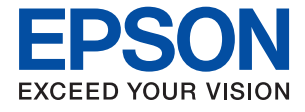

# **ET-16600 / L15150 Series Brugervejledning**

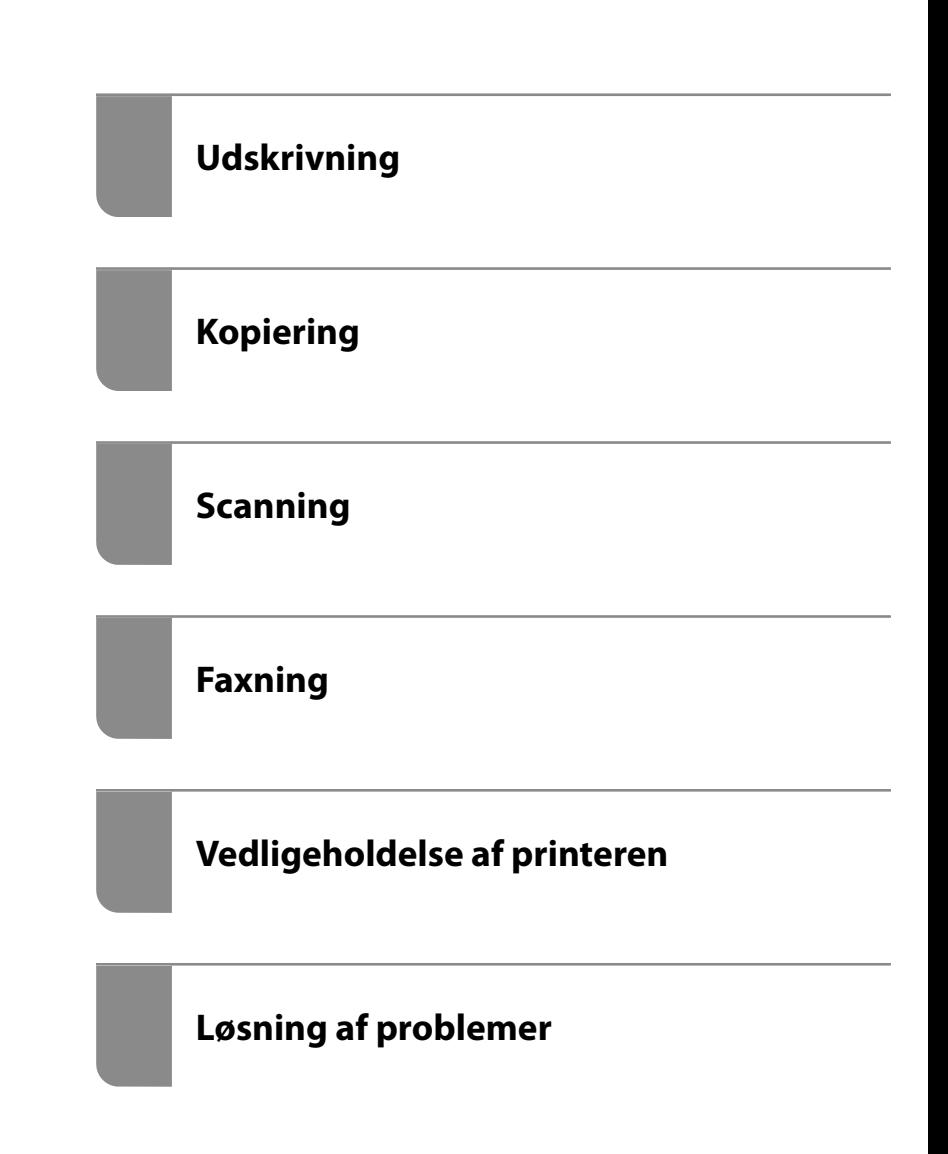

### *Indholdsfortegnelse*

#### *[Vejledning til denne manual](#page-6-0)*

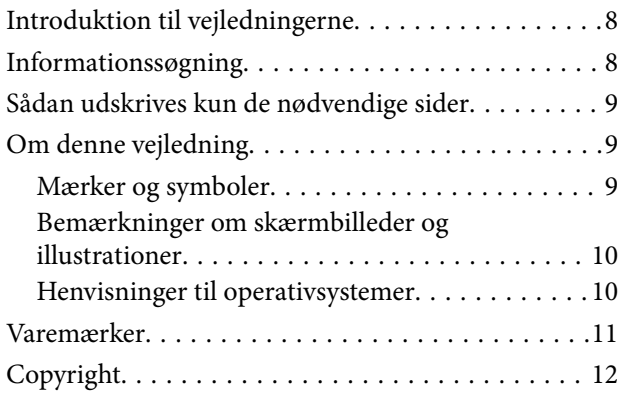

### *[Vigtige instruktioner](#page-12-0)*

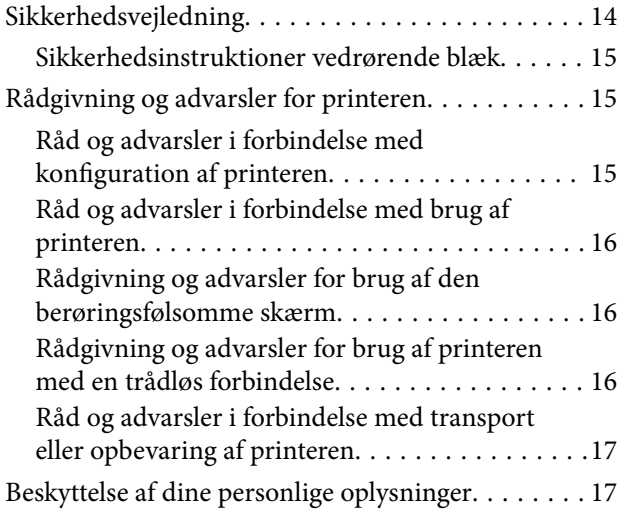

#### *[Delenes navne og funktioner](#page-17-0)*

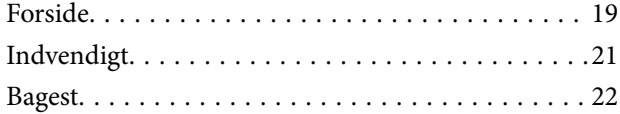

### *[Vejledning til kontrolpanel](#page-22-0)*

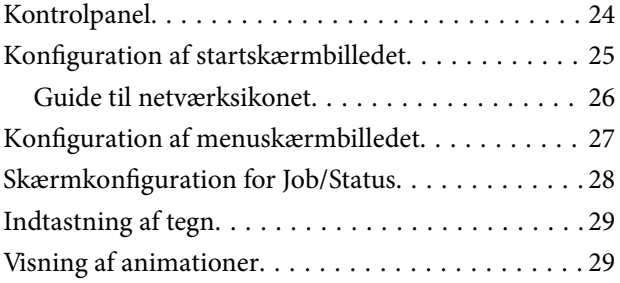

### *[Ilægning af papirer](#page-30-0)*

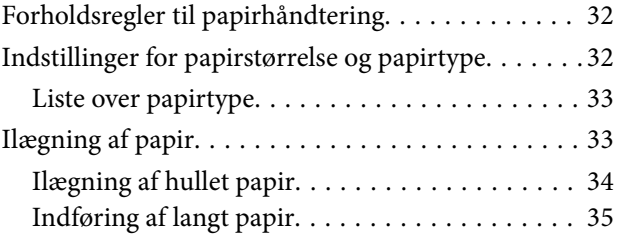

### *[Placering af originaler](#page-35-0)*

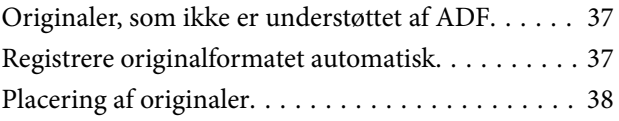

### *[Isætning og udtagning af et](#page-39-0)  [hukommelsesenhed](#page-39-0)*

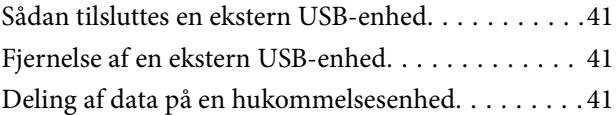

### *[Udskrivning](#page-42-0)*

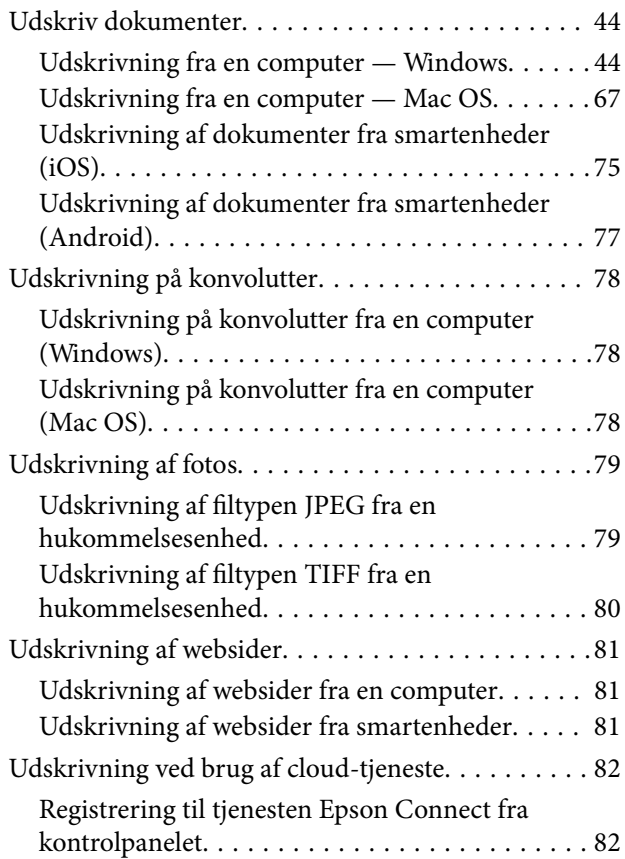

### *[Kopiering](#page-83-0)*

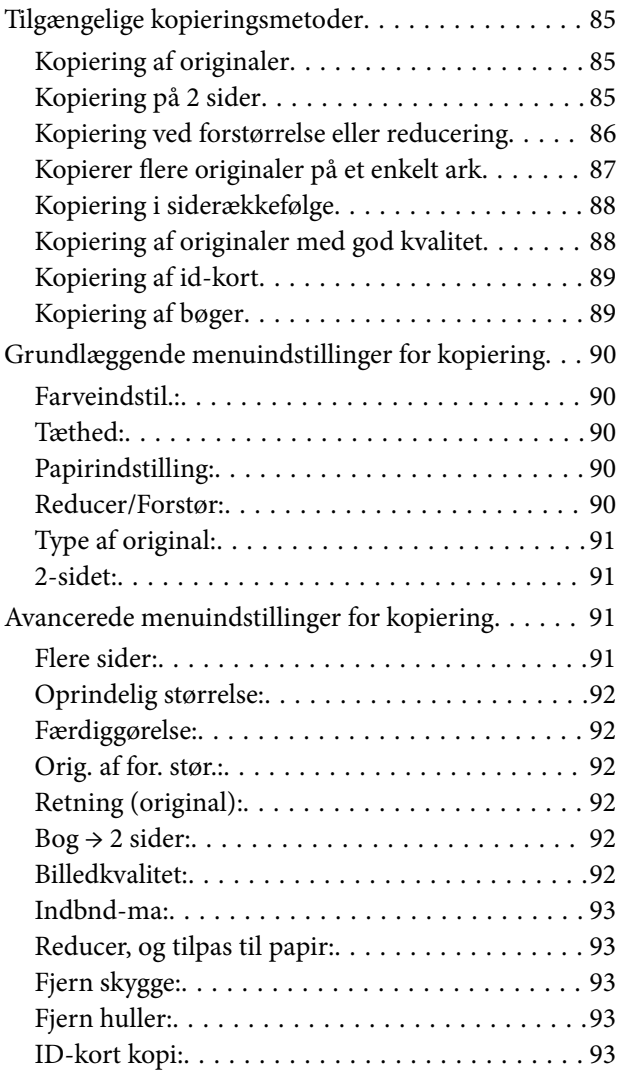

### *[Scanning](#page-93-0)*

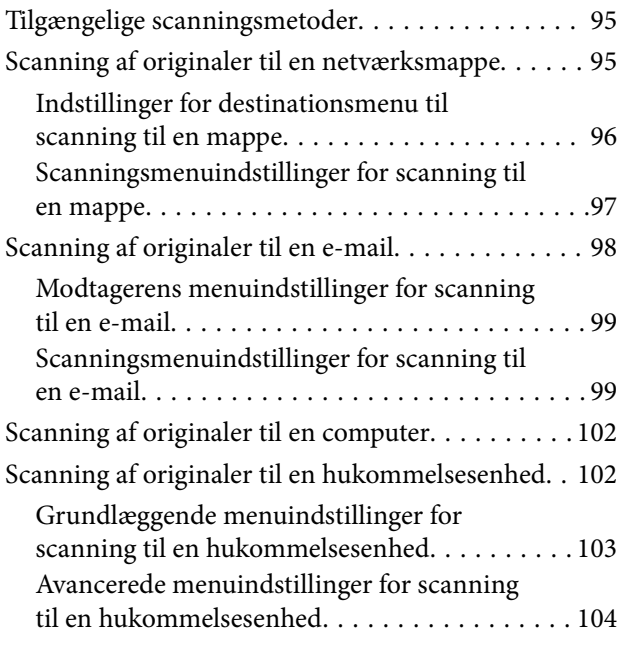

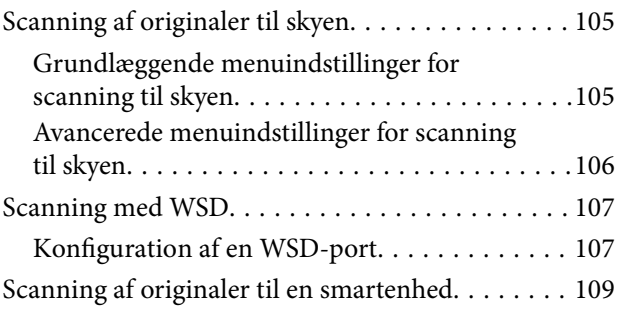

### *[Faxning](#page-109-0)*

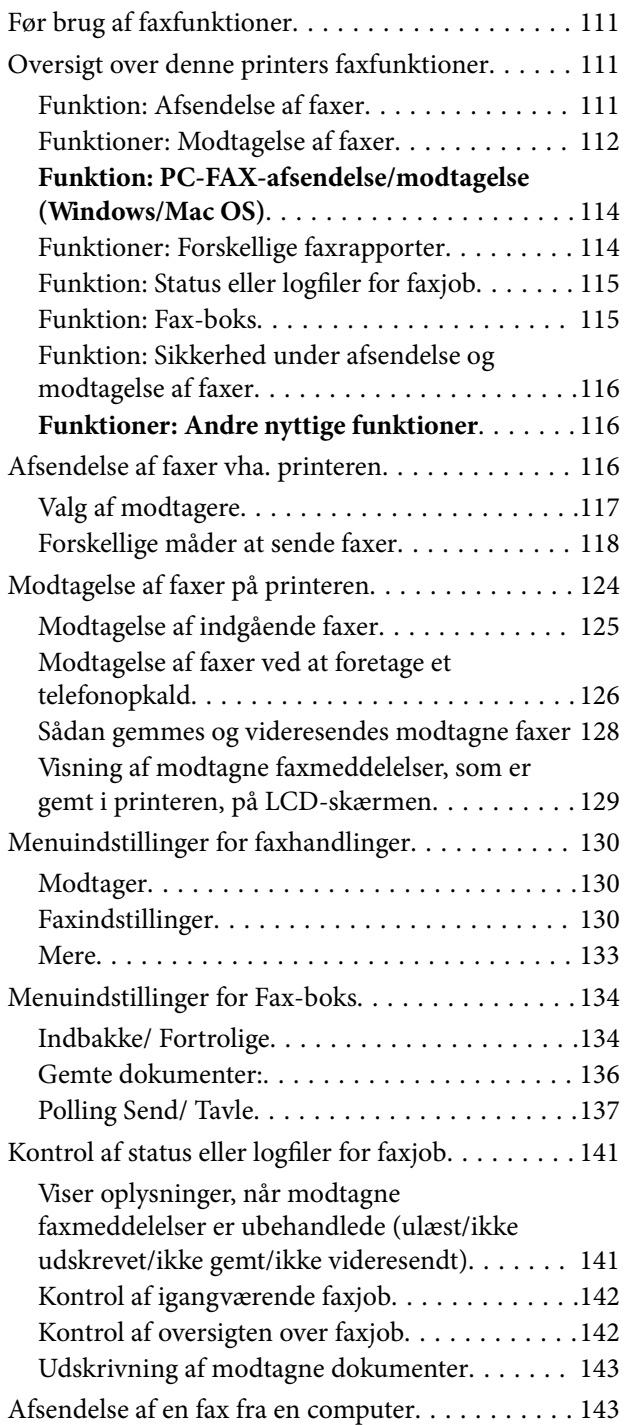

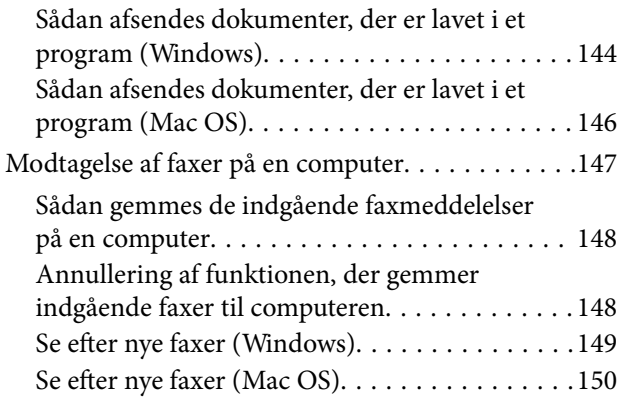

### *[Vedligeholdelse af printeren](#page-150-0)*

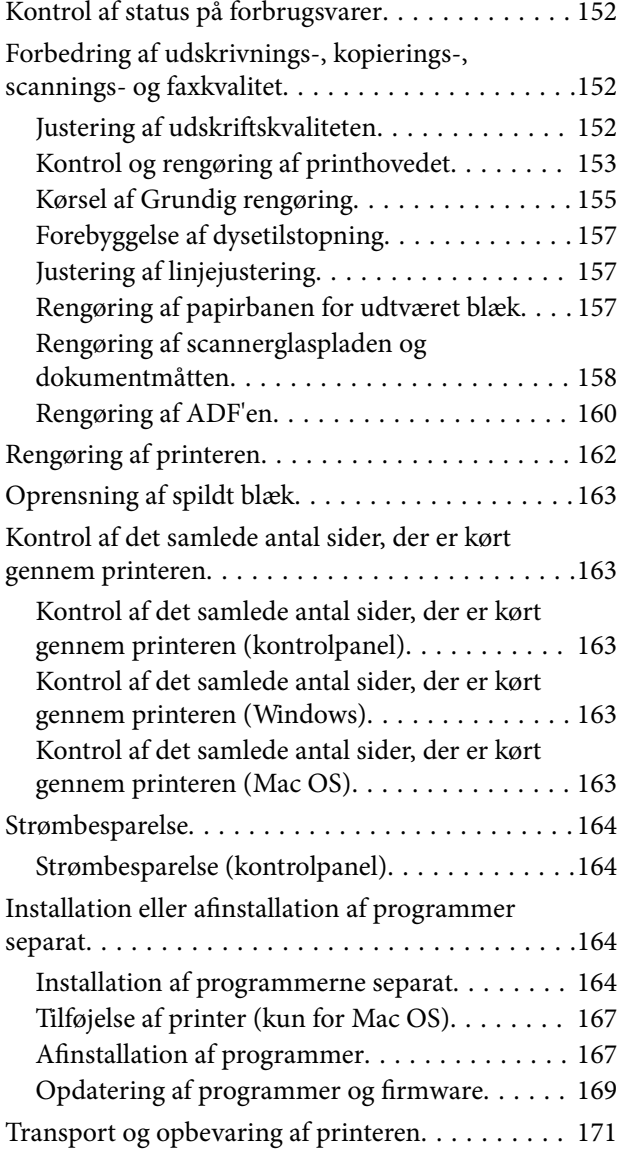

### *[Løsning af problemer](#page-176-0)*

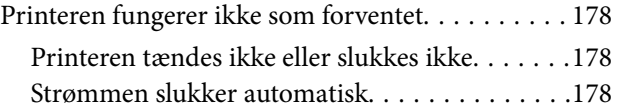

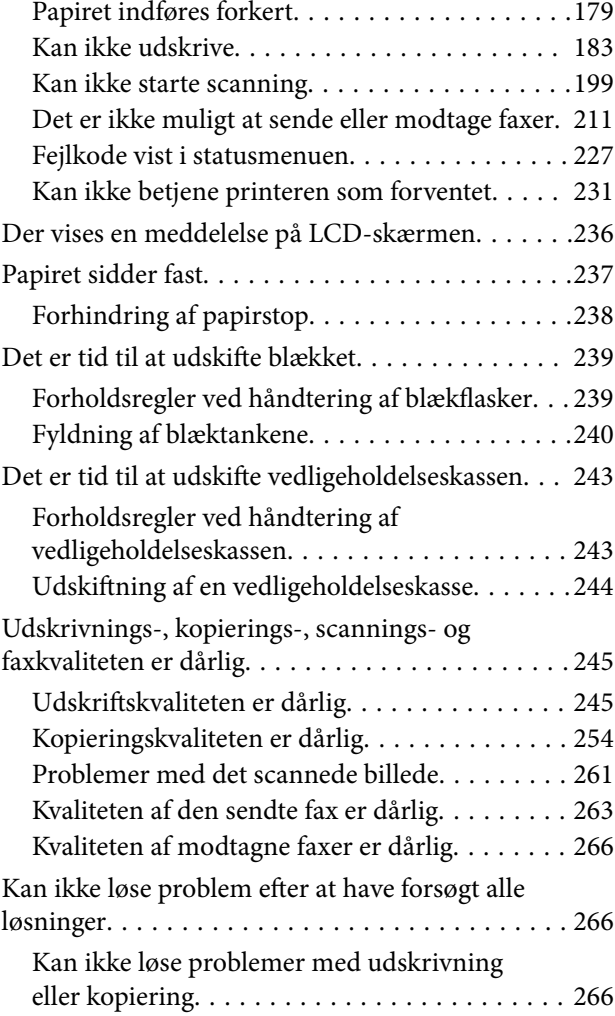

### *[Tilføjelse eller udskiftning af](#page-267-0)  [computeren eller enhederne](#page-267-0)*

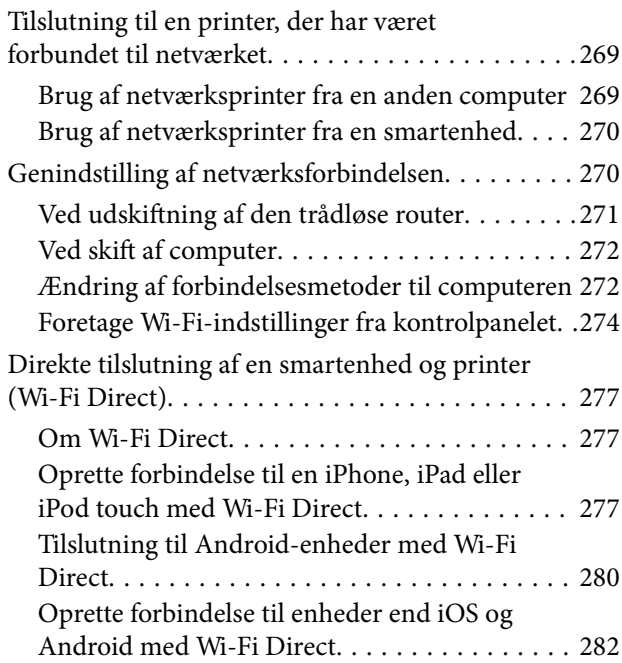

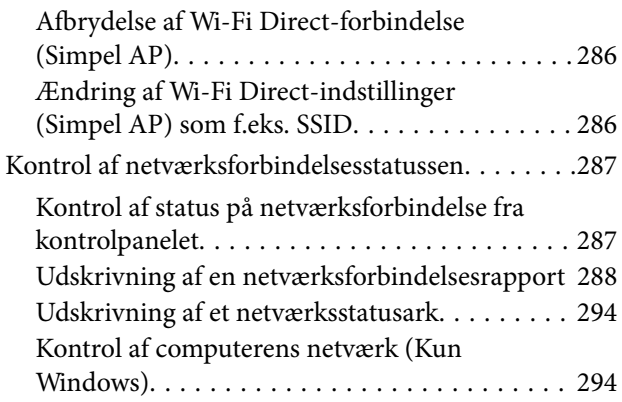

### *[Produktinformation](#page-295-0)*

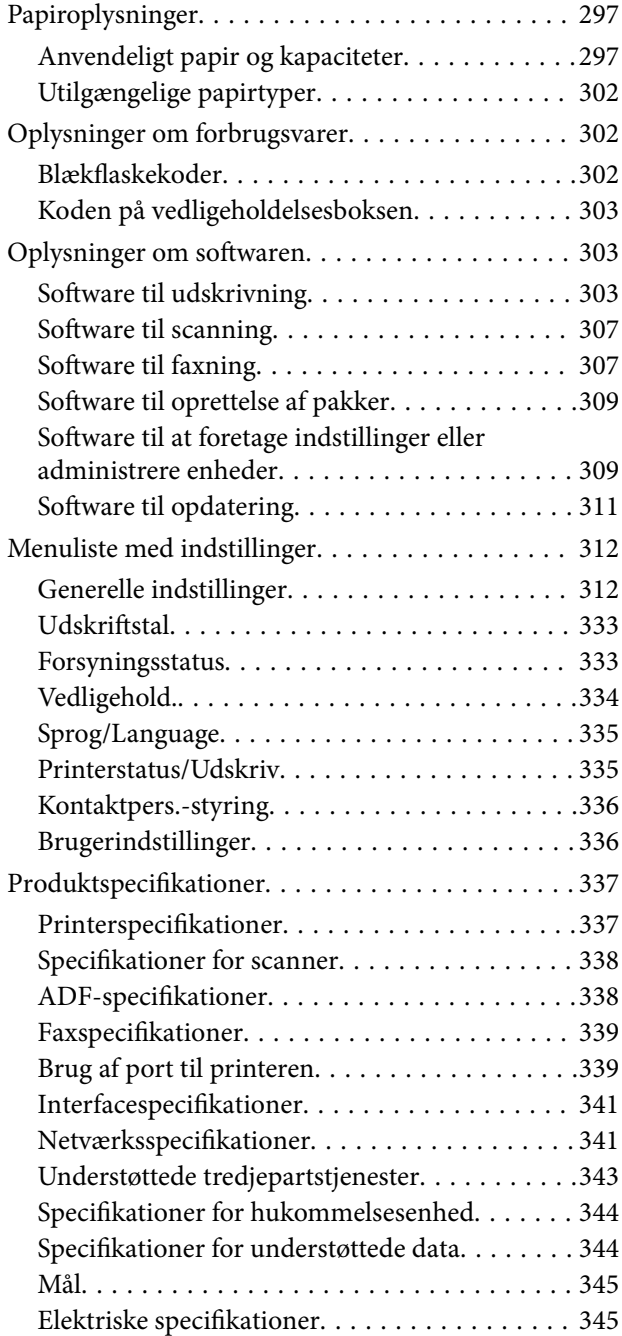

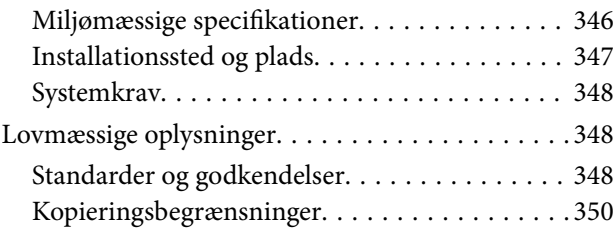

### *[Administratoroplysninger](#page-350-0)*

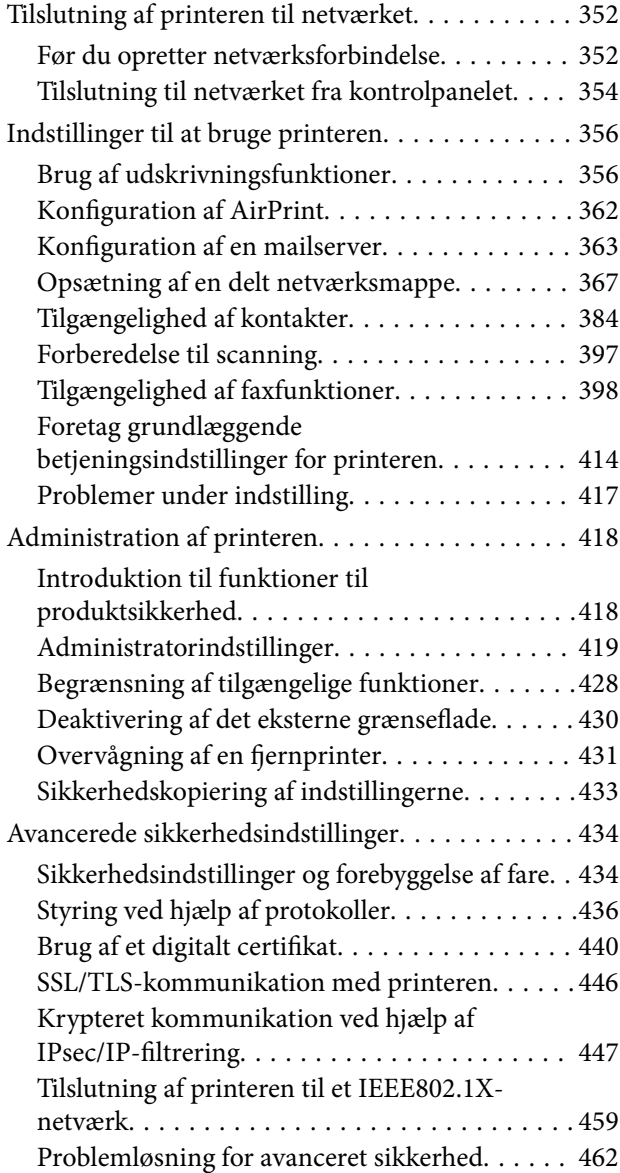

### *[Sådan får du hjælp](#page-468-0)*

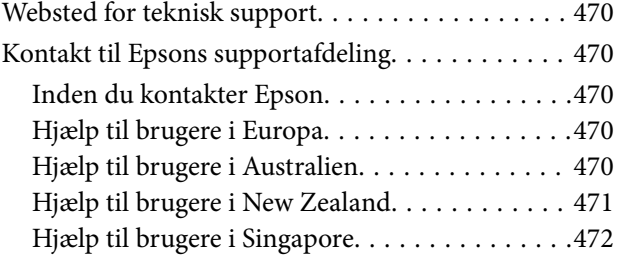

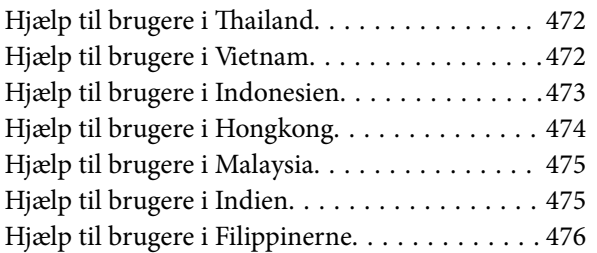

# <span id="page-6-0"></span>**Vejledning til denne manual**

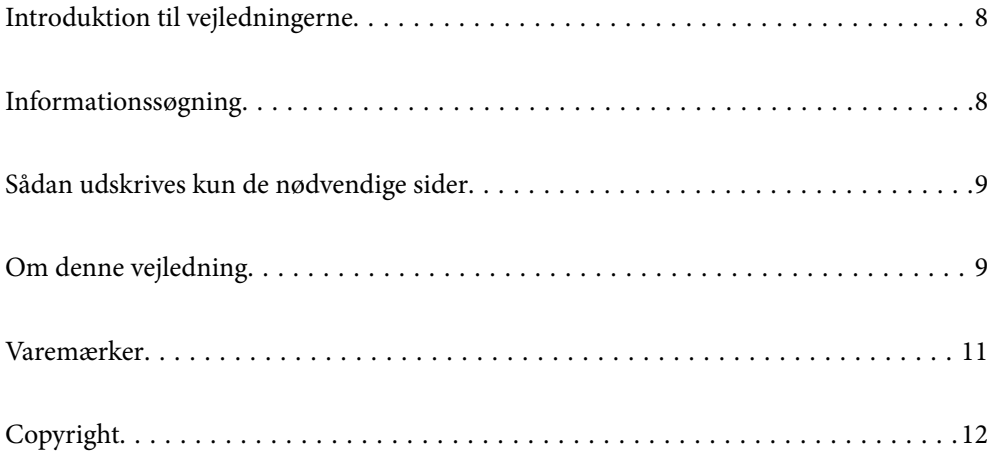

## <span id="page-7-0"></span>**Introduktion til vejledningerne**

Følgende vejledninger følger med Epson-printeren. Ud over vejledningerne findes der forskellige typer hjælpeoplysninger på selve printeren eller i Epson-softwareprogrammerne.

❏ Vigtige sikkerhedsanvisninger (trykt vejledning)

Giver dig anvisninger for at garantere den sikre brug af printeren.

❏ Start her (trykt vejledning)

Giver dig information om installation af printeren og softwaren.

❏ Brugervejledning (digital vejledning)

Denne vejledning. Giver overordnet information og vejledning i brug af printeren, om netværksindstillinger ved brug af printeren på et netværk, og på at løse problemer.

Du kan hente de seneste versioner af ovennævnte vejledninger på følgende måder.

❏ Trykt vejledning

Gå ind på Epson Europas supportwebsted på<http://www.epson.eu/Support>eller på Epsons verdensomspændende supportwebsted på [http://support.epson.net/.](http://support.epson.net/)

❏ Digital vejledning

Denne manual er tilgængelig i PDF- og HTML-versioner. Du kan se HTML-versionen fra epson.snsupportsiden. Start EPSON Software Updater på din computer for at få vist PDF-versionen. EPSON Software Updater ser efter tilgængelige opdateringer af Epson-softwareprogrammer og de digitale vejledninger og giver dig mulighed for at hente de seneste.

<http://epson.sn>

#### **Relaterede oplysninger**

& ["Program til opdatering af software og firmware \(EPSON Software Updater\)" på side 311](#page-310-0)

### **Informationssøgning**

PDF-vejledningen gør det muligt for dig at søge efter den information, du mangler, ved brug af nøgleord eller ved at springe direkte til bestemte afsnit ved hjælp af bogmærkerne. Dette afsnit forklarer, hvordan du anvender en PDF-vejledning, som er blevet åbnet i Adobe Reader X på din computer.

#### **Søgning med nøgleord**

Klik på **Rediger** > **Avanceret søgning**. Angiv det nøgleord (tekst) for oplysninger du vil finde i søgevinduet, og klik derefter på **Søg**. Resultater vises på en liste. Klik på et af de viste resultater, for at komme til den side.

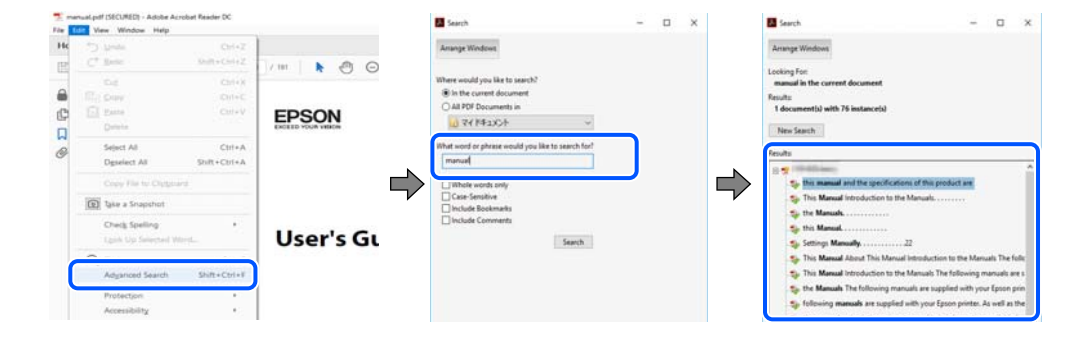

#### <span id="page-8-0"></span>**Direkte adgang med bogmærker**

Klik på en titel for at komme til den side. Klik på + eller > for at vise afsnittets undertitler. Udfør følgende handling på dit tastatur, for at vende tilbage til den forrige side.

- ❏ Windows: hold **Alt** nede, og tryk **←**.
- ❏ Mac OS: hold kommando-tasten nede og tryk **←**.

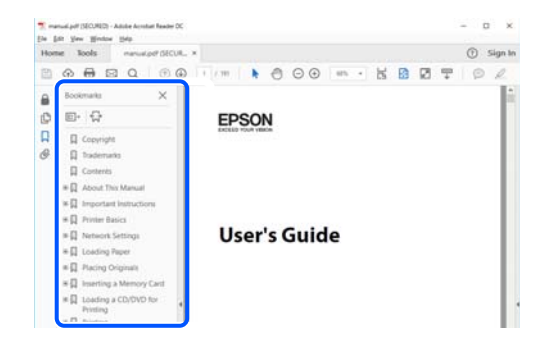

### **Sådan udskrives kun de nødvendige sider**

Du kan hente og udskrive kun de sider du mangler. Tryk på **Udskriv** i menuen **Filer** og angiv så de sider, du ønsker at udskrive i **Sider** i **Sider, der skal udskrives**.

- ❏ For at angive en serie af sider, skal du indtaste en bindestreg mellem startsiden og slutsiden. Eksempel: 20-25
- ❏ For at angive sider som ikke er i rækkefølge, skal du adskille siderne med kommaer.

Eksempel: 5, 10, 15

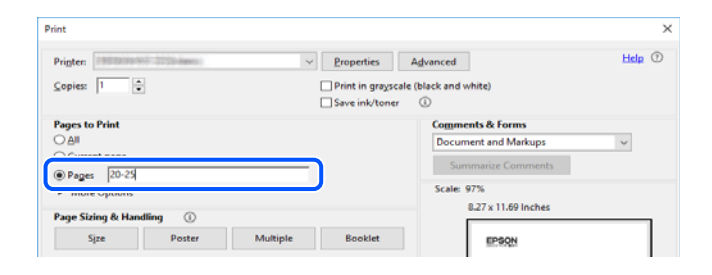

### **Om denne vejledning**

Dette afsnit forklarer betydningen af mærker og symboler, bemærkninger om beskrivelser og operativsystemets referenceoplysninger, der anvendes i denne vejledning.

#### **Mærker og symboler**

#### !*Forsigtig:*

*Vejledninger, som skal følges omhyggeligt for at undgå personskader.*

<span id="page-9-0"></span>c*Vigtigt:*

*Vejledninger, som skal følges for at undgå beskadigelse af udstyret.*

#### *Bemærk:*

*Giver yderligere oplysninger og referencer.*

#### **Relaterede oplysninger**

 $\blacktriangleright$  Link til relaterede afsnit.

### **Bemærkninger om skærmbilleder og illustrationer**

- ❏ Skærmbillederne af printerdriveren er fra Windows 10 eller macOS High Sierra. Det viste skærmindhold varierer afhængigt af modellen og situationen.
- ❏ Illustrationerne i denne vejledning er vejledende. Selvom der kan være små forskelle afhængigt af modellen, er betjeningsmetoden den samme.
- ❏ Nogle af menupunkterne på LCD-skærmen varierer afhængigt af modellen og indstillingerne.
- ❏ Du kan læse QR-koden ved hjælp af dedikeret app.
- ❏ Indstillingselementerne på Web Config-skærmen er forskellige afhængigt af model og installationsmiljø.

### **Henvisninger til operativsystemer**

#### **Windows**

I denne vejledning henviser udtryk som "Windows 10", "Windows 8.1", "Windows 8", "Windows 7", "Windows Vista", "Windows XP", "Windows Server 2019", "Windows Server 2016", "Windows Server 2012 R2", "Windows Server 2012", "Windows Server 2008 R2", "Windows Server 2008", "Windows Server 2003 R2" og "Windows Server 2003" til følgende operativsystemer. Windows bruges desuden til at henvise til alle versioner.

- ❏ Microsoft® Windows® 10 operativsystem
- ❏ Microsoft® Windows® 8.1 operativsystem
- ❏ Microsoft® Windows® 8 operativsystem
- ❏ Microsoft® Windows® 7 operativsystem
- ❏ Microsoft® Windows Vista® operativsystem
- ❏ Microsoft® Windows® XP operativsystem
- ❏ Microsoft® Windows® XP Professional x64 Edition operativsystem
- ❏ Microsoft® Windows Server® 2019 operativsystem
- ❏ Microsoft® Windows Server® 2016 operativsystem
- ❏ Microsoft® Windows Server® 2012 R2 operativsystem
- ❏ Microsoft® Windows Server® 2012 operativsystem
- ❏ Microsoft® Windows Server® 2008 R2 operativsystem
- ❏ Microsoft® Windows Server® 2008 operativsystem
- ❏ Microsoft® Windows Server® 2003 R2 operativsystem

<span id="page-10-0"></span>❏ Microsoft® Windows Server® 2003 operativsystem

#### **Mac OS**

I denne manual henviser "Mac OS" til macOS Mojave, macOS High Sierra, macOS Sierra, OS X El Capitan, OS X Yosemite, OS X Mavericks, OS X Mountain Lion, Mac OS X v10.7.x og Mac OS X v10.6.8.

### **Varemærker**

- ❏ EPSON® er et registreret varemærke, og EPSON EXCEED YOUR VISION eller EXCEED YOUR VISION er et varemærke tilhørende Seiko Epson Corporation.
- ❏ Epson Scan 2 software is based in part on the work of the Independent JPEG Group.
- ❏ libtiff

Copyright © 1988-1997 Sam Leffler

Copyright © 1991-1997 Silicon Graphics, Inc.

Permission to use, copy, modify, distribute, and sell this software and its documentation for any purpose is hereby granted without fee, provided that (i) the above copyright notices and this permission notice appear in all copies of the software and related documentation, and (ii) the names of Sam Leffler and Silicon Graphics may not be used in any advertising or publicity relating to the software without the specific, prior written permission of Sam Leffler and Silicon Graphics.

THE SOFTWARE IS PROVIDED "AS-IS" AND WITHOUT WARRANTY OF ANY KIND, EXPRESS, IMPLIED OR OTHERWISE, INCLUDING WITHOUT LIMITATION, ANY WARRANTY OF MERCHANTABILITY OR FITNESS FOR A PARTICULAR PURPOSE.

IN NO EVENT SHALL SAM LEFFLER OR SILICON GRAPHICS BE LIABLE FOR ANY SPECIAL, INCIDENTAL, INDIRECT OR CONSEQUENTIAL DAMAGES OF ANY KIND, OR ANY DAMAGES WHATSOEVER RESULTING FROM LOSS OF USE, DATA OR PROFITS, WHETHER OR NOT ADVISED OF THE POSSIBILITY OF DAMAGE, AND ON ANY THEORY OF LIABILITY, ARISING OUT OF OR IN CONNECTION WITH THE USE OR PERFORMANCE OF THIS SOFTWARE.

- ❏ QR Code is a registered trademark of DENSO WAVE INCORPORATED in Japan and other countries.
- ❏ Microsoft®, Windows®, Windows Server®, and Windows Vista® are registered trademarks of Microsoft Corporation.
- ❏ Apple, Mac, macOS, OS X, Bonjour, ColorSync, Safari, AirPrint, iPad, iPhone, iPod touch, and iTunes are trademarks of Apple Inc., registered in the U.S. and other countries.
- ❏ Use of the Works with Apple badge means that an accessory has been designed to work specifically with the technology identified in the badge and has been certified by the developer to meet Apple performance standards.
- ❏ Chrome, Google Play, and Android are trademarks of Google LLC.
- ❏ Adobe and Adobe Reader are either registered trademarks or trademarks of Adobe Systems Incorporated in the United States and/or other countries.
- ❏ Firefox is a trademark of the Mozilla Foundation in the U.S. and other countries.
- ❏ Generel bemærkning: Andre produktnavne, der nævnes heri, anvendes udelukkende til identifikationsformål og kan være varemærker tilhørende deres respektive ejere.Epson frasiger sig alle rettigheder til disse mærker.

## <span id="page-11-0"></span>**Copyright**

Ingen del af denne publikation må reproduceres, gemmes i et søgesystem eller overføres i nogen form eller på nogen måde, elektronisk, mekanisk, ved fotokopiering, optagelse eller på anden måde, uden forudgående skriftlig tilladelse fra Seiko Epson Corporation. Der er ikke antaget noget patentansvar med hensyn til brugen af oplysningerne heri. Der antages heller ikke noget ansvar for skader som følge af brugen af oplysningerne heri. De heri indeholdte oplysninger er kun beregnet til brug sammen med dette Epson-produkt. Epson er ikke ansvarlig for enhver brug af disse oplysninger i forbindelse med andre produkter.

Hverken Seiko Epson Corporation eller dets datterselskaber er ansvarlige over for køberen af dette produkt eller tredjepart for skader, tab, omkostninger eller udgifter, som køberen eller tredjemand som følge af uheld, forkert brug eller misbrug af dette produkt eller uautoriserede modifikationer, reparationer eller ændringer af dette produkt, eller (undtagen USA) manglende overholdelse af Seiko Epson Corporations betjenings- og vedligeholdelsesvejledninger.

Seiko Epson Corporation og dets partnere er ikke ansvarlig for skader eller problemer, der skyldes brug af ekstraudstyr eller andre end dem, der er udpeget som originale Epson-produkter eller godkendte Epson-produkter af Seiko Epson Corporation.

Seiko Epson Corporation kan ikke holdes ansvarlig for skader som følge af elektromagnetisk interferens, der opstår ved brug af andre end dem, der er udpeget som Epson godkendte produkter af Seiko Epson Corporation.

© 2019 Seiko Epson Corporation

Indholdet af denne brugsanvisning og specifikationerne for dette produkt kan ændres uden varsel.

# <span id="page-12-0"></span>**Vigtige instruktioner**

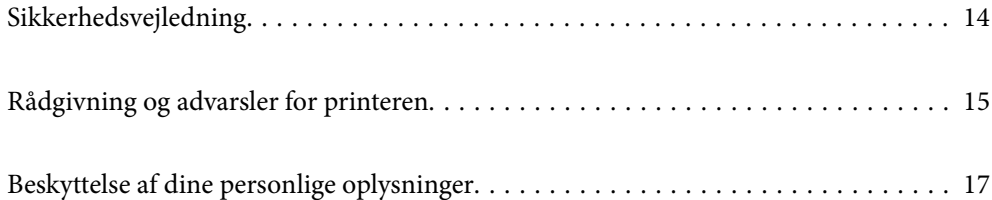

## <span id="page-13-0"></span>**Sikkerhedsvejledning**

Læs og følg disse anvisninger for at sikre, at printeren bruges på en sikker måde. Sørg for at gemme denne vejledning til fremtidig brug. Sørg også for at følge alle advarsler og instruktioner, som er angivet på printeren.

❏ Nogle af symbolerne på din printer er beregnet til at sikre din sikkerhed, samt korrekt brug af printeren. På følgende hjemmeside kan du lære, hvad symbolerne betyder.

<http://support.epson.net/symbols>

- ❏ Brug kun det strømkabel, der fulgte med printeren, og brug ikke kablet til andet udstyr. Brug af andre kabler med denne printer eller brug af det medfølgende kabel med andet udstyr kan resultere i brand eller elektrisk stød.
- ❏ Sørg for, at netledningen opfylder de relevante lokale sikkerhedsstandarder.
- ❏ Du må aldrig selv skille strømkablet, stikket, printerenheden, scannerenheden eller ekstraudstyret ad eller ændre eller forsøge at reparere disse ting, medmindre det specifikt forklares i vejledningerne til printeren.
- ❏ Tag printerens stik ud, og sørg for, at produktet efterses af kvalificerede serviceteknikere, hvis følgende gør sig gældende:

Netledningen eller stikket er beskadiget, der er kommet væske ind i printeren, printeren er blevet tabt, eller dækslet er beskadiget, printeren fungerer ikke normalt eller udviser en markant ændring af ydeevnen. Juster ikke reguleringsenheder, der ikke nævnt i betjeningsvejledningen.

- ❏ Anbring printeren i nærheden af en stikkontakt, hvor stikket nemt kan tages ud af stikkontakten.
- ❏ Opstil ikke printeren udendørs, i nærheden af meget snavs eller støv, i nærheden af varmekilder eller på steder, der er udsat for stød, vibrationer, høje temperaturer eller fugtighed.
- ❏ Pas på ikke at spilde væske på printeren, og håndter ikke printeren med våde hænder.
- ❏ Sørg for, at printeren er mindst 22 cm fra hjertepacemakere. Radiobølger fra denne printer kan påvirke hjertepacemakere negativt.
- ❏ Kontakt forhandleren, hvis LCD-skærmen beskadiges. Hvis du får opløsningen af flydende krystaller på hænderne, skal du væske dem grundigt med sæbe og vand. Hvis du får opløsningen af flydende krystaller i øjnene, skal du omgående skylle dem med vand. Kontakt straks en læge, hvis du stadig oplever ubehag eller har problemer med synet, efter at øjnene er blevet skyllet grundigt.
- ❏ Undgå at bruge telefonen under en elektrisk storm. Der kan være en lille risiko for elektrisk stød fra lynnedslag.
- ❏ Brug ikke en telefon til at rapportere en gaslækage i nærheden af lækagen.
- ❏ Printeren er tung og bør ikke løftes eller bæres af færre end to personer. Når printeren løftes, skal de to personer indtage de korrekte positioner som vist nedenfor.

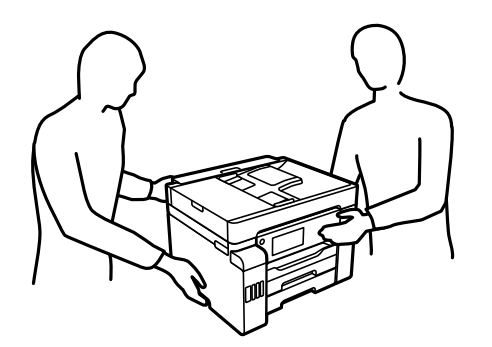

#### <span id="page-14-0"></span>**Sikkerhedsinstruktioner vedrørende blæk**

- ❏ Pas på ikke at røre ved blæk, når du håndterer blæktanke, blæktankshætter og åbne blækflasker eller blækflaskehætter.
	- ❏ Hvis du får blæk på huden, skal du vaske området omhyggeligt med vand og sæbe.
	- ❏ Hvis du får blæk i øjnene, skal du straks skylle dem med vand. Hvis du stadig oplever ubehag eller problemer med synet, efter at du har skyllet øjnene grundigt, bør du straks søge læge.
	- ❏ Hvis du får blæk i munden, skal du omgående søge læge.
- ❏ Skil ikke vedligeholdelsesboksen ad. Ellers risikerer du at få blæk i øjnene eller på huden.
- ❏ Ryst ikke blækflasken for voldsomt, og udsæt den ikke for kraftige stød, da dette kan forårsage, at blækket siver ud.
- ❏ Hold blækflasker, blæktanksenheden og vedligeholdelsesboksen uden for børns rækkevidde.Lad ikke børn drikke af eller håndtere blækflasker og blækflaskehætter.

### **Rådgivning og advarsler for printeren**

Læs og følg disse instruktioner for at undgå beskadigelse af printeren eller din ejendom. Sørg for at gemme denne vejledning til fremtidig reference.

### **Råd og advarsler i forbindelse med konfiguration af printeren**

- ❏ Undgå at blokere eller tildække ventilationshullerne og åbningerne i printeren.
- ❏ Brug kun den type strømkilde, der er angivet på printerens mærkat.
- ❏ Undgå at bruge stikkontakter på samme strømkreds som fotokopimaskiner eller luftreguleringssystemer, der jævnligt tændes og slukkes.
- ❏ Brug ikke strømudtag, der styres af vægkontakter eller automatiske timere.
- ❏ Hold hele computersystemet på afstand af potentielle kilder til elektromagnetisk interferens, f.eks. højttalere eller basestationer til trådløse telefoner.
- ❏ Strømforsyningsledningerne skal placeres, så der undgås slitage og skarpe genstande, og de må ikke blive krøllede eller snoede. Undlad at placere objekter oven på strømforsyningsledningerne, og placer ikke strømforsyningsledninger, så der kan trædes på dem eller køres hen over dem. Vær især omhyggelig med at holde strømforsyningsledningerne lige i enderne og på de punkter, hvor de går ind i eller ud af transformatoren.
- ❏ Hvis du bruger en forlængerledning sammen med printeren, skal du sørge for, at den samlede amperedimensionering for de enheder, der er tilsluttet forlængerledningen, ikke overstiger ledningens amperedimensionering. Kontroller desuden, at den samlede amperedimensionering for alle de enheder, der er tilsluttet stikkontakten, ikke overstiger stikkontaktens amperedimensionering.
- ❏ Hvis du planlægger at bruge printeren i Tyskland, skal byggeinstallationen beskyttes ved hjælp af et 10- eller 16 amperes relæ, så printeren beskyttes tilstrækkeligt mod kortslutning og for høj strømspænding.
- ❏ Ved tilslutning af printeren til en computer eller en anden enhed med et kabel, skal du sikre, at kabelstikkene vender korrekt. Hvert stik skal vende på en bestemt måde. Hvis et stik vender forkert, når du sætter det i, kan det beskadige begge de enheder, der er tilsluttet via kablet.
- ❏ Anbring printeren på en jævn, stabil overflade, der er større end printerens bundareal, så der er plads hele vejen rundt om printeren. Printeren fungerer ikke korrekt, hvis den står skævt.
- ❏ Gør plads oven over printeren, så dokumentlågen kan åbnes helt.
- <span id="page-15-0"></span>❏ Sørg for plads nok foran printeren, så papiret kan skubbes helt ud.
- ❏ Undgå steder, hvor der forekommer hurtige temperatur- eller fugtighedsændringer. Udsæt heller ikke printeren for direkte sollys, stærkt lys eller varmekilder.

#### **Relaterede oplysninger**

& ["Installationssted og plads" på side 347](#page-346-0)

#### **Råd og advarsler i forbindelse med brug af printeren**

- ❏ Undgå at indføre genstande gennem hullerne i printeren.
- ❏ Før ikke hånden ind i printeren under udskrivning.
- ❏ Rør ikke ved det hvide, flade kabel inde i printeren.
- ❏ Brug ikke spraydåseprodukter, der indeholder letantændelige gasser, i eller i nærheden af printeren. Dette kan føre til brand.
- ❏ Flyt ikke printhovedet med hånden, hvis du ikke får instruktioner om at gøre det, da printeren derved kan tage skade.
- ❏ Pas på, at du ikke klemmer fingrene, når du lukker scanneren.
- ❏ Tryk ikke for hårdt på scannerglaspladen, når du placerer originaler på det.
- **□** Sluk altid printeren på knappen  $\emptyset$ . Tag ikke stikket til printeren ud, og sluk ikke for strømmen, før indikatoren  $\bigcirc$  holder op med at blinke.
- ❏ Hvis printeren ikke skal bruges i en længere periode, skal du tage stikket ud af stikkontakten.

#### **Rådgivning og advarsler for brug af den berøringsfølsomme skærm**

- ❏ LCD-skærmen kan indeholde nogle få lyse eller mørke pletter og på grund heraf have en uensartet lysstyrke. Dette er normalt og ikke et tegn på, at den på nogen måde er beskadiget.
- ❏ Brug kun en tør, blød klud til rengøring. Brug ikke flydende eller kemiske rengøringsmidler.
- ❏ Det udvendige lag på den berøringsfølsomme skærm kan gå i stykker, hvis det udsættes for hårde stød eller pres. Kontakt din forhandler, hvis paneloverfladen krakelerer eller revner, og undlad at forsøge at fjerne de ødelagte dele.
- ❏ Tryk let på den berøringsfølsomme skærm med en finger. Tryk ikke hårdt på den, og brug ikke neglene.
- ❏ Undlad at bruge skarpe genstande, som f.eks. kuglepenne eller skarpe blyanter osv., til at foretage handlinger.
- ❏ Hvis der opstår kondensering inden i den berøringsfølsomme skærm pga. pludselige temperatur- eller fugtighedsændringer, kan funktionen af den forringes.

### **Rådgivning og advarsler for brug af printeren med en trådløs forbindelse**

❏ Radiobølger fra denne printer kan påvirke brugen af medicinsk, elektronisk udstyr negativt og forårsage fejlfunktion.Når denne printer bruges på hospitaler eller lignende eller i nærheden af medicinsk udstyr, skal anvisningerne fra autoriseret personale på hospitalet eller lignende følges, og alle advarsler og anvisninger på det medicinske udstyr overholdes.

<span id="page-16-0"></span>❏ Radiobølger fra denne printer kan påvirke brugen af automatisk styrede enheder som f.eks. automatiske døre eller brandalarmer negativt, hvilket kan forårsage uheld pga. fejlfunktion.Følg alle advarsler og anvisninger på disse enheder, når denne printer bruges i nærheden af automatisk styrede enheder.

### **Råd og advarsler i forbindelse med transport eller opbevaring af printeren**

- ❏ Ved opbevaring eller transport af printeren skal du undgå at vippe den, stille den lodret eller vende den på hovedet, da der i så fald kan løbe blæk ud.
- ❏ Før du transporterer printeren, skal du sørge for, at transportlåsen er indstillet til den låste (transport-) position, og at printhovedet er i sin startposition (længst til højre).

## **Beskyttelse af dine personlige oplysninger**

Når du giver printeren væk eller kasserer den, skal du slette de personlige oplysninger, der er gemt i printerens hukommelse ved at vælge **Indstillinger** > **Generelle indstillinger** > **Systemadministration** > **Gendan standardindstillinger** > **Ryd alle data og indstillinger.** på kontrolpanelet. Husk også at slette printerens interne hukommelsesdata ved at vælge **Indstillinger** > **Generelle indstillinger** > **Systemadministration** > **Ryd data fra intern hukom.** > **Slet alle jobs i den interne hukommelse** op kontrolpanelet.

# <span id="page-17-0"></span>Delenes navne og funktioner

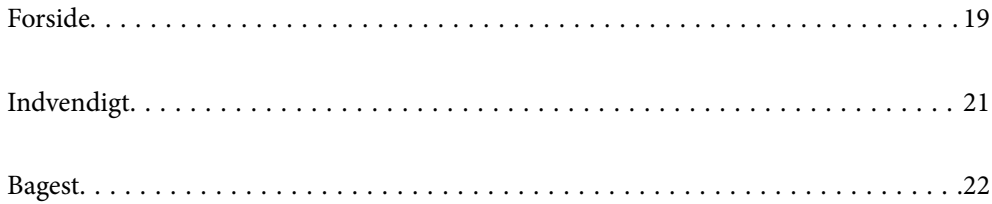

## <span id="page-18-0"></span>**Forside**

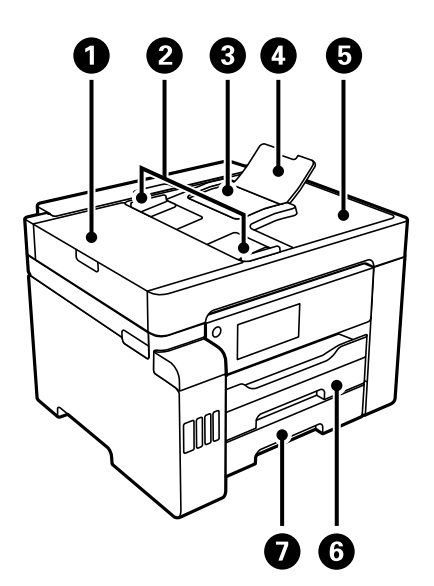

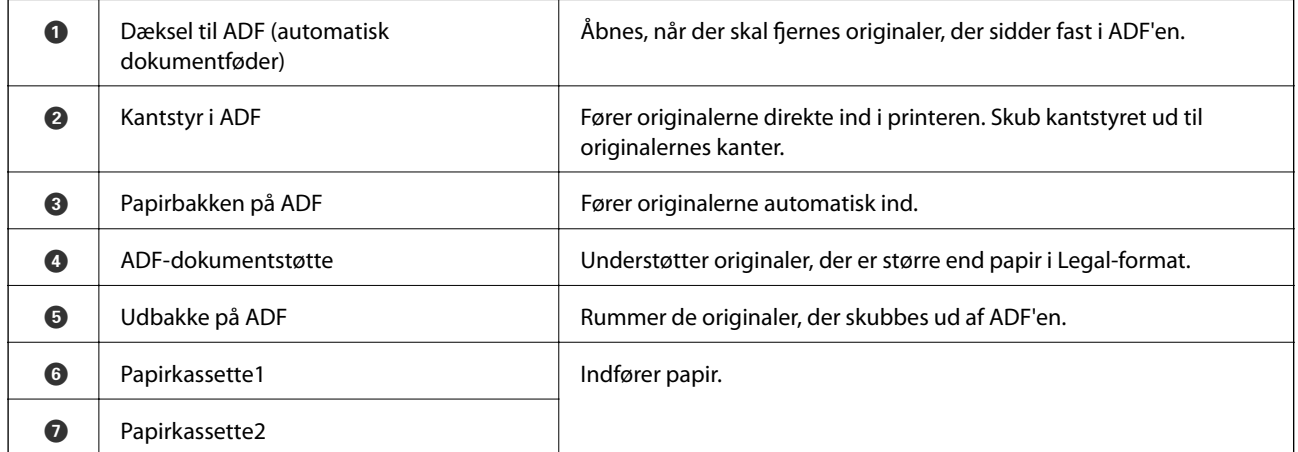

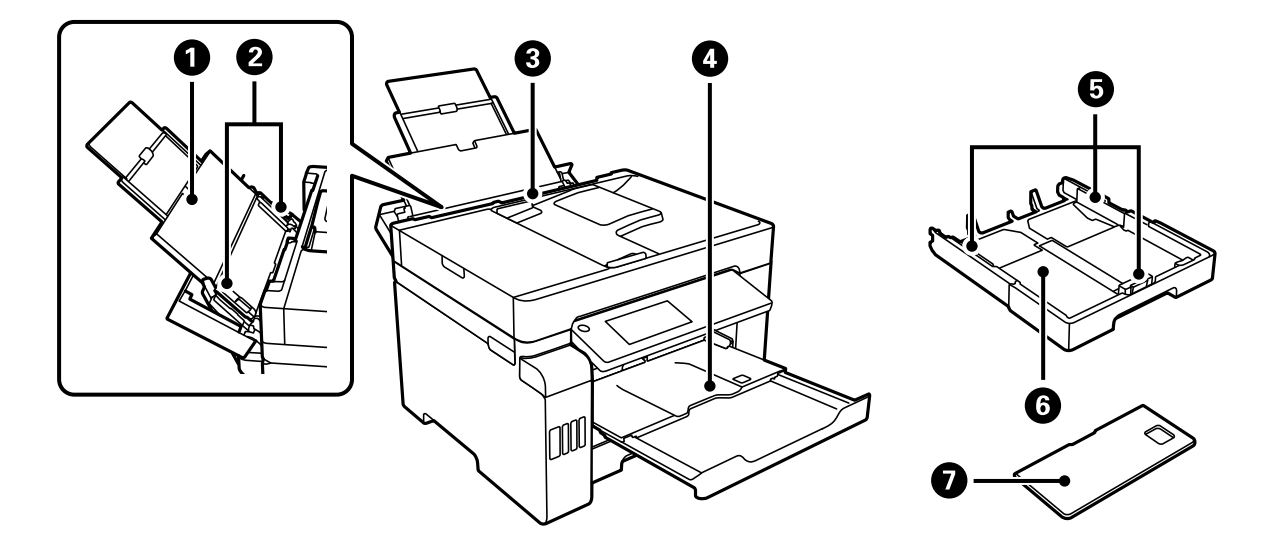

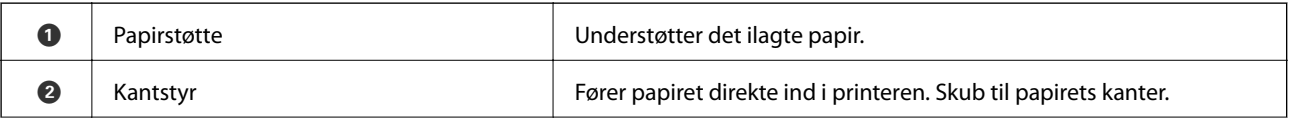

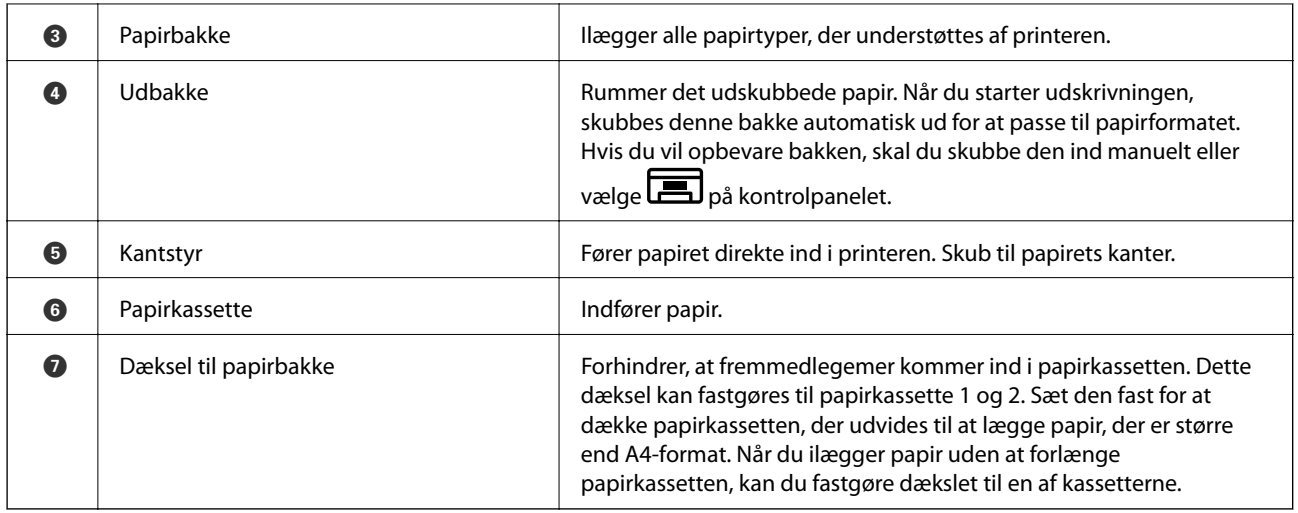

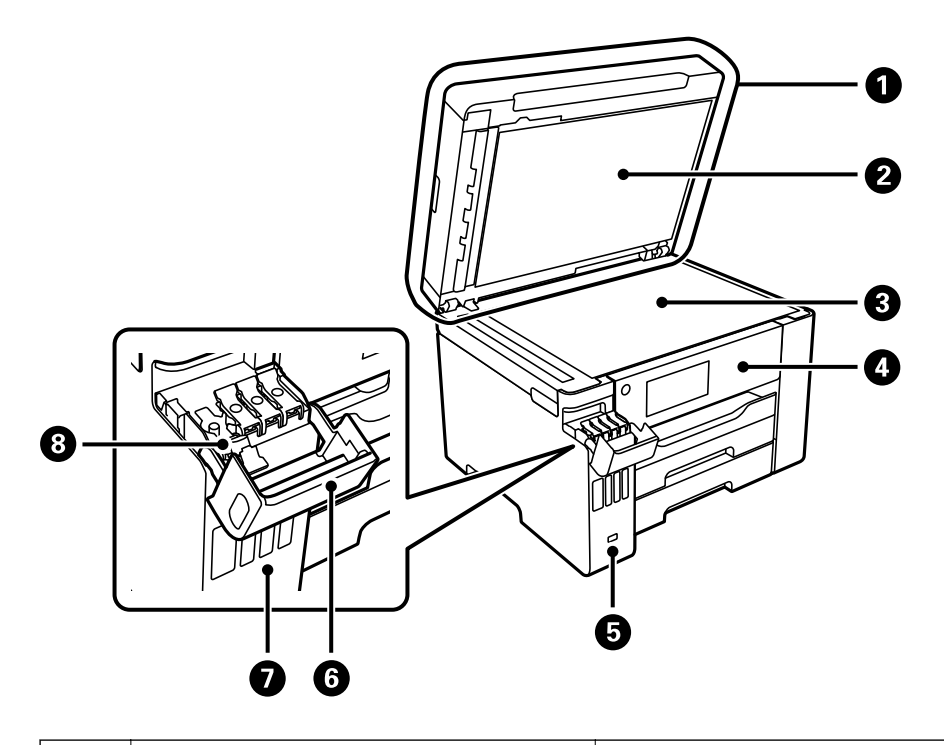

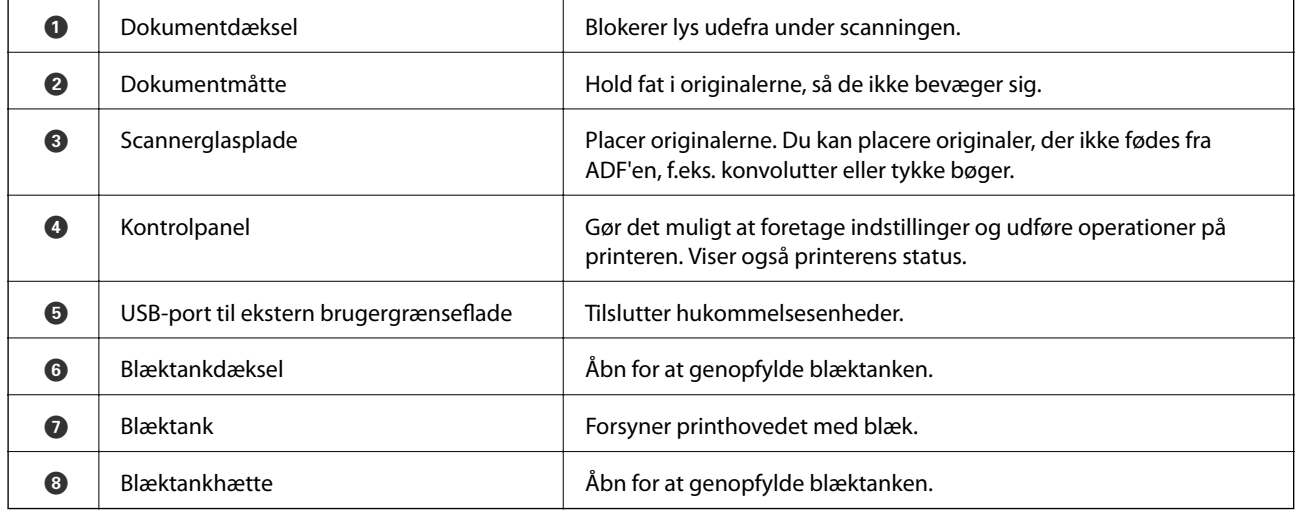

<span id="page-20-0"></span>**Indvendigt**

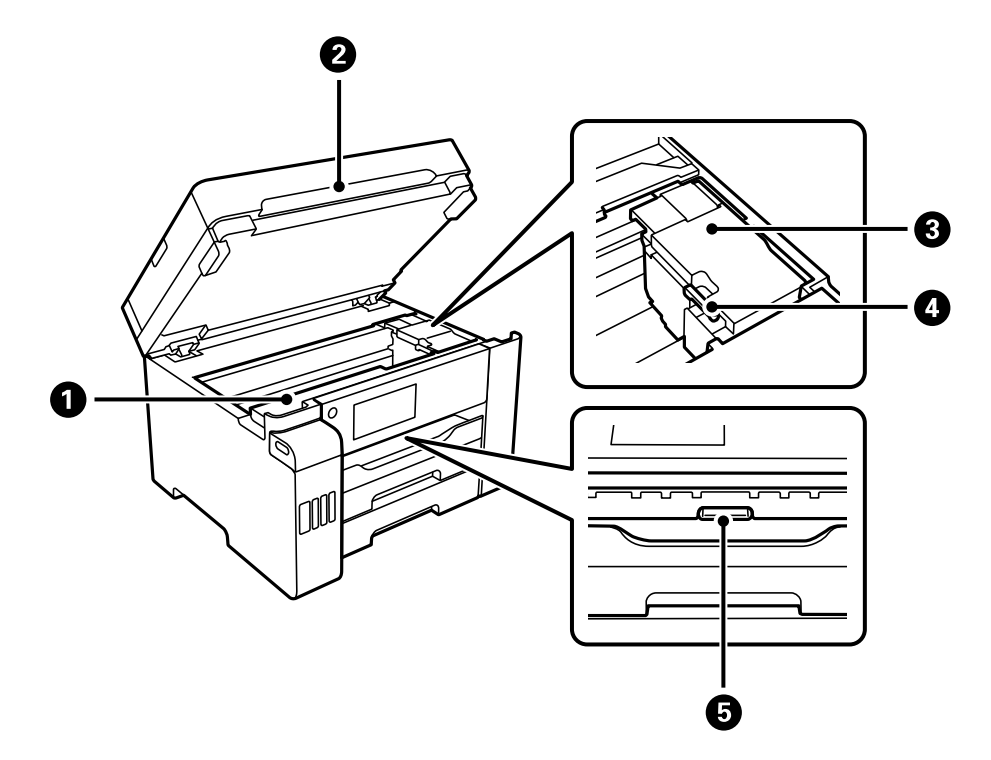

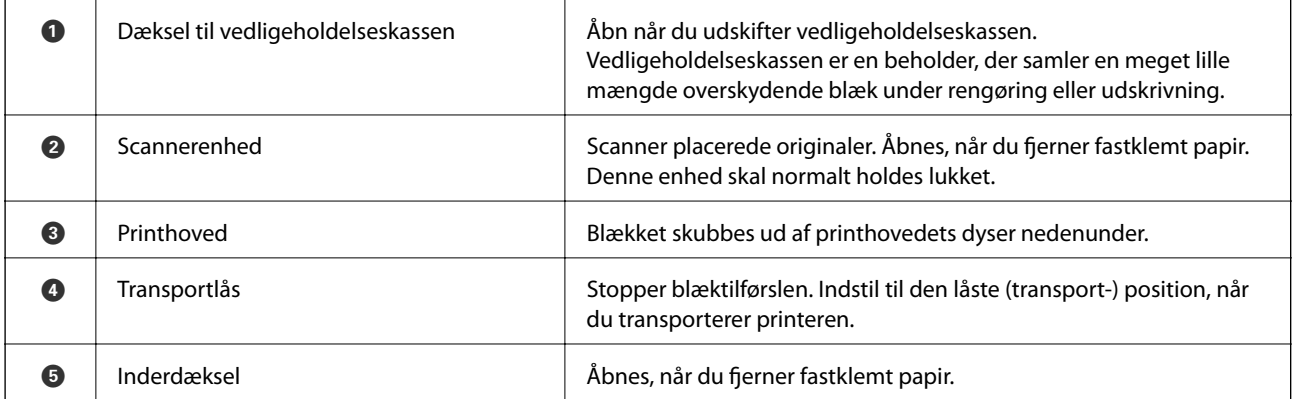

<span id="page-21-0"></span>**Bagest**

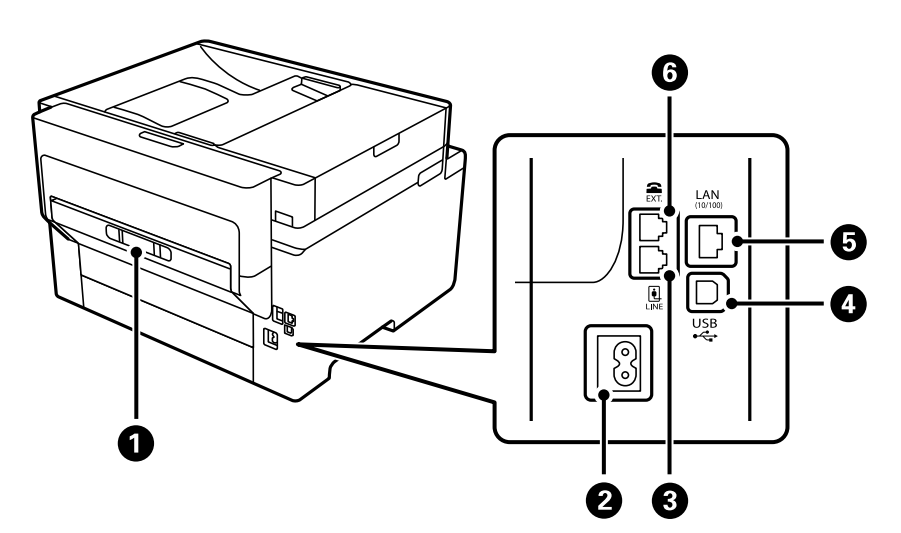

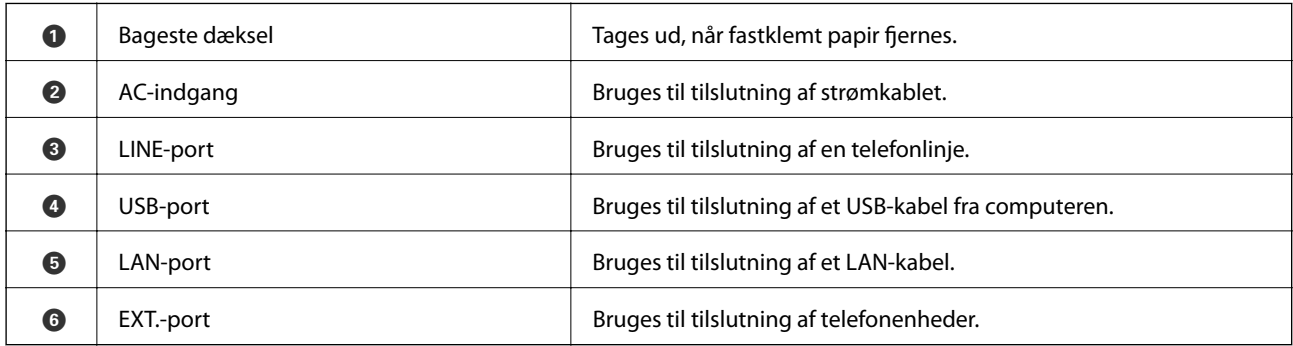

# <span id="page-22-0"></span>**Vejledning til kontrolpanel**

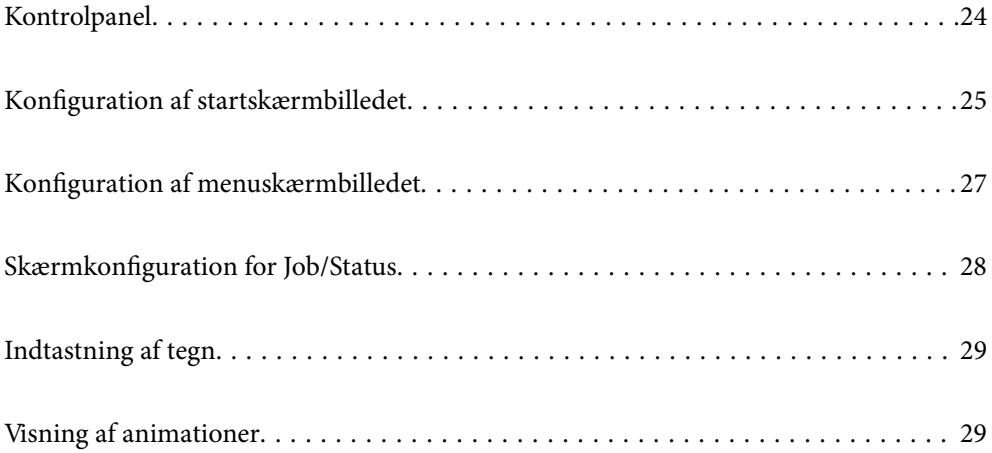

<span id="page-23-0"></span>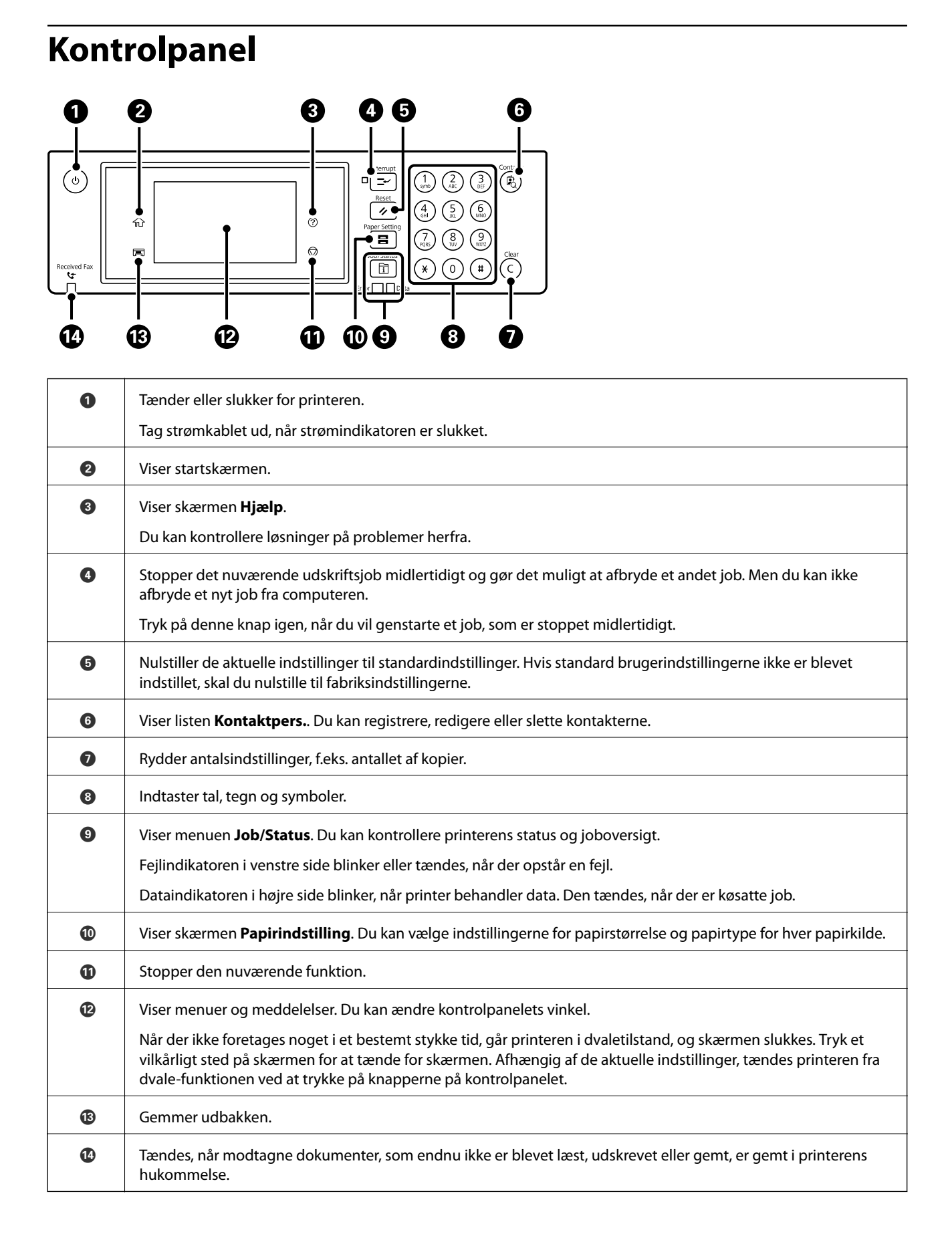

## <span id="page-24-0"></span>**Konfiguration af startskærmbilledet**

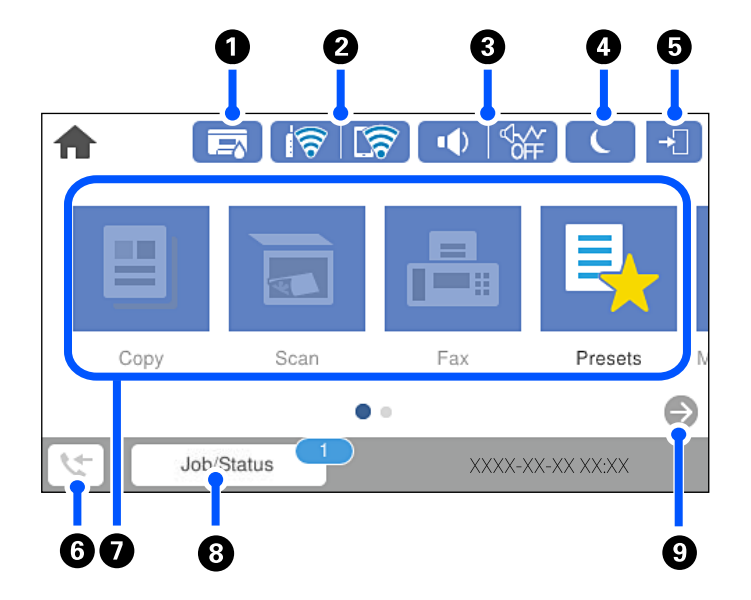

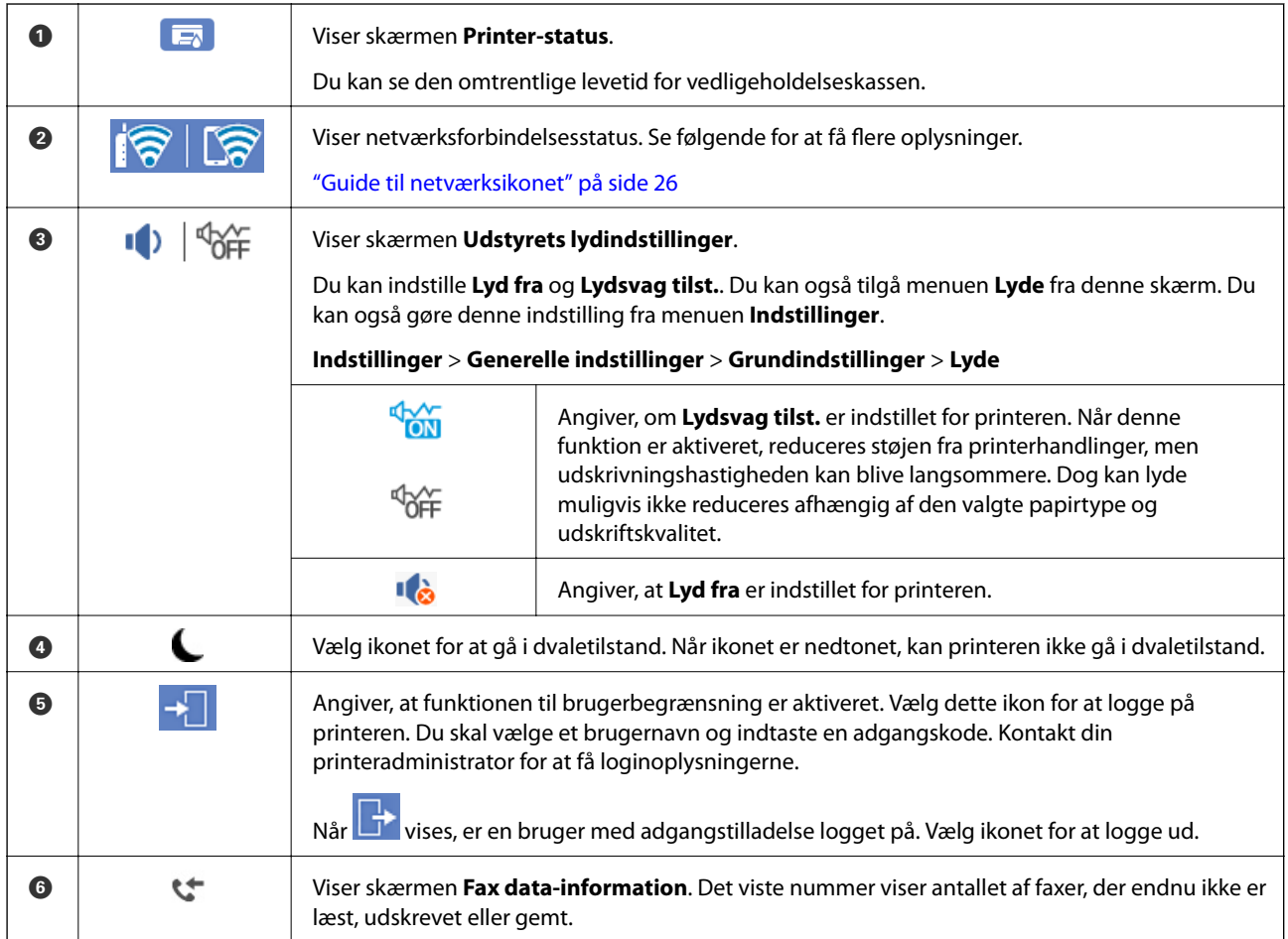

<span id="page-25-0"></span>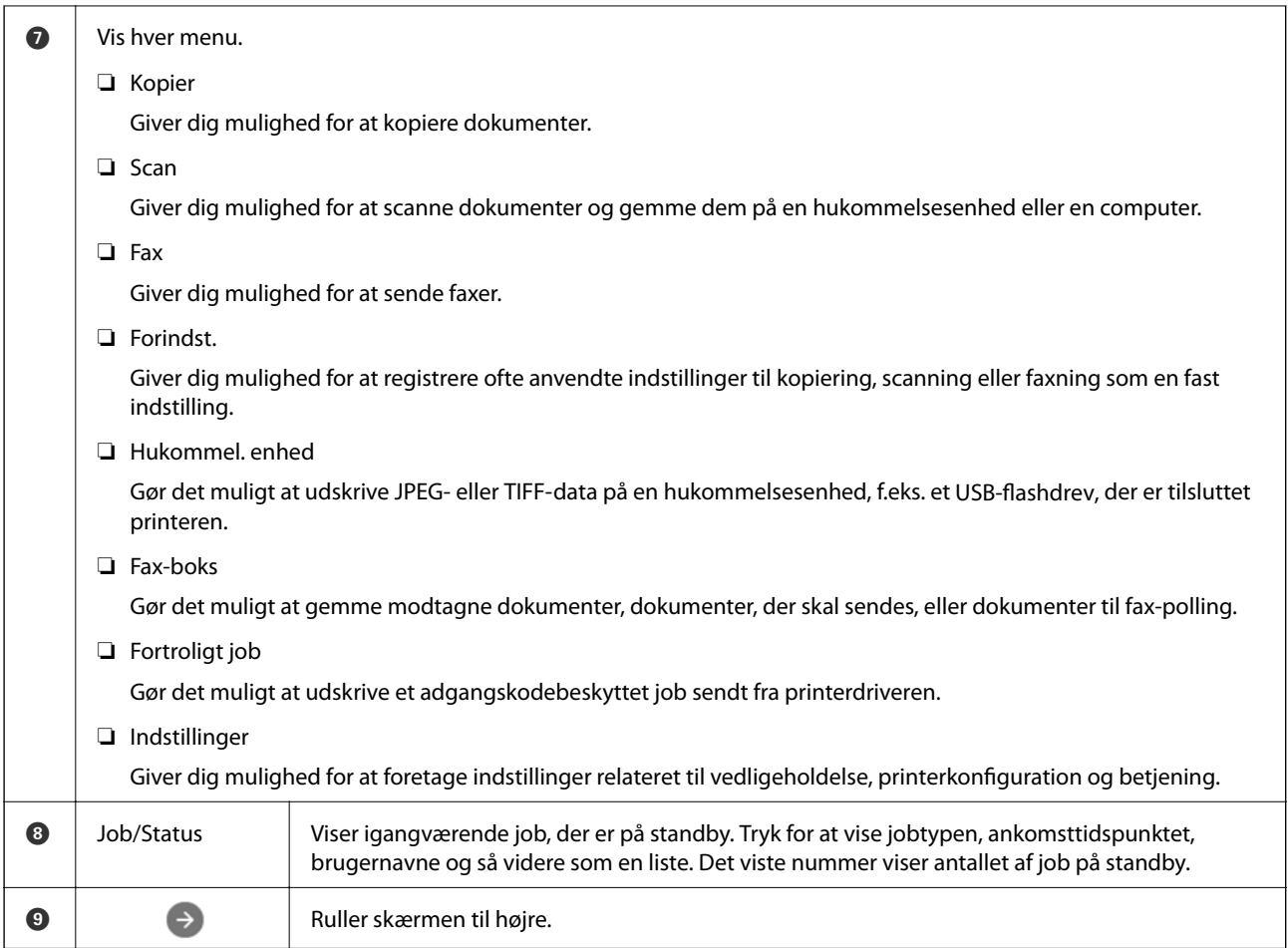

### **Guide til netværksikonet**

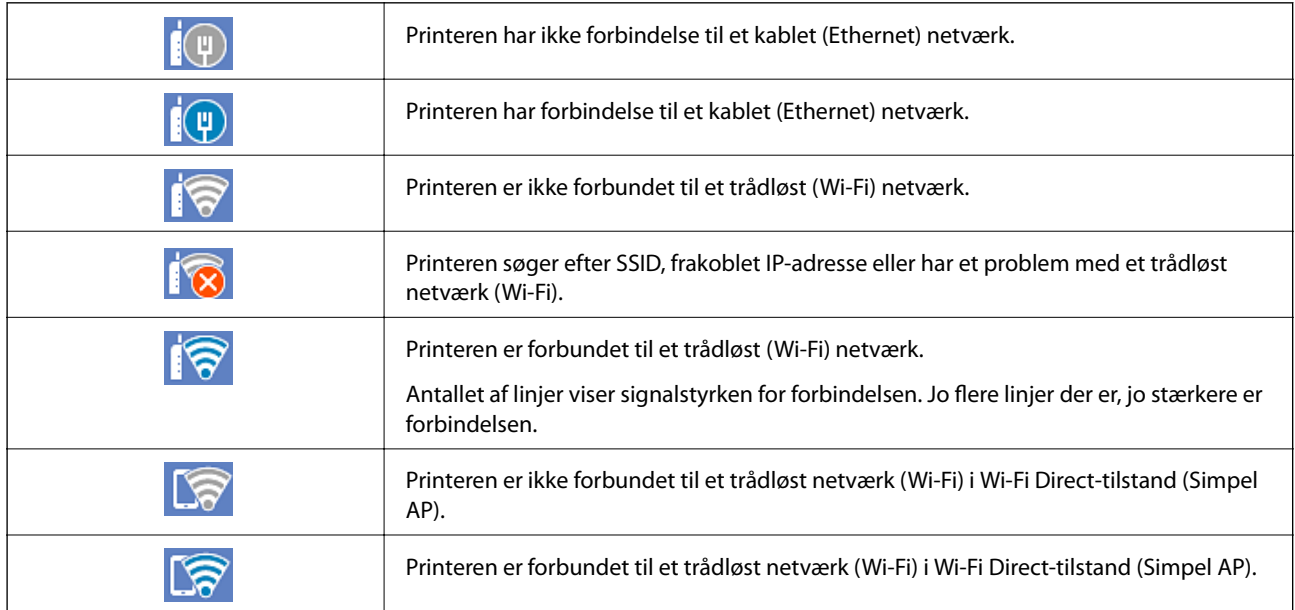

## <span id="page-26-0"></span>**Konfiguration af menuskærmbilledet**

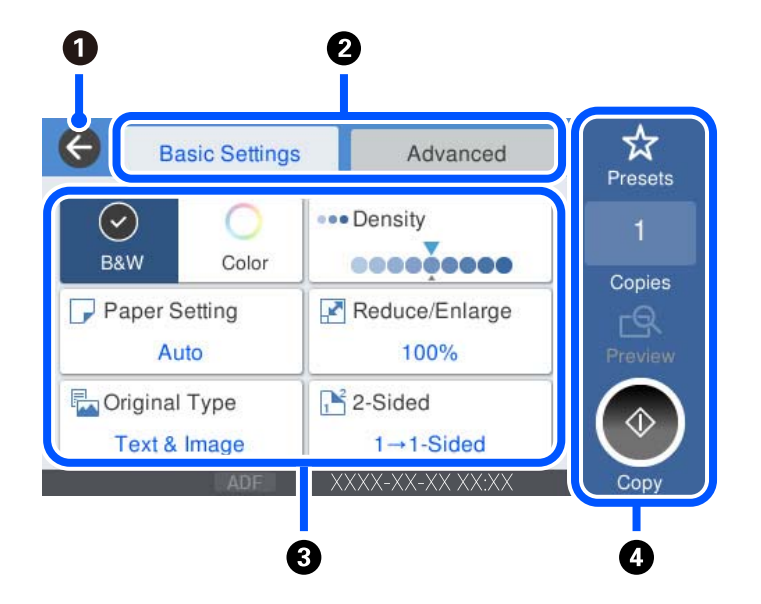

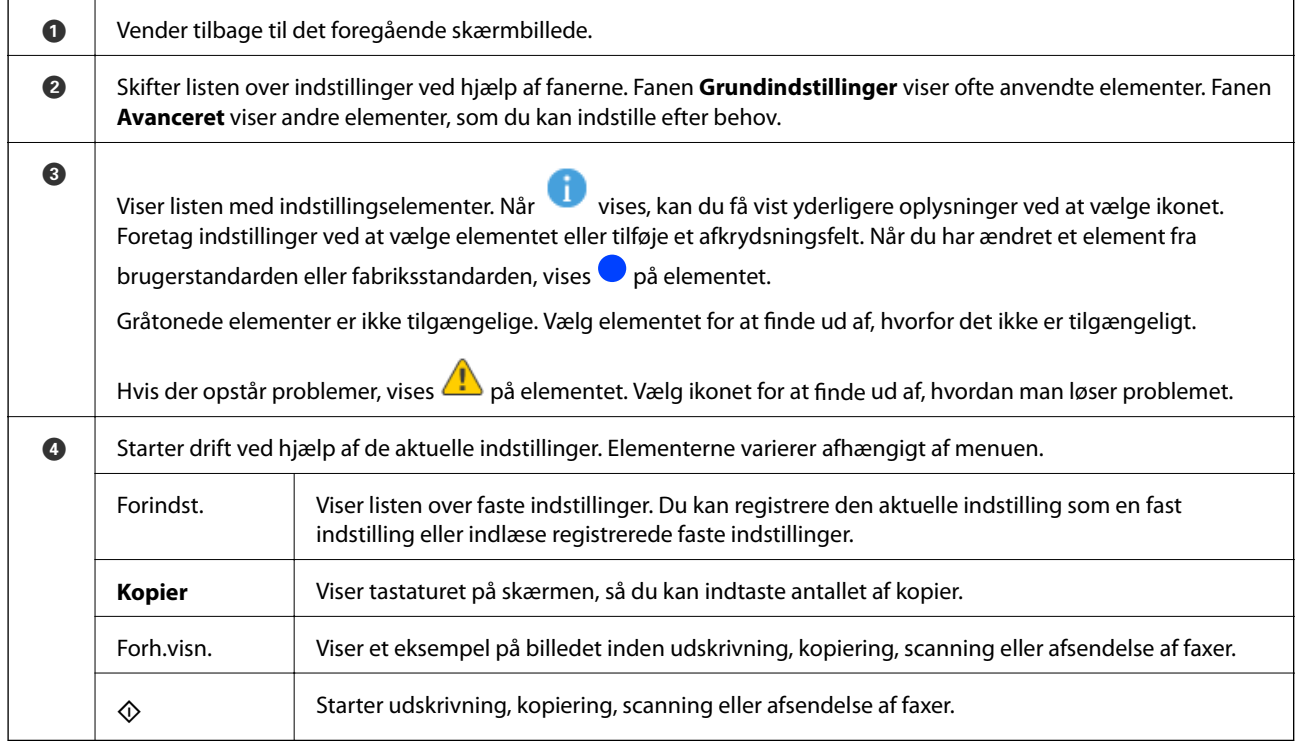

## <span id="page-27-0"></span>**Skærmkonfiguration for Job/Status**

Tryk på knappen  $\overline{1}$  for at få vist menuen Job/Status. Du kan kontrollere printerens status eller job.

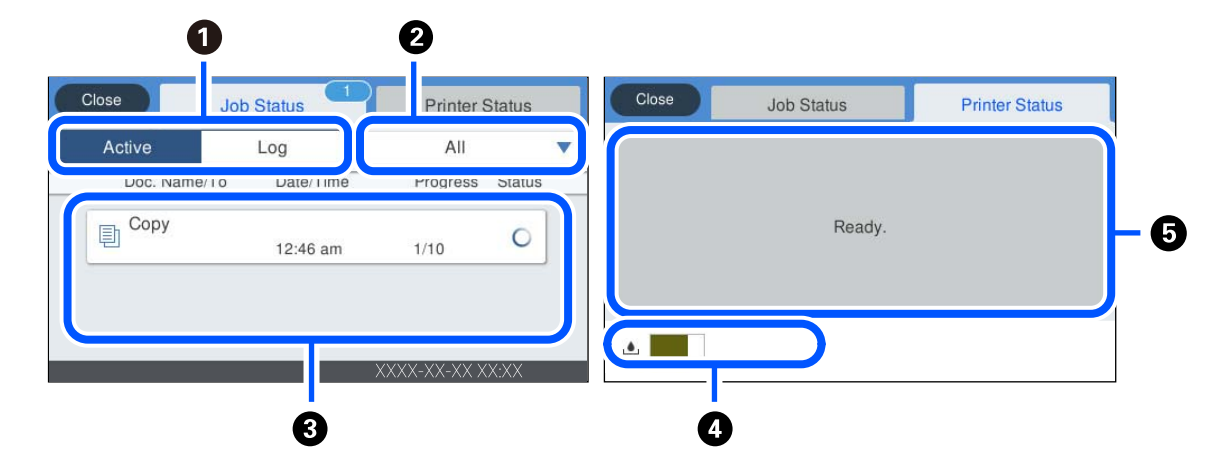

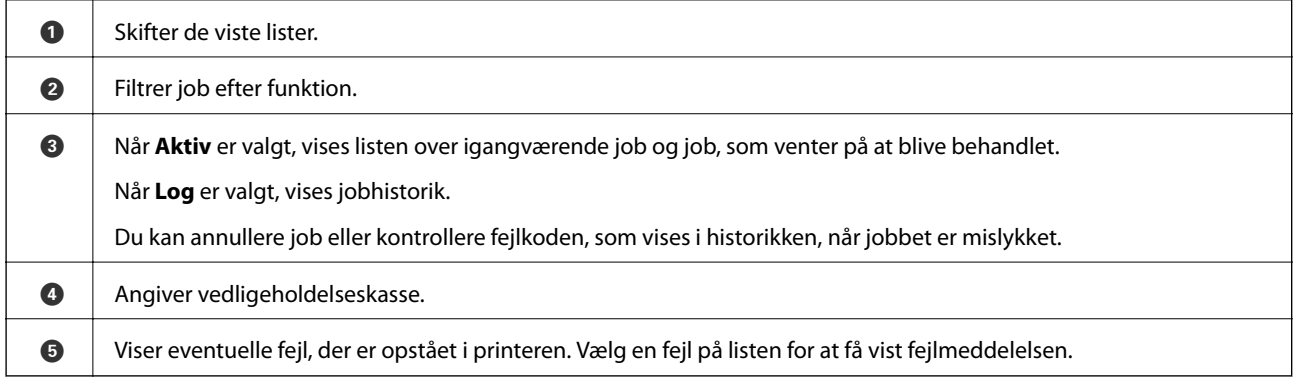

#### **Relaterede oplysninger**

& ["Fejlkode vist i statusmenuen" på side 227](#page-226-0)

## <span id="page-28-0"></span>**Indtastning af tegn**

Du kan indtaste tegn og symboler vha. skærmtastaturet for at foretage netværksindstillinger osv.

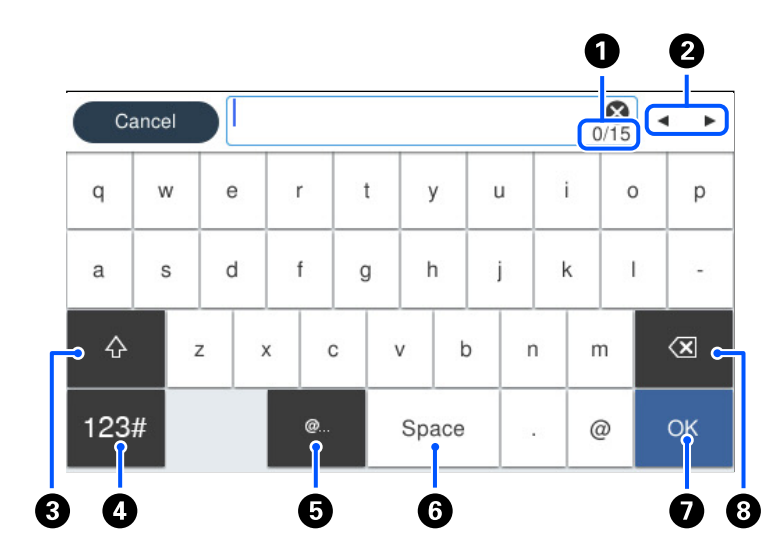

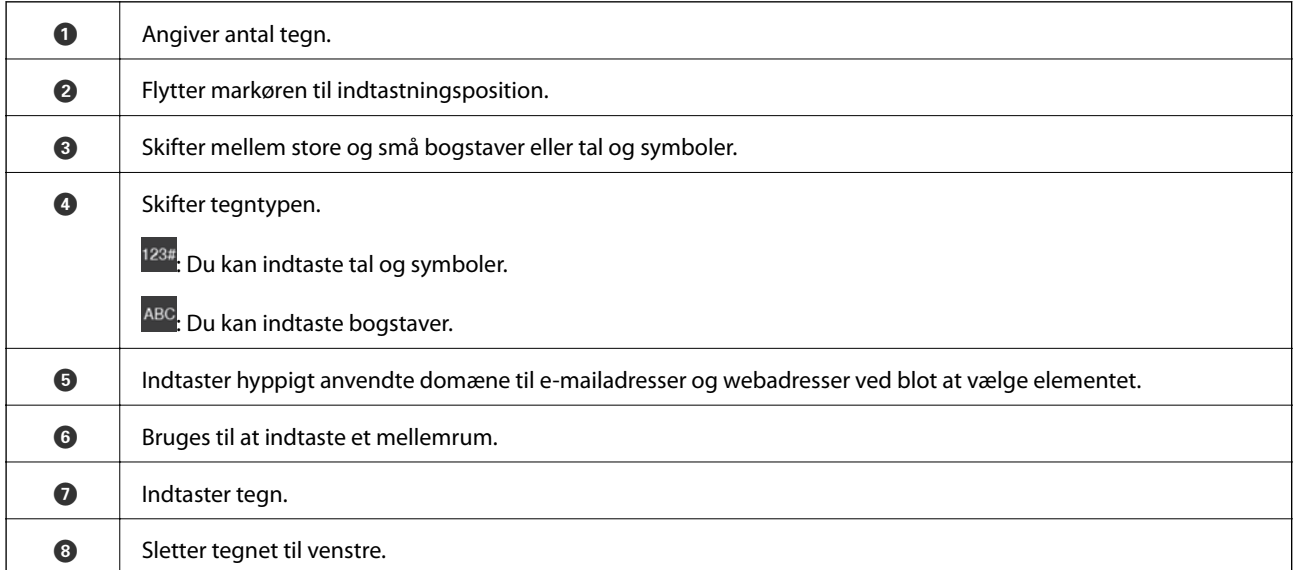

## **Visning af animationer**

Du kan se animationer af brugsanvisningen, f.eks. ilægning af papir eller fjernelse af fastklemt papir på LCDskærmen.

❏ Vælg : viser Hjælp-skærmen. Vælg **Hvordan**, og vælg de elementer, du ønsker at få vist.

❏ Vælg **Hvordan** nederst på skærmen: viser den kontekstafhængige animation. Bemærk, at animationen afhænger af printermodellen.

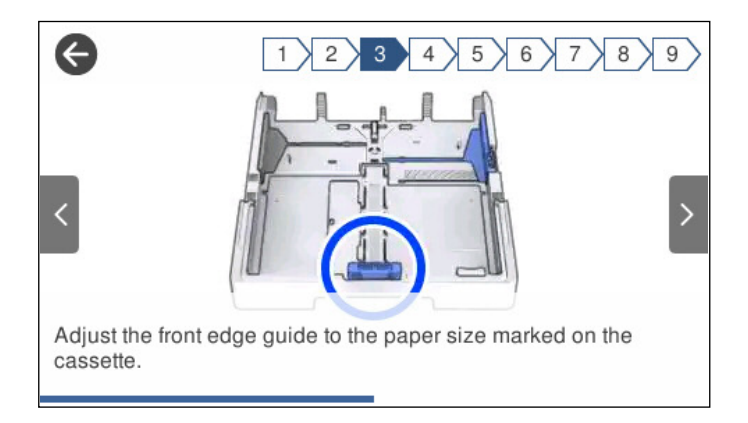

# <span id="page-30-0"></span>**Ilægning af papirer**

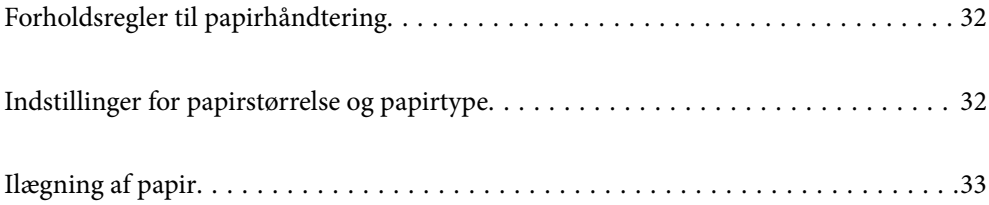

### <span id="page-31-0"></span>**Forholdsregler til papirhåndtering**

- ❏ Læs instruktionsarkerne, der leveres sammen med papiret.
- ❏ For at opnå udskrifter i høj kvalitet med ægte Epson-papir skal du bruge papir fra omgivelserne, som er angivet på de ark, som følger med papiret.
- ❏ Luft papiret, og ret dets kanter ind, før det lægges i. Man må ikke lufte eller krølle fotopapir. Det kan beskadige udskriftssiden.

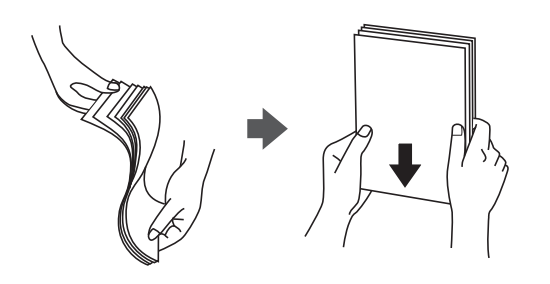

❏ Hvis papiret er krøllet, skal du rette det ud eller bøje det en smule i den modsatte retning, inden du lægger det i. Hvis du udskriver på krøllet papir, kan det medføre papirstop og udtværing på udskriften.

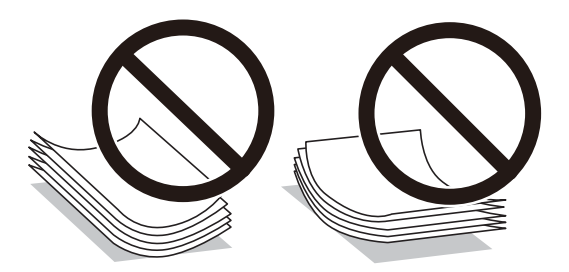

- ❏ Problemer med papirindføring kan hyppigt forekomme under manuel 2-sidet udskrivning, når der udskrives på den ene side af det fortrykte papir. Reducer antallet af ark til halvdelen eller mindre, eller ilæg ét ark papir ad gangen, hvis der opstår papirstop.
- ❏ Kontroller, at der anvendes langfibret papir. Hvis du ikke er sikker på, hvilken slags papir der anvendes, kan du se på papirets emballage eller kontakte producenten for at få oplyst papirets specifikationer.
- ❏ Luft konvolutterne, og ret kanterne ind, før de lægges i. Når du lufter konvolutstakken, skal du trykke ned på den for at glatte konvolutterne ud før ilægning.

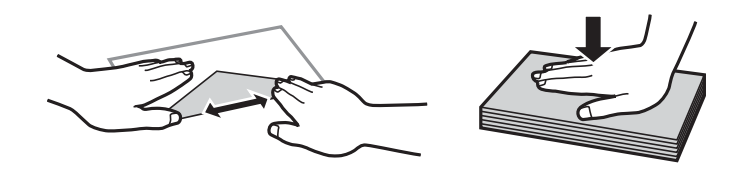

**Relaterede oplysninger**

& ["Utilgængelige papirtyper" på side 302](#page-301-0)

### **Indstillinger for papirstørrelse og papirtype**

Hvis du registrerer papirstørrelsen og papirtypen på skærmen, der vises, når du indsætter papirkassetten, informerer printeren dig, når de registrerede oplysninger og udskriftsindstillingerne afviger fra hinanden. Dette <span id="page-32-0"></span>forhindrer dig i at spilde papir og blæk, da det sørger for, at du ikke udskriver på den forkerte papirstørrelse eller udskriver i den forkerte farve, fordi du bruger indstillinger, som ikke passer til papirtypen.

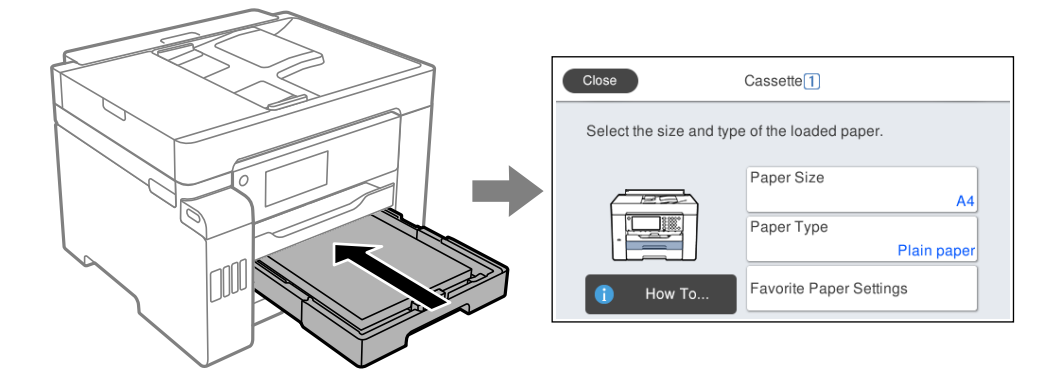

Hvis den viste papirstørrelse og -type afviger fra det ilagte papir, skal du vælge det emne, der skal ændres. Hvis indstillingerne passer til det ilagte papir, skal du lukke skærmen.

#### *Bemærk:*

*Du kan også få vist skærmen til indstilling af papirformat og papirtype ved at trykke på knappen*  $\Box$  på kontrolpanelet.

### **Liste over papirtype**

Vælg papirtypen, som passer til papiret for at få de bedste udskriftsresultater.

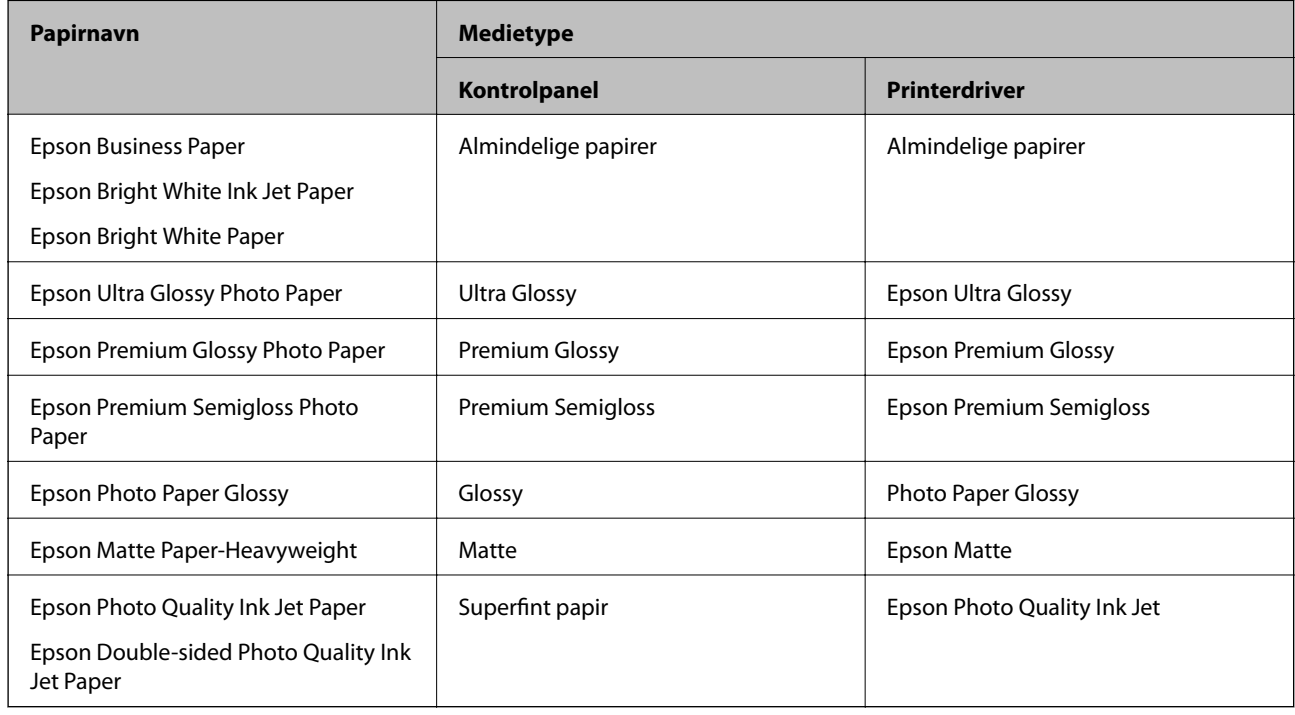

## **Ilægning af papir**

Du kan få oplysninger om at ilægge papir eller konvolutter i animationerne, der vises på printerens LCD-skærm.

<span id="page-33-0"></span>Vælg , og vælg derefter **Hvordan** > **Ilæg papir**. Vælg den papirtype og papirkilde, du vil bruge til at vise animationerne. Vælg **Udfør** for at lukke animationsskærmen.

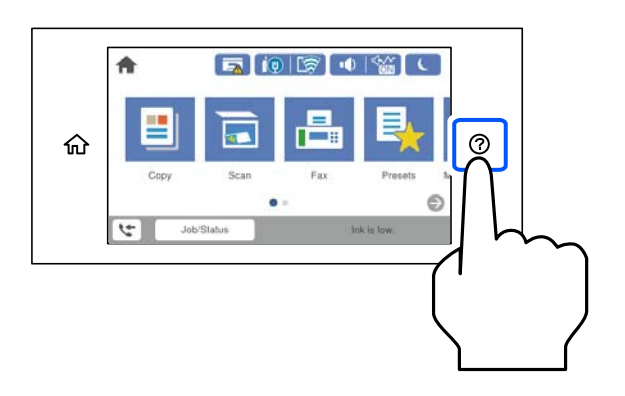

### **Ilægning af hullet papir**

Læg et enkelt ark hullet papir i papirbakken. Papirformat: A3, B4, A4, B5, A5, Letter, Legal

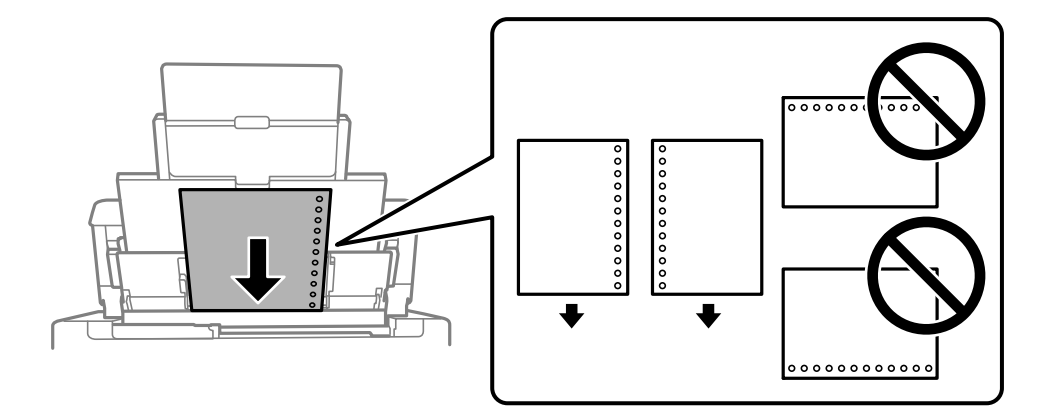

- ❏ Juster filens udskrivningsposition, så du undgår udskrivning over hullerne.
- ❏ Automatisk 2-sidet udskrivning kan ikke bruges sammen med hullet papir.

### <span id="page-34-0"></span>**Indføring af langt papir**

❏ Papirbakke

Du kan ilægge langt papir i papirbakken ved at lade forkanten af papiret rulle over. Vælg **Brugerdefineret** som den korrekte indstilling for papirstørrelse.

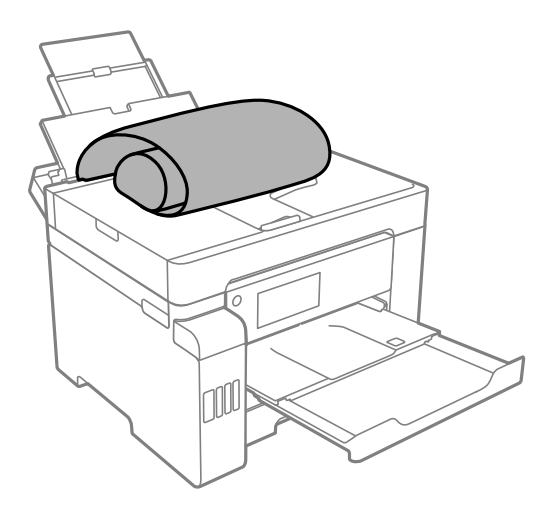

- ❏ Sørg for, at papirets ende er skåret vinkelret. Et diagonalt snit kan forårsage problemer med papirstop.
- ❏ Langt papir passer ikke i udbakken. Klargør en kasse eller lignende for at sikre, at papiret ikke falder på gulvet.
- ❏ Rør ikke ved papir, der bliver indført eller kastet ud. Det kan skade din hånd eller reducere udskriftskvaliteten.
- ❏ Papirkassette

Udvid papirkassetten, så den kan rumme langt papir. Vælg **Brugerdefineret** som den korrekte indstilling for papirstørrelse.

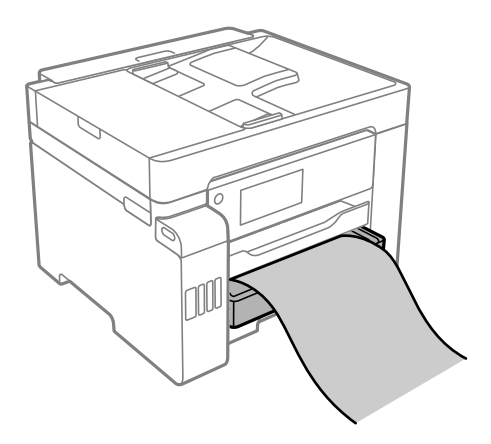

- ❏ Sørg for, at papirets ende er skåret vinkelret. Et diagonalt snit kan forårsage problemer med papirstop.
- ❏ Rør ikke ved papir, der bliver indført eller kastet ud. Det kan skade din hånd eller reducere udskriftskvaliteten.

# <span id="page-35-0"></span>**Placering af originaler**

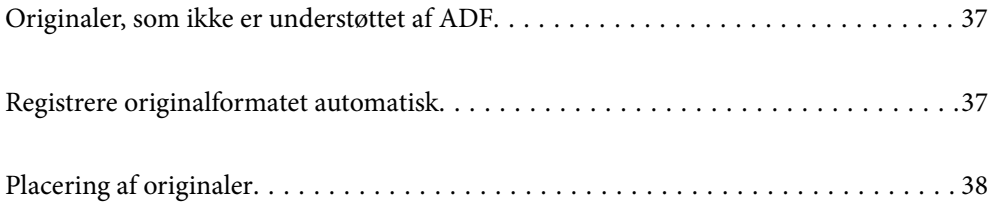
# <span id="page-36-0"></span>**Originaler, som ikke er understøttet af ADF**

#### c*Vigtigt:*

*Undlad at indføre fotografier eller værdifulde originale kunstværker i ADF'en. Forkert indføring kan krølle eller beskadige originalen. Scan disse dokumenter på scannerens glasplade i stedet.*

Undlad at anbringe følgende originaler i ADF for at undgå papirstop. Brug scannerglaspladen til disse typer.

- ❏ Originaler, der er revne, foldede, rynkede, forværrede eller krøllede
- ❏ Originaler med indbindingshuller
- ❏ Originaler, der holdes sammen med tape, hæfteklammer, clips osv.
- ❏ Originalerne, hvorpå der sidder klistermærker eller mærkater
- ❏ Originaler, der ikke er jævnt skåret eller ikke er retvinklede
- ❏ Originaler, der er indbundne
- ❏ Overheads eller varmeoverføringspapir eller karbonpapir

# **Registrere originalformatet automatisk**

Når du vælger **Automatisk registrering** som papirindstilling, identificeres følgende typer papirstørrelse automatisk.

❏ Placering lodret: A3, B4, A4, B5, A5 (kun scannerglaspladen)

Placer den korte side af originalen mod papirindføringsindgang til ADF'en eller den venstre side af scannerglaspladen.

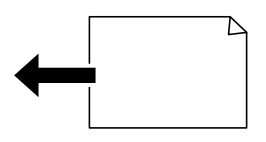

❏ Placering vandret: A4

Placer den lange side af originalen mod papirindføringsindgang til ADF'en eller den venstre side af scannerglaspladen.

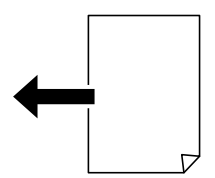

#### *Bemærk:*

*Størrelserne for følgende originaler bliver muligvis ikke registreret korrekt. Hvis størrelserne ikke registreres, skal du indstille størrelsen manuelt på kontrolpanelet.*

- ❏ *Originaler, der er revet, foldet, rynket eller krøllet (hvis originalerne er krøllede, skal du udglatte, før du placerer originalerne.)*
- ❏ *Originaler med mange indbindingshuller*
- ❏ *OHP'er, gennemsigtige originaler eller glatte originaler*

# <span id="page-37-0"></span>**Placering af originaler**

Du kan få oplysninger om at placere originaler i animationerne, der vises på printerens LCD-skærm.

Vælg , og vælg derefter **Hvordan** > **Læg originalerne**. Vælg metoden til placering af originaler, som du vil have vist. Vælg **Udfør** for at lukke animationsskærmen.

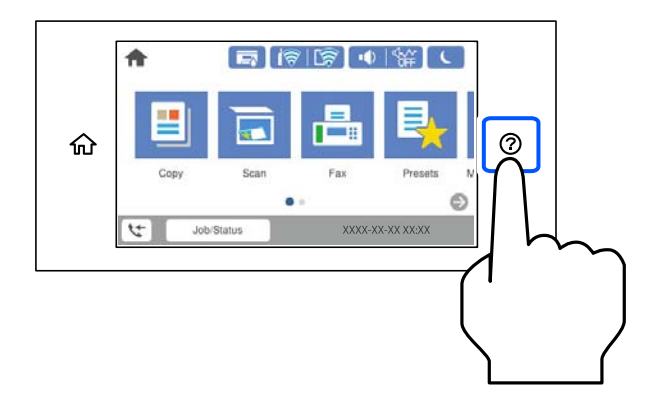

Hvis du vil kopiere flere originaler, skal du placere alle originalerne på ADF'en.

#### **Når scannerglaspladen bruges**

# !*Forsigtig: Pas på, at du ikke klemmer fingrene, når du lukker dokumentlåget. Ellers kan du komme til skade.*

## c*Vigtigt:*

- ❏ *Ved anbringelse af voluminøse originaler, som f.eks. bøger, skal udvendigt lys forhindres i at skinne direkte i scannerglaspladen.*
- ❏ *Tryk ikke for hårdt på scannerglaspladen eller dokumentdækslet. Ellers kan de blive beskadiget.*

#### *Bemærk:*

❏ *Hvis der er noget affald eller snavs på scannerglaspladen, kan scanningsområdet udvide sig til at omfatte det, så billedet af originalen forskydes eller reduceres. Fjern eventuelt affald eller snavs på scannerglaspladen inden scanning.*

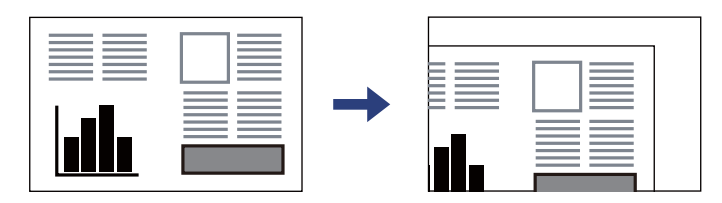

- ❏ *Et område på 1,5 mm fra hjørnet af scannerglaspladen scannes ikke.*
- ❏ *Når der anbringes originaler i ADF'en og på scannerglaspladen, bliver originalerne i ADF'en prioriteret.*
- ❏ *Visse størrelser registreres muligvis ikke automatisk. I så fald skal du vælge størrelsen af originalerne manuelt.*
- ❏ *Hvis du lader originalerne ligge for længe på scannerglaspladen, kan de komme til at hænge fast på glasoverfladen.*

#### **Når ADF'en bruges**

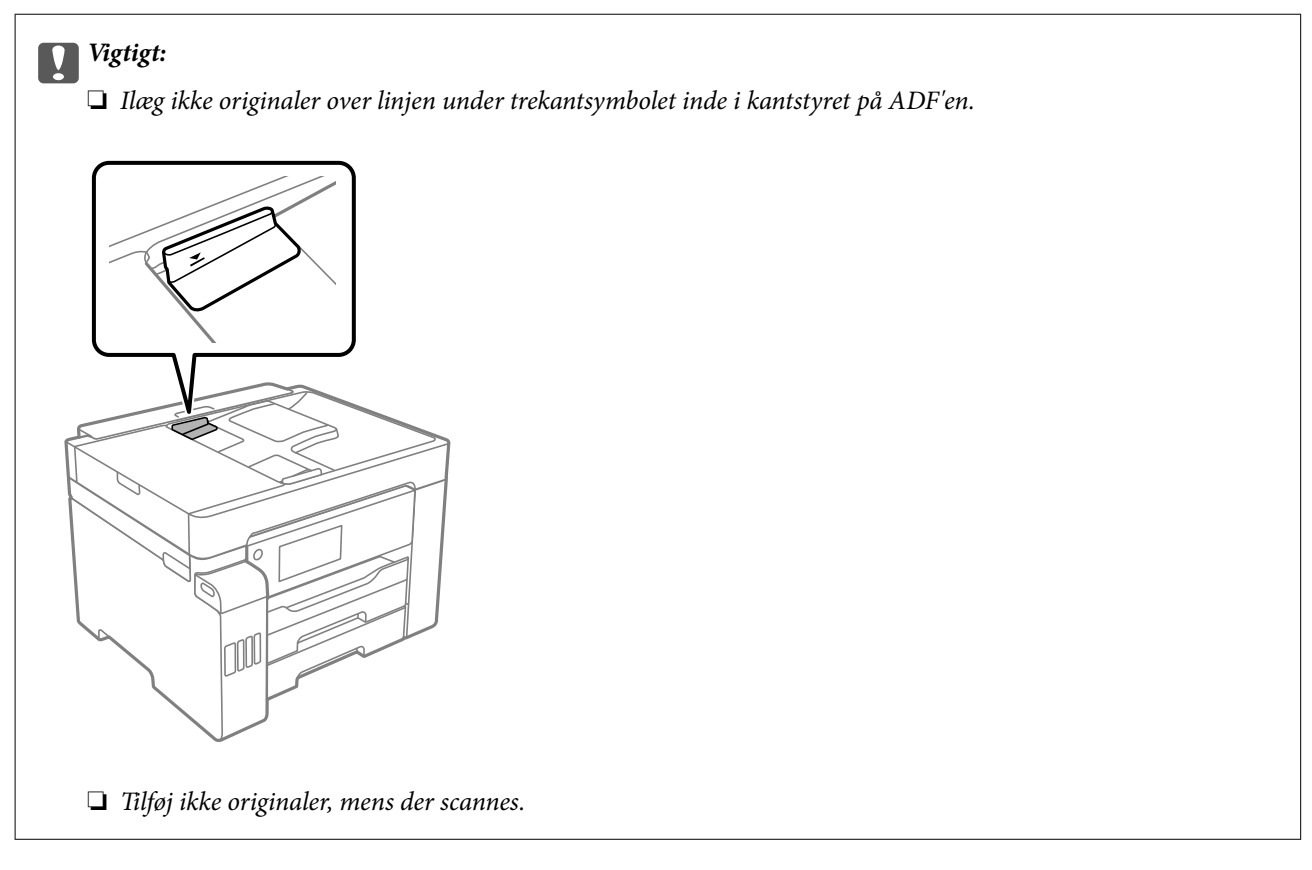

#### *Bemærk:*

- ❏ *Du kan placere originaler i A4-format med den lange kant vendt mod ADF'en.*
- ❏ *Visse størrelser registreres muligvis ikke automatisk. I så fald skal du vælge størrelsen af originalerne manuelt.*

#### **Relaterede oplysninger**

- & ["Originaler, som ikke er understøttet af ADF" på side 37](#page-36-0)
- & ["Registrere originalformatet automatisk" på side 37](#page-36-0)
- & ["Specifikationer for scanner" på side 338](#page-337-0)
- & ["ADF-specifikationer" på side 338](#page-337-0)

# <span id="page-39-0"></span>**Isætning og udtagning af et hukommelsesenhed**

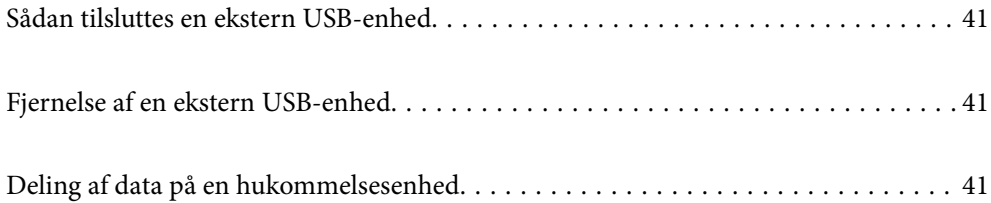

# <span id="page-40-0"></span>**Sådan tilsluttes en ekstern USB-enhed**

Indsæt en ekstern USB-enhed i USB-porten til ekstern grænseflade.

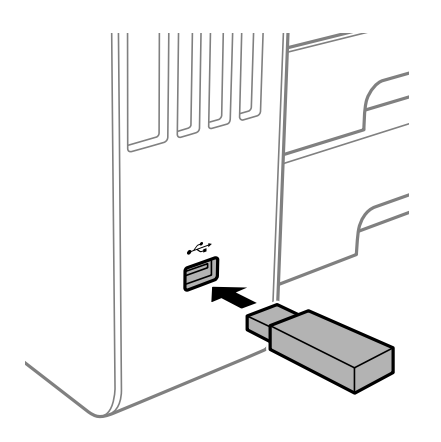

#### **Relaterede oplysninger**

& ["Specifikationer for hukommelsesenhed" på side 344](#page-343-0)

# **Fjernelse af en ekstern USB-enhed**

Fjernelse af den eksterne USB-enhed.

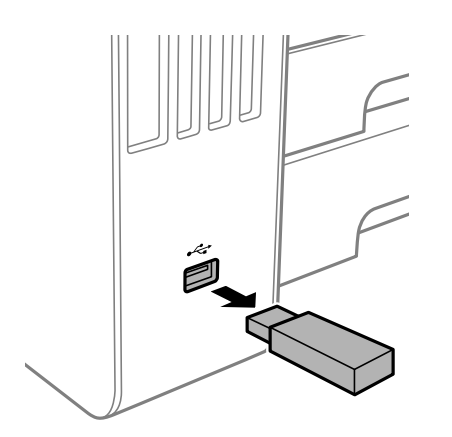

## c*Vigtigt:*

*Hvis du fjerner den eksterne USB-enhed, mens du bruger printeren, kan dataene på den eksterne USB-enhed gå tabt.*

# **Deling af data på en hukommelsesenhed**

Fra en computer kan du skrive eller læse data på en ekstern lagerenhed som f. eks. et USB-flashdrev, der er sat i printeren.

# c*Vigtigt:*

*Når en hukommelsesenhed, der er indsat i printeren mellem computere forbundet via USB eller netværk, deles, er det kun tilladt at skrive til computere, der er forbundet via de metoder, der er valgt på printeren. Når du vil skrive til hukommelsesenheden, skal du indtaste Indstillinger > Generelle indstillinger > Printerindstillinger > Interface til hukommelsesenhed > Fildeling på kontrolpanelet og derefter vælge en forbindelsesmetode.*

#### *Bemærk:*

*Det tager et stykke tid at indlæse data fra en computer, hvis en stor hukommelsesenhed som f.eks. 2 TB HDD er forbundet.*

#### **Windows**

Vælg en hukommelsesenhed fra **Computer** eller **Min computer**. Dataene på hukommelsesenheden vises.

#### *Bemærk:*

*Tilknyt en ekstern brugergrænseflades USB-port som netværksdrev, hvis printeren blev forbundet til netværket uden brug af softwaredisken eller Web Installer. Åbn Kør og indtast et printernavn \\XXXXX eller en printers IP-adresse \ \XXX.XXX.XXX.XXX for at Åbne:. Højreklik på en enheds ikon for at tildele netværket. Netværksdrevet vises i Computer eller Denne computer.*

#### **Mac OS**

Vælg et tilsvarende enhedsikon. Dataene på den eksterne lagerenhed vises.

#### *Bemærk:*

- ❏ *Når du vil fjerne en hukommelsesenhed, skal du trække og slippe enhedsikonet til papirkurv-ikonet. Ellers vises data på det delte drev muligvis ikke korrekt, når en anden hukommelsesenhed sættes i.*
- ❏ *For at få adgang til en hukommelsesenhed via netværket skal du vælge Gå > Forbind til server fra menuen på skrivebordet. Indtast en printers navn cifs://XXXXX eller smb://XXXXX (hvor "XXXXX" er printernavnet) i Serveradresse, og klik derefter på Forbind.*

#### **Relaterede oplysninger**

& ["Specifikationer for hukommelsesenhed" på side 344](#page-343-0)

# <span id="page-42-0"></span>**Udskrivning**

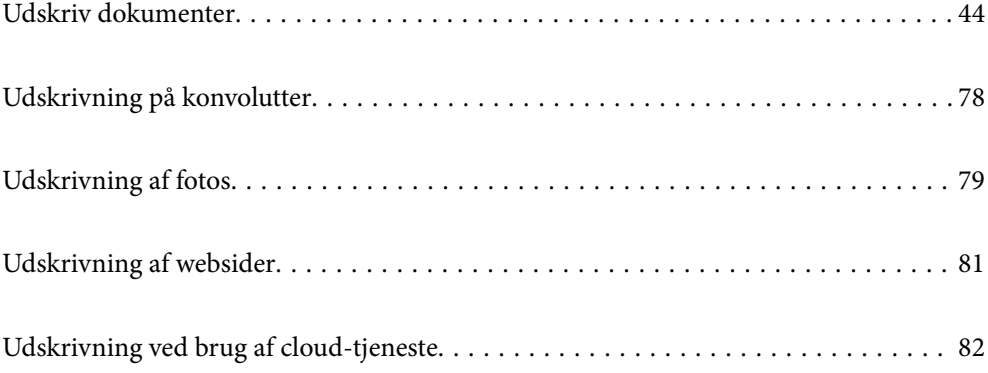

# <span id="page-43-0"></span>**Udskriv dokumenter**

# **Udskrivning fra en computer — Windows**

Hvis der er nogle af indstillingerne for printerdriveren, du ikke kan ændre, kan de være blevet begrænsede af administratoren. Kontakt din printeradministrator for at få hjælp.

# **Udskrivning ved hjælp af nemme indstillinger**

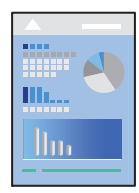

*Bemærk: Brugen kan variere afhængigt af programmet. Der er flere oplysninger i hjælpen til programmet.*

- 1. Læg papir i printeren. ["Ilægning af papir" på side 33](#page-32-0)
- 2. Åbn den fil, du vil udskrive.
- 3. Vælg **Udskriv** eller **Udskriftsopsætning** i menuen **Filer**.
- 4. Vælg din printer.
- 5. Vælg **Indstillinger** eller **Egenskaber** for at åbne printerdrivervinduet.

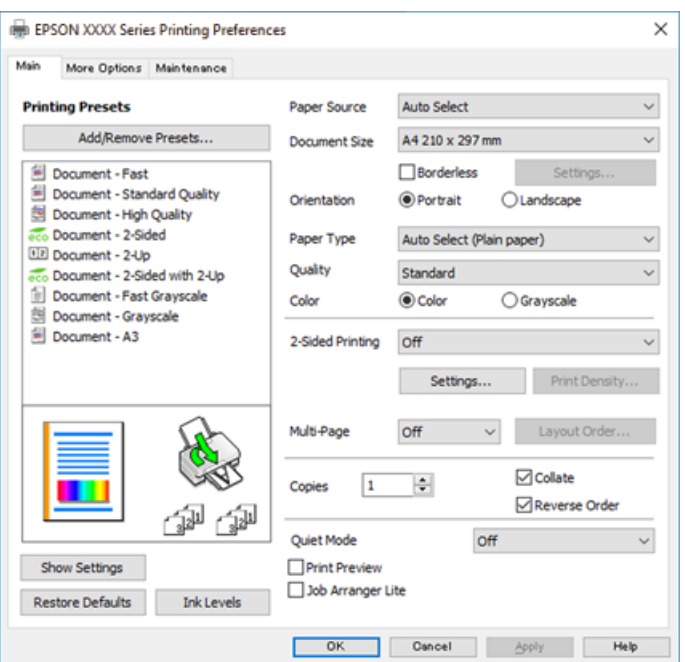

<span id="page-44-0"></span>6. Skift de nødvendige indstillinger.

Se printerdriverens menuindstillinger for flere oplysninger.

#### *Bemærk:*

- ❏ *Du kan også finde hjælp online med forklaringer til indstillingselementerne. Højreklikkes der på et element, vises Hjælp.*
- ❏ *Når du vælger Vis udskrift, kan du se en forhåndsvisning af dit dokument, før du udskriver.*
- 7. Klik på **OK** for at lukke printerdrivervinduet.
- 8. Klik på **Udskriv**.

*Bemærk:*

- ❏ *Når du vælger Vis udskrift, vises et vindue med forhåndsvisning. For at ændre indstillingerne, skal du trykke på Annuller og derefter gentage proceduren fra trin 2.*
- ❏ *Hvis du vil annullere udskrivning, skal du på din computer højreklikke på din printer i Enheder og printere, Printer, eller i Printer og fax. Klik på Se hvad der udskrives, højreklik på det job, du ønsker at annullere, og vælg Annullér. Det er ikke muligt at annullere et udskriftsjob fra computeren, hvis hele jobbet er sendt til printeren. I et sådant tilfælde skal du annullere jobbet via printerens kontrolpanel.*

#### **Relaterede oplysninger**

- & ["Anvendeligt papir og kapaciteter" på side 297](#page-296-0)
- & ["Liste over papirtype" på side 33](#page-32-0)
- & "Menuindstillinger for printerdriveren" på side 45

#### *Menuindstillinger for printerdriveren*

Åbn udskrivningsvinduet i et program, vælg printeren og tilgå derefter printerdrivervinduet.

#### *Bemærk:*

*Menuerne varierer afhængigt af den indstilling, du har valgt.*

#### **Fanen Hovedmenu**

Faste udsk. indstillinger:

Tilføj/fjern faste indstillinger:

Du kan tilføje eller fjerne dine egne faste indstillinger for hyppigt anvendte indstillinger. Vælg den faste indstilling, du ønsker at bruge, fra listen.

#### Papirkilde:

Vælg den papirkilde som papiret indføres fra. Vælg **Automatisk valg** for automatisk at vælge den papirkilde, der er valgt i udskriftsindstillingerne på printeren.

#### Papirstørrelse:

Vælg den papirstørrelse, som du vil udskrive på. Hvis du vælger **Brugerdefineret**, skal du angive papirets bredde og højde.

#### Uden kant:

Forstørrer udskriftsdataene en lille smule mere end papirstørrelsen, så der ikke udskrives margener omkring papirets kanter. Klik på **Indstillinger** for at vælge graden af forstørrelse.

#### Retning:

Vælg den ønskede udskriftsretning.

#### Papirtype:

Vælg den papirtype, du udskriver på.

#### Kvalitet:

Vælg den udskriftskvalitet, som du vil bruge til udskrivning. Tilgængelige indstillinger afhænger af den papirtype du vælger. Når du vælger **Høj**, bliver udskriftskvaliteten højere, men udskrivningshastigheden kan være langsommere.

#### Farve:

Vælg, om der skal udskrives i farve eller sort-hvid.

#### 2-sidet udskrivning:

Gør det muligt at udføre 2-sidet udskrivning.

#### Indstillinger:

Du kan angive indbindingskant og indbindingsmargener. Når du udskriver flersidede dokumenter, kan du vælge at udskrive enten for- eller bagsiden først.

#### Udskrivningstæthed:

Vælg dokumenttype for at justere udskrivningstætheden. Hvis den korrekte udskrivningstæthed er valgt, kan du forhindre, at billederne trænger igennem til bagsiden. Vælg **Brugerdefineret** for at justere udskrivningstætheden manuelt.

#### Flere sider:

Giver dig mulighed for at udskrive flere sider på ét ark eller foretage plakatudskrift. Klik på **Layoutrækkefølge** for at angive den rækkefølge siderne udskrives i.

#### Kopier:

Angiv det antal kopier, du vil udskrive.

#### Sorter:

Udskriver flersidede dokumenter samlet i rækkefølge og sorteret i sæt.

#### Omvendt rækkefølge:

Giver dig mulighed for at udskrive fra den sidste side, så siderne stables i den rigtige rækkefølge efter udskrivning.

#### Lydsvag tilst.:

Reducerer støj fra printeren. Når denne indstilling aktiveres, kan udskrivningshastigheden dog blive reduceret.

#### Vis udskrift:

Forhåndsviser dit dokument før udskrift.

#### <span id="page-46-0"></span>Jobarrangør Lite:

Job Arranger Lite gør det muligt for dig at kombinere flere filer, der er oprettet i forskellige programmer, og udskrive dem som et enkelt udskriftsjob.

#### Vis indstillinger/Skjul indstillinger:

Viser en liste over elementer, der aktuelt er indstillet på **Hovedmenu** og **Flere indstillinger** fanerne. Du kan vise eller skjule den aktuelle skærm med liste over indstillinger.

#### Gendan standardindstillinger:

Nulstil alle indstillinger til deres oprindelige fabriksværdier. Indstillingerne på **Flere indstillinger** fanen bliver også nulstillet til deres standardindstillinger.

#### Blækniveauer:

Viser det omtrentlige blækniveau.

#### **Fanen Flere indstillinger**

#### Faste udsk. indstillinger:

Tilføj/fjern faste indstillinger:

Du kan tilføje eller fjerne dine egne faste indstillinger for hyppigt anvendte indstillinger. Vælg den faste indstilling, du ønsker at bruge, fra listen.

#### Papirstørrelse:

Vælg den papirstørrelse, som du vil udskrive på. Hvis du vælger **Brugerdefineret**, skal du angive papirets bredde og højde.

#### Outputpapir:

Vælg den papirstørrelse, som du vil udskrive på. Hvis **Papirstørrelse** afviger fra **Outputpapir**, vælges **Formindsk/forstør dokument** automatisk. Du behøver ikke at vælge det, når du udskriver uden at reducere eller forstørre størrelsen af et dokument.

#### Formindsk/forstør dokument:

Giver dig mulighed for at reducere eller forstørre størrelsen af et dokument.

#### Tilpas til side:

Reducer eller forstør dokumentet automatisk for at passe på den valgte papirstørrelse **Outputpapir**.

#### Zoom til:

Udskriver med en bestemt procentdel.

#### Centrer:

Udskriver billeder i midten af papiret.

#### Farvekorrektion:

#### Automatisk:

Justerer automatisk tonen på billeder.

#### Tilpasset:

Justerer automatisk farverne på billeder. Når du klikker på **Avanceret**, åbner skærmen **Farvekorrektion**, hvor du kan vælge en detaljeret metode til farvekorrektion. Klik på **Billedindstillinger** for at aktivere Color Universal Print, Reparer røde øjne, og skærpe udskrivning til tynde linjer.

#### Vandmærkefunktioner:

Gør det muligt for dig at foretage indstillinger for anti-kopimønstre, vandmærker eller sidehoved og sidefod.

#### Tilføj/Slet:

Tillader dig at tilføje eller fjerne alle anti-kopimønstre eller vandmærker, du vil bruge.

#### Indstillinger:

Gør det muligt for dig at indstille udskrivningsmetoden for anti-kopimønstre eller vandmærker.

#### Sidehoved/sidefod:

Du kan udskrive oplysninger såsom brugernavn og udskriftsdato i sidehoveder eller sidefødder. Du kan derefter indstille farve, skrifttype, størrelse eller stilart.

#### Fortroligt job:

Beskyt fortrolige dokumenter med en adgangskode, når du udskriver. Hvis du anvender denne funktion, vil udskriftsdataene gemmes på printeren, og kan kun udskrives, når adgangskoden er indtastet ved hjælp af printerens kontrolpanel. Tryk på **Indstillinger** for at ændre indstillingerne.

#### Yderligere indstillinger:

#### Roteret 180°:

Roterer sider 180 grader før udskrivning. Vælg dette element, når du udskriver på papir som f.eks. konvolutter, der er lagt i fast retning i printeren.

#### Tovejsudskrivning:

Der udskrives, når printhovedet bevæges i begge retninger. Udskrivningshastigheden er højere, men kvaliteten kan forringes.

#### Spejlbillede:

Spejlvender billedet, så det udskrives, som det ville fremstå i et spejl.

#### Vis indstillinger/Skjul indstillinger:

Viser en liste over elementer, der aktuelt er indstillet på **Hovedmenu** og **Flere indstillinger** fanerne. Du kan vise eller skjule den aktuelle skærm med liste over indstillinger.

#### Gendan standardindstillinger:

Nulstil alle indstillinger til deres oprindelige fabriksværdier. Indstillingerne på **Hovedmenu** fanen bliver også nulstillet til deres standardindstillinger.

#### **Fanen Vedligeholdelse**

#### Skrivehoved dysetjek:

Udskriver et dysetjek-mønster for at kontrollere, om printhovedets dyser er tilstoppede.

#### Skrivehovedrensning:

Rengør de tilstoppede dyser på printhovedet. Fordi denne funktion bruger noget blæk, skal du kun rengøre printhovedet, hvis nogle få af dyserne er tilstoppet, som vist på illustrationen af dysetjekmønsteret.

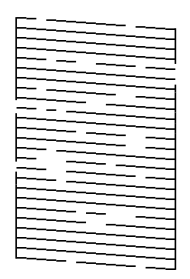

#### Grundig rengøring:

Kører grundig rengøring for at rense tilstoppede dyser i printhovedet. Fordi denne funktion bruger mere blæk end printhovedrensning, skal du kun køre grundig rengøring, hvis de fleste dyser er tilstoppede, som vist på illustrationen af dysetjekmønsteret.

#### Jobarrangør Lite:

Åbner vinduet Jobarrangør Lite. Her kan du åbne og redigere tidligere gemt data.

#### EPSON Status Monitor 3:

Åbner vinduet EPSON Status Monitor 3. Her kan du bekræfte printerens status og forbrugsvarer.

#### Overvågningsindstillinger:

Gør det muligt, at foretage indstillinger i vinduet EPSON Status Monitor 3.

#### Udvidede indstillinger:

Gør det muligt for dig, at foretage en række indstillinger. Højreklik på hvert element, for at vise Hjælp for flere oplysninger.

#### Udskriftskø:

Viser de jobs, der venter på at blive udskrevet. Du kan gennemse, pause eller genoptage udskriftsjobs.

Oplysninger om printer og indstillinger:

Viser antallet af papirark, der føres ind i printeren eller ADF'en.

Sprog:

Ændrer det sprog, der skal bruges i printerdriverens vindue. Luk og genåbn printerdriveren, for at anvende indstillingerne.

#### Softwareopdatering:

Starter EPSON Software Updater for at søge efter de nyeste programversioner på internettet.

Teknisk support:

Hvis manualen er installeret på din computer, vises manualen. Hvis den ikke er installeret, kan du oprette forbindelse til Epsons websted for at se manualen og den tilgængelige tekniske support.

## **Tilføjelse af faste udskriftsindstillinger for nem udskrivning**

Hvis du opretter din egen faste indstilling med de udskrivningsindstillinger, du bruger ofte, i printerdriveren, kan du nemt udskrive ved at vælge denne faste udskrivningsindstilling fra listen.

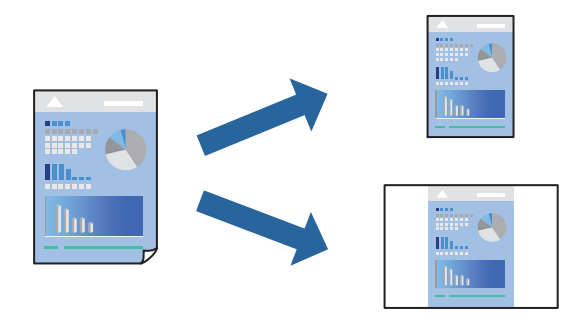

- 1. På printerdriverens fane **Hovedmenu** eller **Flere indstillinger** skal du indstille hvert element (såsom **Papirstørrelse** og **Papirtype**).
- 2. i **Hovedmenu** eller **Flere indstillinger**.
- 3. Klik på **Tilføj/fjern faste indstillinger** i **Faste udsk. indstillinger**.
- 4. Indtast et **Navn** og en kommentar om nødvendigt.
- 5. Klik på **Gem**.

#### *Bemærk:*

*Hvis du vil slette en tilføjet, fast indstilling, skal du klikke på Tilføj/fjern faste indstillinger, vælg navnet på den faste indstilling, du vil slette fra listen og derefter slette den.*

["Fanen Hovedmenu" på side 45](#page-44-0)

["Fanen Flere indstillinger" på side 47](#page-46-0)

6. Klik på **Udskriv**.

Næste gang du vil udskrive med de samme indstillinger, skal du vælge det registrerede indstillingsnavn fra **Faste udsk. indstillinger** og klikke på **OK**.

#### **Relaterede oplysninger**

- $\blacktriangleright$  ["Ilægning af papir" på side 33](#page-32-0)
- & ["Udskrivning ved hjælp af nemme indstillinger" på side 44](#page-43-0)

# **Udskrivning på 2 sider**

Du kan bruge en af følgende metoder til at udskrive på begge sider af papiret.

- ❏ Automatisk 2-sidet udskrivning
- ❏ Manuel 2-sidet udskrivning

Når printeren er færdig med at udskrive den første side, skal du vende papiret for at udskrive på den anden side.

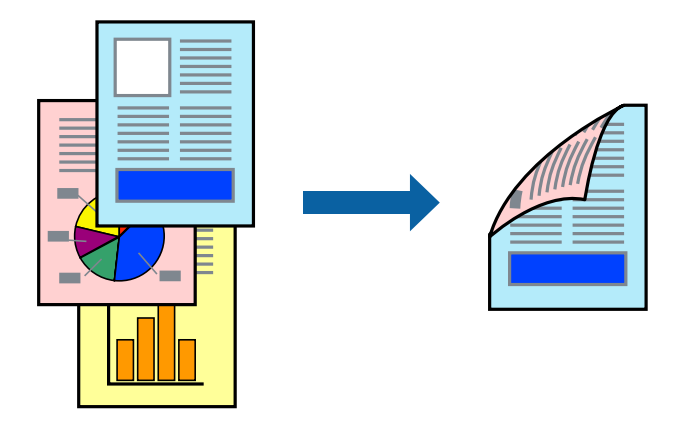

#### *Bemærk:*

- ❏ *Denne funktion kan ikke bruges sammen med udskrivning uden kant.*
- ❏ *Hvis du ikke bruger papir, der er egnet til 2-sidet udskrivning, kan udskriftskvaliteten forringes og papirstop opstå. ["Papir til 2-sidet udskrivning" på side 301](#page-300-0)*
- ❏ *Alt afhængigt af papiret og dataene kan det ske, at blækket trænger igennem til den anden side af papiret.*
- ❏ *Du kan ikke udføre manuel 2-sidet udskrivning, medmindre EPSON Status Monitor 3 er aktiveret. Hvis EPSON Status Monitor 3 er deaktiveret, skal du åbne printerdrivervinduet ved at klikke på Udvidede indstillinger på fanen Vedligeholdelse og så vælge Aktiver EPSON Status Monitor 3.*
- ❏ *Men det er muligvis ikke tilgængeligt ved udskrivning med printeren via et netværk, eller når printeren bruges som delt printer.*
- 1. På printerdriverens fane **Hovedmenu** skal du vælge metoden **2-sidet udskrivning**.
- 2. Klik på **Indstillinger**, foretag de nødvendige indstillinger, og klik så på **OK**.
- 3. Klik på **Udskrivningstæthed**, foretag de nødvendige indstillinger, og klik så på **OK**.

Når du indstiller **Udskrivningstæthed**, kan du justere udskrivningstætheden i henhold til dokumenttypen.

#### *Bemærk:*

- ❏ *Denne indstilling er ikke tilgængelig, når du vælger manuel 2-sidet udskrivning.*
- ❏ *Udskrivningen være langsom alt afhængigt af kombinationen af de valgte indstillinger for Udskrivningstæthed i vinduet Vælg dokumenttype og for Kvalitet på fanen Hovedmenu.*
- 4. Indstil de andre punkter på fanerne **Hovedmenu** og **Flere indstillinger** som nødvendigt, og klik så på **OK**. ["Fanen Hovedmenu" på side 45](#page-44-0)

#### ["Fanen Flere indstillinger" på side 47](#page-46-0)

5. Klik på **Udskriv**.

Når du bruger manuel 2-sidet udskrivning, vises der et pop op-vindue på computeren, når den første side er blevet udskrevet. Følg vejledningen på skærmen.

#### **Relaterede oplysninger**

- & ["Anvendeligt papir og kapaciteter" på side 297](#page-296-0)
- & ["Ilægning af papir" på side 33](#page-32-0)
- & ["Udskrivning ved hjælp af nemme indstillinger" på side 44](#page-43-0)

# **Udskrivning af en brochure**

Du kan også udskrive en brochure, som kan oprettes ved at ændre rækkefølgen på siderne og folde udskriften.

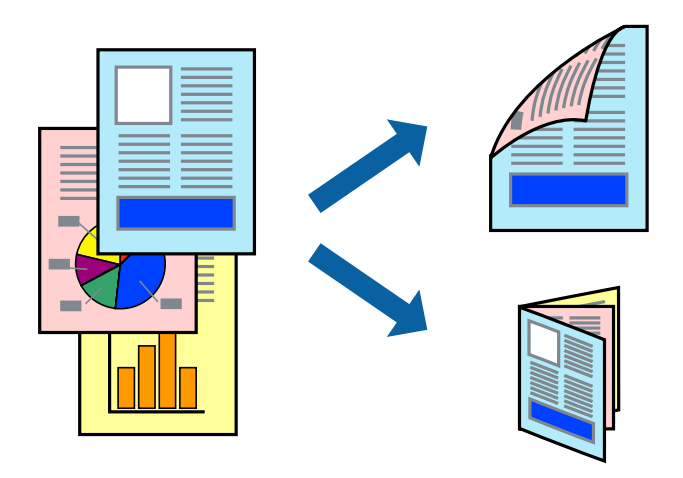

#### *Bemærk:*

- ❏ *Denne funktion kan ikke bruges sammen med udskrivning uden kant.*
- ❏ *Hvis du ikke bruger papir, der er egnet til 2-sidet udskrivning, kan udskriftskvaliteten forringes og papirstop opstå. ["Papir til 2-sidet udskrivning" på side 301](#page-300-0)*
- ❏ *Alt afhængigt af papiret og dataene kan det ske, at blækket trænger igennem til den anden side af papiret.*
- ❏ *Du kan ikke udføre manuel 2-sidet udskrivning, medmindre EPSON Status Monitor 3 er aktiveret. Hvis EPSON Status Monitor 3 er deaktiveret, skal du åbne printerdrivervinduet ved at klikke på Udvidede indstillinger på fanen Vedligeholdelse og så vælge Aktiver EPSON Status Monitor 3.*
- ❏ *Men det er muligvis ikke tilgængeligt ved udskrivning med printeren via et netværk, eller når printeren bruges som delt printer.*
- 1. På printerdriverens fane **Hovedmenu** skal du vælge metoden **2-sidet udskrivning**.
- 2. Klik på **Indstillinger**, og vælg derefter **Hæfte**.
- 3. Klik på **OK**.
	- ❏ Centreret indbinding: brug denne metode, når du udskriver et lille antal sider, der nemt kan stables og foldes på midten.
- ❏ Indbinding i siden. Brug denne metode, når du udskriver et ark (fire sider) ad gangen, som hver foldes på midten, og sætter dem sammen i en enhed.
- 4. Klik på **Udskrivningstæthed**, foretag de nødvendige indstillinger, og klik så på **OK**.

Når du indstiller **Udskrivningstæthed**, kan du justere udskrivningstætheden i henhold til dokumenttypen.

#### *Bemærk:*

*Udskrivningen være langsom alt afhængigt af kombinationen af de valgte indstillinger for Vælg dokumenttype i vinduet Justering af udskriftstæthed og for Kvalitet på fanen Hovedmenu.*

5. Indstil de andre punkter på fanerne **Hovedmenu** og **Flere indstillinger** som nødvendigt, og klik så på **OK**.

["Fanen Hovedmenu" på side 45](#page-44-0) ["Fanen Flere indstillinger" på side 47](#page-46-0)

6. Klik på **Udskriv**.

#### **Relaterede oplysninger**

- & ["Anvendeligt papir og kapaciteter" på side 297](#page-296-0)
- & ["Ilægning af papir" på side 33](#page-32-0)
- & ["Udskrivning ved hjælp af nemme indstillinger" på side 44](#page-43-0)

# **Udskrivning af flere sider på ét ark**

Du kan udskrive flere sider af data på et enkelt ark papir.

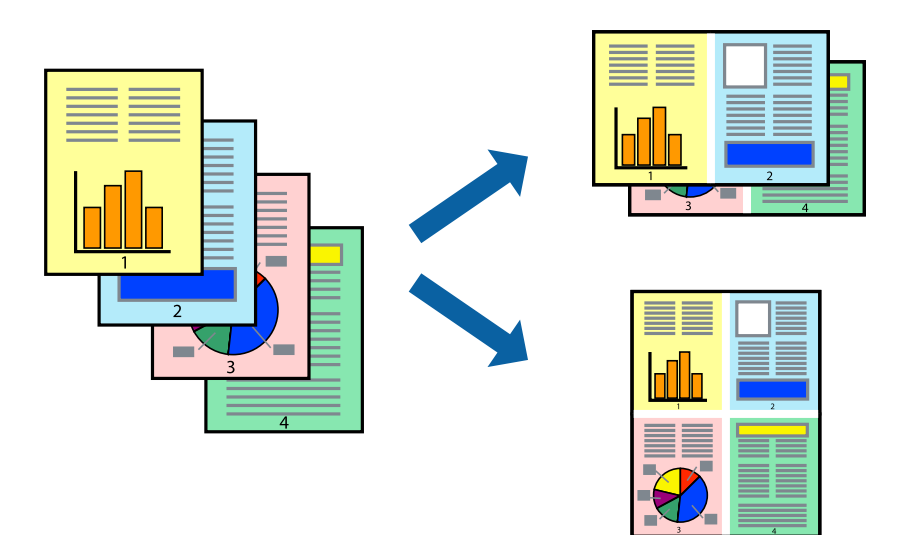

#### *Bemærk:*

*Denne funktion kan ikke bruges sammen med udskrivning uden kant.*

- 1. På printerdriverens fane **Hovedmenu** skal du vælge **2-op**, **4-op**, **6-op**, **8-op**, **9-op** eller **16-op** som **Flere sider**indstillingen.
- 2. Klik på **Layout-rækkef.**, foretag de nødvendige indstillinger, og klik så på **OK**.
- 3. Indstil de andre punkter på fanerne **Hovedmenu** og **Flere indstillinger** som nødvendigt, og klik så på **OK**. ["Fanen Hovedmenu" på side 45](#page-44-0) ["Fanen Flere indstillinger" på side 47](#page-46-0)
- 4. Klik på **Udskriv**.

#### **Relaterede oplysninger**

- $\blacktriangleright$  ["Ilægning af papir" på side 33](#page-32-0)
- & ["Udskrivning ved hjælp af nemme indstillinger" på side 44](#page-43-0)

#### **Udskrivning, som passer til papirstørrelsen**

Vælg den papirstørrelse, du lagde i printeren, som indstilling for modtagerens papirstørrelse.

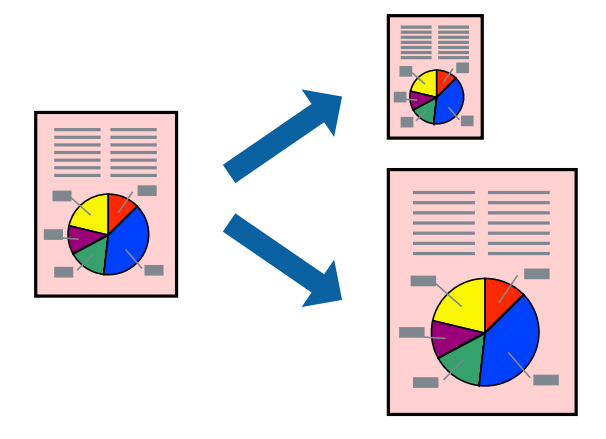

#### *Bemærk:*

*Denne funktion kan ikke bruges sammen med udskrivning uden kant.*

- 1. På printerdriverens fane **Flere indstillinger** skal du foretage følgende indstillinger.
	- ❏ Papirstørrelse: vælg størrelsen på det papir, du indstillede i programmet.
	- ❏ Outputpapir: vælg den papirstørrelse, du har lagt i printeren. **Tilpas til side** er valgt automatisk.

#### *Bemærk:*

*Klik på Centrer for at udskrive det reducerede billede midt på papiret.*

- 2. Indstil de andre punkter på fanerne **Hovedmenu** og **Flere indstillinger** som nødvendigt, og klik så på **OK**. ["Fanen Hovedmenu" på side 45](#page-44-0) ["Fanen Flere indstillinger" på side 47](#page-46-0)
- 3. Klik på **Udskriv**.

#### **Relaterede oplysninger**

- & ["Ilægning af papir" på side 33](#page-32-0)
- & ["Udskrivning ved hjælp af nemme indstillinger" på side 44](#page-43-0)

# **Udskrivning af et formindsket eller forstørret dokument ved alle forstørrelser**

Du kan formindske eller forstørre et dokuments størrelse med en bestemt procent.

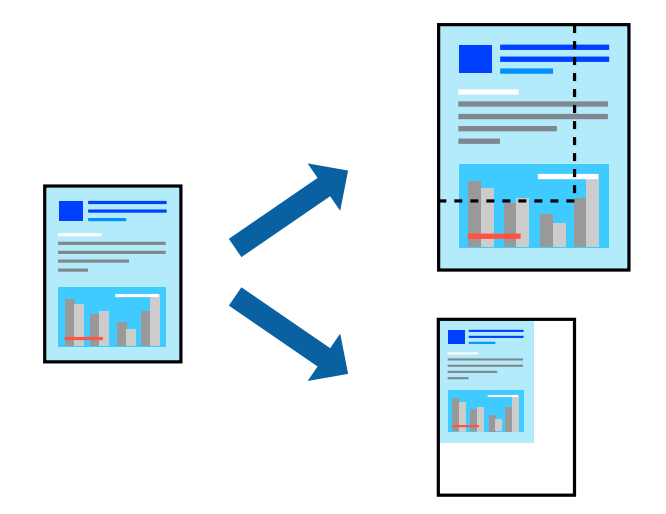

- 1. På printerdriverens fane **Flere indstillinger** skal du vælge dokumentstørrelsen fra indstillingen **Papirstørrelse**.
- 2. Vælg den papirstørrelse du vil printe på fra indstillingen **Outputpapir**.
- 3. Vælg **Formindsk/forstør dokument**, **Zoom til**, og angiv så en procent.
- 4. Indstil de andre punkter på fanerne **Hovedmenu** og **Flere indstillinger** som nødvendigt, og klik så på **OK**. ["Fanen Hovedmenu" på side 45](#page-44-0) ["Fanen Flere indstillinger" på side 47](#page-46-0)
- 5. Klik på **Udskriv**.

#### **Relaterede oplysninger**

- $\blacktriangleright$  ["Ilægning af papir" på side 33](#page-32-0)
- & ["Udskrivning ved hjælp af nemme indstillinger" på side 44](#page-43-0)

# **Sådan udskrives et billede på flere ark til forstørrelse (Sådan laves en plakat)**

Med denne funktion kan du udskrive et billede på flere ark papir. Derefter kan du lave en stor plakat, ved at tape arkene sammen.

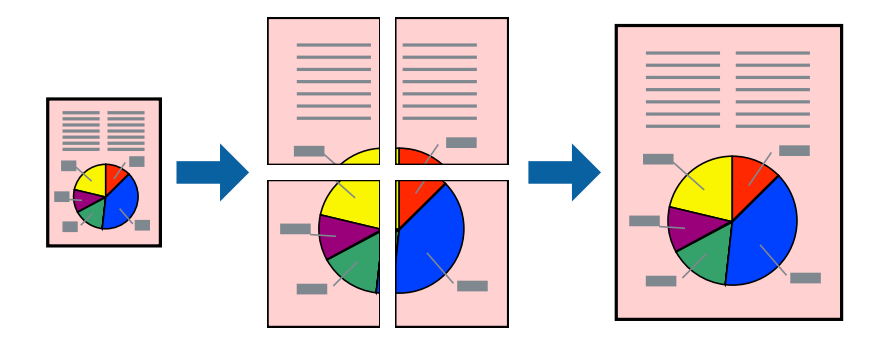

#### *Bemærk:*

*Denne funktion kan ikke bruges sammen med udskrivning uden kant.*

- 1. På printerdriverens fane **Hovedmenu** skal du vælge **2x1 Poster**, **2x2 Poster**, **3x3 plakat** eller **4x4 plakat** som **Flere sider**-indstillingen.
- 2. Klik på **Indstillinger**, foretag de nødvendige indstillinger, og klik så på **OK**.

*Bemærk: Udskriv beskæringslinjer lader dig udskrive en skærelinje.*

- 3. Indstil de andre punkter på fanerne **Hovedmenu** og **Flere indstillinger** som nødvendigt, og klik så på **OK**. ["Fanen Hovedmenu" på side 45](#page-44-0) ["Fanen Flere indstillinger" på side 47](#page-46-0)
- 4. Klik på **Udskriv**.

#### **Relaterede oplysninger**

- & ["Ilægning af papir" på side 33](#page-32-0)
- $\rightarrow$  ["Udskrivning ved hjælp af nemme indstillinger" på side 44](#page-43-0)

#### *Lav plakater ved hjælp af overlappende justeringsmærker*

Her er et eksempel på, hvordan man laver en plakat, når **2x2 plakat** er valgt, og **Overlappende justeringsmærker** er valgt under **Udskriv beskæringslinjer**.

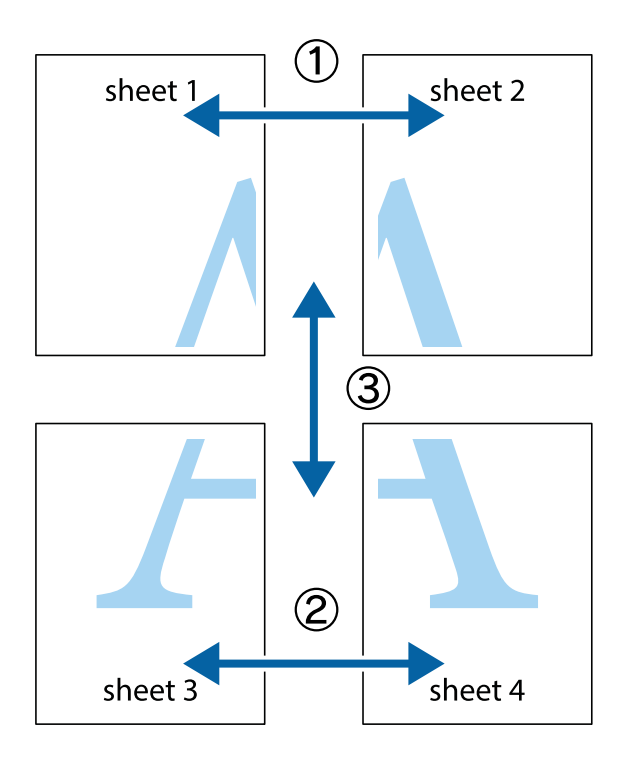

1. Forbered Sheet 1 og Sheet 2. Klip margenen af Sheet 1 langs den lodrette blå linje, som løber gennem midten af krydsmærket øverst og nederst på siden.

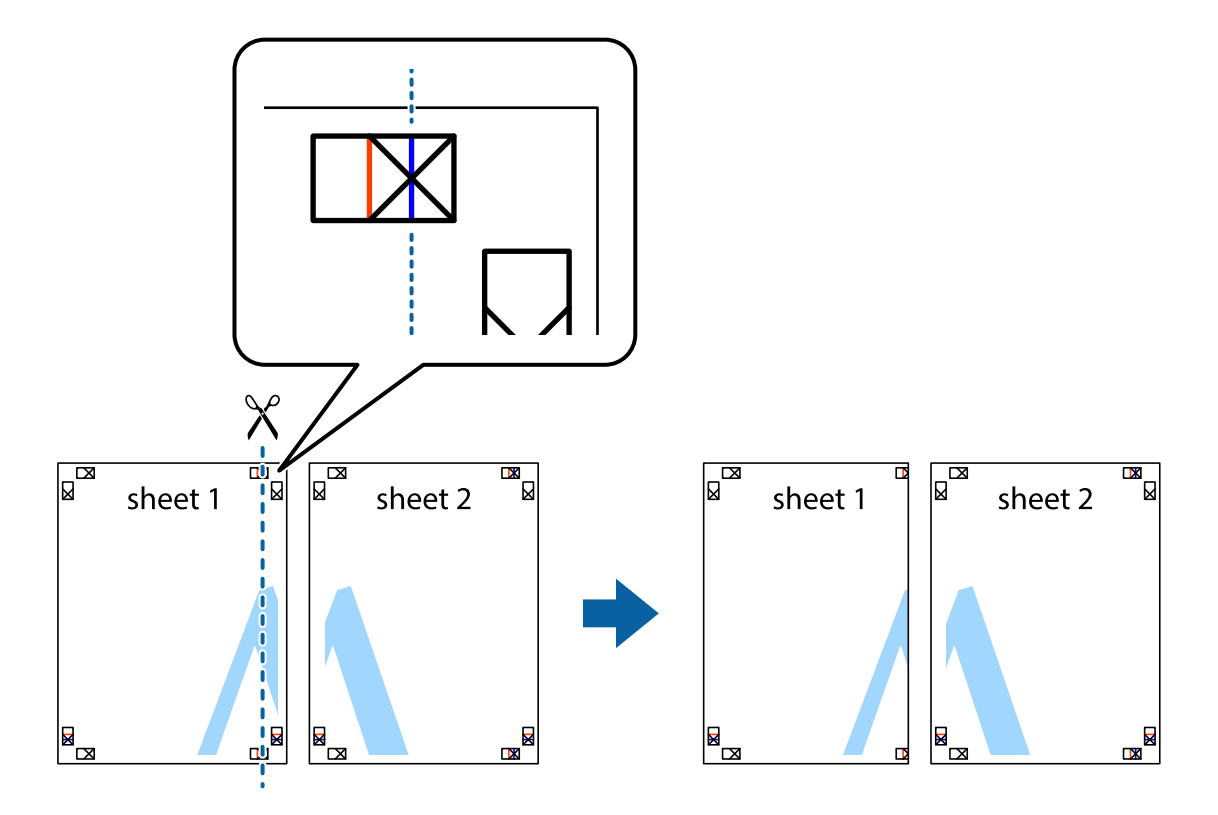

2. Placer kanten af Sheet 1 oven på Sheet 2, så krydsmærkerne passer sammen, og tape så de to ark sammen midlertidigt på bagsiden.

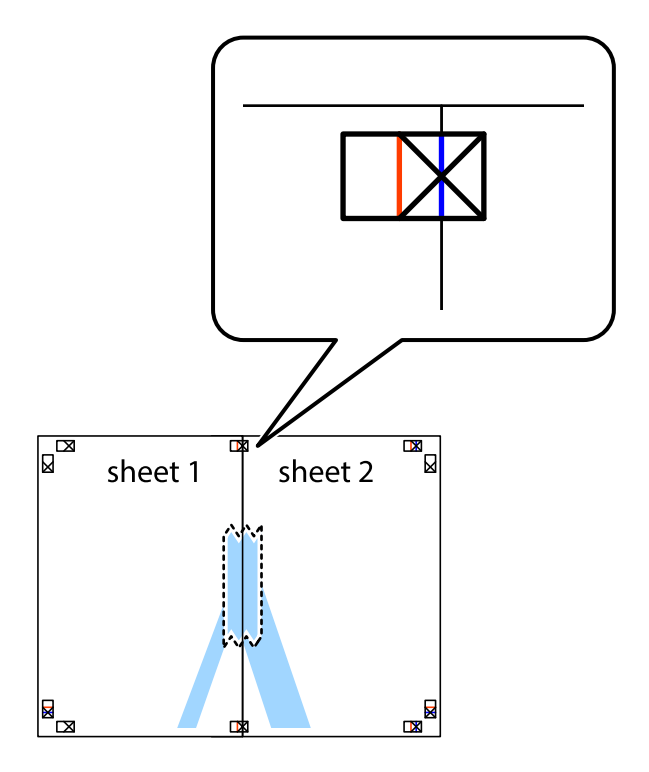

3. Klip de sammentapede ark i to langs den lodrette røde linje, som løber gennem justeringsmærkerne (denne gang er det linjen til venstre for krydsmærkerne).

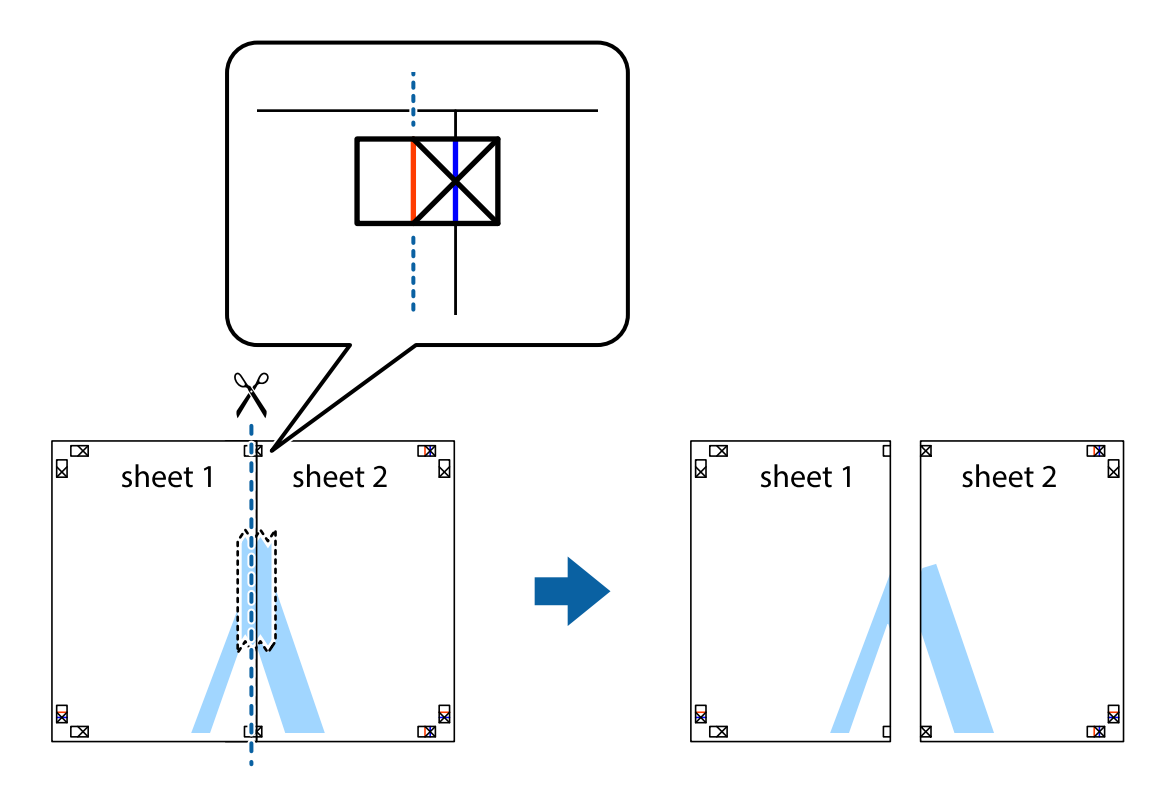

4. Tape arkene sammen bagfra.

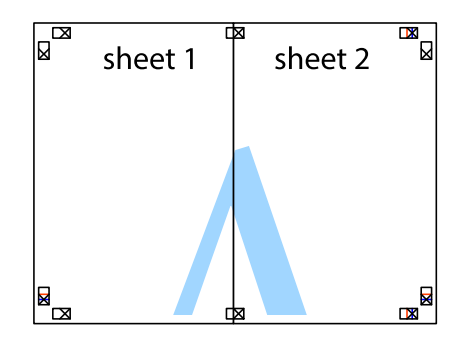

5. Gentag trin 1 til 4 for at tape Sheet 3 og Sheet 4 sammen.

6. Klip margenen af Sheet 1 og Sheet 2 langs den vandrette blå linje, som løber gennem midten af krydsmærket i venstre og højre side.

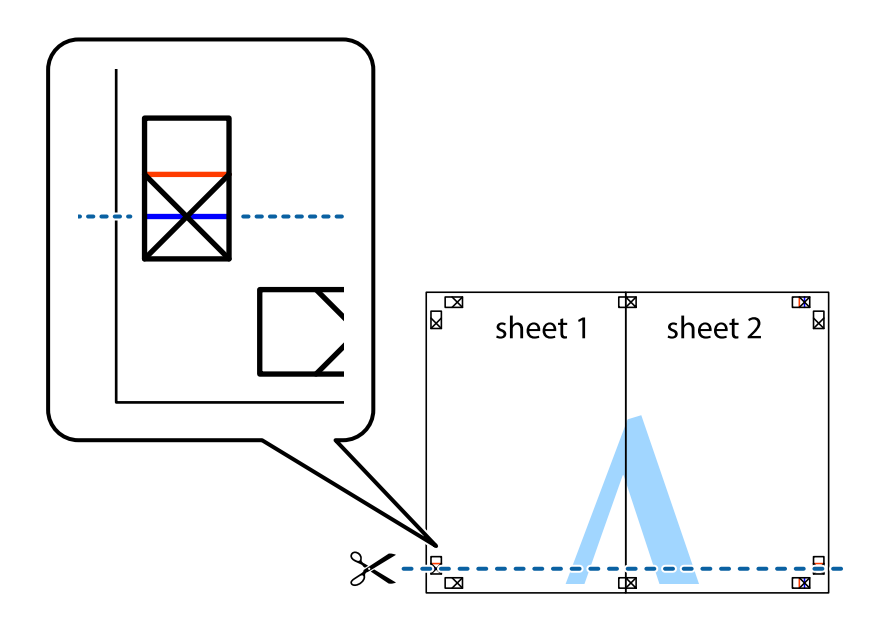

7. Anbring kanten af Sheet 1 og Sheet 2 oven på Sheet 3 og Sheet 4, så krydsmærkerne passer sammen, og tape så arkene sammen midlertidigt på bagsiden.

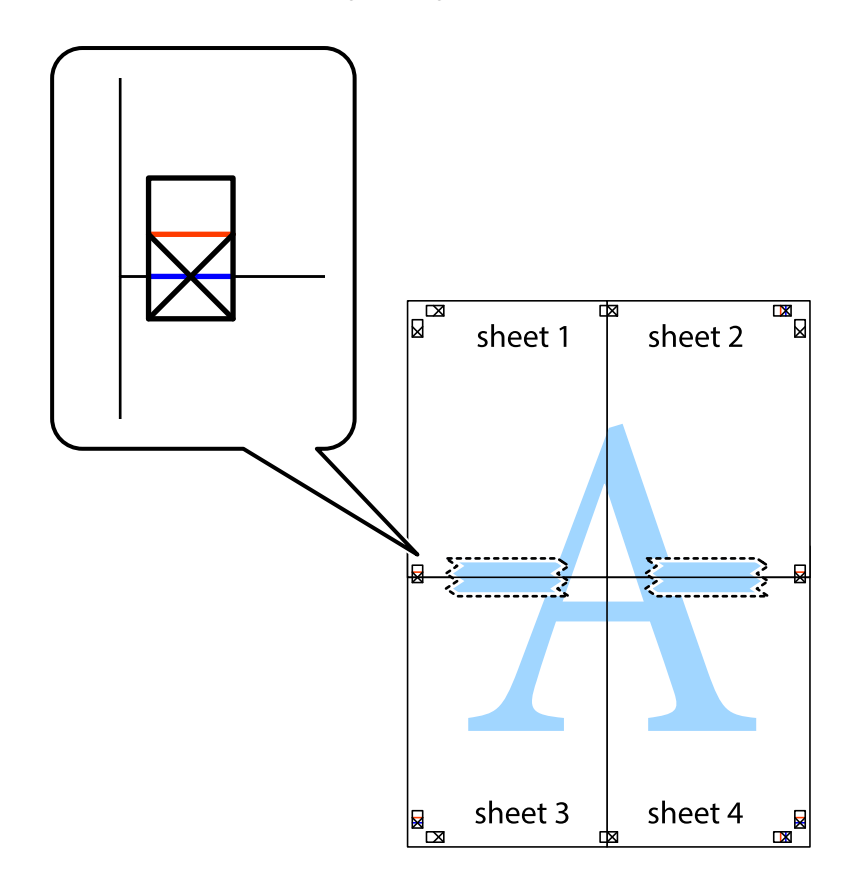

8. Klip de sammentapede ark i to langs den vandrette røde linje, som løber gennem justeringsmærkerne (denne gang er det linjen oven for krydsmærkerne).

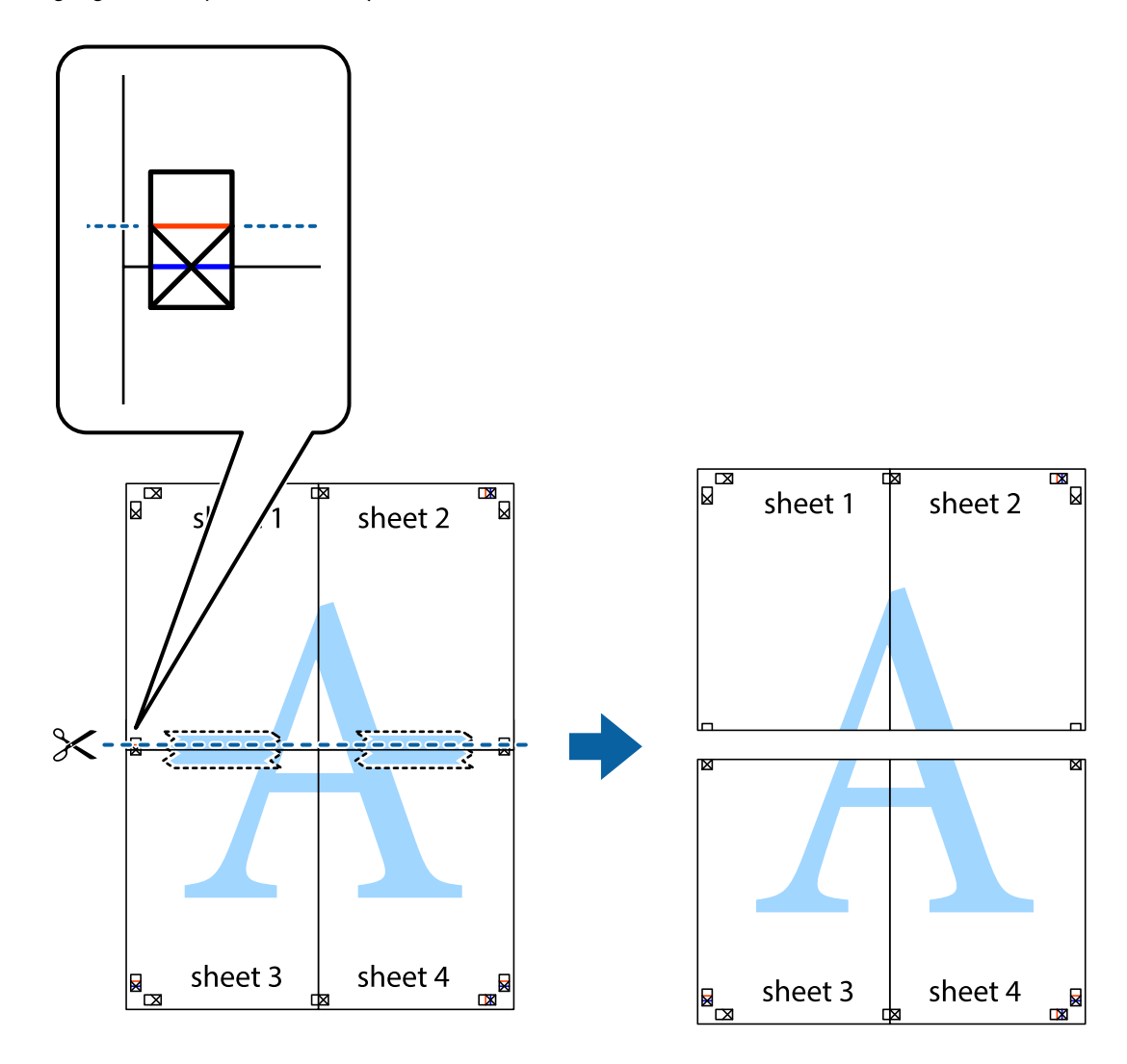

9. Tape arkene sammen bagfra.

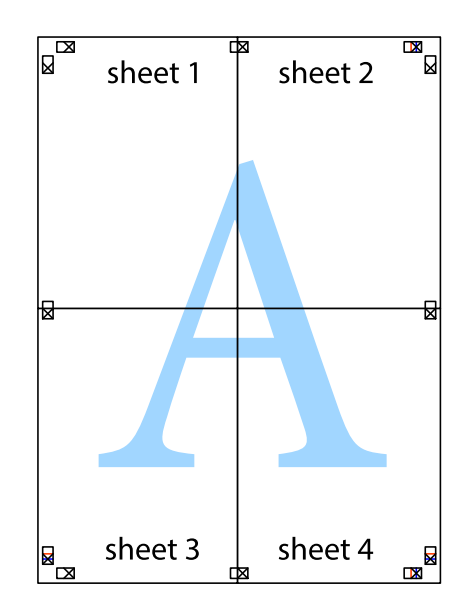

10. Klip de resterende margener af langs yderste linje.

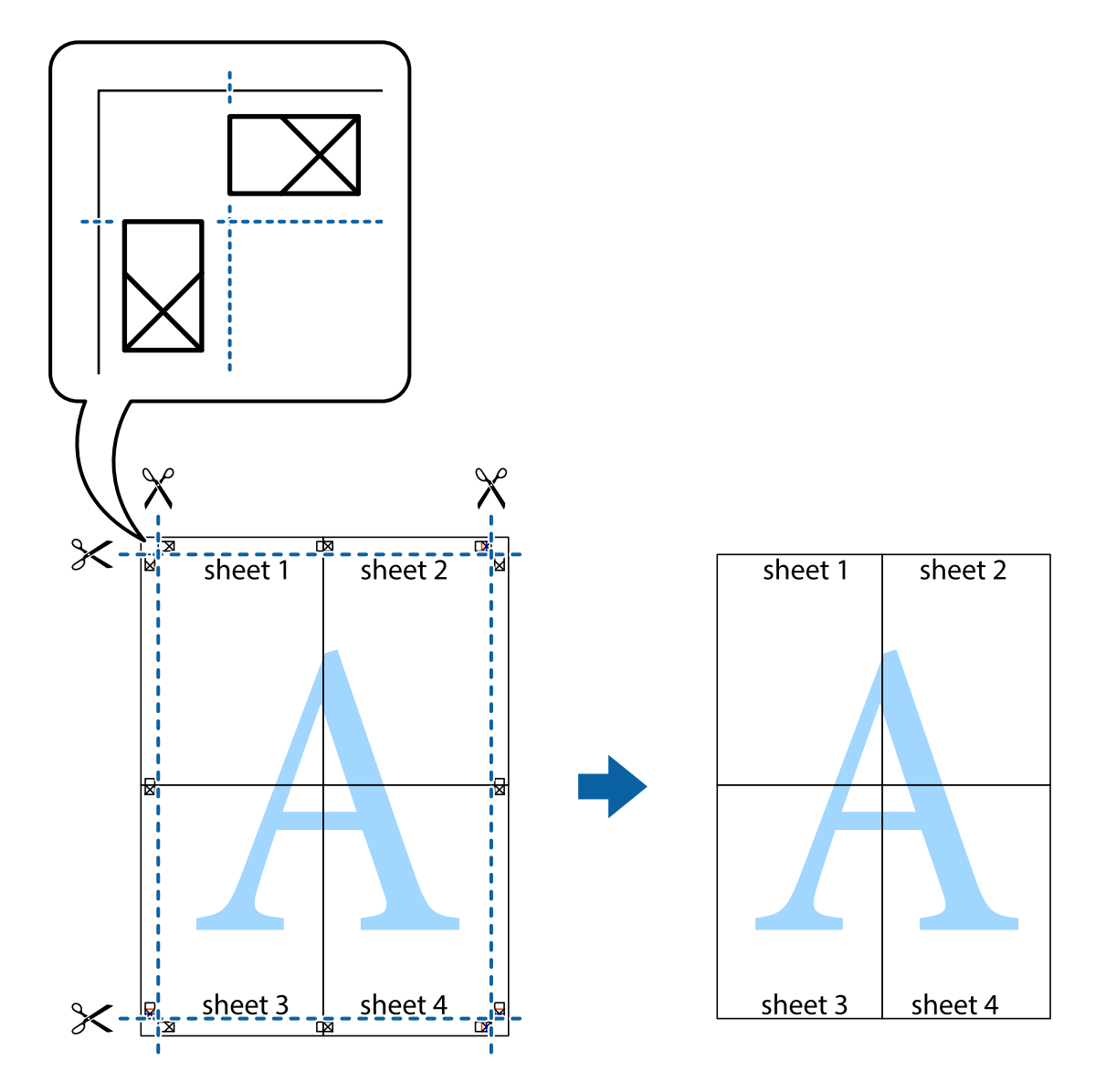

## **Udskrivning med sidehoved og sidefod**

Du kan udskrive oplysninger såsom brugernavn og udskriftsdato i sidehoveder eller sidefødder.

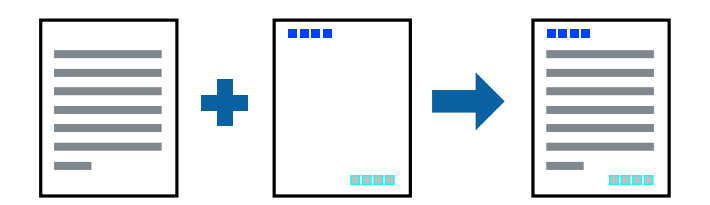

- 1. På printerdriverens fane **Flere indstillinger** skal du klikke **Vandmærkefunktioner** og derefter vælge **Sidehoved/sidefod**.
- 2. **Indstillinger**, og vælg de elementer du ønsker at udskrive.
- 3. Indstil de andre punkter på fanerne **Hovedmenu** og **Flere indstillinger** som nødvendigt, og klik så på **OK**. ["Fanen Hovedmenu" på side 45](#page-44-0) ["Fanen Flere indstillinger" på side 47](#page-46-0)
- 4. Klik på **Udskriv**.

#### **Relaterede oplysninger**

- $\blacktriangleright$  ["Ilægning af papir" på side 33](#page-32-0)
- & ["Udskrivning ved hjælp af nemme indstillinger" på side 44](#page-43-0)

## **Udskrivning af et vandmærke**

Du kan udskrive et vandmærke såsom "Fortroligt" eller et anti-kopimønster på dine udskrifter. Hvis du udskriver med et anti-kopimønster, fremstår de skjulte bogstaver ved fotokopiering, så originalen kan skelnes fra kopierne.

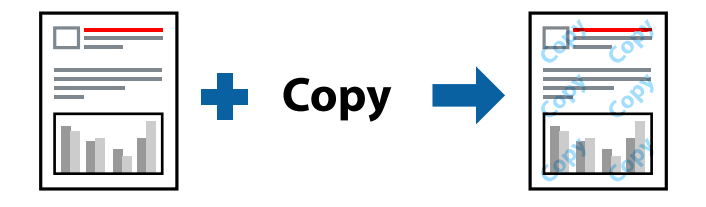

Anti-kopimønster er tilgængeligt under de følgende betingelser:

- ❏ Papirtype: Almindeligt papir, Kopipapir, Brevhoved, Genbrugspapir, Farvet papir, Fortrykt papir, Almindeligt papir i høj kvalitet eller Tykt papir
- ❏ Uden kant: ikke valgt
- ❏ Kvalitet: Standard
- ❏ 2-sidet udskrivning: Fra, Manuel (indbinding langs den lange kant) eller Manuel (indbinding langs den korte kant)
- ❏ Farvekorrektion: Automatisk
- ❏ Papir med bred bane: ikke valgt

#### *Bemærk:*

*Du kan også tilføje dit eget vandmærke eller anti-kopimønster.*

- 1. På printerdriverens fane **Flere indstillinger** skal du klikke på **Vandmærkefunktioner** og derefter vælge Antikopimønster eller Vandmærke.
- 2. Klik på **Indstillinger** for at ændre oplysninger såsom størrelse, tæthed eller placering af mønsteret eller mærket.
- 3. Indstil de andre punkter på fanerne **Hovedmenu** og **Flere indstillinger** som nødvendigt, og klik så på **OK**.

["Fanen Hovedmenu" på side 45](#page-44-0)

["Fanen Flere indstillinger" på side 47](#page-46-0)

4. Klik på **Udskriv**.

#### **Relaterede oplysninger**

- & ["Ilægning af papir" på side 33](#page-32-0)
- & ["Udskrivning ved hjælp af nemme indstillinger" på side 44](#page-43-0)

# **Udskrivning af filer, der er beskyttet med adgangskode**

Du kan indstille en adgangskode til et udskriftsjob, så det kun udskrives idet adgangskoden angives på printerens kontrolpanel.

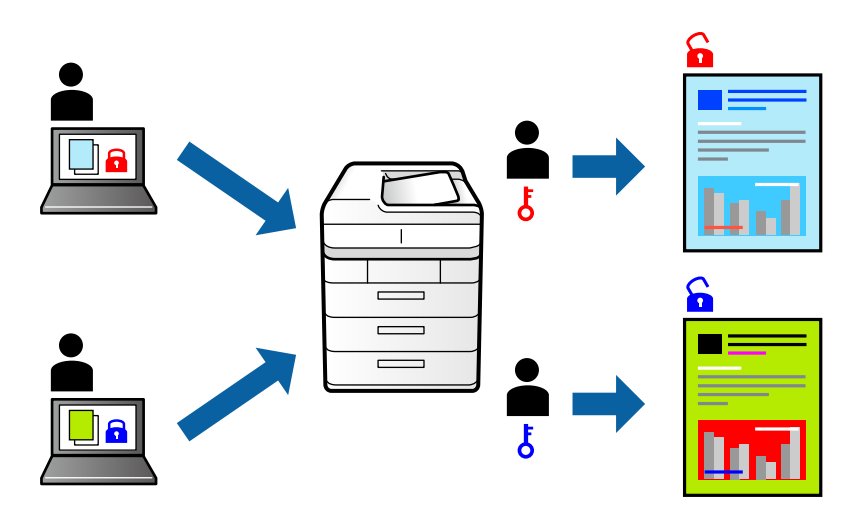

- 1. Vælg **Fortroligt job** på printerdriverens fane **Flere indstillinger**, og angiv derefter en adgangskode.
- 2. Indstil de andre punkter på fanerne **Hovedmenu** og **Flere indstillinger** som nødvendigt, og klik så på **OK**. ["Fanen Hovedmenu" på side 45](#page-44-0)

["Fanen Flere indstillinger" på side 47](#page-46-0)

#### 3. Klik på **Udskriv**.

4. For at udskrive jobbet skal du vælge **Fortroligt job** på startskærmen på printerens kontrolpanel. Vælg det job du vil udskrive, og angiv derefter adgangskoden.

#### **Relaterede oplysninger**

- & ["Ilægning af papir" på side 33](#page-32-0)
- & ["Udskrivning ved hjælp af nemme indstillinger" på side 44](#page-43-0)

# **Udskrivning af flere filer samlet**

Jobarrangør Lite gør det muligt for dig at kombinere flere filer, der er oprettet i forskellige programmer, og udskrive dem som et enkelt udskriftsjob. Du kan angive udskriftsindstillingerne for kombinerede filer såsom flersidet layout og 2-sidet udskrivning.

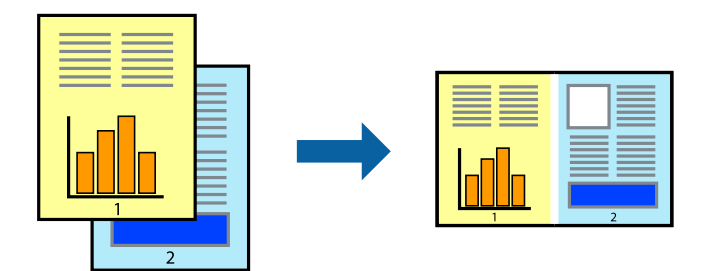

1. På printerdriverens fane **Hovedmenu** skal du vælge **Jobarrangør Lite**.

["Fanen Hovedmenu" på side 45](#page-44-0)

2. Klik på **Udskriv**.

Når du begynder at udskrive, vises vinduet Jobarrangør Lite.

- 3. Lad vinduet for Jobarrangør Lite være åbent og åbn den fil, du vil kombinere med den nuværende fil, og gentag så de ovenstående trin.
- 4. Når du vælger et udskriftsjob, der er tilføjet til Udskrivningsprojekt Lite i vinduet Jobarrangør Lite, kan du redigere sidelayoutet.
- 5. Klik på **Udskriv** fra menuen **Filer** for at påbegynde udskrivningen.

#### *Bemærk:*

*Hvis du lukker vinduet Jobarrangør Lite før tilføjelse af alle udskriftsdata til Udskrivningsprojekt, vil det udskriftsjob, du arbejder på, annulleres. Klik på Gem fra menuen Filer, for at gemme det nuværende job. Filtypenavnet for de gemte filer er "ecl".*

*Når du vil åbne et udskrivningsprojekt, skal du klikke på Jobarrangør Lite på printerdriverens fane Vedligeholdelse for at åbne vinduet Job Arranger Lite. Herefter skal du vælge Åbn i menuen Filer for at vælge filen.*

#### **Relaterede oplysninger**

- & ["Ilægning af papir" på side 33](#page-32-0)
- & ["Udskrivning ved hjælp af nemme indstillinger" på side 44](#page-43-0)

# **Udskrivning ved brug af funktionen Color Universal Print**

Du kan forbedre synligheden af tekster og billeder på udskrifter.

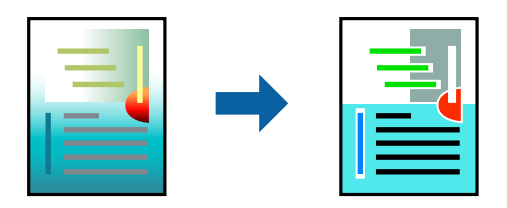

Color Universal Print er kun tilgængelig, når de følgende indstillinger er valgt.

- ❏ Papirtype: Almindeligt papir, Kopipapir, Brevpapir, Genbrugspapir, Farvet papir, Fortrykt papir, Almindeligt papir af høj kvalitet
- ❏ Kvalitet: **Standard** eller en højere kvalitet
- ❏ Udskriftsfarve: **Farve**
- ❏ Programmer: Microsoft® Office 2007 eller nyere
- ❏ Tekststørrelse: 96 eller mindre
- 1. På printerdriverens fane **Flere indstillinger** skal du klikke på **Billedindstillinger** under indstillingen **Farvekorrektion**.
- 2. Vælg en indstilling for **Color Universal Print**.
- 3. **Forbedringsindstillinger** for at foretage yderligere indstillinger.
- 4. Indstil de andre punkter på fanerne **Hovedmenu** og **Flere indstillinger** som nødvendigt, og klik så på **OK**. ["Fanen Hovedmenu" på side 45](#page-44-0) ["Fanen Flere indstillinger" på side 47](#page-46-0)
- 5. Klik på **Udskriv**.

#### *Bemærk:*

- ❏ *Visse tegn kan ændres af mønstre såsom "+" der vises som "±".*
- ❏ *Programspecifikke mønstre og understregninger kan ændre det indhold, der udskrives ved brug af disse indstillinger.*
- ❏ *Udskriftskvalitet kan forringes for fotos og andre billeder, når indstillingerne Color Universal Print anvendes.*
- ❏ *Udskrivning er langsommere ved brug af indstillingerne Color Universal Print.*

#### **Relaterede oplysninger**

- $\blacktriangleright$  ["Ilægning af papir" på side 33](#page-32-0)
- & ["Udskrivning ved hjælp af nemme indstillinger" på side 44](#page-43-0)

## **Justering af udskriftsfarven**

Du kan justere farverne, der anvendes i udskriftsjobbet. Disse justeringer anvendes ikke på de originale data.

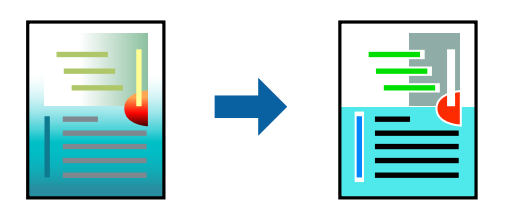

**PhotoEnhance** giver skarpere billeder og mere levende farver ved automatisk at justere kontrast, mætning og lysstyrke for de oprindelige billeddata.

#### *Bemærk:*

*Med PhotoEnhance justeres farven ved at analysere motivets placering. Hvis du har ændret motivets placering ved at formindske, forstørre, beskære eller rotere billedet, kan farven derfor ændres uventet. Hvis du vælger udskrivning uden kant, ændres motivets placering også, hvilket kan føre til ændringer af farven. Hvis billedet er uskarpt, kan farvetonen blive unaturlig. Hvis farven ændres eller ser unaturlig ud, skal du udskrive med en anden funktion end PhotoEnhance.*

- 1. På printerdriverens fane **Flere indstillinger** skal du vælge metoden til farvekorrektion fra indstillingen **Farvekorrektion**.
	- ❏ Automatisk Denne indstilling justerer automatisk tonen for at matche papirtypen og udskriftskvaliteten.
	- ❏ Hvis du vælger Tilpasset og klikker på **Avanceret**, kan du foretage dine egne indstillinger.
- 2. Indstil de andre punkter på fanerne **Hovedmenu** og **Flere indstillinger** som nødvendigt, og klik så på **OK**.
	- ["Fanen Hovedmenu" på side 45](#page-44-0)
	- ["Fanen Flere indstillinger" på side 47](#page-46-0)
- 3. Klik på **Udskriv**.

#### **Relaterede oplysninger**

- & ["Ilægning af papir" på side 33](#page-32-0)
- & ["Udskrivning ved hjælp af nemme indstillinger" på side 44](#page-43-0)

# **Udskrivning for at markere tynde linjer**

Du kan gøre tynde linjer tykkere, hvis de er for tynde til udskrivning.

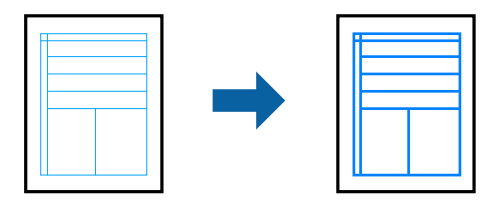

- 1. På printerdriverens fane **Flere indstillinger** skal du klikke på **Billedindstillinger** under indstillingen **Farvekorrektion**.
- 2. Vælg **Fremhæv tynde linjer**.
- 3. Indstil de andre punkter på fanerne **Hovedmenu** og **Flere indstillinger** som nødvendigt, og klik så på **OK**. ["Fanen Hovedmenu" på side 45](#page-44-0)

["Fanen Flere indstillinger" på side 47](#page-46-0)

4. Klik på **Udskriv**.

#### **Relaterede oplysninger**

- & ["Ilægning af papir" på side 33](#page-32-0)
- & ["Udskrivning ved hjælp af nemme indstillinger" på side 44](#page-43-0)

# <span id="page-66-0"></span>**Udskrivning af tydelige stregkoder**

Du kan udskrive en stregkode tydeligt og gøre den nem at scanne. Du skal kun aktivere denne funktion, hvis stregkoden, som du har udskrevet, ikke kan scannes.

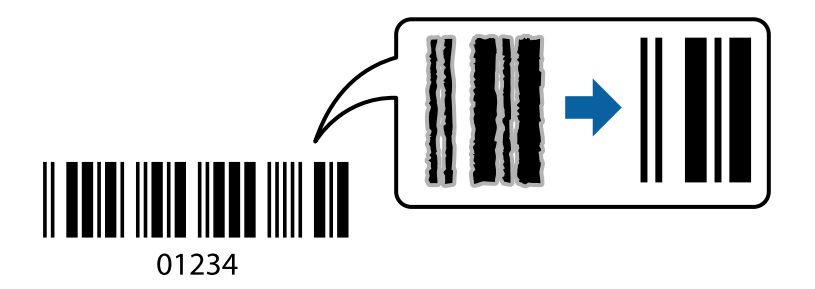

Du kan bruge denne funktion under følgende forhold.

- ❏ Papirtype: Almindeligt papir, Kopipapir, Brevhoved, Genbrugspapir, Farvet papir, Fortrykt papir, Papir i høj kvalitet, Tykt papir, Epson Photo Quality Ink Jet, Epson Matte eller Konvolut
- ❏ Kvalitet: **Standard**
- 1. På printerdriverens fane **Vedligeholdelse** skal du klikke **Udvidede indstillinger** og derefter vælge **Stregkodetilstand**.
- 2. Indstil de andre punkter på fanerne **Hovedmenu** og **Flere indstillinger** som nødvendigt, og klik så på **OK**.

["Fanen Hovedmenu" på side 45](#page-44-0)

["Fanen Flere indstillinger" på side 47](#page-46-0)

3. Klik på **Udskriv**.

*Bemærk: Fjernelse af sløring er måske ikke altid muligt, afhængigt af omstændighederne.*

#### **Relaterede oplysninger**

- & ["Ilægning af papir" på side 33](#page-32-0)
- $\rightarrow$  ["Udskrivning ved hjælp af nemme indstillinger" på side 44](#page-43-0)

# **Udskrivning fra en computer — Mac OS**

## **Udskrivning ved hjælp af nemme indstillinger**

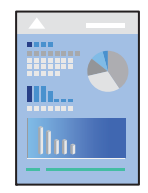

*Bemærk: Betjening og skærme varierer afhængigt af programmet. Der er flere oplysninger i hjælpen til programmet.*

- 1. Læg papir i printeren. ["Ilægning af papir" på side 33](#page-32-0)
- 2. Åbn den fil, du vil udskrive.
- 3. Vælg **Udskriv** i menuen **Filer** eller en anden kommando for at vise udskriftsdialogkassen. Klik om nødvendigt på **Vis detaljer** eller ▼ for at udvide udskrivningsvinduet.
- 4. Vælg din printer.
- 5. Vælg **Udskriftsindstillinger** i pop op-menuen.

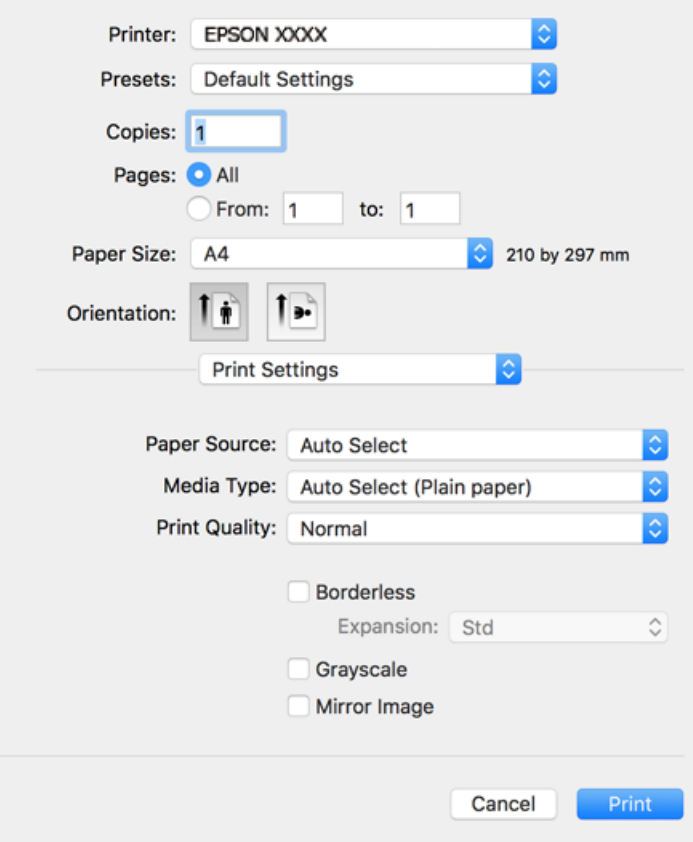

#### *Bemærk:*

*Hvis menuen Udskriftsindstillinger ikke vises på macOS High Sierra, macOS Sierra, OS X El Capitan, OS X Yosemite, OS X Mavericks, OS X Mountain Lion, er Epson-printerdriveren ikke installeret korrekt. Aktiver det fra den følgende menu. macOS Mojave kan ikke få adgang til Udskriftsindstillinger i programmer fra Apple som f.eks. TextEdit.*

*Vælg Systemindstillinger i menuen Apple > Printere & Scannere (eller Udskriv & Scan, Udskriv & Fax), fjern printeren, og tilføj derefter printeren igen. Hvis du vil tilføje en printer, skal du se følgende.*

*["Tilføjelse af printer \(kun for Mac OS\)" på side 167](#page-166-0)*

6. Skift de nødvendige indstillinger.

Se printerdriverens menuindstillinger for flere oplysninger.

#### 7. Klik på **Udskriv**.

#### *Bemærk:*

*Hvis du vil annullere udskrivning, skal du på din computer klikke på printerikonet i Laste. Vælg det job du vil annullere, og gør så en af følgende. Det er ikke muligt at annullere et udskriftsjob fra computeren, hvis hele jobbet er sendt til printeren. I et sådant tilfælde skal du annullere jobbet via printerens kontrolpanel.*

❏ *OS X Mountain Lion eller senere*

*Klik på*  $\times$  *ud for statusindikatoren.* 

❏ *Mac OS X v10.6.8 til v10.7.x*

*Klik på Slet.*

#### **Relaterede oplysninger**

- & ["Anvendeligt papir og kapaciteter" på side 297](#page-296-0)
- & ["Liste over papirtype" på side 33](#page-32-0)
- & ["Menuindstillinger for Udskriftsindstillinger" på side 70](#page-69-0)

#### *Menuindstillinger for printerdriveren*

Åbn udskrivningsvinduet i et program, vælg printeren og tilgå derefter printerdrivervinduet.

#### *Bemærk:*

*Menuerne varierer afhængigt af den indstilling, du har valgt.*

#### **Menuindstillinger for layout**

#### Sider pr. ark

Vælg antallet af sider, der skal udskrives på ét ark.

#### Layoutretning

Angiv den rækkefølge siderne skal udskrives i.

#### Kant

Udskriver en kant på siderne.

#### Omvend retning på side

Roterer sider 180 grader før udskrivning. Vælg dette element, når du udskriver på papir som f.eks. konvolutter, der er lagt i fast retning i printeren.

#### Spejlvend vandret

Spejlvender et billede, så det udskrives, som det ville fremstå i et spejl.

#### **Menuindstillinger til farvetilpasning**

#### ColorSync/EPSON Farveindstillinger

Vælg metoden til farvejustering. Disse indstillinger justerer farver mellem printeren og computerskærmen, for at minimere farveforskellen.

#### <span id="page-69-0"></span>**Menuindstillinger for papirhåndtering**

#### Saml sider

Udskriver flersidede dokumenter samlet i rækkefølge og sorteret i sæt.

#### Sider til udskrivning

Vælg for kun at udskrive ulige sider eller lige sider.

#### Siderækkefølge

Vælg for at udskrive fra toppen eller den sidste side.

#### Skaler til papirstørrelse

Udskriver med tilpasning til den papirstørrelse du har ilagt.

- ❏ Modtagerens papirstørrelse Vælg den papirstørrelse, du vil udskrive på.
- ❏ Skaler kun ned Vælg dette, når du reducerer dokumentets størrelse.

#### **Menuindstillinger for forside**

#### Udskriv forside

Vælg, om der skal udskrives en forside. Når du vil tilføje en bagside, skal du vælge **Efter dokument**.

#### Forsidetype

Vælg forsidens indhold.

#### **Menuindstillinger for Udskriftsindstillinger**

#### Papirkilde

Vælg den papirkilde som papiret indføres fra. Vælg **Automatisk valg** for automatisk at vælge den papirkilde, der er valgt i udskriftsindstillingerne på printeren.

#### Medietype

Vælg den papirtype, du udskriver på.

#### Udskriftskval.

Vælg den udskriftskvalitet, som du vil bruge til udskrivning. Indstillingerne varierer afhængigt af papirtypen.

#### Uden kant

Dette afkrydsningsfelt er valgt, når du vælger en papirstørrelse uden kant.

Udskriftsdataene ved udskrivning uden kant forstørres en lille smule mere end papirstørrelsen, så der ikke udskrives margener omkring papirets kanter.

Udvidelse: vælg forstørrelsesgraden.

#### Gråtoneskala

Vælg, hvornår du vil udskrive i sort eller gråtoner.

#### Spejlbillede

Spejlvender billedet, så det udskrives, som det ville fremstå i et spejl.

#### **Menuindstillinger for Farveindstillinger**

#### Manuelle indst.

Justerer automatisk farven. Du kan vælge detaljerede indstillinger i **Avancerede indstillinger**.

#### PhotoEnhance

Giver skarpere billeder og mere levende farver ved automatisk at justere de oprindelige billeddatas kontrast, mætning og lysstyrke.

#### Ingen farvejustering

Udskriv uden at forbedre eller justere farven på nogen måde.

#### **Menuindstillinger for Indst. for tosidet udskrivning**

#### Tosidet udskrivning

Udskriver på begge sider af papiret.

# **Tilføjelse af faste udskriftsindstillinger for nem udskrivning**

Hvis du opretter din egen faste indstilling med de udskrivningsindstillinger, du bruger ofte, i printerdriveren, kan du nemt udskrive ved at vælge denne faste udskrivningsindstilling fra listen.

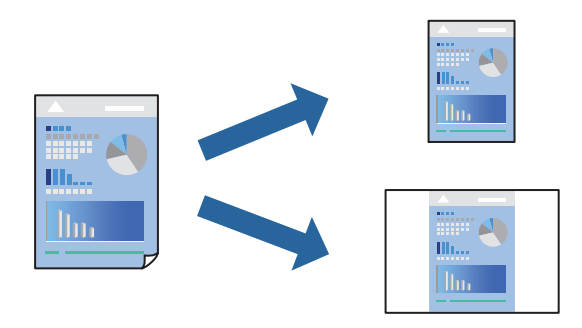

- 1. Indstil hvert element som f.eks. **Udskriftsindstillinger** og **Layout** (**Papirstørrelse**, **Medietype** og så videre).
- 2. Klik på **Faste indstillinger** for at gemme de aktuelle indstillinger som faste indstillinger.
- 3. Klik på **OK**.

#### *Bemærk:*

*Hvis du vil slette en tilføjet fast indstilling, skal du klikke på Faste indstillinger > Vis faste indstillinger, vælge navnet på den faste indstilling, du vil slette fra listen og derefter slette den.*

4. Klik på **Udskriv**.

Næste gang du vil udskrive med de samme indstillinger, skal du vælge det registrerede forudindstillede navn fra **Faste indstillinger**.

#### **Relaterede oplysninger**

- & ["Ilægning af papir" på side 33](#page-32-0)
- & ["Udskrivning ved hjælp af nemme indstillinger" på side 67](#page-66-0)

# **Udskrivning på 2 sider**

Du kan udskrive på begge sider af papiret.

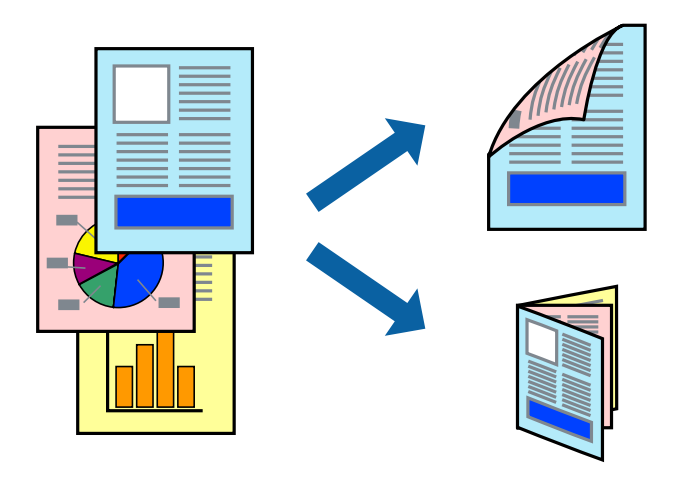

#### *Bemærk:*

- ❏ *Denne funktion kan ikke bruges sammen med udskrivning uden kant.*
- ❏ *Hvis du ikke bruger papir, der er egnet til 2-sidet udskrivning, kan udskriftskvaliteten forringes og papirstop opstå. ["Papir til 2-sidet udskrivning" på side 301](#page-300-0)*
- ❏ *Alt afhængigt af papiret og dataene kan det ske, at blækket trænger igennem til den anden side af papiret.*
- 1. Vælg **Indst. for tosidet udskrivning** i pop op-menuen.
- 2. Vælg indbindingerne i **Tosidet udskrivning**.
- 3. Vælg originaltypen i **Dokumenttype**.

#### *Bemærk:*

- ❏ *Udskrivningen kan være langsom alt afhængigt af indstillingen for Dokumenttype.*
- ❏ *Hvis du udskriver data med høj datatæthed, f.eks. fotos eller grafer, skal du vælge Tekst og fotos eller Tekst og grafik som indstilling for Dokumenttype. Hvis der er mærker på udskrivningen, eller billedet trænger igennem til bagsiden af papiret, skal du justere udskriftstætheden og blæktørretiden ved at klikke på pilemærket ud for Justeringer.*
- 4. Indstil de andre elementer efter behov.
- 5. Klik på **Udskriv**.

#### **Relaterede oplysninger**

& ["Anvendeligt papir og kapaciteter" på side 297](#page-296-0)
- & ["Ilægning af papir" på side 33](#page-32-0)
- $\blacktriangleright$  ["Udskrivning ved hjælp af nemme indstillinger" på side 67](#page-66-0)

### **Udskrivning af flere sider på ét ark**

Du kan udskrive flere sider af data på et enkelt ark papir.

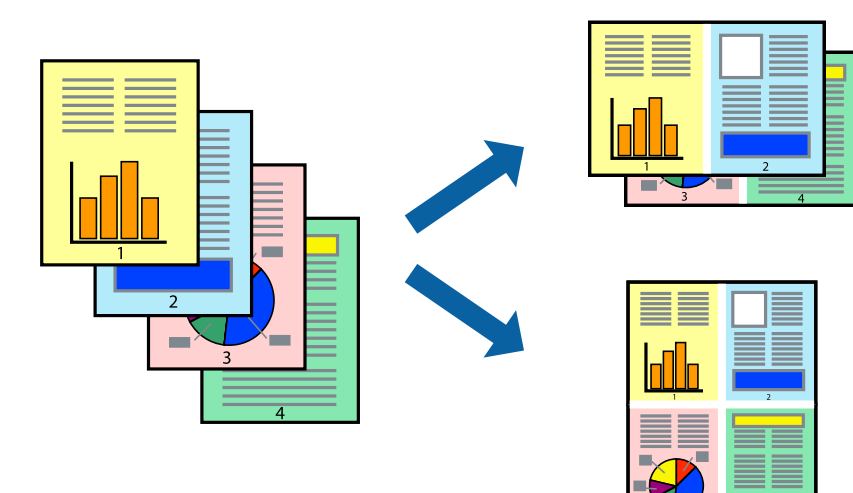

- 1. Vælg **Layout** i pop op-menuen.
- 2. Angiv antallet af sider under **Sider pr. ark**, **Retning** (siderækkefølgen) og **Kant**. ["Menuindstillinger for layout" på side 69](#page-68-0)
- 3. Indstil de andre elementer efter behov.
- 4. Klik på **Udskriv**.

### **Udskrivning, som passer til papirstørrelsen**

Vælg den papirstørrelse, du lagde i printeren, som indstilling for modtagerens papirstørrelse.

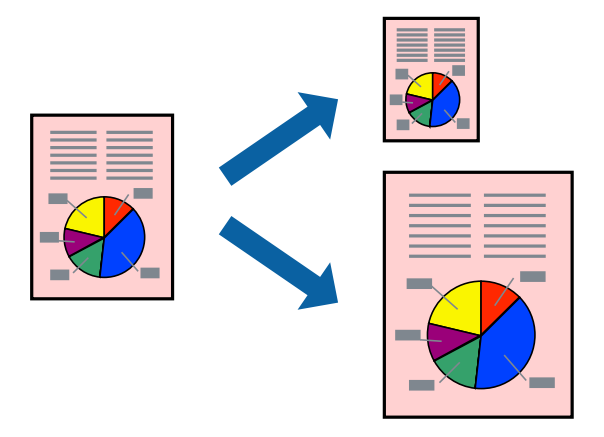

1. Vælg størrelsen på det papir, du indstillede i programmet, som **Papirstørrelse**.

- 2. Vælg **Papirhåndtering** i pop op-menuen.
- 3. Vælg **Skaler til papirstørrelse**.
- 4. Vælg den papirstørrelse, du lagde i printeren, som indstilling for **Modtagerens papirstørrelse**.
- 5. Indstil de andre elementer efter behov.
- 6. Klik på **Udskriv**.

### **Relaterede oplysninger**

- $\blacktriangleright$  ["Ilægning af papir" på side 33](#page-32-0)
- $\blacktriangleright$  ["Udskrivning ved hjælp af nemme indstillinger" på side 67](#page-66-0)

### **Udskrivning af et formindsket eller forstørret dokument ved alle forstørrelser**

Du kan formindske eller forstørre et dokuments størrelse med en bestemt procent.

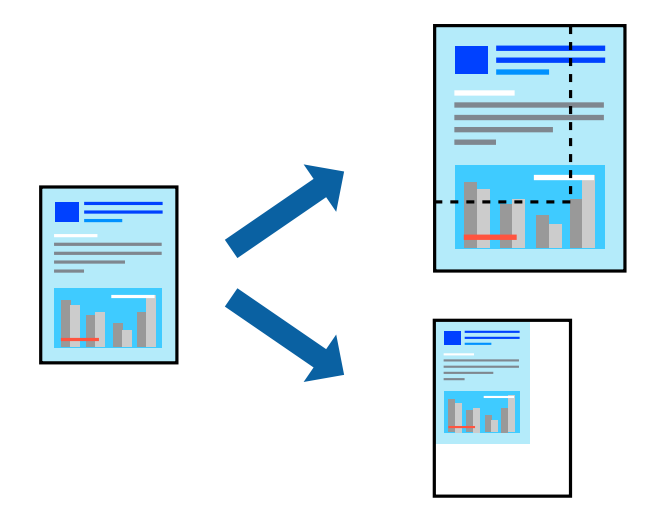

- 1. Vælg **Udskriv** i menuen **Filer** eller en anden kommando for at vise udskriftsdialogkassen.
- 2. Vælg **Sideopsætning** fra menuen **Filer** i programmet.
- 3. Vælg **Printer**, **Papirstørrelse**, angiv procentsatsen i **Skaler** og klik derefter på **OK**. *Bemærk:*

*Vælg den papirstørrelse, du valgte i programmet som indstilling for Papirstørrelse.*

- 4. Indstil de andre elementer efter behov.
- 5. Klik på **Udskriv**.

### **Relaterede oplysninger**

- & ["Ilægning af papir" på side 33](#page-32-0)
- $\rightarrow$  "Udskrivning ved hiælp af nemme indstillinger" på side 67

### <span id="page-74-0"></span>**Justering af udskriftsfarven**

Du kan justere farverne, der anvendes i udskriftsjobbet. Disse justeringer anvendes ikke på de originale data.

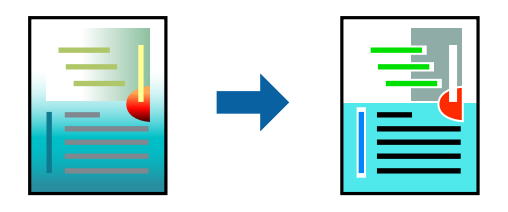

**PhotoEnhance** giver skarpere billeder og mere levende farver ved automatisk at justere kontrast, mætning og lysstyrke for de oprindelige billeddata.

### *Bemærk:*

*Med PhotoEnhance justeres farven ved at analysere motivets placering. Hvis du har ændret motivets placering ved at formindske, forstørre, beskære eller rotere billedet, kan farven derfor ændres uventet. Hvis du vælger udskrivning uden kant, ændres motivets placering også, hvilket kan føre til ændringer af farven. Hvis billedet er uskarpt, kan farvetonen blive unaturlig. Hvis farven ændres eller ser unaturlig ud, skal du udskrive med en anden funktion end PhotoEnhance.*

- 1. Vælg **Farvetilpasning** fra pop op-menuen, og vælg derefter **EPSON Farveindstillinger**.
- 2. Vælg **Farveindstillinger** fra pop op-menuen, og vælg derefter en af de tilgængelige indstillinger.
- 3. Klik på pilen ved siden af **Avancerede indstillinger**, og foretag de nødvendige indstillinger.
- 4. Indstil de andre elementer efter behov.
- 5. Klik på **Udskriv**.

### **Relaterede oplysninger**

- $\blacktriangleright$  ["Ilægning af papir" på side 33](#page-32-0)
- $\rightarrow$  ["Udskrivning ved hjælp af nemme indstillinger" på side 67](#page-66-0)

### **Udskrivning af dokumenter fra smartenheder (iOS)**

Du kan udskrive dokumenter fra en smartenhed, som f.eks. en smartphone eller tablet.

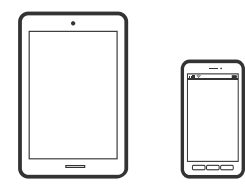

### **Udskrivning af dokumenter med Epson iPrint**

#### *Bemærk:*

*Brugen kan variere afhængigt af enheden.*

1. Konfigurer printeren til trådløs udskrivning.

- 2. Hvis Epson iPrint er ikke installeret, skal du installere det. ["Installere Epson iPrint" på side 306](#page-305-0)
- 3. Forbind din smartenhed til den trådløse router.
- 4. Start Epson iPrint.
- 5. Tryk på **Document** på startskærmen.
- 6. Tryk på placeringen af det dokument, du vil udskrive.
- 7. Vælg dokumentet, og tryk derefter på **Next**.
- 8. Tryk på **Print**.

### **Udskrivning af dokumenter med AirPrint**

AirPrint giver mulighed for øjeblikkelig trådløs udskrivning fra iPhone, iPad, iPod touch og Mac uden behov for at installere drivere eller downloade software.

### Works with **클** Apple AirPrint

#### *Bemærk:*

*Du kan ikke bruge AirPrint, hvis du har deaktiveret papirkonfigurationsmeddelelser på printerens kontrolpanel. Se linket herunder vedrørende aktivering af meddelelserne, hvis det er nødvendigt.*

1. Konfigurer printeren til trådløs udskrivning. Se linket herunder.

### [http://epson.sn](http://epson.sn/?q=2)

- 2. Forbind din Apple-enhed til det samme trådløse netværk, som printeren bruger.
- 3. Udskriv fra din enhed til printeren.

```
Bemærk:
```
*Se siden AirPrint på Apples websted for at få flere oplysninger.*

### **Relaterede oplysninger**

& ["Kan ikke udskrive, selvom der er oprettet forbindelse \(iOS\)" på side 198](#page-197-0)

### **Udskrivning af dokumenter fra smartenheder (Android)**

Du kan udskrive dokumenter fra en smartenhed, som f.eks. en smartphone eller tablet.

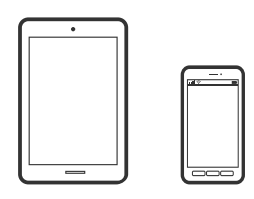

### **Udskrivning af dokumenter med Epson iPrint**

#### *Bemærk:*

*Brugen kan variere afhængigt af enheden.*

- 1. Konfigurer printeren til trådløs udskrivning.
- 2. Hvis Epson iPrint er ikke installeret, skal du installere det. ["Installere Epson iPrint" på side 306](#page-305-0)
- 3. Forbind din smartenhed til den trådløse router.
- 4. Start Epson iPrint.
- 5. Tryk på **Document** på startskærmen.
- 6. Tryk på placeringen af det dokument, du vil udskrive.
- 7. Vælg dokumentet, og tryk derefter på **Next**.
- 8. Tryk på **Print**.

### **Udskrivning af dokumenter ved hjælp af Epson Print Enabler**

Du kan udskrive trådløst dine dokumenter, e-mails, fotos og websider direkte fra din Android-telefon eller tablet (Android v4.4 eller senere). Med få tryk vil din Android-enhed opdage en Epson-printer, som er forbundet til det samme trådløse netværk.

### *Bemærk:*

*Brugen kan variere afhængigt af enheden.*

- 1. Konfigurer printeren til trådløs udskrivning.
- 2. På din Android-enhed skal du installere plugin'et Epson Print Enabler fra Google Play.
- 3. Forbind din Android-enhed til det samme trådløse netværk, som printeren bruger.
- 4. Gå til **Indstillinger** på din Android-enhed, vælg **Udskrivning**, og aktiver derefter Epson Print Enabler.

5. Fra en Android-applikation som f.eks. Chrome skal du trykke på menuikonet og udskrive det ønskede på skærmen.

#### *Bemærk:*

*Hvis du ikke kan se din printer, skal du trykke på Alle printere og vælge din printer.*

## **Udskrivning på konvolutter**

### **Udskrivning på konvolutter fra en computer (Windows)**

- 1. Læg konvolutter i printeren. ["Ilægning af papir" på side 33](#page-32-0)
- 2. Åbn den fil, du vil udskrive.
- 3. Åbn printerdrivervinduet.
- 4. Vælg konvolutstørrelse fra **Papirstørrelse** på fanen **Hovedmenu**, og vælg derefter **Konvolut** fra **Papirtype**.
- 5. Indstil de andre punkter på fanerne **Hovedmenu** og **Flere indstillinger** som nødvendigt, og klik så på **OK**.
- 6. Klik på **Udskriv**.

### **Udskrivning på konvolutter fra en computer (Mac OS)**

- 1. Læg konvolutter i printeren. ["Ilægning af papir" på side 33](#page-32-0)
- 2. Åbn den fil, du vil udskrive.
- 3. Vælg **Udskriv** i menuen **Filer** eller en anden kommando for at vise udskriftsdialogkassen.
- 4. Vælg størrelsen som svarer til indstillingen for **Papirstørrelse**.
- 5. Vælg **Udskriftsindstillinger** i pop op-menuen.
- 6. Vælg **Konvolut** som indstillingen for **Medietype**.
- 7. Indstil de andre elementer efter behov.
- 8. Klik på **Udskriv**.

## <span id="page-78-0"></span>**Udskrivning af fotos**

### **Udskrivning af filtypen JPEG fra en hukommelsesenhed**

Du kan udskrive JPEG-filer fra en hukommelsesenhed, som er sluttet til printeren.

- 1. Tilslut hukommelsesenheden i printerens eksterne USB-port. ["Sådan tilsluttes en ekstern USB-enhed" på side 41](#page-40-0)
- 2. Vælg **Huk. enhed** på startskærmen.
- 3. Vælg **JPEG**.
- 4. Vælg filen, og fortsæt derefter til det næste skærmbillede.
- 5. Tryk på  $\Phi$ .

### **Indstillingerne for JPEG**

 $\left(\frac{\text{min}}{\text{Mean}}\right)$  (Indstillinger):

Foretag indstillinger for rækkefølgesortering, valg og fravalg af billeddata.

### Grundindstillinger:

❏ Papirindstilling

Angiver indstillingerne for den papirkilde, du ønsker at udskrive på.

❏ Farveindstil.

Vælg den farveindstilling, som du normalt udskriver i, enten **Sort/Hvid** eller **Farve**.

### Avanceret:

❏ Layout

Vælg layoutformen for udskrivning af JPEG-filer. **1-op** bruges til udskrivning af en fil pr. ark med margener omkring kanterne. **Kantløs** bruges til udskrivning af en fil pr. ark uden margener omkring kanterne. Billedet forstørres en lille smule for at fjerne en papirkant. **20-op** bruges til udskrivning af 20 filer på ét ark. **Indeks** bruges til indeksudskrivning med oplysninger.

❏ Tilpas ramme

Vælg **Til** at beskære billedet automatisk, så det passer ind i det valgte udskriftslayout. Hvis billeddataenes og papirstørrelsens højde-bredde-forhold er forskellige, forstørres eller formindskes billedet automatisk, så de korte sider passer til papirets korte sider. Den lange side af billedet beskæres, hvis den går ud over papirets lange side. Denne funktion fungerer muligvis ikke for panoramafotos.

❏ Kvalitet

Vælg **Bedste** for højere udskriftskvalitet, men udskrivningshastigheden kan være langsommere.

❏ Dato

Vælg formatet for den dato, billedet blev taget eller gemt. Datoen udskrives ikke i visse layout.

### ❏ Fix billede

Vælg denne tilstand automatisk for at forbedre billedets lysstyrke, kontrast og mætning. For at deaktivere automatisk forbedring skal du trykke på **Forstærkning fra**.

❏ Fix røde øjne

Vælg **Til** for automatisk at fjerne røde øjne på billeder. Rettelserne påvirker ikke den originale fil, kun udskrifterne. Afhængigt af fototypen rettes andre dele af billedet end øjnene muligvis.

### **Udskrivning af filtypen TIFF fra en hukommelsesenhed**

Du kan udskrive TIFF-filer fra en hukommelsesenhed, som er sluttet til printeren.

1. Tilslut hukommelsesenheden i printerens eksterne USB-port.

["Sådan tilsluttes en ekstern USB-enhed" på side 41](#page-40-0)

- 2. Vælg **Huk. enhed** på startskærmen.
- 3. Vælg **TIFF**.
- 4. Vælg filen, og fortsæt derefter til det næste skærmbillede.
- 5. Tryk på  $\hat{\Phi}$ .

### **Indstillingerne for TIFF**

Du kan foretage udskriftsindstillinger for filer i TIFF-format på dine hukommelsesenheder.

(Visningsrækkeføl.):

Ændrer rækkefølgen på filerne.

### Grundindstillinger:

❏ Papirindstilling

Angiver indstillingerne for den papirkilde, du ønsker at udskrive på.

❏ Farveindstil.

Vælg den farveindstilling, som du normalt udskriver i, enten **Sort/Hvid** eller **Farve**.

### Avanceret:

❏ Layout

Vælg layout for filen Multi-TIFF. **1-op** bruges til udskrivning af en side pr. ark med margener omkring kanterne. **Kantløs** bruges til udskrivning af en side pr. ark uden margener omkring kanterne. Billedet forstørres en lille smule for at fjerne en papirkant. **20-op** er til at udskrive 20 sider på et ark. **Indeks** bruges til indeksudskrivning med oplysninger.

❏ Tilpas ramme

Vælg **Til** at beskære billedet automatisk, så det passer ind i det valgte billedlayout. Hvis billeddataenes og papirstørrelsens højde-bredde-forhold er forskellige, forstørres eller formindskes billedet automatisk, så de korte sider passer til papirets korte sider. Den lange side af billedet beskæres, hvis den går ud over papirets lange side. Denne funktion fungerer muligvis ikke for panoramafotos.

❏ Kvalitet

Vælg **Bedste** for højere udskriftskvalitet, men udskrivningshastigheden kan være langsommere.

❏ Udskriv. rækkefølge

Vælg rækkefølge for udskrivning af flersidede TIFF-filer.

❏ Dato

Vælg formatet for den dato, billedet blev taget eller gemt. Datoen udskrives ikke i visse layout.

## **Udskrivning af websider**

### **Udskrivning af websider fra en computer**

Epson Photo+ giver dig mulighed for at få vist websider, beskære det angivne område og derefter redigere og udskrive det. Der er flere oplysninger i hjælpen til programmet.

### **Udskrivning af websider fra smartenheder**

### *Bemærk:*

*Brugen kan variere afhængigt af enheden.*

- 1. Konfigurer printeren til trådløs udskrivning.
- 2. Hvis Epson iPrint er ikke installeret, skal du installere det. ["Installere Epson iPrint" på side 306](#page-305-0)
- 3. Forbind din smartenhed til den trådløse router.
- 4. Åbn den webside, du vil udskrive, i din webbrowser-app.
- 5. Tryk på **Del** fra menuen i webbrowser-appen.
- 6. Vælg **iPrint**.
- 7. Tryk på **Udskriv**.

## <span id="page-81-0"></span>**Udskrivning ved brug af cloud-tjeneste**

Med Epson Connect-tjenesten, der er tilgængelig på internettet, kan du udskrive fra din smartphone, tablet eller bærbare computer — når som helst og stort set hvor som helst. For at bruge denne tjeneste, skal du registrere brugeren og printeren i Epson Connect.

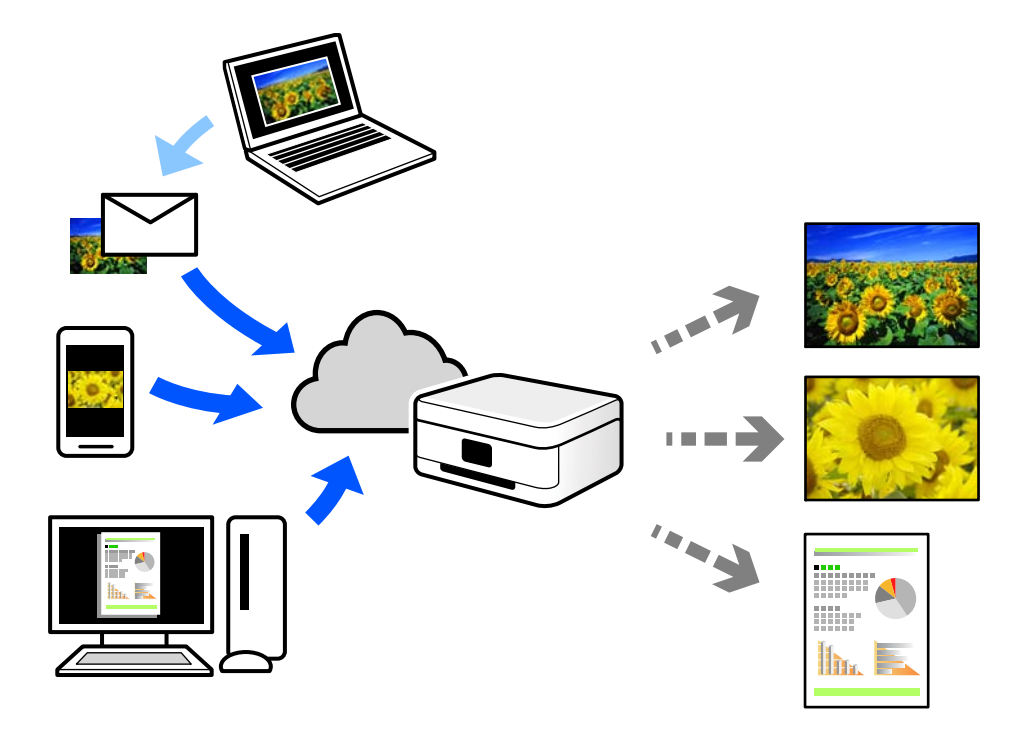

Følgende funktioner er tilgængelige på internettet.

❏ Email Print

Når du sender en e-mail med vedhæftninger såsom dokumenter eller billeder til en e-mailadresse, som er tilknyttet printeren, kan du udskrive denne e-mail og vedhæftningerne fra fjernsteder såsom dit hjem eller din printer på kontoret.

❏ Epson iPrint

Dette program er til iOS eller Android, og det giver dig mulighed for at udskrive eller scanne fra en smartphone eller tablet. Du kan printe dokumenter, billeder og websteder ved at sende dem direkte til en printer på den samme trådløse LAN-forbindelse.

❏ Remote Print Driver

Dette er en delt driver, som er understøttet af Remote Print Driver. Når der udskrives med en printer på et fjernsted, kan du udskrive ved at ændre printeren på det sædvanlige programvindue.

Se Epson Connect-webportalen for oplysninger om, hvordan man opsætter eller udskriver.

<https://www.epsonconnect.com/>

[http://www.epsonconnect.eu](http://www.epsonconnect.eu/) (kun Europa)

### **Registrering til tjenesten Epson Connect fra kontrolpanelet**

Følg nedenstående trin for at registrere printeren.

1. Vælg **Indstillinger** på kontrolpanelet.

- 2. Vælg **Generelle indstillinger** > **Webtjeneste-indstillinger** > **Epson Connect-tjeneste** > **Fjern registrering** for at udskrive registreringsarket.
- 3. Følg instruktionerne på registreringsarket for at registrere printeren.

# <span id="page-83-0"></span>**Kopiering**

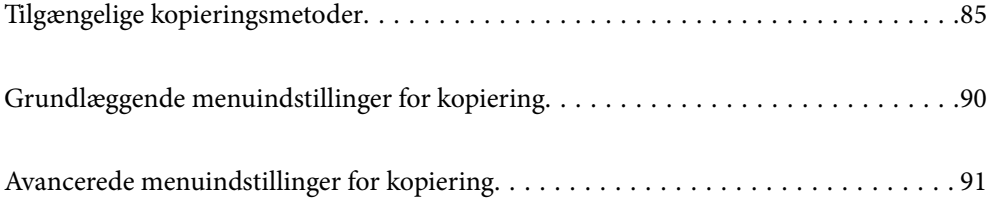

## <span id="page-84-0"></span>**Tilgængelige kopieringsmetoder**

Placer originalerne på scannerglaspladen eller ADF'en, og vælg derefter menuen **Kopier** på startskærmen.

### **Kopiering af originaler**

Du kan kopiere originaler med fast størrelse eller brugerdefineret størrelse i farve eller sort/hvid.

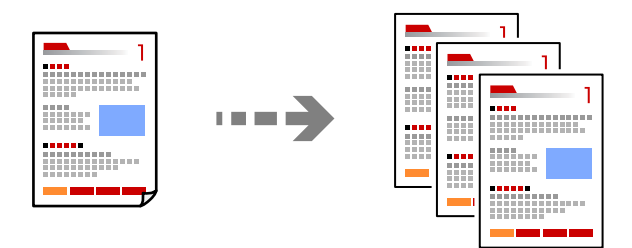

1. Placer originalerne.

["Placering af originaler" på side 38](#page-37-0)

- 2. Vælg **Kopier** på startskærmen.
- 3. Vælg fanen **Grundindstillinger**, og vælg derefter **Sort/Hvid** eller **Farve**.

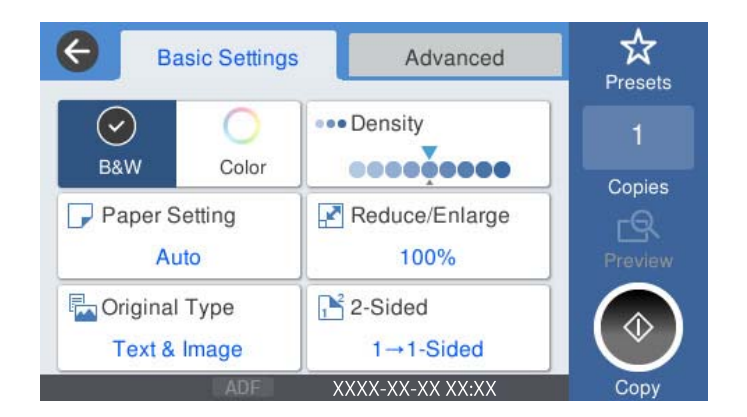

4. Tryk på  $\Phi$ .

### **Kopiering på 2 sider**

Kopier flere originaler på begge sider af papiret.

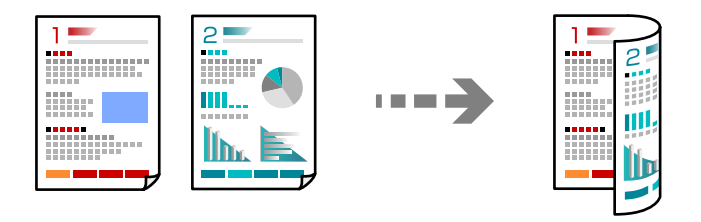

1. Placer alle originaler med forsiden opad i ADF'en.

### c*Vigtigt:*

*Hvis du vil kopiere originaler, der ikke understøttes af ADF, skal du bruge scannerglaspladen. ["Originaler, som ikke er understøttet af ADF" på side 37](#page-36-0)*

### *Bemærk:*

*Du kan også placere originalerne på scannerglaspladen. ["Placering af originaler" på side 38](#page-37-0)*

- 2. Vælg **Kopier** på startskærmen.
- 3. Vælg fanen **Grundindstillinger**, vælg **2-sidet**, og vælg derefter **2> 2-sidet** eller **1> 2-sidet**
- 4. Specificer andre indstillinger, f.eks. originalens retning og bindingspositionen.
- 5. Tryk på  $\Phi$ .

### **Kopiering ved forstørrelse eller reducering**

Du kan kopiere originaler med en bestemt forstørrelse.

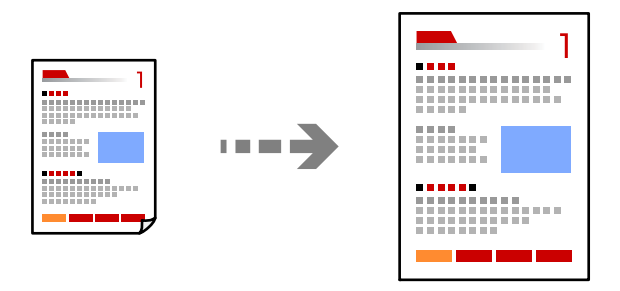

- 1. Placer originalerne. ["Placering af originaler" på side 38](#page-37-0)
- 2. Vælg **Kopier** på startskærmen.
- 3. Vælg fanen **Grundindstillinger**, og vælg derefter **Reducer/Forstør**.
- 4. Angiv størrelsen på forstørrelsen eller reduceringen.
- 5. Tryk på  $\hat{\Phi}$ .

### **Kopierer flere originaler på et enkelt ark**

Du kan kopiere flere originaler på et enkelt ark.

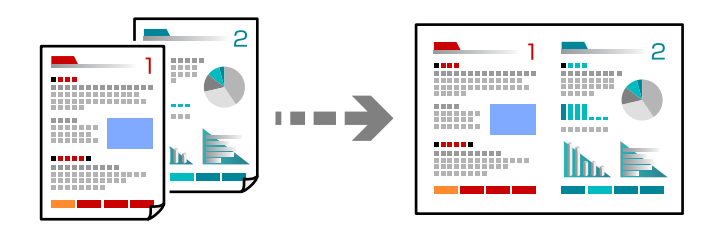

- 1. Læg alle originaler med forsiden opad i ADF. Læg dem i den retning, der er vist på illustrationen.
	- ❏ Læsbar retning

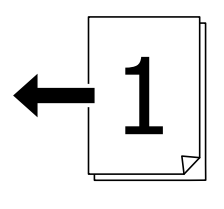

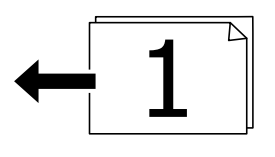

❏ Venstre retning

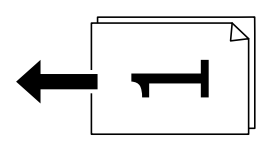

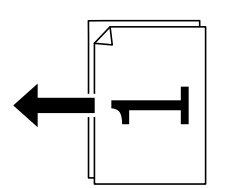

### c*Vigtigt:*

*Hvis du vil kopiere originaler, der ikke understøttes af ADF, skal du bruge scannerglaspladen. ["Originaler, som ikke er understøttet af ADF" på side 37](#page-36-0)*

### *Bemærk:*

*Du kan også placere originalerne på scannerglaspladen. ["Placering af originaler" på side 38](#page-37-0)*

- 2. Vælg **Kopier** på startskærmen.
- 3. Vælg fanen **Avanceret**, vælg **Flere sider**, og vælg derefter **2-op** eller **4-op**.
- 4. Angiv layoutrækkefølge og originalens retning.
- 5. Tryk på  $\oint$ .

### **Kopiering i siderækkefølge**

Når du opretter flere kopier af et flersidet dokument, kan du udstøde en kopi ad gangen i siderækkefølge.

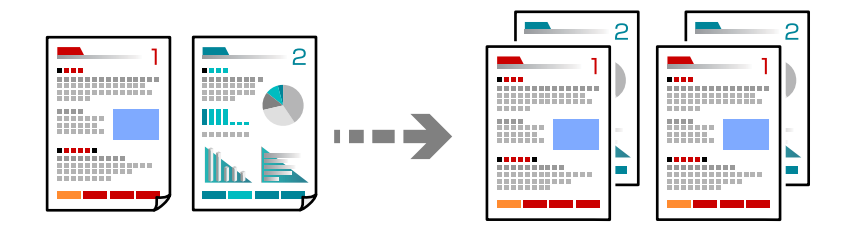

1. Placer originalerne.

["Placering af originaler" på side 38](#page-37-0)

- 2. Vælg **Kopier** på startskærmen.
- 3. Vælg fanen **Avanceret**, og vælg derefter **Færdiggørelse** > **Sorter (siderækkefølge)**.
- 4. Tryk på  $\Phi$ .

### **Kopiering af originaler med god kvalitet**

Du kan kopiere originaler uden skygger og huller.

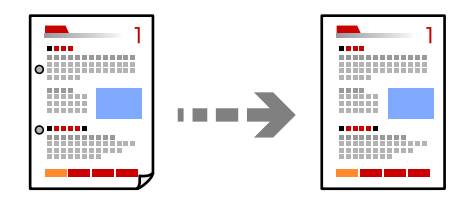

1. Placer originalerne.

["Placering af originaler" på side 38](#page-37-0)

- 2. Vælg **Kopier** på startskærmen.
- 3. Vælg fanen **Avanceret**, og aktiver derefter **Fjern skygge** eller **Fjern huller**, eller juster billedkvaliteten i **Billedkvalitet**.
- 4. Tryk på  $\Phi$ .

### **Kopiering af id-kort**

Scanner begge sider af et id-kort og kopierer på den ene side af et ark papir.

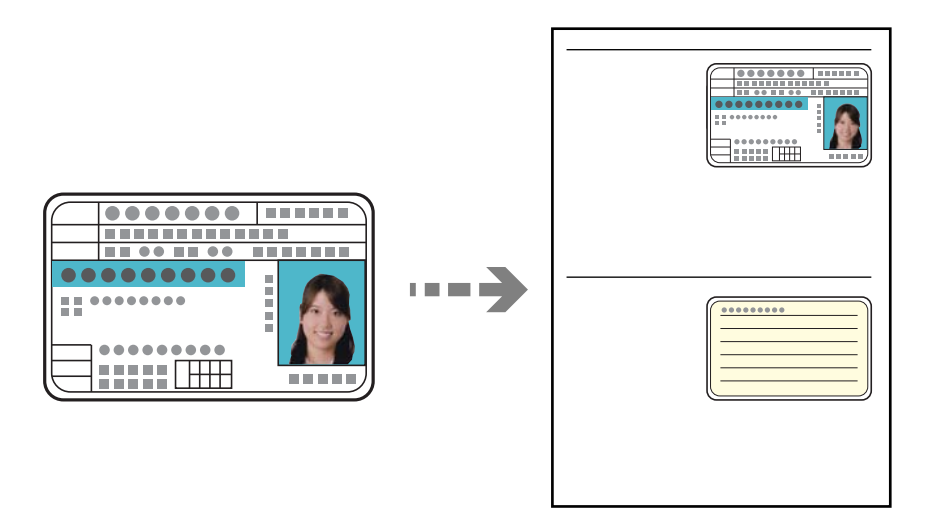

- 1. Placer originalerne. ["Placering af originaler" på side 38](#page-37-0)
- 2. Vælg **Kopier** på startskærmen.
- 3. Vælg fanen **Avanceret**, vælg **ID-kort kopi**, og aktiver derefter indstillingen.
- 4. Angiv **Retning (original)**.
- 5. Tryk på  $\Phi$ .

### **Kopiering af bøger**

Kopierer to mod hinanden vendte sider af en bog etc. til et enkelt ark papir.

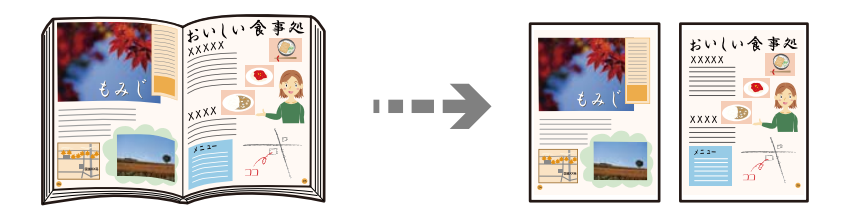

- 1. Placer originalen på scannerglaspladen. ["Placering af originaler" på side 38](#page-37-0)
- 2. Vælg **Kopier** på startskærmen.
- 3. Vælg fanen **Avanceret**, vælg **Bog → 2 sider**, og aktiver derefter indstillingen.
- 4. Angiv **Scanrækkefølge**.

<span id="page-89-0"></span>5. Tryk på  $\Phi$ .

## **Grundlæggende menuindstillinger for kopiering**

#### *Bemærk:*

*Emnerne er muligvis ikke tilgængelige, afhængigt af andre indstillinger, du har foretaget.*

### Farveindstil.:

Vælg, om der skal kopieres i farve eller sort-hvid.

❏ Sort/Hvid

Kopierer originalen i sort-hvid (monokrom).

❏ Farve

Kopierer originalen i farve.

### Tæthed:

Forøg tætheden, hvis kopierne er for lyse. Reducer tætheden, hvis blækket tværes ud.

#### Papirindstilling:

Vælg den papirkilde, du vil bruge. Når **Auto** er valgt, tilføres der automatisk papir af en passende størrelse afhængigt af den automatisk registrerede oprindelige papirstørrelse og det angivne forstørrelsesforhold.

### Reducer/Forstør:

Konfigurerer forstørrelsesforholdet mellem forstørrelsen eller formindskelsen. Tryk på værdien og angive det forhold, der bruges til at forstørre eller formindske originalen inden for et område mellem 25 og 400%.

❏ Auto

Registrerer scanningsområdet og forstørrer eller formindsker automatisk originalen, så den passer til den valgte papirstørrelse. Hvis der er hvide margener omkring originalen, registreres de hvide

margener fra scannerglaspladens hjørnemærker ( $\blacktriangleright$ ) som scanningsområdet, men margenerne på den modsatte side kan blive beskåret.

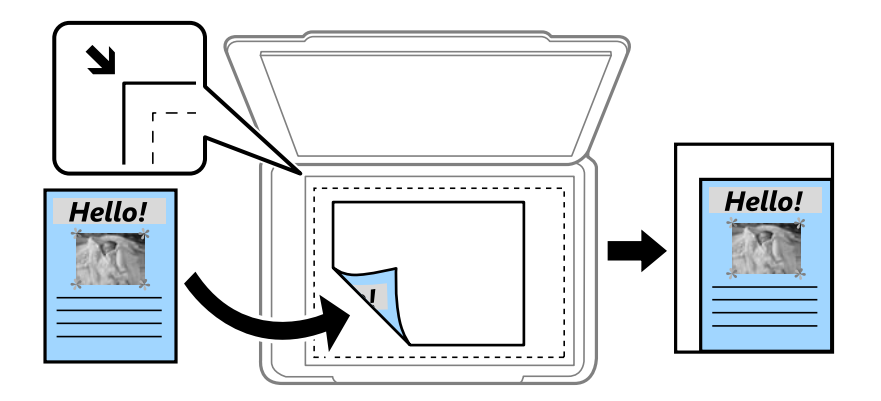

<span id="page-90-0"></span>❏ Reducer, og tilpas til papir

Kopierer det scannede billede til en mindre størrelse end Reducer/Forstør-værdien for at passe til papirformatet. Hvis værdien Reducer/Forstør er større end papirstørrelsen, kan data blive udskrevet ud over kanterne af papiret.

❏ Faktisk str.

Kopierer ved 100% forstørrelse.

❏ A3->A4 og andre

Forstørrer eller formindsker automatisk originalen, så den passer til en specifik papirstørrelse.

Type af original:

Vælg originaltypen. Kopier i optimal kvalitet, så den passer med originalen.

### 2-sidet:

Vælg 2-sidet layout.

❏ 1> 1-sidet

Kopierer en side af en original på en enkelt side af papiret.

❏ 2> 2-sidet

Kopierer begge sider af en dobbeltsidet original til begge sider af et enkelt ark papir. Vælg originalens retning og bindingspositionen for originalen og papiret.

❏ 1> 2-sidet

Kopierer to enkeltsidede originaler til begge sider af et enkelt ark papir. Vælg originalens retning og papirets bindingsposition.

❏ 2> 1-sidet

Kopierer begge sider af en dobbeltsidet original til en side på to ark papir. Vælg originalens retning og bindingsposition.

## **Avancerede menuindstillinger for kopiering**

### *Bemærk:*

*Emnerne er muligvis ikke tilgængelige, afhængigt af andre indstillinger, du har foretaget.*

Flere sider:

Vælg kopilayout.

❏ Enkelt side

Kopierer en enkeltsidet original til et enkelt ark.

❏ 2-op

Kopierer to enkeltsidede originaler til et enkelt ark i 2-op-layout. Vælg layoutrækkefølge og originalens retning.

❏ 4-op

Kopierer fire enkeltsidede originaler til et enkelt ark i 4-op-layout. Vælg layoutrækkefølge og originalens retning.

#### Oprindelig størrelse:

Vælg størrelsen af din original. Når du vælger **Automatisk registrering**, registreres formatet af din original automatisk. Ved kopiering af originaler som er ikke-standard, skal du vælge det format, som ligger tættest på din original.

### Færdiggørelse:

Vælg, hvordan papiret skubbes ud ved flere kopier af flere originaler.

❏ Gruppe (samme sider)

Kopierer originaler efter side som gruppe.

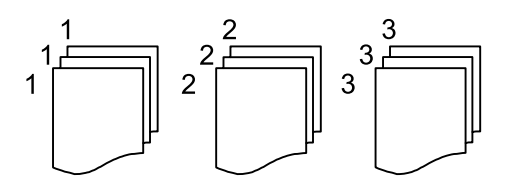

❏ Sorter (siderækkefølge)

Kopierer originalerne samlet i rækkefølge og sorteret i sæt.

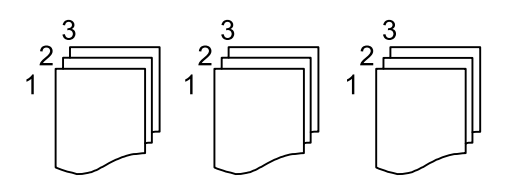

Orig. af for. stør.:

Du kan placere følgende kombination af størrelser i ADF'en samtidig. A3 og A4; B4 og B5. Når du bruger disse kombinationer, kopieres originalerne i deres faktiske størrelse. Anbring originalerne ved at tilpasse bredden af originalerne som vist nedenfor.

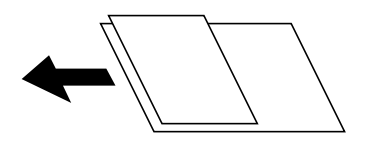

Retning (original):

Vælg retningen af din original.

 $Boq \rightarrow 2$  sider:

Kopierer to sider, der vender mod hinanden i et hæfte, på separate ark papir.

Vælg hvilken side af et hæfte, der skal scannes.

### Billedkvalitet:

Juster billedindstillinger.

❏ Kontrast

Juster forskellen mellem lyse og mørke dele.

❏ Farvemætning

Juster farvernes livfuldhed.

❏ Rødbalance, Grønbalance, Blåbalance

Juster tætheden for hver farve.

❏ Skarphed

Juster billedets kontur.

❏ Regulering af farvetone

Juster farvetonen på huden. Tryk på + for at gøre den koldere (øge grøn), og tryk på - for at gøre den varm (øge rød).

❏ Fjern baggrund

Juster tætheden af baggrundsfarven. Tryk på + for at gøre den lysere (hvid), tryk på - for at gøre den mørkere (sort).

### Indbnd-ma:

Vælg f.eks. bindingsposition, margen og retning for din original.

### Reducer, og tilpas til papir:

Kopierer det scannede billede til en mindre størrelse end Reducer/Forstør-værdien for at passe til papirformatet. Hvis værdien Reducer/Forstør er større end papirstørrelsen, kan data blive udskrevet ud over kanterne af papiret.

### Fjern skygge:

Fjerner skygger, der vises rundt om kopier ved kopiering på tykt papir, eller som vises midt på kopier, når du kopierer et hæfte.

### Fjern huller:

Fjerner indbindingshullerne, når der kopieres.

### ID-kort kopi:

Scanner begge sider af et id-kort og kopierer på den ene side af et ark papir.

# <span id="page-93-0"></span>**Scanning**

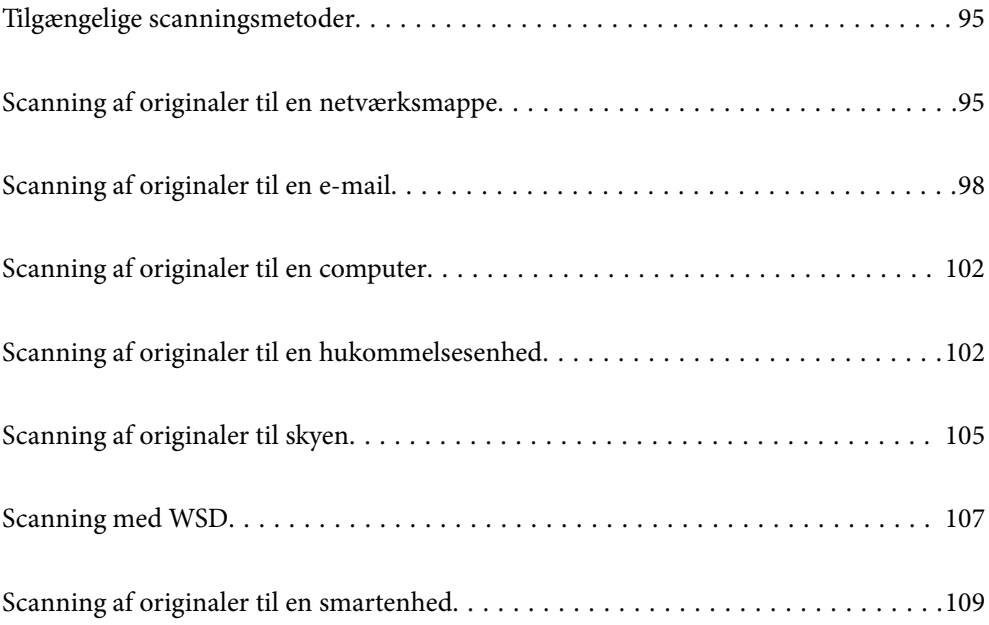

## <span id="page-94-0"></span>**Tilgængelige scanningsmetoder**

Du kan bruge en af følgende metoder til at scanne ved hjælp af denne printer.

### Scanning til en netværksmappe

Du kan gemme det scannede billede i en forudkonfigureret mappe på et netværk.

"Scanning af originaler til en netværksmappe" på side 95

### Scanning til en e-mail

Du kan sende scannede billedfiler via e-mail direkte fra printeren via en forudkonfigureret emailserver.

["Scanning af originaler til en e-mail" på side 98](#page-97-0)

### Scanning til en computer

Du kan gemme det scannede billede på en computer, der er sluttet til printeren.

["Scanning af originaler til en computer" på side 102](#page-101-0)

#### Scanning til en hukommelsesenhed

Du kan gemme scannede billeder direkte til en hukommelsesenhed, der er sat i printeren.

["Scanning af originaler til en hukommelsesenhed" på side 102](#page-101-0)

### Afsendelse til en cloud-tieneste

Du kan sende scannede billeder fra printerens kontrolpanel til cloud-tjenester, der er registreret på forhånd.

["Scanning af originaler til skyen" på side 105](#page-104-0)

#### Scanning med WSD

Du kan gemme det scannede billede på en computer, der er sluttet til printeren med WSD-funktionen. ["Scanning med WSD" på side 107](#page-106-0)

#### Scanning direkte fra smartenheder

Du kan gemme scannede billeder direkte til en smartenhed, som f.eks. en smartphone eller tablet ved hjælp af Epson iPrint-programmet på smartenheden.

["Scanning af originaler til en smartenhed" på side 109](#page-108-0)

## **Scanning af originaler til en netværksmappe**

Kontroller følgende, før du scanner.

- ❏ Sørg for at have forberedt en netværksmappe. Se følgende, når du opretter en delt mappe på et netværk. ["Oprettelse af en delt mappe" på side 367](#page-366-0)
- ❏ Registrer en netværksmappesti i dine kontakter på forhånd for nemt at angive mappen.

["Tilgængelighed af kontakter" på side 384](#page-383-0)

*Bemærk:*

*Sørg for, at indstillingerne for printerens Dato/tid og Tidsforskel er korrekte. Du kan få adgang til menuerne fra Indstillinger > Generelle indstillinger > Grundindstillinger > Dato/tid-indstillinger.*

1. Placer originalerne.

["Placering af originaler" på side 38](#page-37-0)

- 2. Vælg **Scan** > **Netværksmappe/FTP** på kontrolpanelet.
- 3. Angiv destinationen.

"Indstillinger for destinationsmenu til scanning til en mappe" på side 96

*Bemærk:*

*Du kan udskrive historik for den mappe, som dokumenter er gemt i, ved at vælge .*

4. Vælg **scanningsindstill.**, og kontroller indstillingerne såsom formatet for lagring, og skift dem om nødvendigt.

["Scanningsmenuindstillinger for scanning til en mappe" på side 97](#page-96-0)

*Bemærk: Vælg for at gemme dine indstillinger som en fast indstilling.*

5. Tryk på  $\Phi$ .

### **Indstillinger for destinationsmenu til scanning til en mappe**

### Tastatur:

Åbn **Rediger placer.** skærmen. Indtast mappestien og indstil hvert element på skærmen.

### Rediger placer.:

Indtast mappestien og indstil hvert element på skærmen.

❏ Komm.tilstand:

Vælg kommunikationstilstand fra mappen.

❏ Placering (påkrævet):

Vælg mappestien for det sted, det scannede billede skal gemmes.

❏ Brugernavn:

Angiv et brugernavn for at logge på den valgte mappe.

❏ Adgangskode:

Indtast en adgangskode, der svarer til brugernavnet.

❏ Forbindelsestilstand:

Vælg forbindelsestilstand fra mappen.

❏ Portnummer:

Indtast et portnummer for mappen.

### Kontaktpers.:

Vælg en destination fra listen med kontakter.

Du kan søge efter en kontakt fra listen over kontakter. Indtast søgeordet i feltet øverst på skærmen.

### <span id="page-96-0"></span>**Scanningsmenuindstillinger for scanning til en mappe**

#### *Bemærk:*

*Emnerne er muligvis ikke tilgængelige, afhængigt af andre indstillinger, du har foretaget.*

#### Farveindstil.:

Vælg, om der skal scannes i farve eller sort-hvid.

#### Filformat:

Vælg det format, det scannede billede skal gemmes i.

Når du vælger PDF, PDF/A eller TIFF som filformat, skal du vælge om, du vil gemme alle originaler som en fil (flersidet) eller hver original separat (enkelt side).

❏ Kompres.forh.:

Vælg, hvor meget det scannede billede skal komprimeres.

❏ PDF-indstillinger:

Når du har valgt PDF som det format, dokumentet skal gemmes i, kan du bruge disse indstillinger til at beskytte PDF-filerne.

For at oprette en PDF-fil, hvortil der kræves en adgangskode, når den åbnes, skal du indstille Adgangskode til åbning af dokument. For at oprette en PDF-fil, hvortil der kræves en adgangskode, når den udskrives eller redigeres, skal du indstille Adgangskode for tillad..

### Opløsning:

Vælg scanningsopløsningen.

#### 2-sidet:

Scan begge sider af originalen.

❏ Retning (original):

Vælg retningen af originalen.

❏ Indbinding (original):

Vælg indbindingspositionen for originalen.

### Scan.om:

Vælg scanningsområdet. Hvis du vil scanne det maksimale område af scannerglaspladen, skal du vælge **Maks. område**.

❏ Retning (original):

Vælg retningen af originalen.

### Type af original:

Vælg originaltypen.

#### Retning (original):

Vælg retningen af originalen.

### <span id="page-97-0"></span>Orig. af for. stør.:

Du kan placere følgende kombination af størrelser i ADF'en samtidig. A3 og A4; B4 og B5. Når du bruger disse kombinationer, scannes originalerne i deres faktiske størrelse. Anbring originalerne ved at tilpasse bredden af originalerne som vist nedenfor.

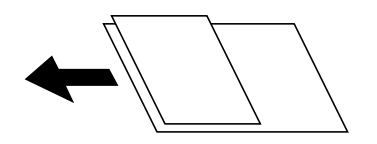

Tæthed:

Vælg kontrasten af det scannede billede.

### Fjern skygge:

Fjern skygger på originalen, der vises i det scannede billede.

❏ Omgiv:

Fjern skygger på kanten af originalen.

❏ Centrum:

Fjern skygger af indbindingsmargenen af hæftet.

### Fjern huller:

Fjern de huller, der vises i det scannede billede. Du kan angive området for sletning af huller ved at indtaste en værdi i boksen til højre.

❏ Sletter pos.:

Vælg placering for at fjerne huller.

❏ Retning (original):

Vælg retningen af originalen.

### Filnavn:

❏ Præfiks til filnavn:

Indtast et præfiks til billedernes navne med alfanumeriske tegn og symboler.

❏ Tilføj dato:

Tilføj dato til filnavnet.

❏ Tilføj tid:

Tilføj tidspunkt til filnavnet.

## **Scanning af originaler til en e-mail**

Du skal konfigurere følgende inden scanning.

❏ Konfiguration af mailserveren.

["Konfiguration af en mailserver" på side 363](#page-362-0)

❏ Registrer en e-mailadresse i dine kontakter på forhånd, så du nemt kan angive adressen ved at vælge den fra dine kontakter.

- <span id="page-98-0"></span>❏ Sørg for, at indstillingerne for printerens **Dato/tid** og **Tidsforskel** er korrekte. Du kan få adgang til menuerne fra **Indstillinger** > **Generelle indstillinger** > **Grundindstillinger** > **Dato/tid-indstillinger**.
- 1. Placer originalerne.

["Placering af originaler" på side 38](#page-37-0)

- 2. Vælg **Scan** > **E-mail** på kontrolpanelet.
- 3. Angiv modtageren.

"Modtagerens menuindstillinger for scanning til en e-mail" på side 99

#### *Bemærk:*

❏ *Det antal modtagere, du har valgt, vises i højre side af skærmen. Du kan sende e-mails til op til 10 adresser og grupper.*

*Hvis grupper er inkluderet i modtagere, kan du vælge op til 200 individuelle adresser i alt, idet adresser i grupperne tages i betragtning.*

- ❏ *Vælg adressefeltet øverst på skærmen for at få vist listen over udvalgte adresser.*
- ❏ *Vælg for at få vist eller udskrive en oversigt over afsendelse eller ændre indstillinger for e-mailserveren.*
- 4. Vælg **scanningsindstill.**, og kontroller indstillingerne såsom formatet for lagring, og skift dem om nødvendigt. "Scanningsmenuindstillinger for scanning til en e-mail" på side 99

#### *Bemærk:*

*Vælg for at gemme dine indstillinger som en fast indstilling.*

5. Tryk på  $\Phi$ .

### **Modtagerens menuindstillinger for scanning til en e-mail**

### Tastatur:

Indtast e-mailadressen manuelt.

Kontaktpers.:

Vælg en destination fra listen med kontakter.

Du kan søge efter en kontakt fra listen over kontakter. Indtast søgeordet i feltet øverst på skærmen.

Historik:

Vælg adressen fra historiklisten.

### **Scanningsmenuindstillinger for scanning til en e-mail**

### *Bemærk:*

*Emnerne er muligvis ikke tilgængelige, afhængigt af andre indstillinger, du har foretaget.*

### Farveindstil.:

Vælg, om der skal scannes i farve eller sort-hvid.

### Filformat:

Vælg det format, det scannede billede skal gemmes i.

Når du vælger PDF, PDF/A eller TIFF som filformat, skal du vælge om, du vil gemme alle originaler som en fil (flersidet) eller hver original separat (enkelt side).

❏ Kompres.forh.:

Vælg, hvor meget det scannede billede skal komprimeres.

❏ PDF-indstillinger:

Når du har valgt PDF som det format, dokumentet skal gemmes i, kan du bruge disse indstillinger til at beskytte PDF-filerne.

For at oprette en PDF-fil, hvortil der kræves en adgangskode, når den åbnes, skal du indstille Adgangskode til åbning af dokument. For at oprette en PDF-fil, hvortil der kræves en adgangskode, når den udskrives eller redigeres, skal du indstille Adgangskode for tillad..

#### Opløsning:

Vælg scanningsopløsningen.

### 2-sidet:

Scan begge sider af originalen.

❏ Retning (original):

Vælg retningen af originalen.

❏ Indbinding (original):

Vælg indbindingspositionen for originalen.

### Scan.om:

Vælg scanningsområdet. Hvis du vil scanne det maksimale område af scannerglaspladen, skal du vælge **Maks. område**.

❏ Retning (original):

Vælg retningen af originalen.

#### Type af original:

Vælg originaltypen.

### Retning (original):

Vælg retningen af originalen.

### Orig. af for. stør.:

Du kan placere følgende kombination af størrelser i ADF'en samtidig. A3 og A4; B4 og B5. Når du bruger disse kombinationer, scannes originalerne i deres faktiske størrelse. Anbring originalerne ved at tilpasse bredden af originalerne som vist nedenfor.

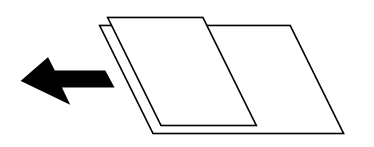

Tæthed:

Vælg kontrasten af det scannede billede.

### Fjern skygge:

Fjern skygger på originalen, der vises i det scannede billede.

❏ Omgiv:

Fjern skygger på kanten af originalen.

❏ Centrum:

Fjern skygger af indbindingsmargenen af hæftet.

### Fjern huller:

Fjern de huller, der vises i det scannede billede. Du kan angive området for sletning af huller ved at indtaste en værdi i boksen til højre.

❏ Sletter pos.:

Vælg placering for at fjerne huller.

❏ Retning (original):

Vælg retningen af originalen.

### Emne:

Indtast et emne til e-mailen med alfanumeriske tegn og symboler.

### Maks.str. på vedhæft.:

Vælg den maksimale størrelse for filer, som kan være vedhæftet e-mailen.

### Filnavn:

❏ Præfiks til filnavn:

Indtast et præfiks til billedernes navne med alfanumeriske tegn og symboler.

❏ Tilføj dato:

Tilføj dato til filnavnet.

❏ Tilføj tid:

Tilføj tidspunkt til filnavnet.

## <span id="page-101-0"></span>**Scanning af originaler til en computer**

### *Bemærk:*

*Når du vil bruge denne funktion, skal du sørge for, at følgende programmer er installeret på din computer.*

- ❏ *Epson ScanSmart (Windows 7 eller senere, eller OS X El Capitan eller senere)*
- ❏ *Epson Event Manager (Windows Vista/Windows XP eller OS X Yosemite/OS X Mavericks/OS X Mountain Lion/Mac OS X v10.7.x/Mac OS X v10.6.8)*
- ❏ *Epson Scan 2 (program påkrævet for at bruge scanningsfunktionen)*

*Se følgende for at kontrollere installerede programmer.*

*Windows 10: klik på startknappen, og vælg Windows-system — Kontrolpanel — Programmer — Programmer og funktioner.*

*Windows 8.1/Windows 8: vælg Skrivebord — Indstillinger — Kontrolpanel — Programmer — Programmer og funktioner.*

*Windows 7/Windowes Vista: klik på startknappen, og vælg Kontrolpanel — Programmer — Programmer og funktioner.*

*Windows XP: klik på startknappen, og vælg så Kontrolpanel-Tilføj eller fjern programmer.*

*Mac OS: vælg Gå > Programmer > Epson Software.*

1. Placer originalerne.

["Placering af originaler" på side 38](#page-37-0)

- 2. Vælg **Scan** > **Computer** på kontrolpanelet.
- 3. Vælg en computer, hvorpå det scannede billede skal gemmes.
- 4. Foretag scanningsindstillingerne.
	- ❏ Vælg handling: vælg lagringsmetode.

Hvis du bruger Windows 7 eller senere, eller OS X El Capitan eller senere: vælg **Forhåndsvisning på computeren** for at få vist det scannede billede på din computer, før du gemmer billeder.

- ❏ 2-sidet: scanner begge sider af originalen.
- ❏ Scan-området: vælg scanningsstørrelsen.
- 5. Tryk på  $\Phi$ .

Hvis du bruger Windows 7 eller senere, eller OS X El Capitan eller senere: starter Epson ScanSmart automatisk på din computer, og scanning starter.

### *Bemærk:*

- ❏ *Se Epson ScanSmart for hjælp til detaljerede oplysninger om brug af softwaren. Klik på Hjælp på skærmen Epson ScanSmart for at åbne hjælpen.*
- ❏ *Du både starte scanning fra printeren og fra computeren ved hjælp af Epson ScanSmart.*

## **Scanning af originaler til en hukommelsesenhed**

1. Placer originalerne.

["Placering af originaler" på side 38](#page-37-0)

- 2. Sæt en hukommelsesenhed i printeren. ["Sådan tilsluttes en ekstern USB-enhed" på side 41](#page-40-0)
- 3. Vælg **Scan** > **Hukommel. enhed** på kontrolpanelet.
- 4. Foretag scanningsindstillingerne.

"Grundlæggende menuindstillinger for scanning til en hukommelsesenhed" på side 103 ["Avancerede menuindstillinger for scanning til en hukommelsesenhed" på side 104](#page-103-0)

*Bemærk:*

*Vælg for at gemme dine indstillinger som en fast indstilling.*

5. Tryk på  $\Phi$ .

### **Grundlæggende menuindstillinger for scanning til en hukommelsesenhed**

#### *Bemærk:*

*Emnerne er muligvis ikke tilgængelige, afhængigt af andre indstillinger, du har foretaget.*

### Sort/Hvid/Farve

Vælg, om der skal scannes i sort-hvid eller farve.

#### Filformat:

Vælg det format, det scannede billede skal gemmes i.

Når du vælger PDF, PDF/A eller TIFF som filformat, skal du vælge om, du vil gemme alle originaler som en fil (flersidet) eller hver original separat (enkelt side).

❏ Kompres.forh.:

Vælg, hvor meget det scannede billede skal komprimeres.

❏ PDF-indstillinger:

Når du har valgt PDF som det format, dokumentet skal gemmes i, kan du bruge disse indstillinger til at beskytte PDF-filerne.

For at oprette en PDF-fil, hvortil der kræves en adgangskode, når den åbnes, skal du indstille Adgangskode til åbning af dokument. For at oprette en PDF-fil, hvortil der kræves en adgangskode, når den udskrives eller redigeres, skal du indstille Adgangskode for tillad..

### Opløsning:

Vælg scanningsopløsningen.

#### 2-sidet:

Scan begge sider af originalen.

❏ Retning (original):

Vælg retningen af originalen.

❏ Indbinding (original):

Vælg indbindingspositionen for originalen.

#### <span id="page-103-0"></span>Scan.om:

Vælg scanningsområdet. Hvis du vil scanne det maksimale område af scannerglaspladen, skal du vælge **Maks. område**.

❏ Retning (original):

Vælg retningen af originalen.

Type af original:

Vælg originaltypen.

### **Avancerede menuindstillinger for scanning til en hukommelsesenhed**

#### *Bemærk:*

*Emnerne er muligvis ikke tilgængelige, afhængigt af andre indstillinger, du har foretaget.*

#### Retning (original):

Vælg retningen af originalen.

### Orig. af for. stør.:

Du kan placere følgende kombination af størrelser i ADF'en samtidig. A3 og A4; B4 og B5. Når du bruger disse kombinationer, scannes originalerne i deres faktiske størrelse. Anbring originalerne ved at tilpasse bredden af originalerne som vist nedenfor.

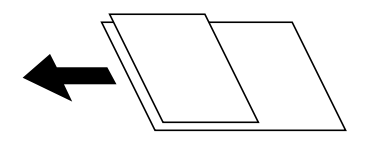

Tæthed:

Vælg kontrasten af det scannede billede.

### Fjern skygge:

Fjern skygger på originalen, der vises i det scannede billede.

❏ Omgiv:

Fjern skygger på kanten af originalen.

❏ Centrum:

Fjern skygger af indbindingsmargenen af hæftet.

### Fjern huller:

Fjern de huller, der vises i det scannede billede. Du kan angive området for sletning af huller ved at indtaste en værdi i boksen til højre.

❏ Sletter pos.:

Vælg placering for at fjerne huller.

❏ Retning (original):

Vælg retningen af originalen.

### <span id="page-104-0"></span>Filnavn:

❏ Præfiks til filnavn:

Indtast et præfiks til billedernes navne med alfanumeriske tegn og symboler.

❏ Tilføj dato:

Tilføj dato til filnavnet.

❏ Tilføj tid: Tilføj tidspunkt til filnavnet.

## **Scanning af originaler til skyen**

Før du bruger denne funktion, skal du foretage indstillinger vha. Epson Connect. Se nedenstående websted Epson Connect-portal for at få flere oplysninger.

<https://www.epsonconnect.com/>

[http://www.epsonconnect.eu](http://www.epsonconnect.eu/) (kun Europa)

- 1. Placer originalerne. ["Placering af originaler" på side 38](#page-37-0)
- 2. Vælg **Scan** > **Cloud** på kontrolpanelet.
- 3. Vælg øverst på skærmen, og vælg derefter en destination.
- 4. Foretag scanningsindstillingerne.

"Grundlæggende menuindstillinger for scanning til skyen" på side 105

["Avancerede menuindstillinger for scanning til skyen" på side 106](#page-105-0)

### *Bemærk:*

*Vælg for at gemme dine indstillinger som en fast indstilling.*

5. Tryk på  $\Phi$ .

### **Grundlæggende menuindstillinger for scanning til skyen**

#### *Bemærk:*

*Emnerne er muligvis ikke tilgængelige, afhængigt af andre indstillinger, du har foretaget.*

#### Sort/Hvid/Farve

Vælg, om der skal scannes i sort-hvid eller farve.

### Filformat:

Vælg det format, det scannede billede skal gemmes i.

Når du vælger PDF som filformat, skal du vælge om, du vil gemme alle originaler som en fil (flersidet) eller hver original separat (enkelt side).

### <span id="page-105-0"></span>2-sidet:

Scan begge sider af originalen.

❏ Retning (original):

Vælg retningen af originalen.

❏ Indbinding (original):

Vælg indbindingspositionen for originalen.

### Scan.om:

Vælg scanningsområdet. Hvis du vil scanne det maksimale område af scannerglaspladen, skal du vælge **Maks. område**.

❏ Retning (original):

Vælg retningen af originalen.

### **Avancerede menuindstillinger for scanning til skyen**

#### *Bemærk:*

*Emnerne er muligvis ikke tilgængelige, afhængigt af andre indstillinger, du har foretaget.*

### Type af original:

Vælg originaltypen.

### Retning (original):

Vælg retningen af originalen.

### Tæthed:

Vælg kontrasten af det scannede billede.

### Fjern skygge:

Fjern skygger på originalen, der vises i det scannede billede.

❏ Omgiv:

Fjern skygger på kanten af originalen.

❏ Centrum:

Fjern skygger af indbindingsmargenen af hæftet.

### Fjern huller:

Fjern de huller, der vises i det scannede billede. Du kan angive området for sletning af huller ved at indtaste en værdi i boksen til højre.

❏ Sletter pos.:

Vælg placering for at fjerne huller.

❏ Retning (original):

Vælg retningen af originalen.

## <span id="page-106-0"></span>**Scanning med WSD**

### *Bemærk:*

- ❏ *Denne funktion kan kun bruges på computere med Windows 10/Windows 8.1/Windows 8/Windows 7/Windows Vista.*
- ❏ *Hvis du bruger Windows 7/Windows Vista, skal du konfigurere computeren på forhånd med denne funktion. "Konfiguration af en WSD-port" på side 107*
- 1. Placer originalerne. ["Placering af originaler" på side 38](#page-37-0)
- 2. Vælg **Scan** > **WSD** på kontrolpanelet.
- 3. Vælg en computer.
- 4. Tryk på  $\lozenge$ .

### **Konfiguration af en WSD-port**

Dette afsnit forklarer, hvordan du konfigurerer en WSD-port i Windows 7/Windows Vista.

### *Bemærk:*

*I Windows 10/Windows 8.1/Windows 8 konfigureres WSD-porten automatisk.*

Følgende er nødvendigt for at konfigurere en WSD-port.

- ❏ Printeren og computeren er forbundet til netværket.
- ❏ Printerdriveren er installeret på computeren.
- 1. Tænd printeren.
- 2. Klik på start, og klik derefter på **Netværk** på computeren.
- 3. Højreklik på printeren, og klik derefter på **Installer**. Klik på **Fortsæt**, når skærmen **Brugerkontokontrol** vises.

Klik på **Fjern**, og start forfra, hvis skærmen **Fjern** vises.

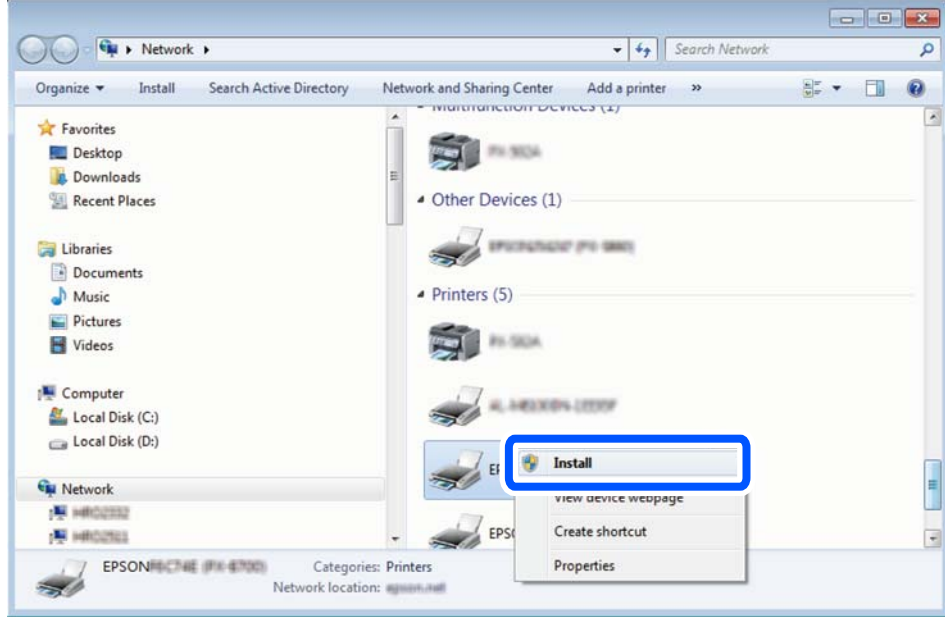

### *Bemærk:*

*Det printernavn, du indstiller på netværket, og modelnavnet (EPSON XXXXXX (XX-XXXX)) vises på netværksskærmen. Du kan kontrollere printernavnet, der er indstillet på netværket, fra printerens kontrolpanel eller ved at udskrive et netværksstatusark.*

4. Klik på **Enheden er klar til brug**.

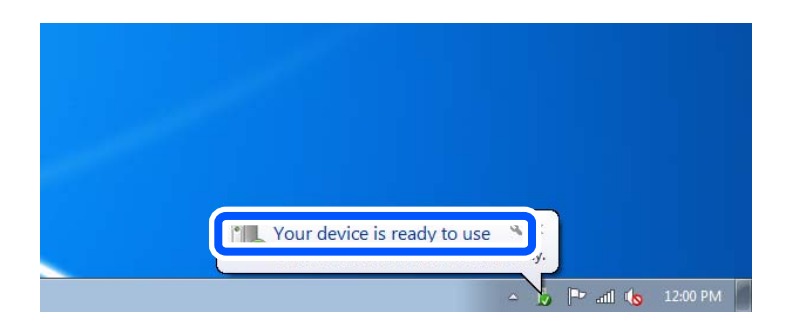

5. Læs meddelelsen, og klik derefter på **Luk**.

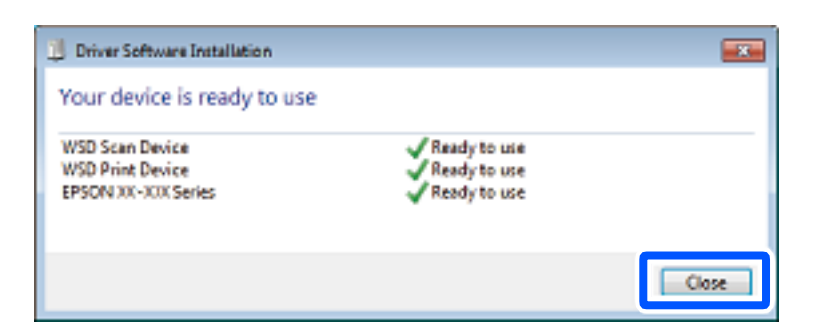

- 6. Åbn skærmen **Enheder og printere**.
	- ❏ Windows 7

Klik på start > **Kontrolpanel** > **Hardware og lyd** (eller **Hardware**) > **Enheder og printere**.
#### ❏ Windows Vista

Klik på start > **Kontrolpanel** > **Hardware og lyd** > **Printere**.

7. Kontroller, at et ikon med printerens navn på netværket vises.

Vælg printernavnet ved brug med WSD.

## **Scanning af originaler til en smartenhed**

#### *Bemærk:*

- ❏ *Før du scanner, skal du bruge Epson iPrint på din smartenhed.*
- ❏ *Skærmbillederne i Epson iPrint kan ændres uden varsel.*
- ❏ *Indholdet af Epson iPrint kan variere afhængigt af produktet.*
- 1. Placer originalerne.

["Placering af originaler" på side 38](#page-37-0)

- 2. Start Epson iPrint.
- 3. Tryk på **Scan** på startskærmen.
- 4. Tryk på **Scan**.

#### *Bemærk:*

*Du kan indstille scanningsindstillingerne. Tryk på ikonet*  $\ddot{\bullet}$  *i skærmens øverste højre hjørne.* 

Scanningen starter.

- 5. Tjek det scannede billede, og vælg derefter lagringsmetoden.
	- ❏ : viser det skærmbillede, hvor du kan gemme scannede data.
	- ❏ : viser det skærmbillede, hvor du kan sende scannede data via e-mail.
	- ❏ : viser det skærmbillede, hvor du kan udskrive scannede data.
- 6. Til slut skal du følge instruktionerne på skærmen.

# <span id="page-109-0"></span>**Faxning**

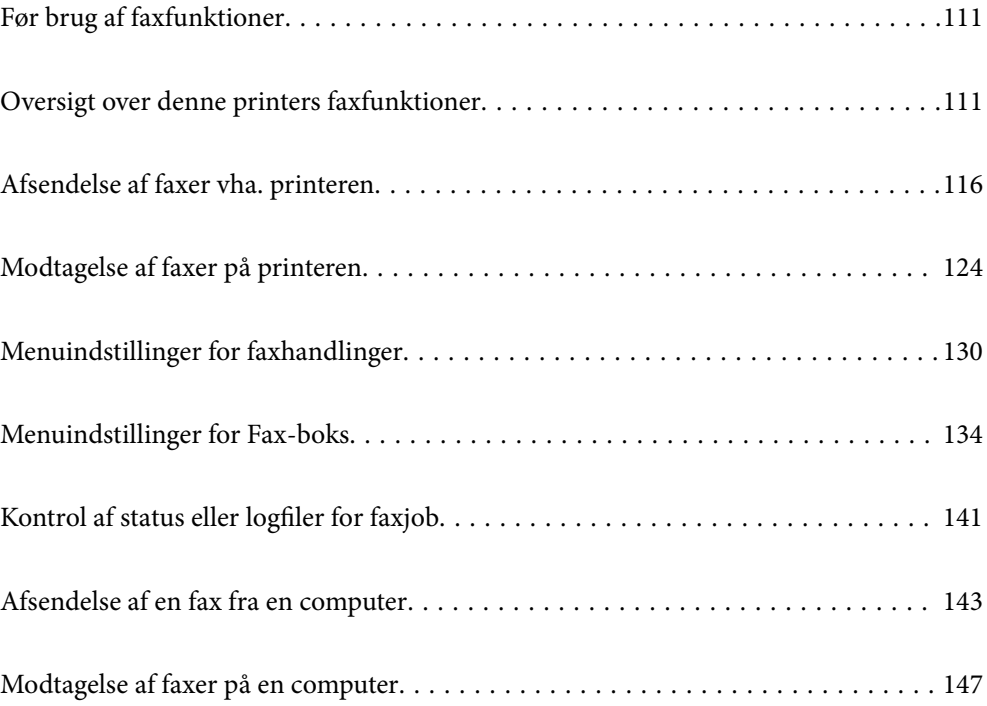

## <span id="page-110-0"></span>**Før brug af faxfunktioner**

Kontroller følgende, inden du begynder at bruge faxfunktionerne.

- ❏ Printeren og telefonlinjen og (om nødvendigt) telefonen er tilsluttet korrekt
- ❏ De grundlæggende indstillinger for fax (Guide til faxindstil.) er udført
- ❏ Andre nødvendige Faxindstillinger er udført

Se nedenstående "Relaterede informationer" for at foretage indstillingerne.

#### **Relaterede oplysninger**

- & ["Tilslutning af printeren til en telefonlinje" på side 399](#page-398-0)
- & ["Sådan gøres printeren klar til at sende og modtage faxer" på side 402](#page-401-0)
- & ["Foretag indstillinger til printerens faxfunktioner i henhold til den ønskede brug" på side 403](#page-402-0)
- & ["Grundindstillinger" på side 319](#page-318-0)
- & ["Sende-indstillinger" på side 321](#page-320-0)
- & ["Tilgængelighed af faxfunktioner" på side 398](#page-397-0)
- & ["Opsætning af en delt netværksmappe" på side 367](#page-366-0)
- & ["Konfiguration af en mailserver" på side 363](#page-362-0)
- & ["Tilgængelighed af kontakter" på side 384](#page-383-0)
- & ["Brugerindstillinger" på side 336](#page-335-0)

## **Oversigt over denne printers faxfunktioner**

### **Funktion: Afsendelse af faxer**

"Før brug af faxfunktioner" på side 111

#### **Afsendelsesmetoder**

❏ Automatisk afsendelse

Når du scanner en original ved at trykke på  $\Diamond$  (**Send**), ringer printeren til modtagerne og sender faxen.

["Afsendelse af faxer vha. printeren" på side 116](#page-115-0)

❏ Manuel afsendelse

Når du udfører en manuel kontrol af linjeforbindelsen ved at ringe til modtageren, skal du trykke på  $\circled{$  (**Send**) for at begynde at sende en fax direkte.

["Manuel afsendelse af faxer efter bekræftelse af modtagerens status" på side 118](#page-117-0)

["Afsendelse af faxmeddelelser ved at ringe op fra den eksterne telefon" på side 119](#page-118-0)

#### **Modtagerbetegnelse, når du sender en fax**

Du kan angive modtagere ved hjælp af **Tastatur**, **Kontaktpers.** og **Nylig**.

["Modtager" på side 130](#page-129-0)

["Tilgængelighed af kontakter" på side 384](#page-383-0)

#### <span id="page-111-0"></span>**Scan.indst., når du sender en fax**

Du kan vælge elementer som f.eks. **Opløsning** eller **Original str. (Glas)**, når du sender faxer.

["Scan.indst.:" på side 131](#page-130-0)

#### **Brug af Fax sende-indstillinger, når du sender en fax**

Du kan bruge **Fax sende-indstillinger** som f.eks. **Send direkte** (at sende et stort dokument stabilt) eller **Sikkerhedskopier**, når normal afsendelse mislykkes. Hvis du foretager indstillinger for sikkerhedskopiering af sendte faxer, når du sender en fax, men sikkerhedskopien mislykkes, kan printeren automatisk sende en emailmeddelelse, når sikkerhedskopien udføres.

["Fax sende-indstillinger:" på side 131](#page-130-0)

["Sikkerhedskopier fejlrapport:" på side 329](#page-328-0)

["Konfiguration af en mailserver" på side 363](#page-362-0)

#### **Rapporter om afsendelsesresultat**

Du kan få forskellige rapporter om afsendelsesresultater. ["Funktioner: Forskellige faxrapporter" på side 114](#page-113-0)

#### **Sikker afsendelse**

Du kan sende faxer sikkert.

["Funktion: Sikkerhed under afsendelse og modtagelse af faxer" på side 116](#page-115-0)

#### **Andre afsendelsesrelaterede funktioner**

Der findes andre nyttige funktioner relateret til afsendelse af faxer. ["Hurtig betjening knap 1, Hurtig betjening knap 2, Hurtig betjening knap 3:" på side 319](#page-318-0) ["Hurtig betjening knap:" på side 130](#page-129-0)

### **Funktioner: Modtagelse af faxer**

["Før brug af faxfunktioner" på side 111](#page-110-0)

#### **Modtagerindstillinger**

Der er to muligheder i **Modtagerindstillinger** til modtagelse af indgående faxer.

❏ Manuel

Hovedsagelig til at ringe, men også til faxning ["Brug af funktionen Manuel" på side 125](#page-124-0)

#### ❏ Auto

- Kun til faxning (ekstern telefonenhed er ikke påkrævet)
- Hovedsagelig til faxning og undertiden til at ringe
- ["Brug af Auto-tilstand" på side 125](#page-124-0)

#### **Modtagelse af faxer ved at betjene en tilsluttet telefon**

Du kan modtage faxer ved kun at betjene en ekstern telefonenhed.

["Grundindstillinger" på side 319](#page-318-0)

["Foretage indstillinger, når du tilslutter en telefonenhed" på side 404](#page-403-0)

#### **Destinationer for modtagelse af faxer**

❏ Udskrivning uden betingelser: Modtagne faxer udskrives som uden betingelser som standard. Du kan indstille destinationer for modtagne faxer til indbakken, en computer, en ekstern hukommelse, e-mails, mapper eller andre faxer. Hvis du gemmer i indbakken, kan du få vist indholdet på skærmen.

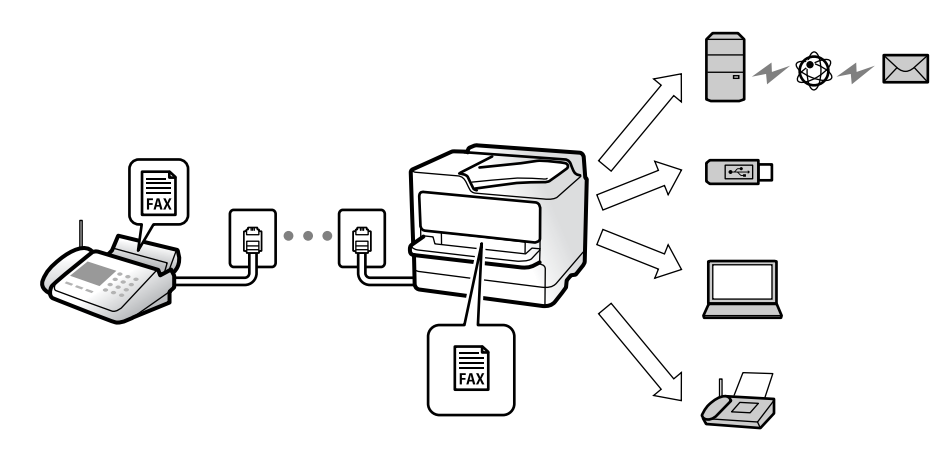

["Ikke-betinget gem/videresend:" på side 322](#page-321-0)

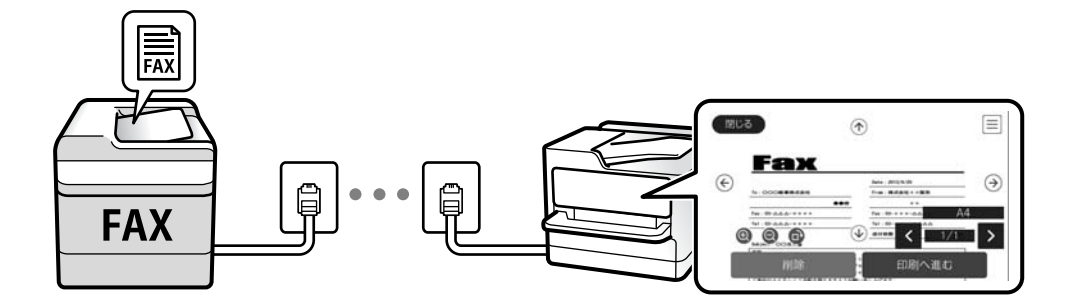

#### ["Indbakke-indstillinger:" på side 326](#page-325-0)

["Visning af modtagne faxmeddelelser, som er gemt i printeren, på LCD-skærmen" på side 129](#page-128-0)

- ❏ Udskrivning, når forholdene stemmer overens: Du kan indstille destinationer for modtagne faxer til indbakken eller en fortrolig bakke, en ekstern hukommelse, en e-mail, en mappe eller en anden fax, når specifikke betingelser er opfyldt. Hvis du gemmer i indbakken eller den fortrolige bakke, kan du få vist indholdet på skærmen.
	- ["Betinget gem/videresend:" på side 324](#page-323-0)
	- ["Betinget gem/videresend-liste:" på side 133](#page-132-0)

#### **Oprettelse af forskellige rapporter**

Modtagelse af relaterede rapporter understøttes også.

```
"Funktioner: Forskellige faxrapporter" på side 114
```
#### <span id="page-113-0"></span>**Sikkerhed under modtagelse af faxer**

Faxer kan modtages sikkert.

["Funktion: Sikkerhed under afsendelse og modtagelse af faxer" på side 116](#page-115-0)

### **Funktion: PC-FAX-afsendelse/modtagelse (Windows/Mac OS)**

#### **PC-FAX-afsendelse**

Du kan sende faxer fra en computer. ["PC til FAX-funktionen:" på side 322](#page-321-0) ["Software til faxning" på side 307](#page-306-0) ["Afsendelse af en fax fra en computer" på side 143](#page-142-0)

#### **PC-FAX-modtagelse**

Du kan modtage faxer til en computer. ["Foretage indstillinger til at sende og modtage faxer på en computer" på side 413](#page-412-0) ["Software til faxning" på side 307](#page-306-0) ["Modtagelse af faxer på en computer" på side 147](#page-146-0)

### **Funktioner: Forskellige faxrapporter**

Du kan se status for sendte og modtagne faxer i en rapport.

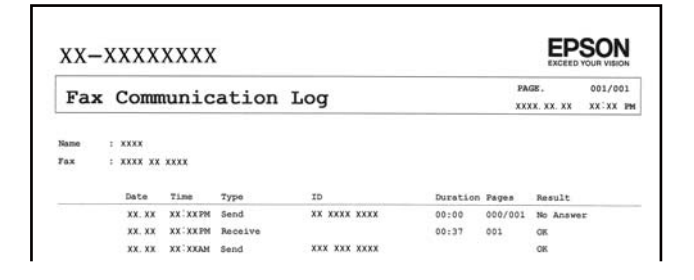

["Rapportindstillinger" på side 329](#page-328-0) ["Fax sende-indstillinger:" på side 131](#page-130-0) ["Transmissionslog:" på side 133](#page-132-0) ["Fax rapport:" på side 133](#page-132-0)

### **Funktion: Status eller logfiler for faxjob**

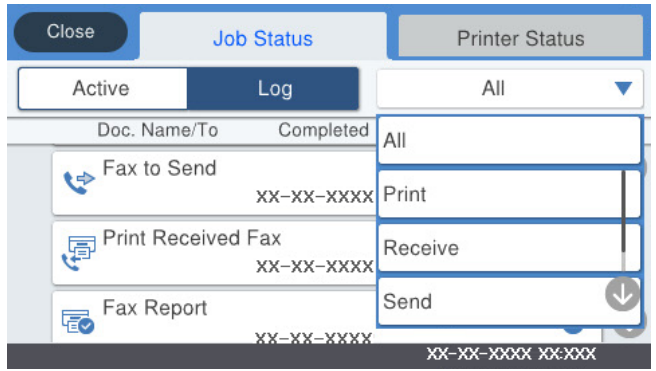

Du kan kontrollere de igangværende faxjob eller kontrollere jobhistorikken. ["Kontrol af status eller logfiler for faxjob" på side 141](#page-140-0)

### **Funktion: Fax-boks**

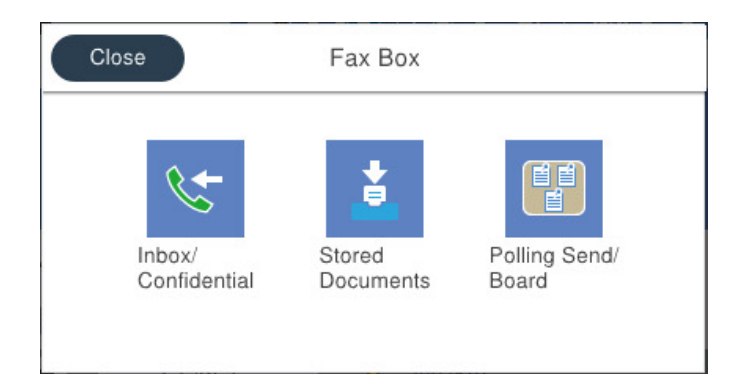

#### **Indbakke og fortrolige bakker**

["Indbakke/ Fortrolige" på side 134](#page-133-0)

#### **Udbakke med Gemte dokumenter**

["Gemte dokumenter:" på side 136](#page-135-0)

#### **Udbakke med Polling Send/ Tavle**

["Polling Send/ Tavle" på side 137](#page-136-0)

#### **Sikkerhed for faxbakkens funktioner**

Du kan angive en adgangskode for hver bakke.

["Funktion: Sikkerhed under afsendelse og modtagelse af faxer" på side 116](#page-115-0)

### <span id="page-115-0"></span>**Funktion: Sikkerhed under afsendelse og modtagelse af faxer**

Du kan bruge mange sikkerhedsfunktioner, f.eks. **Begræns. i direk. opkald** til at forhindre afsendelse til den forkerte destination eller **Auto. ryd backup-data** for at forhindre informationslækage. Du kan indstille en adgangskode for hver faxkasse i printeren.

["Sikkerhedsindst." på side 330](#page-329-0)

- ["Indst. adgangsk. til indbak.:" på side 327](#page-326-0)
- ["Menuindstillinger for Fax-boks" på side 134](#page-133-0)

### **Funktioner: Andre nyttige funktioner**

#### **Blokering af uønskede faxer**

["Afvisning-fax:" på side 321](#page-320-0)

#### **Modtagelse af faxer efter opringning**

["Modtagelse af faxer ved at foretage et telefonopkald" på side 126](#page-125-0)

["Polling modtag:" på side 133](#page-132-0)

#### **Angående afsendelse af faxer**

["Hurtig betjening knap 1, Hurtig betjening knap 2, Hurtig betjening knap 3:" på side 319](#page-318-0)

["Hurtig betjening knap:" på side 130](#page-129-0)

## **Afsendelse af faxer vha. printeren**

Du kan sende faxer ved at indtaste faxnumre til modtagere med kontrolpanelet.

#### *Bemærk:*

- ❏ *Når du sender en fax i sort-hvid, kan du se en eksempelvisning af det scannede billede på LCD-skærmen inden afsendelsen.*
- ❏ *Du kan reservere op til 50 sort-hvide faxjob, selvom telefonlinjen bruges til et stemmeopkald, afsendelse af en anden fax eller modtagelse af en fax. Du kan kontrollere eller annullere reserverede faxjob fra* $\boxed{1}$ .

1. Placer originalerne.

["Placering af originaler" på side 38](#page-37-0)

Du kan sende op til 100 sider på en gang, men du kan muligvis ikke sende faxer, selvom de er under 100 sider, afhængigt af hvor meget hukommelse der er tilbage.

- 2. Vælg **Fax** på startskærmen.
- 3. Angiv modtageren.

["Valg af modtagere" på side 117](#page-116-0)

4. Vælg fanen **Faxindstillinger**, og angiv indstillingerne efter behov.

["Faxindstillinger" på side 130](#page-129-0)

<span id="page-116-0"></span>5. Tryk på  $\hat{\Phi}$  for at sende faxen.

#### *Bemærk:*

- ❏ *Hvis faxnummeret er optaget, eller der er et problem, ringer printeren automatisk op igen efter et minut.*
- $\Box$  *For at annullere afsendelse skal du trykke på*  $\oslash$ *.*
- ❏ *Det tager længere at sende en fax i farve, fordi printeren skal scanne og sende samtidig. Når der sendes en farvefax på printeren, kan de andre funktioner ikke bruges.*

#### **Relaterede oplysninger**

- & ["Faxindstillinger" på side 130](#page-129-0)
- $\blacktriangleright$  ["Kontrol af igangværende faxjob" på side 142](#page-141-0)

### **Valg af modtagere**

Du kan specificere modtagere på fanen **Modtager** for at sende faxen ved hjælp af følgende metoder.

#### **Indtastning af faxnummer manuelt**

Vælg **Tastatur**, indtast et faxnummer på den viste skærm, og tryk derefter på **OK**.

- Indtast en bindestreg (-) for at tilføje en pause (på tre sekunder) under opkaldet.

- Hvis du har indstillet en ekstern adgangskode under **Linjetype**, skal du indtaste "#" (nummertegn) i stedet for den faktiske eksterne adgangskode i starten af faxnummeret.

#### *Bemærk:*

*Hvis du ikke kan indtaste et faxnummer manuelt, er Begræns. i direk. opkald i Sikkerhedsindst. indstille til Til. Vælg faxmodtagere fra listen med kontakter eller den sendte faxhistorik.*

#### **Vælg modtagerne fra listen med kontakter**

Vælg **Kontaktpers.** og vælg de modtagere, du vil sende til. Hvis den modtager, du ønsker at sende til, ikke er

registreret i **Kontaktpers.** endnu, skal du trykke på  $\Box$  for at registrere den.

#### **Vælg modtagerne i oversigten over sendte faxer**

Vælg **Nylig**, og vælg en modtager.

#### **Vælg fra listen på fanen Modtager tab**

Vælg en modtager fra listen, der er registreret i **Indstillinger** > **Kontaktpers.-styring** > **Hyppig**.

#### *Bemærk:*

*Hvis du vil slette indtastede modtagere, skal du åbne listen over modtagere ved at trykke på det felt på LCD-skærmen, hvor der vises et faxnummer eller antallet af modtagere, vælge modtageren på listen og så vælge Fjern.*

#### **Relaterede oplysninger**

- & ["Tilgængelighed af kontakter" på side 384](#page-383-0)
- & ["Modtager" på side 130](#page-129-0)

### <span id="page-117-0"></span>**Forskellige måder at sende faxer**

### **Afsendelse af faxen efter kontrol af det scannede billede**

Du kan få vist det scannede billede på LCD-skærmen, før du sender faxen. (Kun faxer i sort/hvid)

- 1. Placer originalerne. ["Placering af originaler" på side 38](#page-37-0)
- 2. Vælg **Fax** på startskærmen.
- 3. Angiv modtageren.

["Valg af modtagere" på side 117](#page-116-0)

- 4. Vælg fanen **Faxindstillinger**, og angiv indstillingerne efter behov. ["Faxindstillinger" på side 130](#page-129-0)
- 5. Tryk på  $\boxed{\mathbb{R}}$  på faxens øverste skærm, og kontroller det scannede dokumentbillede.
- 6. Vælg **Start afsendelsen**. Ellers skal du vælge **Annuller**
	- $\odot$   $\odot$   $\odot$   $\odot$   $\odot$  : Flytter skærmen i pilens retning.

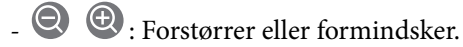

 $\overline{\phantom{a}}$  <  $\overline{\phantom{a}}$  : Går til den forrige eller næste side.

#### *Bemærk:*

- ❏ *Når Send direkte er aktiveret, kan du ikke se en eksempelvisning.*
- ❏ *Når skærmen med eksempelvisningen har været inaktiv i den indstillede tid Indstillinger > Generelle indstillinger > Faxindstillinger > Sende-indstillinger > Visningstid for fax-forhåndsvisning, sendes faxen automatisk.*
- ❏ *Billedkvaliteten for en sendt fax kan afvige fra eksempelvisningen, afhængigt af hvilke funktioner modtagerens maskine har.*

### **Manuel afsendelse af faxer efter bekræftelse af modtagerens status**

Du kan sende en fax, samtidig med at du lytter til lyde eller stemmer via printerens højtaler, mens du ringer op, kommunikerer og overfører.

- 1. Vælg **Fax** på startskærmen.
- 2. Foretag de nødvendige indstillinger på fanen **Faxindstillinger** tab.
- 3. På fanen **Modtager** skal du trykke på **&** og derefter angive modtageren.
	- *Bemærk:*

*Du kan justere lydstyrken for højtaleren.*

<span id="page-118-0"></span>4. Når du hører en faxtone, skal du vælge **Send/ Modtag** i øverste højre hjørne af LCD-skærmen og derefter vælge **Send**.

#### *Bemærk:*

*Når du modtager en fax fra en tjeneste til fax-polling, og du lytter til stemmevejledningen, skal du følge vejledningen for at vælge printerfunktionerne.*

5. Tryk på  $\oint$  for at sende faxen.

#### **Relaterede oplysninger**

 $\blacktriangleright$  ["Faxindstillinger" på side 130](#page-129-0)

### **Afsendelse af faxmeddelelser ved at ringe op fra den eksterne telefon**

Du kan sende en fax ved at ringe op vha. den tilsluttede telefon, når du vil tale i telefon, inden du sender en fax, eller når modtagerens faxmaskine ikke automatisk skifter til faxfunktionen.

1. Løft røret på den tilsluttede telefon, og indtast så modtagerens faxnummer på telefonen.

- 2. Vælg **Fax** på startskærmen.
- 3. Foretag de nødvendige indstillinger på **Faxindstillinger**.

["Faxindstillinger" på side 130](#page-129-0)

4. Når du hører en faxtone, skal du trykke på  $\lozenge$  og så lægge på.

#### *Bemærk:*

*Når der ringes til et nummer vha. den tilsluttede telefon, tager det længere at sende en fax, fordi printeren skal scanne og sende samtidig. Mens faxen sendes, kan de andre funktioner ikke bruges.*

#### **Relaterede oplysninger**

& ["Faxindstillinger" på side 130](#page-129-0)

### **Afsendelse af faxer, så de kan hentes, når det passer modtageren (Ved at bruge Polling Send/ Tavle-boks)**

Hvis du på forhånd gemmer et sort/hvid-dokument i printeren, kan det gemte dokument sendes efter anmodning fra en anden faxmaskine, der har polling-modtagefunktion. Der er en Polling send-bakke og 10 opslagstavlebakker tilgængelig i printeren for denne funktion. I hver boks kan du gemme et dokument på op til 100 sider. For at bruge en opslagstavlebakke skal den ene bakke, som skal gemme et dokument, registreres på forhånd, og modtagerens faxmaskine skal understøtte funktionen underadresse/adgangskode.

#### **Relaterede oplysninger**

- & ["Indstilling af Forespørgsel Sendt-bakke" på side 120](#page-119-0)
- & ["Registrering af en opslagstavlebakke" på side 120](#page-119-0)
- & ["Lagring af et dokument i Polling Send/ Tavle-boks" på side 121](#page-120-0)

*Bemærk: Når modtageren svarer telefonen, kan du tale med modtageren.*

#### <span id="page-119-0"></span>*Indstilling af Forespørgsel Sendt-bakke*

Du kan gemme et dokument i **Forespørgsel Sendt-bakke** uden at registrere. Foretag følgende indstillinger efter behov.

- 1. Vælg **Fax-boks** > **Polling Send/ Tavle** på startskærmen.
- 2. Vælg **Polling send**, tryk på  $\left| \equiv \right|$ , og vælge derefter **Indstillinger**.

#### *Bemærk:*

*Hvis der vises en skærm med indtastning af adgangskode, skal du indtaste adgangskoden.*

3. Foretag de relevante indstillinger som f.eks. **Med. afsend. resultat**.

#### *Bemærk:*

*Hvis du angiver en adgangskode i Adg.kode til bakke, vil du blive bedt om at indtaste adgangskoden, fra og med næste gang du åbner bakken.*

4. Vælg **OK** for at anvende indstillingerne.

#### **Relaterede oplysninger**

& ["Polling send:" på side 137](#page-136-0)

#### *Registrering af en opslagstavlebakke*

Du skal på forhånd registrere en opslagstavlebakke til opbevaring af et dokument. Følg nedenstående trin for at registrere bakken.

- 1. Vælg **Fax-boks** > **Polling Send/ Tavle** på startskærmen.
- 2. Vælg en af de bakker, som hedder **Ikke-registreret opslagstavle**.

#### *Bemærk:*

*Hvis der vises en skærm med indtastning af adgangskode, skal du indtaste adgangskoden.*

3. Lav indstillinger for elementerne på skærmen.

❏ Indtast et navn i **Navn (påkrævet)**

- ❏ Indtast en under-adresse i **Underadr.(SEP)**
- ❏ Indtast en adgangskode i **Adg.kode(PWD)**
- 4. Foretag de relevante indstillinger som f.eks. **Med. afsend. resultat**.

#### *Bemærk:*

*Hvis du angiver en adgangskode i Adg.kode til bakke, vil du blive bedt om at indtaste adgangskoden, fra og med næste gang du åbner bakken.*

5. Vælg **OK** for at anvende indstillingerne.

For at få vist skærmen til ændring af indstillinger eller sletning af registrerede bakker, skal du vælge den bakke, du vil ændre/slette, og derefter trykke på  $\equiv$ 

#### **Relaterede oplysninger**

& ["Ikke-registreret opslagstavle:" på side 139](#page-138-0)

#### <span id="page-120-0"></span>*Lagring af et dokument i Polling Send/ Tavle-boks*

- 1. Vælg **Fax-boks** fra startskærmen, og vælg så **Polling Send/ Tavle**.
- 2. Vælg **Polling send** eller en af de opslagstavlebakker, der allerede er registreret.

Hvis skærmen med indtastning af adgangskode, skal du indtaste adgangskoden for at åbne bakken.

- 3. Tryk på **Tilføj dokument**.
- 4. På den øverste faxskærm, der vises, skal du kontrollere faxindstillingerne og derefter trykke  $\circled{v}$  for at scanne og gemme dokumentet.

For at kontrollere det dokument, du har gemt, skal du vælge **Fax-boks** > **Polling Send/ Tavle**. Tryk herefter på den bakke, som indeholder det dokument, du vil kontrollere, og tryk på **Tjek dokument**. På den skærm, der vises, kan du få vist, udskrive eller slette det scannede dokument.

#### **Relaterede oplysninger**

& ["Hver registreret opslagstavle" på side 139](#page-138-0)

### **Afsendelse af mange sider af et sort-hvidt dokument (Send direkte)**

Når der sendes en sort-hvid fax, gemmes det scannede dokument midlertidigt i printerens hukommelse. Afsendelse af mange sider kan derfor resultere i, at printerens hukommelse opbruges, og afsendelsen af faxen stoppes. Du kan undgå dette ved at aktivere funktionen **Send direkte**, men det vil dog tage længere at sende faxen, fordi printeren skal scanne og sende samtidig. Du kan bruge denne funktion, når der kun er en modtager.

#### **Adgang til menuen**

Du kan finde menuen på printerens kontrolpanel nedenfor.

**Fax** > **Faxindstillinger Send direkte**.

### **Afsendelse af en prioriteret fax (Prioritet send)**

Du kan sende et dokument, som haster, før de andre faxer, som er i kø til at blive sendt.

#### *Bemærk:*

*Du kan ikke sende dit dokument prioriteret, mens en af følgende funktioner er i gang, fordi printeren ikke kan acceptere en anden fax.*

- ❏ *Afsendelse af en sort-hvid fax med funktionen Send direkte aktiveret*
- ❏ *Afsendelse af en farvefax*
- ❏ *Afsendelse af en fax vha. en tilsluttet telefon*
- ❏ *Afsendelse af en fax sendt fra computeren (undtagen når du sender fra hukommelsen)*

#### **Adgang til menuen**

Du kan finde menuen på printerens kontrolpanel nedenfor.

**Fax** > **Faxindstillinger Prioritet send**.

#### <span id="page-121-0"></span>**Relaterede oplysninger**

& ["Kontrol af status eller logfiler for faxjob" på side 141](#page-140-0)

### **Afsendelse af faxer i sort/hvid på et specifikt angivet tidspunkt på dagen (Send fax senere)**

Du kan indstille en fax til afsendelse på et bestemt tidspunkt. Der kan kun sendes sort-hvide faxer, når der angives et senere tidspunkt til afsendelse.

#### **Adgang til menuen**

Du kan finde menuen på printerens kontrolpanel nedenfor.

#### **Fax** > **Faxindstillinger**

Aktiver **Send fax senere**, og angiv derefter det tidspunkt på dagen, hvor faxen skal sendes.

#### *Bemærk:*

*Hvis du ønsker at annullere faxen, mens printeren venter på, at det angivne tidspunkt bliver aktuelt, skal du annullere den*  $f_{ra}$   $\Box$ .

#### **Relaterede oplysninger**

 $\blacktriangleright$  ["Kontrol af status eller logfiler for faxjob" på side 141](#page-140-0)

### **Afsendelse af dokumenter i forskellige størrelser vha. ADF'en (Løbende scan (ADF))**

Når du sender faxer ved at placere originaler en efter en eller placerer originaler efter størrelse, kan du sende dem som et dokument i deres oprindelige størrelser.

Hvis du placerer dokumenter i forskellige størrelser i ADF'en, sendes alle originalerne i den samme størrelse som den største af dem. Hvis du vil sende originaler i deres originale størrelser, skal du undgå at sende originaler med forskellige størrelser.

- 1. Placer det første parti originaler i samme størrelse.
- 2. Vælg **Fax** på startskærmen.
- 3. Angiv modtageren.
- 4. Vælg fanen **Faxindstillinger**, og tryk derefter på **Løbende scan (ADF)** for at indstille det til **Til**.

Du kan også foretage indstillinger som opløsning og afsendelsesmetode efter behov.

- 5. Tryk på  $\oint$  (**Send**).
- 6. Når scanningen af det første sæt originaler er færdig, og der vises en meddelelse på kontrolpanelet, der beder dig om at scanne det næste sæt originaler, skal du placere de næste originaler og vælge **Start scanning**.

#### *Bemærk:*

*Hvis du lader printeren være inaktiv i den indstillede tid Ventetid til næste original, efter du er blevet bedt om at ilægge de næste originaler, holder printeren op med at gemme dokumentet og begynder at sende det.*

### <span id="page-122-0"></span>**Afsendelse af en fax med Underadr. (SUB) og Adgangskode(SID)**

Du kan sende faxer til de fortrolige bakker eller relæbakker i modtagerens faxmaskine, når modtagerens faxmaskine har funktionen til at modtage fortrolige faxmeddelelser eller relæfaxer. Modtagerne kan modtage dem sikkert eller sende dem til bestemte faxdestinationer.

- 1. Placer originalerne.
- 2. Vælg **Fax** på startskærmen.
- 3. Vælg **Kontaktpers.** og vælg en modtager med en registreret underadresse og adgangskode.

Du kan også vælge modtageren fra **Nylig**, hvis det blev sendt med en underadresse og adgangskode.

- 4. Vælg **Faxindstillinger** fanen, og foretag så indstillinger for f.eks. opløsningen og afsendelsesmetoden efter behov.
- 5. Afsendelse af faxen.

#### **Relaterede oplysninger**

& ["Tilgængelighed af kontakter" på side 384](#page-383-0)

### **Afsendelse af de samme dokumenter flere gange**

#### **Relaterede oplysninger**

- & "Sådan gemmes en fax uden at angive en modtager (Gem faxdata)" på side 123
- & ["Afsendelse af faxer ved hjælp af funktionen Gemt dokument" på side 124](#page-123-0)

#### *Sådan gemmes en fax uden at angive en modtager (Gem faxdata)*

Da du kan sende faxer ved hjælp af dokumenter, der er gemt i printeren, kan du gemme de brugte scanningsdokumenter, når du skal sende det samme dokument ofte. Du kan gemme op til 100 sider af et enkelt dokument i sort-hvid. Du kan lagre 10 dokumenter i printerens udbakke med gemte dokumenter.

#### *Bemærk:*

*Der er muligvis ikke muligt at gemme 10 dokumenter afhængigt af brugsbetingelserne, såsom størrelsen på de gemte dokumenter.*

- 1. Placer originalerne.
- 2. Vælg **Fax-boks** på startskærmen.
- 3. Vælg **Gemte dokumenter**, tryk på (Bakke-menu), og vælg derefter **Gem faxdata**.
- 4. I fanen **Faxindstillinger**, som vises, skal du foretage indstillinger for f.eks. afsendelsesmetoden efter behov.
- 5. Tryk på  $\lozenge$  for at gemme dokumentet.

<span id="page-123-0"></span>Efter lagring af et dokument er fuldført, kan du forhåndsvise det scannede billede ved at vælge **Fax-boks** > **Gemte**

**dokumenter** og derefter trykke på dokumentets bakke, eller du kan slette det ved at trykke på **til højre for** dokumentets bakke.

#### **Relaterede oplysninger**

& ["Gemte dokumenter:" på side 136](#page-135-0)

#### *Afsendelse af faxer ved hjælp af funktionen Gemt dokument*

- 1. Vælg **Fax-boks** fra startskærmen, og vælg så **Gemte dokumenter**.
- 2. Vælg det dokument, du vil sende, kontroller indholdet af dokumentet, og vælg derefter **Start afsendelsen**. Når meddelelsen **Slet dette dokument efter afsendelse?** vises, skal du vælge **Ja** eller **Nej**.
- 3. Angiv modtageren.
- 4. Vælg **Faxindstillinger** fanen, og foretag så indstillinger for f.eks. afsendelsesmetoden efter behov.
- 5. Tryk på  $\hat{\Phi}$  for at sende faxen.

#### **Relaterede oplysninger**

- & ["Gemte dokumenter:" på side 136](#page-135-0)
- & ["Kontrol af status eller logfiler for faxjob" på side 141](#page-140-0)

## **Modtagelse af faxer på printeren**

Hvis printeren er sluttet til telefonlinjen, og de grundlæggende indstillinger er blevet gennemført ved hjælp af Guide til faxindstil., kan du modtage faxer.

Der er to måder at modtage faxer på.

- ❏ Modtagelse af en indgående fax
- ❏ Modtagelse af en fax ved at foretage et opkald (polling-modtagelse)

Modtagne faxer udskrives i printerens indledende indstillinger.

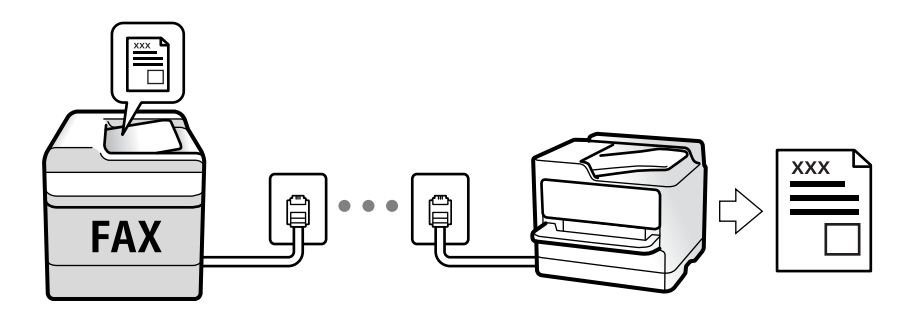

Du kan gemme modtagne faxer, kontrollere dem på printerens skærm og videresende dem.

<span id="page-124-0"></span>Hvis du ønsker at kontrollere status for faxindstillingerne, kan du udskrive en **Liste over faxindst.** ved at vælge **Fax** > (Mere) > **Fax rapport** > **Liste over faxindst.**.

#### **Relaterede oplysninger**

& ["Mere" på side 133](#page-132-0)

### **Modtagelse af indgående faxer**

Der er to muligheder i **Modtagerindstillinger**.

#### **Relaterede oplysninger**

- & "Brug af funktionen Manuel" på side 125
- & "Brug af Auto-tilstand" på side 125

#### **Brug af funktionen Manuel**

Denne funktion er hovedsagelig til at foretage telefonopkald, men er også til faxning.

#### **Modtagelse af faxer**

Når telefonen ringer, kan du besvare den manuelt ved at tage røret op.

❏ Når du hører et faxsignal (baud):

Vælg Fax på printerens startskærm, vælg Send/Modtag > Modtag, og tryk på  $\lozenge$ . Læg nu røret på.

❏ Hvis ringesignalet er til et taleopkald:

Du kan tage telefonen som normalt.

#### **Modtagelse af faxer med kun den tilsluttede telefon**

Når **Fjernmodtag.** er indstillet, kan du modtage faxer ved ganske enkelt at indtaste **Startkode**.

Når telefonen ringer, skal du løfte røret. Når du hører en faxtone (baud), skal du indtaste **Startkode** på to cifre og så lægge på. Hvis du ikke kender startkoden, spørg administratoren.

### **Brug af Auto-tilstand**

Denne tilstand giver dig mulighed for at bruge linjen til følgende anvendelser.

- ❏ Kun brug af linjen til faxning (ekstern telefon er ikke nødvendig)
- ❏ Brug af linjen til hovedsageligt at faxe og nogle gange til at ringe

#### **Modtagelse af faxmeddelelser uden en ekstern telefonenhed**

Printeren skifter automatisk til modtagelse af faxmeddelelser efter det antal af ring, du indstiller i **Ring før svar**, er nået.

#### **Modtagelse af faxmeddelelser med en ekstern telefonenhed**

En printer med en ekstern telefonenhed fungerer som følger.

<span id="page-125-0"></span>❏ Når telefonsvareren svarer inden for antallet af ring, der er indstillet **Ring før svar**:

- Hvis opringningen er til en fax, skifter printeren automatisk til modtagelse af faxer.
- Hvis opringningen er til et taleopkald, kan telefonsvareren modtage taleopkald og optage talebeskeder.

❏ Når du løfter rører inden for antallet af ring, der er indstillet **Ring før svar**:

- Hvis opringningen er til en fax: Bliv på linjen, indtil printeren automatisk begynder at modtage faxen. Når printeren begynder at modtage faxen, kan du lægge røret på. Brug de samme trin som til **Manuel** for at begynde at modtage faxen med det samme. Du kan modtage faxen ved hjælp af de samme trin som til **Manuel**. Vælg **Fax**

fra startskærmen, og vælg så **Send/ Modtag > Modtag**. Tryk herefter på  $\circled{Q}$ , og læg derefter røret på.

- Hvis opringningen er til et taleopkald, kan du svare telefonen som normalt.

❏ Når ringningen stopper, og printeren automatisk skifter til modtagelse af faxer:

- Hvis opringningen er til en fax: Printeren begynder automatisk at modtage faxer.
- Hvis opringningen er til et taleopkald, kan du ikke svare telefonen. Bed personen om at ringe igen senere.

#### *Bemærk:*

*Indstil antallet af ring, inden for hvilke telefonsvareren skal besvare, til et lavere antal end det indstillede antal Ring før svar. Ellers kan telefonsvareren ikke modtage stemmeopkald for at optage indtalte beskeder. Yderligere oplysninger om opsætning af telefonsvareren finder du i manualen, der følger med telefonsvareren.*

### **Modtagelse af faxer ved at foretage et telefonopkald**

Du kan modtage en faxmeddelelse, som er gemt på en anden faxmaskine, ved at indtaste faxnummeret.

#### **Relaterede oplysninger**

- & "Modtagelse af faxer efter bekræftelse af afsenderens status" på side 126
- & ["Modtagelse af faxer vha. polling-funktionen \(Polling modtag\)" på side 127](#page-126-0)

& ["Modtagelse af faxer fra en udvælgelsesbakke med underadresse \(SEP\) og adgangskode \(PWD\) \(Polling](#page-126-0) [modtag\)" på side 127](#page-126-0)

### **Modtagelse af faxer efter bekræftelse af afsenderens status**

Du kan modtage en fax, samtidig med at du lytter til lyde eller stemmer via printerens højtaler, mens du ringer op, kommunikerer og overfører. Du kan bruge denne funktion, når du vil modtage en fax fra en faxinformationstjeneste ved at følge en stemmevejledning.

- 1. Vælg **Fax** på startskærmen.
- 2. Tryk på  $\&$ , og angiv herefter afsender.

#### *Bemærk:*

*Du kan justere lydstyrken for højtaleren.*

3. Vent, indtil afsenderen besvarer dit opkald. Når du hører en faxtone, skal du vælge **Send/ Modtag** i øverste højre hjørne af LCD-skærmen og derefter vælge **Modtag**.

#### *Bemærk:*

*Når du modtager en fax fra en faxinformationstjeneste, og du lytter til stemmevejledningen, skal du følge vejledningen for at vælge printerfunktionerne.*

4. Tryk på  $\Phi$ .

### <span id="page-126-0"></span>**Modtagelse af faxer vha. polling-funktionen (Polling modtag)**

Du kan modtage en faxmeddelelse, som er gemt på en anden faxmaskine, ved at indtaste faxnummeret. Brug denne funktion til at modtage et dokument fra en faxinformationstjeneste.

#### *Bemærk:*

- ❏ *Hvis faxinformationstjenesten har en funktion til stemmevejledning, som du skal følge for at kunne modtage et dokument, kan du ikke bruge denne funktion.*
- ❏ *For at modtage et dokument fra en fax-informationstjeneste, som bruger en audio-guide-funktion, skal du indtaste faxnummeret vha. funktionen Lagt på eller den tilsluttede mobiltelefon og betjene telefonen og printeren iht. audioguiden.*
- 1. Vælg **Fax** på startskærmen.
- 2. Tryk på  $\boxed{\equiv}$  (Mere).
- 3. Vælg **Udvidet fax**.
- 4. Tryk på bakken **Polling modtag** for at indstille den til **Til**.
- 5. Tryk på **Luk**, og tryk derefter på **Luk** igen.
- 6. Indtast faxnummeret.

#### *Bemærk:*

*Hvis du ikke kan indtaste et faxnummer manuelt, er Begræns. i direk. opkald i Sikkerhedsindst. indstille til Til. Vælg faxmodtagere fra kontaktlisten eller den sendte faxhistorik.*

7. Tryk på  $\Phi$ .

#### **Relaterede oplysninger**

& ["Polling modtag:" på side 133](#page-132-0)

### **Modtagelse af faxer fra en udvælgelsesbakke med underadresse (SEP) og adgangskode (PWD) (Polling modtag)**

Ved at ringe til en afsender kan du modtage faxer fra en udvælgelsesbakke, som er lagret på en anden faxmaskine med en underadresse (SEP) og adgangskode (PWD) funktion. For at bruge denne funktion skal du på forhånd registrere kontakten i kontaktlisten som havende underadresse (SEP) og adgangskode (PWD).

- 1. Vælg **Fax** på startskærmen.
- 2. Vælg (Mere).
- 3. Vælg **Udvidet fax**.
- 4. Tryk på **Polling modtag** for at indstille denne til **Til**.
- 5. Tryk på **Luk**, og tryk derefter på **Luk** igen.
- 6. Vælg **Kontaktpers.**, og vælg derefter kontakten med den registrerede underadresse (SEP) og adgangskode (PWD) der stemmer overens med destinationsvalget.
- 7. Tryk på  $\oint$ .

#### **Relaterede oplysninger**

- & ["Tilgængelighed af kontakter" på side 384](#page-383-0)
- & ["Tilgængelighed af kontakter" på side 384](#page-383-0)
- & ["Afsendelse af faxmeddelelser ved at ringe op fra den eksterne telefon" på side 119](#page-118-0)
- & ["Modtagelse af faxer efter bekræftelse af afsenderens status" på side 126](#page-125-0)
- ◆ ["Mere" på side 133](#page-132-0)

### **Sådan gemmes og videresendes modtagne faxer**

### **Opsummering af funktioner**

Hvis din organisation har en printeradministrator, skal du kontakte din administrator for at kontrollere status for printerindstillingerne.

#### **Sådan gemmes modtagne faxmeddelelser i printeren**

De modtagne faxmeddelelser kan gemmes i printeren, og du kan se dem på printerens skærm. Du kan kun udskrive de faxer, du vil udskrive, eller slette unødvendige faxmeddelelser.

#### **Lagring og/eller videresendelse af modtagne faxer til andre destinationer end printeren**

Følgende kan indstilles som destinationer.

- ❏ Computer (PC-FAX-modtagelse)
- ❏ Ekstern hukommelsesenhed
- ❏ E-mailadresse
- ❏ Delt mappe på et netværk
- ❏ En anden faxmaskine

#### *Bemærk:*

- ❏ *Faxdataene gemmes som PDF-format.*
- ❏ *Dokumenter i farve kan ikke videresendes til en anden faxmaskine. De behandles som dokumenter, som ikke kunne videresendes.*

#### **Sortering af modtagne faxer efter underadresse og adgangskode**

Du kan sortere og gemme modtagne faxer til din indbakke eller dine opslagstavlebakker. Du kan også videresende modtagne faxer til andre destinationer end printeren.

- ❏ E-mailadresse
- ❏ Delt mappe på et netværk
- ❏ En anden faxmaskine

#### <span id="page-128-0"></span>*Bemærk:*

- ❏ *Faxdataene gemmes som PDF-format.*
- ❏ *Dokumenter i farve kan ikke videresendes til en anden faxmaskine. De behandles som dokumenter, som ikke kunne videresendes.*
- ❏ *Du kan udskrive de betingelser for lagring/videresendelse, der er angivet i printeren. Vælg Fax fra startskærmen, og vælg så (Mere) > Fax rapport > Betinget gem/videresend-liste.*
- ❏ *Hvis din organisation har en printeradministrator, skal du kontakte administratoren for at indstille eller ændre betingelserne for gem/videresend.*

*For administratorer, se nedenstående "Relaterede informationer" for at kontrollere eller ændre indstillingerne.*

#### **Relaterede oplysninger**

- $\blacktriangleright$  ["Foretage indstillinger for at gemme og videresende modtagne faxer" på side 405](#page-404-0)
- & ["Sådan foretager du indstillinger for at gemme og videresende modtagne faxer med specifikke betingelser" på](#page-407-0) [side 408](#page-407-0)
- & ["Mere" på side 133](#page-132-0)
- & "Visning af modtagne faxmeddelelser, som er gemt i printeren, på LCD-skærmen" på side 129

### **Visning af modtagne faxmeddelelser, som er gemt i printeren, på LCD-skærmen**

Hvis du indstiller til at gemme modtagne faxer i printeren, kan du få vist indholdet og udskrive efter behov.

["Sådan foretager du indstillinger lagring for at modtage faxer" på side 405](#page-404-0)

["Ikke-betinget gem/videresend:" på side 322](#page-321-0)

["Sådan foretager du indstillinger lagring for at modtage faxer" på side 405](#page-404-0)

["Gem til fax-boks:" på side 325](#page-324-0)

1. Vælg **Fax-boks** på startskærmen.

#### *Bemærk:*

*Hvis der er modtagne faxer, der ikke er blevet læst, vises antallet af ulæste dokumenter på*  $\left|\mathbf{t}\right|$  *på startskærmen.* 

- 2. Vælg **Indbakke/ Fortrolige**.
- 3. Vælg den indbakke eller fortrolige bakke, du ønsker at få vist.
- 4. Hvis indbakken eller den fortrolige bakke er beskyttet med en adgangskode, skal du indtaste adgangskoden til indbakken, den fortrolige bakke eller administratoradgangskoden.
- 5. Vælg den faxmeddelelse, du vil have vist, på listen.

Faxens indhold vises.

- ❏ : Roterer billedet 90 grader mod højre.
- $\Box \odot \odot \odot \cdots$ : Flytter skærmen i pilens retning.
- ❏ : Forstørrer eller formindsker.
- <span id="page-129-0"></span>Går til den forrige eller næste side.
- $\square$ <br/> $\overline{\vphantom{z}}$ Viser menuer såsom gem og videresend.
- ❏ Du kan skjule funktionsikonerne ved at trykke hvor som helst på eksempelvisningen bortset fra ikonerne. Tryk igen for at få vist ikonerne.
- 6. Vælg, om det dokument, du har set, skal udskrives eller slettes, og følg derefter vejledningen på skærmen.

#### c*Vigtigt:*

*Hvis printeren løber tør for hukommelse, er det ikke muligt at modtage eller sende faxer. Slet dokumenter, som du allerede har læst eller som er blevet udskrevet.*

#### **Relaterede oplysninger**

& ["Indbakke/ Fortrolige" på side 134](#page-133-0)

## **Menuindstillinger for faxhandlinger**

### **Modtager**

Vælg menuerne på kontrolpanelet som beskrevet herunder.

#### **Fax** > **Modtager**

Tastatur:

Indtast et faxnummer manuelt.

#### Kontaktpers.:

Vælg en modtager fra kontaktlisten. Du kan også tilføje eller redigere en kontaktperson.

Nylig:

Vælg en modtager i oversigten over sendte faxer. Du kan også tilføje modtageren til listen over kontaktpersoner.

### **Faxindstillinger**

Vælg menuerne på kontrolpanelet som beskrevet herunder.

#### **Fax** > **Faxindstillinger**

Hurtig betjening knap:

Tildeling af op til tre ofte brugte emner som f.eks. **Transmissionslog** og **Type af original** i **Indstillinger** > **Generelle indstillinger** > **Faxindstillinger** > **Hurtig betjening knap** viser elementerne øverst på fanen **Faxindstillinger**.

#### <span id="page-130-0"></span>Scan.indst.:

#### Opløsning:

Vælg opløsningen for den udgående faxmeddelelse. Hvis du vælger en højere opløsning resulterer det i større data, og det tager tid at sende faxen.

#### Tæthed:

Indstil tætheden for den udgående faxmeddelelse. + gør tætheden mørkere og - gør den lysere.

#### Type af original:

Vælg originaltypen.

#### Fjern baggrund:

Registrerer originaldokumentets papirfarve (baggrundsfarve) og fjerner eller lysner farven. Farven fjernes eller lysnes muligvis ikke afhængigt af dens mørkhed og livfuldhed

#### Skarphed:

Forstærker eller forringer fokus af et billedets kontur. + øger skarpheden og - mindsker skarpheden.

#### ADF 2-sidet:

Scanner begge sider af originaler, der er placeret i ADF'en, og sender en sort-hvid faxmeddelelse.

#### Løbende scan (ADF):

Når du sender faxer ved at placere originaler en efter en eller placerer originaler efter størrelse, kan du sende dem som et dokument i deres oprindelige størrelser. Se de relaterede oplysninger nedenfor om dette emne.

#### Original str. (Glas):

Vælg størrelsen og retningen for den original, du placerede på scannerglaspladen.

#### Farveindstil.:

Vælg, om der skal scannes i farve eller sort-hvid.

#### Fax sende-indstillinger:

#### Send direkte:

Sender en sort/hvid-fax, mens originalerne scannes. Da scannede originaler ikke gemmes midlertidigt i printerens hukommelse, selvom der sendes et stort antal sider, kan du undgå printerfejl på grund af manglende hukommelse. Bemærk, at afsendelse ved hjælp af denne funktion tager længere tid end ikke at bruge denne funktion. Se de relaterede oplysninger nedenfor om dette emne.

Du kan ikke bruge denne funktion, når:

❏ Afsendelse af en fax foregår vha. indstillingen **ADF 2-sidet**

❏ Afsendelse af en fax til flere modtagere

#### Prioritet send:

Sender den aktuelle fax før andre faxer, der venter på at blive sendt. Se de relaterede oplysninger nedenfor om dette emne.

#### Send fax senere:

Sender en fax på et angivet tidspunkt. Når denne indstilling vælges, kan faxen kun sendes i monokrom. Se de relaterede oplysninger nedenfor om dette emne.

#### Tilføj afsender-info:

❏ Tilføj afsender-info

Vælg den position, hvor du ønsker at omfatte sidehovedoplysningerne (afsenderens navn og faxnummer) på den udgående fax, eller vælg ikke at medtage oplysningerne.

- **Fra**: Sender en fax uden sidehovedoplysninger.

- **Udenfor billede**: Sender en fax med afsenderoplysninger i den øverste hvide margen af faxen. Dette forhindrer, at sidehovedet overlapper med det scannede billede, men den modtagne fax vil muligvis blive udskrevet på to ark afhængigt af originalernes størrelse.

- **På billede**: Sender en fax med sidehovedoplysninger placeret ca. 7 mm lavere end toppen af det scannede billede. Sidehovedet kan overlappe billedet, men den modtagne fax vil ikke blive opdelt i to dokumenter.

❏ Faxhoved

Vælg sidehovedet til modtageren. For at bruge denne funktion bør du registrere flere sidehoveder på forhånd.

❏ Yderligere oplysninger

Vælg de oplysninger, du vil tilføje. Du kan vælge en fra **Dit tlf. nr.**, **Destinationsliste**, og **Ingen**.

#### Med. afsend. resultat:

Sender en notifikation, efter at du har sendt en fax.

#### Overførelses-rapport:

Udskriver en overførelsesrapport, når du har sendt faxmeddelelsen.

**Udskriv ved fejl** udskriver kun en rapport, når der opstår en fejl.

Når **Vedhæft billede til rapport** er indstillet i **Indstillinger** > **Generelle indstillinger** > **Faxindstillinger** > **Rapportindstillinger**, udskrives faxen, der har en fejl, også sammen med rapporten.

#### Sikkerhedskopier:

Gemmer en sikkerhedskopi af den sendte fax, som automatisk scannes og gemmes i printerens hukommelse. Funktionen til sikkerhedskopiering er tilgængelig, når:

- ❏ Afsendelse af en fax i sort-hvid
- ❏ Afsendelse af en fax foregår vha. funktionen **Send fax senere**
- ❏ Afsendelse af en fax foregår vha. funktionen **Batch-send**
- ❏ Afsendelse af en fax foregår vha. funktionen **Gem faxdata**

#### **Relaterede oplysninger**

& ["Afsendelse af dokumenter i forskellige størrelser vha. ADF'en \(Løbende scan \(ADF\)\)" på side 122](#page-121-0)

- <span id="page-132-0"></span>& ["Afsendelse af mange sider af et sort-hvidt dokument \(Send direkte\)" på side 121](#page-120-0)
- & ["Afsendelse af en prioriteret fax \(Prioritet send\)" på side 121](#page-120-0)
- & ["Afsendelse af faxer i sort/hvid på et specifikt angivet tidspunkt på dagen \(Send fax senere\)" på side 122](#page-121-0)

### **Mere**

Når du vælger  $\boxed{\equiv}$ i **Fax** på startskærmen, vises menuen **Mere**.

#### Transmissionslog:

Du kan kontrollere oversigten over sendte eller modtagne faxjob.

Bemærk, at du kan kontrollere oversigten over sendte eller modtagne faxjob fra **Job/Status**.

#### Fax rapport:

#### Sidste overførsel:

Udskriver en rapport for den forrige faxmeddelelse, som blev sendt eller modtaget vha. polling-funktionen.

#### Faxlog:

Udskriver en transmissionsrapport. Du kan indstille denne rapport til at udskrives automatisk i følgende menu.

#### **Indstillinger** > **Generelle indstillinger** > **Faxindstillinger** > **Rapportindstillinger** > **Fax-log auto-udskriv**

#### Gemte faxdokumenter:

Udskriver en liste over faxdokumenter, som er gemt i printerens hukommelse, f.eks. uafsluttede job.

Liste over faxindst.:

Udskriver de nuværende faxindstillinger.

#### Betinget gem/videresend-liste:

Udskriver listen for Betinget lagring/videresendelse.

#### Protokol sporing:

Udskriver en detaljeret rapport for den forrige faxmeddelelse, som blev sendt eller modtaget.

#### Udvidet fax:

#### Polling modtag:

Når dette er indstillet til **Til**, og du ringer til afsenderens faxnummer, kan du modtage dokumenter fra afsenderens faxmaskine. Se nedenstående oplysninger for at få oplysninger om, hvordan du modtager faxer ved hjælp af **Polling modtag**.

Når du forlader menuen Fax, skifter indstillingen tilbage til **Fra** (standard).

<span id="page-133-0"></span>Polling Send/ Tavle:

Når dette er indstillet til **Til** ved at vælge polling-udbakken eller en opslagstavlebakke, kan du

scanne og gemme dokumenter til den bakke, du har valgt, ved at trykke på  $\Diamond$  på fanen **Faxindstillinger**.

Du kan gemme et dokument til polling-udbakken. Du kan gemme op til 10 dokumenter og op til 10 opslagstavler i printeren, men du skal registrere dem i **Fax-boks**, før du kan gemme dokumenter. Se de relaterede oplysninger nedenfor for at få nærmere information om, hvordan du registrerer en opslagstavlebakke.

Når du forlader menuen Fax, skifter indstillingen tilbage til **Fra** (standard).

Gem faxdata:

Når dette er indstillet il **Til**, og du trykker på  $\hat{\phi}$  på fanen **Faxindstillinger**, kan du scanne og gemme dokumenter til bakken **Gemte dokumenter**. Du kan gemme op til 10 dokumenter.

Du kan også scanne og gemme dokumenter til bakken **Gemte dokumenter** fra **Fax-boks**. Se de relaterede oplysninger nedenfor for nærmere information om, hvordan du gemmer dokumenter fra **Fax-boks**

Når du forlader menuen Fax, skifter indstillingen tilbage til **Fra** (standard).

Fax-boks:

Tilgår **Fax-boks** på startskærmen.

Faxindstillinger:

Tilgår **Indstillinger** > **Generelle indstillinger** > **Faxindstillinger**. Tilgå indstillingsmenuen som administrator.

#### **Relaterede oplysninger**

- & ["Modtagelse af faxer vha. polling-funktionen \(Polling modtag\)" på side 127](#page-126-0)
- & ["Indstilling af Forespørgsel Sendt-bakke" på side 120](#page-119-0)
- & ["Registrering af en opslagstavlebakke" på side 120](#page-119-0)
- & ["Lagring af et dokument i Polling Send/ Tavle-boks" på side 121](#page-120-0)
- ◆ ["Polling Send/ Tavle" på side 137](#page-136-0)
- & ["Sådan gemmes en fax uden at angive en modtager \(Gem faxdata\)" på side 123](#page-122-0)
- & ["Gemte dokumenter:" på side 136](#page-135-0)
- & ["Kontrol af status eller logfiler for faxjob" på side 141](#page-140-0)
- & ["Kontrol af oversigten over faxjob" på side 142](#page-141-0)

## **Menuindstillinger for Fax-boks**

### **Indbakke/ Fortrolige**

Du kan finde **Indbakke/ Fortrolige** i **Fax-boks** på startskærmen.

Indbakke og fortrolige bakker

Indbakke og fortrolige bakker er i **Fax-boks** > **Indbakke/ Fortrolige**.

Du kan i alt gemme op til 100 dokumenter i indbakken og den fortrolige bakke.

Du kan bruge en indbakke og registrere op til 10 fortrolige bakker. Navnet på bakken vises på bakken. **Fortroligt XX** er standardnavnet for hver fortrolig bakke.

Indbakke og fortrolige bakker

Viser listen over modtagne faxmeddelelser efter dato for modtagelse, afsendernavn og antal sider.

Når du trykker på en af faxmeddelelserne fra listen, åbnes skærmen til forhåndsvisning, og du kan kontrollere indholdet af faxen. Du kan udskrive eller slette faxmeddelelsen, mens du forhåndsviser.

skærm med forhåndsvisning

❏ : Forstørrer eller formindsker.

❏ : Roterer billedet 90 grader mod højre.

 $\Box \; \textcircled{+} \; \textcircled{+} \; \textcircled{+} \; \textcircled{+}$  : Flytter skærmen i pilens retning.

❏ : Går til den forrige eller næste side.

Du kan skjule funktionsikonerne ved at trykke hvor som helst på eksempelvisningen bortset fra ikonerne. Tryk igen for at få vist ikonerne.

### <sup>三</sup>(Menu)

❏ Gem til hukommelsesenhed

❏ Videresend (e-mail)

❏ Videresend(Netværksmappe)

- ❏ Send fax
- ❏ Detaljer

Når meddelelsen **Slet, når udført** vises, skal du vælge **Til** for at slette faxer efter at have fuldført processer som f.eks. **Gem til hukommelsesenhed** eller **Videresend (e-mail)**.

### **ED** (Bakke-menu)

#### Udskriv alle:

Dette element vises kun, når der er gemte faxmeddelelser i bakken. Udskriver alle faxmeddelelser i bakken. Når du vælger **Til** i **Slet, når udført**, slettes alle faxmeddelelser, når udskrivningen er fuldført.

#### Gem alt på hukommelsesenhed:

Dette element vises kun, når der er gemte faxmeddelelser i bakken. Gemmer alle faxmeddelelser til eksterne hukommelsesenheder i bakken. Når du vælger **Til** i **Slet, når udført**, slettes alle dokumenter, når lagringsprocessen er fuldført.

#### Slet alle:

Dette element vises kun, når der er gemte faxmeddelelser i bakken. Sletter alle faxmeddelelser i bakken.

<span id="page-135-0"></span>Indstillinger:

Følgende elementer vises, når du vælger **Indbakke** > **Bakke-menu** > **Indstillinger**.

- ❏ Valgmulig. når hukom. er fuld: Vælg en indstilling for at udskrive eller for at afvise indgående faxmeddelelser, når indbakken er fuld.
- ❏ Indst. adgangsk. til indbak.: Du kan angive eller ændre en adgangskode.

Følgende punkter vises, når du vælger en fortrolig bakke og vælger **Bakke-menu** > **Indstillinger**.

- ❏ Navn: Indtast et navn til den fortrolige bakke.
- ❏ Adg.kode til bakke: Du kan angive eller ændre en adgangskode.

#### Slet bakke:

Dette punkt vises kun, når du vælger en fortrolig bakke og vælger **Bakke-menu**. Fjerner de aktuelle indstillinger til fortrolige bakker, og sletter alle gemte dokumenter.

#### **Relaterede oplysninger**

 $\blacktriangleright$  ["Kontrol af oversigten over faxjob" på side 142](#page-141-0)

### **Gemte dokumenter:**

Du kan finde **Gemte dokumenter** i **Fax-boks** på startskærmen.

Du kan gemme op til 100 sider af et enkelt dokument i sort-hvid og op til 10 dokumenter i bakken. Hermed kan du spare den tid, det tager at scanne dokumenterne, når du ofte har brug for at sende det samme dokument.

#### *Bemærk:*

*Du kan muligvis ikke gemme 10 dokumenter afhængigt af brugsbetingelserne såsom størrelsen på de gemte dokumenter.*

#### Gemte dokumenter-bakke

Viser listen over gemte dokumenter med gemte datoer og sider.

Når du trykker på et af de gemte dokumenter fra listen, vises skærmen med forhåndsvisning. Tryk på **Start afsendelsen** for at gå til skærmen for faxafsendelse, eller tryk på **Slet** for at slette dokumentet, mens du forhåndsviser.

#### skærm med forhåndsvisning

- ❏ : Forstørrer eller formindsker.
- ❏ : Roterer billedet 90 grader mod højre.

 $\Box \; \textcircled{+} \; \textcircled{+} \; \textcircled{+} \; \textcircled{+}$  : Flytter skærmen i pilens retning.

❏ : Går til den forrige eller næste side.

Du kan skjule funktionsikonerne ved at trykke hvor som helst på eksempelvisningen bortset fra ikonerne. Tryk igen for at få vist ikonerne.

#### $\left[\equiv\atop{\scriptscriptstyle \mathrm{Menu}}\right]$  (Menu)

- ❏ Gem til hukommelsesenhed
- ❏ Videresend (e-mail)

<span id="page-136-0"></span>❏ Videresend(Netværksmappe)

❏ Udskriv

Når meddelelsen **Slet, når udført** vises, skal du vælge **Til** for at slette faxer efter at have fuldført processer som f.eks. **Gem til hukommelsesenhed** eller **Videresend (e-mail)**.

### **ED** (Bakke-menu)

#### Gem faxdata:

Viser skærmen for fanen **Fax** > **Faxindstillinger**. Når du trykker på  $\circled{p}$  på skærmen, begynder scanning af de dokumenter, der skal gemmes i Gemte dokumenter-bakke.

#### Udskriv alle:

Dette element vises kun, når der er gemte faxmeddelelser i bakken. Udskriver alle faxmeddelelser i bakken. Når du vælger **Til** i **Slet, når udført**, slettes alle faxmeddelelser, når udskrivningen er fuldført.

#### Gem alt på hukommelsesenhed:

Dette element vises kun, når der er gemte faxmeddelelser i bakken. Gemmer alle faxmeddelelser til eksterne hukommelsesenheder i bakken. Når du vælger **Til** i **Slet, når udført**, slettes alle dokumenter, når lagringsprocessen er fuldført.

#### Slet alle:

Dette element vises kun, når der er gemte faxmeddelelser i bakken. Sletter alle faxmeddelelser i bakken.

#### Indstillinger:

Adg.kode til bakke: Du kan angive eller ændre en adgangskode.

#### **Relaterede oplysninger**

- & ["Afsendelse af de samme dokumenter flere gange" på side 123](#page-122-0)
- & ["Kontrol af oversigten over faxjob" på side 142](#page-141-0)

### **Polling Send/ Tavle**

Du kan finde **Polling Send/ Tavle** i **Fax-boks** på startskærmen.

Der er en polling-udbakke og 10 opslagstavler. Du kan gemme op til 100 sider af et enkelt dokument i sort-hvid og et dokument i hver bakke.

#### **Relaterede oplysninger**

& ["Afsendelse af faxer, så de kan hentes, når det passer modtageren \(Ved at bruge Polling Send/ Tavle-boks\)" på](#page-118-0) [side 119](#page-118-0)

#### **Polling send:**

Du kan finde **Polling send** i **Fax-boks** > **Polling Send/ Tavle**.

#### Forespørgsel Sendt-bakke:

Viser indstillingselementer og værdier i **Indstillinger** i (Menu).

#### Tilføj dokument:

Viser skærmen for fanen **Fax** > **Faxindstillinger**. Når du trykker på  $\Diamond$  på skærmen, begynder scanningen af dokumenter, der skal gemmes i bakken.

Når et dokument er i en bakke, vises **Tjek dokument** i stedet for.

#### Tjek dokument:

Viser skærmen med forhåndsvisning, når et dokument er i bakken. Du kan udskrive eller slette dokumentet, mens du forhåndsviser.

#### skærm med forhåndsvisning

- $\Box$   $\Theta$  : Forstørrer eller formindsker.
- ❏ : Roterer billedet 90 grader mod højre.
- $\Box \; \textcircled{+} \; \textcircled{+} \; \textcircled{+} \; \textcircled{+}$  : Flytter skærmen i pilens retning.
- $\Box$   $\Box$   $\Box$  : Går til den forrige eller næste side.

Du kan skjule funktionsikonerne ved at trykke hvor som helst på eksempelvisningen bortset fra ikonerne. Tryk igen for at få vist ikonerne.

### **E** (Menu)

- ❏ Gem til hukommelsesenhed
- ❏ Videresend (e-mail)
- ❏ Videresend(Netværksmappe)
- ❏ Send fax

Når meddelelsen **Slet, når udført** vises, skal du vælge **Til** for at slette faxer efter at have fuldført processer som f.eks. **Gem til hukommelsesenhed** eller **Videresend (e-mail)**.

### $\left(\frac{1}{\text{Mean}}\right)$  (Menu)

#### Slet dokument:

Dette element vises kun, når der er et gemt dokument i bakken. Sletter det dokument, der er gemt i bakken.

#### Indstillinger:

- ❏ Adg.kode til bakke: Du kan angive eller ændre en adgangskode.
- ❏ Slet automatisk efter Polling Send: Når dette indstilles til **Til** slettes dokumentet i bakken, når den næste anmodning fra en modtager om at sende dokumentet (Polling send) er fuldført.
- ❏ Med. afsend. resultat: Når **E-mailmeddelelser** er indstillet til **Til**, sender printeren en notifikation til destinationen, der er angivet i **Modtager**, når en anmodning om at sende dokumentet (Polling send) er fuldført.

#### <span id="page-138-0"></span>**Relaterede oplysninger**

& ["Kontrol af oversigten over faxjob" på side 142](#page-141-0)

### **Ikke-registreret opslagstavle:**

Du kan finde **Ikke-registreret opslagstavle** i **Fax-boks** > **Polling Send/ Tavle**. Vælg en af **Ikke-registreret opslagstavle**-boksene. Efter opslagstavlen er registreret, vises det registrerede navn på bakken i stedet for **Ikkeregistreret opslagstavle**.

Du kan registrere op til 10 opslagstavler.

Indstillinger for tavle-bakke:

Navn (påkrævet):

Indtast et navn til opslagstavlebakken.

#### Underadr.(SEP):

Opret eller skift betingelserne for en modtager, der skal modtage faxen.

Adg.kode(PWD):

Opret eller skift betingelserne for en modtager, der skal modtage faxen.

#### Adg.kode til bakke:

Indstil eller skift den adgangskode, der bruges til at åbne bakken.

#### Slet automatisk efter Polling Send:

Når dette indstilles til **Til**, slettes dokumentet i bakken, når den næste anmodning fra en modtager om at sende dokumentet (Polling send) er fuldført.

#### Med. afsend. resultat:

Når **E-mailmeddelelser** er indstillet til **Til**, sender printeren en notifikation til **Modtager**, når en anmodning om at sende dokumentet (Polling send) er fuldført.

#### **Relaterede oplysninger**

& "Hver registreret opslagstavle" på side 139

#### **Hver registreret opslagstavle**

Du kan finde opslagstavler i **Fax-boks** > **Polling Send/ Tavle**. Vælg den bakke, hvor det registrerede navn vises. Navnet, som vises på bakken, er navnet, der er registreret i **Ikke-registreret opslagstavle**.

Du kan registrere op til 10 opslagstavler.

(Registreret navn på opslagstavle)

Viser indstillingsværdierne for emnerne i **Indstillinger** i (Menu).

#### Tilføj dokument:

Viser skærmen for fanen **Fax** > **Faxindstillinger**. Når du trykker på  $\Diamond$  på skærmen, begynder scanningen af dokumenter, der skal gemmes i bakken.

Når et dokument er i en bakke, vises **Tjek dokument** i stedet for.

#### Tjek dokument:

Viser skærmen med forhåndsvisning, når et dokument er i bakken. Du kan udskrive eller slette dokumentet, mens du forhåndsviser.

#### skærm med forhåndsvisning

❏ : Forstørrer eller formindsker.

❏ : Roterer billedet 90 grader mod højre.

 $\Box \odot \odot \odot \cdots$ : Flytter skærmen i pilens retning.

 $\Box$   $\Box$   $\Box$  : Går til den forrige eller næste side.

Du kan skjule funktionsikonerne ved at trykke hvor som helst på eksempelvisningen bortset fra ikonerne. Tryk igen for at få vist ikonerne.

### (Menu)

- ❏ Gem til hukommelsesenhed
- ❏ Videresend (e-mail)
- ❏ Videresend(Netværksmappe)
- ❏ Send fax

Når meddelelsen **Slet, når udført** vises, skal du vælge **Til** for at slette faxer efter at have fuldført processer som f.eks. **Gem til hukommelsesenhed** eller **Videresend (e-mail)**.

### $\left[\frac{1}{\text{Mean}}\right]$  (Menu)

#### Slet dokument:

Dette element vises kun, når der er et gemt dokument i bakken. Sletter det dokument, der er gemt i bakken.

#### Indstillinger:

- ❏ Adg.kode til bakke: Du kan angive eller ændre en adgangskode.
- ❏ Slet automatisk efter Polling Send: Når dette indstilles til **Til** slettes dokumentet i bakken, når den næste anmodning fra en modtager om at sende dokumentet (Polling send) er fuldført.
- ❏ Med. afsend. resultat: Når **E-mailmeddelelser** er indstillet til **Til**, sender printeren en notifikation til destinationen, der er angivet i **Modtager**, når en anmodning om at sende dokumentet (Polling send) er fuldført.

#### Slet bakke:

Dette punkt vises kun, når du vælger en fortrolig bakke og vælger **Bakke-menu**. Fjerner de aktuelle indstillinger til fortrolige bakker, og sletter alle gemte dokumenter.

#### <span id="page-140-0"></span>**Relaterede oplysninger**

- & ["Ikke-registreret opslagstavle:" på side 139](#page-138-0)
- & ["Kontrol af oversigten over faxjob" på side 142](#page-141-0)

## **Kontrol af status eller logfiler for faxjob**

### **Viser oplysninger, når modtagne faxmeddelelser er ubehandlede (ulæst/ikke udskrevet/ikke gemt/ikke videresendt)**

Hvis der er uafsluttede modtagne dokumenter, vises antallet af uafsluttede job på  $\overline{\mathfrak{S}}$  på startskærmen. Du kan se definitionen af "uafsluttede" i tabellen nedenfor.

#### c*Vigtigt:*

*Når indbakken er fuld, er det ikke muligt at modtage faxer. Dokumenterne i indbakken skal slettes, når du er færdig med dem.*

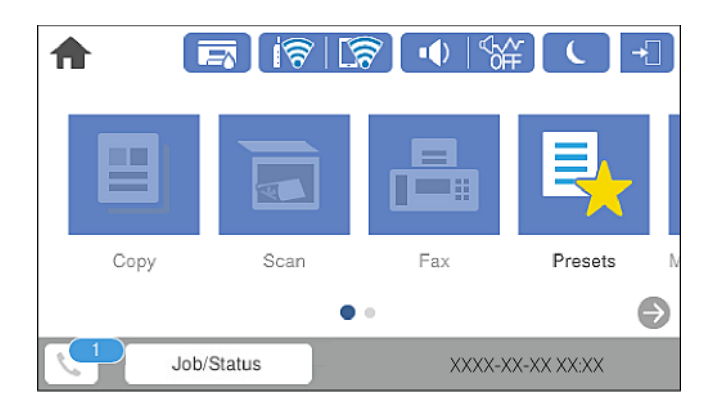

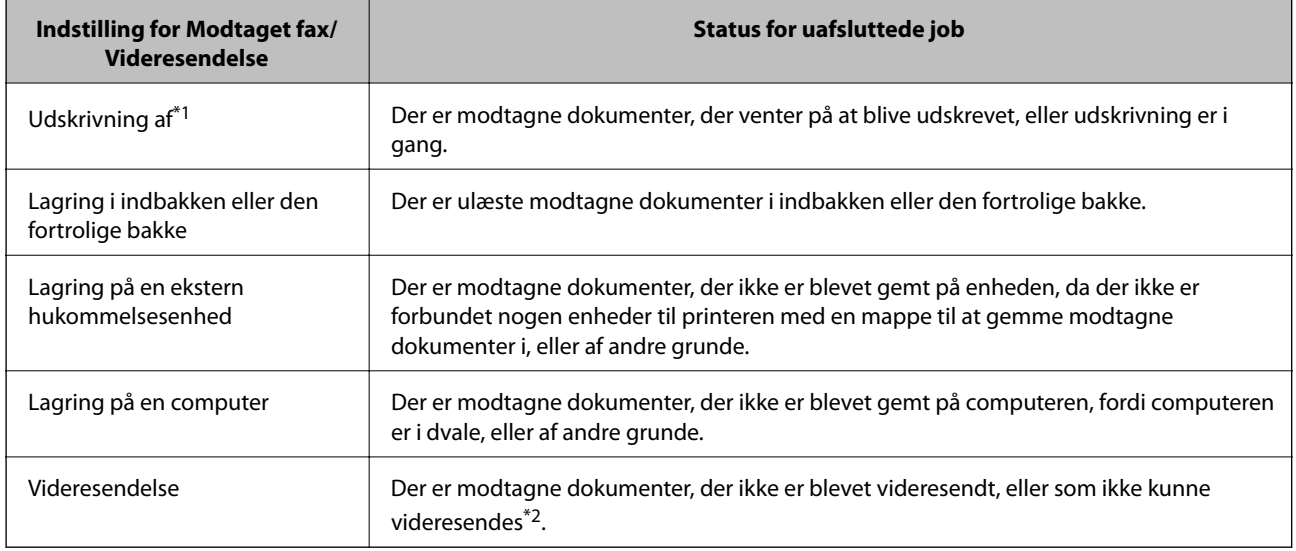

\*1 : Hvis du ikke har indstillet nogen af indstillingerne for gem/videresend fax, eller hvis du har valgt at udskrive modtagne dokumenter og gemme dem på en ekstern enhed eller en computer.

<span id="page-141-0"></span>\*2 : Hvis du har valgt at gemme dokumenter, der ikke kunne videresendes i indbakken, er der ulæste dokumenter, der ikke kunne videresendes i indbakken. Hvis du har valgt at udskrive dokumenter, der ikke kunne videresendes, er udskrivningen ikke blevet udført.

#### *Bemærk:*

*Hvis du bruger mere end en af indstillingerne for gem/videresend fax, kan antallet af uafsluttede job vises som "2" eller "3", selv om kun én fax er blevet modtaget. Hvis du f.eks. har valgt at gemme faxer i indbakken og på en computer, og du modtager en fax, vises antallet af uafsluttede job som "2", hvis faxen ikke er blevet gemt i indbakken og på en computer.*

#### **Relaterede oplysninger**

- & ["Visning af modtagne faxmeddelelser, som er gemt i printeren, på LCD-skærmen" på side 129](#page-128-0)
- & "Kontrol af igangværende faxjob" på side 142

### **Kontrol af igangværende faxjob**

Du kan få vist skærmen til kontrol af faxjob med ufuldstændig behandling. De følgende job vises på kontrolskærmen. Fra dette skærmbillede kan du også udskrive dokumenter, der endnu ikke er udskrevet, eller du kan gensende dokumenter, der ikke er sendt.

- ❏ Modtagne faxjob nedenfor
	- ❏ Endnu ikke udskrevet (Når jobbene er sat til at blive udskrevet)
	- ❏ Endnu ikke gemt (Når jobbene er sat til at blive gemt)
	- ❏ Endnu ikke videresendt (Når jobbene er sat til at blive videresendt)
- ❏ Udgående faxjob, som det ikke lykkedes at sende (hvis du har aktiveret **Gem fejldata**)

Følg trinene herunder for at få vist kontrolskærmen.

- 1. Tryk på **Job/Status** på startskærmen.
- 2. Tryk på fanen **Job-status**, og tryk derefter på **Aktiv**.
- 3. Vælg de job, du vil kontrollere.

#### **Relaterede oplysninger**

```
& "Viser oplysninger, når modtagne faxmeddelelser er ubehandlede (ulæst/ikke udskrevet/ikke gemt/ikke
videresendt)" på side 141
```
### **Kontrol af oversigten over faxjob**

Du kan kontrollere historikken for sendte eller modtagne faxjob, som f.eks. dato, klokkeslæt og resultat for hvert job.

- 1. Tryk på **Job/Status** på startskærmen.
- 2. Vælg **Log** på fanen **Job-status**.

<span id="page-142-0"></span>3. Tryk på  $\nabla$  til højre, og vælg derefter **Send** eller **Modtag**.

Loggen for afsendte eller modtagne faxjobs vises i omvendt kronologisk rækkefølge. Tryk på et job, du vil kontrollere for at få vist oplysningerne.

Du kan også kontrollere historikken for faxer ved at udskrive **Faxlog** ved at vælge **Fax** > (Mere) > **Fax rapport** > **Faxlog**.

#### **Relaterede oplysninger**

& ["Mere" på side 133](#page-132-0)

### **Udskrivning af modtagne dokumenter**

Du kan genudskrive modtagne dokumenter fra loggene til udskrevne udskriftsjobs.

Bemærk, at de udskrevne modtagne dokumenter slettes i kronologisk rækkefølge, når printeren løber tør for hukommelsen.

- 1. Tryk på **Job/Status** på startskærmen.
- 2. Vælg **Log** på fanen **Job-status**.
- 3. Tryk på ▼ til højre, og vælg derefter **Udskriv**.

Historikken for afsendte eller modtagne faxjobs vises i omvendt kronologisk rækkefølge.

4. Vælg et job med **til fra historiklisten**.

Kontroller datoen, klokkeslættet og resultatet for at afgøre, om det er det dokument, du vil udskrive.

5. Tryk på **Udskriv** for at udskrive dokumentet.

## **Afsendelse af en fax fra en computer**

Du kan sende faxer fra computeren vha. FAX Utility og PC-FAX-driveren.

#### *Bemærk:*

- ❏ *Før du bruger denne funktion, skal du kontrollere, om FAX Utility og printerens PC-FAX-driver er blevet installeret. ["Program til konfiguration af faxfunktioner og afsendelse af faxer \(FAX Utility\)" på side 307](#page-306-0) ["Program til faxafsendelse \(PC-FAX driver\)" på side 308](#page-307-0)*
- ❏ *Hvis FAX Utility ikke er installeret, skal du bruge en af følgende metoder og installere FAX Utility.*
	- ❏ Sådan bruges EPSON Software Updater (program til opdatering af software) ["Program til opdatering af software og firmware \(EPSON Software Updater\)" på side 311](#page-310-0)
	- ❏ Sådan bruges den disk, der følger med printeren. (Kun brugere af Windows)

#### **Relaterede oplysninger**

& ["Aktivering af afsendelse af faxer fra en computer" på side 413](#page-412-0)

### **Sådan afsendes dokumenter, der er lavet i et program (Windows)**

Ved at vælge en printerfax fra menuen **Udskriv** i et program som Microsoft Word eller Excel, kan du direkte overføre data såsom dokumenter, tegninger og tabeller du har lavet, med en forside.

#### *Bemærk:*

*Den følgende forklaring anvender Microsoft Word som eksempel. Den faktiske proces kan variere afhængigt af, hvilket program du bruger. Se programmets hjælp for oplysninger.*

- 1. Opret et dokument til overførsel med fax ved brug af et program.
- 2. Klik på **Udskriv** fra menuen **Filer**.

Programvinduet **Udskriv** vises.

3. Vælg **XXXXX (FAX)** (hvor XXXXX er printerens navn) i **Printer**, og kontroller derefter indstillingerne for faxafsendelse.

❏ Angiv **1** i **Antal kopier**. Faxen vil måske ikke blive afsendt korrekt, hvis du angiver **2** eller mere.

- ❏ Du kan ikke anvende funktioner såsom **Udskriv til fil** der ændrer outputporten.
- ❏ Du kan sende op til 100 sider inklusiv forside i én faxoverførsel.
- 4. Klik på **Printeregenskaber** eller **Egenskaber**, hvis du ønsker at angive **Papirstørrelse**, **Retning**, **Farve**, **Billedkvalitet** eller **Tegntæthed**.

Se driverhjælpen PC-FAX for flere oplysninger.

5. Klik på **Udskriv**.

#### *Bemærk:*

*Når du bruger FAX Utility for første gang, vises et vindue til registrering af dine oplysninger. Indtast de nødvendige oplysninger, og klik derefter på OK. FAX Utility bruger Kaldenavn til at administrere faxopgaver internt. Øvrige oplysninger tilføjes automatisk til forsiden.*

**Modtagerindstillinger** skærmen FAX Utility vises.

- 6. Angiv en modtager, og klik på **Næste**.
	- ❏ Valg af modtager (navn, faxnummer og så videre) fra **PC-FAX-telefonbog**:

Hvis modtageren er gemt i telefonbogen, skal du udføre nedenstående trin.

- A Klik på fanen **PC-FAX-telefonbog**.
- B Vælg modtageren fra listen, og klik på **Tilføj**.
❏ Valg af modtager (navn, faxnummer og så videre) fra kontakterne på printeren:

Hvis modtageren er gemt i kontakterne på printeren, skal du udføre trinene herunder.

### A Klik på fanen **Kontaktpersoner på printeren**.

Bemærk, at fordi din printer har en sikkerhedsfunktion, der gør det muligt for administratorer at begrænse brugere fra at ændre printerens faxindstillinger, skal du muligvis indtaste en administratoradgangskode for at fortsætte.

B Vælg kontakterne fra listen, og klik på **Tilføj** for at fortsætte til vinduet **Føj til Modtager**.

C Vælg kontakterne på den viste liste, og klik derefter på **Rediger**.

D Tilføj de personlige data som f.eks. **Virksomhed** og **Titel** efter behov, og klik derefter på **OK** for at gå tilbage til vinduet **Føj til Modtager**.

E Marker om nødvendigt afkrydsningsboksen **Register i PC-FAX-telefonbogen** for at gemme kontakterne til **PC-FAX-telefonbog**.

**6** Klik på OK.

❏ Sådan angives en modtager (navn, faxnummer osv.) direkte:

Følg nedenstående trin.

A Klik på fanen **Manuelt opkald**.

B Indtast de nødvendige oplysninger.

C Klik på **Tilføj**.

Desuden kan du ved at klikke på **Gem til telefonbog** gemme modtageren i listen under fanen **PC-FAXtelefonbog**.

#### *Bemærk:*

- ❏ *Hvis din printers Linjetype er indstillet til PBX og adgangskoden er indstillet til at bruge # (nummertegn) i stedet for angivelse af den eksakte præfiks-kode, skal du indtaste # (nummertegn). Se Linjetype i Grundindstillinger fra linket med relaterede oplysninger for flere detaljer.*
- ❏ *Hvis du har valgt Indtast faxnummer to gange i Valgfri indstillinger i hovedskærmen FAX Utility, skal du indtaste det samme antal igen, når du klikke på Tilføj eller Næste.*

Modtageren tilføjes til **Modtagerliste**, som vises i vinduets øvre del.

7. Angiv forsidens indhold.

A Hvis du vil vedhæfte et forsideark, skal du vælge en af skabelonerne fra **Forside**. Indtast **Emne** og **Meddelelse**. Bemærk, at der ikke er en funktion til at oprette en original faxforside eller tilføje en original faxforside til listen.

Hvis du ikke ønsker at vedhæfte en forside, skal du vælge **Ingen forside** fra **Forside**.

B Klik på **Forsideformatering**, hvis du vil ændre rækkefølgen af emnerne på forsidearket. Du kan vælge størrelsen på forsiden i **Papirstørrelse**. Du kan også vælge en forside i en anden størrelse til det dokument, der afsendes.

C Klik på **Skrifttype**, hvis du vil ændre den skrifttype eller skriftstørrelse, der bruges til teksten på forsidearket.

D Klik på **Afsenderindstillinger**, hvis du vil ændre afsenderoplysningerne.

E Klik på **Detaljeret forhåndsvisning**, hvis du vil kontrollere forsiden med emnet og den besked, du har indtastet.

**6** Klik på Næste.

8. Gennemse indholdet til overførsel og klik på **Send**.

Sørg for at modtagerens navn og faxnummer er korrekte før overførsel. Klik på **Forhåndvis** for at forhåndsvise forsiden og det dokument, der skal overføres.

Når overførslen begynder, vises der et vindue med status for overførslen.

#### *Bemærk:*

- ❏ *Vælg dataene, og klik på Annullér for at annullere overførslen. Du kan også annullere ved brug af printerens kontrolpanel.*
- ❏ *Hvis der opstår en fejl under overførslen vises vinduet Kommunikationsfejl. Gennemse fejloplysningerne og overfør igen.*
- ❏ *Skærmen Fax Status Monitor (ovenstående skærm, hvor du kan kontrollere status for overførslen) vises ikke, hvis Vis Fax Status Monitor under transmission ikke er valgt i skærmen Valgfri indstillinger på hovedskærmen i FAX Utility.*

## **Sådan afsendes dokumenter, der er lavet i et program (Mac OS)**

Ved at vælge en faxkompatibel printer fra menuen **Udskriv** i et kommercielt tilgængeligt program, kan du sende data såsom dokumenter, tegninger og tabeller som du har lavet.

#### *Bemærk:*

*Den følgende forklaring bruger Text Edit som eksempel, et standardprogram til Mac OS.*

- 1. Opret det dokument du vil faxe i et program.
- 2. Klik på **Udskriv** fra menuen **Filer**.

Programmets vindue **Udskriv** vises.

- 3. Vælg din printer (faxnavn) i **Navn**, klik på  $\blacktriangledown$  for at vise avancerede indstillinger, og klik derefter **OK**.
- 4. Foretag indstillinger for hvert punkt.

❏ Angiv **1** i **Antal kopier**. Selv hvis du angiver **2** eller flere, sendes der kun én kopi.

❏ Du kan sende op til 100 sider i en faxoverførsel.

#### *Bemærk:*

*Papirstørrelsen på dokumenter, du kan sende, er den samme som den papirstørrelse, du kan faxe fra printeren.*

5. Vælg Faxindstillinger fra pop-op-menuen, og foretag derefter indstillinger for hvert punkt. Se driverhjælpen PC-FAX for forklaringer til hver indstilling.

Klik på i nederste venstre hjørne af vinduet, for at åbne driverhjælpen PC-FAX.

- <span id="page-146-0"></span>6. Vælg menuen Modtagerindstillinger og angiv derefter modtageren.
	- ❏ Sådan angives en modtager (navn, faxnummer osv.) direkte:

Klik på elementet **Tilføj**, angiv de nødvendige oplysninger, og klik derefter på <sup>+</sup>. Modtageren tilføjes til Modtagerliste, som vises i den øverste del af vinduet.

Hvis du har valgt "Indtast faxnummer to gange" i driverindstillingerne til PC-FAX, skal du indtaste det

samme tal igen, når du klikker på  $\blacksquare$ 

Angiv Præfiks for ekstern adgang, hvis din faxforbindelse kræver en præfiks-kode.

#### *Bemærk:*

*Hvis din printers Linjetype er indstillet til PBX og adgangskoden er indstillet til at bruge # (nummertegn) i stedet for angivelse af den eksakte præfiks-kode, skal du indtaste # (nummertegn). Se Linjetype i Grundindstillinger fra linket med relaterede oplysninger for flere detaljer.*

❏ Sådan angives en modtager (navn, faxnummer osv.) fra telefonbogen:

Hvis modtageren er gemt i telefonbogen, skal du trykke på . Vælg modtageren på listen og klik derefter på **Tilføj** > **OK**.

Angiv Præfiks for ekstern adgang, hvis din faxforbindelse kræver en præfiks-kode.

#### *Bemærk:*

*Hvis din printers Linjetype er indstillet til PBX og adgangskoden er indstillet til at bruge # (nummertegn) i stedet for angivelse af den eksakte præfiks-kode, skal du indtaste # (nummertegn). Se Linjetype i Grundindstillinger fra linket med relaterede oplysninger for flere detaljer.*

7. Gennemse modtagerindstillingerne, og klik så på **Fax**.

Afsendelse begynder.

Sørg for at modtagerens navn og faxnummer er korrekte før overførsel.

#### *Bemærk:*

- ❏ *Hvis du klikker på printerikonet i Dock, vises skærmen for status på overførslen. Klik på dataene og dernæst på Slet, for at standse afsendelsen.*
- ❏ *Hvis der opstår en fejl under overførslen, vises meddelelsen Transmission mislykkedes. Gennemse overførselsloggen på skærmen Faxtransmissionsregistrering.*
- ❏ *Dokumenter med blandede papirstørrelser vil måske ikke blive afsendt korrekt.*

## **Modtagelse af faxer på en computer**

Du kan modtage faxer og gemme dem som PDF-filer til computeren, som er forbundet til printeren. FAX Utility indeholder funktioner, herunder mulighed for at angive en mappe, hvori faxerne skal gemmes.

#### *Bemærk:*

- ❏ *Før du bruger denne funktion, skal du kontrollere, om FAX Utility og printerens PC-FAX-driver er blevet installeret. ["Program til konfiguration af faxfunktioner og afsendelse af faxer \(FAX Utility\)" på side 307](#page-306-0) ["Program til faxafsendelse \(PC-FAX driver\)" på side 308](#page-307-0)*
- ❏ *Hvis FAX Utility ikke er installeret, skal du bruge en af følgende metoder og installere FAX Utility.*
	- ❏ Sådan bruges EPSON Software Updater (program til opdatering af software) ["Program til opdatering af software og firmware \(EPSON Software Updater\)" på side 311](#page-310-0)
	- ❏ Sådan bruges den disk, der følger med printeren. (Kun brugere af Windows)

## c*Vigtigt:*

- ❏ *For at modtage faxer på en computer, skal Modtagerindstillinger på printerens kontrolpanel indstilles til Auto. Kontakt din administrator for at få oplysninger om status for printerindstillinger.*
- ❏ *Den computer, som er indstillet til at modtage faxer, bør altid være tændt. Modtagne dokumenter gemmes midlertidigt i printerens hukommelse, før dokumenterne gemmes på computeren. Hvis du slukker computeren, vil printerens hukommelse måske blive fyldt, da den ikke kan sende dokumenterne til computeren.*
- ❏ *Antallet af dokumenter, som er blevet midlertidigt gemt i printerens hukommelse, vises på på startskærmen.*
- ❏ *For at læse de modtagne faxer, skal du installere et PDF-visningsprogram såsom Adobe Reader på computeren.*

#### **Relaterede oplysninger**

& ["Modtagelse af indgående faxer" på side 125](#page-124-0)

## **Sådan gemmes de indgående faxmeddelelser på en computer**

Du kan foretage indstillinger for at gemme indgående faxer på en computer ved hjælp af FAX Utility. Installér FAX Utility på computeren på forhånd.

For flere oplysninger kan du gå til Grundlæggende betjeninger i hjælpen FAX Utility vist i hovedvinduet. Hvis skærmen til indtastning af adgangskode vises på computerskærmen, mens du foretager indstillinger, skal du indtaste adgangskoden. Hvis du ikke kender adgangskoden, skal du kontakte din administrator.

#### *Bemærk:*

*Du kan modtage faxer på en computer og samtidig udskrive fra printeren. Kontakt din administrator for at få informationer om status for printerindstillinger.*

#### **Relaterede oplysninger**

- & ["Modtagelse af faxer på en computer" på side 147](#page-146-0)
- & ["Foretage indstillingen Gem til computer for både at udskrive på printeren og modtage faxer" på side 413](#page-412-0)

## **Annullering af funktionen, der gemmer indgående faxer til computeren**

Du kan annullere lagring af faxer til computeren ved hjælp af FAX Utility.

For flere oplysninger kan du gå til Grundlæggende betjeninger i hjælpen FAX Utility vist i hovedvinduet.

#### *Bemærk:*

- ❏ *Hvis der er faxer, der ikke er gemt på computeren, kan du ikke annullere den funktion, der gemmer faxer på computeren.*
- ❏ *Du kan ikke ændre indstillinger, som er blevet låst af din administrator.*
- ❏ *Du kan også ændre indstillingerne på printeren. Kontakt din administrator for at få oplysninger om annullering af indstillingerne til at gemme modtagne faxer på computeren.*

#### **Relaterede oplysninger**

- & ["Foretage indstillingen Gem til computer for ikke at modtage faxer" på side 414](#page-413-0)
- & ["Program til konfiguration af faxfunktioner og afsendelse af faxer \(FAX Utility\)" på side 307](#page-306-0)

## **Se efter nye faxer (Windows)**

Ved at opsætte en computer til at gemme faxer, som bliver modtaget af printeren, kan du kontrollere status for behandling af modtagne faxer, og hvorvidt der er nogle nye faxer ved brug af fax-ikonet på Windows-proceslinjen. Ved at opsætte computeren til at vise en notifikation, når nye faxer modtages, kommer der en notifikationsskærm frem i nærheden af Windows-systembakken, og du kan kontrollere for nye faxer.

#### *Bemærk:*

❏ *Modtaget faxdata, der gemmes på computeren, fjernes fra printerens hukommelse.*

❏ *Du skal bruge Adobe Reader for at vise de modtagne faxer, da de er gemt som filtypen PDF.*

## **Sådan bruges faxikonet på proceslinjen (Windows)**

Du kan se efter nye faxer og driftsstatus ved at bruge faxikonet, som vises på proceslinjen i Windows.

- 1. Kontrollér ikonet.
	- $\Box$   $\Box$ : Standby.
	- ❏ : Se efter nye faxer.
	- ❏ : Import af nye faxer er fuldendt.
- 2. Højreklik på ikonet og derefter på **Åbn mappen til modtagne faxer**.

Mappen med modtagne faxer vises. Kontrollér datoen og afsenderen i filnavnet og åbn så PDF-filen.

Selvom faxikonet indikerer, at den er på standby, kan du se efter nye faxer med det samme ved at vælge **Se nye faxer nu**.

#### *Bemærk:*

*Modtagne faxer navngives automatisk ved hjælp af det følgende navngivningsformat.*

*ÅÅÅÅMMDDTTMMSS\_xxxxxxxxxx\_nnnnn (år/måned/dag/time/minut/sekund\_afsenders nummer)*

## **Sådan bruges notifikationsvinduet (Windows)**

Når du aktiverer underretning i tilfælde af nye faxer, vises der et underretningsvindue i nærheden af proceslinjen for hver fax.

1. Kontrollér notifikationsskærmen, som vises på din computerskærm.

#### *Bemærk:*

*Notifikationsskærmen forsvinder, hvis der ikke udføres nogen handling i en given tidsperiode. Du kan ændre notifikationsindstillinger såsom visningstid.*

2. Klik et sted på notifikationsskærmen, med undtagelse af knappen

Den mappe du har valgt til at lagre nye faxer åbner. Kontrollér datoen og afsenderen i filnavnet og åbn så PDFfilen.

#### *Bemærk:*

*Modtagne faxer navngives automatisk ved hjælp af det følgende navngivningsformat.*

*ÅÅÅÅMMDDTTMMSS\_xxxxxxxxxx\_nnnnn (år/måned/dag/time/minut/sekund\_afsenders nummer)*

## **Se efter nye faxer (Mac OS)**

Du kan se efter nye faxer ved brug af en af følgende metoder. Dette er kun muligt på computere, der er indstillet til **"Gem" (gem faxmeddelelser på denne computer)**.

- ❏ Åbn den modtagne faxmappe (angivet i **Indst. for udskrivning af modtagne faxer**)
- ❏ Åbn Faxmodtagelsesmonitor og klik på **Se nye faxer nu**.
- ❏ Notifikation om, at nye faxer er blevet modtaget

Vælg **Giv mig besked om nye faxmeddelelser via et dockikon** i **Faxmodtagelsesmonitor** > **Indstillinger** i FAX Utility, overvågningsikonet for faxmodtagelse på Dock hopper for at give dig besked om, at nye faxer er ankommet.

## **Åbn mappen med modtagne faxer fra overvågning af faxmodtagelse (Mac OS)**

Du kan åbne lagringsmappen fra den valgte computer til at modtage faxer, når du vælger **"Gem" (gem faxmeddelelser på denne computer)**.

- 1. Klik på ikonet for overvågning af modtagne faxer på Dock for at åbne **Faxmodtagelsesmonitor**.
- 2. Vælg printeren og klik på **Åbn mappe** eller dobbeltklik på printerens navn.
- 3. Kontrollér datoen og afsenderen i filnavnet og åbn så PDF-filen.

#### *Bemærk:*

*Modtagne faxer navngives automatisk ved hjælp af det følgende navngivningsformat.*

*ÅÅÅÅMMDDTTMMSS\_xxxxxxxxxx\_nnnnn (år/måned/dag/time/minut/sekund\_afsenders nummer)*

*Oplysninger, der er sendt fra afsenderen, vises som afsenderens nummer. Dette nummer vises muligvis ikke afhængigt af afsenderen.*

# <span id="page-150-0"></span>**Vedligeholdelse af printeren**

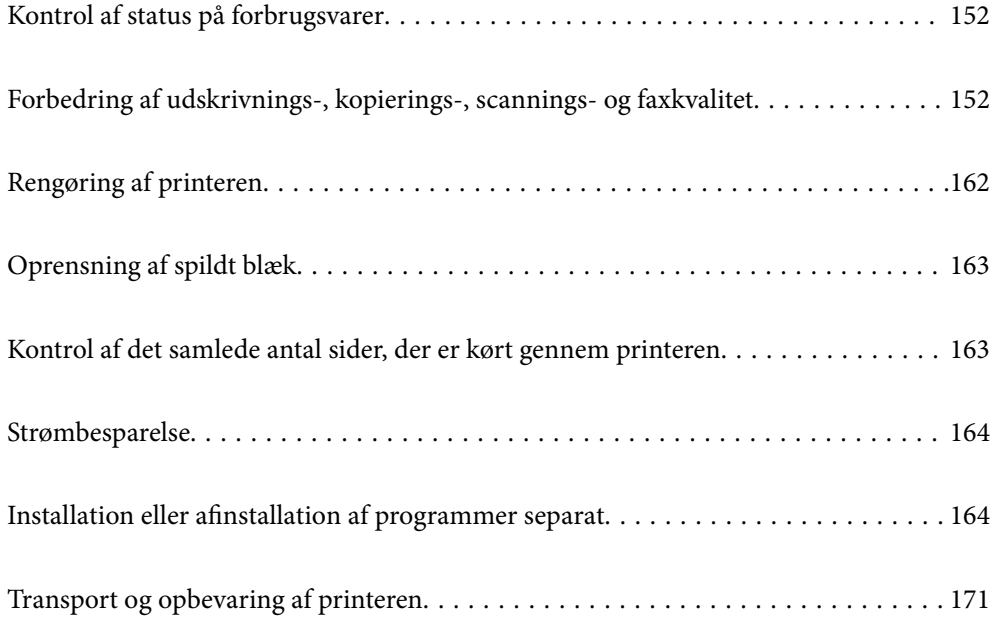

## <span id="page-151-0"></span>**Kontrol af status på forbrugsvarer**

Du kan se vedligeholdelseskassens resterende holdbarhed på kontrolpanelet. Tryk på knappen  $\Xi$ , og vælg derefter **Printer-status**.

Du kan kontrollere de omtrentlige blækniveauer og den omtrentlige levetid for vedligeholdelseskassen på computeren. Se det relaterede informationslink nedenfor for nærmere oplysninger.

Kontroller visuelt blækniveauerne i alle printerens tanke for at kontrollere den faktiske mængde resterende blæk.

## **Relaterede oplysninger**

- & ["Fanen Vedligeholdelse" på side 49](#page-48-0)
- & ["Guide til Mac OS printerdriver" på side 305](#page-304-0)
- & ["Det er tid til at udskifte blækket" på side 239](#page-238-0)
- & ["Det er tid til at udskifte vedligeholdelseskassen" på side 243](#page-242-0)

## **Forbedring af udskrivnings-, kopierings-, scanningsog faxkvalitet**

## **Justering af udskriftskvaliteten**

Hvis du bemærker forskudt linjejustering, slørede billeder eller horisontale striber, skal du justere udskriftskvaliteten. Hvis du ønsker at justere udskriftskvaliteten ud fra papir, skal du foretage denne indstilling først. Indstillingsværdien ud fra papir nulstilles, hvis du foretage denne indstilling efter justering ud fra papir.

- 1. Læg almindeligt A4-papir i printeren.
- 2. Vælg **Indstillinger** på startskærmen.
- 3. Vælg **Vedligehold.** > **Justering af udskriftskvaliteten**.
- 4. Følg vejledningen på skærmen for at kontrollere printeren og forbedre udskriftskvaliteten. Hvis der vises en meddelelse, som anbefaler, at du renser printhovedet, skal du rense printhovedet.
- <span id="page-152-0"></span>5. Følg vejledningen på skærmen for at udskrive mønstrene for printhovedjustering, og juster derefter printhovedet.
	- ❏ Dette mønster gør det muligt at udføre justering, hvis lodrette streger vises forskudt, eller hvis dine udskrifter er slørede.
		- ❏ Find og vælg nummeret for det mest solide mønster i hver gruppe.

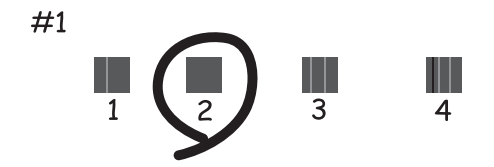

❏ Find og indtast nummeret for det mønster, som har de færreste fejljusterede lodrette linjer.

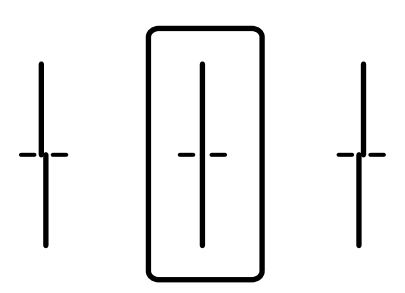

❏ Dette mønster gør det muligt at udføre justering, hvis du oplever horisontale striber med jævne mellemrum.

Find og indtast nummeret for det mønster, som er mindst separeret og overlappet.

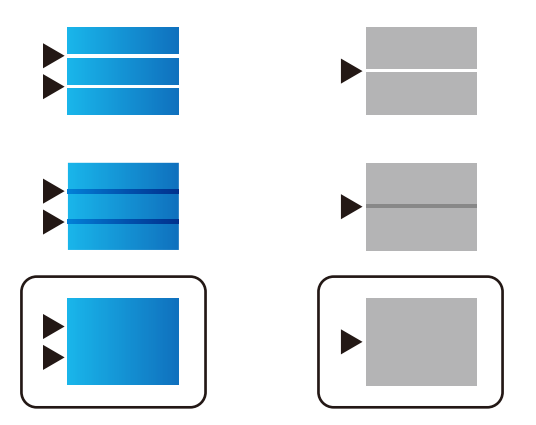

## **Kontrol og rengøring af printhovedet**

Hvis dyserne er tilstoppede, bliver udskrifterne utydelige, eller også er der linjer eller uventede farver på dem. Hvis dyserne er stærkt tilstoppede, udskrives et tomt ark. Når udskriftskvaliteten er forringet, skal du først bruge funktionen til dysetjek til at kontrollere, om dyserne er tilstoppede. Hvis dyserne er tilstoppede, skal du rengøre printhovedet.

## c*Vigtigt:*

- ❏ *Undlad at åbne scanneren eller slukke for printeren under rensning af skrivehovedet. Hvis rensning af skrivehovedet ikke er afsluttet, kan du muligvis ikke udskrive.*
- ❏ *Printhovedrensning forbruger blæk og bør ikke udføres oftere, end det er nødvendigt.*
- ❏ *Når blækniveauet er lavt, kan du muligvis ikke rense skrivehovedet.*
- ❏ *Hvis udskriftskvaliteten ikke er forbedret, efter at du har gentaget dysetjek og rengøring af printhovedet 3 gange, skal du vente i mindst 12 timer uden at udskrive og derefter køre dysetjekket igen og gentage rengøringen af printhovedet, hvis det er nødvendigt. Vi anbefaler, at du slukker for printeren ved at trykke på knappen* P*. Hvis udskriftskvaliteten ikke er forbedret, skal du køre Grundig rengøring.*
- ❏ *For at undgå udtørring af printhovedet må du ikke trække printerens stik ud, mens den er tændt.*

### **Relaterede oplysninger**

& ["Kørsel af Grundig rengøring" på side 155](#page-154-0)

## **Kontrol og rensning af printhovedet (Kontrolpanel)**

Du kan kontrollere og rengøre printhovedet ved hjælp af printerens kontrolpanel.

#### *Bemærk:*

*Du kan også kontrollere og køre printhovedrensning fra en Windows- eller Mac OS-printerdriver.*

- 1. Vælg **Indstillinger** på startskærmen.
- 2. Vælg **Vedligehold.** > **Skrivehoved dysetjek**.
- 3. Følg vejledningen på skærmen for at udskrive et dysetjekmønster.
- 4. Undersøg det udskrevne mønster. Hvis der er brudte linjer eller manglende segmenter som vist i mønsteret "NG", kan printhovedets dyser være tilstoppet. Gå til næste trin. Hvis du ikke kan se nogen brudte linjer eller

manglende segmenter som i det følgende "OK" mønster, så er dyserne ikke tilstoppet. Vælg  $\Box$  for at lukke funktionen for dysetjek.

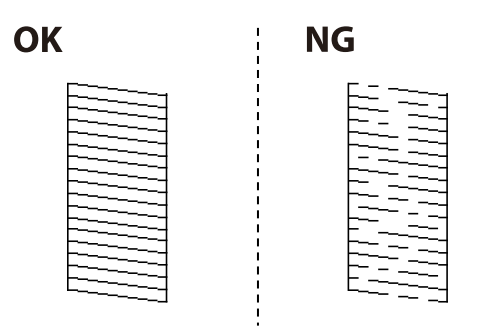

- 5. Vælg  $\blacktriangleright$ , og følg så vejledningen på skærmen for at rense printhovedet.
- 6. Printeren udskriver dysetjekmønsteret igen, når rengøringen er overstået. Gentag rensningen og udskrivningen af mønsteret, indtil alle linjer er udskrevet helt.

## <span id="page-154-0"></span>c*Vigtigt:*

*Hvis udskriftskvaliteten ikke er forbedret, efter at du har gentaget dysetjek og rengøring af printhovedet 3 gange, skal du vente i mindst 12 timer uden at udskrive og derefter køre dysetjekket igen og gentage rengøringen af printhovedet, hvis det er nødvendigt. Vi anbefaler, at du slukker for printeren ved at trykke på knappen*  $\mathcal{O}$ *. Hvis udskriftskvaliteten ikke er forbedret, skal du køre Grundig rengøring.*

## **Relaterede oplysninger**

& ["Kørsel af Grundig rengøring \(Kontrolpanel\)" på side 156](#page-155-0)

## **Kørsel af Grundig rengøring**

Funktionen til Grundig rengøring kan forbedre udskriftskvaliteten i følgende tilfælde.

- ❏ Når de fleste dyser er tilstoppede.
- ❏ Du har udført dysetjek og rensning af printhoved 3 gange og har derefter ventet i mindst 12 timer uden at udskrive, men udskriftskvaliteten er stadig ikke blevet bedre.

Inden du kører denne funktion, skal du bruge dysetjekfunktionen for at kontrollere, om dyserne er tilstoppede. Læs følgende instruktioner, og kør derefter Grundig rengøring.

## c*Vigtigt:*

*Sørg for, at der er nok blæk i blæktankene.*

*Kontroller visuelt, at alle blæktanke er mindst en tredjedel fulde.Lave blækniveauer under Grundig rengøring kan skade produktet.*

## c*Vigtigt:*

*Det er påkrævet med et interval på 12 timer mellem hver Grundig rengøring.*

*Normalt vil en enkelt Grundig rengøring løse problemet med udskriftskvaliteten inden for 12 timer.Derfor skal du for at undgå unødvendigt blækforbrug vente 12 timer, før du prøver igen.*

## c*Vigtigt:*

*Udskiftning af vedligeholdelsesboksen kan være påkrævet.*

*Der vil blive deponeret blæk i vedligeholdelsesboksen.Hvis den bliver fuld, skal du forberede og installere en udskiftning af vedligeholdelsesboksen for at fortsætte udskrivningen.*

#### *Bemærk:*

*Hvis blækniveauerne eller den ledige plads i vedligeholdelsesboksen er utilstrækkelige til Grundig rengøring, kan du ikke køre denne funktion.Selv i dette tilfælde kan niveauerne og den ledige plads til udskrivning opretholdes.*

## **Relaterede oplysninger**

& ["Kontrol og rengøring af printhovedet" på side 153](#page-152-0)

## <span id="page-155-0"></span>**Kørsel af Grundig rengøring (Kontrolpanel)**

Læs vejledningen til Grundig rengøring, før du kører denne funktion.

- 1. Tryk på  $\bigcup$  for at slukke printeren.
- 2. Mens du holder nede på knappen  $\binom{3}{2}$  og knappen  $\binom{8}{2}$ , skal du trykke på strømindikatorknappen  $\bigcup$ , indtil strømindikatoren blinker, for at få vist bekræftelsesskærmen.
- 3. Følg anvisningerne på skærmen for at køre funktionen Grundig rengøring.

### *Bemærk:*

*Løs problemerne, der vises på skærmen, hvis funktionen ikke kan køres. Følg derefter denne fremgangsmåde fra trin 1 for at køre denne funktion igen.*

4. Bagefter skal du køre funktionen Dysetjek for at sikre, at dyserne ikke er tilstoppede.

For oplysninger om, hvordan du kører dysetjek, skal du se de relaterede oplysninger nedenfor.

## c*Vigtigt:*

*Hvis udskriftskvaliteten ikke er forbedret efter kørsel af Grundig rengøring, skal du vente i mindst 12 timer uden at udskrive og derefter udskrive dysetjekmønsteret igen. Kør Hovedrensning eller Grundig rengøring igen afhængigt af det trykte mønster. Hvis kvaliteten stadig ikke er blevet bedre, skal du kontakte Epsons support.*

## **Kørsel af Grundig rengøring (Windows)**

- 1. Åbn printerdrivervinduet.
- 2. Klik på **Grundig rengøring** i fanen **Vedligeholdelse**.
- 3. Følg vejledningen på skærmen.

#### *Bemærk:*

*Løs problemerne, der vises i printerens kontrolpanel, hvis funktionen ikke kan køres. Følg derefter denne fremgangsmåde fra trin 1 for at køre denne funktion igen.*

## c*Vigtigt:*

*Hvis udskriftskvaliteten ikke er forbedret efter kørsel af Grundig rengøring, skal du vente i mindst 12 timer uden at udskrive og derefter udskrive dysetjekmønsteret igen. Kør Hovedrensning eller Grundig rengøring igen afhængigt af det trykte mønster. Hvis kvaliteten stadig ikke er blevet bedre, skal du kontakte Epsons support.*

## **Kørsel af Grundig rengøring (Mac OS)**

- 1. Vælg **Systemindstillinger** i menuen Apple > **Printere & Scannere** (eller **Udskriv & Scan**, **Udskriv & Fax**), og vælg derefter printeren.
- 2. Klik på **Indstillinger & Forsyninger** > **Værktøj** > **Åbn printerværktøj**.
- 3. Klik på **Grundig rengøring**.

## <span id="page-156-0"></span>4. Følg vejledningen på skærmen.

### *Bemærk:*

*Løs problemerne, der vises i printerens kontrolpanel, hvis funktionen ikke kan køres. Følg derefter denne fremgangsmåde fra trin 1 for at køre denne funktion igen.*

## c*Vigtigt:*

*Hvis udskriftskvaliteten ikke er forbedret efter kørsel af Grundig rengøring, skal du vente i mindst 12 timer uden at udskrive og derefter udskrive dysetjekmønsteret igen. Kør Hovedrensning eller Grundig rengøring igen afhængigt af det trykte mønster. Hvis kvaliteten stadig ikke er blevet bedre, skal du kontakte Epsons support.*

## **Forebyggelse af dysetilstopning**

Brug altid tænd/sluk-knappen, når du tænder og slukker for printeren.

Kontroller, at strømindikatoren er slukket, inden du tager strømledningen ud.

Selve blækket kan tørre ud, hvis det ikke er tildækket. Ligesom når du sætter dækslet på en fyldepen for at forhindre den i at tørre ud, skal du sørge for, at printhovedet har hætten korrekt på for at forhindre, at blækket tørrer ud.

Hvis strømledningen er taget ud, eller der er strømafbrydelse, mens printeren er i brug, sidder hætten muligvis ikke korrekt på printhovedet. Hvis printhovedet efterlades sådan, vil det tørre ud, hvilket giver tilstopning af dyserne (blækudtag).

I disse tilfælde skal du tænde og slukke printeren igen så hurtigt som muligt, så hætten igen sidder korrekt på printhovedet.

## **Justering af linjejustering**

Hvis linjejusteringen ser ud til at være fejljusteret, skal du justere linjejusteringen.

- 1. Vælg **Indstillinger** på startskærmen.
- 2. Vælg **Vedligehold.** > **Linjejustering**.
- 3. Følg vejledningen på skærmen for at udskrive et justeringsmønster.
- 4. Følg vejledningen på skærmen for at justere linjejusteringen.

## **Rengøring af papirbanen for udtværet blæk**

Hvis udskrifterne stadig er slørede eller udtværede, skal du rengøre den indvendige rulle.

## c*Vigtigt:*

*Brug ikke servietter til at rengøre printeren indvendigt. Printhovedets dyser kan blive tilstoppede, hvis der kommer fnug på dem.*

1. Vælg **Indstillinger** på startskærmen.

## <span id="page-157-0"></span>2. Vælg **Vedligehold.** > **Rensning af papirstyr**.

3. Vælg papirkildet, indlæs almindeligt papir i A4-format i den papirkilde, du har valgt, og følg derefter instruktionerne på skærmen for at rense papirstien.

["Ilægning af papir" på side 33](#page-32-0)

#### *Bemærk:*

*Gentag denne proces, indtil der ikke er udtværet blæk på papiret. Hvis udskrifterne stadig er slørede eller udtværede, skal du rengøre de andre papirkilder.*

## **Rengøring af scannerglaspladen og dokumentmåtten**

Når følgende opstår, skal du rense scannerglaspladen og dokumentmåtten.

- ❏ Når kopier eller scannede billeder er udtværet
- ❏ Når det kopierede eller scannede område strækker sig til at omfatte støv eller pletter, hvilket resulterer i en forkert kopierings- eller scanningsposition eller små billeder

## !*Forsigtig:*

*Pas på, at du ikke får din hånd eller dine fingre i klemme, når du åbner eller lukker dokumentlåget. Ellers kan du komme til skade.*

## c*Vigtigt:*

*Brug aldrig alkohol eller fortynder til rengøring af printeren. Disse kemikalier kan beskadige printeren.*

## 1. Åbn dokumentdækslet.

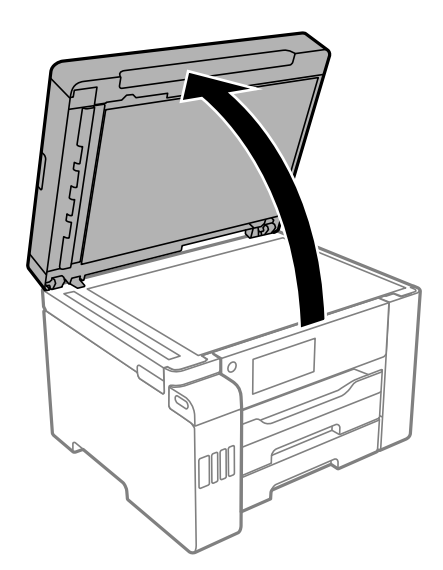

2. Brug en tør, blød og ren klud til rengøring af overfladen af scannerglaspladen.

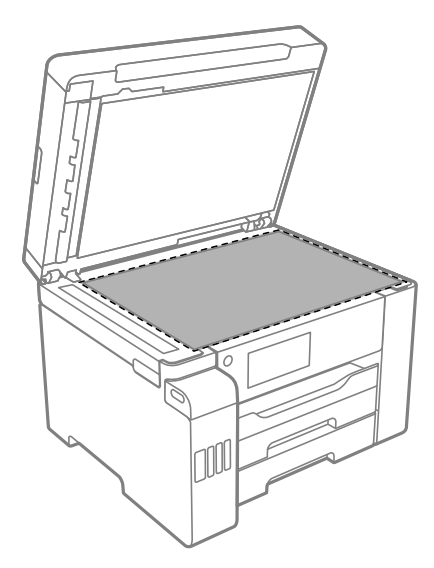

## c*Vigtigt:*

- ❏ *Hvis der kommer fedt eller andet materiale, der er svært at fjerne, på glaspladen, skal du bruge en lille smule rengøringsmiddel til glasflader og en blød klud til rengøringen. Tør al overskydende væske af.*
- ❏ *Tryk ikke for hårdt på glasoverfladen.*
- ❏ *Vær omhyggelig med ikke at ridse eller beskadige overfladen af glasset. En beskadiget glasoverflade kan forringe scanningskvaliteten.*
- 3. Rengør overfladen på dokumentmåtten med en blød, ren og fugtig klud fugtet med et mildt rengøringsmiddel.

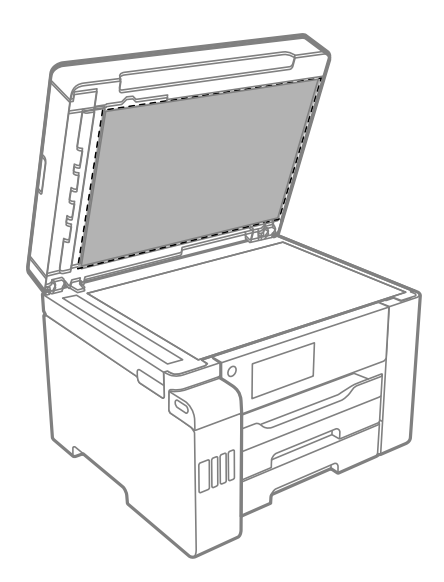

4. Tør dokumentmåtten af med en tør klud. Brug scanneren, efter dokumentmåtten er tør.

## <span id="page-159-0"></span>**Rengøring af ADF'en**

Rens ADF'en, når de kopierede eller scannede billeder fra denne er udtværede, eller når originalerne ikke føres ind i ADF'en korrekt.

c*Vigtigt:*

*Brug aldrig alkohol eller fortynder til rengøring af printeren. Disse kemikalier kan beskadige printeren.*

1. Åbn dækslet på ADF'en.

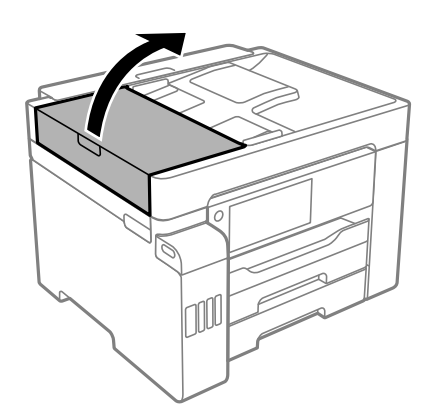

2. Brug en blød, fugtig klud til at rengøre rullen og det indre af ADF'en.

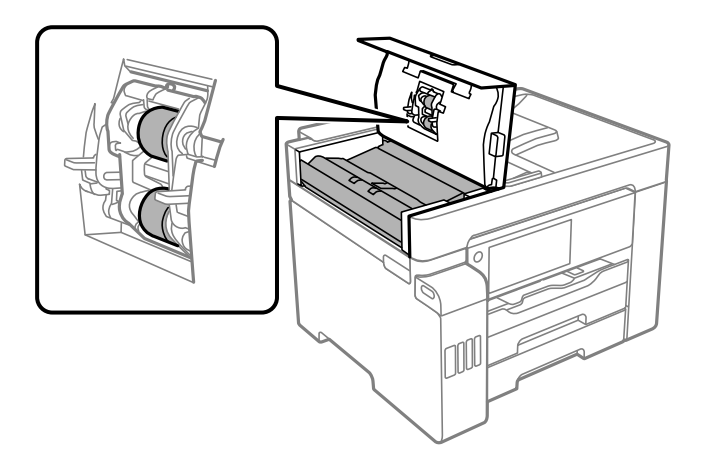

## c*Vigtigt:*

- ❏ *Hvis du bruger en tør klud, kan rullens overflade blive beskadiget.*
- ❏ *Brug ADF'en, efter rullen er tørret.*

3. Luk ADF-dækslet, og luk derefter dokumentlåget.

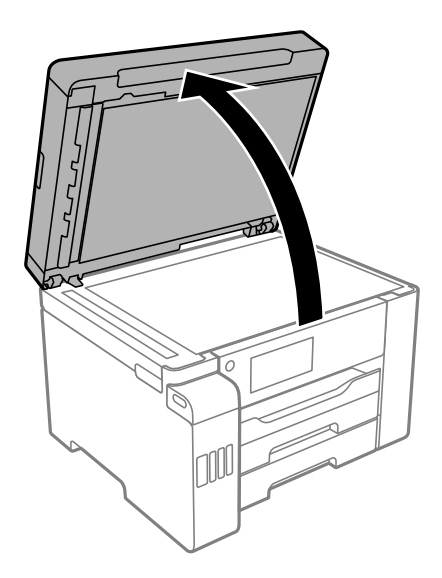

4. Rengør den del, som vises på illustrationen.

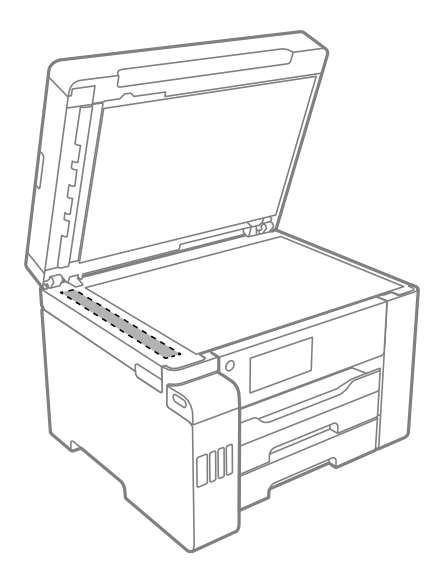

## c*Vigtigt:*

- ❏ *Hvis der kommer fedt eller andet materiale, der er svært at fjerne, på glaspladen, skal du bruge en lille smule rengøringsmiddel til glasflader og en blød klud til rengøringen. Tør al overskydende væske af.*
- ❏ *Tryk ikke for hårdt på glasoverfladen.*
- ❏ *Vær omhyggelig med ikke at ridse eller beskadige overfladen af glasset. En beskadiget glasoverflade kan forringe scanningskvaliteten.*

## <span id="page-161-0"></span>**Rengøring af printeren**

Hvis printerens yderkabinet er snavset eller støvet, skal du slukke for printeren og rengøre den med en blød, ren og fugtet klud. Hvis du ikke kan fjerne snavset, skal du prøve at rengøre med en blød, ren klud fugtet med et mildt rengøringsmiddel.

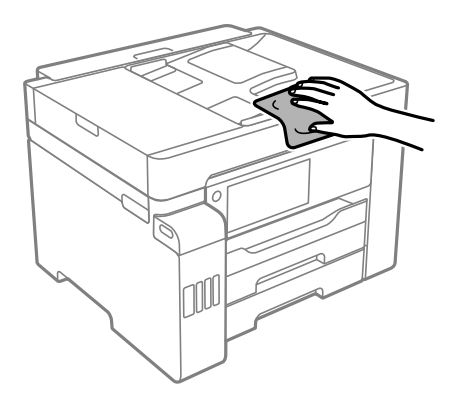

## c*Vigtigt:*

- ❏ *Pas på ikke at få vand på printermekanismen eller andre elektriske komponenter. Ellers kan printeren blive beskadiget.*
- ❏ *Brug aldrig alkohol, maling eller fortynder til rengøring af printerdækslet. Disse kemikalier kan beskadige komponenterne og kabinettet.*
- ❏ *Rør ikke ved det hvide flade kabel, den gennemsigtige film og blækrørene inde i printeren. Dette kan forårsage en funktionsfejl.*

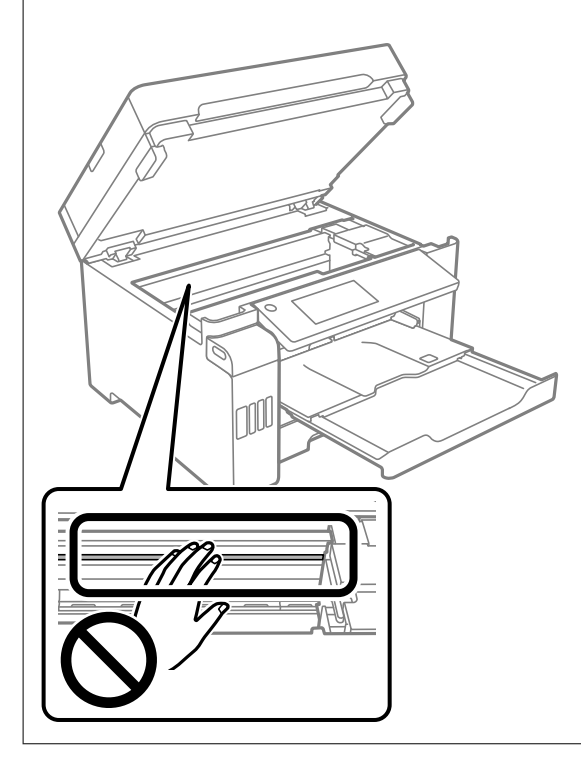

## <span id="page-162-0"></span>**Oprensning af spildt blæk**

Hvis der er spildt blæk, kan du rense det op på følgende måder.

- ❏ Hvis der klæber blæk til området omkring tanken, skal du tørre det af med en fnugfri, ren klud eller en vatpind.
- ❏ Hvis der spildes blæk på skrivebordet eller gulvet, skal du straks tørre det af. Når blæk tørrer, er det svært at fjerne. For at forhindre tilsmudsningen i at sprede sig skal du opsuge blækket med en tør klud og derefter tørre af med en fugtig klud.
- ❏ Hvis der kommer blæk på dine hænder, skal du vaske dem med vand og sæbe.

## **Kontrol af det samlede antal sider, der er kørt gennem printeren**

Du kan kontrollere det samlede antal sider, der er kørt gennem printeren.

## **Kontrol af det samlede antal sider, der er kørt gennem printeren (kontrolpanel)**

Disse oplysninger udskrives sammen med dysetjekmønsteret.

- 1. Vælg **Indstillinger** på startskærmen.
- 2. Vælg **Vedligehold.** > **Skrivehoved dysetjek**.
- 3. Følg vejledningen på skærmen for at udskrive et dysetjekmønster.

## **Kontrol af det samlede antal sider, der er kørt gennem printeren (Windows)**

- 1. Åbn printerdrivervinduet.
- 2. Klik på **Oplysninger om printer og indstillinger** i fanen **Vedligeholdelse**.

## **Relaterede oplysninger**

& ["Program til udskrivning fra en computer \(Printerdriver til Windows\)" på side 303](#page-302-0)

## **Kontrol af det samlede antal sider, der er kørt gennem printeren (Mac OS)**

1. Vælg **Systemindstillinger** i menuen Apple > **Printere & Scannere** (eller **Udskriv & Scan**, **Udskriv & Fax**), og vælg derefter printeren.

- <span id="page-163-0"></span>2. Klik på **Indstillinger & Forsyninger** > **Værktøj** > **Åbn printerværktøj**.
- 3. Klik på **Oplysninger om printer og indstillinger**.

## **Strømbesparelse**

Printeren går automatisk i dvaletilstand eller slukkes, hvis der ikke foretages nogen handlinger i et indstillet tidsrum. Du kan justere tiden, inden der anvendes strømstyring. Enhver forøgelse vil påvirke produktets energieffektivitet. Tag hensyn til miljøet, inden du foretager eventuelle ændringer.

Afhængigt af hvor produktet er købt, har printeren muligvis en funktion, der automatisk slukker apparatet, hvis det ikke forbindes til en netværk inden for 30 minutter.

## **Strømbesparelse (kontrolpanel)**

- 1. Vælg **Indstillinger** på startskærmen.
- 2. Vælg **Generelle indstillinger** > **Grundindstillinger**.
- 3. Gør et af følgende.

## *Bemærk:*

*Dit produkt har muligvis funktionen Indst. for slukn. eller Sluk-timer, afhængig af hvor produktet er købt.*

- ❏ Vælg **Sleep-timer** eller **Indst. for slukn.** > **Sluk hvis inaktiv** eller **Sluk hvis afbrudt**, og juster derefter indstillingerne.
- ❏ Vælg **Sleep-timer** eller **Sluk-timer**, og juster derefter indstillingen.

## **Installation eller afinstallation af programmer separat**

Forbind din computer til netværket og installer den seneste version af programmerne fra websiden. Log på computeren som administrator. Hvis du bliver bedt om det, skal du indtaste administratoradgangskoden.

## **Installation af programmerne separat**

## *Bemærk:*

*Når du geninstallere et program, skal du først afinstallere det.*

1. Sørg for at printeren og computeren er tilgængelige til kommunikation, og at printeren er sluttet til internettet.

2. Start EPSON Software Updater.

Skærmbilledet er et eksempel på Windows.

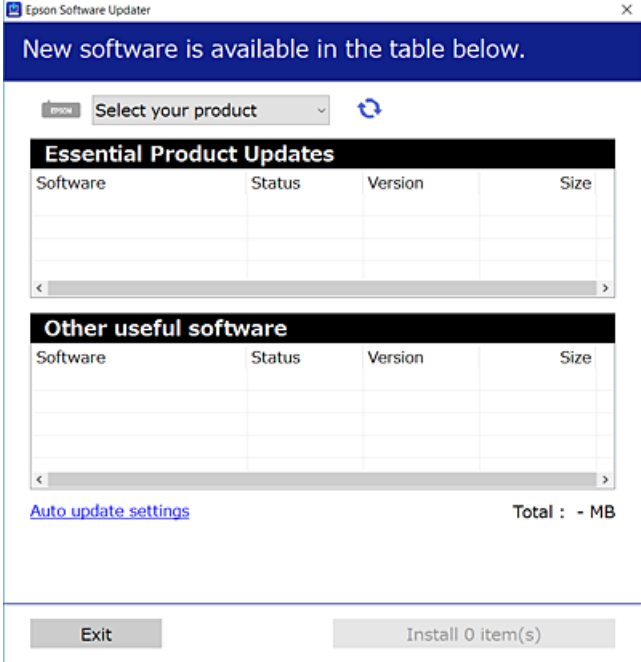

- 3. Hvis du bruger Windows, skal du vælge din printer, og derefter klikke på  $\bullet$  for at søge efter de senest tilgængelige programmer.
- 4. Vælg de elementer, du vil installere eller opdatere, og klik derefter på installationsknappen.

## c*Vigtigt:*

*Sluk ikke printeren, og træk ikke stikket ud, før opdateringen er gennemført. Hvis du gør det, kan det medføre fejl i printeren.*

#### *Bemærk:*

❏ *Du kan downloade de seneste applikationer fra Epsons websted.*

*[http://www.epson.com](http://www.epson.com/)*

❏ *Hvis du bruger styresystemerne Windows Server, kan du ikke bruge Epson Software Updater. Download de nyeste programmer fra Epsons websted.*

### **Relaterede oplysninger**

- & ["Program til opdatering af software og firmware \(EPSON Software Updater\)" på side 311](#page-310-0)
- & ["Afinstallation af programmer" på side 167](#page-166-0)

## **Kontrol af, om en ægte Epson-printerdriver er installeret — Windows**

Du kan kontrollere, om en original Epson-printerdriver er installeret på din computer ved hjælp af en af følgende metoder.

Vælg **Kontrolpanel** > **Vis enheder og printere** (**Printere**, **Printere og faxenheder**), og gør derefter følgende for at åbne vinduet til egenskaber for printerserver.

- ❏ Windows Windows 10/Windows 8.1/Windows 8/Windows 7/Windows Server 2019/Windows Server 2016/ Windows Server 2012 R2/Windows Server 2012/Windows Server 2008 R2 Klik på printerikonet, og klik derefter på **Egenskaber for printerserver** øverste i vinduet.
- ❏ Windows Vista/Windows Server 2008
	- Højreklik på mappen **Printere**, og klik derefter på **Kør som administrator** > **Serveregenskaber**.
- ❏ Windows XP/Windows Server 2003 R2/Windows Server 2003

Fra menuen **Filer** skal du vælge **Serveregenskaber**.

Klik på fanen **Driver**. Hvis dit printernavn vises på listen, er der installeret en original Epson-printerdriver på din computer.

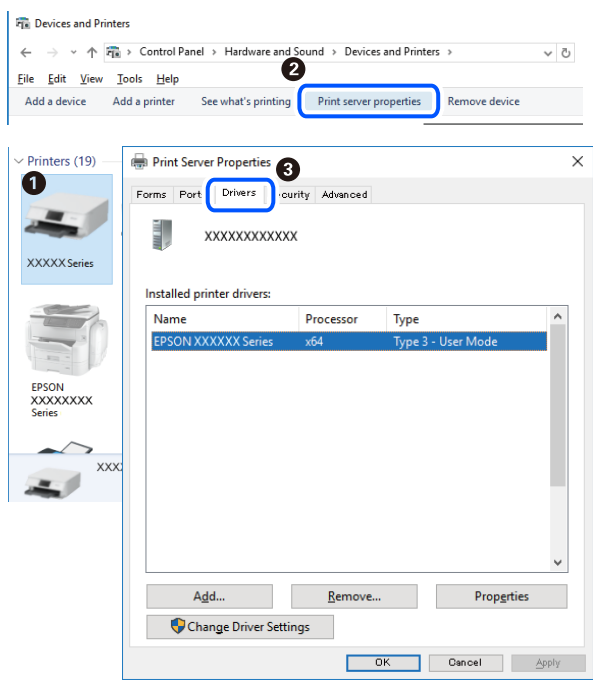

## **Relaterede oplysninger**

 $\rightarrow$  ["Installation af programmerne separat" på side 164](#page-163-0)

## **Kontrol af, om en ægte Epson-printerdriver er installeret — Mac OS**

Du kan kontrollere, om en original Epson-printerdriver er installeret på din computer ved hjælp af en af følgende metoder.

<span id="page-166-0"></span>Vælg **Systemindstillinger** i menuen Apple > **Printere & Scannere** (eller **Udskriv & Scan**, **Udskriv & Fax**), og vælg derefter printeren. Klik på **Indstillinger og forbrugsvarer**, og hvis fanen **Indstillinger** og fanen **Værktøjer** vises i vinduet, er der installeret en original Epson-printerdriver på din computer.

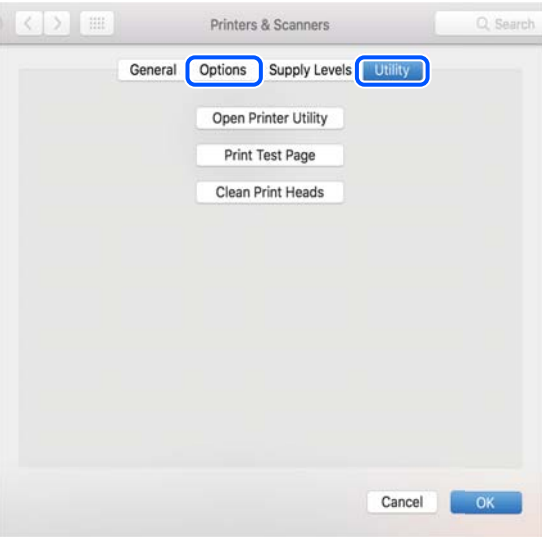

## **Relaterede oplysninger**

& ["Installation af programmerne separat" på side 164](#page-163-0)

## **Tilføjelse af printer (kun for Mac OS)**

- 1. Vælg **Systemindstillinger** fra menuen Apple > **Printere og scannere** (eller **Udskriv og scan**, **Udskriv og fax**).
- 2. Klik på **+**, og vælg så **funktionen til at tilføje en anden printer eller scanner**.
- 3. Vælg din printer, og vælg derefter din printer fra **Brug**.
- 4. Klik på **Tilføj**.

*Hvis din printer ikke er på listen, skal du kontrollere, at den er sluttet korrekt til computeren, og at printeren er tændt.*

## **Afinstallation af programmer**

Log på computeren som administrator. Hvis du bliver bedt om det, skal du indtaste administratoradgangskoden.

## **Afinstallation af programmer — Windows**

- 1. Tryk på  $\bigcup$  for at slukke printeren.
- 2. Luk alle programmer, der kører.

*Bemærk:*

## 3. Åbn **Kontrolpanel**:

- ❏ Windows 10/Windows Server 2019/Windows Server 2016
	- Klik på startknappen, og vælg så **Windows-system** > **Kontrolpanel**.
- ❏ Windows 8.1/Windows 8/Windows Server 2012 R2/Windows Server 2012

### Vælg **Skrivebord** > **Indstillinger** > **Kontrolpanel**.

❏ Windows 7/Windows Vista/Windows XP/Windows Server 2008 R2/Windows Server 2008/Windows Server 2003 R2/Windows Server 2003

Klik på startknappen, og vælg **Kontrolpanel**.

## 4. Åbn **Fjern et program** (eller **Tilføj eller fjern programmer**):

❏ Windows 10/Windows 8.1/Windows 8/Windows 7/Windows Vista/Windows Server 2019/Windows Server 2016/Windows Server 2012 R2/Windows Server 2012/Windows Server 2008 R2/Windows Server 2008

### Vælg **Fjern et program** under **Programmer**.

❏ Windows XP/Windows Server 2003 R2/Windows Server 2003

### Klik på **Tilføj eller fjern programmer**.

5. Vælg det program, du vil afinstallere.

Du kan ikke afinstallere printerdriveren, hvis der er nogle udskriftsjobs. Slet eller vent på, at disse jobs bliver udskrevet, før du afinstallerer.

- 6. Afinstaller programmerne:
	- ❏ Windows 10/Windows 8.1/Windows 8/Windows 7/Windows Vista/Windows Server 2019/Windows Server 2016/Windows Server 2012 R2/Windows Server 2012/Windows Server 2008 R2/Windows Server 2008

Klik på **Fjern/rediger** eller **Fjern**.

❏ Windows XP/Windows Server 2003 R2/Windows Server 2003

Klik på **Rediger/fjern** eller **Fjern**.

#### *Bemærk:*

*Hvis vinduet Kontrol af brugerkonti vises, skal du klikke på Fortsæt.*

7. Følg vejledningen på skærmen.

## **Afinstallation af programmer — Mac OS**

1. Download Uninstaller vha. EPSON Software Updater.

Når du har downloadet Uninstaller, behøver du ikke downloade det igen, hver gang du afinstallerer programmet.

- 2. Tryk på  $\bigcup$  for at slukke printeren.
- 3. For at afinstallere printerdriveren eller driveren PC-FAX skal du vælge **Systemindstillinger** fra menuen Apple > **Printere og scannere** (eller **Udskriv og scan**, **Udskriv og fax**), og derefter fjerne printeren fra listen over aktiverede printere.
- 4. Luk alle programmer, der kører.

### <span id="page-168-0"></span>5. Vælg **Gå** > **Programmer** > **Epson Software** > **Uninstaller**.

6. Vælg det program, du vil afinstallere, og klik så på **Afinstaller**.

## c*Vigtigt:*

*Med Uninstaller fjernes alle drivere til Epson-blækstråleprintere fra computeren. Hvis du bruger flere Epsonblækstråleprintere, og du kun vil slette nogle af driverne, skal du først slette dem alle sammen og så installere den nødvendige printerdriver igen.*

#### *Bemærk:*

*Hvis du ikke kan finde det program, du vil afinstallere, på listen over programmer, kan du ikke afinstallere det vha. Uninstaller. I så fald skal du vælge Gå > Programmer > Epson Software, vælge det program, du vil afinstallere, og så trække det til skraldespandsikonet.*

#### **Relaterede oplysninger**

& ["Program til opdatering af software og firmware \(EPSON Software Updater\)" på side 311](#page-310-0)

## **Opdatering af programmer og firmware**

Du kan muligvis løse visse problemer og forbedre eller tilføje funktioner ved at opdatere programmerne og firmwaren. Sørg for, at du bruger den seneste version af programmerne og firmwaren.

- 1. Sørg for, at der er forbindelse mellem printeren og computeren, og at computeren har forbindelse til internettet.
- 2. Start EPSON Software Updater, og opdater programmerne eller firmwaren.

## c*Vigtigt:*

*Sluk ikke for computeren eller printeren, og træk ikke stikket ud, før opdateringen er gennemført; ellers kan printeren fungere forkert.*

#### *Bemærk:*

*Hvis du ikke kan finde det program, du vil opdatere, på listen over programmer, kan du ikke opdatere det vha. EPSON Software Updater. Søg efter de seneste versioner af programmerne på det lokale Epson-websted.*

*[http://www.epson.com](http://www.epson.com/)*

#### **Relaterede oplysninger**

& ["Program til opdatering af software og firmware \(EPSON Software Updater\)" på side 311](#page-310-0)

## **Opdatering af printerens firmware vha. kontrolpanelet**

Hvis printeren kan forbindes til internettet, kan du opdatere printerens firmware vha. kontrolpanelet. Du kan også indstille printeren til regelmæssigt at se efter firmwareopdateringer og give dig besked, hvis sådanne er tilgængelige.

1. Vælg **Indstillinger** på startskærmen.

2. Vælg **Generelle indstillinger** > **Systemadministration** > **Firmwareopdatering** > **Opdatering**. *Bemærk:*

*Vælg Bemærkning > Til for at indstille printeren til regelmæssigt at se efter tilgængelige firmwareopdateringer.*

- 3. Kontroller meddelelsen, der vises på skærmen, og tryk på **Start kontrol** for at begynde at søge efter tilgængelige opdateringer.
- 4. Hvis der vises en meddelelse på LCD-skærmen om, at en firmwareopdatering er tilgængelige, skal du følge vejledningen på skærmen for at starte opdateringen.

## c*Vigtigt:*

- ❏ *Sluk ikke printeren, og træk ikke stikket ud, før opdateringen er gennemført; ellers kan printeren fungere forkert.*
- ❏ *Hvis firmwareopdateringen ikke er gennemført eller ikke lykkedes, starter printeren ikke normalt op, og "Recovery Mode" vises på LCD-skærmen, næste gang printeren tændes. I en sådan situation skal du opdatere softwaren igen ved hjælp af en computer. Opret forbindelse mellem printeren og computeren ved hjælp af et USB-kabel. Når "Recovery Mode" vises på printeren, kan du ikke opdatere firmwaren via en netværksforbindelse. På computeren skal du gå ind på dit lokale Epson-websted og hente den seneste printerfirmware. Se vejledningen på webstedet vedrørende de næste trin.*

## **Opdatering af firmware ved hjælp af Web Config**

Når printeren kan oprette forbindelse til internettet, kan du opdatere firmwaren fra Web Config.

- 1. Gå til Web Config, og vælg fanen **Enhedsstyring** > **Firmwareopdatering**.
- 2. Klik på **Start**, og følg så vejledningen på skærmen.

Bekræftelsen af firmwaren starter, og firmwarens oplysninger vises, hvis den opdaterede firmware eksisterer.

#### *Bemærk:*

*Du kan også opdatere firmwaren ved hjælp af Epson Device Admin. Du kan bekræfte firmwareoplysningerne visuelt på enhedslisten. Det er nyttigt, når du vil opdatere flere enheders firmware. Se i vejledningen eller hjælpen til Epson Device Admin for at få flere oplysninger.*

### **Relaterede oplysninger**

& ["Program til konfiguration af printerfunktioner \(Web Config\)" på side 309](#page-308-0)

## **Opdatering af firmware uden forbindelse til internettet**

Du kan downloade enhedens firmware fra Epsons hjemmeside til computeren og derefter tilslutte enheden og computeren med et USB-kabel for at opdatere firmwaren. Hvis du ikke kan opdatere via netværket, kan du prøve denne metode.

- 1. Gå til Epsons hjemmeside, og download firmwaren.
- 2. Tilslut den computer, der indeholder den downloadede firmware, til printeren via USB-kabel.
- 3. Dobbeltklik på den downloadede .exe-fil.

Epson Firmware Updater starter.

<span id="page-170-0"></span>4. Følg vejledningen på skærmen.

## **Transport og opbevaring af printeren**

Når du skal opbevare eller transportere printeren af hensyn til flytning eller reparation, skal du følge nedenstående trin for at pakke printeren.

- 1. Sluk for printeren ved at trykke på knappen  $\mathcal{O}$ .
- 2. Sørg for, at strømlyset slukkes, og tag så strømkablet ud af stikket.

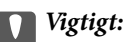

*Tag strømkablet ud, når strømindikatoren er slukket. Ellers vender skriverhovedet ikke tilbage til udgangspositionen, hvilket får blækket til at tørre, og udskrivning bliver umulig.*

- 3. Alle kabler, som f.eks. strømkablet og USB-kablet, skal kobles fra.
- 4. Sørg for, at der ikke er indsat en ekstern USB-enhed.
- 5. Fjern alt papir fra printeren.
- 6. Kontroller, at der ikke er originaler på printeren.
- 7. Åbn scannerenheden med dokumentdækslet lukket.

## !*Forsigtig:*

*Pas på, at du ikke får din hånd eller dine fingre i klemme, når du åbner eller lukker scannerenheden. Ellers kan du komme til skade.*

8. Indstil transportlåsen til låst position (Transport).

Transportlåsen stopper blækforsyningen for at forhindre blæklækage under transport og opbevaring.

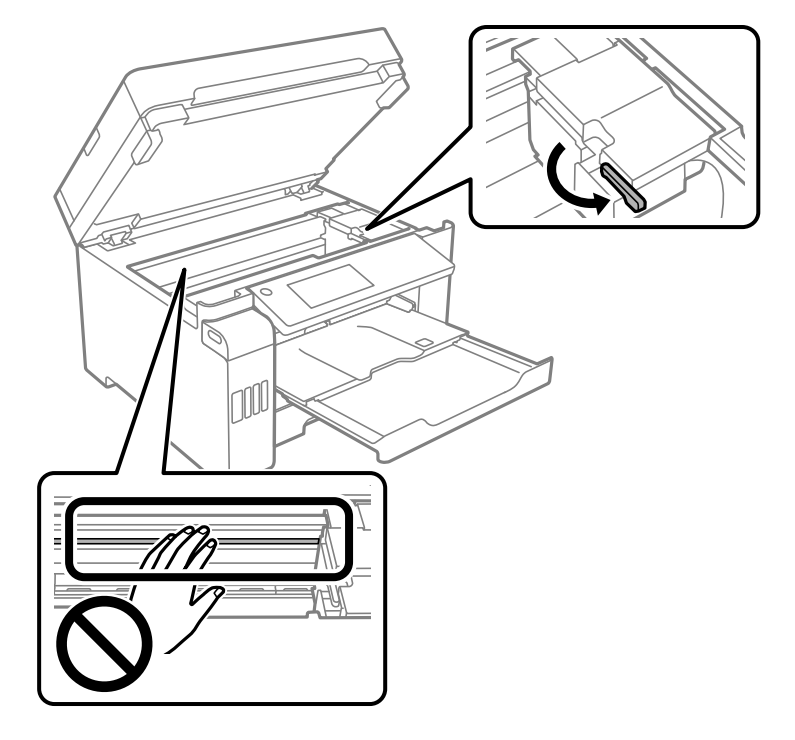

Hvis printhovedet ikke er i den position, der er vist nedenfor, skal du flytte det manuelt.

9. Fastgør printhovedet til kabinettet med tape.

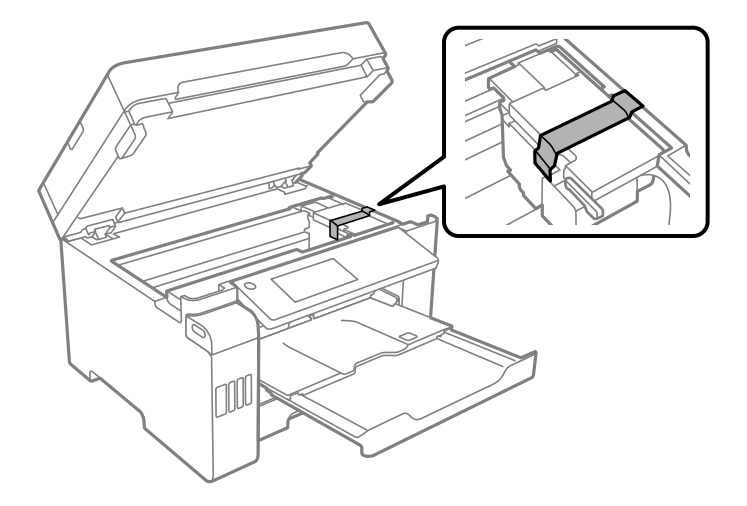

10. Luk scannerenheden.

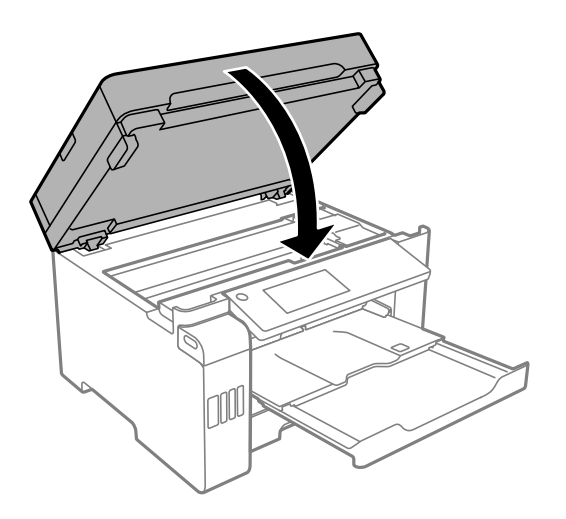

11. Sørg for, at du sætter blæktankhætten korrekt på blæktanken.

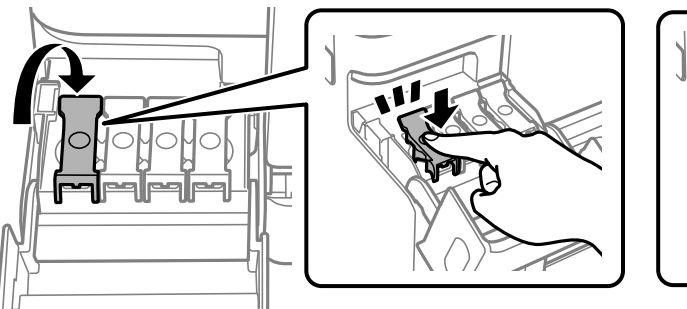

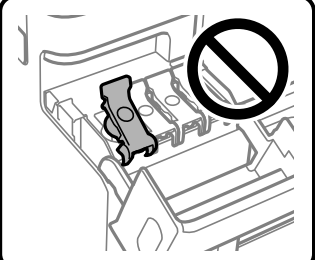

12. Luk blæktankdækslet omhyggeligt.

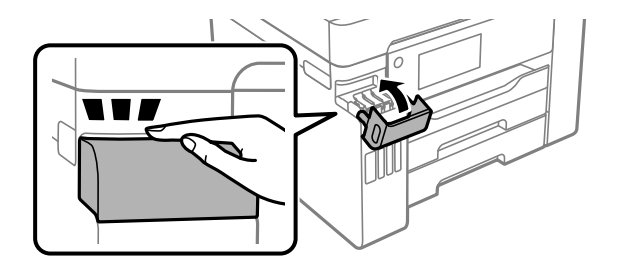

13. Klargør til at pakke printeren ned som vist nedenfor.

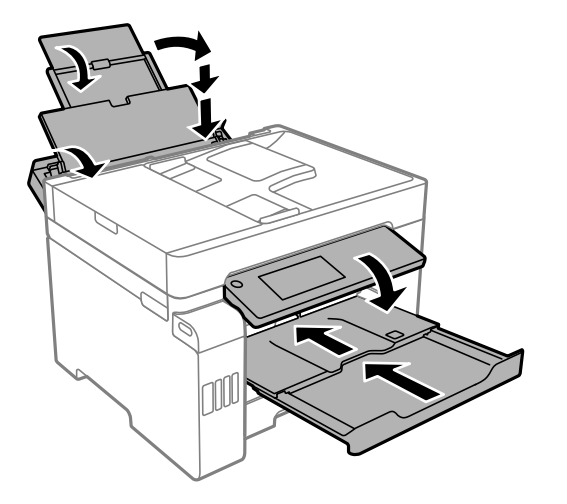

- 14. Placer printeren i plastikposen, og luk den ved at folde åbningen ned.
- 15. Pak printeren ned i kassen ved brug af det beskyttende materiale.

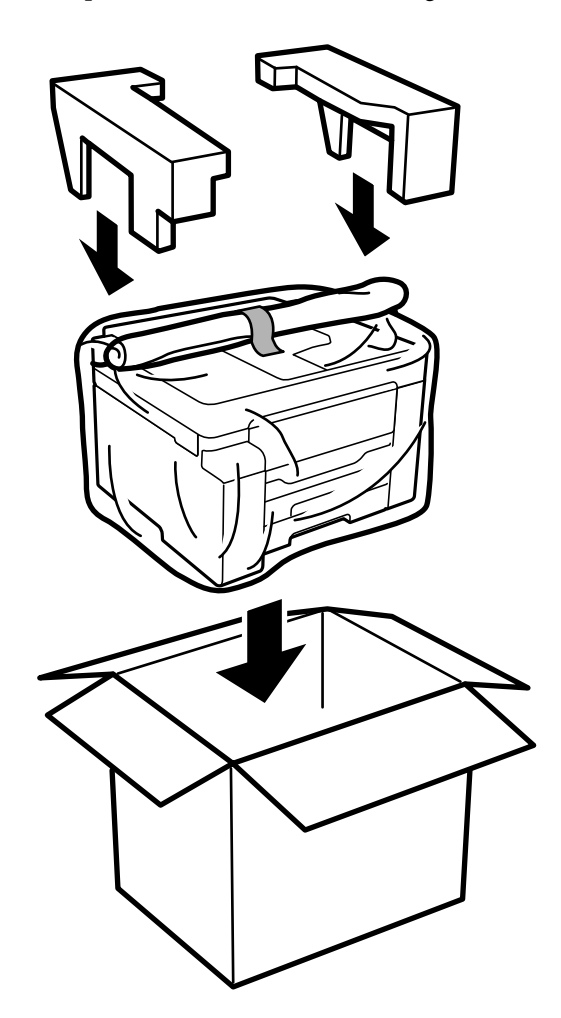

- c*Vigtigt:*
	- ❏ *Når du bærer printeren, skal du løfte den i en stabil stilling. Hvis du løfter printeren i en ustabil stilling, kan der resultere i personskade.*
	- ❏ *Printeren er tung og bør altid bæres af to eller flere personer under transport, og når den pakkes ud.*
	- ❏ *Når printeren løftes, skal I placere hænderne i de positioner, som er vist nedenfor. Hvis printeren løftes ved at holde den i andre positioner, kan printeren tabes, eller også kan I få fingrene i klemme, når printeren sættes ned.*

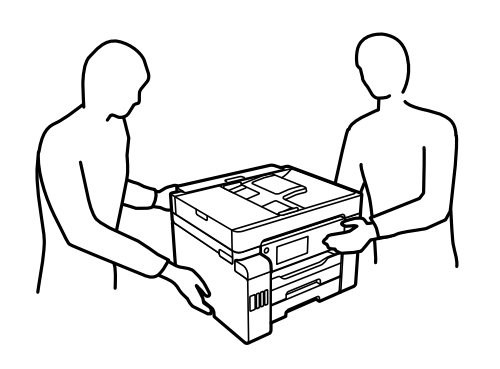

- ❏ *Når printeren bæres, må den ikke vippes mere end 10 grader, ellers kan den tabes.*
- ❏ *Når du opbevarer eller transporterer printeren, skal du placere printeren i plastikposen og lukke den ved at folde åbningen ned. Undgå at vippe printeren, at placere den lodret eller at vende den på hovedet, da dette kan forårsage, at blækket siver ud.*

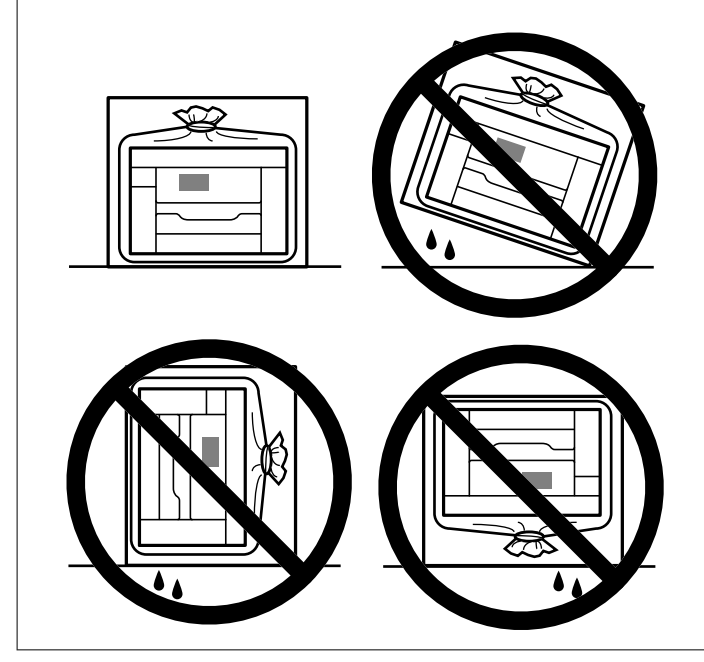

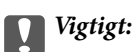

- ❏ *Ved opbevaring eller transport af blækflasker, må flasken ikke vippes eller udsættes for stød eller temperaturændringer.I så fald kan der løbe blæk ud, selvom blækflasken er lukket helt.Hold altid flasken lodret, når hætten skrues på, og træf forholdsregler, så blækket ikke løber ud under transport af flasken, for eksempel hvis du lægger flasken i en taske.*
- ❏ *Sæt ikke åbnede blækflasker i kassen sammen med printeren.*

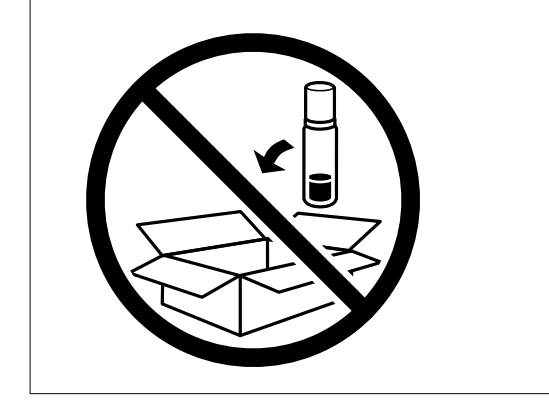

Næste gang du bruger printeren, skal du sørge for at fjerne båndet, der fastgør printhovedet, og sætte transportlåsen i ulåst position (Udskriv). Rens og juster printhovedet, hvis udskriftskvaliteten er forringet næste gang, du udskriver.

## **Relaterede oplysninger**

- & ["Kontrol og rengøring af printhovedet" på side 153](#page-152-0)
- & ["Justering af linjejustering" på side 157](#page-156-0)

# <span id="page-176-0"></span>**Løsning af problemer**

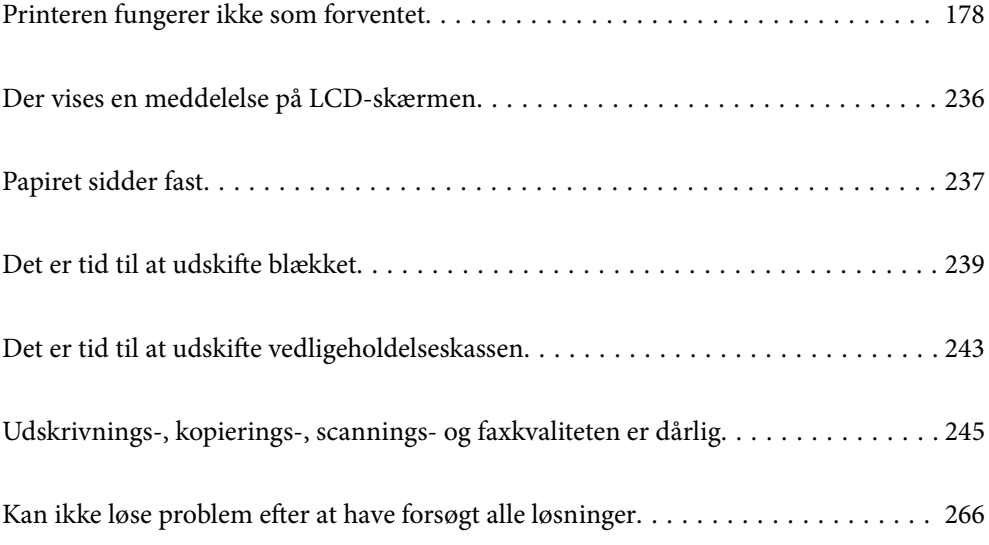

## <span id="page-177-0"></span>**Printeren fungerer ikke som forventet**

## **Printeren tændes ikke eller slukkes ikke**

## **Der tændes ikke for strømmen**

Følgende årsager kan overvejes.

## **Netledningen er ikke sluttet korrekt til stikkontakten.**

## **Løsninger**

Sørg for, at strømkablet er sat korrekt i.

## **Knappen**  $\bigcup$  blev ikke holdt nede længe nok.

## **Løsninger**

Hold  $\bigcup$ -knappen nede lidt længere.

## **Der slukkes ikke for strømmen**

## **K** Knappen  $\bigcup$  blev ikke holdt nede længe nok.

## **Løsninger**

Hold  $\bigcup$  -knappen nede lidt længere. Hvis du stadig ikke kan slukke for printeren, skal du tage strømkablet ud. Tænd for printeren igen, og sluk for den ved at trykke på  $\mathcal O$ -knappen for at undgå, at printhovedet tørrer ud.

## **Strømmen slukker automatisk**

## **Funktionen Indst. for slukn. eller Sluk-timer er aktiveret.**

## **Løsninger**

- ❏ Vælg **Indstillinger** > **Generelle indstillinger** > **Grundindstillinger** > **Indst. for slukn.**, og deaktiver derefter indstillingerne **Sluk hvis inaktiv** og **Sluk hvis afbrudt**.
- ❏ Vælg **Indstillinger** > **Generelle indstillinger** > **Grundindstillinger**, og deaktiver derefter indstillingen **Sluk-timer**.

#### *Bemærk:*

*Dit produkt har muligvis funktionen Indst. for slukn. eller Sluk-timer, afhængig af hvor produktet er købt.*

## <span id="page-178-0"></span>**Papiret indføres forkert**

## **Ingen papirføder**

Følgende årsager kan overvejes.

## **Installationsstedet er ikke passende.**

### **Løsninger**

Anbring printeren på en flad overflade, og betjen den under de anbefalede miljøforhold.

& ["Miljømæssige specifikationer" på side 346](#page-345-0)

### **Der bruges ikke-understøttet papir.**

### **Løsninger**

Brug papir, der understøttes af printeren.

- & ["Anvendeligt papir og kapaciteter" på side 297](#page-296-0)
- & ["Utilgængelige papirtyper" på side 302](#page-301-0)

## **Ukorrekt papirhåndtering.**

#### **Løsninger**

Følg forholdsreglerne for papirhåndtering.

& ["Forholdsregler til papirhåndtering" på side 32](#page-31-0)

### **Der er lagt for mange ark i printeren.**

### **Løsninger**

Læg ikke mere papir i end det maksimale antal ark, som er angivet for papiret.

& ["Anvendeligt papir og kapaciteter" på side 297](#page-296-0)

## **Papirindstillingerne på printeren er forkerte.**

### **Løsninger**

Sørg for, at indstillingerne for papirstørrelse og papirtype svarer til den aktuelle papirstørrelse og papirtype, som lægges i printeren.

& ["Indstillinger for papirstørrelse og papirtype" på side 32](#page-31-0)

## **Papiret indføres skævt**

Følgende årsager kan overvejes.

## **Installationsstedet er ikke passende.**

#### **Løsninger**

Anbring printeren på en flad overflade, og betjen den under de anbefalede miljøforhold.

& ["Miljømæssige specifikationer" på side 346](#page-345-0)

## **Der bruges ikke-understøttet papir.**

### **Løsninger**

Brug papir, der understøttes af printeren.

- & ["Anvendeligt papir og kapaciteter" på side 297](#page-296-0)
- & ["Utilgængelige papirtyper" på side 302](#page-301-0)

### **Ukorrekt papirhåndtering.**

### **Løsninger**

Følg forholdsreglerne for papirhåndtering.

& ["Forholdsregler til papirhåndtering" på side 32](#page-31-0)

## **Papiret er indført forkert.**

### **Løsninger**

Ilæg papir i den korrekte retning, og skub kantstyret mod papirets kanter.

 $\blacktriangleright$  ["Ilægning af papir" på side 33](#page-32-0)

### **Der er lagt for mange ark i printeren.**

### **Løsninger**

Læg ikke mere papir i end det maksimale antal ark, som er angivet for papiret.

& ["Anvendeligt papir og kapaciteter" på side 297](#page-296-0)

#### **Papirindstillingerne på printeren er forkerte.**

#### **Løsninger**

Sørg for, at indstillingerne for papirstørrelse og papirtype svarer til den aktuelle papirstørrelse og papirtype, som lægges i printeren.

& ["Indstillinger for papirstørrelse og papirtype" på side 32](#page-31-0)

## **Flere papirark indføres samtidigt**

Følgende årsager kan overvejes.

### **Installationsstedet er ikke passende.**

### **Løsninger**

Anbring printeren på en flad overflade, og betjen den under de anbefalede miljøforhold.

& ["Miljømæssige specifikationer" på side 346](#page-345-0)

### **Der bruges ikke-understøttet papir.**

### **Løsninger**

Brug papir, der understøttes af printeren.

& ["Anvendeligt papir og kapaciteter" på side 297](#page-296-0)
& ["Utilgængelige papirtyper" på side 302](#page-301-0)

## **Ukorrekt papirhåndtering.**

## **Løsninger**

Følg forholdsreglerne for papirhåndtering.

& ["Forholdsregler til papirhåndtering" på side 32](#page-31-0)

### **Papiret et fugtigt.**

#### **Løsninger**

Læg nyt papiret i.

## **Statisk elektricitet forårsager, at papirarkene klæber sig sammen.**

#### **Løsninger**

Ventiler papiret, før du lægger det i. Hvis papiret stadig ikke indføres, skal du lægge ét ark papir i ad gangen.

## **Der er lagt for mange ark i printeren.**

## **Løsninger**

Læg ikke mere papir i end det maksimale antal ark, som er angivet for papiret.

& ["Anvendeligt papir og kapaciteter" på side 297](#page-296-0)

## **Papirindstillingerne på printeren er forkerte.**

### **Løsninger**

Sørg for, at indstillingerne for papirstørrelse og papirtype svarer til den aktuelle papirstørrelse og papirtype, som lægges i printeren.

 $\blacktriangleright$  ["Indstillinger for papirstørrelse og papirtype" på side 32](#page-31-0)

#### **Der indføres flere ark papir på samme tid under manuel 2-sidet udskrivning.**

### **Løsninger**

Fjern eventuelt papir, der er lagt i papirkilden, inden du indfører papiret igen.

## **Fejl pga. manglende papir**

## **Der er ikke lagt papir i midten af papirbakken.**

#### **Løsninger**

Når der vises en fejlmeddelelse om, at der ikke er papir, selvom der er lagt papir i papirbakken, skal du lægge papiret igen i midten af papirbakken.

## **Originalen indføres ikke i ADF'en**

Følgende årsager kan overvejes.

## **Der bruges originaler, som ikke understøttes af ADF.**

### **Løsninger**

Brug originaler, som understøttes af den automatiske dokumentføder.

& ["ADF-specifikationer" på side 338](#page-337-0)

## **Originalerne indlæses forkert.**

#### **Løsninger**

Ilæg originaler i den korrekte retning, og skub kantstyrene på ADF mod kanten af originalerne.

## **Der er lagt for mange originaler i ADF'en.**

#### **Løsninger**

Ilæg ikke originaler over linjen, der er angivet af trekantssymbolet på ADF'en.

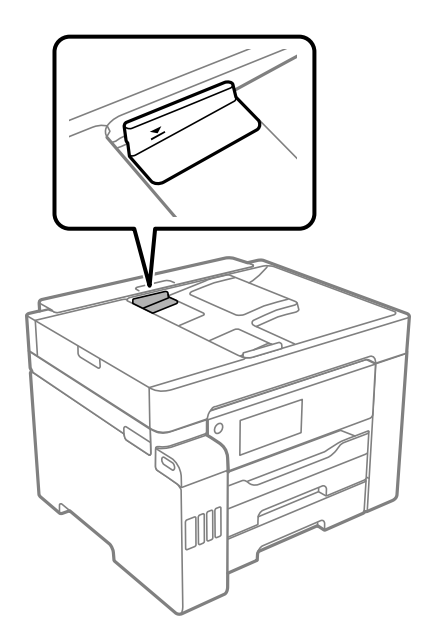

## **Originalen glider, når papirstøvet klæber til rullen.**

### **Løsninger**

Rengør ADF'ens indre.

& ["Rengøring af ADF'en" på side 160](#page-159-0)

## **Originaler bliver ikke registreret.**

#### **Løsninger**

På skærmen til kopiering, scanning eller fax skal du kontrollere, at ADF-ikonet er tændt. Hvis det ikke vises, skal du anbringe originalerne igen.

## <span id="page-182-0"></span>**Kan ikke udskrive**

## **Kan ikke udskrive fra Windows**

Sørg for, at computeren og printeren er tilsluttet korrekt.

Årsagen og løsningen på problemet varierer afhængigt af, om de er tilsluttet eller ej.

## *Kontrol af forbindelsesstatus*

Brug Epson Printer Connection Checker for at kontrollere forbindelsesstatus for computeren og printeren. Du kan muligvis løse problemet afhængigt af resultaterne af tjekket.

1. Dobbeltklik på ikonet **Epson Printer Connection Checker** på skrivebordet.

Epson Printer Connection Checker starter.

Hvis der ikke er noget ikon på skrivebordet, skal du følge nedenstående metoder for at starte Epson Printer Connection Checker.

❏ Windows 10

Klik på startknappen, og vælg derefter **Epson Software** > **Epson Printer Connection Checker**.

❏ Windows 8.1/Windows 8

Indtast programnavnet i søgeamuletten, og vælg så det viste ikon.

❏ Windows 7

Klik på startknappen, og vælg derefter **Alle programmer** > **Epson Software** > **Epson Printer Connection Checker**.

2. Følg vejledningen på skærmen for at kontrollere.

#### *Bemærk:*

*Hvis printernavnet ikke vises, skal du installere en original Epson-printerdriver. ["Kontrol af, om en ægte Epson-printerdriver er installeret — Windows" på side 165](#page-164-0)*

Når du har identificeret problemet, skal du følge den løsning, der vises på skærmen.

Hvis du ikke kan løse problemet, skal du kontrollere følgende, afhængigt af din situation.

- ❏ Printeren genkendes ikke over en netværksforbindelse "Kan ikke oprette forbindelse til et netværk" på side 183
- ❏ Printeren genkendes ikke ved hjælp af en USB-forbindelse ["Printeren kan ikke oprette forbindelse via USB \(Windows\)" på side 186](#page-185-0)
- ❏ Printeren genkendes, men udskrivningen kan ikke udføres.

["Kan ikke udskrive, selvom der er oprettet forbindelse \(Windows\)" på side 186](#page-185-0)

## **Kan ikke oprette forbindelse til et netværk**

Problemet kan være et af følgende problemer.

## **Der er noget galt med netværksenhederne til Wi-Fi-forbindelsen.**

#### **Løsninger**

Sluk de enheder, som du vil tilslutte til netværket. Vent i cirka 10 sekunder, og tænd derefter enhederne i følgende rækkefølge; trådløs router, computer eller smartenhed og derefter printer. Flyt printeren og computeren eller smartenheden tættere på den trådløse router for at hjælpe med radiobølgekommunikation, og forsøg derefter at foretage netværksindstillinger igen.

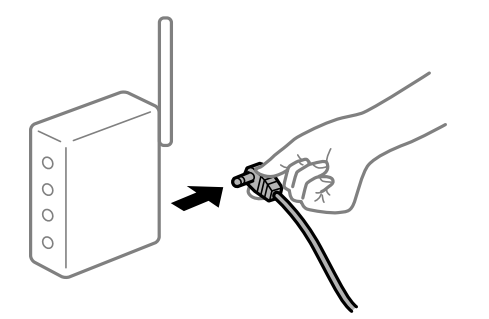

## **Enheder kan ikke modtage signaler fra den trådløse router, fordi de er placeret for langt fra hinanden.**

## **Løsninger**

Når du har flyttet computeren eller smartenheden og printeren tættere på den trådløse router, skal du slukke for den trådløse router og derefter tænde den igen.

#### **Når du ændrer den trådløse router, passer indstillingerne ikke til den nye router.**

#### **Løsninger**

Foretag forbindelsesindstillingerne igen, så de passer til den nye trådløse router.

& ["Ved udskiftning af den trådløse router" på side 271](#page-270-0)

#### **SSID'erne, der er tilsluttet fra computeren eller smartenheden og computer, er forskellige.**

#### **Løsninger**

Når du bruger flere trådløse routere samtidigt, eller hvis den trådløse router har flere SSID'er, og der er forbundet enheder til forskellige SSID'er, kan du ikke oprette forbindelse til den trådløse router.

Slut computeren eller smartenheden til samme SSID som printeren.

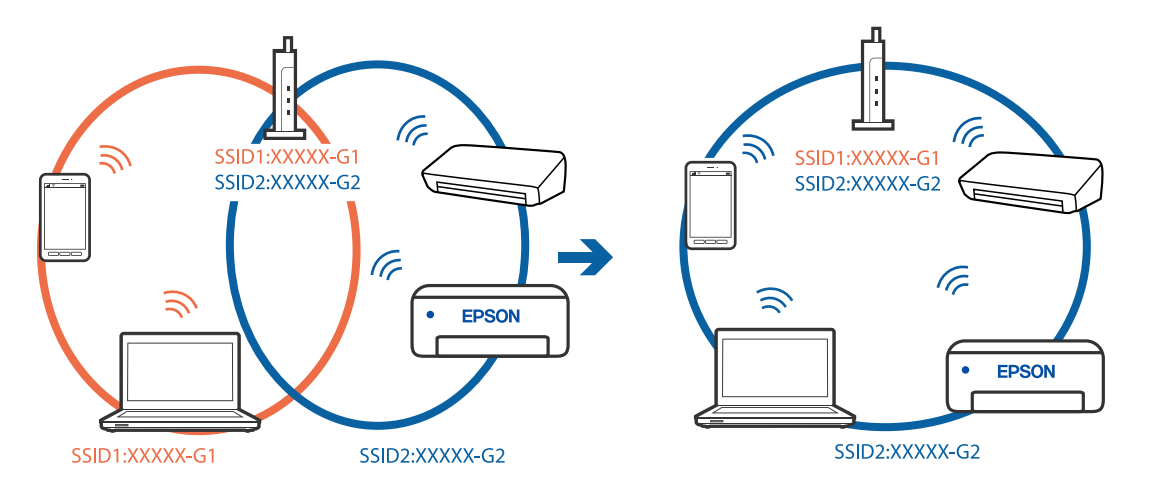

### **En privatlivsseparator er tilgængelig på den trådløse router.**

#### **Løsninger**

De fleste trådløse routere har en privatlivsbeskyttelsesfunktion, som blokerer kommunikation mellem tilsluttede enheder. Hvis du ikke kan kommunikere mellem printeren og computeren eller smartenheden, selvom de er sluttet til samme netværk, skal du deaktivere privatlivsbeskyttelsen på den trådløse router. Du kan læse mere om trådløse routere i den medfølgende vejledning.

## **IP-adressen er forkert tildelt.**

#### **Løsninger**

Hvis IP-adressen, der er tildelt printeren, er 169.254.XXX.XXX, og subnetmasken er 255.255.0.0, er IPadressen muligvis ikke tildelt korrekt.

Vælg **Indstillinger** > **Generelle indstillinger** > **Netværksindstillinger** > **Avanceret** på printerens kontrolpanel, og kontroller derefter IP-adressen og den subnetmaske, der er tildelt printeren.

Genstart den trådløse router, eller nulstil netværksindstillingerne for printeren.

& ["Genindstilling af netværksforbindelsen" på side 270](#page-269-0)

#### **Der er et problem med netværksindstillingerne på computeren.**

#### **Løsninger**

Prøv at få adgang til en hjemmeside fra din computer for at sikre, at computerens netværksindstillinger er korrekte. Hvis du ikke kan få adgang til en hjemmeside, er der et problem på computeren.

Kontroller netværksforbindelsen på computeren. Se den dokumentation, der følger med computeren, for at få flere oplysninger.

## **Printeren er blevet tilsluttet af Ethernet ved hjælp af enheder, der understøtter IEEE 802.3az (energieffektivt Ethernet).**

#### **Løsninger**

Når du forbinder printeren med Ethernet ved hjælp af enheder, der understøtter IEEE 802.3az (energieffektivt Ethernet), kan der forekomme følgende problemer afhængigt af det hub eller den router, du bruger.

❏ Forbindelsen bliver ustabil — printeren opretter forbindelse, som herefter afbrydes, og dette gentages.

- ❏ Kan ikke oprette forbindelse til printeren.
- ❏ Kommunikationshastigheden bliver langsom.

Følg trinene herunder for at deaktivere IEEE 802.3az for printeren, og tilslut derefter igen.

- 1. Fjern det Ethernet-kabel, der er tilsluttet computeren og printeren.
- 2. Hvis IEEE 802.3az for computeren er aktiveret, skal du deaktivere det.

Se den dokumentation, der følger med computeren, for at få flere oplysninger.

- 3. Opret forbindelse mellem computeren og printeren direkte vha. et Ethernet-kabel.
- 4. Udskriv en netværksforbindelsesrapport på printeren. ["Udskrivning af en netværksforbindelsesrapport" på side 288](#page-287-0)
- <span id="page-185-0"></span>5. Kontroller printerens IP-adresse på netværksforbindelsesrapporten.
- 6. Gå til Web Config på computeren. Start en webbrowser, og indtast så printerens IP-adresse. ["Sådan køres web config i en webbrowser" på side 309](#page-308-0)
- 7. Vælg fanen **Netværksindstillinger** > **Kabelbaseret LAN**.
- 8. Vælg **Fra** ved punktet **IEEE 802.3az**.
- 9. Klik på **Næste**.
- 10. Klik på **OK**.
- 11. Fjern det Ethernet-kabel, der er tilsluttet computeren og printeren.
- 12. Hvis du har deaktiveret IEEE 802.3az for computeren i trin 2, skal du aktivere det.
- 13. Slut de Ethernet-kabler, du fjernede i trin 1, til computeren og printeren.

Hvis problemet stadig opstår, kan det være andre enheder end printeren, som forårsager problemet.

## **Printeren kan ikke oprette forbindelse via USB (Windows)**

Følgende årsager kan overvejes.

## **USB-kablet er ikke sat korrekt i stikkontakten.**

#### **Løsninger**

Sæt USB-kablet helt ind i printeren og computeren.

### **Der er opstået et problem med USB-hub'en.**

#### **Løsninger**

Hvis du bruger en USB-hub, skal du prøve at slutte printeren direkte til computeren.

## **Der er et problem med USB-kablet eller USB-indgangen.**

#### **Løsninger**

Hvis USB-kablet ikke kan genkendes, skal du ændre porten eller skifte USB-kablet.

## **Kan ikke udskrive, selvom der er oprettet forbindelse (Windows)**

Følgende årsager kan overvejes.

#### **Der er opstået et problem med softwaren eller dataene.**

### **Løsninger**

❏ Sørg for, at en original Epson-printerdriver (EPSON XXXXX) er installeret. Hvis en original Epsonprinterdriver ikke er installeret, er de tilgængelige funktioner begrænset. Vi anbefaler, at du bruger en original Epson-printerdriver.

- ❏ Hvis du udskriver et billede med stor datamængde, har computeren muligvis ikke nok hukommelse. Udskriv billedet i en lavere opløsning eller mindre størrelse.
- ❏ Hvis du har prøvet alle løsningerne og ikke har fundet en løsning på problemet, skal du prøve at afinstallere og så geninstallere printerdriveren.
- ❏ Du kan muligvis løse problemet ved at opdatere softwaren til den nyeste version. Brug softwareopdateringsværktøjet til at kontrollere status på softwaren.
- & ["Kontrol af, om en ægte Epson-printerdriver er installeret Windows" på side 165](#page-164-0)
- & ["Kontrol af, om en ægte Epson-printerdriver er installeret Mac OS" på side 166](#page-165-0)
- $\rightarrow$  ["Installation eller afinstallation af programmer separat" på side 164](#page-163-0)
- & ["Opdatering af programmer og firmware" på side 169](#page-168-0)

## **Der er opstået et problem med printerens status.**

## **Løsninger**

Klik på **EPSON Status Monitor 3** på printerdriverens fane **Vedligeholdelse**, og kontroller printerstatus. Hvis **EPSON Status Monitor 3** er deaktiveret, skal du klikke på **Udvidede indstillinger** på fanen **Vedligeholdelse** og så vælge **Aktiver EPSON Status Monitor 3**.

### **Der er stadig et job, der venter på at blive udskrevet.**

## **Løsninger**

Klik på **Udskriftskø** i fanen **Vedligeholdelse** i printerdriveren. Hvis unødvendige data stadig forefindes, skal du vælge **Annuller alle dokumenter** fra menuen **Printer**.

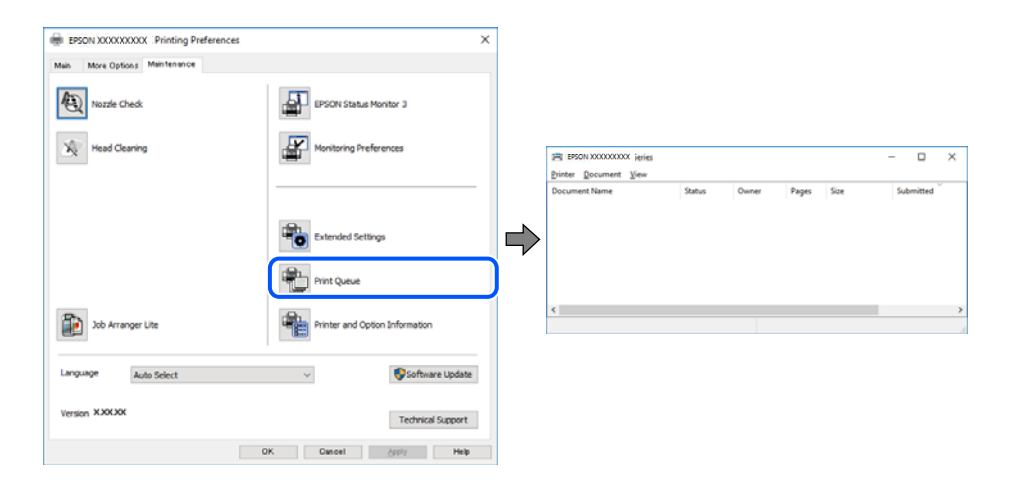

## **Printeren er afventende eller offline.**

### **Løsninger**

Klik på **Udskriftskø** i fanen **Vedligeholdelse** i printerdriveren.

Hvis printeren er offline eller i venteposition, skal du fravælge indstillingen for offline eller venteposition i menuen **Printer**.

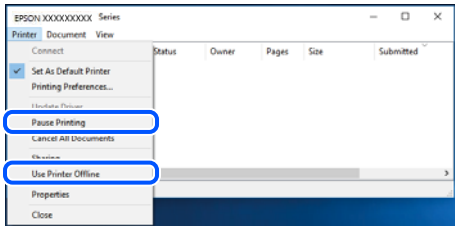

#### **Printeren er ikke valgt som standardprinter.**

#### **Løsninger**

Højreklik på printerikonet i **Kontrolpanel** > **Vis enheder og printere** (eller **Printere**, **Printer og faxenheder**), og klik på **Indstil som standardprinter**.

### *Bemærk:*

*Hvis der er flere printerikoner, skal du se følgende for at vælge den korrekte printer.*

Eksempel)

USB-forbindelse: EPSON XXXX-serien

Netværksforbindelse: EPSON XXXX-serien (netværk)

Hvis du installerer printerdriveren flere gange, kan der blive oprettet kopier af printerdriveren. Hvis der oprettes kopier som f.eks. "EPSON XXXX-serien (kopi 1)", skal du højreklikke på det kopierede driverikon og derefter klikke på **Fjern enhed**.

### **Printerporten er ikke indstillet korrekt.**

#### **Løsninger**

Klik på **Udskriftskø** i fanen **Vedligeholdelse** i printerdriveren.

Kontroller, at printerporten er indstillet korrekt som vist nedenfor i **Egenskab** > **Port** i menuen **Printer**.

USB-forbindelse: **USBXXX**, netværksforbindelse: **EpsonNet Print Port**

## **Pludselig kan printeren ikke udskrive fra en netværksforbindelse**

Problemet kan være et af følgende problemer.

### **Netværksmiljøet er blevet ændret.**

#### **Løsninger**

Når du har ændret netværksmiljøet, f.eks. den trådløse router eller udbyderen, skal du prøve at lave netværksindstillingerne for printeren igen.

Slut computeren eller smartenheden til samme SSID som printeren.

& ["Genindstilling af netværksforbindelsen" på side 270](#page-269-0)

## **Der er noget galt med netværksenhederne til Wi-Fi-forbindelsen.**

#### **Løsninger**

Sluk de enheder, som du vil tilslutte til netværket. Vent i cirka 10 sekunder, og tænd derefter enhederne i følgende rækkefølge; trådløs router, computer eller smartenhed og derefter printer. Flyt printeren og computeren eller smartenheden tættere på den trådløse router for at hjælpe med radiobølgekommunikation, og forsøg derefter at foretage netværksindstillinger igen.

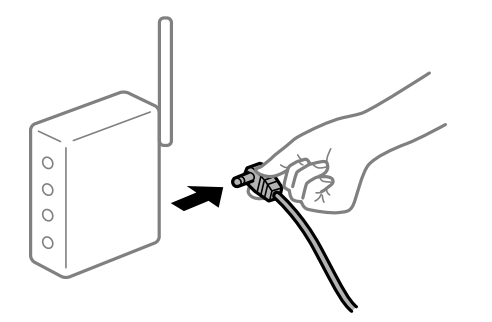

#### **Printeren ikke er forbundet til netværket.**

#### **Løsninger**

Vælg **Indstillinger** > **Generelle indstillinger** > **Netværksindstillinger** > **Test af netværksforbindelse.**, og udskriv derefter netværksforbindelsesrapporten. Hvis rapporten viser, at netværksforbindelsen mislykkedes, skal du kontrollere netværksforbindelsesrapporten og derefter følge de trykte løsninger.

#### **Der er et problem med netværksindstillingerne på computeren.**

#### **Løsninger**

Prøv at få adgang til en hjemmeside fra din computer for at sikre, at computerens netværksindstillinger er korrekte. Hvis du ikke kan få adgang til en hjemmeside, er der et problem på computeren.

Kontroller netværksforbindelsen på computeren. Se den dokumentation, der følger med computeren, for at få flere oplysninger.

### **Der er stadig et job, der venter på at blive udskrevet.**

#### **Løsninger**

Klik på **Udskriftskø** i fanen **Vedligeholdelse** i printerdriveren. Hvis unødvendige data stadig forefindes, skal du vælge **Annuller alle dokumenter** fra menuen **Printer**.

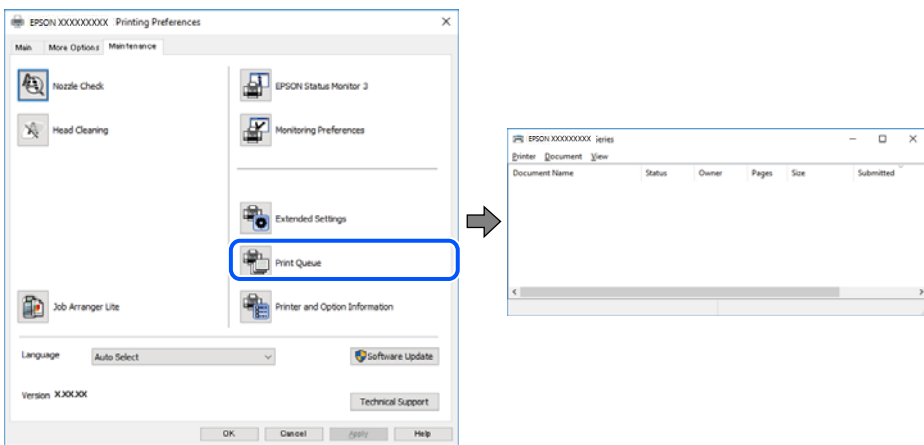

### **Printeren er afventende eller offline.**

#### **Løsninger**

Klik på **Udskriftskø** i fanen **Vedligeholdelse** i printerdriveren.

Hvis printeren er offline eller i venteposition, skal du fravælge indstillingen for offline eller venteposition i menuen **Printer**.

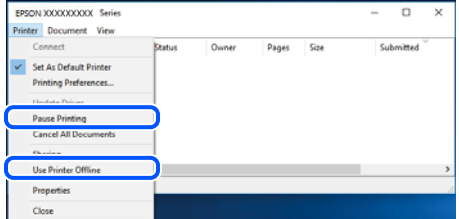

#### **Printeren er ikke valgt som standardprinter.**

#### **Løsninger**

Højreklik på printerikonet i **Kontrolpanel** > **Vis enheder og printere** (eller **Printere**, **Printer og faxenheder**), og klik på **Indstil som standardprinter**.

#### *Bemærk:*

*Hvis der er flere printerikoner, skal du se følgende for at vælge den korrekte printer.*

Eksempel)

USB-forbindelse: EPSON XXXX-serien

Netværksforbindelse: EPSON XXXX-serien (netværk)

Hvis du installerer printerdriveren flere gange, kan der blive oprettet kopier af printerdriveren. Hvis der oprettes kopier som f.eks. "EPSON XXXX-serien (kopi 1)", skal du højreklikke på det kopierede driverikon og derefter klikke på **Fjern enhed**.

## **Printerporten er ikke indstillet korrekt.**

#### **Løsninger**

Klik på **Udskriftskø** i fanen **Vedligeholdelse** i printerdriveren.

Kontroller, at printerporten er indstillet korrekt som vist nedenfor i **Egenskab** > **Port** i menuen **Printer**.

USB-forbindelse: **USBXXX**, netværksforbindelse: **EpsonNet Print Port**

## **Kan ikke udskrive fra Mac OS**

Sørg for, at computeren og printeren er tilsluttet korrekt.

Årsagen og løsningen på problemet varierer afhængigt af, om de er tilsluttet eller ej.

### *Kontrol af forbindelsesstatus*

Brug EPSON Status Monitor for at kontrollere forbindelsesstatus for computeren og printeren.

1. Vælg **Systemindstillinger** i menuen Apple > **Printere & Scannere** (eller **Udskriv & Scan**, **Udskriv & Fax**), og vælg derefter printeren.

- <span id="page-190-0"></span>2. Klik på **Indstillinger & Forsyninger** > **Værktøj** > **Åbn printerværktøj**.
- 3. Klik på **EPSON Status Monitor**.

Når de resterende blækniveauer vises, er der etableret en forbindelse mellem computeren og printeren.

Kontroller følgende, hvis der ikke er etableret en forbindelse.

- ❏ Printeren genkendes ikke over en netværksforbindelse "Kan ikke oprette forbindelse til et netværk" på side 191
- ❏ Printeren genkendes ikke ved hjælp af en USB-forbindelse ["Printeren kan ikke oprette forbindelse via USB \(Mac OS\)" på side 194](#page-193-0)

Kontroller følgende, hvis der er etableret en forbindelse.

❏ Printeren genkendes, men udskrivningen kan ikke udføres. ["Kan ikke udskrive, selvom der er oprettet forbindelse \(Mac OS\)" på side 194](#page-193-0)

## **Kan ikke oprette forbindelse til et netværk**

Problemet kan være et af følgende problemer.

### **Der er noget galt med netværksenhederne til Wi-Fi-forbindelsen.**

#### **Løsninger**

Sluk de enheder, som du vil tilslutte til netværket. Vent i cirka 10 sekunder, og tænd derefter enhederne i følgende rækkefølge; trådløs router, computer eller smartenhed og derefter printer. Flyt printeren og computeren eller smartenheden tættere på den trådløse router for at hjælpe med radiobølgekommunikation, og forsøg derefter at foretage netværksindstillinger igen.

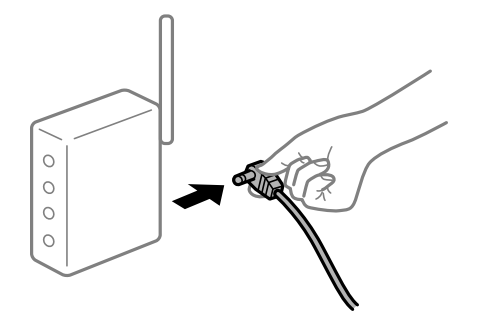

## **Enheder kan ikke modtage signaler fra den trådløse router, fordi de er placeret for langt fra hinanden.**

#### **Løsninger**

Når du har flyttet computeren eller smartenheden og printeren tættere på den trådløse router, skal du slukke for den trådløse router og derefter tænde den igen.

#### **Når du ændrer den trådløse router, passer indstillingerne ikke til den nye router.**

#### **Løsninger**

Foretag forbindelsesindstillingerne igen, så de passer til den nye trådløse router.

& ["Ved udskiftning af den trådløse router" på side 271](#page-270-0)

## **SSID'erne, der er tilsluttet fra computeren eller smartenheden og computer, er forskellige. Løsninger**

Når du bruger flere trådløse routere samtidigt, eller hvis den trådløse router har flere SSID'er, og der er forbundet enheder til forskellige SSID'er, kan du ikke oprette forbindelse til den trådløse router.

Slut computeren eller smartenheden til samme SSID som printeren.

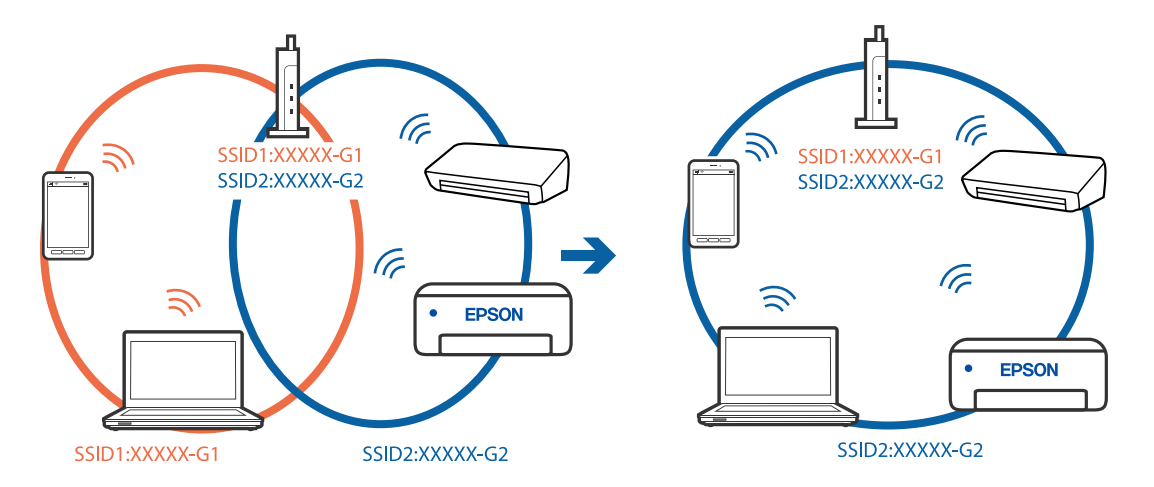

## **En privatlivsseparator er tilgængelig på den trådløse router.**

### **Løsninger**

De fleste trådløse routere har en privatlivsbeskyttelsesfunktion, som blokerer kommunikation mellem tilsluttede enheder. Hvis du ikke kan kommunikere mellem printeren og computeren eller smartenheden, selvom de er sluttet til samme netværk, skal du deaktivere privatlivsbeskyttelsen på den trådløse router. Du kan læse mere om trådløse routere i den medfølgende vejledning.

## **IP-adressen er forkert tildelt.**

## **Løsninger**

Hvis IP-adressen, der er tildelt printeren, er 169.254.XXX.XXX, og subnetmasken er 255.255.0.0, er IPadressen muligvis ikke tildelt korrekt.

Vælg **Indstillinger** > **Generelle indstillinger** > **Netværksindstillinger** > **Avanceret** på printerens kontrolpanel, og kontroller derefter IP-adressen og den subnetmaske, der er tildelt printeren.

Genstart den trådløse router, eller nulstil netværksindstillingerne for printeren.

& ["Genindstilling af netværksforbindelsen" på side 270](#page-269-0)

## **Der er et problem med netværksindstillingerne på computeren.**

## **Løsninger**

Prøv at få adgang til en hjemmeside fra din computer for at sikre, at computerens netværksindstillinger er korrekte. Hvis du ikke kan få adgang til en hjemmeside, er der et problem på computeren.

Kontroller netværksforbindelsen på computeren. Se den dokumentation, der følger med computeren, for at få flere oplysninger.

## **Enheden, der er tilsluttet til USB 3.0-porten, forårsager radiofrekvensinterferens.**

#### **Løsninger**

Når du tilslutter en enhed til USB 3.0-porten på en Mac, kan der forekomme forstyrrelser på radiofrekvensen. Prøv følgende, hvis du ikke kan oprette forbindelse til trådløst LAN (Wi-Fi), eller hvis brugen bliver ustabil.

- ❏ Placer den enhed, der er tilsluttet til USB 3.0-porten, længere væk fra computeren.
- ❏ Opret forbindelse til SSID'et for 5 GHz-området.

Se følgende for at forbinde printeren til SSID'et.

& ["Foretage Wi-Fi-indstillinger ved at indtaste SSID og adgangskode" på side 275](#page-274-0)

## **Printeren er blevet tilsluttet af Ethernet ved hjælp af enheder, der understøtter IEEE 802.3az (energieffektivt Ethernet).**

#### **Løsninger**

Når du forbinder printeren med Ethernet ved hjælp af enheder, der understøtter IEEE 802.3az (energieffektivt Ethernet), kan der forekomme følgende problemer afhængigt af det hub eller den router, du bruger.

❏ Forbindelsen bliver ustabil — printeren opretter forbindelse, som herefter afbrydes, og dette gentages.

- ❏ Kan ikke oprette forbindelse til printeren.
- ❏ Kommunikationshastigheden bliver langsom.

Følg trinene herunder for at deaktivere IEEE 802.3az for printeren, og tilslut derefter igen.

- 1. Fjern det Ethernet-kabel, der er tilsluttet computeren og printeren.
- 2. Hvis IEEE 802.3az for computeren er aktiveret, skal du deaktivere det. Se den dokumentation, der følger med computeren, for at få flere oplysninger.
- 3. Opret forbindelse mellem computeren og printeren direkte vha. et Ethernet-kabel.
- 4. Udskriv en netværksforbindelsesrapport på printeren. ["Udskrivning af en netværksforbindelsesrapport" på side 288](#page-287-0)
- 5. Kontroller printerens IP-adresse på netværksforbindelsesrapporten.
- 6. Gå til Web Config på computeren. Start en webbrowser, og indtast så printerens IP-adresse. ["Sådan køres web config i en webbrowser" på side 309](#page-308-0)
- 7. Vælg fanen **Netværksindstillinger** > **Kabelbaseret LAN**.
- 8. Vælg **Fra** ved punktet **IEEE 802.3az**.
- 9. Klik på **Næste**.
- 10. Klik på **OK**.

<span id="page-193-0"></span>11. Fjern det Ethernet-kabel, der er tilsluttet computeren og printeren.

12. Hvis du har deaktiveret IEEE 802.3az for computeren i trin 2, skal du aktivere det.

13. Slut de Ethernet-kabler, du fjernede i trin 1, til computeren og printeren.

Hvis problemet stadig opstår, kan det være andre enheder end printeren, som forårsager problemet.

## **Printeren kan ikke oprette forbindelse via USB (Mac OS)**

Følgende årsager kan overvejes.

## **USB-kablet er ikke sat korrekt i stikkontakten.**

#### **Løsninger**

Sæt USB-kablet helt ind i printeren og computeren.

**Der er opstået et problem med USB-hub'en.**

#### **Løsninger**

Hvis du bruger en USB-hub, skal du prøve at slutte printeren direkte til computeren.

### **Der er et problem med USB-kablet eller USB-indgangen.**

#### **Løsninger**

Hvis USB-kablet ikke kan genkendes, skal du ændre porten eller skifte USB-kablet.

## **Kan ikke udskrive, selvom der er oprettet forbindelse (Mac OS)**

Følgende årsager kan overvejes.

## **Der er opstået et problem med softwaren eller dataene.**

### **Løsninger**

- ❏ Sørg for, at en original Epson-printerdriver (EPSON XXXXX) er installeret. Hvis en original Epsonprinterdriver ikke er installeret, er de tilgængelige funktioner begrænset. Vi anbefaler, at du bruger en original Epson-printerdriver.
- ❏ Hvis du udskriver et billede med stor datamængde, har computeren muligvis ikke nok hukommelse. Udskriv billedet i en lavere opløsning eller mindre størrelse.
- ❏ Hvis du har prøvet alle løsningerne og ikke har fundet en løsning på problemet, skal du prøve at afinstallere og så geninstallere printerdriveren.
- ❏ Du kan muligvis løse problemet ved at opdatere softwaren til den nyeste version. Brug softwareopdateringsværktøjet til at kontrollere status på softwaren.
- & ["Kontrol af, om en ægte Epson-printerdriver er installeret Windows" på side 165](#page-164-0)
- & ["Kontrol af, om en ægte Epson-printerdriver er installeret Mac OS" på side 166](#page-165-0)
- $\rightarrow$  ["Installation eller afinstallation af programmer separat" på side 164](#page-163-0)
- & ["Opdatering af programmer og firmware" på side 169](#page-168-0)

#### **Der er et problem med printerens status.**

#### **Løsninger**

Kontroller, at printerens status ikke er **Pause**.

Vælg **Systemindstillinger** i menuen **Apple** > **Printere & Scannere** (eller **Udskriv & Scan**, **Udskriv & Fax**), og dobbeltklik derefter på printeren. Hvis printeren er sat på pause, skal du klikke på **Genoptag**.

**Der er aktiveret brugerfunktionsbegrænsninger for printeren.**

#### **Løsninger**

Printeren kan muligvis ikke udskrive, hvis funktionen til brugerbegrænsning er aktiveret. Kontakt din printeradministrator.

## **Pludselig kan printeren ikke udskrive fra en netværksforbindelse**

Problemet kan være et af følgende problemer.

### **Netværksmiljøet er blevet ændret.**

## **Løsninger**

Når du har ændret netværksmiljøet, f.eks. den trådløse router eller udbyderen, skal du prøve at lave netværksindstillingerne for printeren igen.

Slut computeren eller smartenheden til samme SSID som printeren.

 $\blacktriangleright$  ["Genindstilling af netværksforbindelsen" på side 270](#page-269-0)

### **Der er noget galt med netværksenhederne til Wi-Fi-forbindelsen.**

#### **Løsninger**

Sluk de enheder, som du vil tilslutte til netværket. Vent i cirka 10 sekunder, og tænd derefter enhederne i følgende rækkefølge; trådløs router, computer eller smartenhed og derefter printer. Flyt printeren og computeren eller smartenheden tættere på den trådløse router for at hjælpe med radiobølgekommunikation, og forsøg derefter at foretage netværksindstillinger igen.

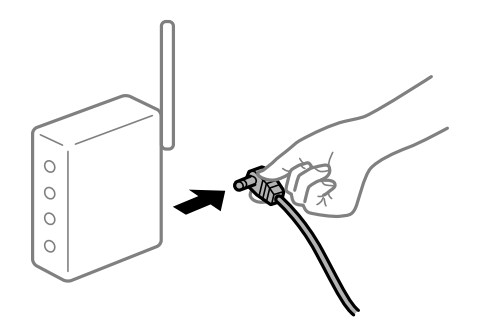

### **Printeren ikke er forbundet til netværket.**

#### **Løsninger**

Vælg **Indstillinger** > **Generelle indstillinger** > **Netværksindstillinger** > **Test af netværksforbindelse.**, og udskriv derefter netværksforbindelsesrapporten. Hvis rapporten viser, at netværksforbindelsen mislykkedes, skal du kontrollere netværksforbindelsesrapporten og derefter følge de trykte løsninger.

### <span id="page-195-0"></span>**Der er et problem med netværksindstillingerne på computeren.**

#### **Løsninger**

Prøv at få adgang til en hjemmeside fra din computer for at sikre, at computerens netværksindstillinger er korrekte. Hvis du ikke kan få adgang til en hjemmeside, er der et problem på computeren.

Kontroller netværksforbindelsen på computeren. Se den dokumentation, der følger med computeren, for at få flere oplysninger.

## **Kan ikke udskrive fra smartenheder**

Sørg for, at smartenheden og printeren er tilsluttet korrekt.

Årsagen og løsningen på problemet varierer afhængigt af, om de er tilsluttet eller ej.

## *Kontrol af forbindelsesstatus*

Brug Epson iPrint for at kontrollere forbindelsesstatus for smartenheden og printeren. Se følgende for at installere Epson iPrint, hvis det ikke allerede er installeret. ["Program til nem udskrivning fra en smartenhed" på side 306](#page-305-0)

- 1. På smartenheden skal du starte Epson iPrint.
- 2. Kontroller, at printernavnet vises på startskærmen.

Når printernavnet vises, er der etableret en forbindelse mellem smartenheden og printeren.

Hvis følgende vises, er der ikke etableret en forbindelse mellem smartenheden og printeren.

- ❏ Printer is not selected.
- ❏ Communication error.

Kontroller følgende, hvis der ikke er etableret en forbindelse.

❏ Printeren genkendes ikke over en netværksforbindelse "Kan ikke oprette forbindelse til et netværk" på side 196

Kontroller følgende, hvis der er etableret en forbindelse.

❏ Printeren genkendes, men udskrivningen kan ikke udføres. ["Kan ikke udskrive, selvom der er oprettet forbindelse \(iOS\)" på side 198](#page-197-0)

## **Kan ikke oprette forbindelse til et netværk**

Problemet kan være et af følgende problemer.

### **Der er noget galt med netværksenhederne til Wi-Fi-forbindelsen.**

#### **Løsninger**

Sluk de enheder, som du vil tilslutte til netværket. Vent i cirka 10 sekunder, og tænd derefter enhederne i følgende rækkefølge; trådløs router, computer eller smartenhed og derefter printer. Flyt printeren og

computeren eller smartenheden tættere på den trådløse router for at hjælpe med radiobølgekommunikation, og forsøg derefter at foretage netværksindstillinger igen.

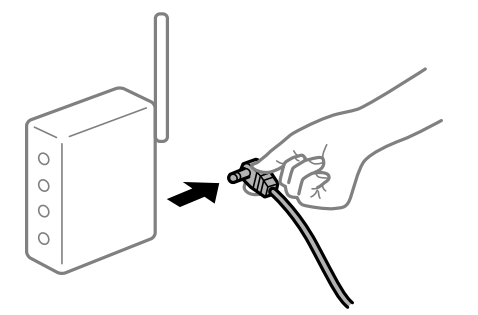

## **Enheder kan ikke modtage signaler fra den trådløse router, fordi de er placeret for langt fra hinanden.**

### **Løsninger**

Når du har flyttet computeren eller smartenheden og printeren tættere på den trådløse router, skal du slukke for den trådløse router og derefter tænde den igen.

### **Når du ændrer den trådløse router, passer indstillingerne ikke til den nye router.**

### **Løsninger**

Foretag forbindelsesindstillingerne igen, så de passer til den nye trådløse router.

& ["Ved udskiftning af den trådløse router" på side 271](#page-270-0)

## **SSID'erne, der er tilsluttet fra computeren eller smartenheden og computer, er forskellige.**

#### **Løsninger**

Når du bruger flere trådløse routere samtidigt, eller hvis den trådløse router har flere SSID'er, og der er forbundet enheder til forskellige SSID'er, kan du ikke oprette forbindelse til den trådløse router.

Slut computeren eller smartenheden til samme SSID som printeren.

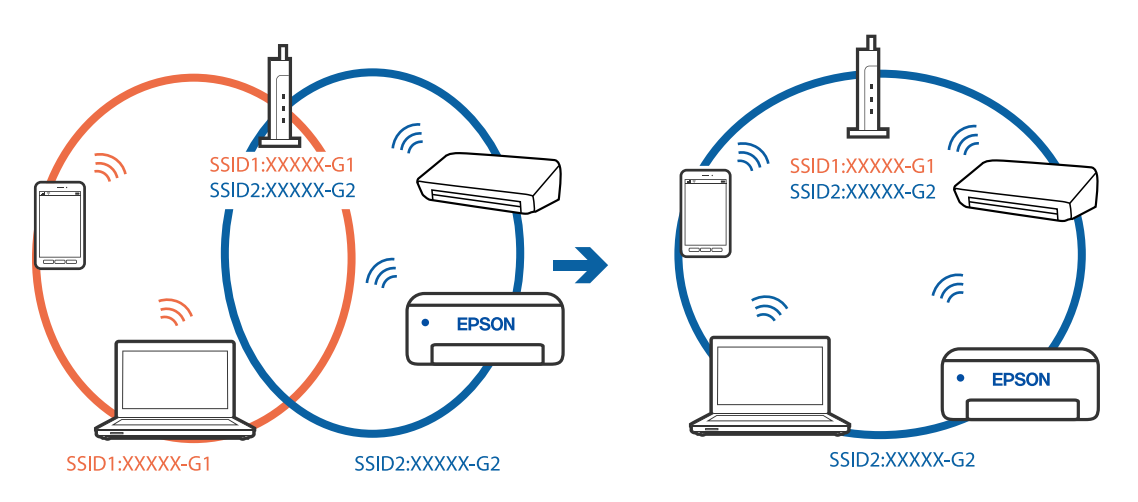

## **En privatlivsseparator er tilgængelig på den trådløse router.**

## **Løsninger**

De fleste trådløse routere har en privatlivsbeskyttelsesfunktion, som blokerer kommunikation mellem tilsluttede enheder. Hvis du ikke kan kommunikere mellem printeren og computeren eller smartenheden, <span id="page-197-0"></span>selvom de er sluttet til samme netværk, skal du deaktivere privatlivsbeskyttelsen på den trådløse router. Du kan læse mere om trådløse routere i den medfølgende vejledning.

#### **IP-adressen er forkert tildelt.**

#### **Løsninger**

Hvis IP-adressen, der er tildelt printeren, er 169.254.XXX.XXX, og subnetmasken er 255.255.0.0, er IPadressen muligvis ikke tildelt korrekt.

Vælg **Indstillinger** > **Generelle indstillinger** > **Netværksindstillinger** > **Avanceret** på printerens kontrolpanel, og kontroller derefter IP-adressen og den subnetmaske, der er tildelt printeren.

Genstart den trådløse router, eller nulstil netværksindstillingerne for printeren.

& ["Genindstilling af netværksforbindelsen" på side 270](#page-269-0)

#### **Der er et problem med netværksindstillingerne på smartenheden.**

### **Løsninger**

Prøv at få adgang til en hjemmeside fra din smartenhed for at sikre, at smartenhedens netværksindstillinger er korrekte. Hvis du ikke kan få adgang til en hjemmeside, er der et problem på smartenheden.

Kontroller netværksforbindelsen på computeren. Se dokumentationen, der følger med din smartenhed, for at få flere oplysninger.

#### **Kan ikke udskrive, selvom der er oprettet forbindelse (iOS)**

Følgende årsager kan overvejes.

#### **Automatisk visning af papiropsætning er deaktiveret.**

#### **Løsninger**

Aktiver **Automatisk visning af papiropsætning** i den følgende menu.

**Indstillinger** > **Generelle indstillinger** > **Printerindstillinger** > **Indstill. for papirkilde** > **Automatisk visning af papiropsætning**

## **AirPrint er deaktiveret.**

#### **Løsninger**

Aktiver indstillingen AirPrint på Web Config.

& ["Program til konfiguration af printerfunktioner \(Web Config\)" på side 309](#page-308-0)

## **Pludselig kan printeren ikke udskrive fra en netværksforbindelse**

Problemet kan være et af følgende problemer.

## **Netværksmiljøet er blevet ændret.**

#### **Løsninger**

Når du har ændret netværksmiljøet, f.eks. den trådløse router eller udbyderen, skal du prøve at lave netværksindstillingerne for printeren igen.

<span id="page-198-0"></span>Slut computeren eller smartenheden til samme SSID som printeren.

 $\blacktriangleright$  ["Genindstilling af netværksforbindelsen" på side 270](#page-269-0)

#### **Der er noget galt med netværksenhederne til Wi-Fi-forbindelsen.**

#### **Løsninger**

Sluk de enheder, som du vil tilslutte til netværket. Vent i cirka 10 sekunder, og tænd derefter enhederne i følgende rækkefølge; trådløs router, computer eller smartenhed og derefter printer. Flyt printeren og computeren eller smartenheden tættere på den trådløse router for at hjælpe med radiobølgekommunikation, og forsøg derefter at foretage netværksindstillinger igen.

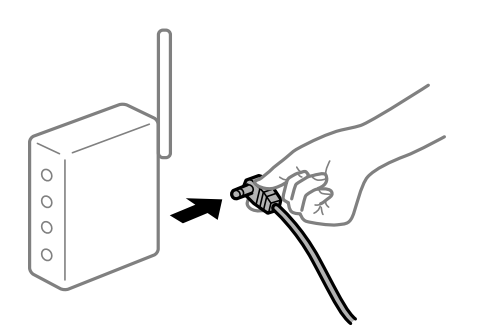

## **Printeren ikke er forbundet til netværket.**

## **Løsninger**

Vælg **Indstillinger** > **Generelle indstillinger** > **Netværksindstillinger** > **Test af netværksforbindelse.**, og udskriv derefter netværksforbindelsesrapporten. Hvis rapporten viser, at netværksforbindelsen mislykkedes, skal du kontrollere netværksforbindelsesrapporten og derefter følge de trykte løsninger.

**Der er et problem med netværksindstillingerne på smartenheden.**

## **Løsninger**

Prøv at få adgang til en hjemmeside fra din smartenhed for at sikre, at smartenhedens netværksindstillinger er korrekte. Hvis du ikke kan få adgang til en hjemmeside, er der et problem på smartenheden.

Kontroller netværksforbindelsen på computeren. Se dokumentationen, der følger med din smartenhed, for at få flere oplysninger.

## **Kan ikke starte scanning**

## **Kan ikke starte scanning fra Windows**

Sørg for, at computeren og printeren er tilsluttet korrekt.

Årsagen og løsningen på problemet varierer afhængigt af, om de er tilsluttet eller ej.

## *Kontrol af forbindelsesstatus*

Brug Epson Printer Connection Checker for at kontrollere forbindelsesstatus for computeren og printeren. Du kan muligvis løse problemet afhængigt af resultaterne af tjekket.

1. Dobbeltklik på ikonet **Epson Printer Connection Checker** på skrivebordet.

Epson Printer Connection Checker starter.

Hvis der ikke er noget ikon på skrivebordet, skal du følge nedenstående metoder for at starte Epson Printer Connection Checker.

❏ Windows 10

Klik på startknappen, og vælg derefter **Epson Software** > **Epson Printer Connection Checker**.

❏ Windows 8.1/Windows 8

Indtast programnavnet i søgeamuletten, og vælg så det viste ikon.

❏ Windows 7

Klik på startknappen, og vælg derefter **Alle programmer** > **Epson Software** > **Epson Printer Connection Checker**.

2. Følg vejledningen på skærmen for at kontrollere.

*Bemærk: Hvis printernavnet ikke vises, skal du installere en original Epson-printerdriver. ["Kontrol af, om en ægte Epson-printerdriver er installeret — Windows" på side 165](#page-164-0)*

Når du har identificeret problemet, skal du følge den løsning, der vises på skærmen.

Hvis du ikke kan løse problemet, skal du kontrollere følgende, afhængigt af din situation.

- ❏ Printeren genkendes ikke over en netværksforbindelse ["Kan ikke oprette forbindelse til et netværk" på side 183](#page-182-0)
- ❏ Printeren genkendes ikke ved hjælp af en USB-forbindelse ["Printeren kan ikke oprette forbindelse via USB \(Windows\)" på side 186](#page-185-0)
- ❏ Printeren genkendes, men scanningen kan ikke udføres. ["Kan ikke scanne, selvom der er oprettet forbindelse \(Windows\)" på side 203](#page-202-0)

## **Kan ikke oprette forbindelse til et netværk**

Problemet kan være et af følgende problemer.

#### **Der er noget galt med netværksenhederne til Wi-Fi-forbindelsen.**

#### **Løsninger**

Sluk de enheder, som du vil tilslutte til netværket. Vent i cirka 10 sekunder, og tænd derefter enhederne i følgende rækkefølge; trådløs router, computer eller smartenhed og derefter printer. Flyt printeren og computeren eller smartenheden tættere på den trådløse router for at hjælpe med radiobølgekommunikation, og forsøg derefter at foretage netværksindstillinger igen.

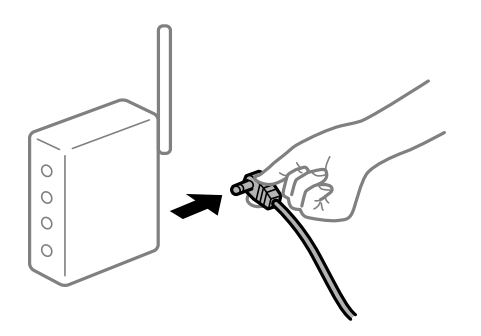

## **Enheder kan ikke modtage signaler fra den trådløse router, fordi de er placeret for langt fra hinanden.**

#### **Løsninger**

Når du har flyttet computeren eller smartenheden og printeren tættere på den trådløse router, skal du slukke for den trådløse router og derefter tænde den igen.

**Når du ændrer den trådløse router, passer indstillingerne ikke til den nye router.**

#### **Løsninger**

Foretag forbindelsesindstillingerne igen, så de passer til den nye trådløse router.

& ["Ved udskiftning af den trådløse router" på side 271](#page-270-0)

#### **SSID'erne, der er tilsluttet fra computeren eller smartenheden og computer, er forskellige.**

#### **Løsninger**

Når du bruger flere trådløse routere samtidigt, eller hvis den trådløse router har flere SSID'er, og der er forbundet enheder til forskellige SSID'er, kan du ikke oprette forbindelse til den trådløse router.

Slut computeren eller smartenheden til samme SSID som printeren.

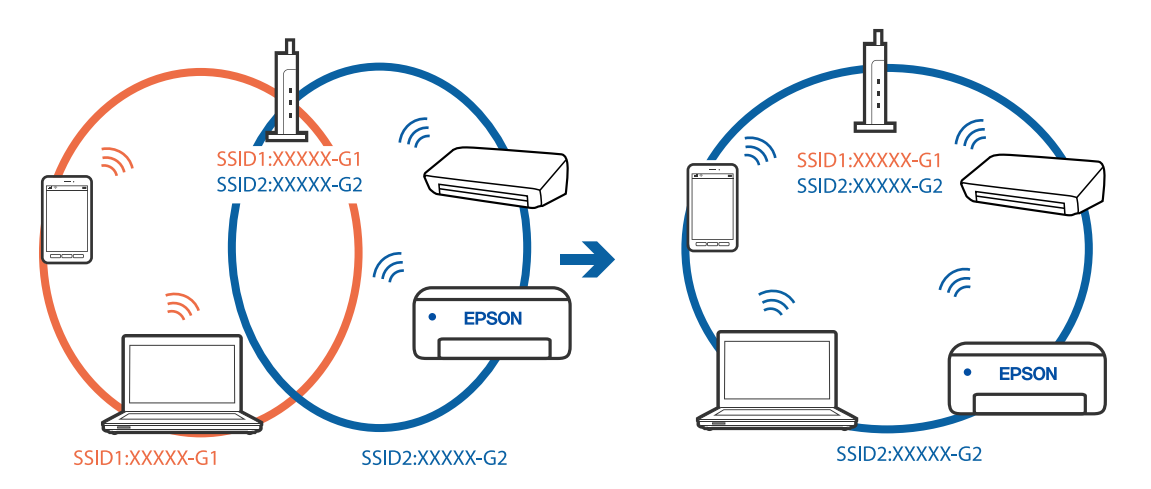

#### **En privatlivsseparator er tilgængelig på den trådløse router.**

#### **Løsninger**

De fleste trådløse routere har en privatlivsbeskyttelsesfunktion, som blokerer kommunikation mellem tilsluttede enheder. Hvis du ikke kan kommunikere mellem printeren og computeren eller smartenheden, selvom de er sluttet til samme netværk, skal du deaktivere privatlivsbeskyttelsen på den trådløse router. Du kan læse mere om trådløse routere i den medfølgende vejledning.

## **IP-adressen er forkert tildelt.**

#### **Løsninger**

Hvis IP-adressen, der er tildelt printeren, er 169.254.XXX.XXX, og subnetmasken er 255.255.0.0, er IPadressen muligvis ikke tildelt korrekt.

Vælg **Indstillinger** > **Generelle indstillinger** > **Netværksindstillinger** > **Avanceret** på printerens kontrolpanel, og kontroller derefter IP-adressen og den subnetmaske, der er tildelt printeren.

Genstart den trådløse router, eller nulstil netværksindstillingerne for printeren.

& ["Genindstilling af netværksforbindelsen" på side 270](#page-269-0)

## **Der er et problem med netværksindstillingerne på computeren.**

#### **Løsninger**

Prøv at få adgang til en hjemmeside fra din computer for at sikre, at computerens netværksindstillinger er korrekte. Hvis du ikke kan få adgang til en hjemmeside, er der et problem på computeren.

Kontroller netværksforbindelsen på computeren. Se den dokumentation, der følger med computeren, for at få flere oplysninger.

## **Printeren er blevet tilsluttet af Ethernet ved hjælp af enheder, der understøtter IEEE 802.3az (energieffektivt Ethernet).**

#### **Løsninger**

Når du forbinder printeren med Ethernet ved hjælp af enheder, der understøtter IEEE 802.3az (energieffektivt Ethernet), kan der forekomme følgende problemer afhængigt af det hub eller den router, du bruger.

- ❏ Forbindelsen bliver ustabil printeren opretter forbindelse, som herefter afbrydes, og dette gentages.
- ❏ Kan ikke oprette forbindelse til printeren.
- ❏ Kommunikationshastigheden bliver langsom.

Følg trinene herunder for at deaktivere IEEE 802.3az for printeren, og tilslut derefter igen.

- 1. Fjern det Ethernet-kabel, der er tilsluttet computeren og printeren.
- 2. Hvis IEEE 802.3az for computeren er aktiveret, skal du deaktivere det.

Se den dokumentation, der følger med computeren, for at få flere oplysninger.

- 3. Opret forbindelse mellem computeren og printeren direkte vha. et Ethernet-kabel.
- 4. Udskriv en netværksforbindelsesrapport på printeren. ["Udskrivning af en netværksforbindelsesrapport" på side 288](#page-287-0)
- 5. Kontroller printerens IP-adresse på netværksforbindelsesrapporten.
- 6. Gå til Web Config på computeren. Start en webbrowser, og indtast så printerens IP-adresse. ["Sådan køres web config i en webbrowser" på side 309](#page-308-0)
- 7. Vælg fanen **Netværksindstillinger** > **Kabelbaseret LAN**.
- 8. Vælg **Fra** ved punktet **IEEE 802.3az**.
- 9. Klik på **Næste**.
- 10. Klik på **OK**.
- 11. Fjern det Ethernet-kabel, der er tilsluttet computeren og printeren.
- 12. Hvis du har deaktiveret IEEE 802.3az for computeren i trin 2, skal du aktivere det.

<span id="page-202-0"></span>13. Slut de Ethernet-kabler, du fjernede i trin 1, til computeren og printeren.

Hvis problemet stadig opstår, kan det være andre enheder end printeren, som forårsager problemet.

## **Printeren kan ikke oprette forbindelse via USB (Windows)**

Følgende årsager kan overvejes.

## **USB-kablet er ikke sat korrekt i stikkontakten.**

## **Løsninger**

Sæt USB-kablet helt ind i printeren og computeren.

## **Der er opstået et problem med USB-hub'en.**

## **Løsninger**

Hvis du bruger en USB-hub, skal du prøve at slutte printeren direkte til computeren.

**Der er et problem med USB-kablet eller USB-indgangen.**

#### **Løsninger**

Hvis USB-kablet ikke kan genkendes, skal du ændre porten eller skifte USB-kablet.

## **Kan ikke scanne, selvom der er oprettet forbindelse (Windows)**

## **Scanning med høj opløsning over et netværk.**

## **Løsninger**

Prøv at scanne i en lavere opløsning.

## **Kan ikke starte scanning fra Mac OS**

Sørg for, at computeren og printeren er tilsluttet korrekt. Årsagen og løsningen på problemet varierer afhængigt af, om de er tilsluttet eller ej.

## *Kontrol af forbindelsesstatus*

Brug EPSON Status Monitor for at kontrollere forbindelsesstatus for computeren og printeren.

- 1. Vælg **Systemindstillinger** i menuen Apple > **Printere & Scannere** (eller **Udskriv & Scan**, **Udskriv & Fax**), og vælg derefter printeren.
- 2. Klik på **Indstillinger & Forsyninger** > **Værktøj** > **Åbn printerværktøj**.

#### 3. Klik på **EPSON Status Monitor**.

Når de resterende blækniveauer vises, er der etableret en forbindelse mellem computeren og printeren.

Kontroller følgende, hvis der ikke er etableret en forbindelse.

- ❏ Printeren genkendes ikke over en netværksforbindelse ["Kan ikke oprette forbindelse til et netværk" på side 191](#page-190-0)
- ❏ Printeren genkendes ikke ved hjælp af en USB-forbindelse ["Printeren kan ikke oprette forbindelse via USB \(Mac OS\)" på side 194](#page-193-0)

Kontroller følgende, hvis der er etableret en forbindelse.

❏ Printeren genkendes, men scanningen kan ikke udføres.

["Kan ikke scanne, selvom der er oprettet forbindelse \(Mac OS\)" på side 207](#page-206-0)

## **Kan ikke oprette forbindelse til et netværk**

Problemet kan være et af følgende problemer.

## **Der er noget galt med netværksenhederne til Wi-Fi-forbindelsen.**

#### **Løsninger**

Sluk de enheder, som du vil tilslutte til netværket. Vent i cirka 10 sekunder, og tænd derefter enhederne i følgende rækkefølge; trådløs router, computer eller smartenhed og derefter printer. Flyt printeren og computeren eller smartenheden tættere på den trådløse router for at hjælpe med radiobølgekommunikation, og forsøg derefter at foretage netværksindstillinger igen.

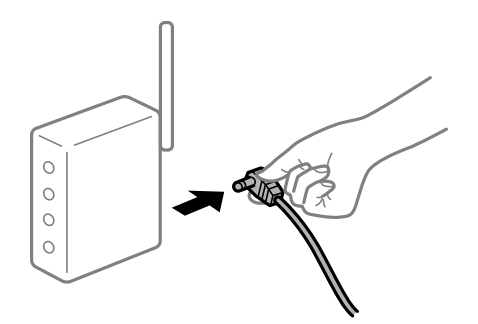

## **Enheder kan ikke modtage signaler fra den trådløse router, fordi de er placeret for langt fra hinanden.**

#### **Løsninger**

Når du har flyttet computeren eller smartenheden og printeren tættere på den trådløse router, skal du slukke for den trådløse router og derefter tænde den igen.

**Når du ændrer den trådløse router, passer indstillingerne ikke til den nye router.**

#### **Løsninger**

Foretag forbindelsesindstillingerne igen, så de passer til den nye trådløse router.

& ["Ved udskiftning af den trådløse router" på side 271](#page-270-0)

## **SSID'erne, der er tilsluttet fra computeren eller smartenheden og computer, er forskellige.**

## **Løsninger**

Når du bruger flere trådløse routere samtidigt, eller hvis den trådløse router har flere SSID'er, og der er forbundet enheder til forskellige SSID'er, kan du ikke oprette forbindelse til den trådløse router.

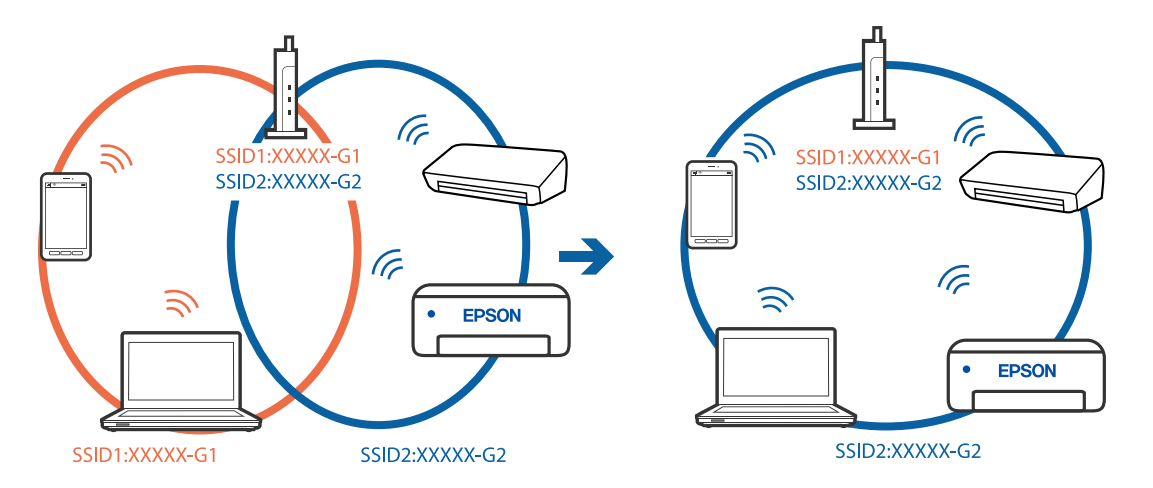

Slut computeren eller smartenheden til samme SSID som printeren.

## **En privatlivsseparator er tilgængelig på den trådløse router.**

#### **Løsninger**

De fleste trådløse routere har en privatlivsbeskyttelsesfunktion, som blokerer kommunikation mellem tilsluttede enheder. Hvis du ikke kan kommunikere mellem printeren og computeren eller smartenheden, selvom de er sluttet til samme netværk, skal du deaktivere privatlivsbeskyttelsen på den trådløse router. Du kan læse mere om trådløse routere i den medfølgende vejledning.

#### **IP-adressen er forkert tildelt.**

#### **Løsninger**

Hvis IP-adressen, der er tildelt printeren, er 169.254.XXX.XXX, og subnetmasken er 255.255.0.0, er IPadressen muligvis ikke tildelt korrekt.

Vælg **Indstillinger** > **Generelle indstillinger** > **Netværksindstillinger** > **Avanceret** på printerens kontrolpanel, og kontroller derefter IP-adressen og den subnetmaske, der er tildelt printeren.

Genstart den trådløse router, eller nulstil netværksindstillingerne for printeren.

& ["Genindstilling af netværksforbindelsen" på side 270](#page-269-0)

#### **Der er et problem med netværksindstillingerne på computeren.**

#### **Løsninger**

Prøv at få adgang til en hjemmeside fra din computer for at sikre, at computerens netværksindstillinger er korrekte. Hvis du ikke kan få adgang til en hjemmeside, er der et problem på computeren.

Kontroller netværksforbindelsen på computeren. Se den dokumentation, der følger med computeren, for at få flere oplysninger.

#### **Enheden, der er tilsluttet til USB 3.0-porten, forårsager radiofrekvensinterferens.**

#### **Løsninger**

Når du tilslutter en enhed til USB 3.0-porten på en Mac, kan der forekomme forstyrrelser på radiofrekvensen. Prøv følgende, hvis du ikke kan oprette forbindelse til trådløst LAN (Wi-Fi), eller hvis brugen bliver ustabil.

❏ Placer den enhed, der er tilsluttet til USB 3.0-porten, længere væk fra computeren.

❏ Opret forbindelse til SSID'et for 5 GHz-området.

Se følgende for at forbinde printeren til SSID'et.

& ["Foretage Wi-Fi-indstillinger ved at indtaste SSID og adgangskode" på side 275](#page-274-0)

## **Printeren er blevet tilsluttet af Ethernet ved hjælp af enheder, der understøtter IEEE 802.3az (energieffektivt Ethernet).**

#### **Løsninger**

Når du forbinder printeren med Ethernet ved hjælp af enheder, der understøtter IEEE 802.3az (energieffektivt Ethernet), kan der forekomme følgende problemer afhængigt af det hub eller den router, du bruger.

- ❏ Forbindelsen bliver ustabil printeren opretter forbindelse, som herefter afbrydes, og dette gentages.
- ❏ Kan ikke oprette forbindelse til printeren.
- ❏ Kommunikationshastigheden bliver langsom.

Følg trinene herunder for at deaktivere IEEE 802.3az for printeren, og tilslut derefter igen.

- 1. Fjern det Ethernet-kabel, der er tilsluttet computeren og printeren.
- 2. Hvis IEEE 802.3az for computeren er aktiveret, skal du deaktivere det. Se den dokumentation, der følger med computeren, for at få flere oplysninger.
- 3. Opret forbindelse mellem computeren og printeren direkte vha. et Ethernet-kabel.
- 4. Udskriv en netværksforbindelsesrapport på printeren. ["Udskrivning af en netværksforbindelsesrapport" på side 288](#page-287-0)
- 5. Kontroller printerens IP-adresse på netværksforbindelsesrapporten.
- 6. Gå til Web Config på computeren. Start en webbrowser, og indtast så printerens IP-adresse. ["Sådan køres web config i en webbrowser" på side 309](#page-308-0)
- 7. Vælg fanen **Netværksindstillinger** > **Kabelbaseret LAN**.
- 8. Vælg **Fra** ved punktet **IEEE 802.3az**.
- 9. Klik på **Næste**.
- 10. Klik på **OK**.
- 11. Fjern det Ethernet-kabel, der er tilsluttet computeren og printeren.
- 12. Hvis du har deaktiveret IEEE 802.3az for computeren i trin 2, skal du aktivere det.
- 13. Slut de Ethernet-kabler, du fjernede i trin 1, til computeren og printeren.

Hvis problemet stadig opstår, kan det være andre enheder end printeren, som forårsager problemet.

## <span id="page-206-0"></span>**Printeren kan ikke oprette forbindelse via USB (Mac OS)**

Følgende årsager kan overvejes.

## **USB-kablet er ikke sat korrekt i stikkontakten.**

## **Løsninger**

Sæt USB-kablet helt ind i printeren og computeren.

## **Der er opstået et problem med USB-hub'en.**

### **Løsninger**

Hvis du bruger en USB-hub, skal du prøve at slutte printeren direkte til computeren.

### **Der er et problem med USB-kablet eller USB-indgangen.**

### **Løsninger**

Hvis USB-kablet ikke kan genkendes, skal du ændre porten eller skifte USB-kablet.

## **Kan ikke scanne, selvom der er oprettet forbindelse (Mac OS)**

## **Scanning med høj opløsning over et netværk.**

#### **Løsninger**

Prøv at scanne i en lavere opløsning.

## **Kan ikke starte scanning fra smartenhed**

Sørg for, at smartenheden og printeren er tilsluttet korrekt. Årsagen og løsningen på problemet varierer afhængigt af, om de er tilsluttet eller ej.

## *Kontrol af forbindelsesstatus*

Brug Epson iPrint for at kontrollere forbindelsesstatus for smartenheden og printeren. Se følgende for at installere Epson iPrint, hvis det ikke allerede er installeret. ["Program til nem udskrivning fra en smartenhed" på side 306](#page-305-0)

- 1. På smartenheden skal du starte Epson iPrint.
- 2. Kontroller, at printernavnet vises på startskærmen.

Når printernavnet vises, er der etableret en forbindelse mellem smartenheden og printeren.

Hvis følgende vises, er der ikke etableret en forbindelse mellem smartenheden og printeren.

- ❏ Printer is not selected.
- ❏ Communication error.

Kontroller følgende, hvis der ikke er etableret en forbindelse.

❏ Printeren genkendes ikke over en netværksforbindelse ["Kan ikke oprette forbindelse til et netværk" på side 196](#page-195-0)

Kontroller følgende, hvis der er etableret en forbindelse.

❏ Printeren genkendes, men scanningen kan ikke udføres.

["Kan ikke udskrive, selvom der er oprettet forbindelse \(iOS\)" på side 198](#page-197-0)

## **Kan ikke oprette forbindelse til et netværk**

Problemet kan være et af følgende problemer.

## **Der er noget galt med netværksenhederne til Wi-Fi-forbindelsen.**

#### **Løsninger**

Sluk de enheder, som du vil tilslutte til netværket. Vent i cirka 10 sekunder, og tænd derefter enhederne i følgende rækkefølge; trådløs router, computer eller smartenhed og derefter printer. Flyt printeren og computeren eller smartenheden tættere på den trådløse router for at hjælpe med radiobølgekommunikation, og forsøg derefter at foretage netværksindstillinger igen.

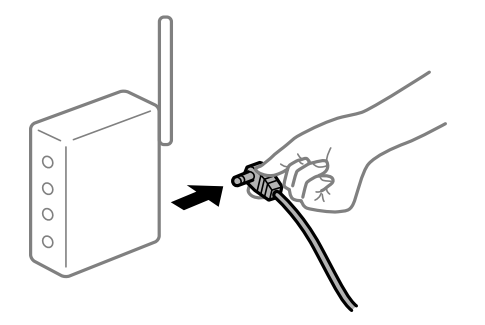

## **Enheder kan ikke modtage signaler fra den trådløse router, fordi de er placeret for langt fra hinanden.**

#### **Løsninger**

Når du har flyttet computeren eller smartenheden og printeren tættere på den trådløse router, skal du slukke for den trådløse router og derefter tænde den igen.

## **Når du ændrer den trådløse router, passer indstillingerne ikke til den nye router.**

#### **Løsninger**

Foretag forbindelsesindstillingerne igen, så de passer til den nye trådløse router.

& ["Ved udskiftning af den trådløse router" på side 271](#page-270-0)

## **SSID'erne, der er tilsluttet fra computeren eller smartenheden og computer, er forskellige.**

#### **Løsninger**

Når du bruger flere trådløse routere samtidigt, eller hvis den trådløse router har flere SSID'er, og der er forbundet enheder til forskellige SSID'er, kan du ikke oprette forbindelse til den trådløse router.

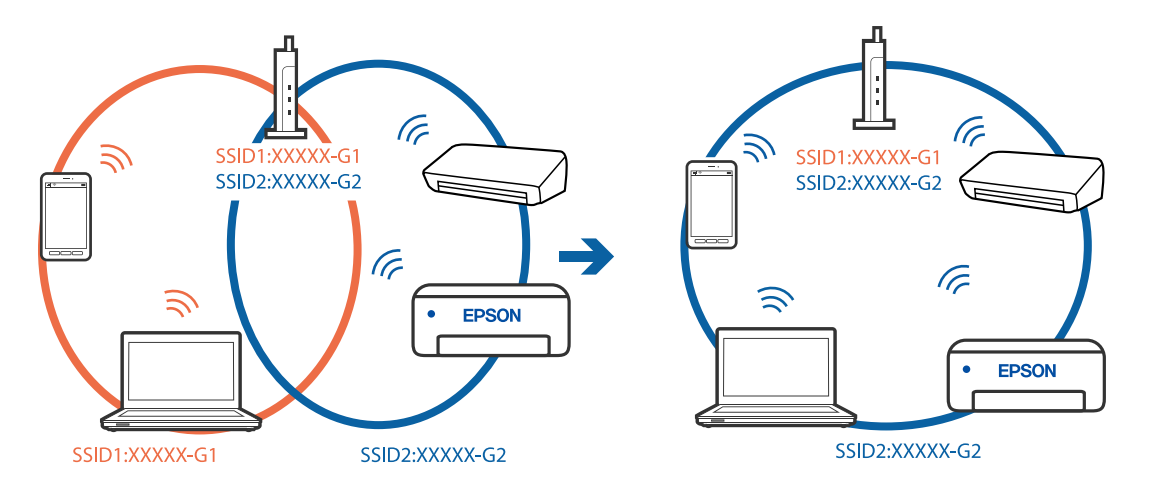

Slut computeren eller smartenheden til samme SSID som printeren.

## **En privatlivsseparator er tilgængelig på den trådløse router.**

#### **Løsninger**

De fleste trådløse routere har en privatlivsbeskyttelsesfunktion, som blokerer kommunikation mellem tilsluttede enheder. Hvis du ikke kan kommunikere mellem printeren og computeren eller smartenheden, selvom de er sluttet til samme netværk, skal du deaktivere privatlivsbeskyttelsen på den trådløse router. Du kan læse mere om trådløse routere i den medfølgende vejledning.

#### **IP-adressen er forkert tildelt.**

#### **Løsninger**

Hvis IP-adressen, der er tildelt printeren, er 169.254.XXX.XXX, og subnetmasken er 255.255.0.0, er IPadressen muligvis ikke tildelt korrekt.

Vælg **Indstillinger** > **Generelle indstillinger** > **Netværksindstillinger** > **Avanceret** på printerens kontrolpanel, og kontroller derefter IP-adressen og den subnetmaske, der er tildelt printeren.

Genstart den trådløse router, eller nulstil netværksindstillingerne for printeren.

& ["Genindstilling af netværksforbindelsen" på side 270](#page-269-0)

### **Der er et problem med netværksindstillingerne på smartenheden.**

#### **Løsninger**

Prøv at få adgang til en hjemmeside fra din smartenhed for at sikre, at smartenhedens netværksindstillinger er korrekte. Hvis du ikke kan få adgang til en hjemmeside, er der et problem på smartenheden.

Kontroller netværksforbindelsen på computeren. Se dokumentationen, der følger med din smartenhed, for at få flere oplysninger.

## **Kan ikke gemme scannede billeder i den delte mappe**

### *Meddelelser vises på kontrolpanelet*

Når der vises fejlmeddelelser på kontrolpanelet, skal du kontrollere selve meddelelsen eller den følgende liste for at løse problemerne.

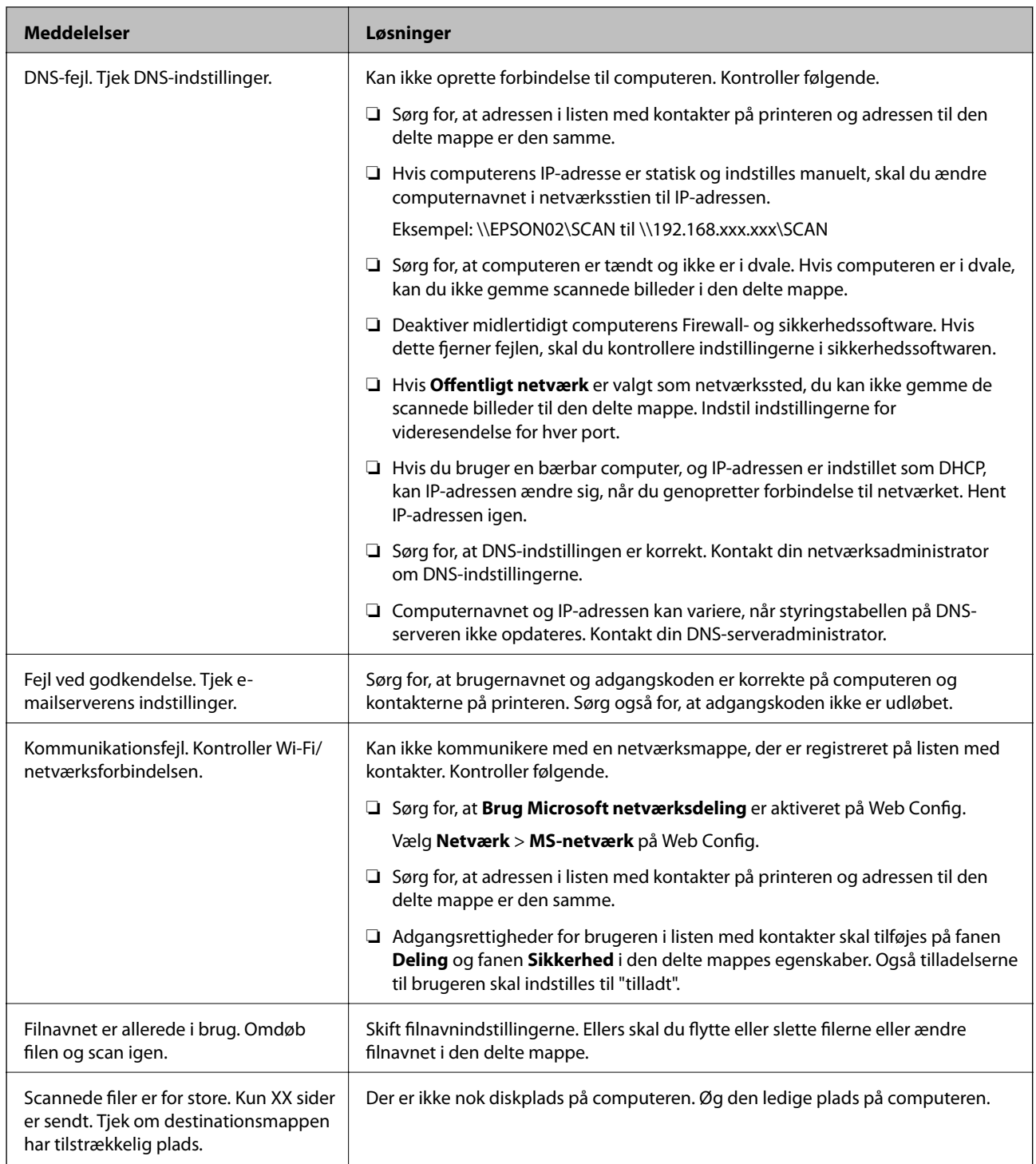

## **Kontrollerer punktet, hvor fejlen opstod**

Når du gemmer scannede billeder til den delte mappe, fortsætter gemme-processen som følger.Du kan derefter kontrollere det punkt, hvor fejlen opstod.

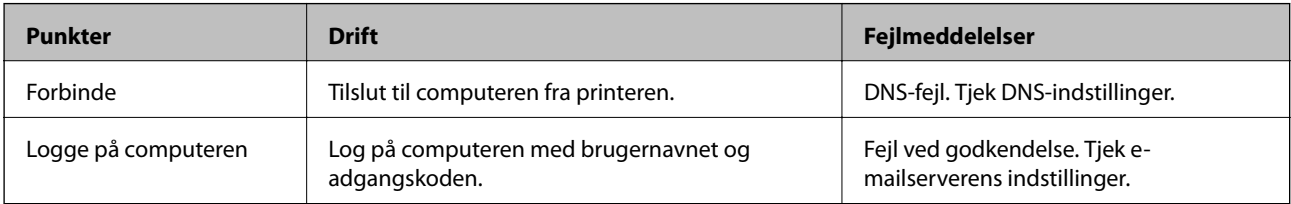

<span id="page-210-0"></span>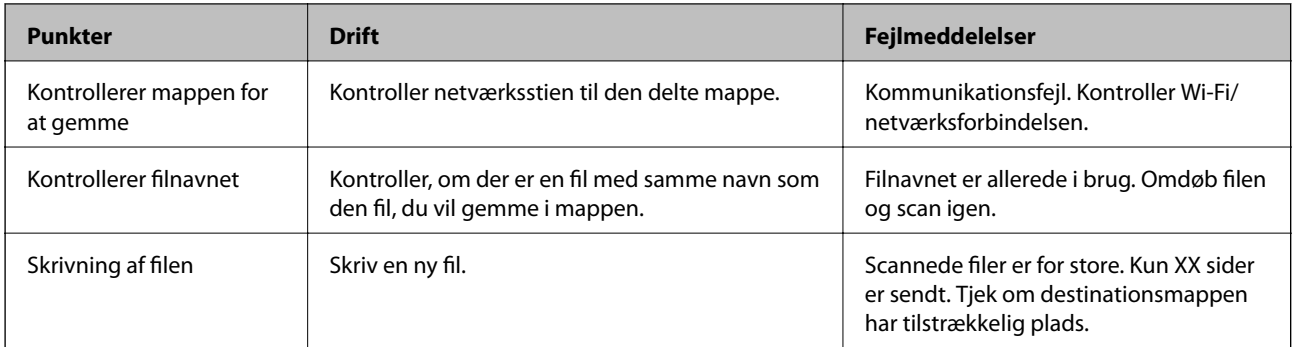

## **Lagring af de scannede billeder tager lang tid**

## **Det tager lang tid, før navneoversættelsen svarer til "Domænenavn" og "IP-adresse".**

## **Løsninger**

Kontroller følgende punkter.

- ❏ Sørg for, at DNS-indstillingen er korrekt.
- ❏ Sørg for, at hver DNS-indstilling er korrekt, når du kontrollerer Web Config.
- ❏ Sørg for, at DNS-domænenavnet er korrekt.

## **Det er ikke muligt at sende eller modtage faxer**

## **Det er ikke muligt at sende eller modtage faxer**

Følgende årsager kan overvejes.

## **Der er problemer med telefonstikket.**

## **Løsninger**

Kontroller, at telefonstikket virker, ved slutte en telefon til det og teste det. Hvis du ikke kan foretage eller modtage opkald, skal du kontakte dit telefonselskab.

## **Der er problemer med tilslutning til telefonlinjen.**

## **Løsninger**

Vælg **Indstillinger** > **Generelle indstillinger** > **Faxindstillinger** > **Tjek faxforbindelse** på kontrolpanelet til at køre den automatiske kontrol af faxforbindelsen. Prøv løsningerne i rapporten.

## **Der er opstået en kommunikationsfejl.**

## **Løsninger**

Vælg **Lang.(9.600bps)** i **Indstillinger** > **Generelle indstillinger** > **Faxindstillinger** > **Grundindstillinger** > **Faxhastig.** på kontrolpanelet.

## **Tilsluttet en DSL-telefonlinje uden DSL-filter.**

#### **Løsninger**

Hvis du skal oprette forbindelse til en DSL-telefonlinje, skal du bruge et DSL-modem med et indbygget DSL-filter eller installere et særskilt DSL-filter på linjen. Kontakt din DSL-udbyder.

["Tilslutning til DSL eller ISDN" på side 399](#page-398-0)

## **Der er problemer med DSL-filteret, når du opretter forbindelse til en DSL-telefonlinje.**

#### **Løsninger**

Hvis du ikke kan sende eller modtage en fax, skal du slutte printeren direkte til et telefonstik for at se, om der kan sendes en fax fra printeren. Hvis det fungerer, kan problemet skyldes DSL-filteret. Kontakt din DSL-udbyder.

## **Der kan ikke sendes faxer**

Følgende årsager kan overvejes.

## **Forbindelseslinjen er indstillet til PSTN i en facilitet, hvor der bruges privat filialcentra (PBX).**

### **Løsninger**

Vælg **PBX** i **Indstillinger** > **Generelle indstillinger** > **Faxindstillinger** > **Grundindstillinger** > **Linjetype** på kontrolpanelet.

## **Afsendelse af faxer uden at indtaste en adgangskode i et miljø, hvor en PBX er installeret.**

#### **Løsninger**

Hvis dit telefonsystem kræver en ekstern adgangskode for at ringe op til en ekstern linje, skal du registrere adgangskoden på printeren og indtaste # (nummertegn) i starten af faxnummeret ved afsendelse.

## **Sidehovedoplysningerne for udgående faxer er ikke registreret.**

#### **Løsninger**

Vælg **Indstillinger** > **Generelle indstillinger** > **Faxindstillinger** > **Grundindstillinger** > **Toptekst**, og konfigurer sidehovedoplysningerne. Nogle faxmaskiner afviser automatisk indkommende faxer, som ikke indeholder oplysninger i sidehovedet.

## **Dit opkalds-id er blokeret.**

#### **Løsninger**

Kontakt din teleudbyder for at fjerne blokeringen af dit opkalds-id. Visse telefoner eller faxmaskiner afviser automatisk anonyme opkald.

## **Modtagerens faxnummer er forkert.**

## **Løsninger**

Kontroller, at modtagerens nummer er korrekt registreret på din kontaktliste, eller at du har indtastet det korrekt på tastaturet. Eller bekræft hos modtageren, at faxnummeret er korrekt.

## **Modtagerens faxmaskine er ikke klar til at modtage faxer.**

#### **Løsninger**

Spørg modtageren, om dennes faxmaskine er klar til at modtage en fax.

### **Utilsigtet afsendelse af en fax ved hjælp af underadressefunktionen.**

#### **Løsninger**

Kontroller, om du ved et uheld har sendt en fax ved hjælp af underadressefunktionen. Hvis du har valgt en modtager med en underadresse fra kontaktlisten, kan faxen muligvis være sendt ved hjælp af underadressefunktionen.

# **Modtagerens faxmaskine kan ikke modtage faxer ved hjælp af underadressefunktionen.**

## **Løsninger**

Ved afsendelse af faxer ved hjælp af underadressefunktionen, bør du spørge modtageren, om deres faxmaskine kan modtage faxer ved hjælp af underadressefunktionen.

### **Underadressen og adgangskoden er forkert.**

#### **Løsninger**

Når du sender faxer ved hjælp af funktionen til underadresse, skal du kontrollere, at webadressen og adgangskoden er korrekte. Kontroller med modtageren, at webadressen og adgangskoden stemmer overens.

## **De data, der sendes, er for store.**

#### **Løsninger**

Du kan sende faxer i en mindre datastørrelse ved hjælp af en af følgende metoder.

❏ Når du sender fax i sort/hvid, skal du aktivere **Send direkte** i **Fax** > **Faxindstillinger** > **Fax sendeindstillinger**.

["Afsendelse af mange sider af et sort-hvidt dokument \(Send direkte\)" på side 121](#page-120-0)

❏ Ved brug af den tilsluttede telefon

["Afsendelse af faxmeddelelser ved at ringe op fra den eksterne telefon" på side 119](#page-118-0)

- ❏ Brug, mens røret er lagt på ["Manuel afsendelse af faxer efter bekræftelse af modtagerens status" på side 118](#page-117-0)
- ❏ Ved at separere originalerne

## **Faxmeddelelser kan ikke modtages**

Følgende årsager kan overvejes.

Vi anbefaler også at tjekke printerstatus i **Job/Status**, f.eks. for at se, om printeren aktuelt modtager faxen.

#### **Abonnement på en viderestillingstjeneste.**

#### **Løsninger**

Hvis du abonnerer på en tjeneste til videresendelse af opkald, kan der muligvis ikke modtages faxer på printeren. Kontakt tjenesteudbyderen.

## **Modtagerindstillinger er indstillet til Manuel, mens en ekstern telefonenhed er sluttet til printeren.**

#### **Løsninger**

Hvis der er tilsluttet en ekstern telefonenhed til printeren for at dele en linje med telefonen og printeren, skal du vælge **Indstillinger** > **Generelle indstillinger** > **Faxindstillinger** > **Grundindstillinger**, og derefter indstille **Modtagerindstillinger** til **Auto**.

**Den ledige hukommelse for indbakken og den fortrolige bakke er ikke nok.**

#### **Løsninger**

100 modtagne dokumenter er blevet gemt i indbakken og den fortrolige bakke i alt. Slet unødvendige dokumenter.

#### **Computeren, der skal gemme de modtagne faxer, er ikke tændt.**

#### **Løsninger**

Når du har foretaget indstillinger for at gemme modtagne faxer på en computer, skal du tænde for computeren. Den modtagne fax slettes, når den er gemt på computeren.

### **Underadressen og adgangskoden er forkert.**

#### **Løsninger**

Når du modtager faxer ved hjælp af funktionen til underadresse, skal du kontrollere, at webadressen og adgangskoden er korrekte. Kontroller med afsenderen, at webadressen og adgangskoden stemmer overens.

#### **Afsenderens faxnummer er registreret på Afvisningsnummerliste.**

#### **Løsninger**

Sørg for, at afsenderens nummer kan slettes fra **Afvisningsnummerliste**, før du sletter det. Slet det fra **Indstillinger** > **Generelle indstillinger** > **Faxindstillinger** > **Grundindstillinger** > **Afvisning-fax** > **Rediger Afvis-nummerliste**. Eller deaktiver **Afvisningsnummerliste** i **Indstillinger** > **Generelle indstillinger** > **Faxindstillinger** > **Grundindstillinger** > **Afvisning-fax** > **Afvisning-fax**. Faxer, der sendes fra numre, der ikke er registreret på denne liste, blokeres, når denne indstilling er aktiveret.

#### **Afsenderens faxnummer er ikke registreret på kontaktlisten.**

#### **Løsninger**

Angiv afsenderens faxnummer på kontaktlisten. Eller deaktiver **Ikke-registrerede kontaktpersoner** i **Indstillinger** > **Generelle indstillinger** > **Faxindstillinger** > **Grundindstillinger** > **Afvisning-fax** > **Afvisning-fax**. Faxer, der sendes fra numre, der ikke er registreret på denne liste, blokeres.

### **Afsenderen har sendt en fax uden sidehovedoplysninger.**

#### **Løsninger**

Spørg afsenderen, om sidehovedoplysninger er konfigureret på deres faxmaskine. Eller deaktiver **Faxhoved blank blokeret** i **Indstillinger** > **Generelle indstillinger** > **Faxindstillinger** > **Grundindstillinger** > **Afvisning-fax** > **Afvisning-fax**. Faxer, der ikke indeholder sidehovedoplysninger, blokeres, når denne indstilling er aktiveret.

## **Der kan ikke sendes faxer til en bestemt modtager**

Følgende årsager kan overvejes.

## **Modtagerens maskine bruger lang tid på at svare.**

#### **Løsninger**

Hvis dit opkald ikke besvares på modtagerens maskine, inden for 50 sekunder efter opringningen fra printeren er afsluttet, resulterer opkaldet i en fejl. Ring op vha. funktionen (**Lagt på**) eller en tilsluttet telefon for at kontrollere, hvor længe det tager, før du hører en faxtone. Hvis det tager længere

end 50 sekunder, skal du tilføje pauser efter faxnummeret for at sende faxen. Tryk på  $\blacksquare$  for at indtaste pausen. Der indtastes en bindestreg som pausetegn. En pause varer ca. tre sekunder. Tilføj flere pauser, hvis det er nødvendigt.

### **Den indstilling for Faxhastig., der er registreret på kontaktlisten, er forkert.**

#### **Løsninger**

Vælg modtageren på listen, og vælg derefter **Rediger** > **Faxhastig.** > **Lang.(9.600bps)**.

## **Der kan ikke sendes faxer på et bestemt tidspunkt**

#### **Printerens dato og klokkeslæt er forkert.**

#### **Løsninger**

Vælg **Indstillinger** > **Generelle indstillinger** > **Grundindstillinger** > **Dato/tid-indstillinger**, og indstil derefter korrekt dato og klokkeslæt.

## **Faxer sendes i den forkerte størrelse**

Følgende årsager kan overvejes.

## **Modtagerens faxmaskine understøtter ikke A3-format.**

#### **Løsninger**

Inden du sender et dokument i A3-format, skal du spørge modtageren, om vedkommendes faxmaskine understøtter A3-formatet. Hvis **OK (reduceret str)** vises i faxoverførelsesrapporten, understøtter

modtagerens faxmaskine ikke A3-formatet. Du kan udskrive en faxoverførselsrapport fra **Fax** > (Mere) > **Fax rapport** > **Sidste overførsel**.

#### **Originalerne er ikke placeret korrekt.**

#### **Løsninger**

❏ Sørg for at originalen er placeret korrekt mod justeringsmærkerne.

- ❏ Hvis kanten på det scannede billede mangler, skal du flytte originalen lidt væk fra kanten af glaspladen. Du kan ikke scanne området inden for ca. 1,5 (0,06 tommer) mm fra kanten af scannerglaspladen.
- $\blacktriangleright$  ["Placering af originaler" på side 38](#page-37-0)

## **Hvis printeren er placeret på et sted, der er nær en lyskilde eller er udsat for direkte sollys, bliver originalstørrelsen muligvis ikke registreret korrekt.**

#### **Løsninger**

Vælg originalformatet manuelt, og prøv derefter igen.

## **Der er støv eller snavs på scannerglaspladen eller dokumentmåtten.**

#### **Løsninger**

Når der scannes fra kontrolpanelet, og der vælges automatisk beskæring af scanningsområdet, skal du fjerne al skidt og støv på scannerglaspladen og dokumentmåtten. Hvis der er skidt eller snavs omkring originalen, udvides scanningsområdet for at få skidtet med.

& ["Rengøring af scannerglaspladen og dokumentmåtten" på side 158](#page-157-0)

#### **Originalen er for tynd til automatisk at registrere størrelsen.**

#### **Løsninger**

Vælg originalformatet manuelt, og prøv derefter igen.

## **Kan ikke gemme modtagne faxer på en hukommelsesenhed**

Følgende årsager kan overvejes.

#### **Indstillingen til at gemme modtagne faxer i ekstern hukommelse er deaktiveret.**

#### **Løsninger**

Vælg **Indstillinger** > **Generelle indstillinger** > **Faxindstillinger** > **Modtag.indstillinger**, aktiver derefter **Gem til hukommelsesenhed** i hver menu.

#### **En hukommelsesenhed er ikke sluttet til printeren.**

#### **Løsninger**

Slut en hukommelsesenhed, hvori du har oprettet en mappe til at gemme faxer, til printeren. Når faxerne er gemt på enheden, slettes de fra printerens hukommelse.

### **Der er ikke nok ledig plads på enheden.**

#### **Løsninger**

Slet unødvendige data fra enheden for at øge mængden af ledig plads. Eller tilslut en anden enhed med tilstrækkelig ledig plads.

#### **Hukommelsesenheden er skrivebeskyttet.**

#### **Løsninger**

Kontroller, om enheden er skrivebeskyttet.

## **Der kan ikke modtages faxer i A3-format**

Følgende årsager kan overvejes.
## **Indstillingen af papirkilde er forkert.**

#### **Løsninger**

Kontroller, at indstillingen for papirstørrelsen for den papirkilde, som indeholder A3-papir, er blevet sat til A3, og at papirkilden er indstillet til brug sammen med faxfunktionen. Vælg **Indstillinger** > **Generelle indstillinger** > **Printerindstillinger** > **Indstill. for papirkilde** > **Indstill. for auto valg** > **Fax**, og kontroller så den eller de aktiverede papirkilder.

# **Modtagne faxer udskrives ikke**

Følgende årsager kan overvejes.

### **Der opstod en fejl på printeren, f.eks. papirstop.**

#### **Løsninger**

Ryd printerfejlen, og bed derefter afsenderen om at sende faxen igen.

#### **Udskrivning af modtagne faxer er deaktiveret under de aktuelle indstillinger.**

#### **Løsninger**

Foretag indstillinger for at udskrive modtagne faxer i **Indstillinger** > **Generelle indstillinger** > **Faxindstillinger** > **Modtag.indstillinger** > **Gem/videresend-indstillinger**.

# **Kan ikke sende eller modtage faxer (Windows)**

Sørg for, at computeren og printeren er tilsluttet korrekt. Årsagen og løsningen på problemet varierer afhængigt af, om de er tilsluttet eller ej.

#### *Kontrol af forbindelsesstatus*

Brug Epson Printer Connection Checker for at kontrollere forbindelsesstatus for computeren og printeren. Du kan muligvis løse problemet afhængigt af resultaterne af tjekket.

1. Dobbeltklik på ikonet **Epson Printer Connection Checker** på skrivebordet.

Epson Printer Connection Checker starter.

Hvis der ikke er noget ikon på skrivebordet, skal du følge nedenstående metoder for at starte Epson Printer Connection Checker.

❏ Windows 10

Klik på startknappen, og vælg derefter **Epson Software** > **Epson Printer Connection Checker**.

❏ Windows 8.1/Windows 8

Indtast programnavnet i søgeamuletten, og vælg så det viste ikon.

❏ Windows 7

Klik på startknappen, og vælg derefter **Alle programmer** > **Epson Software** > **Epson Printer Connection Checker**.

2. Følg vejledningen på skærmen for at kontrollere.

#### *Bemærk:*

*Hvis printernavnet ikke vises, skal du installere en original Epson-printerdriver. ["Kontrol af, om en ægte Epson-printerdriver er installeret — Windows" på side 165](#page-164-0)*

Når du har identificeret problemet, skal du følge den løsning, der vises på skærmen.

Hvis du ikke kan løse problemet, skal du kontrollere følgende, afhængigt af din situation.

- ❏ Printeren genkendes ikke over en netværksforbindelse ["Kan ikke oprette forbindelse til et netværk" på side 183](#page-182-0)
- ❏ Printeren genkendes ikke ved hjælp af en USB-forbindelse ["Printeren kan ikke oprette forbindelse via USB \(Windows\)" på side 186](#page-185-0)
- ❏ Printeren genkendes, men udskrivningen kan ikke udføres. ["Kan ikke udskrive, selvom der er oprettet forbindelse \(Windows\)" på side 186](#page-185-0)

### **Kan ikke oprette forbindelse til et netværk**

Problemet kan være et af følgende problemer.

#### **Der er noget galt med netværksenhederne til Wi-Fi-forbindelsen.**

#### **Løsninger**

Sluk de enheder, som du vil tilslutte til netværket. Vent i cirka 10 sekunder, og tænd derefter enhederne i følgende rækkefølge; trådløs router, computer eller smartenhed og derefter printer. Flyt printeren og computeren eller smartenheden tættere på den trådløse router for at hjælpe med radiobølgekommunikation, og forsøg derefter at foretage netværksindstillinger igen.

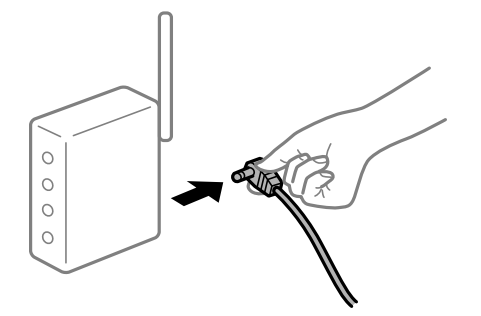

# **Enheder kan ikke modtage signaler fra den trådløse router, fordi de er placeret for langt fra hinanden.**

#### **Løsninger**

Når du har flyttet computeren eller smartenheden og printeren tættere på den trådløse router, skal du slukke for den trådløse router og derefter tænde den igen.

#### **Når du ændrer den trådløse router, passer indstillingerne ikke til den nye router.**

#### **Løsninger**

Foretag forbindelsesindstillingerne igen, så de passer til den nye trådløse router.

& ["Ved udskiftning af den trådløse router" på side 271](#page-270-0)

# **SSID'erne, der er tilsluttet fra computeren eller smartenheden og computer, er forskellige. Løsninger**

Når du bruger flere trådløse routere samtidigt, eller hvis den trådløse router har flere SSID'er, og der er forbundet enheder til forskellige SSID'er, kan du ikke oprette forbindelse til den trådløse router.

Slut computeren eller smartenheden til samme SSID som printeren.

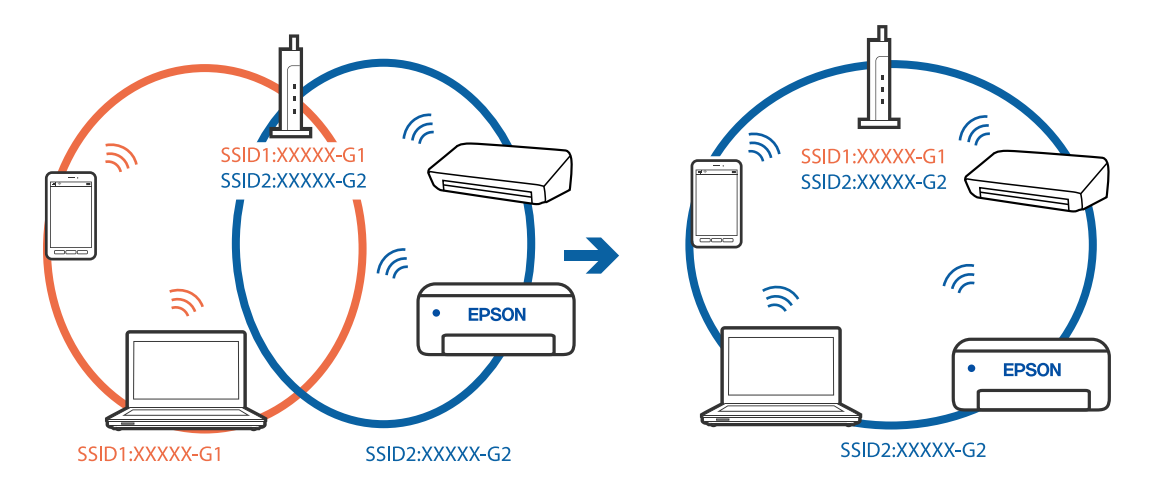

### **En privatlivsseparator er tilgængelig på den trådløse router.**

#### **Løsninger**

De fleste trådløse routere har en privatlivsbeskyttelsesfunktion, som blokerer kommunikation mellem tilsluttede enheder. Hvis du ikke kan kommunikere mellem printeren og computeren eller smartenheden, selvom de er sluttet til samme netværk, skal du deaktivere privatlivsbeskyttelsen på den trådløse router. Du kan læse mere om trådløse routere i den medfølgende vejledning.

# **IP-adressen er forkert tildelt.**

#### **Løsninger**

Hvis IP-adressen, der er tildelt printeren, er 169.254.XXX.XXX, og subnetmasken er 255.255.0.0, er IPadressen muligvis ikke tildelt korrekt.

Vælg **Indstillinger** > **Generelle indstillinger** > **Netværksindstillinger** > **Avanceret** på printerens kontrolpanel, og kontroller derefter IP-adressen og den subnetmaske, der er tildelt printeren.

Genstart den trådløse router, eller nulstil netværksindstillingerne for printeren.

& ["Genindstilling af netværksforbindelsen" på side 270](#page-269-0)

#### **Der er et problem med netværksindstillingerne på computeren.**

#### **Løsninger**

Prøv at få adgang til en hjemmeside fra din computer for at sikre, at computerens netværksindstillinger er korrekte. Hvis du ikke kan få adgang til en hjemmeside, er der et problem på computeren.

Kontroller netværksforbindelsen på computeren. Se den dokumentation, der følger med computeren, for at få flere oplysninger.

### **Printeren er blevet tilsluttet af Ethernet ved hjælp af enheder, der understøtter IEEE 802.3az (energieffektivt Ethernet).**

#### **Løsninger**

Når du forbinder printeren med Ethernet ved hjælp af enheder, der understøtter IEEE 802.3az (energieffektivt Ethernet), kan der forekomme følgende problemer afhængigt af det hub eller den router, du bruger.

- ❏ Forbindelsen bliver ustabil printeren opretter forbindelse, som herefter afbrydes, og dette gentages.
- ❏ Kan ikke oprette forbindelse til printeren.
- ❏ Kommunikationshastigheden bliver langsom.

Følg trinene herunder for at deaktivere IEEE 802.3az for printeren, og tilslut derefter igen.

- 1. Fjern det Ethernet-kabel, der er tilsluttet computeren og printeren.
- 2. Hvis IEEE 802.3az for computeren er aktiveret, skal du deaktivere det. Se den dokumentation, der følger med computeren, for at få flere oplysninger.
- 3. Opret forbindelse mellem computeren og printeren direkte vha. et Ethernet-kabel.
- 4. Udskriv en netværksforbindelsesrapport på printeren. ["Udskrivning af en netværksforbindelsesrapport" på side 288](#page-287-0)
- 5. Kontroller printerens IP-adresse på netværksforbindelsesrapporten.
- 6. Gå til Web Config på computeren. Start en webbrowser, og indtast så printerens IP-adresse. ["Sådan køres web config i en webbrowser" på side 309](#page-308-0)
- 7. Vælg fanen **Netværksindstillinger** > **Kabelbaseret LAN**.
- 8. Vælg **Fra** ved punktet **IEEE 802.3az**.
- 9. Klik på **Næste**.
- 10. Klik på **OK**.
- 11. Fjern det Ethernet-kabel, der er tilsluttet computeren og printeren.
- 12. Hvis du har deaktiveret IEEE 802.3az for computeren i trin 2, skal du aktivere det.
- 13. Slut de Ethernet-kabler, du fjernede i trin 1, til computeren og printeren.

Hvis problemet stadig opstår, kan det være andre enheder end printeren, som forårsager problemet.

## **Printeren kan ikke oprette forbindelse via USB (Windows)**

Følgende årsager kan overvejes.

#### **USB-kablet er ikke sat korrekt i stikkontakten.**

#### **Løsninger**

Sæt USB-kablet helt ind i printeren og computeren.

#### **Der er opstået et problem med USB-hub'en.**

#### **Løsninger**

Hvis du bruger en USB-hub, skal du prøve at slutte printeren direkte til computeren.

#### **Der er et problem med USB-kablet eller USB-indgangen.**

#### **Løsninger**

Hvis USB-kablet ikke kan genkendes, skal du ændre porten eller skifte USB-kablet.

#### **Du skal konfigurere USB-forbindelsen igen.**

#### **Løsninger**

Tag USB-kablet ud af computeren. Højreklik på printerikonet, der vises på computeren, og vælg derefter **Fjern enhed**. Slut derefter USB-kablet til computeren.

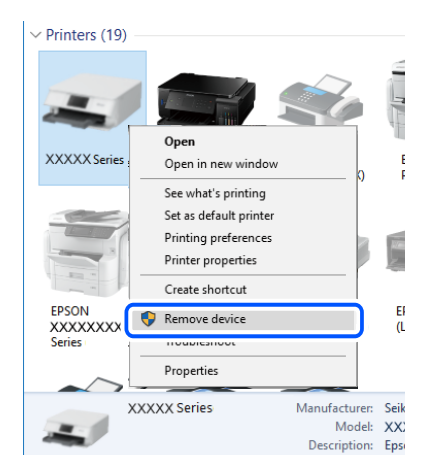

Hvis du ikke kan bruge USB-kablet, skal du indstille USB-forbindelsen igen ved at følge trinene til at ændre forbindelsesmetoden til en computer. Se det relaterede informationslink nedenfor for nærmere oplysninger.

 $\blacktriangleright$  ["Foretage indstillinger for tilslutning til computeren" på side 271](#page-270-0)

# **Kan ikke sende eller modtage faxer, selvom der er oprettet forbindelse (Windows)**

#### **Softwaren er ikke installeret.**

#### **Løsninger**

Sørg for, at PC-FAX-driveren er installeret på computeren. PC-FAX-driveren er installeret sammen med FAX Utility. Følg trinene herunder for at kontrollere, om den er installeret.

Sørg for, at printeren (faxmaskinen) vises under **Enheder og printere**, **Printer** eller **Printere og anden hardware**. Printeren (faxmaskinen) vises som "EPSON XXXXX (FAX)". Hvis printeren (faxmaskinen) ikke vises, skal du afinstallere og så geninstallere FAX Utility. Der er oplysninger om, hvordan **Enheder og printere**, **Printer** eller **Printere og anden hardware** åbnes, nedenfor.

#### ❏ Windows 10

Klik på startknappen, og vælg **Windows-system** > **Kontrolpanel** > **Vis enheder og printere** i **Hardware og lyd**.

#### ❏ Windows 8.1/Windows 8

Vælg **Skrivebord** > **Indstillinger** > **Kontrolpanel** > **Vis enheder og printere** i **Hardware og lyd** eller **Hardware**.

❏ Windows 7

Klik på startknappen, og vælg **Kontrolpanel** > **Vis enheder og printere** i **Hardware og lyd** eller **Hardware**.

❏ Windows Vista

Klik på startknappen, og vælg **Kontrolpanel** > **Printere** i **Hardware og lyd**.

❏ Windows XP

Klik på knappen Start, og vælg **Indstillinger** > **Kontrolpanel** > **Printere og anden hardware** > **Printere og faxenheder**.

#### **Brugergodkendelse mislykkedes, når der sendes en faxmeddelelse fra en computer.**

#### **Løsninger**

Angiv brugernavn og adgangskode i printerdriveren. Når du sender en fax fra en computer, udføres der brugergodkendelse med det brugernavn og den adgangskode, der er indstillet i printerdriveren, når den sikkerhedsfunktion, der tillader administratorer at forhindre brugere i at ændre printerens faxfunktion, er indstillet.

#### **Der er problemer med faxforbindelsen og faxindstillingerne.**

#### **Løsninger**

Prøv opløsningerne for faxforbindelsen og faxindstillingerne.

# **Kan ikke sende eller modtage faxer (Mac OS)**

Sørg for, at computeren og printeren er tilsluttet korrekt. Årsagen og løsningen på problemet varierer afhængigt af, om de er tilsluttet eller ej.

#### *Kontrol af forbindelsesstatus*

Brug EPSON Status Monitor for at kontrollere forbindelsesstatus for computeren og printeren.

- 1. Vælg **Systemindstillinger** i menuen Apple > **Printere & Scannere** (eller **Udskriv & Scan**, **Udskriv & Fax**), og vælg derefter printeren.
- 2. Klik på **Indstillinger & Forsyninger** > **Værktøj** > **Åbn printerværktøj**.
- 3. Klik på **EPSON Status Monitor**.

Når de resterende blækniveauer vises, er der etableret en forbindelse mellem computeren og printeren.

Kontroller følgende, hvis der ikke er etableret en forbindelse.

- ❏ Printeren genkendes ikke over en netværksforbindelse ["Kan ikke oprette forbindelse til et netværk" på side 191](#page-190-0)
- ❏ Printeren genkendes ikke ved hjælp af en USB-forbindelse ["Printeren kan ikke oprette forbindelse via USB \(Mac OS\)" på side 194](#page-193-0)

Kontroller følgende, hvis der er etableret en forbindelse.

❏ Printeren genkendes, men udskrivningen kan ikke udføres.

["Kan ikke udskrive, selvom der er oprettet forbindelse \(Mac OS\)" på side 194](#page-193-0)

# **Kan ikke oprette forbindelse til et netværk**

Problemet kan være et af følgende problemer.

### **Der er noget galt med netværksenhederne til Wi-Fi-forbindelsen.**

#### **Løsninger**

Sluk de enheder, som du vil tilslutte til netværket. Vent i cirka 10 sekunder, og tænd derefter enhederne i følgende rækkefølge; trådløs router, computer eller smartenhed og derefter printer. Flyt printeren og computeren eller smartenheden tættere på den trådløse router for at hjælpe med radiobølgekommunikation, og forsøg derefter at foretage netværksindstillinger igen.

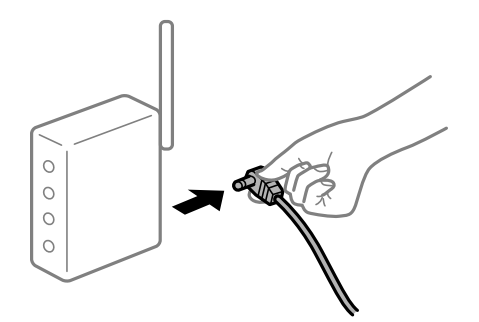

# **Enheder kan ikke modtage signaler fra den trådløse router, fordi de er placeret for langt fra hinanden.**

#### **Løsninger**

Når du har flyttet computeren eller smartenheden og printeren tættere på den trådløse router, skal du slukke for den trådløse router og derefter tænde den igen.

**Når du ændrer den trådløse router, passer indstillingerne ikke til den nye router.**

#### **Løsninger**

Foretag forbindelsesindstillingerne igen, så de passer til den nye trådløse router.

& ["Ved udskiftning af den trådløse router" på side 271](#page-270-0)

# **SSID'erne, der er tilsluttet fra computeren eller smartenheden og computer, er forskellige.**

## **Løsninger**

Når du bruger flere trådløse routere samtidigt, eller hvis den trådløse router har flere SSID'er, og der er forbundet enheder til forskellige SSID'er, kan du ikke oprette forbindelse til den trådløse router.

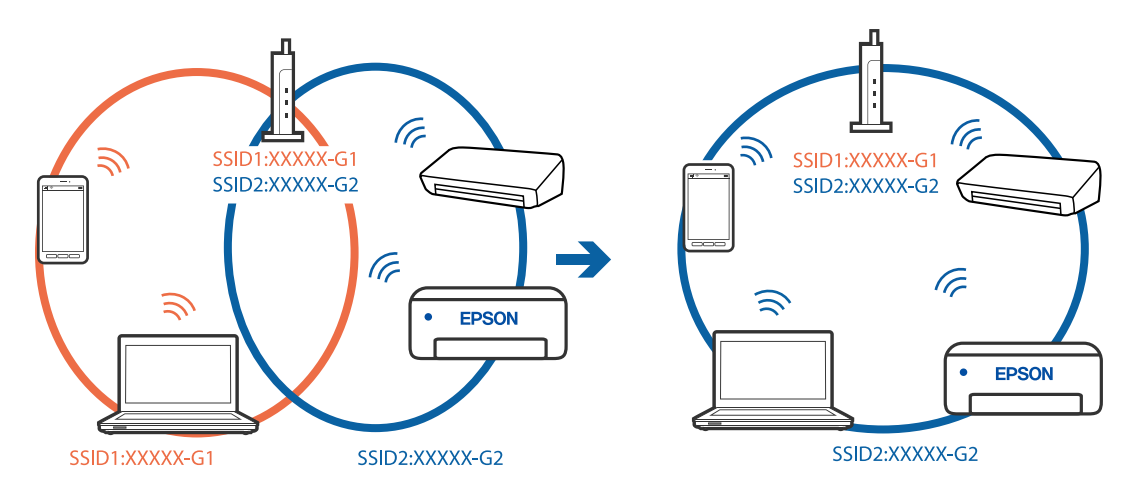

Slut computeren eller smartenheden til samme SSID som printeren.

#### **En privatlivsseparator er tilgængelig på den trådløse router.**

#### **Løsninger**

De fleste trådløse routere har en privatlivsbeskyttelsesfunktion, som blokerer kommunikation mellem tilsluttede enheder. Hvis du ikke kan kommunikere mellem printeren og computeren eller smartenheden, selvom de er sluttet til samme netværk, skal du deaktivere privatlivsbeskyttelsen på den trådløse router. Du kan læse mere om trådløse routere i den medfølgende vejledning.

#### **IP-adressen er forkert tildelt.**

#### **Løsninger**

Hvis IP-adressen, der er tildelt printeren, er 169.254.XXX.XXX, og subnetmasken er 255.255.0.0, er IPadressen muligvis ikke tildelt korrekt.

Vælg **Indstillinger** > **Generelle indstillinger** > **Netværksindstillinger** > **Avanceret** på printerens kontrolpanel, og kontroller derefter IP-adressen og den subnetmaske, der er tildelt printeren.

Genstart den trådløse router, eller nulstil netværksindstillingerne for printeren.

& ["Genindstilling af netværksforbindelsen" på side 270](#page-269-0)

#### **Der er et problem med netværksindstillingerne på computeren.**

#### **Løsninger**

Prøv at få adgang til en hjemmeside fra din computer for at sikre, at computerens netværksindstillinger er korrekte. Hvis du ikke kan få adgang til en hjemmeside, er der et problem på computeren.

Kontroller netværksforbindelsen på computeren. Se den dokumentation, der følger med computeren, for at få flere oplysninger.

### **Printeren er blevet tilsluttet af Ethernet ved hjælp af enheder, der understøtter IEEE 802.3az (energieffektivt Ethernet).**

#### **Løsninger**

Når du forbinder printeren med Ethernet ved hjælp af enheder, der understøtter IEEE 802.3az (energieffektivt Ethernet), kan der forekomme følgende problemer afhængigt af det hub eller den router, du bruger.

❏ Forbindelsen bliver ustabil — printeren opretter forbindelse, som herefter afbrydes, og dette gentages.

❏ Kan ikke oprette forbindelse til printeren.

❏ Kommunikationshastigheden bliver langsom.

Følg trinene herunder for at deaktivere IEEE 802.3az for printeren, og tilslut derefter igen.

- 1. Fjern det Ethernet-kabel, der er tilsluttet computeren og printeren.
- 2. Hvis IEEE 802.3az for computeren er aktiveret, skal du deaktivere det. Se den dokumentation, der følger med computeren, for at få flere oplysninger.
- 3. Opret forbindelse mellem computeren og printeren direkte vha. et Ethernet-kabel.
- 4. Udskriv en netværksforbindelsesrapport på printeren. ["Udskrivning af en netværksforbindelsesrapport" på side 288](#page-287-0)
- 5. Kontroller printerens IP-adresse på netværksforbindelsesrapporten.
- 6. Gå til Web Config på computeren. Start en webbrowser, og indtast så printerens IP-adresse. ["Sådan køres web config i en webbrowser" på side 309](#page-308-0)
- 7. Vælg fanen **Netværksindstillinger** > **Kabelbaseret LAN**.
- 8. Vælg **Fra** ved punktet **IEEE 802.3az**.
- 9. Klik på **Næste**.
- 10. Klik på **OK**.
- 11. Fjern det Ethernet-kabel, der er tilsluttet computeren og printeren.
- 12. Hvis du har deaktiveret IEEE 802.3az for computeren i trin 2, skal du aktivere det.
- 13. Slut de Ethernet-kabler, du fjernede i trin 1, til computeren og printeren.

Hvis problemet stadig opstår, kan det være andre enheder end printeren, som forårsager problemet.

# **Printeren kan ikke oprette forbindelse via USB (Mac OS)**

Følgende årsager kan overvejes.

#### **USB-kablet er ikke sat korrekt i stikkontakten.**

#### **Løsninger**

Sæt USB-kablet helt ind i printeren og computeren.

#### **Der er opstået et problem med USB-hub'en.**

#### **Løsninger**

Hvis du bruger en USB-hub, skal du prøve at slutte printeren direkte til computeren.

#### **Der er et problem med USB-kablet eller USB-indgangen.**

#### **Løsninger**

Hvis USB-kablet ikke kan genkendes, skal du ændre porten eller skifte USB-kablet.

#### **Du skal konfigurere USB-forbindelsen igen.**

#### **Løsninger**

Tag USB-kablet ud af computeren. Højreklik på printerikonet, der vises på computeren, og vælg derefter **Fjern enhed**. Slut derefter USB-kablet til computeren.

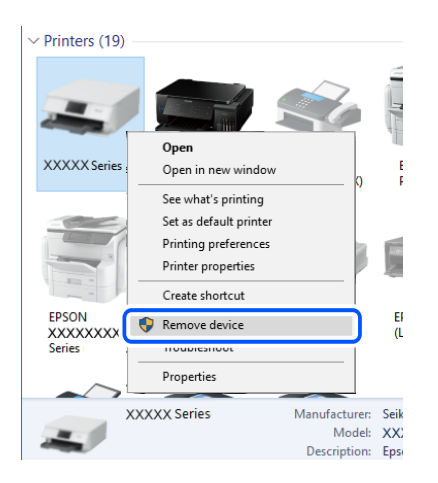

Hvis du ikke kan bruge USB-kablet, skal du indstille USB-forbindelsen igen ved at følge trinene til at ændre forbindelsesmetoden til en computer. Se det relaterede informationslink nedenfor for nærmere oplysninger.

& ["Foretage indstillinger for tilslutning til computeren" på side 271](#page-270-0)

# **Kan ikke sende eller modtage, selvom der er oprettet forbindelse (Mac OS)**

#### **Softwaren er ikke installeret.**

#### **Løsninger**

Sørg for, at PC-FAX-driveren er installeret på computeren. PC-FAX-driveren er installeret sammen med FAX Utility. Følg trinene herunder for at kontrollere, om den er installeret.

Vælg **Systemindstillinger** fra Apple-menuen > **Printere & Scannere** (eller **Udskriv & Scan**, **Udskriv & Fax**), og sørg derefter for at printeren (faxen) vises. Printeren (fax) vises som "FAX XXXX (USB)" eller "FAX XXXX (IP)". Klik på [**+**], og tilføj printeren (fax), hvis printeren (fax) ikke kan ses.

#### **PC-FAX-driveren er sat på pause.**

#### **Løsninger**

Vælg **Systemindstillinger** fra Apple-menuen > **Printere og scannere** (eller **Udskriv og scan**, **Udskriv og fax**),og dobbeltklik derefter på printeren (faxen). Hvis printeren er sat på pause, skal du klikke på **Genoptag** (eller **Genoptag printer**).

# <span id="page-226-0"></span>**Brugergodkendelse mislykkedes, når der sendes en faxmeddelelse fra en computer.**

#### **Løsninger**

Angiv brugernavn og adgangskode i printerdriveren. Når du sender en fax fra en computer, udføres der brugergodkendelse med det brugernavn og den adgangskode, der er indstillet i printerdriveren, når den sikkerhedsfunktion, der tillader administratorer at forhindre brugere i at ændre printerens faxfunktion, er indstillet.

# **Der er problemer med faxforbindelsen og faxindstillingerne.**

#### **Løsninger**

Prøv opløsningerne for faxforbindelsen og faxindstillingerne.

# **Fejlkode vist i statusmenuen**

Hvis et job ikke gennemføres, skal du kontrollere den fejlkode, som vises i oversigten for hvert job. Du kan kontrollere fejlkoden ved at trykke på knappen  $\Box$  og så vælge **Job-status**. Følgende tabel indeholder en oversigt over problemer og deres løsninger.

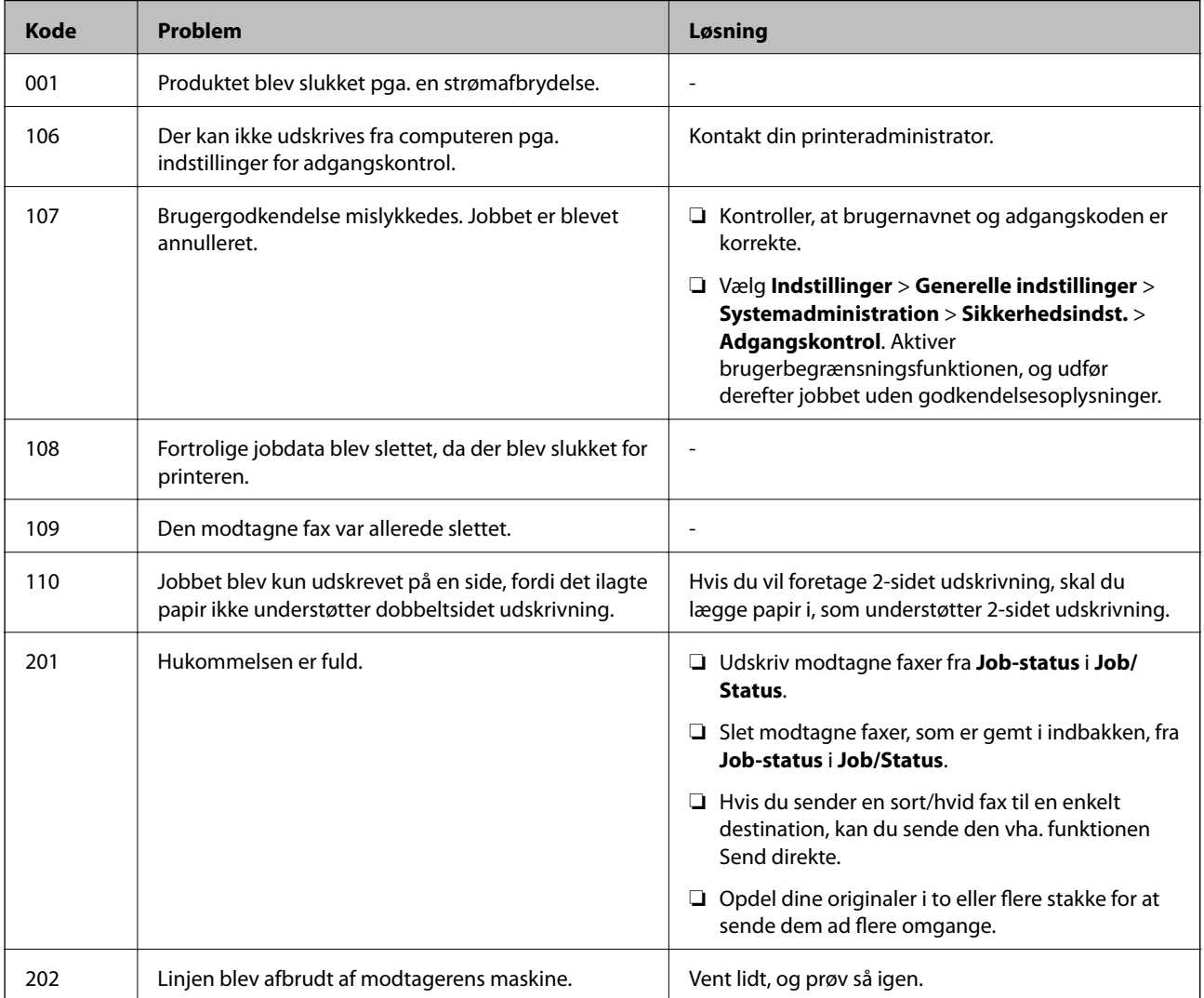

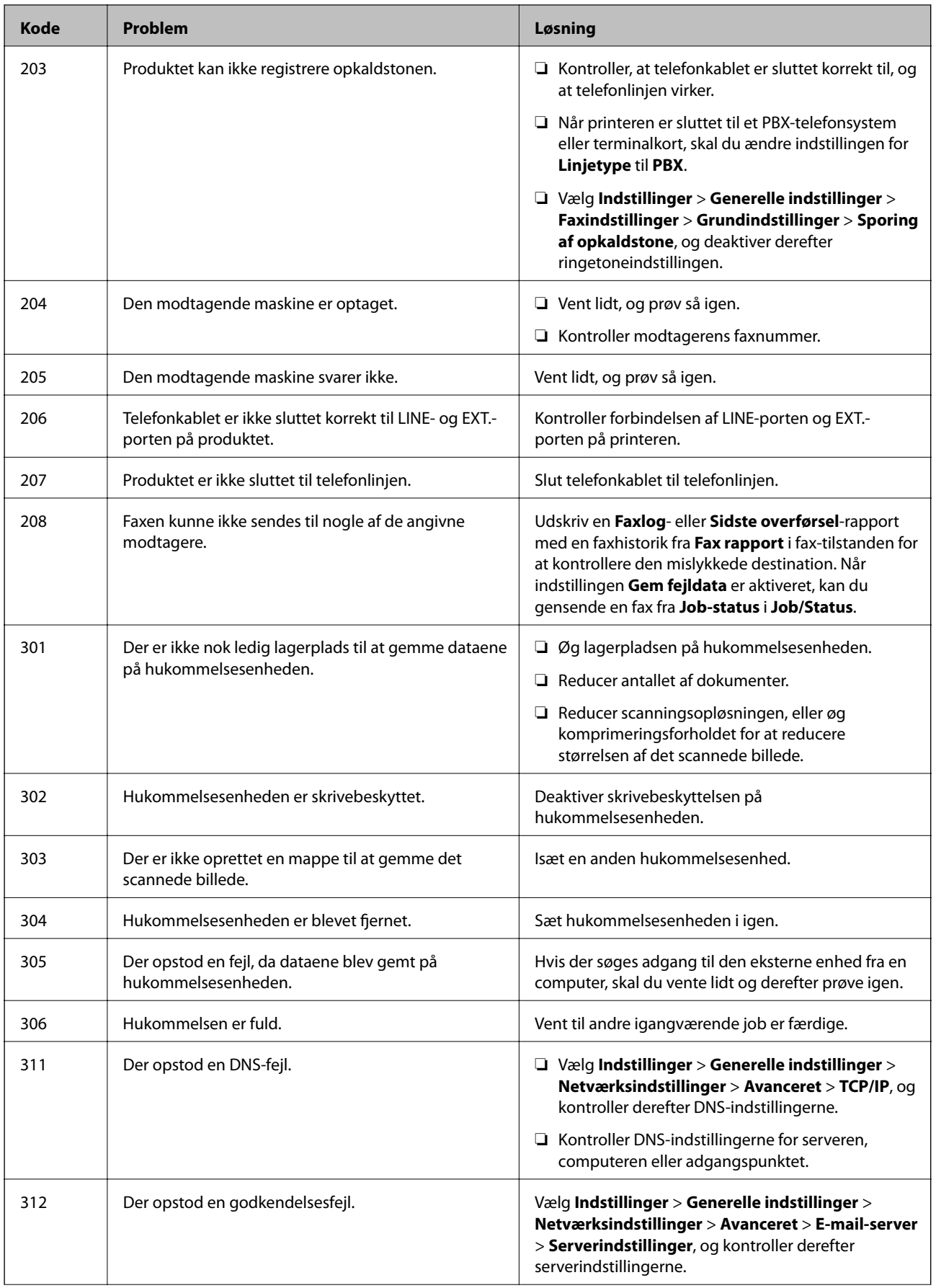

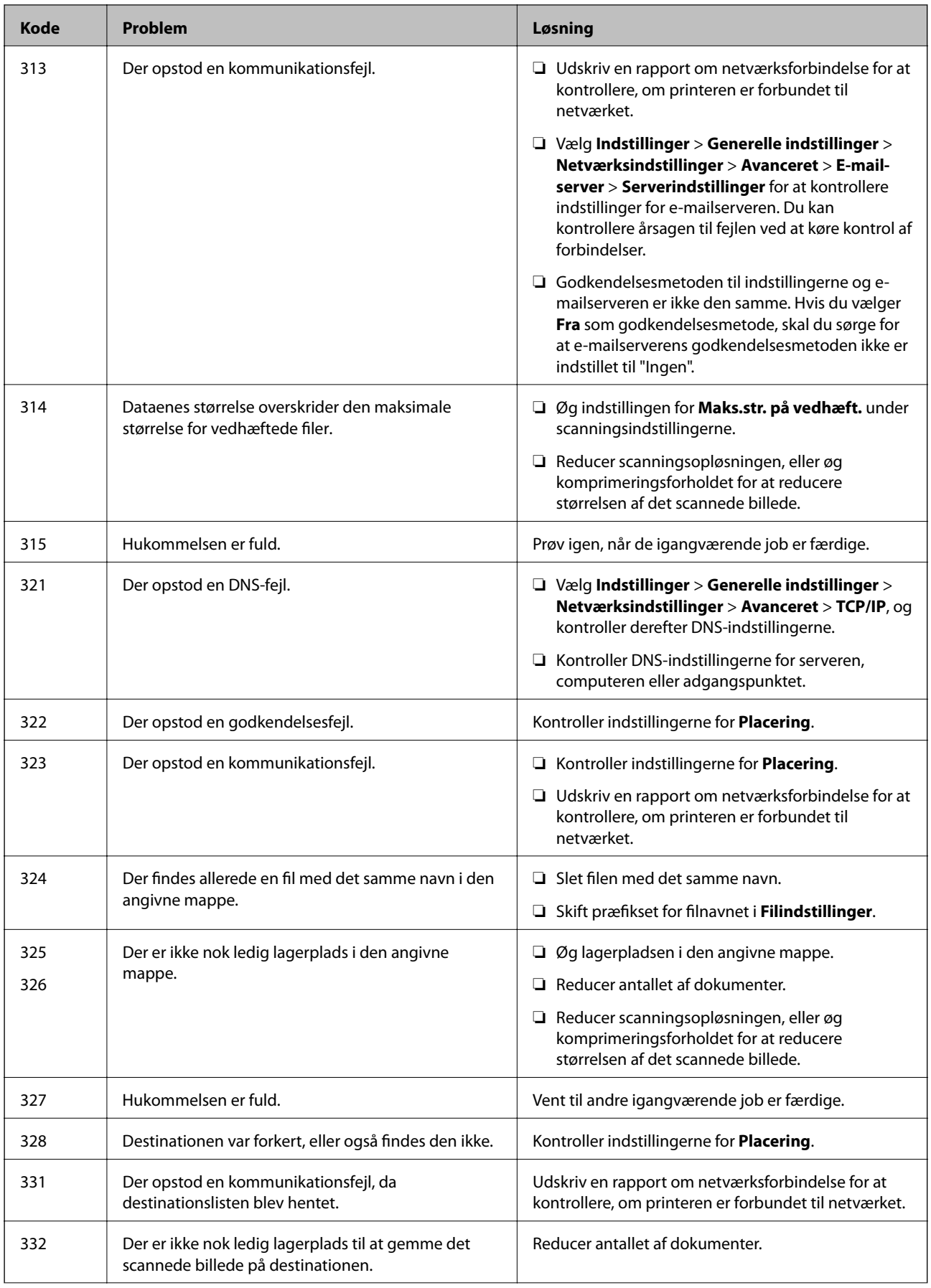

# **[Løsning af problemer](#page-176-0) >** [Printeren fungerer ikke som forventet](#page-177-0) **>** [Fejlkode vist i statusmenuen](#page-226-0)

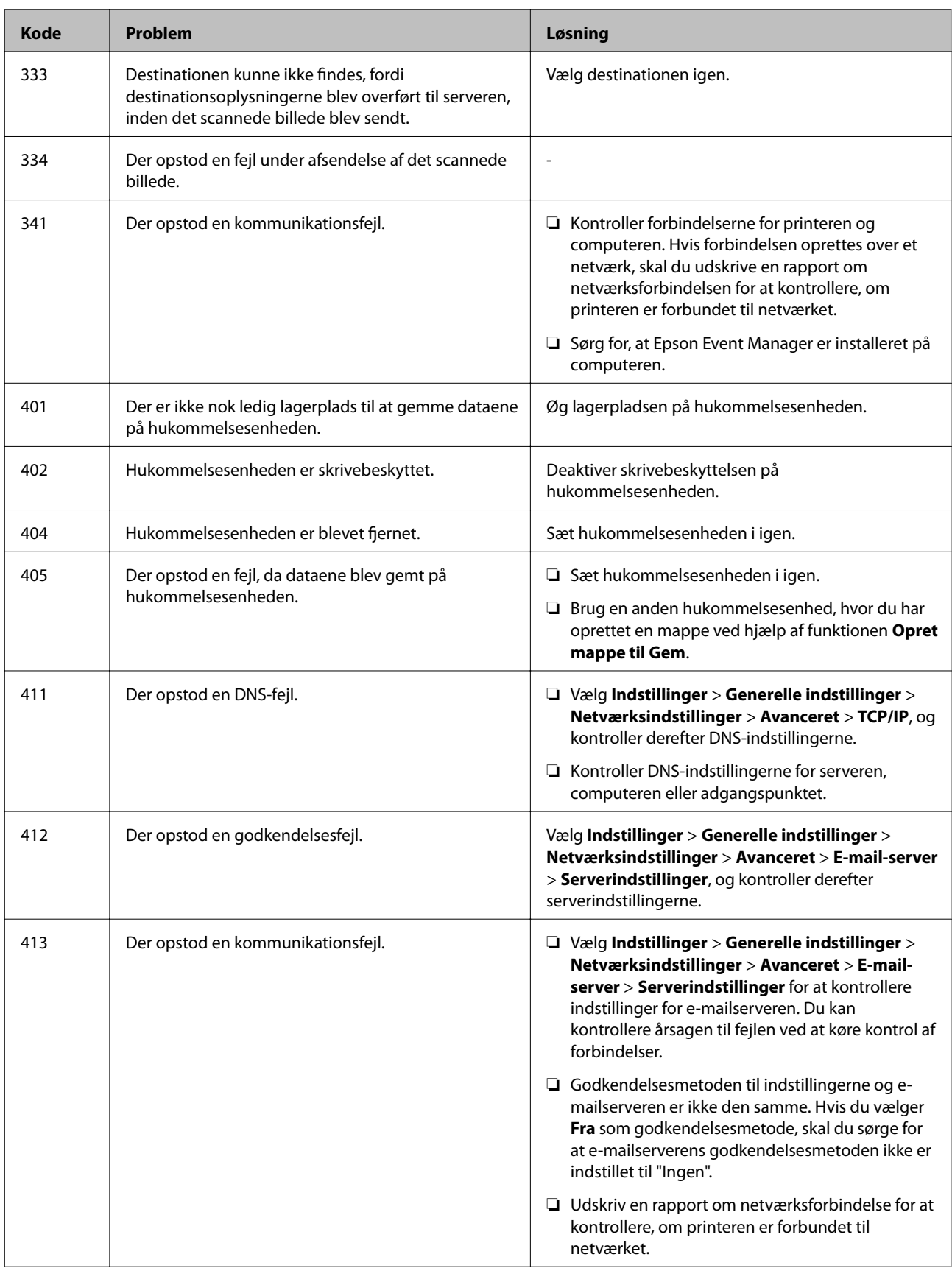

<span id="page-230-0"></span>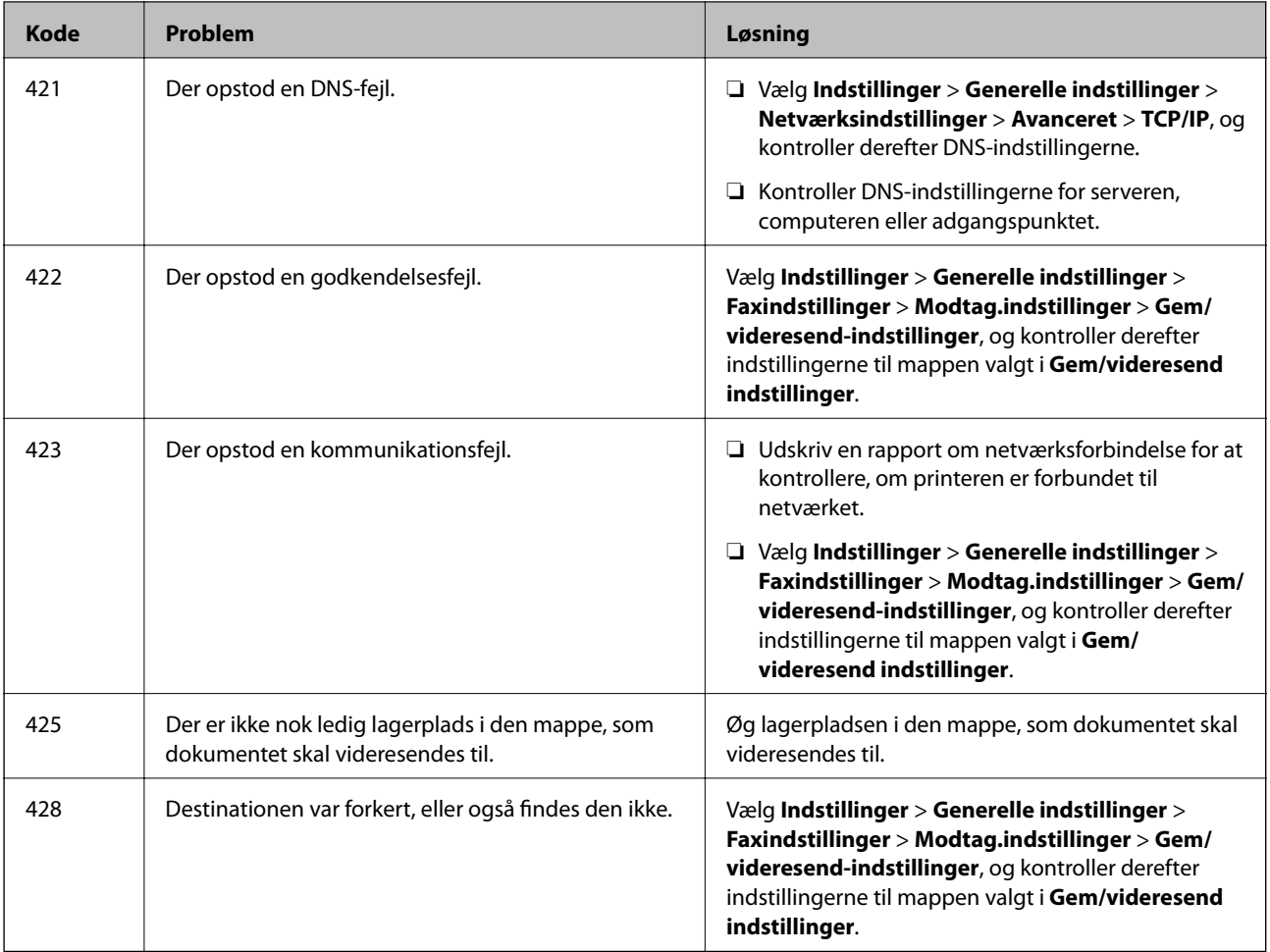

# **Kan ikke betjene printeren som forventet**

# **Driften er langsom**

# **Udskrivningen går for langsomt**

Følgende årsager kan overvejes.

# **Der kører unødvendige applikationer.**

# **Løsninger**

Luk eventuelle unødvendige applikationer på din computer eller smartenhed.

# **Udskriftskvaliteten er indstillet til høj.**

# **Løsninger**

Reducer kvalitetsindstillingen.

### **Tovejsudskrivning er deaktiveret.**

#### **Løsninger**

Aktiver tovejsindstillingen (eller højhastighedsindstillingen). Når denne indstilling er aktiveret, udskrives der, når printhovedet bevæges i begge retninger, og udskrivningshastigheden øges.

❏ Kontrolpanel

Vælg **Indstillinger** > **Generelle indstillinger** > **Printerindstillinger**, og aktiver derefter **Tovejs**.

❏ Windows

Vælg **Tovejsudskrivning** i fanen **Flere indstillinger** i printerdriveren.

❏ Mac OS

Vælg **Systemindstillinger** i menuen Apple > **Printere & Scannere** (eller **Udskriv & Scan**, **Udskriv & Fax**), og vælg derefter printeren. Klik på **Indstillinger & Forsyninger** > **Indstillinger** (eller **Driver**). Vælg **Til** for indstillingen **Tovejsudskrivning**.

### **Lydsvag tilst. er aktiveret.**

#### **Løsninger**

Deaktiver **Lydsvag tilst.**. Udskrivningshastigheden sænkes, når printeren kører i **Lydsvag tilst.**.

❏ Kontrolpanel

Vælg fra startskærmen, og vælg så **Fra**.

❏ Windows

Vælg **Fra** som indstilling for **Lydsvag tilst.** på fanen **Hovedmenu** i printerdriveren.

❏ Mac OS

Vælg **Systemindstillinger** i menuen Apple > **Printere & Scannere** (eller **Udskriv & Scan**, **Udskriv & Fax**), og vælg derefter printeren. Klik på **Indstillinger & Forsyninger** > **Indstillinger** (eller **Driver**). Vælg Fra for indstillingen **Lydsvag tilst.**.

# **Udskrivningshastigheden falder kraftigt under kontinuerlig udskrivning**

# **Den funktion, som forhindrer printermekanismen i at overophede og blive beskadiget, er i drift.**

#### **Løsninger**

Du kan fortsætte udskrivningen. For at vende tilbage til normal udskrivningshastighed skal du lade printeren være inaktiv i mindst 30 minutter. Udskrivningshastigheden vender ikke tilbage til normal hastighed, hvis printeren er slukket.

# **Scanningshastighed er langsom**

# **Scanning med en høj opløsning.**

#### **Løsninger**

Prøv at scanne i en lavere opløsning.

# **LCD-skærmen bliver mørk**

# **Printeren er i dvaletilstand.**

#### **Løsninger**

Tryk på et vilkårligt sted på LCD-skærmen for at sætte den tilbage til dens tidligere tilstand.

# **Berøringsskærmen reagerer ikke**

Følgende årsager kan overvejes.

#### **Et beskyttelsesark sidder fast på berøringsskærmen.**

#### **Løsninger**

Hvis du har sat et beskyttelsesark på berøringsskærmen, vil skærmen til optisk berøring muligvis ikke reagere. Fjern arket.

## **Skærmen er udtværet.**

#### **Løsninger**

Sluk for printeren, og tør derefter skærmen af med en blød, tør klud. Hvis skærmen er tilsmudset, vil den måske ikke reagere.

# **Kan ikke betjene fra kontrolpanelet**

# **Når brugerfunktionsbegrænsning er aktiveret, kræves der et bruger-id og en adgangskode for at udskrive.**

#### **Løsninger**

Hvis du ikke kender adgangskoden, skal du kontakte printeradministratoren.

# **"x" vises på skærmen, og du kan ikke vælge fotos**

#### *Billedfilen understøttes ikke.*

"!" vises på LCD-skærmen, når billedfilen ikke understøttes af produktet. Brug filer, der understøttes af produktet.

#### **Relaterede oplysninger**

& ["Specifikationer for understøttede data" på side 344](#page-343-0)

# **Hukommelsesenheden genkendes ikke**

#### **Hukommelsesenheden er indstillet til deaktiveret.**

#### **Løsninger**

På kontrolpanelet skal du vælge **Indstillinger** > **Generelle indstillinger** > **Printerindstillinger** > **Interface til hukommelsesenhed** og derefter aktivere hukommelsesenheden.

# **Der kan ikke gemmes data på en hukommelsesenhed**

Følgende årsager kan overvejes.

#### **Hukommelsesenheden er skrivebeskyttet.**

#### **Løsninger**

Deaktiver skrivebeskyttelsen på hukommelsesenheden.

### **Der er ikke nok ledig plads på hukommelsesenheden.**

#### **Løsninger**

Slet unødvendige data, eller indsæt en anden hukommelsesenhed.

# **Driftslydene er høje**

#### **Lydsvag tilst. er deaktiveret.**

#### **Løsninger**

Hvis driftslydene er for høje, kan du aktivere **Lydsvag tilst.**. Udskrivningshastigheden kan dog blive reduceret, når denne funktion aktiveres.

❏ Kontrolpanel

Vælg på startskærmen, og aktiver derefter **Lydsvag tilst.**.

❏ Windows-printerdriver

Aktiver **Lydsvag tilst.** under fanen **Hovedmenu**.

❏ Mac OS-printerdriver

Vælg **Systemindstillinger** i menuen Apple > **Printere & Scannere** (eller **Udskriv & Scan**, **Udskriv & Fax**), og vælg derefter printeren. Klik på **Indstillinger & Forsyninger** > **Indstillinger** (eller **Driver**). Vælg **Til** for indstillingen **Lydsvag tilst.**.

# **Datoen og klokkeslættet er forkert**

#### **Der opstod en fejl i strømforsyningen.**

#### **Løsninger**

Efter en strømafbrydelse pga. af et lynnedslag eller hvis printeren har været slukket meget længe, kan urets klokkeslæt være forkert. Indstil datoen og klokkeslættet korrekt **Indstillinger** > **Generelle indstillinger** > **Grundindstillinger** > **Dato/tid-indstillinger** på kontrolpanelet.

# **Rodcertifikatet skal opdateres**

# **Rodcertifikatet er udløbet.**

#### **Løsninger**

Kør Web Config, og opdater derefter rodcertifikatet.

# **Kan ikke annullere udskrivning fra en printer med Mac OS X v10.6.8**

#### **Der er opstået et problem med opsætningen af AirPrint.**

#### **Løsninger**

Kør Web Config, og vælg derefter **Port9100** som indstilling for **Protokol med højeste prioritet** i **Konfiguration af AirPrint**. Vælg **Systemindstillinger** i menuen Apple > **Printere & Scannere** (eller **Udskriv & Scan, Udskriv & Fax**), fiern printeren, og tilføj derefter printeren igen.

& ["Program til konfiguration af printerfunktioner \(Web Config\)" på side 309](#page-308-0)

# **Hvis du har glemt din adgangskode**

#### **Du har brug for hjælp fra servicepersonalet.**

#### **Løsninger**

Hvis du glemmer administratoradgangskoden, skal du kontakte Epsons support.

# **Printeren laver kopier eller sender faxer af sig selv**

#### **Fremmedlegemer berører det optiske berøringspanel.**

#### **Løsninger**

Vælg **Indstillinger** > **Generelle indstillinger** > **Grundindstillinger** > **Aktiver fra dvale**, og så derefter **Aktiver med tryk på LCD-skærmen** fra. Printeren vågner ikke fra dvaletilstand (strømsparetilstand), før du trykker på knappen  $\mathbb{O}$ .

# **Afsenderens faxnummer vises ikke**

#### **Afsenderens faxnummer er ikke indstillet til afsenderens maskine.**

#### **Løsninger**

Afsenderen har muligvis ikke indstillet faxnummeret. Kontakt afsenderen.

# **Afsenderens faxnummer, der vises på modtagne faxer, er forkert**

#### **Afsenderens faxnummer, som er indstillet til afsenderens maskine, er forkert.**

#### **Løsninger**

Afsenderen har muligvis indstillet faxnummeret forkert. Kontakt afsenderen.

# **Der kan ikke foretages opkald via den tilsluttede telefon**

#### **Telefonkablet er ikke tilsluttet korrekt.**

#### **Løsninger**

Slut telefonen til EXT.-porten på printeren, og løft røret. Hvis du ikke kan høre en ringetone i telefonrøret, skal du tilslutte telefonkablet korrekt.

# **Telefonsvareren kan ikke besvare stemmeopkald**

# **Printerens Ring før svar-indstilling er indstillet til færre ring end antallet af ring på din telefonsvarer.**

#### **Løsninger**

Vælg **Lang.(9.600bps)** i **Indstillinger** > **Generelle indstillinger** > **Faxindstillinger** > **Grundindstillinger**

> **Ring før svar**, og indstil derefter til et antal, der er højere end antallet af ring på din telefonsvarer.

# **Der vises en meddelelse på LCD-skærmen**

Hvis der vises en fejlmeddelelse på LCD-skærmen, skal du følge vejledningen på skærmen eller løsningerne nedenfor for at løse problemet.

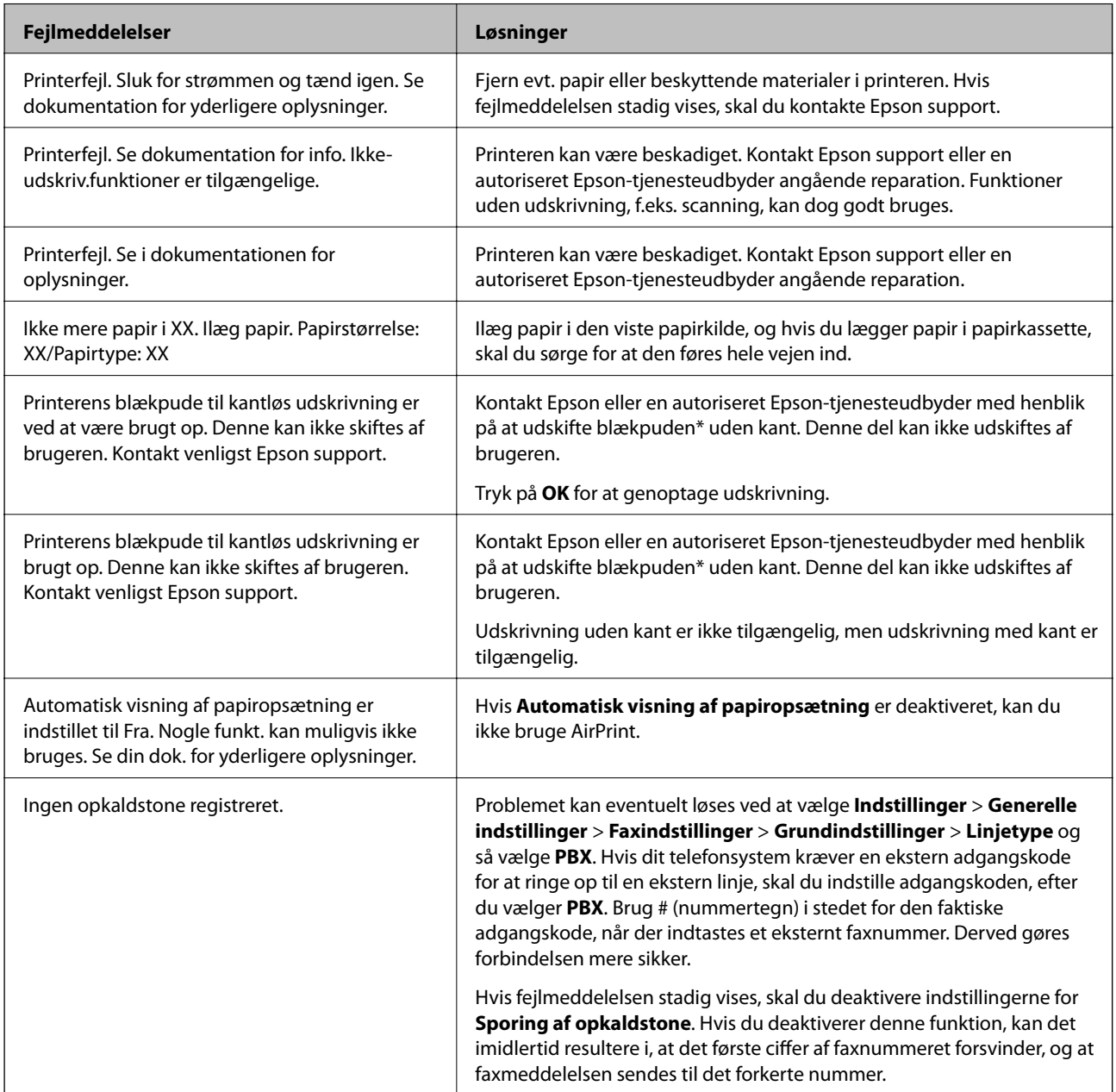

<span id="page-236-0"></span>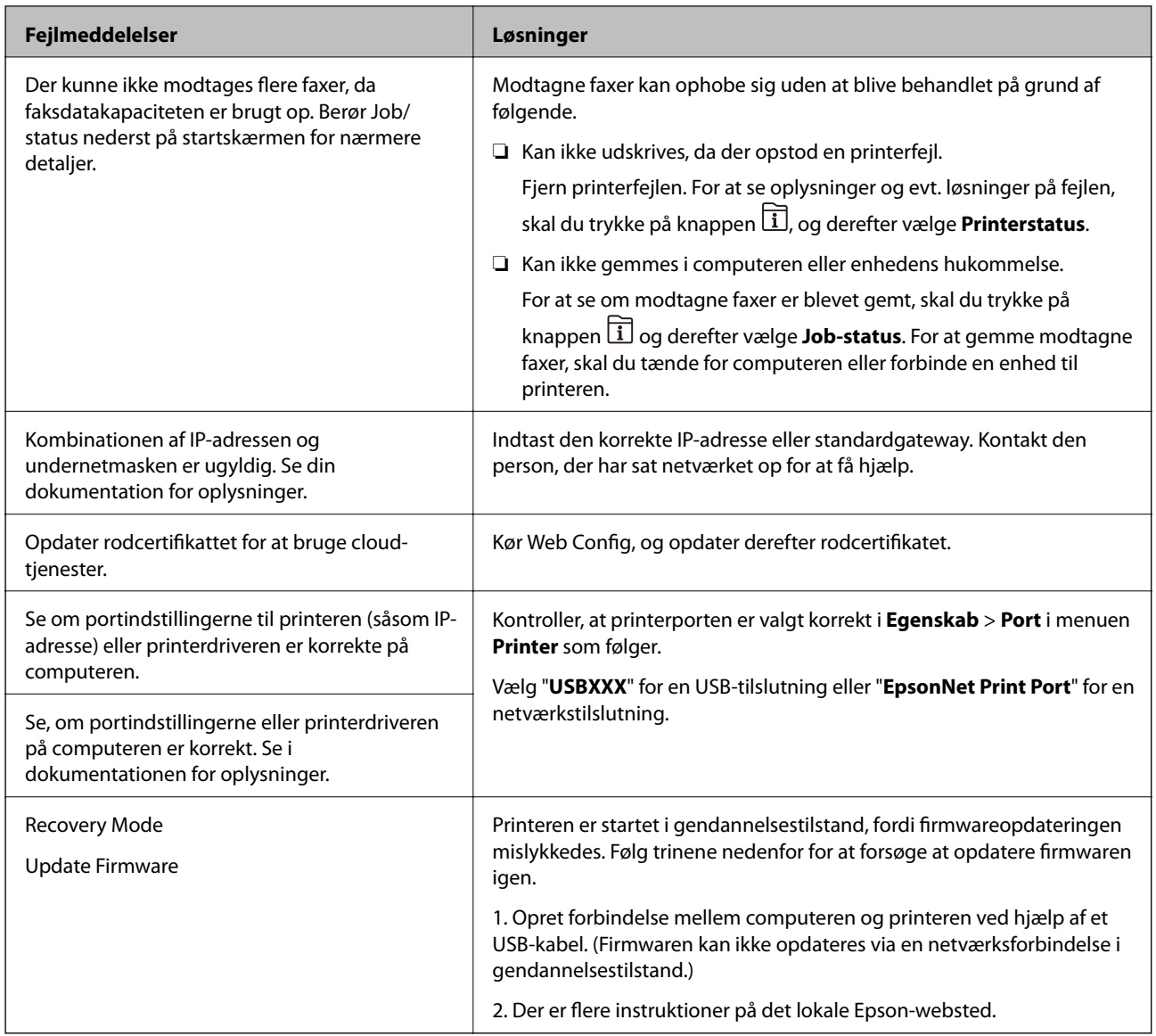

\* Under visse udskriftscyklusser kan der ophobes en meget lille mængde overskydende blæk i blækpuden til udskrivning uden kant. Hvis du vil forhindre, at der løber blæk ud af blækpuden, er produktet designet således, at udskrivning uden kant stoppes, når blækpudens grænse er nået. Hvor tit dette er nødvendigt afhænger af antallet af sider, som du udskriver uden kant. Behovet for udskiftning af puden betyder ikke, at printeren er holdt op med at virke, som beskrevet i specifikationerne. Der vises en advarsel på printeren, hvis blækpuden skal udskiftes, og dette kan kun gøres af en autoriseret Epson-tjenesteudbyder. Epson-garantien dækker derfor ikke omkostningen for denne udskiftning.

# **Papiret sidder fast**

Kontroller den fejl, der vises på kontrolpanelet, og følg anvisningerne for at fjerne det fastklemte papir, inklusive eventuelle iturevne papirstykker. LCD-skærmen viser en animation, der viser dig, hvordan du fjerner fastklemt papir. Derefter skal du vælge **OK** for at rydde fejlen.

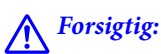

*Rør ikke ved knapperne på kontrolpanelet, mens du har hånden inde i printeren. Hvis printeren begynder at arbejde, kan det forårsage personskade. Pas på ikke at røre ved fremspringende dele for at undgå skade.*

# c*Vigtigt:*

- ❏ *Fjern forsigtigt det fastklemte papir. Hvis papiret fjernes for kraftigt, kan det beskadige printeren.*
- ❏ *Når du fjerner fastklemt papir, skal du undgå at vippe printeren, at placere den lodret eller at vende den på hovedet, da dette kan forårsage, at blækket siver ud.*

# **Forhindring af papirstop**

Kontroller følgende, hvis der ofte opstår papirstop.

- ❏ Anbring printeren på en flad overflade, og betjen den under de anbefalede miljøforhold.
	- ["Miljømæssige specifikationer" på side 346](#page-345-0)
- ❏ Brug papir, der understøttes af denne printer. ["Anvendeligt papir og kapaciteter" på side 297](#page-296-0)
- ❏ Følg forholdsreglerne for papirhåndtering. ["Forholdsregler til papirhåndtering" på side 32](#page-31-0)
- ❏ Ilæg papir i den korrekte retning, og skub kantstyret mod papirets kanter. ["Ilægning af papir" på side 33](#page-32-0)
- ❏ Løft ADF'ens dokumentstøtte.

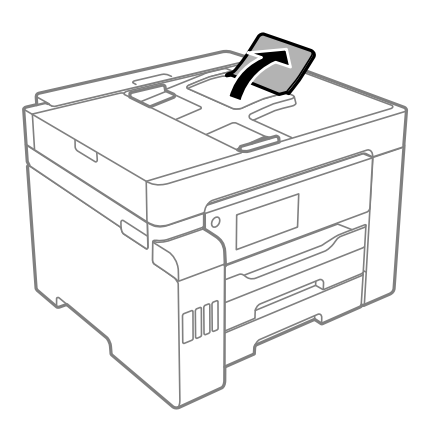

- ❏ Læg ikke mere papir i end det maksimale antal ark, som er angivet for papiret.
- ❏ Ilæg ét papirark ad gangen ved ilægning af flere papirark.
- ❏ Sørg for, at indstillingerne for papirstørrelse og papirtype svarer til den aktuelle papirstørrelse og papirtype, som lægges i printeren.

["Liste over papirtype" på side 33](#page-32-0)

# <span id="page-238-0"></span>**Det er tid til at udskifte blækket**

# **Forholdsregler ved håndtering af blækflasker**

Læs følgende anvisninger før påfyldning af blæk.

#### **Forholdsregler ved opbevaring af blæk**

- ❏ Hold blækflasken borte fra direkte sollys.
- ❏ Opbevar ikke blækflasker ved høje temperaturer eller i frostgrader.
- ❏ Når du tager en blækflaske ind fra et koldt opbevaringssted, skal du lade den varme op til rumtemperatur i mindst tre timer, før du bruger den.
- ❏ Vi anbefaler, at du bruger indholdet så hurtigt som muligt, efter du har åbnet en flaske.
- ❏ Epson anbefaler, at blækflasker bruges før den dato, der er trykt på pakken.
- ❏ Åbn ikke pakken med blækpatronen, før du er klar til at fylde blæktanken.Blækflasken er lukket vakuumtæt for at bevare driftssikkerheden.Hvis du har en blækflaske, der er blevet åbnet i lang tid før brug, kan du muligvis ikke udskrive normalt.
- ❏ Ved opbevaring eller transport af blækflasker, må flasken ikke vippes eller udsættes for stød eller temperaturændringer.I så fald kan der løbe blæk ud, selvom blækflasken er lukket helt.Hold altid flasken lodret, når hætten skrues på, og træf forholdsregler, så blækket ikke løber ud under transport af flasken, for eksempel hvis du lægger flasken i en taske.

#### **Forholdsregler ved håndtering af genopfyldning af blæk**

- ❏ Blækket til denne printer skal håndteres omhyggeligt. Blækket kan sprøjte, når blækbeholderne fyldes eller fyldes igen med blæk. Hvis du får blæk på tøjet, kan det muligvis ikke gå af igen.
- ❏ Brug blækflasker med det korrekte delnummer til denne printer.
- ❏ Ryst ikke for kraftigt og klem ikke blækflaskerne.
- ❏ For optimale udskriftsresultater må du ikke opretholde lave blækniveauer i længere perioder.
- ❏ For at opnå de bedste udskriftsresultater, skal du fylde blæktankene op til den øverste linje mindst én gang om året.
- ❏ For at sikre en førsteklasses udskriftskvalitet og beskytte skrivehovedet er der stadig en variabel blækreserve i blæktanken, når printeren angiver, at der skal påfyldes blæk.Den angivne udskriftsmængde inkluderer ikke denne reserve.

#### **Blækforbrug**

- ❏ For at opretholde optimal ydelse for skrivehovedet forbruges der noget blæk fra blæktanken, ikke kun ved udskrivning, men også ved vedligeholdelsesoperationer såsom rensning af skrivehovedet. Der kan også blive brugt blæk, når du tænder for printeren.
- ❏ Under udskrivning i monokrom eller gråtoneskala kan der blive brugt farveblæk i stedet for sort blæk, afhængigt af papirtypen eller udskriftskvalitetsindstillingerne. Dette er på grund af, at der bruges en blanding af farveblæk til at skabe sort.
- ❏ En del af blækket i blækflaskerne, der følger med printeren, bruges under første opsætning.For at kunne fremstille udskrifter af høj kvalitet fyldes skrivehovedet i printeren helt op med blæk.Denne engangsproces forbruger en vis mængde blæk, og derfor udskrives der muligvis færre sider med disse flasker end med efterfølgende blækflasker.

<span id="page-239-0"></span>❏ Den angivne udskriftsmængde kan variere afhængigt af de billeder, du udskriver, og den papirtype, du bruger, udskrivningshyppigheden og de omgivende forhold som f.eks. temperatur.

# **Fyldning af blæktankene**

Du kan til enhver tid påfylde blæk.

- 1. Vælg **Indstillinger** på startskærmen.
- 2. Vælg **Vedligehold.** > **Påfyld blæk**.
- 3. Læs forholdsreglerne ved brug til påfyldning af blæk på LCD-skærmen, og tryk derefter på **Forts.**.
- 4. Åbn blæktankdækslet.

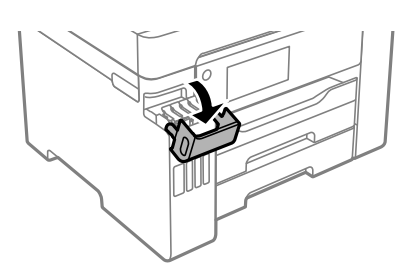

5. Åbn blæktankhætten.

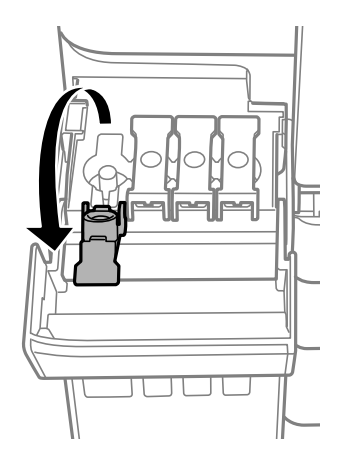

c*Vigtigt: Kontroller, at farven på blæktanken stemmer overens med den blækfarve, du vil fylde på.* 6. Mens du holder blækflasken oprejst, skal du langsomt dreje hætten for at tage den af.

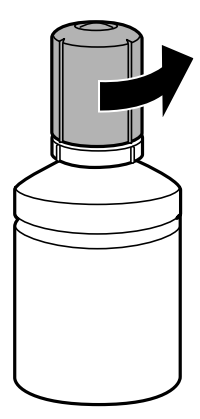

# c*Vigtigt:*

- ❏ *Epson anbefaler brug af originale Epson-blækflasker.*
- ❏ *Pas på ikke at spilde blæk.*
- 7. Kontroller den øverste linje (a) i blæktanken.

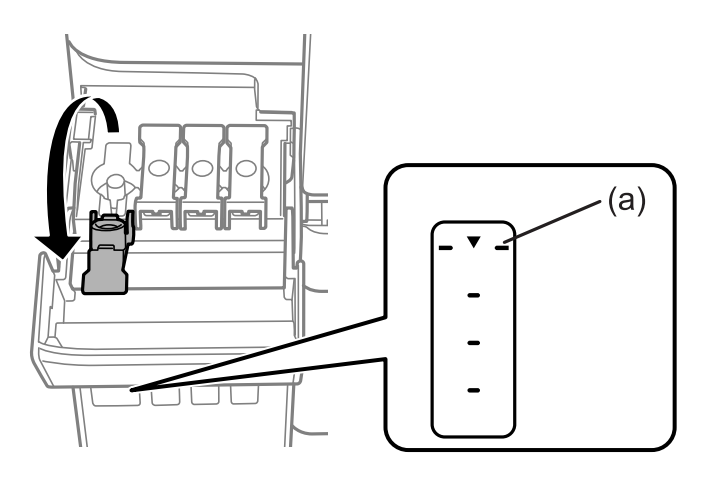

8. Juster toppen af blækflasken, så den flugter med påfyldningsåbningen, og træk den derefter lige ind i åbningen for at påfylde blæk til den øverste linje.

Når du indsætter blækflasken i påfyldningsporten for den rigtige farve, begynder blækket at flyde og stopper automatisk, når blækniveauet når den øverste linje.

Hvis blækket ikke begynder at flyde ind i tanken, skal du fjerne blækflasken og prøve indsætte den igen. Indsæt ikke blækflasken igen, når blækket har nået den øverste linje, da blækket ellers kan lække.

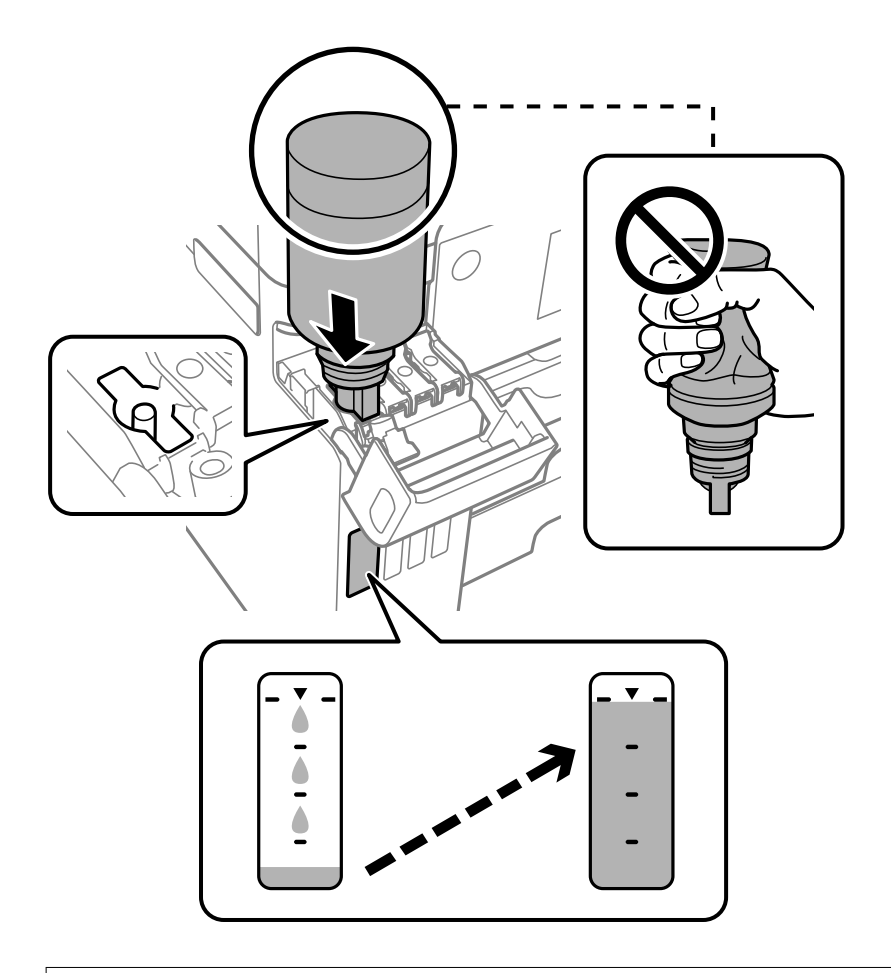

c*Vigtigt: Lad ikke toppen af blækflasken berøre genstande efter fjernelse af hætten. Ellers kan der spildes blæk.*

9. Når du er færdig med at genopfylde blækket, skal du fjerne blækflasken og derefter lukke blæktankhætten fast.

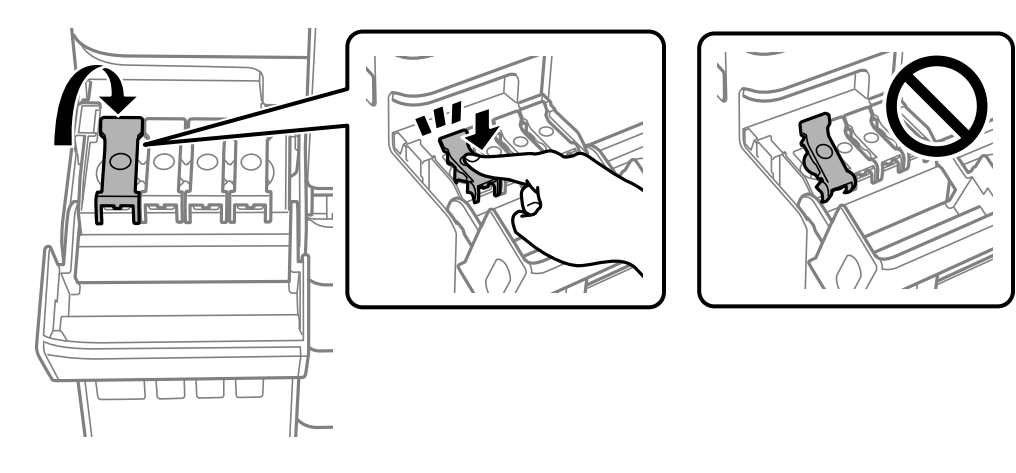

c*Vigtigt: Lad ikke flasken blive siddende, da flasken kan blive beskadiget, eller blækket kan lække.*

#### <span id="page-242-0"></span>*Bemærk:*

*Hvis der er blæk tilbage i blækflasken, skal du stramme hætten og opbevare flasken oprejst til senere brug.*

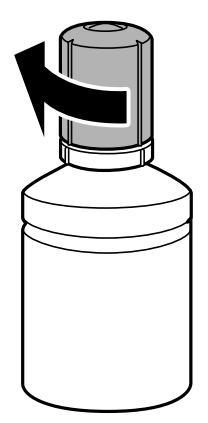

10. Luk blæktankdækslet omhyggeligt.

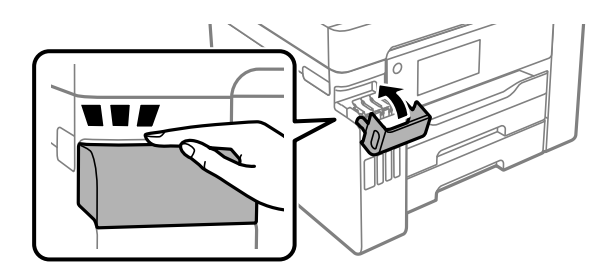

11. Følg instruktionerne på skærmen for at indstille blækniveauet for farven på det blæk, du har genopfyldt.

#### c*Vigtigt:*

*Selvom du ikke har fyldt op til den øverste linje på blæktanken, kan du fortsætte med at bruge printeren. For at give din printer optimale betingelser skal du fylde blæktanken op til den øverste linje og nulstille blækniveauet med det samme.*

#### **Relaterede oplysninger**

- & ["Blækflaskekoder" på side 302](#page-301-0)
- & ["Forholdsregler ved håndtering af blækflasker" på side 239](#page-238-0)
- & ["Oprensning af spildt blæk" på side 163](#page-162-0)

# **Det er tid til at udskifte vedligeholdelseskassen**

# **Forholdsregler ved håndtering af vedligeholdelseskassen**

Læs de følgende instruktioner før udskiftning af vedligeholdelseskassen.

- ❏ Undlad at røre den grønne chip på siden af vedligeholdelsesboksen. Dette kan medføre, at normal drift og udskrivning ikke er mulig.
- ❏ Udskift ikke vedligeholdelsesboksen under udskrivningen. Ellers risikerer du, at blækket løber ud.
- ❏ Fjern ikke vedligeholdelseskassen, og åbn ikke dets dæksel, undtagen når vedligeholdelseskassen udskiftes. Ellers kan der lække blæk.
- ❏ Genbrug ikke en vedligeholdelsesboks, som er blevet fjernet og har været afmonteret i en længere periode. Blækket i boksen kan være tørret ud, og der kan ikke absorberes mere blæk.
- ❏ Vip ikke med den brugte vedligeholdelsesboks, før den er forseglet i plastikposen. Ellers risikerer du, at blækket løber ud.
- ❏ Opbevar ikke vedligeholdelsesboksen ved høje temperaturer eller i frostgrader.
- ❏ Hold vedligeholdelsesboksen væk fra direkte sollys.
- ❏ Du må ikke tabe vedligeholdelsesboksen eller udsætte den for kraftige stød.
- ❏ Rør ikke åbningerne i vedligeholdelsesboksen, da du kan få blæk på dig.

# **Udskiftning af en vedligeholdelseskasse**

Under nogle udskrivningscyklusser kan en meget lille mængde overflødigt blæk opsamles i vedligeholdelseskassen. For at forhindre at der spildes blæk fra vedligeholdelseskassen, er printeren designet til at stoppe udskrivningen, når grænsen for vedligeholdelseskassens absorberingsevne er nået. Om og hvor ofte dette vil være nødvendigt, vil variere afhængigt af antallet af sider, du udskriver, typen af materiale, der udskrives, og antallet af rengøringscyklusser, som udføres på printeren.

Når der vises en meddelelse, som beder dig om at udskifte vedligeholdelseskassen, skal du se animationerne, der vises på kontrolpanelet. Behovet for udskiftning af boksen betyder ikke, at printeren er holdt op med at virke, som beskrevet i specifikationerne. Epson-garantien dækker derfor ikke omkostningen for denne udskiftning. Denne del kan udskiftes af brugeren.

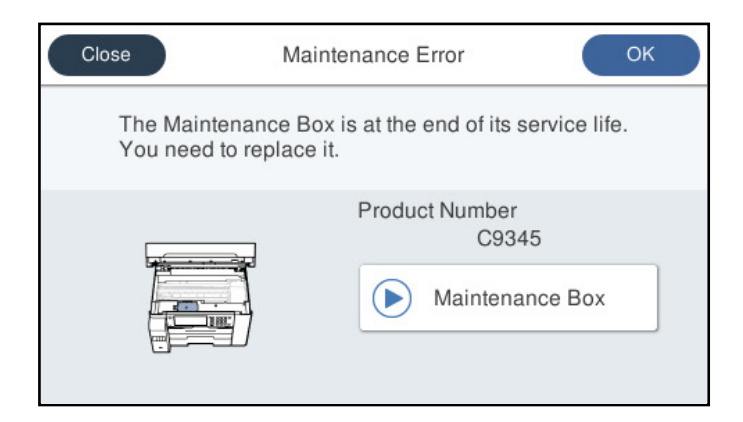

#### <span id="page-244-0"></span>*Bemærk:*

- ❏ *Når vedligeholdelseskassen er fuld, kan du ikke udskrive og rense printhovedet, før vedligeholdelseskassen er blevet udskiftet, hvilket forhindrer blækspild. Men du kan udføre handlinger, der ikke kræver blæk, såsom scanning.*
- ❏ *Når følgende skærm vises, kan delen ikke erstattes af brugere. Kontakt Epson support.*

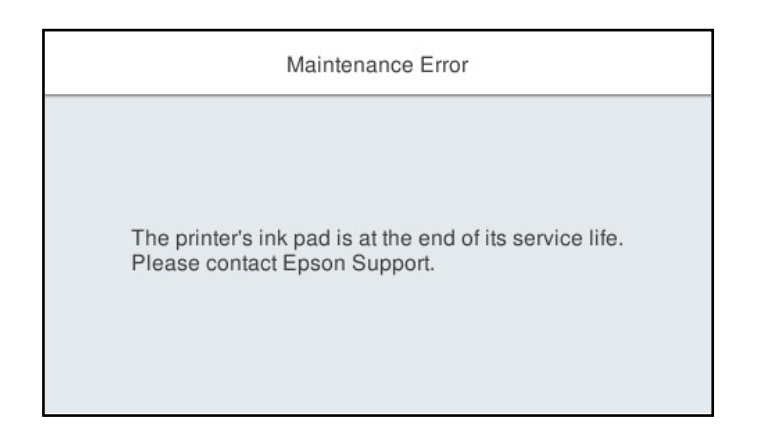

#### **Relaterede oplysninger**

- & ["Koden på vedligeholdelsesboksen" på side 303](#page-302-0)
- & ["Forholdsregler ved håndtering af vedligeholdelseskassen" på side 243](#page-242-0)

# **Udskrivnings-, kopierings-, scannings- og faxkvaliteten er dårlig**

# **Udskriftskvaliteten er dårlig**

# **Manglende farve, striber eller uventede farver vises i udskrifter**

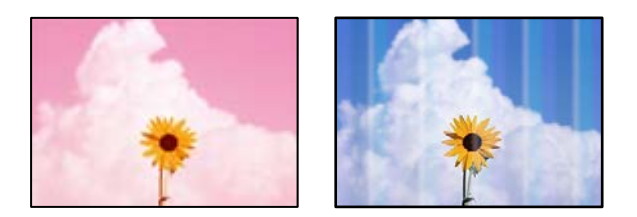

# **Printhovedets dyser kan være tilstoppede.**

#### **Løsninger**

Udskriver et dysetjek ved hjælp af funktionen **Justering af udskriftskvaliteten** for at kontrollere, om printhovedets dyser er tilstoppede. Udfør et dysetjek, og rens printhovedet, hvis nogen af dyserne på printhovedet er tilstoppede. Hvis du ikke har brugt printeren i længere tid, kan printhovedets dyser være tilstoppede, og blækdråberne kan ikke afgives.

& ["Justering af udskriftskvaliteten" på side 152](#page-151-0)

# **Der forekommer farvede striber med intervaller på ca. 1.1 cm eller 3.3 cm**

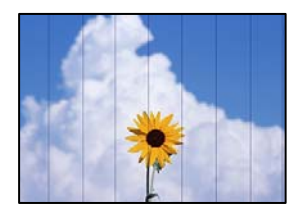

Følgende årsager kan overvejes.

#### **Indstillingen af papirtype stemmer ikke overens med det ilagte papir.**

#### **Løsninger**

Vælg den relevante indstilling for papirtype i forhold til den papirtype, der er lagt i printeren.

& ["Liste over papirtype" på side 33](#page-32-0)

#### **Udskriftskvaliteten er indstillet til lav.**

#### **Løsninger**

Ved udskrivning på almindeligt papir skal du udskrive med en højere kvalitetsindstilling.

❏ Kontrolpanel

Vælg **Bedste** som **Kvalitet** på fanen **Avanceret** i udskriftsindstillingerne.

❏ Windows

Vælg **Høj** fr **Kvalitet** på fanen **Hovedmenu** i printerdriveren.

❏ Mac OS

Vælg **Fin** som **Udskriftskval.** fra menuen i printerens dialogkasse **Udskriftsindstillinger**.

# **Printhovedets position er ikke justeret korrekt.**

# **Løsninger**

Juster printhovedet ved brug af funktionen **Justering af udskriftskvaliteten**.

& ["Justering af udskriftskvaliteten" på side 152](#page-151-0)

# **Utydelige udskrifter, lodrette striber eller fejljustering**

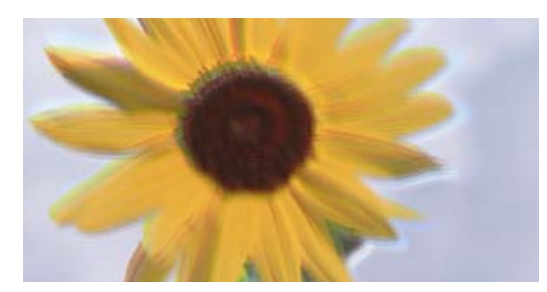

entnanen ane ı Aufdruck. W ↓5008 "Regel

Følgende årsager kan overvejes.

#### **Printhovedets position er ikke justeret korrekt.**

#### **Løsninger**

Juster printhovedet ved brug af funktionen **Justering af udskriftskvaliteten**.

 $\blacktriangleright$  ["Justering af udskriftskvaliteten" på side 152](#page-151-0)

#### **Indstillingen for tovejsudskrivning er aktiveret.**

#### **Løsninger**

Hvis udskriftskvaliteten ikke forbedres, selv efter at printhovedet er justeret, skal deaktivere tovejsindstillingen.

Under tovejsudskrivning (eller udskrivning med høj hastighed) udskrives der, når printhovedet bevæges i begge retninger, og lodrette linjer kan være fejljusterede. Deaktivering af denne indstilling kan reducere udskrivningshastigheden, men forbedre udskriftskvaliteten.

❏ Kontrolpanel

Vælg **Indstillinger** > **Generelle indstillinger** > **Printerindstillinger**, og deaktiver **Tovejs**.

❏ Windows

Fjern markeringen af **Tovejsudskrivning** på printerdriverens fane **Flere indstillinger**.

❏ Mac OS

Vælg **Systemindstillinger** i menuen Apple > **Printere & Scannere** (eller **Udskriv & Scan**, **Udskriv & Fax**), og vælg derefter printeren. Klik på **Indstillinger & Forsyninger** > **Indstillinger** (eller **Driver**). Vælg **Fra** for indstillingen **Tovejsudskrivning**.

# **Der vises stribede mønstre**

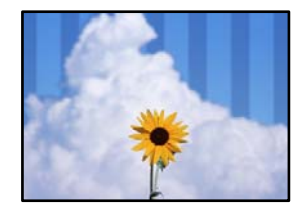

# **Indstillingen for tovejsudskrivning er aktiveret.**

#### **Løsninger**

Når du udskriver på almindeligt papir, skal du deaktivere tovejsindstillingen.

Under tovejsudskrivning (eller udskrivning med høj hastighed) udskrives der, når printhovedet bevæges i begge retninger, og lodrette linjer kan være fejljusterede. Deaktivering af denne indstilling kan reducere udskrivningshastigheden, men forbedre udskriftskvaliteten.

❏ Kontrolpanel

Vælg **Indstillinger** > **Generelle indstillinger** > **Printerindstillinger**, og deaktiver **Tovejs**.

❏ Windows

Fjern markeringen af **Tovejsudskrivning** på printerdriverens fane **Flere indstillinger**.

❏ Mac OS

Vælg **Systemindstillinger** i menuen Apple > **Printere & Scannere** (eller **Udskriv & Scan**, **Udskriv & Fax**), og vælg derefter printeren. Klik på **Indstillinger & Forsyninger** > **Indstillinger** (eller **Driver**). Vælg **Fra** for indstillingen **Højhastighedsudskrivning**.

# **Udskriftskvaliteten er indstillet til lav.**

#### **Løsninger**

Ved udskrivning på fotopapir skal du udskrive med en højere kvalitetsindstilling.

❏ Kontrolpanel

Vælg **Bedste** som **Kvalitet** på fanen **Avanceret** i udskriftsindstillingerne.

❏ Windows

Vælg **Høj** fr **Kvalitet** på fanen **Hovedmenu** i printerdriveren.

❏ Mac OS

Vælg **Fin** som **Udskriftskval.** fra menuen i printerens dialogkasse **Udskriftsindstillinger**.

# **Udskrifter kommer ud som et tomt ark**

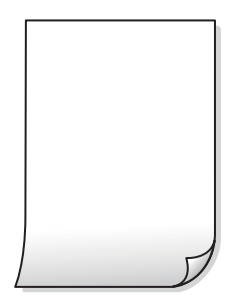

#### **Printhovedets dyser kan være tilstoppede.**

#### **Løsninger**

Udskriver et dysetjek ved hjælp af funktionen **Justering af udskriftskvaliteten** for at kontrollere, om printhovedets dyser er tilstoppede. Udfør et dysetjek, og rens printhovedet, hvis nogen af dyserne på printhovedet er tilstoppede. Hvis du ikke har brugt printeren i længere tid, kan printhovedets dyser være tilstoppede, og blækdråberne kan ikke afgives.

& ["Justering af udskriftskvaliteten" på side 152](#page-151-0)

#### **Udskriftsindstillingerne og den papirstørrelse, der er lagt i printeren, er ikke ens.**

#### **Løsninger**

Skift udskriftsindstillingerne, så de er i overensstemmelse med den papirstørrelse, der er lagt i papirkassetten. Læg papir i papirkassetten, som svarer til udskriftsindstillingerne.

#### **Flere ark papir føres samtidig ind i printeren.**

#### **Løsninger**

Se følgende for at forhindre, at flere papirark føres samtidig ind i printeren.

& ["Flere papirark indføres samtidigt" på side 180](#page-179-0)

# **Papir er udtværet eller sløret**

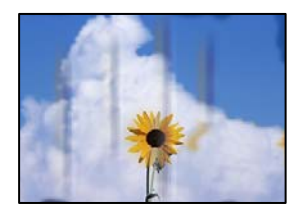

Følgende årsager kan overvejes.

### **Forkert indført papir.**

#### **Løsninger**

Hvis der er udtværede, vandrette striber øverst eller nederst på papiret (vinkelret på udskrivningsretningen), skal du lægge papiret i den korrekte retning og skubbe kantstyrene ind til papirets kanter.

& ["Ilægning af papir" på side 33](#page-32-0)

#### **Papiret er snavset.**

#### **Løsninger**

Rengør papirbanen, hvis der er udtværede, lodrette striber på papiret (vinkelret på udskrivningsretningen).

& ["Rengøring af papirbanen for udtværet blæk" på side 157](#page-156-0)

# **Papiret er krøllet.**

#### **Løsninger**

Placer papiret på en flad overflade for at kontrollere, om det er krøllet. Hvis det er, glat det ud.

#### **Printhovedet gnider på overfladen af papiret.**

#### **Løsninger**

Når der udskrives på tykt papir, er printhovedet tæt på udskriftens overflade, og papiret kan blive udtværet. I dette tilfælde skal du aktivere indstillingen til reduktion af udtværing. Hvis du aktiverer denne indstilling, kan udskriftskvaliteten forringes, eller udskrivningen blive langsommere.

❏ Kontrolpanel

Vælg **Indstillinger** > **Generelle indstillinger** > **Printerindstillinger**, og aktiver derefter **Kraftigt papir**.

❏ Windows

Klik på **Udvidede indstillinger** i fanen **Vedligeholdelse** i printerdriveren, og vælg så **Tykt papir og konvolutter**.

Hvis papiret stadig er udtværet, når du har valgt **Tykt papir og konvolutter**, skal du vælge **Papir med bred bane** i vinduet **Udvidede indstillinger** i printerdriveren.

❏ Mac OS

Vælg **Systemindstillinger** i menuen Apple > **Printere & Scannere** (eller **Udskriv & Scan**, **Udskriv & Fax**), og vælg derefter printeren. Klik på **Indstillinger & Forsyninger** > **Indstillinger** (eller **Driver**). Vælg **Til** for indstillingen **Tykt papir og konvolutter**.

## **Bagsiden af papiret blev udskrevet før den side, der allerede var udskrevet, var tør.**

#### **Løsninger**

Når du udfører en manuel 2-sidet udskrivning, skal du sikre dig, at blækket er helt tørt, inden du lægger papiret i printeren igen.

**Ved udskrivning med automatisk 2-sidet udskrivning er udskriftstætheden for høj, og tørretiden er for kort.**

#### **Løsninger**

Når du bruger funktionen til automatisk 2-sidet udskrivning og udskriver data med høj tæthed, f.eks. billeder og grafer, skal du indstille udskrivningskvaliteten til et lavere niveau og tørretiden til en længere varighed.

- & ["Udskrivning på 2 sider" på side 51](#page-50-0)
- & ["Udskrivning på 2 sider" på side 72](#page-71-0)

# **Udskrevne billeder er klistrede**

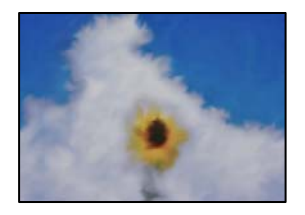

# **Udskrivning er foretaget på den forkerte side af fotopapiret.**

#### **Løsninger**

Sørg for, at du udskriver på den udskrivbare side. Ved udskrivning på den forkerte side af fotopapiret, er du nødt til at rense papirgangen.

& ["Rengøring af papirbanen for udtværet blæk" på side 157](#page-156-0)

# **Billeder og fotos udskrives i uventede farver**

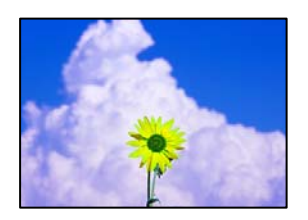

Følgende årsager kan overvejes.

#### **Printhovedets dyser kan være tilstoppede.**

#### **Løsninger**

Udskriver et dysetjek ved hjælp af funktionen **Justering af udskriftskvaliteten** for at kontrollere, om printhovedets dyser er tilstoppede. Udfør et dysetjek, og rens printhovedet, hvis nogen af dyserne på printhovedet er tilstoppede. Hvis du ikke har brugt printeren i længere tid, kan printhovedets dyser være tilstoppede, og blækdråberne kan ikke afgives.

& ["Justering af udskriftskvaliteten" på side 152](#page-151-0)

#### **Farvekorrektion er blevet anvendt.**

#### **Løsninger**

Når der udskrives ved brug af kontrolpanelet eller via printdriveren i Windows, bruges Epsons automatiske billedjusteringer som standard, afhængigt af papirtypen. Prøv at ændre indstillingen.

❏ Kontrolpanel

Skift indstillingen **Fix billede** fra **Auto** til en anden indstilling. Hvis det ikke hjælper noget at ændre indstillingen, skal du vælge **Forstærkning fra** som **Fix billede**-indstillingen.

❏ Windows-printerdriver

På fanen **Flere indstillinger**, skal du vælge **Tilpasset** i **Farvekorrektion**, og klik derefter på **Avanceret**. Skift indstillingen **Motivkorrektion** fra **Automatisk** til en anden indstilling. Hvis ændring af indstillingen ikke virker, kan du bruge en anden farvekorrektionsmetode end **PhotoEnhance** i **Farvestyring**.

- & ["Indstillingerne for JPEG" på side 79](#page-78-0)
- & ["Justering af udskriftsfarven" på side 65](#page-64-0)

# **Kan ikke udskrive uden margener**

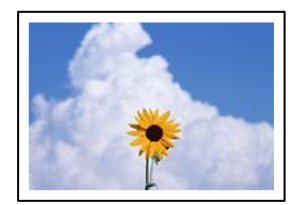

#### **Uden kant er ikke indstillet i udskriftsindstillingerne.**

#### **Løsninger**

Skift udskriftsindstillingerne til indstillingen uden kant. Hvis du vælger en papirtype, der ikke understøtter udskrivning uden kant, kan du ikke vælge **Uden kant**. Vælg en papirtype, der understøtter udskrivning uden kant.

❏ Kontrolpanel

Vælg **Kantløs** som **Layout**.

❏ Windows

Vælg **Uden kant** i fanen **Hovedmenu** i printerdriveren.

❏ Mac OS

Vælg et papirformat uden kant fra **Papirstørrelse**.

- & ["Indstillingerne for JPEG" på side 79](#page-78-0)
- & ["Indstillingerne for TIFF" på side 80](#page-79-0)
- & ["Papir til udskrivning uden kant" på side 300](#page-299-0)

# **Billedets kanter beskæres under udskrivning uden kant**

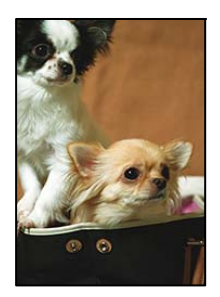

**Da billedet forstørres en lille smule, bliver det udtrængende område beskåret.**

### **Løsninger**

Vælg en mindre indstilling for forstørrelse.

❏ Windows

Klik på **Indstillinger** ud for afkrydsningsfeltet **Uden kant** på printerdriverens fane **Hovedmenu**, og skift indstillingerne.

❏ Mac OS

Skift indstillingen **Udvidelse** i udskriftsdialogens menu **Udskriftsindstillinger**.

# **Positionen eller størrelsen af eller margenen for udskriften er forkert**

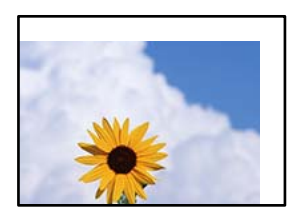

Følgende årsager kan overvejes.

# **Papiret er indført forkert.**

#### **Løsninger**

Ilæg papir i den korrekte retning, og skub kantstyret mod papirets kanter.

& ["Ilægning af papir" på side 33](#page-32-0)

# **Papirets størrelse er indstillet forkert.**

#### **Løsninger**

Vælg den korrekte indstilling for papirstørrelse.

#### **Margenindstillingen i programsoftwaren ligger ikke inden for udskriftsområdet.**

#### **Løsninger**

Juster margenindstilling i programmet, så den er inden for udskriftsområdet.

& ["Udskriftsområde" på side 337](#page-336-0)
## **De udskrevne tegn er forkerte eller forvanskede**

<B⊠⊠コ┗⊠•⊠斥彗二 ZAォ鋕・コ i2 薀・」•サー8Q⊠/ア⊠r ⊠b8 ⊠!\$ NB⊠X⊠• B7kBcT,⊠• B • ≯; JEE⊠Pク⊠J2; •⊠1ツ M<sub>Xu</sub>

## N ?NN ?▲N ?NNNNNNNNNNNNNNNNNNNNN

¤6æA'HciG—¯¤È¤´o¤;Çð¼!"A;逤`r¤<br>ÔŐicr^µaL¤÷‰+u)"\*mà∙Ñ−hƒûhãšÄ¤‰w¤æε<br>rý¤ÿ¤Ž∥,ܮϤ—ÇËås—Æû¤£œwûZxıÈ}O'®—Ç ¤ÑÂe™Ñ=¤PÉ"!?q}C"æuž¿žáa»'(ÜÉ-¤ò£ó

Følgende årsager kan overvejes.

## **USB-kablet er ikke tilsluttet korrekt.**

## **Løsninger**

Sæt USB-kablet helt ind i printeren og computeren.

## **Der er et job, der venter på at blive udskrevet.**

#### **Løsninger**

Annuller evt. udskriftsjob, der er stoppet midlertidigt.

## **Computeren er manuelt sat i Dvale eller i Slumring under udskrivning.**

## **Løsninger**

Du må ikke manuelt sætte computeren i tilstanden **Dvale** eller **Slumring**, mens der udskrives. Der kan udskrives sider med forvansket tekst, næste gang du starter computeren.

## **Du bruger en printerdriver, som tilhører en anden printer.**

#### **Løsninger**

Sørg for, at den printerdriver, du bruger, hører til denne printer. Kontroller printernavnet øverst på printerdriverens vindue.

## **Det udskrevne billede er vendt om**

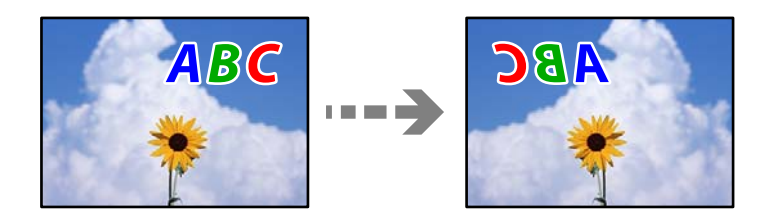

## **Billedet er indstillet til at invertere vandret i udskriftsindstillingerne.**

#### **Løsninger**

Fjern evt. indstillinger for spejlbilleder i printerdriveren eller programmet.

#### ❏ Windows

Fjern markeringen af **Spejlbillede** på printerdriverens fane **Flere indstillinger**.

<span id="page-253-0"></span>❏ Mac OS

Fjern **Spejlbillede** fra printerdialogkassens menu **Udskriftsindstillinger**.

## **Mosaiklignende mønstre i udskrifterne**

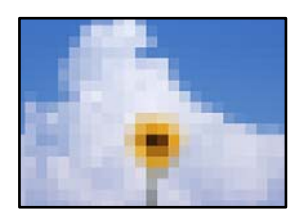

## **Billeder eller fotos med lav opløsning er udskrevet.**

## **Løsninger**

Ved udskrivning af billeder eller fotos skal der udskrives ved hjælp af højopløsningsdata. Billeder på websteder er ofte i lav opløsning, selvom de ser godt nok ud på skærmen. Du kan derfor godt reducere billedkvaliteten.

# **Kopieringskvaliteten er dårlig**

## **Manglende farve, striber eller uventede farver vises i kopier**

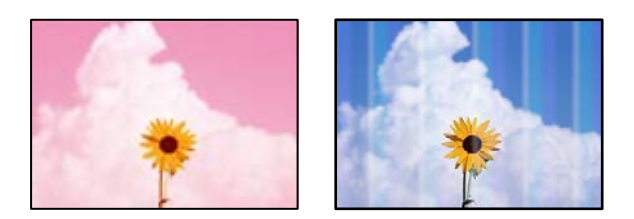

## **Printhovedets dyser kan være tilstoppede.**

#### **Løsninger**

Udskriver et dysetjek ved hjælp af funktionen **Justering af udskriftskvaliteten** for at kontrollere, om printhovedets dyser er tilstoppede. Udfør et dysetjek, og rens printhovedet, hvis nogen af dyserne på printhovedet er tilstoppede. Hvis du ikke har brugt printeren i længere tid, kan printhovedets dyser være tilstoppede, og blækdråberne kan ikke afgives.

& ["Justering af udskriftskvaliteten" på side 152](#page-151-0)

## **Der forekommer farvede striber med intervaller på ca. 1.1 cm eller 3.3 cm**

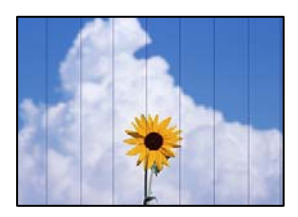

Følgende årsager kan overvejes.

## **Indstillingen af papirtype stemmer ikke overens med det ilagte papir.**

## **Løsninger**

Vælg den relevante indstilling for papirtype i forhold til den papirtype, der er lagt i printeren.

& ["Liste over papirtype" på side 33](#page-32-0)

## **Printhovedets position er ikke justeret korrekt.**

## **Løsninger**

Juster printhovedet ved brug af funktionen **Justering af udskriftskvaliteten**.

 $\blacktriangleright$  ["Justering af udskriftskvaliteten" på side 152](#page-151-0)

## **Utydelige kopier, lodrette striber eller fejljustering**

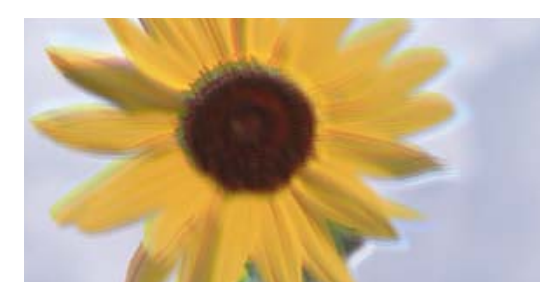

# eninanen ane ı Aufdruck. W ↓5008 "Regel

Følgende årsager kan overvejes.

## **Printhovedets position er ikke justeret korrekt.**

## **Løsninger**

Juster printhovedet ved brug af funktionen **Justering af udskriftskvaliteten**.

& ["Justering af udskriftskvaliteten" på side 152](#page-151-0)

## **Indstillingen for tovejsudskrivning er aktiveret.**

#### **Løsninger**

Hvis udskriftskvaliteten ikke forbedres, selv efter at printhovedet er justeret, skal deaktivere tovejsindstillingen.

Under tovejsudskrivning (eller udskrivning med høj hastighed) udskrives der, når printhovedet bevæges i begge retninger, og lodrette linjer kan være fejljusterede. Deaktivering af denne indstilling kan reducere udskrivningshastigheden, men forbedre udskriftskvaliteten.

Vælg **Indstillinger** > **Generelle indstillinger** > **Printerindstillinger**, og deaktiver derefter **Tovejs** på kontrolpanelet.

## **Der vises stribede mønstre**

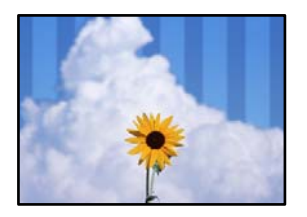

## **Indstillingen for tovejsudskrivning er aktiveret.**

#### **Løsninger**

Når du udskriver på almindeligt papir, skal du deaktivere tovejsindstillingen.

Under tovejsudskrivning (eller udskrivning med høj hastighed) udskrives der, når printhovedet bevæges i begge retninger, og lodrette linjer kan være fejljusterede. Deaktivering af denne indstilling kan reducere udskrivningshastigheden, men forbedre udskriftskvaliteten.

Vælg **Indstillinger** > **Generelle indstillinger** > **Printerindstillinger**, og deaktiver derefter **Tovejs** på kontrolpanelet.

## **Udskrifter kommer ud som et tomt ark**

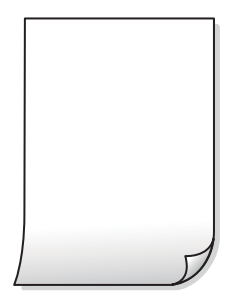

## **Printhovedets dyser kan være tilstoppede.**

#### **Løsninger**

Udskriver et dysetjek ved hjælp af funktionen **Justering af udskriftskvaliteten** for at kontrollere, om printhovedets dyser er tilstoppede. Udfør et dysetjek, og rens printhovedet, hvis nogen af dyserne på printhovedet er tilstoppede. Hvis du ikke har brugt printeren i længere tid, kan printhovedets dyser være tilstoppede, og blækdråberne kan ikke afgives.

& ["Justering af udskriftskvaliteten" på side 152](#page-151-0)

#### **Udskriftsindstillingerne og den papirstørrelse, der er lagt i printeren, er ikke ens.**

#### **Løsninger**

Skift udskriftsindstillingerne, så de er i overensstemmelse med den papirstørrelse, der er lagt i papirkassetten. Læg papir i papirkassetten, som svarer til udskriftsindstillingerne.

## **Flere ark papir føres samtidig ind i printeren.**

## **Løsninger**

Se følgende for at forhindre, at flere papirark føres samtidig ind i printeren.

& ["Flere papirark indføres samtidigt" på side 180](#page-179-0)

## **Papir er udtværet eller sløret**

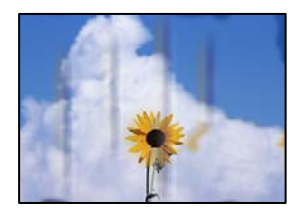

Følgende årsager kan overvejes.

## **Forkert indført papir.**

## **Løsninger**

Hvis der er udtværede, vandrette striber øverst eller nederst på papiret (vinkelret på udskrivningsretningen), skal du lægge papiret i den korrekte retning og skubbe kantstyrene ind til papirets kanter.

& ["Ilægning af papir" på side 33](#page-32-0)

## **Papiret er snavset.**

#### **Løsninger**

Rengør papirbanen, hvis der er udtværede, lodrette striber på papiret (vinkelret på udskrivningsretningen).

& ["Rengøring af papirbanen for udtværet blæk" på side 157](#page-156-0)

## **Papiret er krøllet.**

## **Løsninger**

Placer papiret på en flad overflade for at kontrollere, om det er krøllet. Hvis det er, glat det ud.

## **Printhovedet gnider på overfladen af papiret.**

## **Løsninger**

Når der kopieres på tykt papir, er printhovedet tæt på udskriftens overflade, og papiret kan blive udtværet. I dette tilfælde skal du aktivere indstillingen til reduktion af udtværing.

Vælg **Indstillinger** > **Generelle indstillinger** > **Printerindstillinger**, og aktiver derefter **Kraftigt papir** på kontrolpanelet. Hvis du aktiverer denne indstilling, kan kvaliteten af kopierne forringes, eller kopieringen kan blive langsommere.

## **Kopierede fotos er klistrede**

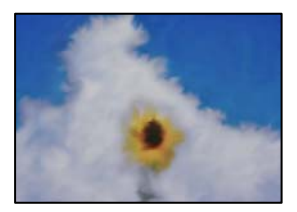

## **Kopien blev taget på den forkerte side af fotopapiret.**

#### **Løsninger**

Sørg for, at du kopierer på den side, der kan udskrives på. Hvis du utilsigtet har kopieret på den forkerte side af fotopapiret, er du nødt til at rense papirgangen.

- & ["Ilægning af papir" på side 33](#page-32-0)
- & ["Rengøring af papirbanen for udtværet blæk" på side 157](#page-156-0)

## **Positionen eller størrelsen af eller margenen for kopier er forkert**

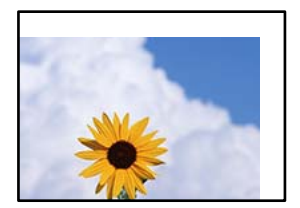

Følgende årsager kan overvejes.

## **Papiret er indført forkert.**

## **Løsninger**

Ilæg papir i den korrekte retning, og skub kantstyret mod papirets kanter.

 $\blacktriangleright$  ["Ilægning af papir" på side 33](#page-32-0)

## **Papirets størrelse er indstillet forkert.**

## **Løsninger**

Vælg den korrekte indstilling for papirstørrelse.

#### **Originalerne er ikke placeret korrekt.**

#### **Løsninger**

- ❏ Sørg for at originalen er placeret korrekt mod justeringsmærkerne.
- ❏ Hvis kanten på det scannede billede mangler, skal du flytte originalen lidt væk fra kanten af glaspladen. Du kan ikke scanne området inden for ca. 1,5 (0,06 tommer) mm fra kanten af scannerglaspladen.
- & ["Placering af originaler" på side 38](#page-37-0)

## **Der er støv eller snavs på scannerglaspladen eller dokumentmåtten.**

#### **Løsninger**

Når der scannes fra kontrolpanelet, og der vælges automatisk beskæring af scanningsområdet, skal du fjerne al skidt og støv på scannerglaspladen og dokumentmåtten. Hvis der er skidt eller snavs omkring originalen, udvides scanningsområdet for at få skidtet med.

& ["Rengøring af scannerglaspladen og dokumentmåtten" på side 158](#page-157-0)

## **Oprindelig størrelse er forkert i kopiindstillingen.**

## **Løsninger**

Vælg den ønskede **Oprindelig størrelse** i kopieringsindstillingerne.

 $\rightarrow$  ["Avancerede menuindstillinger for kopiering" på side 91](#page-90-0)

**Hvis printeren er placeret på et sted, der er nær en lyskilde eller er udsat for direkte sollys, bliver originalstørrelsen muligvis ikke registreret korrekt.**

#### **Løsninger**

Vælg originalformatet manuelt, og prøv derefter igen.

## **Originalen er for tynd til automatisk at registrere størrelsen.**

## **Løsninger**

Vælg originalformatet manuelt, og prøv derefter igen.

## **Der ses ujævne farver, udtværinger, pletter eller lige linjer på det kopierede billede**

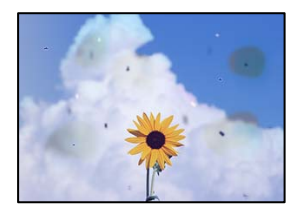

Følgende årsager kan overvejes.

## **Papirgangen er snavset.**

## **Løsninger**

Ilæg papir, og skub de ud uden at udskrive til den rene papirgang.

& ["Rengøring af papirbanen for udtværet blæk" på side 157](#page-156-0)

## **Der er støv eller snavs på originalerne eller scannerglaspladen.**

#### **Løsninger**

Fjern støv eller snavs, som sidder fast på originalerne, og rengør scannerglaspladen.

& ["Rengøring af scannerglaspladen og dokumentmåtten" på side 158](#page-157-0)

## **Der er støv eller snavs på ADF'en eller originalerne.**

#### **Løsninger**

Rengør ADF, og fjern eventuelt støv eller snavs, der klæber til originalerne.

 $\blacktriangleright$  ["Rengøring af ADF'en" på side 160](#page-159-0)

## **Originalen trykkes ned med for meget kraft.**

## **Løsninger**

Hvis du trykker med for meget kraft, kan der opstå sløring, udtværing eller pletter.

Tryk ikke for hårdt på originalen eller dokumentdækslet.

& ["Placering af originaler" på side 38](#page-37-0)

## **Indstillingen for kopieringstæthed er for høj.**

## **Løsninger**

Reducer indstillingen for kopieringstæthed.

& ["Grundlæggende menuindstillinger for kopiering" på side 90](#page-89-0)

## **Der er stigemønstre (moiré) på det kopierede billede**

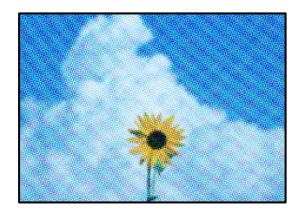

## **Hvis originalen er et trykt dokument som f.eks. et magasin eller et katalog, vises et stiplet stigemønster.**

#### **Løsninger**

Skift indstillingen for reduktion og forstørrelse. Hvis der fortsat er et stigemønster, skal du placere originalen i en lidt anderledes vinkel.

 $\blacktriangleright$  ["Grundlæggende menuindstillinger for kopiering" på side 90](#page-89-0)

## **Der er et billede af originalens bagside på kopien**

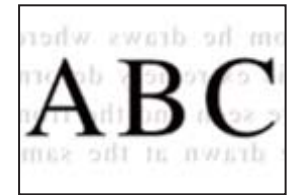

Følgende årsager kan overvejes.

## **Når du scanner tynde originaler, bliver billeder på bagsiden muligvis scannes samtidig.**

## **Løsninger**

Placer originalen på scannerglaspladen, og læg derefter et stykke sort papir over det.

& ["Placering af originaler" på side 38](#page-37-0)

## <span id="page-260-0"></span>**Indstillingen for kopieringstæthed er for høj.**

#### **Løsninger**

Reducer indstillingen for kopieringstæthed.

 $\blacktriangleright$  ["Grundlæggende menuindstillinger for kopiering" på side 90](#page-89-0)

## **Problemer med det scannede billede**

## **Ujævne farver, snavs, pletter osv. vises, når der scannes fra scannerglaspladen**

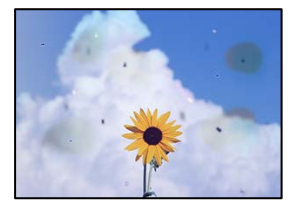

## **Der er støv eller snavs på originalerne eller scannerglaspladen.**

## **Løsninger**

Fjern støv eller snavs, som sidder fast på originalerne, og rengør scannerglaspladen.

& ["Rengøring af scannerglaspladen og dokumentmåtten" på side 158](#page-157-0)

## **Originalen trykkes ned med for meget kraft.**

## **Løsninger**

Hvis du trykker med for meget kraft, kan der opstå sløring, udtværing eller pletter.

Tryk ikke for hårdt på originalen eller dokumentdækslet.

& ["Placering af originaler" på side 38](#page-37-0)

## **Der vises rette linjer, når der scannes fra ADF**

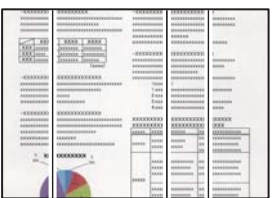

## **Der er støv eller snavs på ADF'en eller originalerne.**

#### **Løsninger**

Rengør ADF, og fjern eventuelt støv eller snavs, der klæber til originalerne.

 $\blacktriangleright$  ["Rengøring af ADF'en" på side 160](#page-159-0)

## **Der vises en forskydning i baggrunden på scannede billeder**

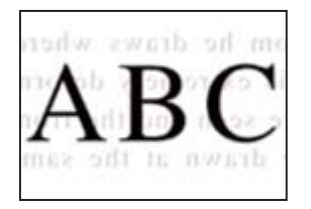

## **Når du scanner tynde originaler, bliver billeder på bagsiden muligvis scannes samtidig.**

## **Løsninger**

Når du scanner fra scannerglaspladen, skal du placere et stykke sort papir eller et sort skriveunderlag over originalen.

& ["Placering af originaler" på side 38](#page-37-0)

## **Jeg kan ikke scanne det korrekte område på scanningsglasset**

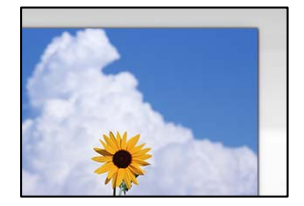

## **Originalerne er ikke placeret korrekt.**

#### **Løsninger**

- ❏ Sørg for at originalen er placeret korrekt mod justeringsmærkerne.
- ❏ Hvis kanten på det scannede billede mangler, skal du flytte originalen lidt væk fra kanten af glaspladen. Du kan ikke scanne området inden for ca. 1,5 (0,06 tommer) mm fra kanten af scannerglaspladen.
- $\rightarrow$  ["Placering af originaler" på side 38](#page-37-0)

## **Hvis printeren er placeret på et sted, der er nær en lyskilde eller er udsat for direkte sollys, bliver originalstørrelsen muligvis ikke registreret korrekt.**

## **Løsninger**

Vælg originalformatet manuelt, og prøv derefter igen.

## **Der er støv eller snavs på scannerglaspladen eller dokumentmåtten.**

#### **Løsninger**

Når der scannes fra kontrolpanelet, og der vælges automatisk beskæring af scanningsområdet, skal du fjerne al skidt og støv på scannerglaspladen og dokumentmåtten. Hvis der er skidt eller snavs omkring originalen, udvides scanningsområdet for at få skidtet med.

& ["Rengøring af scannerglaspladen og dokumentmåtten" på side 158](#page-157-0)

## <span id="page-262-0"></span>**Originalen er for tynd til automatisk at registrere størrelsen.**

## **Løsninger**

Vælg originalformatet manuelt, og prøv derefter igen.

## **Kan ikke løse problemer med det scannede billede**

Tjek følgende, hvis du har forsøgt alle løsninger og ikke har løst problemet.

## **Der er problemer med scanningssoftwaren.**

## **Løsninger**

Brug Epson Scan 2 Utility for at initialisere indstillingerne for scannersoftwaren.

#### *Bemærk:*

*Epson Scan 2 Utility er et program, der leveres med scannersoftwaren.*

- 1. Start Epson Scan 2 Utility.
	- ❏ Windows 10

Klik på startknappen, og vælg derefter **EPSON** > **Epson Scan 2 Utility**.

❏ Windows 8.1/Windows 8

Indtast programnavnet i søgeamuletten, og vælg så det viste ikon.

❏ Windows 7/Windows Vista/Windows XP

Klik på startknappen, og derefter vælg **Alle programmer** eller **Programmer** > **EPSON** > **Epson Scan 2** > **Epson Scan 2 Utility**.

❏ Mac OS

Vælg **Gå** > **Programmer** > **Epson Software** > **Epson Scan 2 Utility**.

- 2. Vælg fanen **Andet**.
- 3. Klik på **Nulstil**.

Hvis initialiseringen ikke løser problemet, skal du afinstallere og geninstallere scannersoftwaren.

& ["Installation eller afinstallation af programmer separat" på side 164](#page-163-0)

# **Kvaliteten af den sendte fax er dårlig**

## **Kvaliteten af den sendte fax er dårlig**

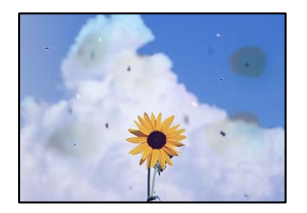

Følgende årsager kan overvejes.

## **Der er støv eller snavs på originalerne eller scannerglaspladen.**

#### **Løsninger**

Fjern støv eller snavs, som sidder fast på originalerne, og rengør scannerglaspladen.

& ["Rengøring af scannerglaspladen og dokumentmåtten" på side 158](#page-157-0)

## **Originalen trykkes ned med for meget kraft.**

## **Løsninger**

Hvis du trykker med for meget kraft, kan der opstå sløring, udtværing eller pletter.

Tryk ikke for hårdt på originalen eller dokumentdækslet.

& ["Placering af originaler" på side 38](#page-37-0)

## **Der vises rette linjer, når der sendes faxer fra ADF**

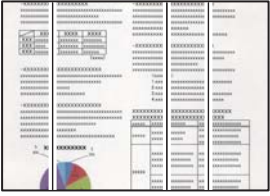

Følgende årsager kan overvejes.

## **Der er støv eller snavs på ADF'en eller originalerne.**

## **Løsninger**

Rengør ADF, og fjern eventuelt støv eller snavs, der klæber til originalerne.

& ["Rengøring af ADF'en" på side 160](#page-159-0)

## **Billedkvaliteten af den sendte fax er dårlig**

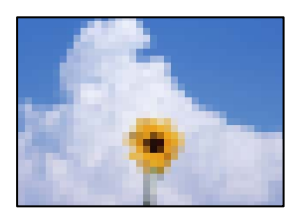

Følgende årsager kan overvejes.

## **Indstilling af originaltype er forkert.**

## **Løsninger**

Vælg **Fax** > **Faxindstillinger** > **Scan.indst.** > **Type af original**, og skift derefter indstillingen. Når originalen, du sender, indeholder tekst og billeder, skal du indstille den til **Billede**.

## **Opløsningen er indstillet til lav.**

## **Løsninger**

Hvis du ikke kender ydeevnen for afsenderens faxmaskine, skal du indstille følgende, inden du sender en fax.

- ❏ Vælg **Fax** > **Faxindstillinger**, og foretag indstillingen for **Opløsning** for at indstille til højeste billedkvalitet.
- ❏ Vælg **Fax** > **Faxindstillinger**, og aktiver derefter **Send direkte**.
	- Bemærk, hvis du indstiller **Opløsning** til **Superfin** eller **Ultrafin**, men du sender faxen uden at aktivere **Send direkte**, kan faxen blive sendt i en lavere opløsning.

## **ECM-indstillingen er deaktiveret.**

#### **Løsninger**

Vælg **Indstillinger** > **Generelle indstillinger** > **Faxindstillinger** > **Grundindstillinger**, og aktiver indstillingen **ECM** på kontrolpanelet. Dette kan rydde fejl, der opstår på grund af forbindelsesproblemer. Bemærk, at hastigheden for at sende og modtage faxer kan være langsommere, end når **ECM** er deaktiveret.

## **Et billede af originalens bagside vises i den sendte fax**

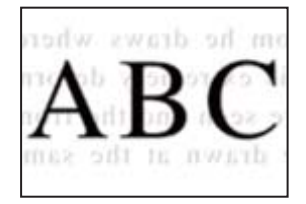

Følgende årsager kan overvejes.

## **Når du scanner tynde originaler, bliver billeder på bagsiden muligvis scannes samtidig.**

#### **Løsninger**

Placer originalen på scannerglaspladen, og læg derefter et stykke sort papir over det.

& ["Placering af originaler" på side 38](#page-37-0)

## **Tæthedsindstillingen er høj, når du sender faxer.**

#### **Løsninger**

Vælg **Fax** > **Faxindstillinger** > **Scan.indst.** > **Tæthed**, og sænk derefter indstillingen.

# <span id="page-265-0"></span>**Kvaliteten af modtagne faxer er dårlig**

## **Billedkvaliteten af modtagne faxer er dårlig**

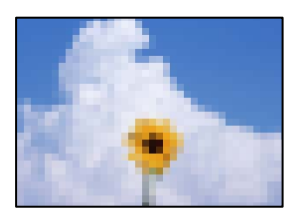

Følgende årsager kan overvejes.

## **ECM-indstillingen er deaktiveret.**

## **Løsninger**

Vælg **Indstillinger** > **Generelle indstillinger** > **Faxindstillinger** > **Grundindstillinger**, og aktiver indstillingen **ECM** på kontrolpanelet. Dette kan rydde fejl, der opstår på grund af forbindelsesproblemer. Bemærk, at hastigheden for at sende og modtage faxer kan være langsommere, end når **ECM** er deaktiveret.

## **Indstillingen for billedkvalitet er lav på afsenderens faxmaskine.**

## **Løsninger**

Bed afsenderen om at sende faxer i en højere kvalitet.

# **Kan ikke løse problem efter at have forsøgt alle løsninger**

Kontakt Epson support, hvis du ikke kan løse problemet efter at prøvet alle løsningerne.

Hvis du ikke kan løse problemer med udskrivning eller kopiering, skal du se følgende relaterede oplysninger.

## **Relaterede oplysninger**

& "Kan ikke løse problemer med udskrivning eller kopiering" på side 266

# **Kan ikke løse problemer med udskrivning eller kopiering**

Prøv følgende løsninger fra en ende af, indtil du har løst problemet.

❏ Sørg for, at den papirtype, der er lagt i printeren, og den papirtype, der er angivet på printeren, svarer til indstillingerne for papirtype i printerdriveren.

["Indstillinger for papirstørrelse og papirtype" på side 32](#page-31-0)

- ❏ Brug en højere kvalitetsindstilling på kontrolpanelet eller i printerdriveren.
- ❏ Juster printhovedet.

```
"Justering af udskriftskvaliteten" på side 152
```
❏ Kør et dysetjek for at kontrollere, om printhovedets dyser er tilstoppede.

Hvis der mangler segmenter i dysetjekmønsteret, kan dyserne være tilstoppede. Gentag printhovedrensning og dysetjek skiftevis 3 gange, og kontroller, om tilstopningen er væk.

Bemærk, at printhovedrensning bruger noget blæk.

["Kontrol og rengøring af printhovedet" på side 153](#page-152-0)

❏ Sluk for printeren, vent i mindst 12 timer, og kontroller, om tilstopningen er væk.

Hvis problemet handler om tilstopning, kan du løse problemet, hvis du lader printeren stå et stykke tid uden udskrivning.

Du kan kontrollere følgende emner, mens printeren er slukket.

❏ Kontroller, at du bruger ægte Epson-blækflasker.

Prøv at bruge originale Epson-blækflasker. Brug af ikke-originale blækflasker kan reducere udskriftskvaliteten.

❏ Sørg for, at der ikke er nogen papirstykker tilbage inde i printeren.

Når du fjerner papiret, må du ikke berøre den gennemsigtige film med din hånd eller papiret.

❏ Kontroller papiret.

Kontroller, om papiret er krøllet eller indført med udskriftssiden opad.

["Forholdsregler til papirhåndtering" på side 32](#page-31-0)

["Anvendeligt papir og kapaciteter" på side 297](#page-296-0)

["Utilgængelige papirtyper" på side 302](#page-301-0)

❏ Hvis du slukker for printeren, skal du vente i mindst 12 timer, og hvis udskriftskvaliteten endnu ikke er forbedret, skal du køre Grundig rengøring.

["Kørsel af Grundig rengøring" på side 155](#page-154-0)

Hvis du ikke kan løse problemet ved hjælp af ovenstående løsninger, skal du muligvis anmode om reparation. Kontakt Epson support.

## **Relaterede oplysninger**

- & ["Inden du kontakter Epson" på side 470](#page-469-0)
- & ["Kontakt til Epsons supportafdeling" på side 470](#page-469-0)

# <span id="page-267-0"></span>**Tilføjelse eller udskiftning af computeren eller enhederne**

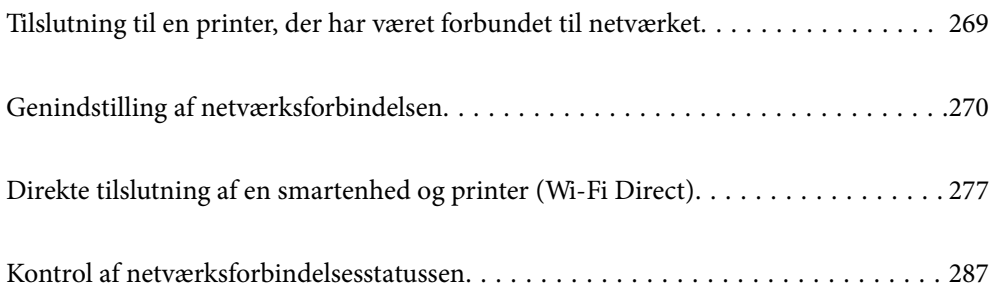

# <span id="page-268-0"></span>**Tilslutning til en printer, der har været forbundet til netværket**

Når printeren allerede har været forbundet til netværket, kan du slutte en computer eller en smartenhed til printeren over netværket.

# **Brug af netværksprinter fra en anden computer**

Vi anbefaler at køre installationsprogrammet til at tilslutte printeren til en computer. Du kan køre installationsprogrammet vha. en af følgende metoder.

❏ Konfiguration fra webstedet

Gå ind på følgende websted, og indtast derefter produktnavnet. Gå til **Opsætning**, og påbegynd konfiguration. [http://epson.sn](http://epson.sn/?q=2)

❏ Konfiguration ved hjælp af softwaredisk (kun for modeller, der leveres med en softwaredisk, og brugere med Windows-computere med diskdrev.)

Sæt softwaredisken i computeren, og følg vejledningen på skærmen.

## **Valg af forbindelsesmuligheder**

Følg instruktionerne på skærmen, indtil følgende skærmbillede vises, vælg det printernavn, du vil oprette forbindelse til, og klik derefter på **Næste**.

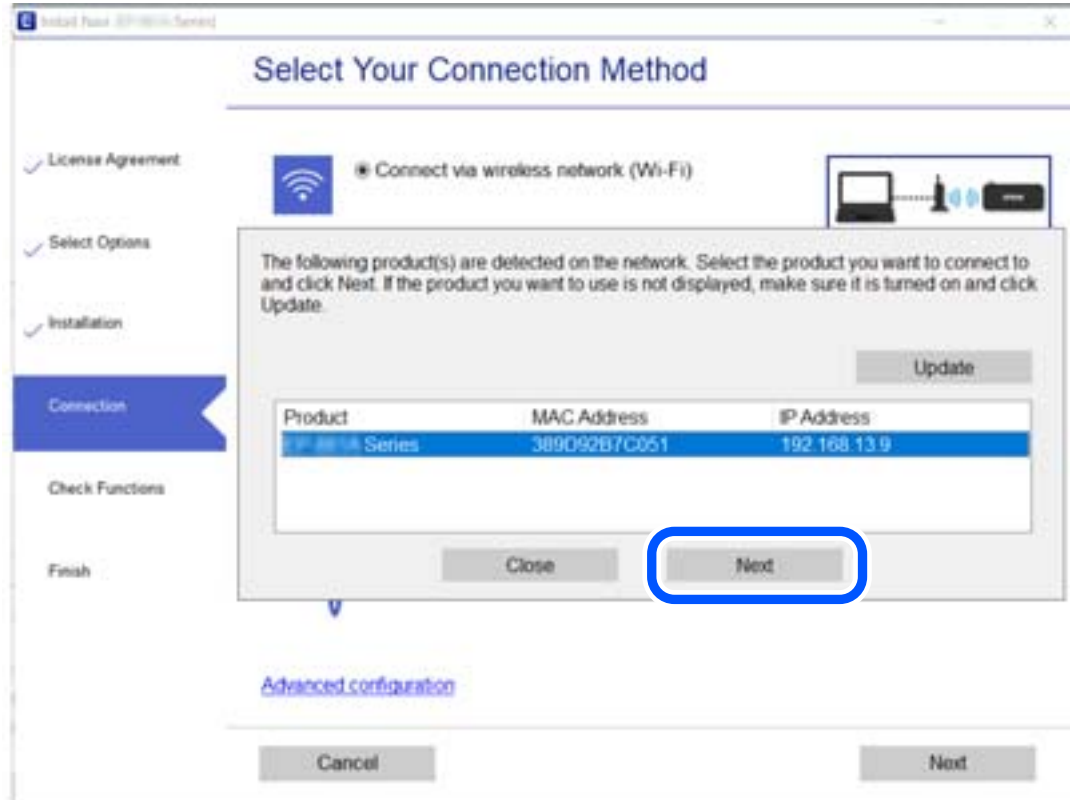

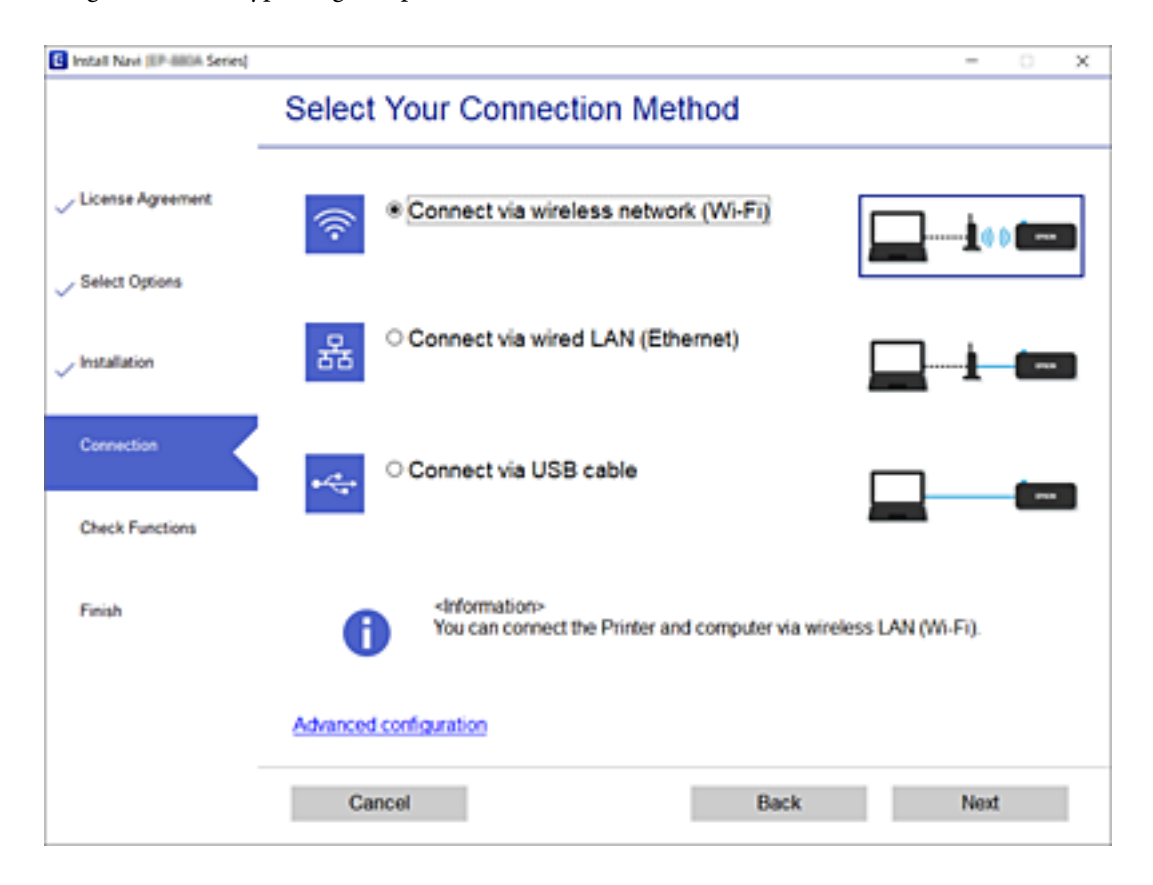

<span id="page-269-0"></span>Vælg forbindelsestypen, og klik på **Næste**.

Følg vejledningen på skærmen.

# **Brug af netværksprinter fra en smartenhed**

Du kan forbinde en smartenhed til printeren ved hjælp af en af følgende metoder.

## **Tilslutning via en trådløs router**

Forbind smartenheden til samme trådløse netværk (SSID) som printeren.

Se følgende for at få flere oplysninger.

["Foretage indstillinger for tilslutning til smartenhed" på side 272](#page-271-0)

## **Tilslutning med Wi-Fi Direct**

Slut smartenheden til printeren direkte uden en trådløs router. Se følgende for at få flere oplysninger.

["Direkte tilslutning af en smartenhed og printer \(Wi-Fi Direct\)" på side 277](#page-276-0)

# **Genindstilling af netværksforbindelsen**

Dette afsnit forklarer, hvordan du foretager netværksforbindelsesindstillinger og ændrer forbindelsesmetoden, når du udskifter den trådløse router eller computeren.

# **Ved udskiftning af den trådløse router**

Når du udskifter den trådløse router, skal du foretage indstillinger for forbindelsen mellem computeren eller smartenheden og printeren.

## **Foretage indstillinger for tilslutning til computeren**

Vi anbefaler at køre installationsprogrammet til at tilslutte printeren til en computer. Du kan køre installationsprogrammet ved hjælp af en af følgende metoder.

❏ Konfiguration fra webstedet

Gå ind på følgende websted, og indtast derefter produktnavnet. Gå til **Opsætning**, og påbegynd konfiguration. [http://epson.sn](http://epson.sn/?q=2)

❏ Konfiguration ved hjælp af softwaredisk (kun for modeller, der leveres med en softwaredisk, og brugere med Windows-computere med diskdrev.)

Sæt softwaredisken i computeren, og følg vejledningen på skærmen.

## **Valg af forbindelsesmuligheder**

Følg vejledningen på skærmen, til følgende skærm vises.

Vælg **Skift forbindelsesmetode for printer (til ny netværksrouter eller skift fra USB til netværk, el.lign.)** på skærmen Vælg handling, og klik herefter på **Næste**.

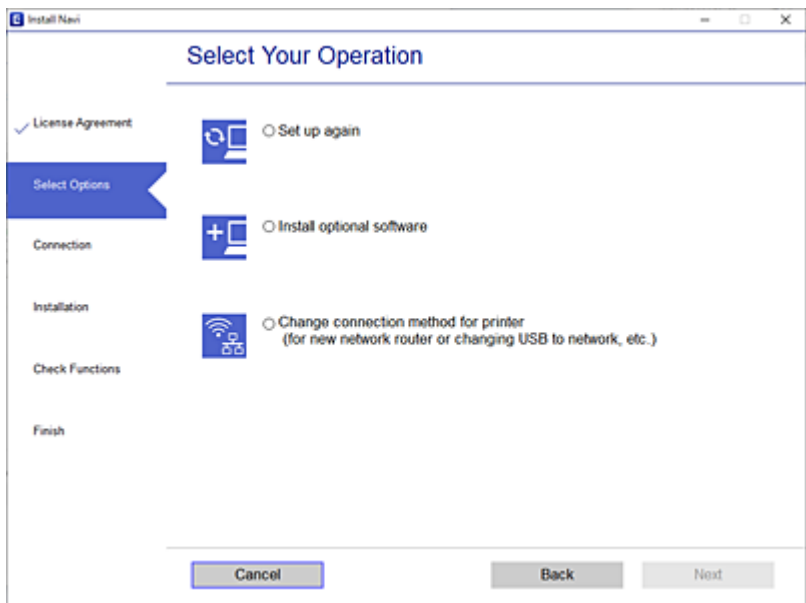

Følg vejledningen på skærmen.

Hvis du ikke kan oprette forbindelse, skal du se følgende for at prøve at løse problemet.

- ❏ Windows: ["Kan ikke oprette forbindelse til et netværk" på side 183](#page-182-0)
- ❏ Mac OS: ["Kan ikke oprette forbindelse til et netværk" på side 191](#page-190-0)

## <span id="page-271-0"></span>**Foretage indstillinger for tilslutning til smartenhed**

Du kan bruge printeren fra en smartenhed, når du slutter printeren til det samme Wi-Fi-netværk (SSID) som smartenheden. Hvis du vil bruge printeren fra en smartenhed, skal du lave opsætning fra det følgende websted. Adgang til webstedet fra smartenheden, hvorfra vil oprette forbindelse til printeren.

[http://epson.sn](http://epson.sn/?q=2) > **Opsætning**

# **Ved skift af computer**

Når du skifter computer, skal du oprette forbindelse mellem computeren og printeren.

## **Foretage indstillinger for tilslutning til computeren**

Vi anbefaler at køre installationsprogrammet til at tilslutte printeren til en computer. Du kan køre installationsprogrammet ved hjælp af en af følgende metoder.

❏ Konfiguration fra webstedet

Gå ind på følgende websted, og indtast derefter produktnavnet. Gå til **Opsætning**, og påbegynd konfiguration.

[http://epson.sn](http://epson.sn/?q=2)

❏ Konfiguration ved hjælp af softwaredisk (kun for modeller, der leveres med en softwaredisk, og brugere med Windows-computere med diskdrev.)

Sæt softwaredisken i computeren, og følg vejledningen på skærmen.

Følg vejledningen på skærmen.

# **Ændring af forbindelsesmetoder til computeren**

Dette afsnit forklarer, hvordan du ændrer forbindelsesmetoden, når computeren og printeren er blevet tilsluttet.

## **Ændring af netværksforbindelsen fra Ethernet til Wi-Fi**

Skift fra Ethernet-forbindelse til Wi-Fi-forbindelse fra printerens kontrolpanel. Metoden til skift af forbindelse er grundlæggende den samme som indstillingerne for Wi-Fi-forbindelse.

#### **Relaterede oplysninger**

& ["Foretage Wi-Fi-indstillinger fra kontrolpanelet" på side 274](#page-273-0)

## **Ændring af netværksforbindelsen fra Wi-Fi til Ethernet**

Følg trinene herunder for at skifte fra en Wi-Fi-forbindelse til en Ethernet-forbindelse.

- 1. Vælg **Indstillinger** på startskærmen.
- 2. Vælg **Generelle indstillinger** > **Netværksindstillinger** > **Opsætning af kabelforbundet LAN**.
- 3. Følg vejledningen på skærmen.

## **Ændring fra USB til en netværksforbindelse**

Brug installationsprogrammet, og konfigurer igen med en anden forbindelsesmetode.

❏ Konfiguration fra webstedet

Gå ind på følgende websted, og indtast derefter produktnavnet. Gå til **Opsætning**, og påbegynd konfiguration.

[http://epson.sn](http://epson.sn/?q=2)

❏ Konfiguration ved hjælp af softwaredisk (kun for modeller, der leveres med en softwaredisk, og brugere med Windows-computere med diskdrev.)

Sæt softwaredisken i computeren, og følg vejledningen på skærmen.

## **Valg af ændring af forbindelsesmuligheder**

Følg vejledningen på skærmen, til følgende skærm vises.

Vælg **Skift forbindelsesmetode for printer (til ny netværksrouter eller skift fra USB til netværk, el.lign.)** på skærmen Vælg handling, og klik herefter på **Næste**.

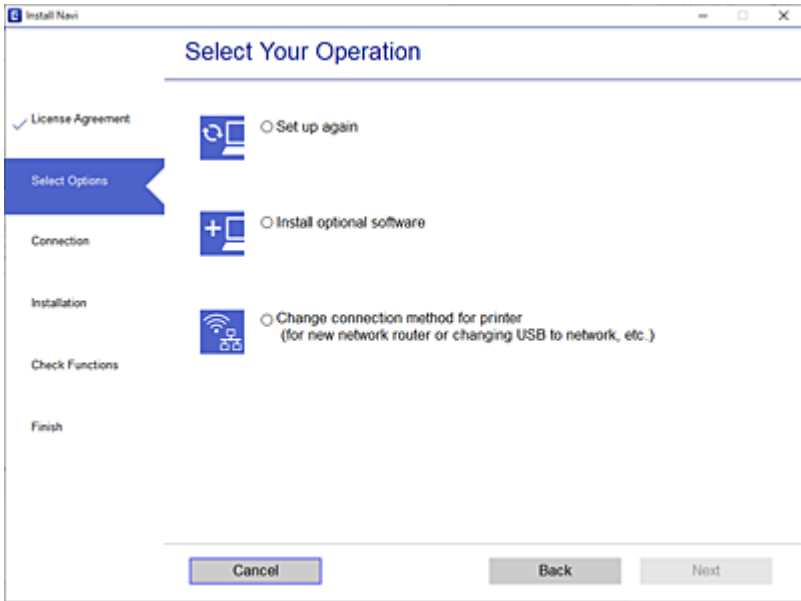

<span id="page-273-0"></span>Vælg den netværksforbindelse, du vil bruge, **Forbind via trådløst netværk (Wi-Fi)** eller **Forbind via kabelforbundet LAN (Ethernet)**, og klik derefter på **Næste**.

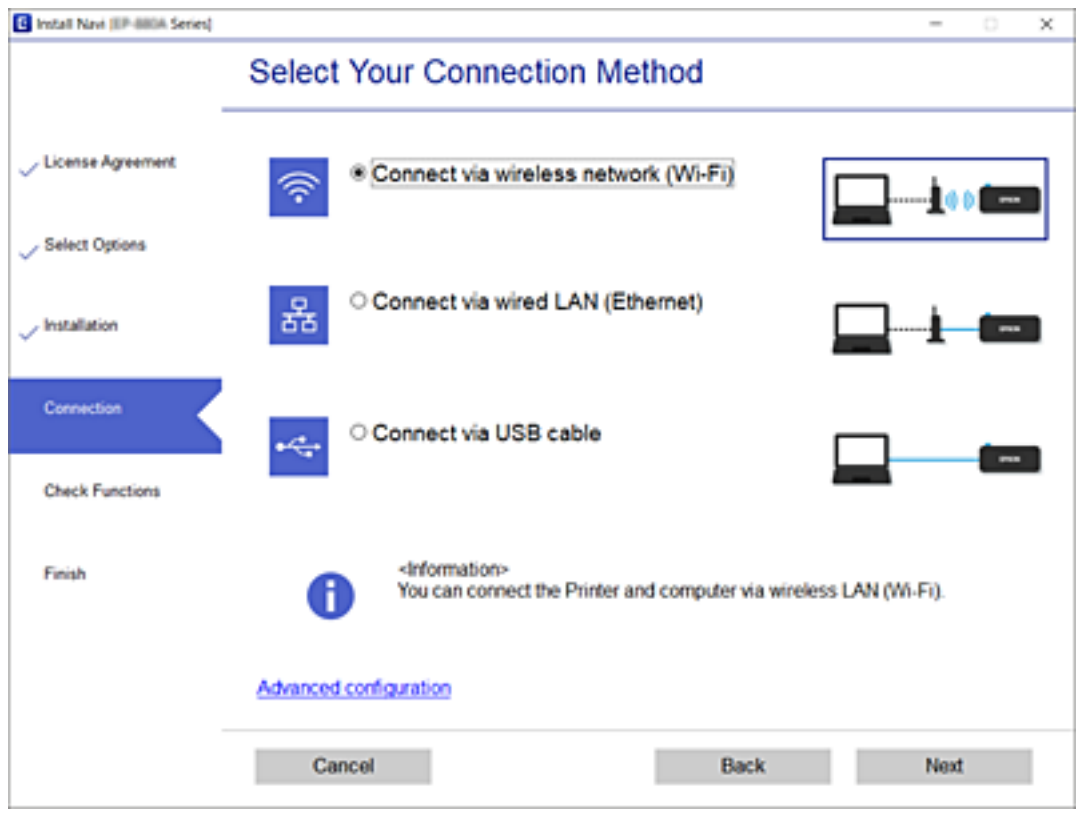

Følg vejledningen på skærmen.

# **Foretage Wi-Fi-indstillinger fra kontrolpanelet**

Du kan foretage netværksindstillinger fra printerens kontrolpanel på flere måder. Vælg den tilslutningsmetode, der passer til omgivelserne og de betingelser, som du bruger.

Hvis du kender oplysningerne for den trådløse router, såsom SSID og adgangskode, kan du foretage indstillingerne manuelt.

Hvis den trådløse router understøtter WPS, kan du foretage indstillinger ved hjælp af trykknappen for opsætning.

Efter tilslutning af printeren til netværket skal du oprette forbindelse til printeren fra den enhed, du vil bruge (computer, smartphone, tablet osv.)

## **Relaterede oplysninger**

- & ["Foretage Wi-Fi-indstillinger ved at indtaste SSID og adgangskode" på side 275](#page-274-0)
- & ["Lave Wi-Fi-indstillinger ved hjælp af trykknapopsætning \(WPS\)" på side 276](#page-275-0)
- & ["Lave Wi-Fi-indstillinger ved hjælp af PIN-kodeopsætning \(WPS\)" på side 276](#page-275-0)

## <span id="page-274-0"></span>**Foretage Wi-Fi-indstillinger ved at indtaste SSID og adgangskode**

Du kan opsætte et Wi-Fi-netværk ved at indtaste de oplysninger, der er nødvendige for at oprette forbindelse til en trådløs router fra printerens kontrolpanel. For at konfigurere ved hjælp af denne metode skal du bruge SSID og adgangskode til en trådløs router.

## *Bemærk:*

*Hvis du bruger en trådløs router med dens standardindstillinger, skal du bruge det SSID og den adgangskode, der er skrevet på mærkaten. Kontakt den person, der har konfigureret den trådløse router, eller se dokumentationen, der følger med den trådløse router, hvis du ikke kender SSID og adgangskode.*

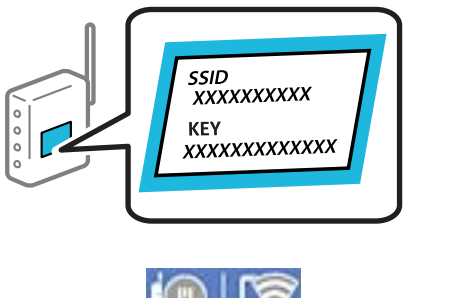

- startskærmen.
- 2. Vælg **Router**.
- 3. Tryk på **Start Opsætning**.

Hvis netværksforbindelsen allerede er konfigureret, vises oplysningerne om forbindelsen. Tryk på **Skift til Wi-Fi-forbindelse.** eller **Skift indstillinger** for at ændre indstillingerne.

## 4. Vælg **Guiden Wi-Fi-opsætning**.

5. Følg instruktionerne på skærmen for at vælge SSID, indtast adgangskoden til den trådløse router og start installationen.

Hvis du vil kontrollere printerens netværksforbindelsesstatus, når installationen er afsluttet, skal du se linket til den relaterede information for nærmere oplysninger.

## *Bemærk:*

- ❏ *Hvis du ikke kender SSID'et, skal du kontrollere, om det er skrevet på mærkaten på den trådløse router. Hvis du bruger din trådløse router med standardindstillingerne, skal du bruge det SSID, der er skrevet på mærkaten. Hvis du ikke kan finde nogen oplysninger, kan du se den dokumentation, der fulgte med den trådløse router.*
- ❏ *I adgangskoden skelnes der mellem store og små bogstaver.*
- ❏ *Hvis du ikke kender adgangskoden, skal du kontrollere, om oplysningerne er skrevet på den trådløse router. På mærkaten kan adgangskoden være skrevet som "Network Key", "Wireless Password" osv. Hvis du bruger din trådløse router med standardindstillingerne, skal du bruge den adgangskode, der er skrevet på mærkaten.*

## **Relaterede oplysninger**

- & ["Indtastning af tegn" på side 29](#page-28-0)
- & ["Kontrol af netværksforbindelsesstatussen" på side 287](#page-286-0)

## <span id="page-275-0"></span>**Lave Wi-Fi-indstillinger ved hjælp af trykknapopsætning (WPS)**

Du kan konfigurere et Wi-Fi-netværk automatisk ved at trykke på en knap på den trådløse router. Hvis følgende betingelser er opfyldt, kan du konfigurere vha. denne metode.

❏ Den trådløse router er kompatibel med WPS (Wi-Fi Protected Setup).

❏ Den aktuelle Wi-Fi-forbindelse blev etableret ved at trykke på en knap på den trådløse router.

## *Bemærk:*

*Se dokumentationen, der følger med den trådløse router, hvis du ikke kan finde knappen, eller hvis du konfigurerer vha. af softwaren.*

- 1. Tryk på  $\left[\mathbb{Q}\right]$   $\left[\mathbb{Q}\right]$  på startskærmen.
- 2. Vælg **Router**.
- 3. Tryk på **Start Opsætning**.

Hvis netværksforbindelsen allerede er konfigureret, vises oplysningerne om forbindelsen. Tryk på **Skift til Wi-Fi-forbindelse.** eller **Skift indstillinger** for at ændre indstillingerne.

- 4. Vælg **Trykknap opsætning (WPS)**.
- 5. Følg vejledningen på skærmen.

Hvis du vil kontrollere printerens netværksforbindelsesstatus, når installationen er afsluttet, skal du se linket til den relaterede information for nærmere oplysninger.

*Bemærk:*

*Hvis forbindelsen mislykkes, skal du genstarte den trådløse router, flytte det tættere på printeren og prøve igen. Udskriv en netværksforbindelsesrapport og se løsningen, hvis det stadig ikke virker.*

## **Relaterede oplysninger**

& ["Kontrol af netværksforbindelsesstatussen" på side 287](#page-286-0)

## **Lave Wi-Fi-indstillinger ved hjælp af PIN-kodeopsætning (WPS)**

Du kan automatisk oprette forbindelse til en trådløs router vha. en PIN-kode. Du kan bruge denne konfigurationsmetode, hvis en trådløs router kan anvende WPS (Opsætning af beskyttet Wi-Fi). Brug en computer til indtastning af PIN-koden den trådløse router.

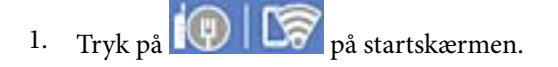

- 2. Vælg **Router**.
- 3. Tryk på **Start Opsætning**.

Hvis netværksforbindelsen allerede er konfigureret, vises oplysningerne om forbindelsen. Tryk på **Skift til Wi-Fi-forbindelse.** eller **Skift indstillinger** for at ændre indstillingerne.

4. Vælg **Andre** > **PIN-kode opsætning (WPS)**

<span id="page-276-0"></span>5. Følg vejledningen på skærmen.

Hvis du vil kontrollere printerens netværksforbindelsesstatus, når installationen er afsluttet, skal du se linket til den relaterede information for nærmere oplysninger.

#### *Bemærk:*

*Se dokumentationen, der følger med den trådløse router, for at få oplysninger om indtastning af en PIN-kode.*

## **Relaterede oplysninger**

& ["Kontrol af netværksforbindelsesstatussen" på side 287](#page-286-0)

# **Direkte tilslutning af en smartenhed og printer (Wi-Fi Direct)**

Wi-Fi Direct (Simpel AP) giver dig mulighed for at forbinde en smartenhed direkte til printeren uden en trådløs router og udskrive fra smartenheden.

## **Om Wi-Fi Direct**

Brug denne forbindelsesmetode, når du ikke bruger Wi-Fi hjemme eller på kontoret, eller når du vil forbinde printeren og smartenheden direkte. I denne tilstand fungerer printeren som en trådløs router, og du kan forbinde enhederne til printeren uden at skulle bruge en standard trådløs router. Enheder, der er forbundet direkte til printeren, kan dog ikke kommunikere med hinanden via printeren.

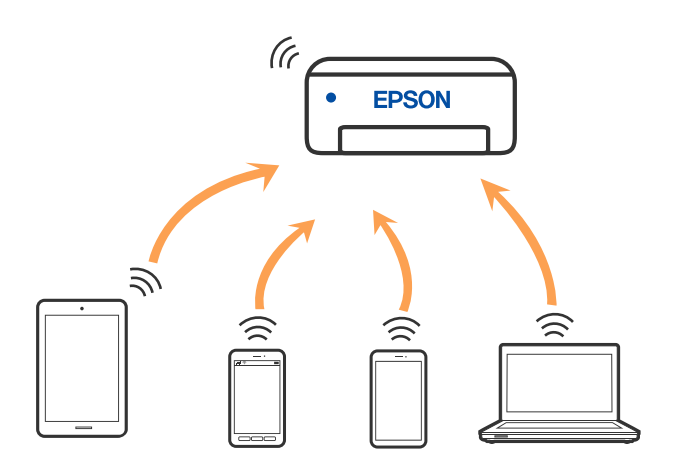

Printeren kan forbindes vha. Wi-Fi eller Ethernet og Wi-Fi Direct (Simpel AP) forbindelse samtidigt. Men hvis du starter en netværksforbindelse i Wi-Fi Direct (Simpel AP) forbindelse, når printeren er forbundet via Wi-Fi, afbrydes Wi-Fi midlertidigt.

# **Oprette forbindelse til en iPhone, iPad eller iPod touch med Wi-Fi Direct**

Denne metode giver dig mulighed for at forbinde printeren direkte med en iPhone, iPad eller iPod touch uden en trådløs router. Følgende betingelser er nødvendige for at bruge denne funktion. Hvis dit miljø ikke matcher disse betingelser, kan du oprette forbindelse ved at vælge **Andre OS-enheder**. Se det relaterede informationslink nedenfor for oplysninger om tilslutning.

- ❏ iOS 11 eller senere
- ❏ Brug af standardkameraappen til at scanne QR-koden
- ❏ Epson iPrint version 7.0 eller senere

En udskrivningsapp fra Epson, f.eks. Epson iPrint, bruges til at udskrive fra en smart enhed. Installer Epsonudskrivningsappen på smartenheden på forhånd.

#### *Bemærk:*

*Du skal kun foretage disse indstillinger for printeren og den smartenhed, du vil oprette forbindelse til, én gang. Medmindre du deaktiverer Wi-Fi Direct eller gendanner netværksindstillingerne til deres standardindstillinger, behøver du ikke at foretage disse indstillinger igen.*

- 1. Tryk på  $\left[\begin{matrix} \mathbf{\Psi} \end{matrix}\right]$   $\left[\begin{matrix} \mathbf{\Psi} \end{matrix}\right]$  på startskærmen.
- 2. Tryk på **Wi-Fi Direct**.
- 3. Tryk på **Start Opsætning**.
- 4. Tryk på **iOS**.

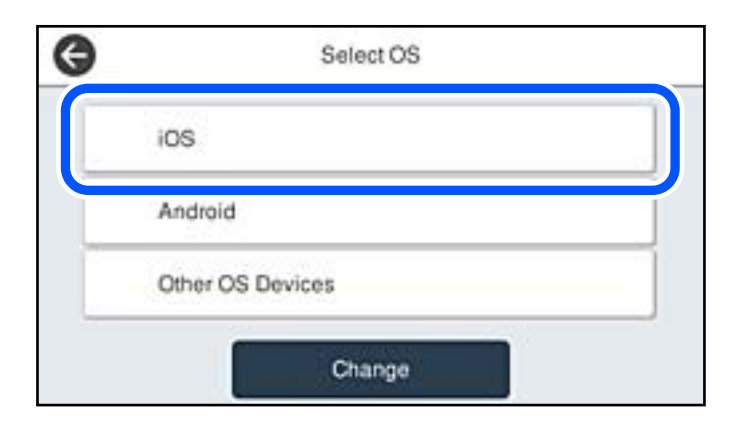

QR-koden vises på printerens kontrolpanel.

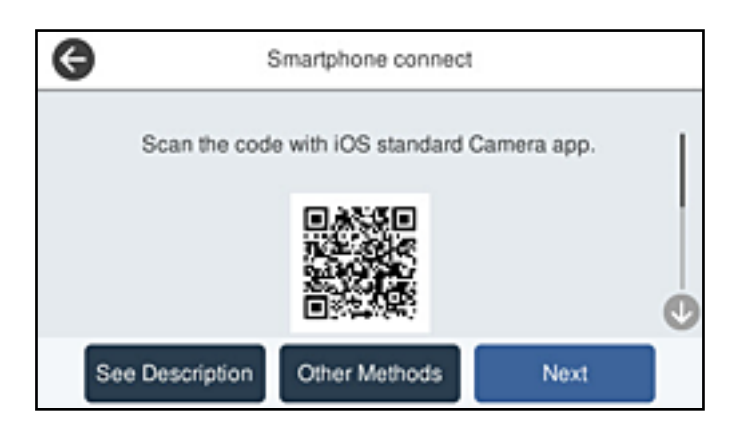

5. På din iPhone, iPad eller iPod touch skal du starte standardkameraappen og derefter scanne QR-koden, der vises på printerens kontrolpanel i PHOTO-tilstand.

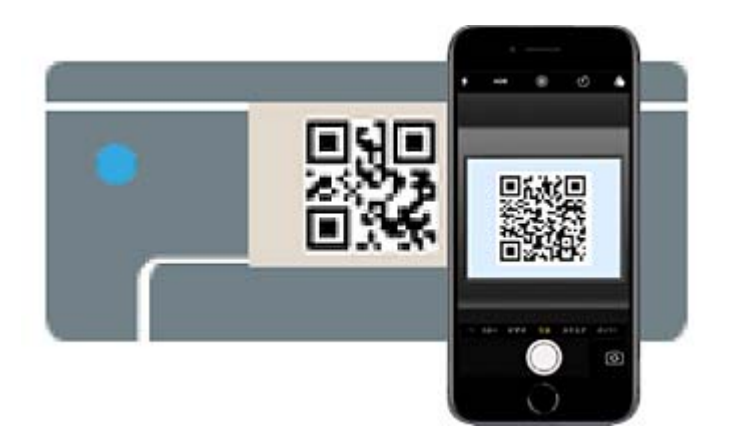

Brug kameraappen til iOS 11 eller nyere. Du kan ikke oprette forbindelse til printeren ved hjælp af kameraappen til iOS 10 eller tidligere. Du kan heller ikke oprette forbindelse ved hjælp af en app til scanning af QR-koder. Hvis du ikke kan oprette forbindelse, skal du vælge **Andre metoder** på printerens kontrolpanel. Se det relaterede informationslink nedenfor for oplysninger om tilslutning.

6. Tryk på den meddelelse, der vises på skærmen på din iPhone, iPad eller iPod touch.

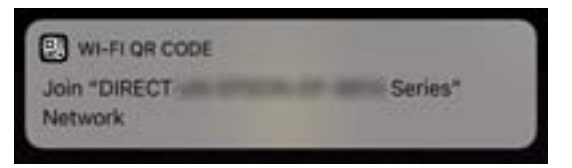

7. Tryk for **Forbind**.

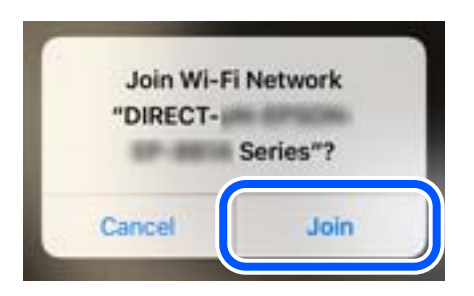

- 8. Vælg **Næste** på printerens kontrolpanel.
- 9. På din iPhone, iPad eller iPod touch skal du starte Epsons udskrivningsapp. Eksempler på Epsons udskrivningsapp

**EPSON** 

Print

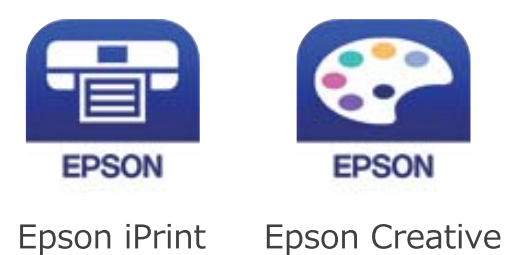

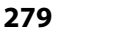

- 10. På Epsons udskrivningsapp skal du trykke på **Printer is not selected.**.
- 11. Vælg den printer, du vil oprette forbindelse til.

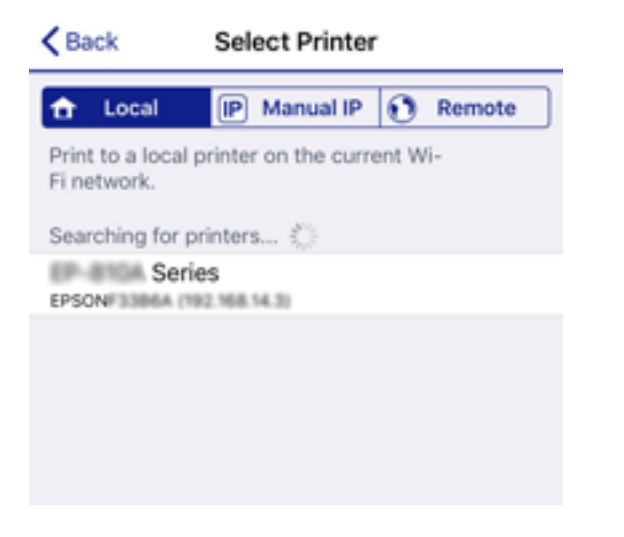

Se oplysningerne på printerens kontrolpanel for at vælge printeren.

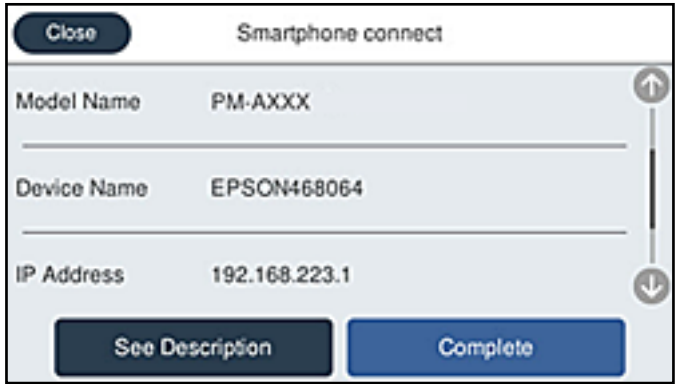

12. Vælg **Afsluttet** på printerens kontrolpanel.

For smartenheder, som tidligere er tilsluttet printeren, skal du vælge netværksnavnet (SSID) på den trådløse enheds Wi-Fi-skærm for at forbinde dem igen.

#### **Relaterede oplysninger**

- & ["Program til nem udskrivning fra en smartenhed" på side 306](#page-305-0)
- & ["Oprette forbindelse til enheder end iOS og Android med Wi-Fi Direct" på side 282](#page-281-0)

## **Tilslutning til Android-enheder med Wi-Fi Direct**

Denne metode giver dig mulighed for at forbinde printeren direkte med Android-enheden uden en trådløs router. Følgende betingelser er nødvendige for at bruge denne funktion.

- ❏ Android 4.4 eller nyere
- ❏ Epson iPrint version 7.0 eller senere

Epson iPrint bruges til at udskrive fra en smartenhed. Installer Epson iPrint på smartenheden i forvejen.

## **[Tilføjelse eller udskiftning af computeren eller enhederne](#page-267-0) >** [Direkte tilslutning af en smartenhed](#page-276-0)

## *Bemærk:*

*Du skal kun foretage disse indstillinger for printeren og den smartenhed, du vil oprette forbindelse til, én gang. Medmindre du deaktiverer Wi-Fi Direct eller gendanner netværksindstillingerne til deres standardindstillinger, behøver du ikke at foretage disse indstillinger igen.*

- 1. Tryk på  $\left[\mathbb{Q}\right]$   $\left[\mathbb{Q}\right]$  på startskærmen.
- 2. Tryk på **Wi-Fi Direct**.
- 3. Tryk på **Start Opsætning**.
- 4. Tryk på **Android**.

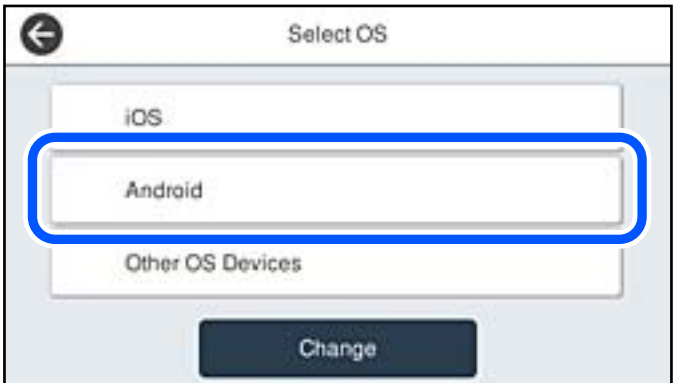

5. På smartenheden skal du starte Epson iPrint.

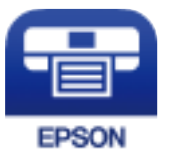

- 6. På skærmen Epson iPrint skal du trykke på **Printer is not selected.**
- 7. Vælg den printer, du vil oprette forbindelse til.

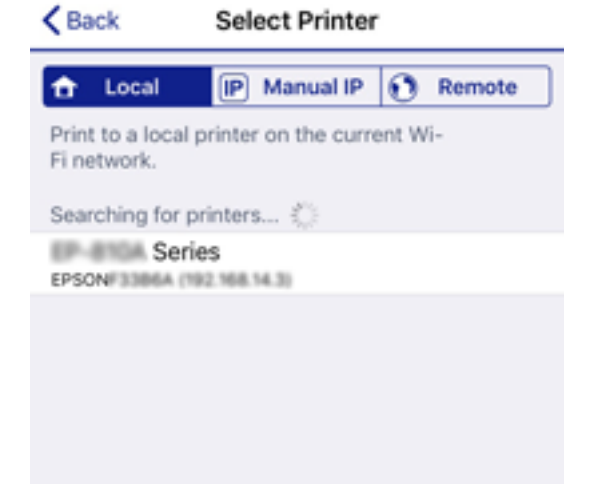

<span id="page-281-0"></span>Se oplysningerne på printerens betjeningspanel for at vælge printeren.

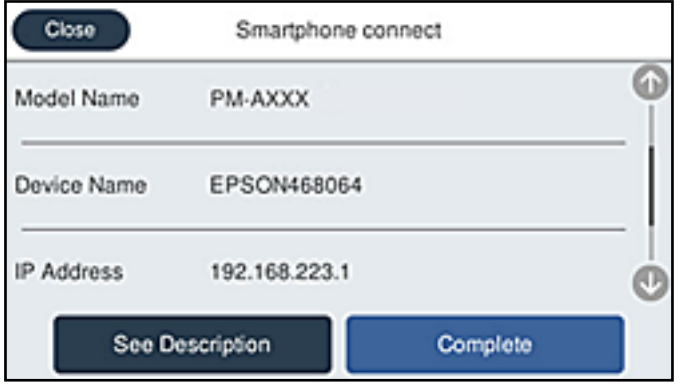

#### *Bemærk:*

*Afhængigt af Android-enheden vises printere muligvis ikke. Hvis printere ikke vises, skal du forbinde ved at vælge Andre OS-enheder. Se det relaterede informationslink nedenfor for oplysninger om tilslutning.*

- 8. Når skærmen til godkendelse af enhedsforbindelsen vises, skal du vælge **Godkend**.
- 9. Når skærmen til registrering af enhedsregistrering vises, skal du vælge, om du vil registrere den godkendte enhed til printeren.
- 10. Vælg **Afsluttet** på printerens betjeningspanel.

For smartenheder, som tidligere er tilsluttet printeren, skal du vælge netværksnavnet (SSID) på den trådløse enheds Wi-Fi-skærm for at forbinde dem igen.

## **Relaterede oplysninger**

- & ["Program til nem udskrivning fra en smartenhed" på side 306](#page-305-0)
- & "Oprette forbindelse til enheder end iOS og Android med Wi-Fi Direct" på side 282

# **Oprette forbindelse til enheder end iOS og Android med Wi-Fi Direct**

Denne metode giver dig mulighed for at forbinde printeren direkte med smartenheder uden en trådløs router.

#### *Bemærk:*

*Du skal kun foretage disse indstillinger for printeren og den smartenhed, du vil oprette forbindelse til, én gang. Medmindre du deaktiverer Wi-Fi Direct eller gendanner netværksindstillingerne til deres standardindstillinger, behøver du ikke at foretage disse indstillinger igen.*

- 1. Tryk på  $\left|\mathbb{Q}\right|$   $\mathbb{Q}$  på startskærmen.
- 2. Tryk på **Wi-Fi Direct**.
- 3. Tryk på **Start Opsætning**.

4. Tryk på **Andre OS-enheder**.

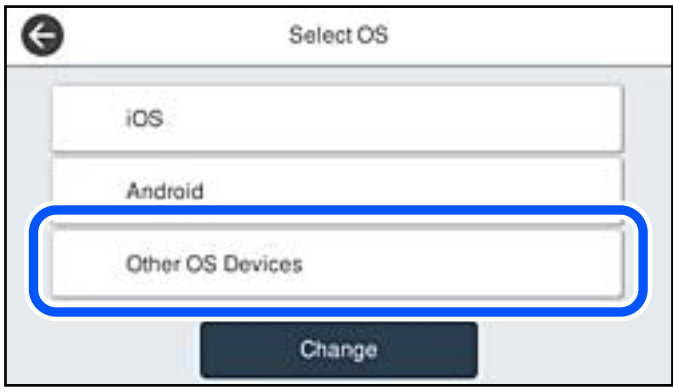

Netværksnavn (SSID) og Adgangskode for Wi-Fi Direct for printeren vises.

5. På smart-enhedens Wi-Fi-skærm skal du vælge det SSID, der er vist på printerens kontrolpanel, og indtaste adgangskoden.

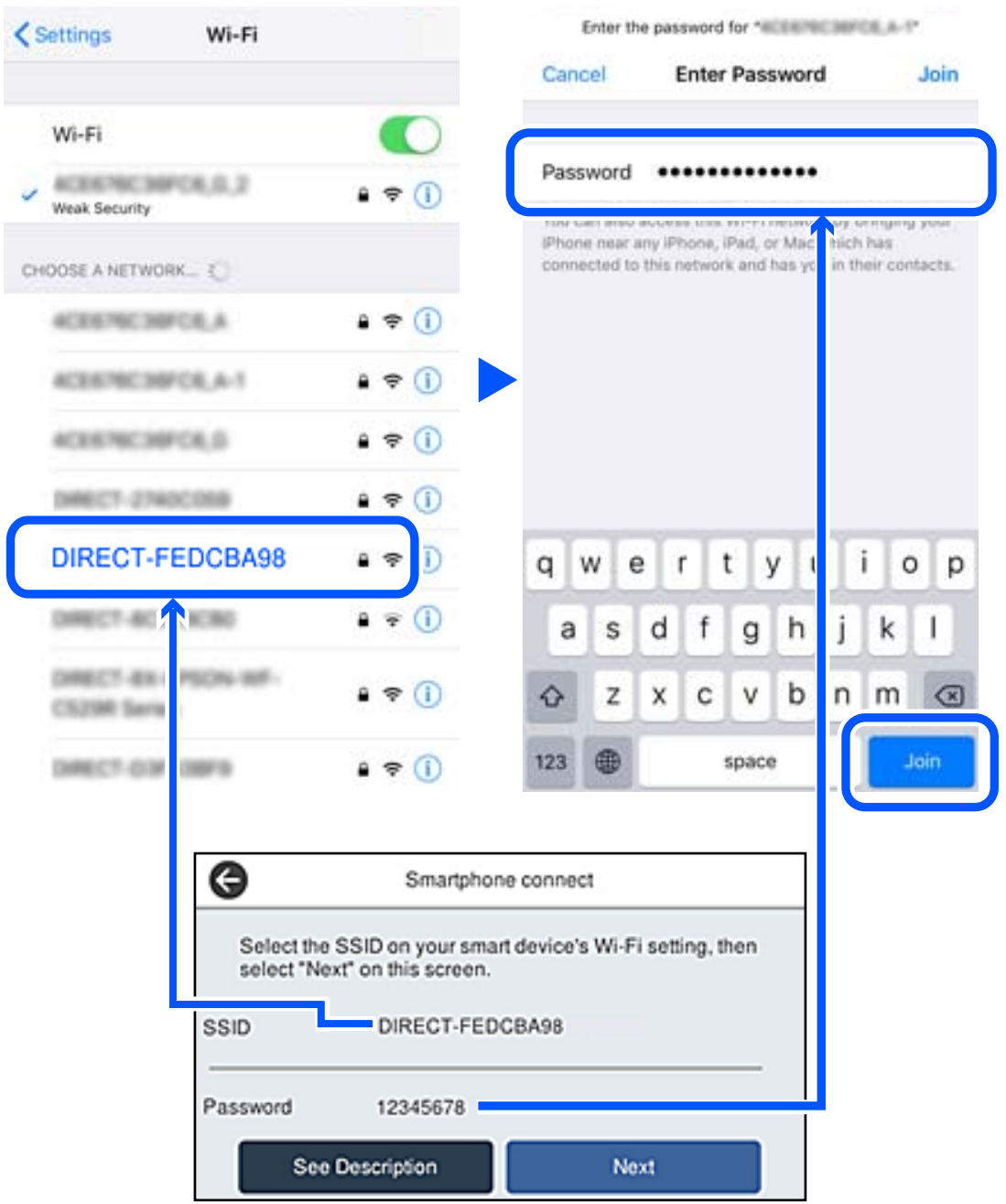

6. Vælg **Næste** på printerens kontrolpanel.

7. Start Epsons udskrivningsapp på smartenheden. Eksempler på Epsons udskrivningsapp

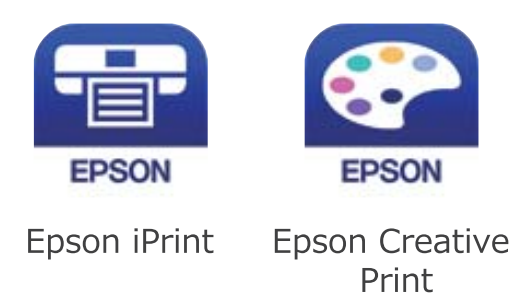

- 8. På Epsons udskrivningsapp skal du trykke på **Printer is not selected.**
- 9. Vælg den printer, du vil oprette forbindelse til.

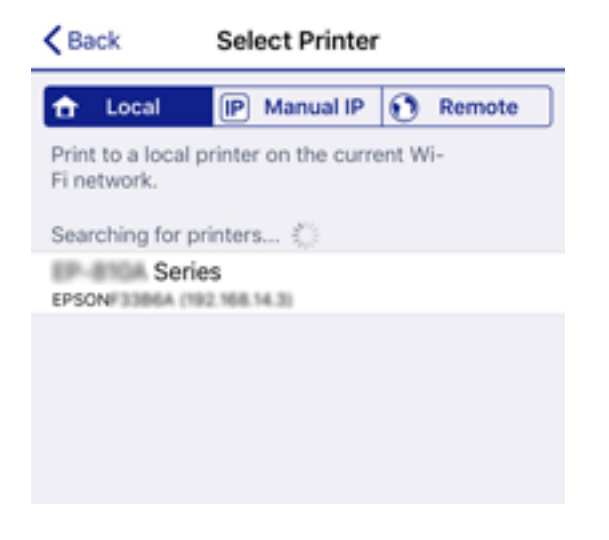

Se oplysningerne på printerens kontrolpanel for at vælge printeren.

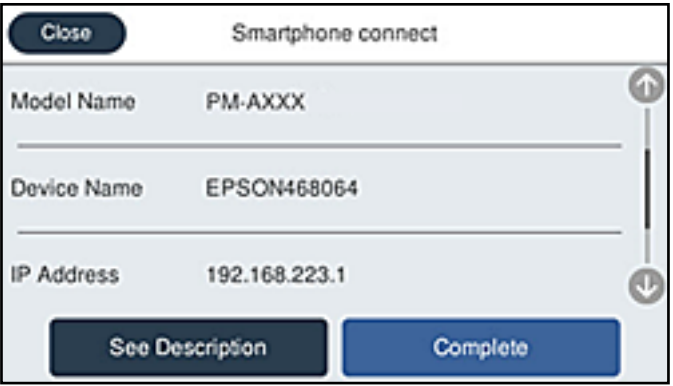

10. Vælg **Afsluttet** på printerens kontrolpanel.

For smartenheder, som tidligere er tilsluttet printeren, skal du vælge netværksnavnet (SSID) på den trådløse enheds Wi-Fi-skærm for at forbinde dem igen.

## **Relaterede oplysninger**

& ["Program til nem udskrivning fra en smartenhed" på side 306](#page-305-0)

# **Afbrydelse af Wi-Fi Direct-forbindelse (Simpel AP)**

Der er to metoder til rådighed for at deaktivere en Wi-Fi Direct-forbindelse (Simpel AP): du kan deaktivere alle forbindelser ved hjælp af printerens kontrolpanel, eller du kan deaktivere hver forbindelse fra computeren eller smartenheden. Når du vil deaktivere alle forbindelser, skal du se det relaterede informationslink nedenfor for nærmere oplysninger.

## c*Vigtigt:*

*Når Wi-Fi Direct-forbindelsen (Simpel AP) er afbrudt, afbrydes alle computere og smartenheder, der er tilsluttet printeren i Wi-Fi Direct-forbindelsen (Simpel AP).*

## *Bemærk:*

*Hvis du vil afbryde en specifik enhed, skal du afbryde fra enheden i stedet for printeren. Brug en af følgende metoder til at afbryde Wi-Fi Direct-forbindelsen (Simpel AP) fra enheden.*

❏ *Afbryd Wi-Fi-forbindelsen til printerens netværksnavn (SSID).*

❏ *Opret forbindelse til et andet netværksnavn (SSID).*

# **Ændring af Wi-Fi Direct-indstillinger (Simpel AP) som f.eks. SSID**

Når Wi-Fi Direct-forbindelse (Simpel AP) er aktiveret, kan du ændre indstillingerne fra **16 | 16 | 16 | Wi-Fi Direct** > **Start Opsætning** > **Skift** og derefter vises følgende menupunkter.

## **Skift netværksnavn**

Skift netværksnavnet (SSID) for Wi-Fi Direct (Simpel AP), som bruges for tilslutning til printeren til et vilkårligt navn. Du kan indstille netværksnavnet (SSID) i ASCII-tegn, der vises på softwaretastaturet på kontrolpanelet. Du kan indtaste op til 22 tegn.

Når du ændrer netværksnavnet (SSID), afbrydes alle tilsluttede enheder. Brug det nye netværksnavn (SSID), hvis du vil tilslutte enhederne igen.

## **Skift adgangskode**

Skift Wi-Fi Direct-adgangskoden (Simpel AP) for tilslutning til printeren til en vilkårlig værdi. Du kan indstille adgangskoden i ASCII-tegn, der vises på softwaretastaturet på kontrolpanelet. Du kan indtaste 8 til 22 tegn.

Når du ændrer adgangskoden, afbrydes alle tilsluttede enheder. Brug den nye adgangskode, hvis du vil tilslutte enhederne igen.

## **Skift frekvensområde**

Skift frekvensområde for Wi-Fi Direct, som bruges til at oprette forbindelse til printeren. Du kan vælge 2,4 GHz eller 5 GHz.

Når du ændrer frekvensområdet, afbrydes alle tilsluttede enheder. Tilslut enheden igen.

Bemærk, at du ikke kan tilslutte igen fra enheder, der ikke understøtter frekvensområdet for 5 GHz, når du skifter til 5 GHz.

<span id="page-286-0"></span>Afhængigt af regionen vises denne indstilling muligvis ikke.

## **Deaktiver Wi-Fi Direct**

Deaktiver printerens Wi-Fi Direct-indstillinger (Simpel AP). Når de deaktiveres, afbrydes alle enheder, der er tilsluttet printeren i forbindelse med Wi-Fi Direct-forbindelsen (Simpel AP).

## **Gendan standardindstillinger**

Gendan alle Wi-Fi Direct-indstillinger (Simpel AP) til deres standardindstillinger.

Forbindelsesoplysningerne for Wi-Fi Direct (Simpel AP) for den smartenhed, der er gemt på printeren, slettes.

## *Bemærk:*

*Du kan også konfigurere fra fanen Netværk > Wi-Fi Direct på Web Config for følgende indstillinger.*

- ❏ *Aktivering eller deaktivering af Wi-Fi Direct (Simpel AP)*
- ❏ *Ændring af netværksnavn (SSID)*
- ❏ *Skift af adgangskode*
- ❏ *Skift af frekvensområdet Afhængigt af regionen vises denne indstilling muligvis ikke.*
- ❏ *Gendannelse af Wi-Fi Direct-indstillinger (Simpel AP)*

# **Kontrol af netværksforbindelsesstatussen**

Du kan kontrollere status for netværksforbindelsen på følgende måde.

## **Relaterede oplysninger**

- & "Kontrol af status på netværksforbindelse fra kontrolpanelet" på side 287
- & ["Udskrivning af en netværksforbindelsesrapport" på side 288](#page-287-0)

# **Kontrol af status på netværksforbindelse fra kontrolpanelet**

Du kan kontrollere status for netværksforbindelsen vha. netværksikonet eller netværksinformationen på printerens kontrolpanel.

## **Kontrol af ikonet Netværksforbindelsesstatus under brug af netværk**

Du kan kontrollere status for netværksforbindelsen og radiobølgens styrke vha. netværksikonet på printerens startskærm.

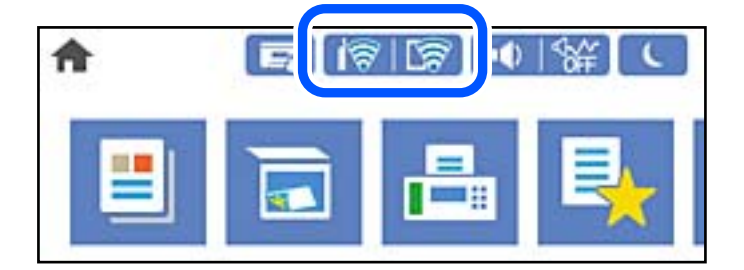

## <span id="page-287-0"></span>**Relaterede oplysninger**

& ["Guide til netværksikonet" på side 26](#page-25-0)

## **Visning af detaljerede netværksoplysninger fra kontrolpanelet**

Når printeren er forbundet til netværket, kan du også se andre netværksrelaterede oplysninger ved at vælge de netværksmenuer, du vil kontrollere.

- 1. Vælg **Indstillinger** på startskærmen.
- 2. Vælg **Generelle indstillinger** > **Netværksindstillinger** > **Netværksstatus**.
- 3. Vælg de menuer, du vil kontrollere for at kontrollere oplysningerne.
	- ❏ Kabelforb. LAN/Wi-Fi status

Viser netværksoplysninger (enhedsnavn, tilslutning, signalstyrke og så videre) for Ethernet eller Wi-Fiforbindelser.

❏ Wi-Fi Direct Status

Viser, om Wi-Fi Direct er aktiveret eller deaktiveret, samt SSID, adgangskode og så videre for Wi-Fi Directforbindelser.

❏ Status for e-mailserver

Viser netværksoplysninger for e-mailserver.

❏ statusark

Udskriver et netværksstatusark. Oplysningerne for Ethernet, Wi-Fi, Wi-Fi Direct og så videre er trykt på to eller flere sider.

# **Udskrivning af en netværksforbindelsesrapport**

Du kan udskrive en netværksforbindelsesrapport for at kontrollere status mellem printeren og den trådløse router.

- 1. Vælg **Indstillinger** på startskærmen.
- 2. Vælg **Generelle indstillinger** > **Netværksindstillinger** > **Test af netværksforbindelse.**. Kontrol af forbindelsen starter.
- 3. Vælg **Udskr. ktrl.rapport**.
- 4. Udskriv netværksforbindelsesrapporten. Se netværksforbindelsesrapporten, hvis der er opstået en fejl, og følg derefter de udskrevne løsninger.

## **Relaterede oplysninger**

& ["Meddelelser og løsninger på netværksforbindelsesrapporten" på side 289](#page-288-0)
# **Meddelelser og løsninger på netværksforbindelsesrapporten**

Kontroller meddelelser og fejlkoder på netværksforbindelsesrapporten, og følg derefter løsningerne.

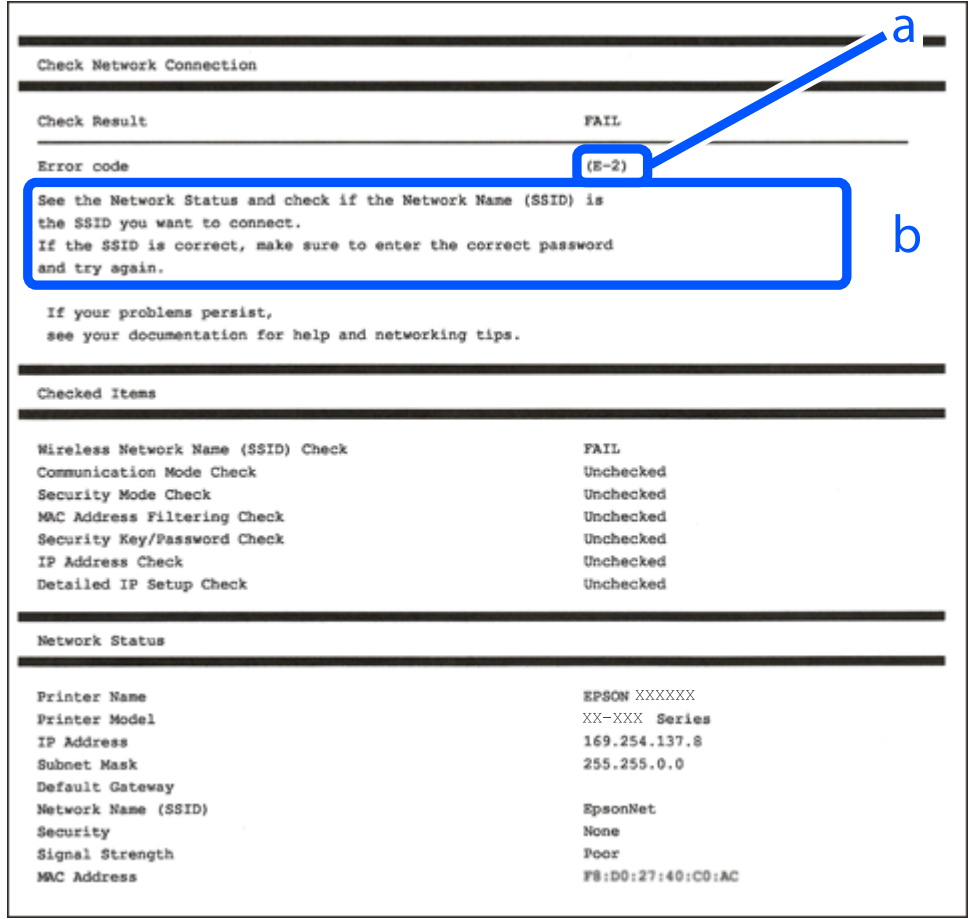

- a: Fejlkode
- b: Meddelelser på netværksmiljøet

#### **Relaterede oplysninger**

- $\blacktriangleright$  ["E-1" på side 290](#page-289-0)
- $\blacktriangleright$  ["E-2, E-3, E-7" på side 290](#page-289-0)
- $\blacktriangleright$  ["E-5" på side 291](#page-290-0)
- $\blacktriangleright$  ["E-6" på side 291](#page-290-0)
- $\blacktriangleright$  ["E-8" på side 291](#page-290-0)
- $\blacktriangleright$  ["E-9" på side 292](#page-291-0)
- $\blacktriangleright$  ["E-10" på side 292](#page-291-0)
- $\blacktriangleright$  ["E-11" på side 292](#page-291-0)
- $\blacktriangleright$  ["E-12" på side 293](#page-292-0)
- $\blacktriangleright$  ["E-13" på side 293](#page-292-0)
- & ["Meddelelse på netværksmiljøet" på side 294](#page-293-0)

# <span id="page-289-0"></span>**E-1**

#### **Løsninger:**

- ❏ Sørg for, at Ethernet-kablet er sluttet ordentligt til din printer og din hub eller andre netværksenheder.
- ❏ Sørg for, at din hub eller andre netværksenheder er tændt.
- ❏ Hvis du ønsker, at forbinde printeren via Wi-Fi, skal du konfigurere Wi-Fi-indstillingerne til printeren igen, da den har været afbrudt.

# **E-2, E-3, E-7**

#### **Løsninger:**

- ❏ Sørg for, at din trådløse router er tændt.
- ❏ Sørg for, at din computer eller enhed er ordentligt forbundet til din trådløse router.
- ❏ Sluk din trådløse router. Vent i 10 sekunder, og tænd den igen.
- ❏ Placer printeren tæt på din trådløse router, og fjern eventuelle genstande mellem dem.
- ❏ Hvis du har indtastet SSID manuelt, skal du kontrollere, om det er korrekt. Kontroller dit SSID under **Netværksstatus** i netværksforbindelsesrapporten.
- ❏ Hvis en trådløs router har flere SSID'er, skal du vælge det SSID, der vises. Hvis SSID'et bruger en frekvens, der ikke er kompatibel, viser printeren det ikke.
- ❏ Hvis du opretter netværksforbindelsen med trykknappen, skal du sørge for, at din trådløse router understøtter WPS. Det er ikke muligt, at oprette netværksforbindelsen med trykknappen, hvis din trådløse router ikke understøtter WPS.
- ❏ Sørg for, at dit SSID kun bruger ASCII-tegn (alfanumeriske tegn og symboler). Printeren kan ikke vise et SSID, der indeholder ikke-ASCII-tegn.
- ❏ Sørg for, at du kender dit SSID og adgangskode, inden du opretter en forbindelse til din trådløse router. Hvis du bruger en trådløs router med dets standardindstillinger, er SSID'et og adgangskoden skrevet på mærkatet på den trådløse router. Hvis du ikke kender dit SSID eller adgangskode, skal du kontakte personen, der har konfigureret den trådløse router, eller se vejledningerne, der fulgte med den trådløse router.
- ❏ Hvis du opretter forbindelse til et SSID, der er genereret af en netværksforbundet smartenhed, kan du finde SSID'et og adgangskoden i dokumentationen, der fulgte med smartenheden.
- ❏ Hvis din Wi-Fi-forbindelse pludselig afbrydes, bedes du se oplysningerne nedenfor. Hvis nogen af disse forhold er gældende, bedes du nulstille netværksindstillingerne, ved at downloade og køre softwaren fra følgende hiemmeside.

#### [http://epson.sn](http://epson.sn/?q=2) > **Opsætning**

- ❏ Der er tilføjet en anden smartenhed til netværket med trykknappen.
- ❏ Wi-Fi-netværket blev oprettet på en anden måde end med trykknappen.

#### **Relaterede oplysninger**

- & ["Foretage indstillinger for tilslutning til computeren" på side 272](#page-271-0)
- & ["Foretage Wi-Fi-indstillinger fra kontrolpanelet" på side 274](#page-273-0)

# <span id="page-290-0"></span>**E-5**

#### **Løsninger:**

Kontroller, at den trådløse routers sikkerhedstype er indstillet til en af følgende. Hvis den ikke er det, skal du skifte sikkerhedstypen på den trådløse router, og nulstil derefter netværksindstillingerne på printeren.

- ❏ WEP-64 bit (40 bit)
- ❏ WEP-128 bit (104 bit)
- ❏ WPA PSK (TKIP/AES)\*
- ❏ WPA2 PSK (TKIP/AES)\*
- ❏ WPA (TKIP/AES)
- ❏ WPA2 (TKIP/AES)
- ❏ WPA3-SAE (AES)
- ❏ WPA2/WPA3-Enterprise
- : WPA PSK er også kendt som WPA Personal. WPA2 PSK er også kendt som WPA2 Personal.

# **E-6**

#### **Løsninger:**

- ❏ Sørg for, at MAC adressefiltreringen er slået fra. Hvis den er slået til, skal du registrere printerens MAC-adresse, så den ikke filtreres fra. Du kan læse mere om din trådløse router i den medfølgende dokumentation. Du kan se printerens MAC adresse under **Netværksstatus** på netværksforbindelsesrapporten.
- ❏ Hvis din trådløse router bruger delt godkendelse med WEP-sikkerhed, skal du sørge for, at godkendelsesnøglen og indekset er korrekt.
- ❏ Hvis antallet af enheder, der kan forbindes, på den trådløse router er mindre end antallet af netværksenheder, du ønsker at forbinde, skal du indstille din trådløse router, for at forøge antallet af enheder, der kan forbindes. Du kan læse, hvordan du konfigurerer disse indstillinger i dokumentationen, der fulgte med din trådløse router.

#### **Relaterede oplysninger**

 $\blacktriangleright$  ["Foretage indstillinger for tilslutning til computeren" på side 272](#page-271-0)

# **E-8**

#### **Løsninger:**

- ❏ Slå DHCP til på din trådløse router, når printerens indstilling Hent IP-adresse er sat til Auto.
- ❏ Hvis printerens indstilling for Hent IP-adresse er sat til manuel, er den IP-adresse, du manuelt har indstillet ugyldig, da den er uden for område (f.eks.: 0.0.0.0). Indstil en gyldig IP-adresse fra printerens kontrolpanel eller ved hjælp af printerens kontrolpanel.

#### **Relaterede oplysninger**

& ["Netværksindstillinger" på side 316](#page-315-0)

# <span id="page-291-0"></span>**E-9**

#### **Løsninger:**

Kontrollér følgende.

- ❏ Enhederne er tændt.
- ❏ Du har adgang til internettet og andre computere eller netværksenheder på samme netværk fra de enheder, du vil forbinde til printeren.

Hvis du stadig ikke kan forbinde din printer og netværksenhederne, når du har prøvet ovenstående muligheder, skal du slukke din trådløse router. Vent i 10 sekunder, og tænd den igen. Nulstil derefter dine netværksindstillinger, ved at downloade og køre installationsprogrammet på følgende hjemmeside.

#### [http://epson.sn](http://epson.sn/?q=2) > **Opsætning**

#### **Relaterede oplysninger**

& ["Foretage indstillinger for tilslutning til computeren" på side 272](#page-271-0)

### **E-10**

#### **Løsninger:**

Kontroller følgende.

- ❏ Andre enheder på netværket er tændt.
- ❏ Netværksadresser (IP-adresse, undernetmaske og standardgateway) er korrekte, hvis du har indstillet printerens Hent IP-adresse til Manuel.

Indstil netværksadressen igen, hvis de er forkerte. Du kan kontrollere IP-adressen, undernetmasken og standardgateway i **Netværksstatus**-delen i netværksforbindelsesrapporten.

Hvis DHCP er aktiveret, skal du skifte printerens indstilling for Hent IP-adresse til Auto. Hvis du ønsker at indstille IP-adressen manuelt, skal du kontrollere printerens IP-adresse fra **Netværksstatus**-delen i netværksforbindelsesrapporten, og derefter vælge Manuel på skærmen for netværksindstillinger. Sæt undernetmasken til [255.255.255.0].

Hvis du stadig ikke kan forbinde printeren og netværksenhederne, skal du slukke for den trådløse router. Vent i ca. 10 sekunder, og tænd derefter igen.

#### **Relaterede oplysninger**

& ["Netværksindstillinger" på side 316](#page-315-0)

### **E-11**

#### **Løsninger:**

Kontrollér følgende.

- ❏ Standard-gatewayadressen er korrekt, når du sætter printerens konfiguration af TCP/IP til Manuel.
- ❏ Enheden, der er sat som standard-gateway, er tændt.

<span id="page-292-0"></span>Indstil den korrekte standard-gatewayadresse. Du kan se standard gateway-adressen under **Netværksstatus** på netværksforbindelsesrapporten.

#### **Relaterede oplysninger**

& ["Netværksindstillinger" på side 316](#page-315-0)

### **E-12**

#### **Løsninger:**

Kontrollér følgende.

- ❏ Andre enheder på netværket er tændt.
- ❏ Netværksadresser (IP-adresse, undernetmaske og standard-gateway) er korrekte, hvis du indtaster dem manuelt.
- ❏ Netværksadresserne til andre enheder (undernetmaske og standard-gateway) er de samme.
- ❏ IP-adressen konflikter ikke med andre enheder.

Hvis du stadig ikke kan forbinde din printer og netværksenhederne, når du har prøvet ovenstående muligheder, skal du prøve følgende.

- ❏ Sluk din trådløse router. Vent i 10 sekunder, og tænd den igen.
- ❏ Konfigurer netværksindstillingerne igen med installationsprogrammet. Dette program kan køre fra følgende hjemmeside.

#### [http://epson.sn](http://epson.sn/?q=2) > **Opsætning**

❏ Du kan registrere adskillige adgangskoder på en trådløs router, der bruger WEP-sikkerhed. Hvis der er registreret mange adgangskoder, skal du kontrollere, om den først registrerede adgangskode er indstillet på printeren.

#### **Relaterede oplysninger**

- & ["Netværksindstillinger" på side 316](#page-315-0)
- & ["Foretage indstillinger for tilslutning til computeren" på side 272](#page-271-0)

# **E-13**

#### **Løsninger:**

Kontrollér følgende.

- ❏ Netværksenheder, som f.eks. en trådløs router, hub og router er tændt.
- ❏ TCP/IP-opsætningen til netværksenheder er ikke indstillet manuelt. (Hvis printerens TCP/IP-opsætning indstilles automatisk, og TCP/IP-opsætningen på andre netværksenheder indstilles manuelt, er printerens netværk muligvis anderledes end netværket på andre enheder.)

Hvis den stadig ikke virker, efter du har kontrolleret ovenstående, skal du prøve følgende.

❏ Sluk din trådløse router. Vent i 10 sekunder, og tænd den igen.

<span id="page-293-0"></span>❏ Indstil netværksindstillingerne på computeren, som er på det samme netværk som printeren med installationsprogrammet. Dette program kan køre fra følgende hjemmeside.

#### [http://epson.sn](http://epson.sn/?q=2) > **Opsætning**

❏ Du kan registrere adskillige adgangskoder på en trådløs router, der bruger WEP-sikkerhed. Hvis der er registreret mange adgangskoder, skal du kontrollere, om den først registrerede adgangskode er indstillet på printeren.

#### **Relaterede oplysninger**

- & ["Netværksindstillinger" på side 316](#page-315-0)
- & ["Foretage indstillinger for tilslutning til computeren" på side 272](#page-271-0)

### **Meddelelse på netværksmiljøet**

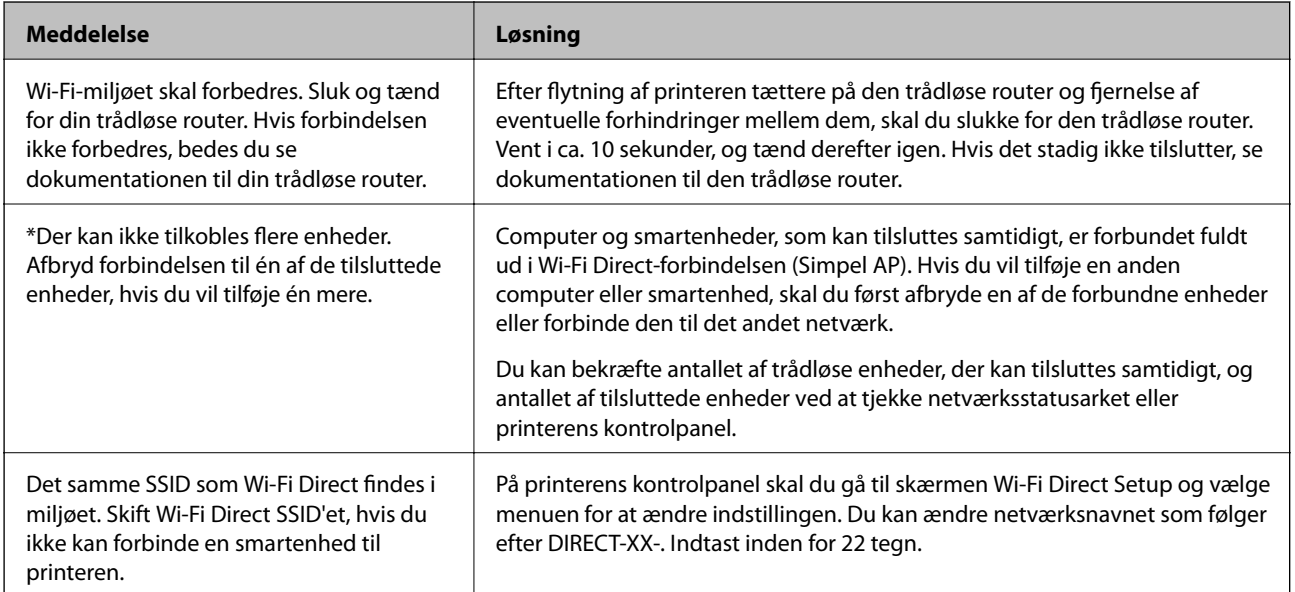

# **Udskrivning af et netværksstatusark**

Du kan kontrollere de detaljerede netværksoplysninger ved at udskrive det.

- 1. Vælg **Indstillinger** på startskærmen.
- 2. Vælg **Generelle indstillinger** > **Netværksindstillinger** > **Netværksstatus**.
- 3. Vælg **statusark**.
- 4. Kontroller meddelelsen, og udskriv derefter netværksstatusarket.

# **Kontrol af computerens netværk (Kun Windows)**

Kontroller computerens forbindelsesstatus og forbindelsesstien til printeren ved at bruge kommandoprompten ved hjælp af kommandoprompten. Dette vil hjælpe dig til at løse problemerne.

#### ❏ ipconfig-kommando

Vis forbindelsesstatus for den netværksgrænseflade, som i øjeblikket bruges af computeren.

Ved at sammenligne indstillingsoplysningerne med den faktiske kommunikation kan du kontrollere, om forbindelsen er korrekt. Hvis der findes flere DHCP-servere på samme netværk, kan du finde den faktiske adresse, der er tildelt computeren, den refererede DNS-server osv.

❏ Format: ipconfig /all

❏ Eksempler:

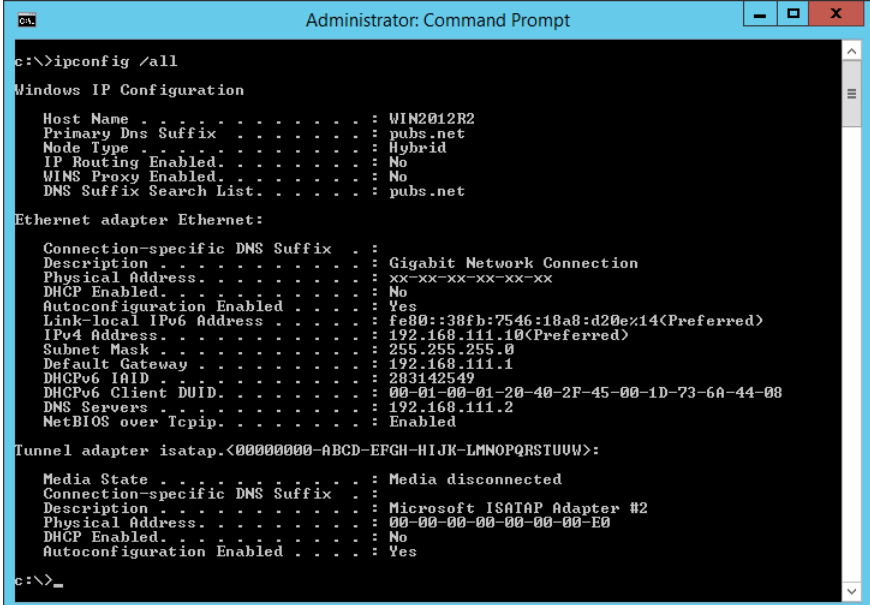

❏ pathping-kommando

Du kan bekræfte listen over routere, der passerer gennem destinationsværten og routing af kommunikation.

- ❏ Format: pathping xxx.xxx.xxx.xxx
- ❏ Eksempler: pathping 192.0.2.222

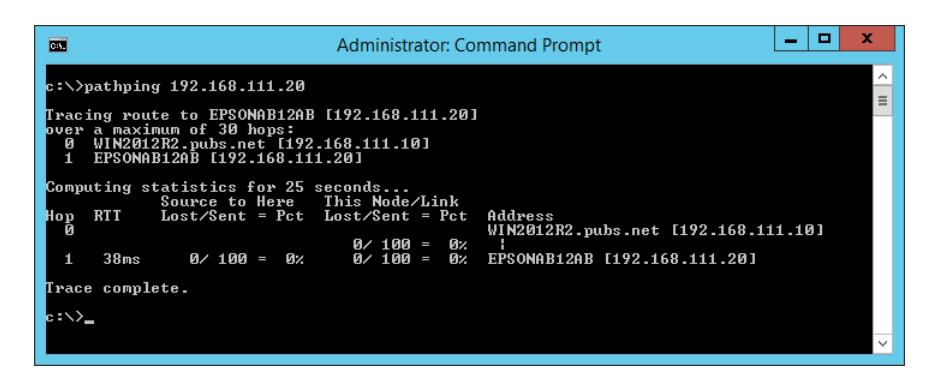

# <span id="page-295-0"></span>**Produktinformation**

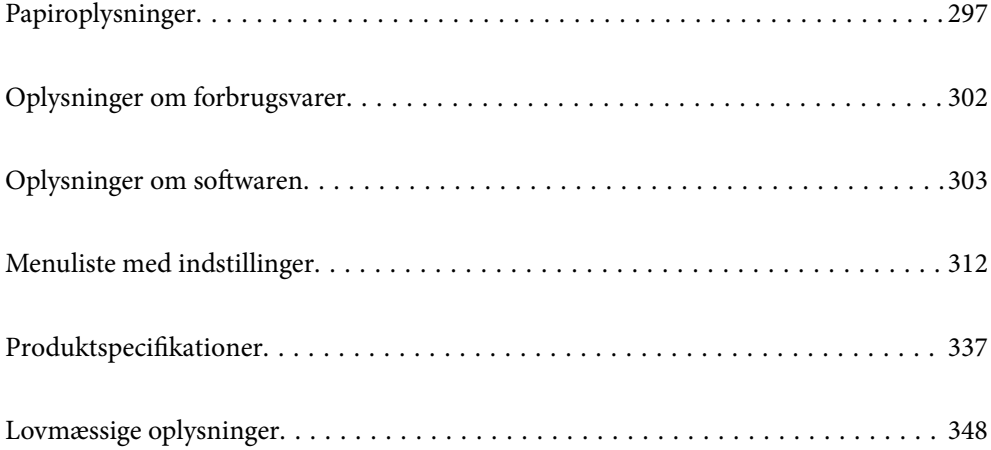

# <span id="page-296-0"></span>**Papiroplysninger**

# **Anvendeligt papir og kapaciteter**

# **Originalt Epson-papir**

Epson anbefaler brug af originalt Epson-papir for at sikre udskrifter i høj kvalitet.

#### *Bemærk:*

- ❏ *Hvilke papirer der kan fås, afhænger af området. Hvis du ønsker oplysninger om, hvilket papir der kan fås i dit område, skal du kontakte Epsons support.*
- ❏ *Se følgende for oplysninger om tilgængelige papirtyper til udskrivning uden kant og 2-sidet udskrivning. ["Papir til udskrivning uden kant" på side 300](#page-299-0)*

*["Papir til 2-sidet udskrivning" på side 301](#page-300-0)*

# **Papir, som er velegnet til udskrivning af dokumenter**

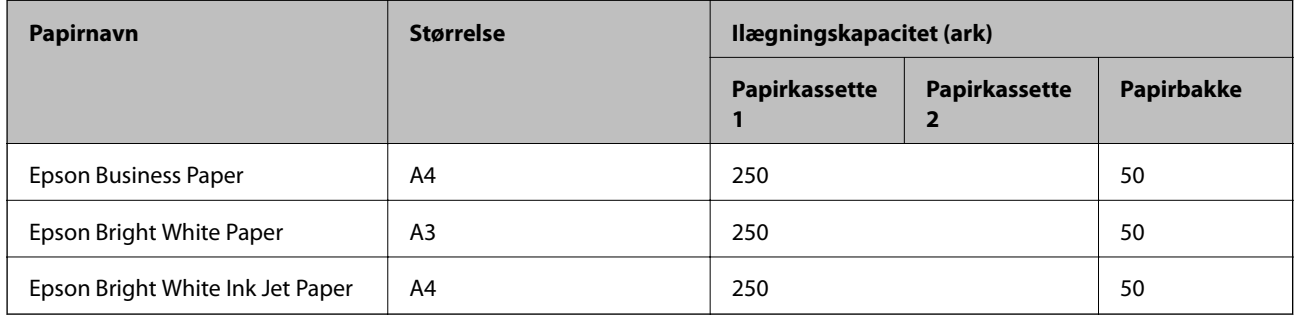

#### EI. **Papir, som er velegnet til udskrivning af dokumenter og fotos**

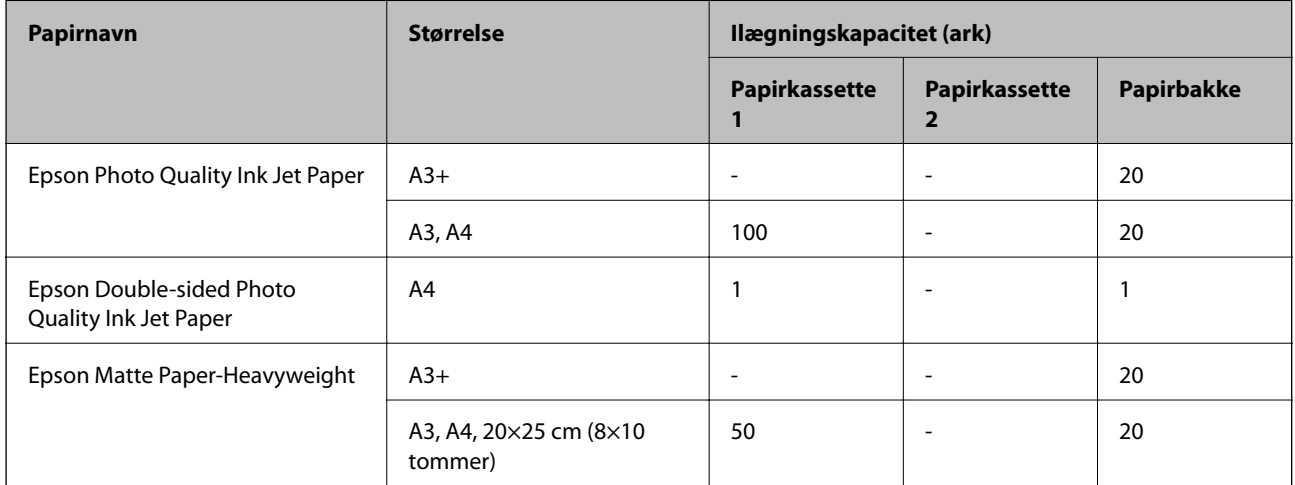

# **Papir, som er velegnet til udskrivning af fotos**

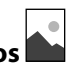

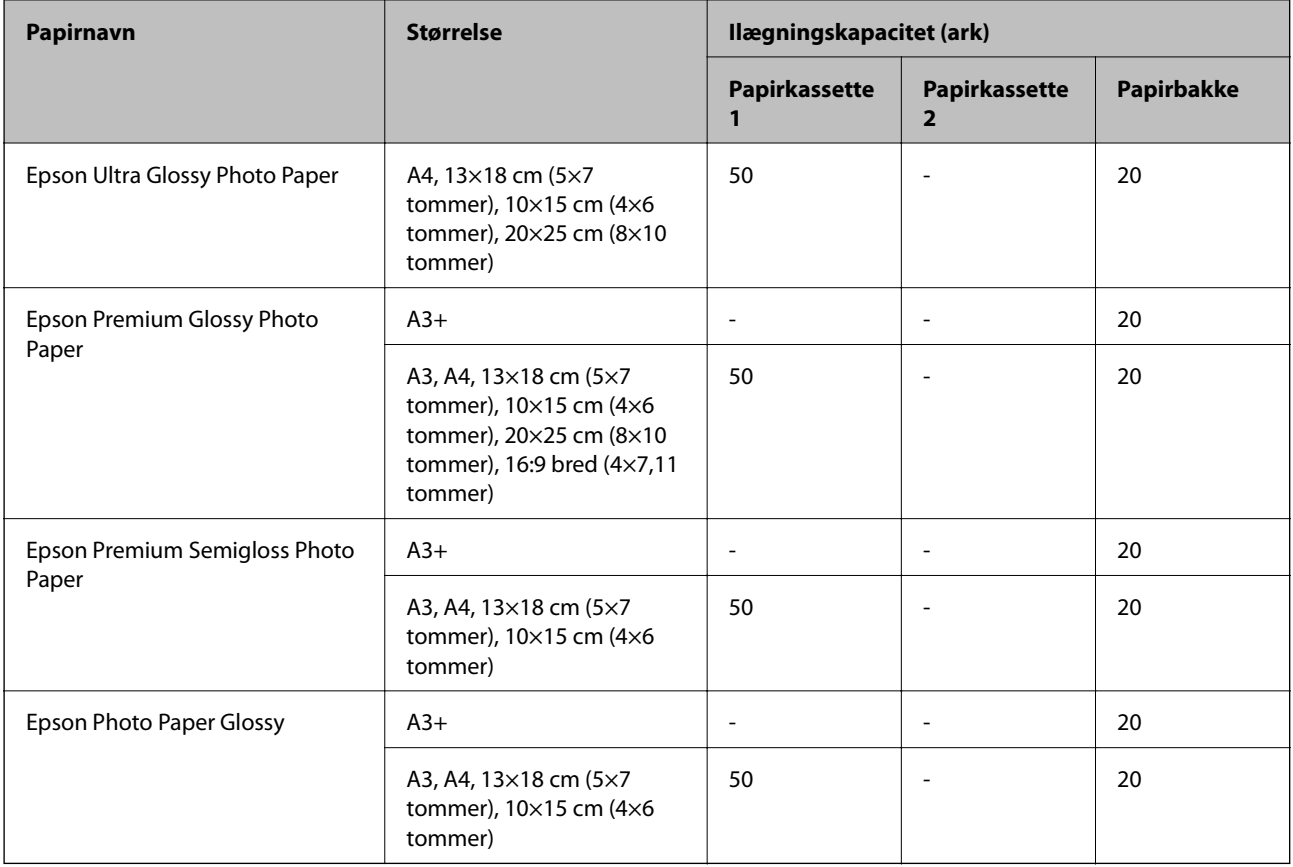

# **Kommercielt tilgængeligt papir**

*Bemærk:*

*Se følgende for oplysninger om tilgængelige papirtyper til udskrivning uden kant og 2-sidet udskrivning.*

*["Papir til udskrivning uden kant" på side 300](#page-299-0)*

*["Papir til 2-sidet udskrivning" på side 301](#page-300-0)*

### **Almindeligt papir**

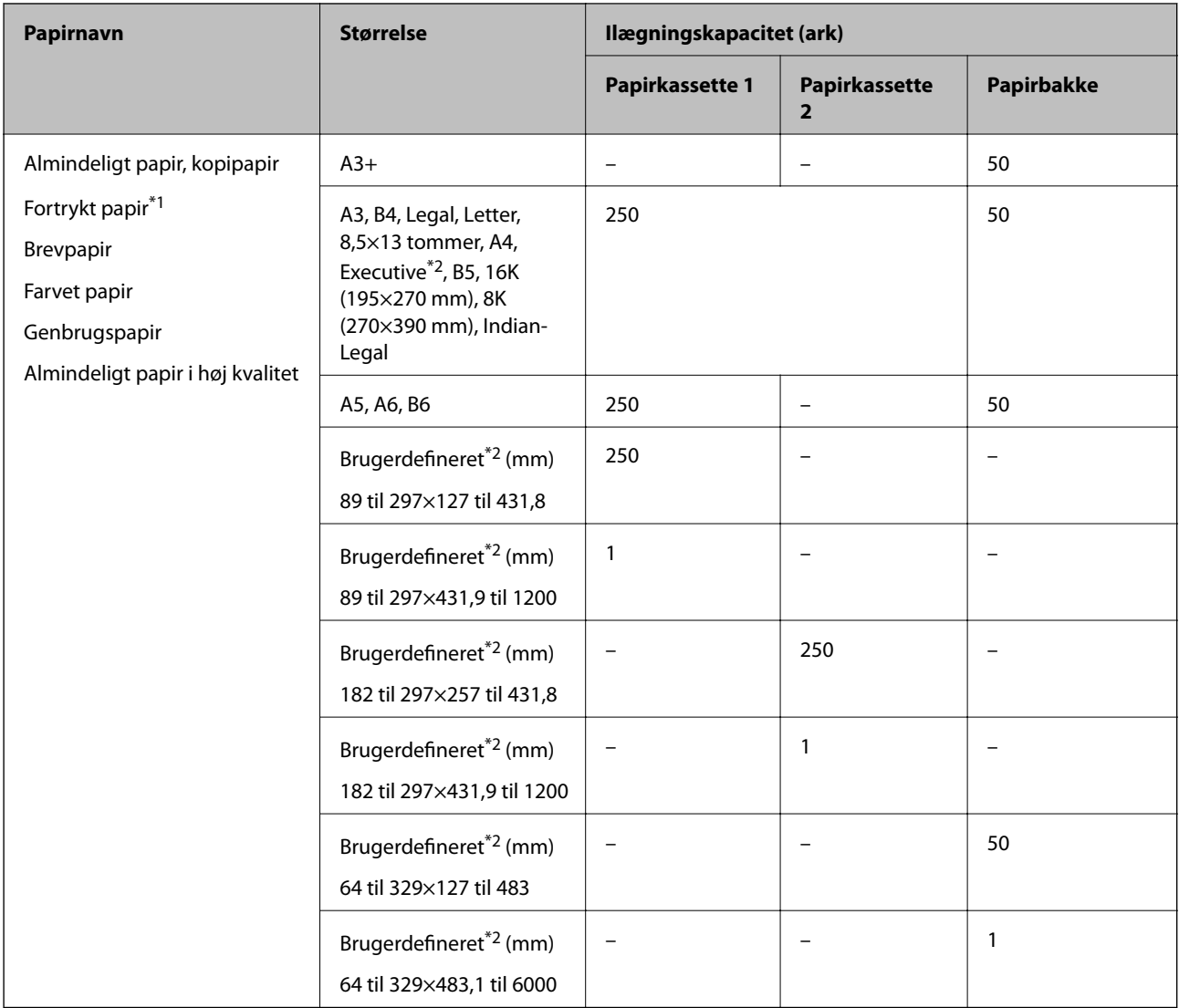

\*1 Papir, hvorpå forskellige formler er fortrykt som f.eks. sedler eller værdipapirer.

\*2 Kun udskrivning fra computer er tilgængelig.

#### <span id="page-299-0"></span>**Tykt papir**

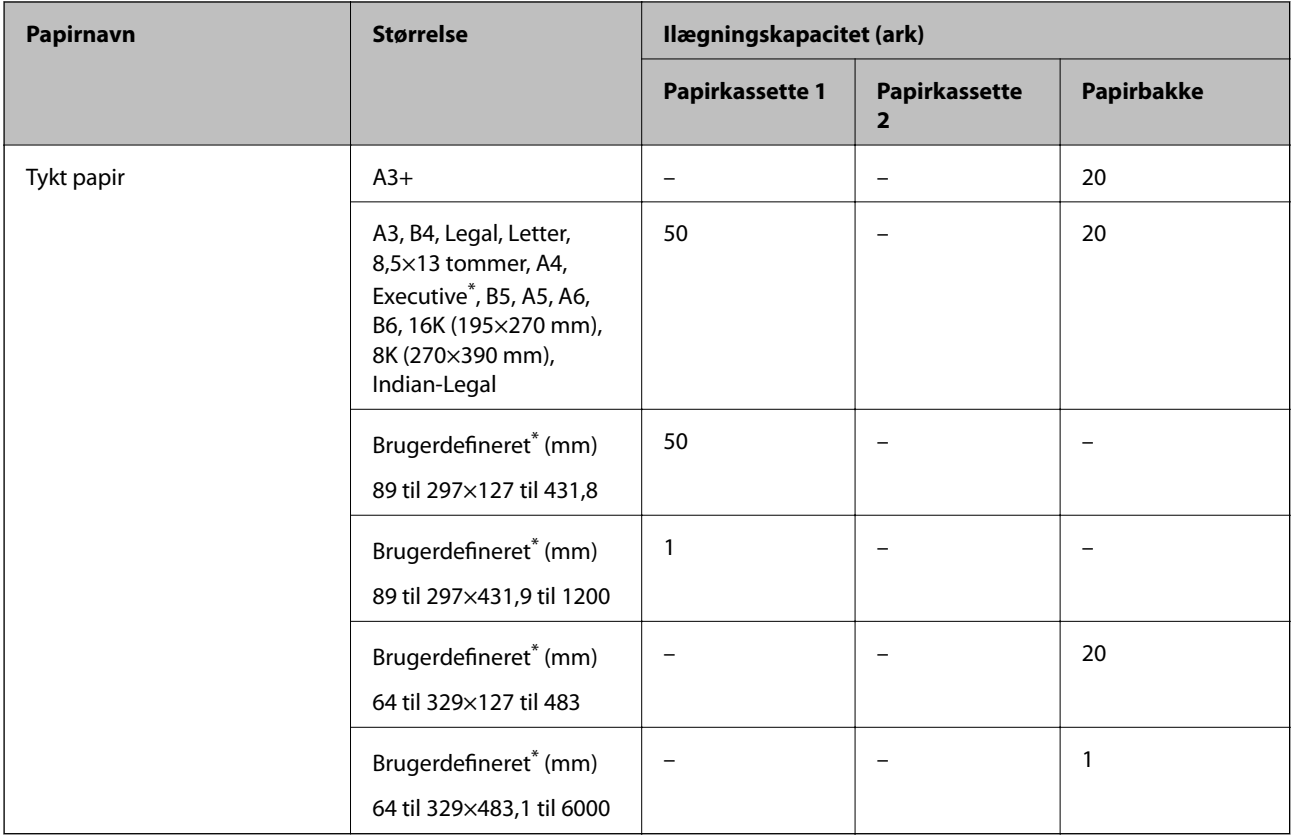

\* Kun udskrivning fra computer er tilgængelig.

#### **Konvolut**

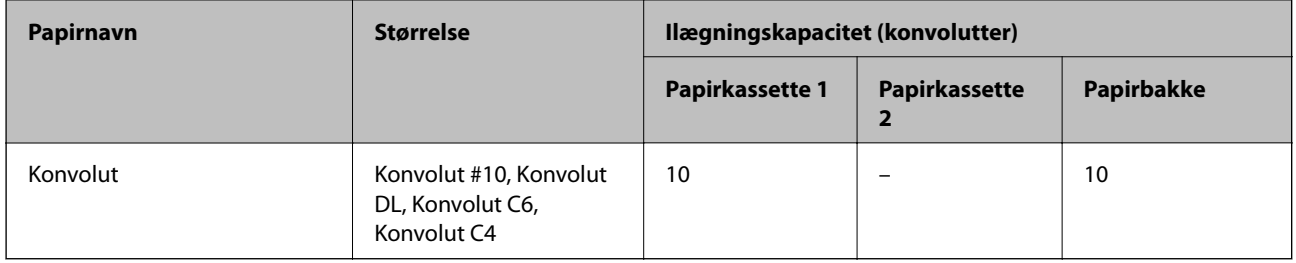

# **Papir til udskrivning uden kant**

### *Originalt Epson-papir*

- ❏ Epson Business Paper
- ❏ Epson Bright White Paper
- ❏ Epson Bright White Ink Jet Paper
- ❏ Epson Photo Quality Ink Jet Paper\*
- ❏ Epson Double-sided Photo Quality Ink Jet Paper
- ❏ Epson Matte Paper-Heavyweight\*
- <span id="page-300-0"></span>❏ Epson Ultra Glossy Photo Paper
- ❏ Epson Premium Glossy Photo Paper\*
- ❏ Epson Premium Semigloss Photo Paper\*
- ❏ Epson Photo Paper Glossy\*
- Papir i A3+-format understøttes ikke til udskrivning uden kant.

#### **Relaterede oplysninger**

& ["Anvendeligt papir og kapaciteter" på side 297](#page-296-0)

#### *Kommercielt tilgængeligt papir*

- ❏ Almindeligt papir, Kopipapir, Fortrykt papir, Brevhoved, Farvepapir, Genbrugspapir, Almindeligt papir i høj kvalitet (A3, Letter, A4)
- ❏ Tykt papir (A3, Letter, A4)

#### **Relaterede oplysninger**

& ["Anvendeligt papir og kapaciteter" på side 297](#page-296-0)

# **Papir til 2-sidet udskrivning**

#### *Originalt Epson-papir*

- ❏ Epson Business Paper
- ❏ Epson Bright White Paper
- ❏ Epson Bright White Ink Jet Paper
- ❏ Epson Double-sided Photo Quality Ink Jet Paper

#### **Relaterede oplysninger**

& ["Anvendeligt papir og kapaciteter" på side 297](#page-296-0)

#### *Kommercielt tilgængeligt papir*

- ❏ Almindeligt papir, Kopipapir, Fortrykt papir, Brevhoved, Farvepapir, Genbrugspapir, Almindeligt papir i høj kvalitet\*
- $\Box$  Tykt papir<sup>\*</sup>
- Papir i A3+-format understøttes ikke til automatisk 2-sidet udskrivning.

 Til automatisk 2-sidet udskrivning med brugerdefinerede papirstørrelser kan du bruge papirformaterne 182 til 297×257 til 431,8 mm.

#### **Relaterede oplysninger**

& ["Anvendeligt papir og kapaciteter" på side 297](#page-296-0)

# <span id="page-301-0"></span>**Utilgængelige papirtyper**

Du må ikke bruge følgende papirtyper. Brug af disse papirtyper medfører papirstop og udtværing på udskriften.

- ❏ Papirer, der er bølgede
- ❏ Papirer, der er iturevne eller skårede
- ❏ Papirer, der er foldet
- ❏ Papirer, der er fugtige
- ❏ Papirer, der er for tykke eller for tynde
- ❏ Papirer, der har klistermærker

Du må ikke bruge følgende konvolutter. Brug af disse konvoluttyper medfører papirstop og udtværing på udskriften.

- ❏ Konvolutter, der er krøllede eller foldede
- ❏ Konvolutter med selvklæbende overflader på flapperne eller rudekonvolutter
- ❏ Konvolutter, der er for tynde

De kan krølle under udskrivningen.

# **Oplysninger om forbrugsvarer**

# **Blækflaskekoder**

Epson anbefaler brug af originale Epson-blækflasker.

Koderne for originale Epson-blækflasker vises nedenfor.

### c*Vigtigt:*

- ❏ *Epsons garanti dækker ikke skader på dækslet forårsaget af andre blæktyper end de specificerede, herunder original Epson-blæk, som ikke designet til denne printer, eller blæk fra tredjeparter.*
- ❏ *Andre produkter, der ikke er fremstillet af Epson, kan forårsage skader, der ikke er omfattet af Epsons garanti, og som under visse omstændigheder kan forårsage uregelmæssig printeradfærd.*

#### *Bemærk:*

- ❏ *Koderne på blækflaskerne kan variere efter område. Hvis du ønsker oplysninger om de korrekte koder i dit område, skal du kontakte Epsons support.*
- ❏ *Selvom blækflaskerne kan indeholde genbrugsmateriale, påvirker dette ikke printerens funktion eller ydeevne.*
- ❏ *Blækflaskens specifikationer og udseende kan ændres uden forudgående varsel pga. forbedringer.*

#### **For Europa**

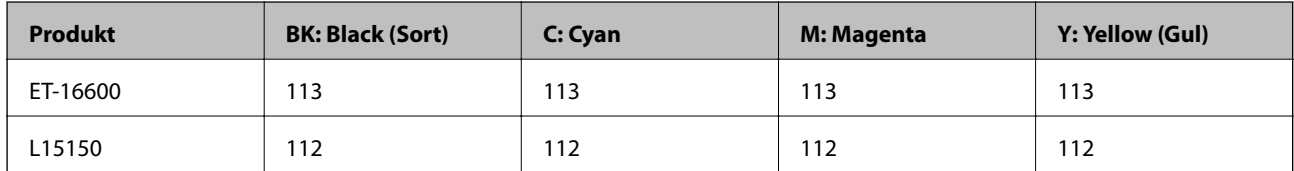

#### <span id="page-302-0"></span>*Bemærk:*

*Gå til følgende websted for oplysninger om kapaciteten af Epsons blækflasker.*

*<http://www.epson.eu/pageyield>*

#### **For Australia and New Zealand**

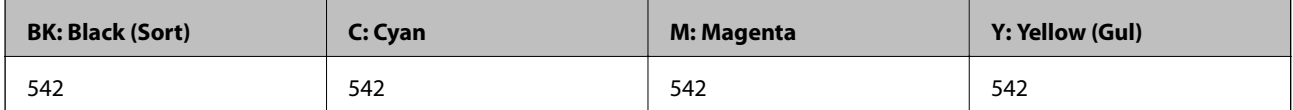

#### **For de asiatiske lande undtagen Kina**

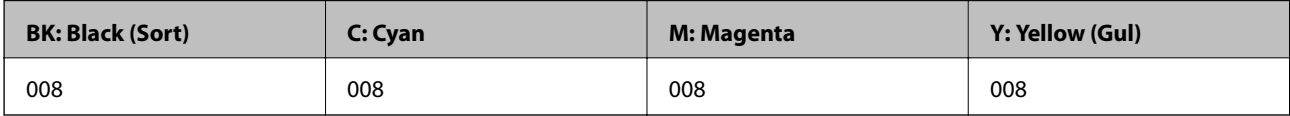

# **Koden på vedligeholdelsesboksen**

Epson anbefaler brug af en original Epson-vedligeholdelsesboks.

Koden på vedligeholdelsesboksen: C9345

### c*Vigtigt:*

*Når en vedligeholdelsesboks er blevet installeret i en printer, kan den ikke bruges sammen med andre printere.*

# **Oplysninger om softwaren**

Dette afsnit introducerer netværkstjenester og softwareprodukter, som er tilgængelige for din printer fra Epsons websted eller den medfølgende softwaredisk.

# **Software til udskrivning**

# **Program til udskrivning fra en computer (Printerdriver til Windows)**

Printerdriveren styrer printeren i henhold til kommandoer fra et program. De bedste udskriftsresultater opnås ved at foretage indstillinger i printerdriveren. Du kan også kontrollere status for printeren eller holde den i optimal driftstilstand vha. printerdriverhjælpeprogrammet.

#### *Bemærk:*

*Du kan ændre printerdriverens sprog. Vælg det sprog, du vil bruge, i indstillingen Sprog i fanen Vedligeholdelse.*

#### **Åbning af printerdriveren fra programmer**

Hvis du vil foretage indstillinger, der kun gælder for det program, du bruger, skal du åbne fra dette program.

Vælg **Udskriv** eller **Udskriftsopsætning** i menuen **Filer**. Vælg din printer, og klik derefter på **Indstillinger** eller **Egenskaber**.

#### *Bemærk:*

*Handlinger varierer afhængigt af programmet. Der er flere oplysninger i hjælpen til programmet.*

#### **Adgang til printerdriveren fra kontrolpanelet**

Hvis du vil angive indstillinger, der skal gælde for alle programmer, skal du åbne printerdriveren fra kontrolpanelet.

❏ Windows 10/Windows Server 2019/Windows Server 2016

Klik på startknappen, og vælg **Windows-system** > **Kontrolpanel** > **Vis enheder og printere** i **Hardware og lyd**. Højreklik på din printer, eller hold fingeren nede på den, og vælg **Udskriftsindstillinger**

❏ Windows 8.1/Windows 8/Windows Server 2012 R2/Windows Server 2012

Vælg **Skrivebord** > **Indstillinger** > **Kontrolpanel** > **Vis enheder og printere** i **Hardware og lyd**. Højreklik på din printer, eller hold fingeren nede på den, og vælg **Udskriftsindstillinger**

❏ Windows 7/Windows Server 2008 R2

Klik på startknappen, og vælg **Kontrolpanel** > **Vis enheder og printere** i **Hardware og lyd**. Højreklik på din printer, og vælg **Udskriftsindstillinger**.

❏ Windows Vista/Windows Server 2008

Klik på startknappen, og vælg **Kontrolpanel** > **Printere** i **Hardware og lyd**. Højreklik på din printer, og vælg **Udskriftsindstillinger**.

❏ Windows XP/Windows Server 2003 R2/Windows Server 2003

Klik på startknappen, og vælg **Kontrolpanel** > **Printere og anden hardware** > **Printere og faxenheder**. Højreklik på din printer, og vælg **Udskriftsindstillinger**.

#### **Sådan åbner du printerdriveren fra printerikonet eller proceslinjen**

Printerikonet på skrivebordets proceslinje er et genvejsikon til hurtigt at åbne printerdriveren.

Hvis du klikker på printerikonet og vælger **Printerindstillinger**, kan du få adgang til samme printerindstillingsvindue som det, der vises på kontrolpanelet. Hvis du dobbeltklikker på dette ikon, kan du kontrollere status for printeren.

#### *Bemærk:*

*Hvis printerikonet ikke vises på proceslinjen, skal du åbne printerdrivervinduet, klikke på Overvågningsindstillinger i fanen Vedligeholdelse og derefter vælge Registrer genvejsikonet til proceslinjen.*

#### **Start af programmet**

Åbn printerdrivervinduet. Klik på fanen **Vedligeholdelse**.

#### **Relaterede oplysninger**

& ["Menuindstillinger for printerdriveren" på side 45](#page-44-0)

# **Program til udskrivning fra en computer (Printerdriver til Mac OS)**

Printerdriveren styrer printeren i henhold til kommandoer fra et program. De bedste udskriftsresultater opnås ved at foretage indstillinger i printerdriveren. Du kan også kontrollere status for printeren eller holde den i optimal driftstilstand vha. printerdriverhjælpeprogrammet.

#### **Åbning af printerdriveren fra programmer**

Klik på **Sideopsætning** eller **Udskriv** i menuen **Filer** i dit program. Hvis det er nødvendigt, skal du klikke på **Vis info** (eller  $\blacktriangledown$ ) for at udvide udskrivningsvinduet.

#### *Bemærk:*

*Afhængig af det anvendte program vises Sideopsætning muligvis ikke i menuen Filer og handlingerne for at vise udskrivningsskærmen kan variere. Der er flere oplysninger i hjælpen til programmet.*

#### **Start af programmet**

Vælg **Systemindstillinger** i menuen Apple > **Printere & Scannere** (eller **Udskriv & Scan**, **Udskriv & Fax**), og vælg derefter printeren. Klik på **Indstillinger & Forsyninger** > **Værktøj** > **Åbn printerværktøj**.

#### **Relaterede oplysninger**

& ["Menuindstillinger for printerdriveren" på side 69](#page-68-0)

#### *Guide til Mac OS printerdriver*

#### **Epson Printer Utility**

Du kan køre en vedligeholdelsesfunktion som f.eks. dysetjek og rensning af printhoved, og du kan kontrollere printerstatus og fejloplysninger ved at starte **EPSON Status Monitor**.

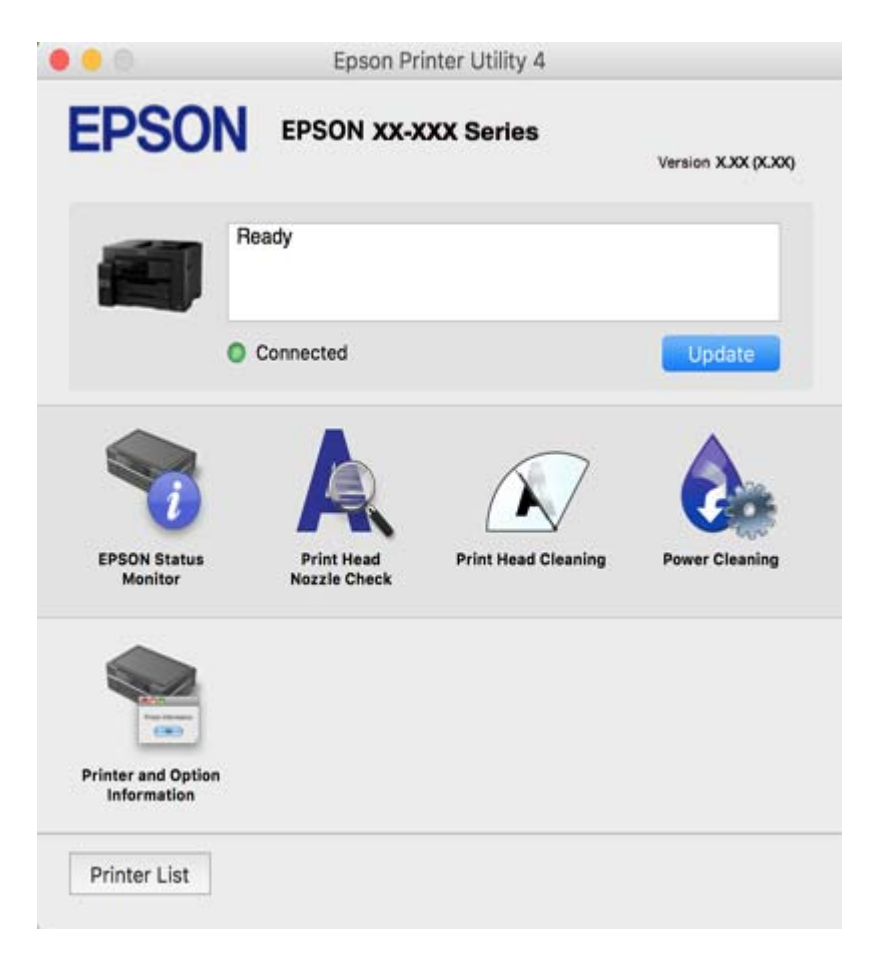

# <span id="page-305-0"></span>**Program til hurtig og sjov udskrivning fra en computer (Epson Photo+)**

Epson Photo+ er et program, hvormed du nemt kan udskrive billeder med forskellige layouts. Du kan også udføre billedkorrektion og justere positionen, mens du får vist et eksempel af dit dokument. Du kan også tilpasse dine billeder ved at tilføje tekst og stempler, hvor du ønsker det. Når du udskriver på ægte Epson-fotopapir, maksimeres blækydelsen og skaber en smuk finish med fremragende farver.

Der er flere oplysninger i hjælpen til programmet.

#### *Bemærk:*

❏ *Windows Server-operativsystemer understøttes ikke.*

❏ *Printerdriveren for denne printer skal være installeret for at bruge dette program.*

#### **Sådan starter du i Windows**

❏ Windows 10

Klik på startknappen, og vælg så **Epson Software** > **Epson Photo+**.

❏ Windows 8.1/Windows 8

Indtast programnavnet i søgeamuletten, og vælg så det viste ikon.

❏ Windows 7/Windows Vista/Windows XP

Klik på startknappen, og vælg **Alle programmer** eller **Programmer** > **Epson Software** > **Epson Photo+**.

#### **Sådan starter du i Mac OS**

Vælg **Gå** > **Programmer** > **Epson Software** > **Epson Photo+**.

#### **Relaterede oplysninger**

& ["Installation af programmerne separat" på side 164](#page-163-0)

# **Program til nem udskrivning fra en smartenhed**

Epson iPrint er et program, hvormed du kan udskrive fotos, dokumenter og websider fra en smartenhed, som f.eks. en smartphone eller tablet. Du kan bruge lokal udskrivning, udskrivning fra en smartenhed, der er sluttet til samme trådløse netværk som printeren, eller fjernudskrivning, udskrivning fra et fjernsted via internettet. Registrer printeren i Epson Connect-tjenesten for at bruge fjernudskrivning.

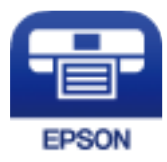

#### *Installere Epson iPrint*

Du kan installere Epson iPrint på din smartenhed fra følgende URL eller QR-kode.

<span id="page-306-0"></span><http://ipr.to/c>

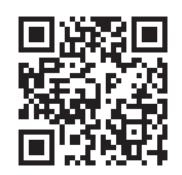

# **Program til nem udskrivning fra et Android-program (Epson Print Enabler)**

Epson Print Enabler er et program, der giver dig mulighed for at udskrive dine dokumenter, e-mails, fotos og websider trådløst direkte fra din Android-telefon eller tablet (Android v4.4 eller nyere). Med få tryk vil din Android-enhed opdage en Epson-printer, som er forbundet til det samme trådløse netværk.

Søg efter og installer Epson Print Enabler fra Google Play.

# **Software til scanning**

# **Program til scanning fra en computer (Epson ScanSmart)**

Dette program giver dig mulighed for nemt at scanne dokumenter, og derefter gemme de scannede billeder i enkle trin.

Du kan læse mere om, hvordan programmet bruges i hjælpeafsnittet i Epson ScanSmart.

#### **Sådan starter du i Windows**

❏ Windows 10

Klik på startknappen, og vælg derefter **Epson Software** > **Epson ScanSmart**.

❏ Windows 8.1/Windows 8

Indtast programnavnet i søgeamuletten, og vælg så det viste ikon.

❏ Windows 7

Klik på startknappen, og vælg derefter **Alle programmer** > **Epson Software** > **Epson ScanSmart**.

#### **Sådan starter du i Mac OS**

Vælg **Gå** > **Programmer** > **Epson Software** > **Epson ScanSmart**.

# **Software til faxning**

### **Program til konfiguration af faxfunktioner og afsendelse af faxer (FAX Utility)**

FAX Utility er et program, som gør det muligt at konfigurere forskellige indstillinger for afsendelse af faxer fra en computer. Du kan oprette eller redigere den liste over kontaktpersoner, som skal bruges, når der sendes en fax, indstille, at modtagne faxer skal gemmes i PDF-format på computeren, osv. Der er flere oplysninger i hjælpen til programmet.

#### *Bemærk:*

- ❏ *Windows Server-operativsystemer understøttes ikke.*
- ❏ *Sørg for, at du har installeret printerdriveren, inden du installerer FAX Utility.*
- ❏ *Sørg for, at du har installeret printerdriveren, inden du installerer FAX Utility. Se "Sådan starter du i Windows" eller "Sådan starter du i Mac OS" nedenfor for at kontrollere, om programmet er installeret.*

#### **Sådan starter du i Windows**

❏ Windows 10

Klik på startknappen, og vælg **Epson Software** > **FAX Utility**.

❏ Windows 8.1/Windows 8

Indtast programnavnet i søgeamuletten, og vælg så det viste ikon.

❏ Windows 7/Windows Vista/Windows XP

Klik på startknappen, og vælg **Alle programmer** (eller **Programmer**) > **Epson Software** > **FAX Utility**.

#### **Sådan starter du i Mac OS**

Vælg **Systemindstillinger** fra Apple-menuen > **Printere og scannere** (eller **Udskriv og scan**, **Udskriv og fax**), og vælg derefter printeren (FAX). Klik på **Indstillinger & Forsyninger** > **Værktøj** > **Åbn printerværktøj**.

#### **Relaterede oplysninger**

- & ["Afsendelse af en fax fra en computer" på side 143](#page-142-0)
- & ["Modtagelse af faxer på en computer" på side 147](#page-146-0)

# **Program til faxafsendelse (PC-FAX driver)**

PC-FAX-driveren er et program, som gør det muligt at sende et dokument, der er oprettet i et separat program, som en fax direkte fra computeren. PC-FAX-driveren installeres, når du installerer FAX Utility. Der er flere oplysninger i hjælpen til programmet.

#### *Bemærk:*

- ❏ *Windows Server-operativsystemer understøttes ikke.*
- ❏ *Fremgangsmåden varierer, afhængigt af det program du brugte til at oprette dokumentet. Der er flere oplysninger i hjælpen til programmet.*
- ❏ *Kontroller, om programmet er installeret. Se "Åbning af programmet fra Windows" eller "Åbning af programmet fra Mac OS" nedenfor.*

#### **Åbning af programmet fra Windows**

Vælg **Udskriv** eller **Indstil printer** i menuen **Filer** i programmet. Vælg din printer (FAX), og klik på **Indstillinger** eller **Egenskaber**.

#### **Åbning af programmet fra Mac OS**

Vælg **Udskriv** i **Arkivmenuen** i programmet. Vælg din printer (FAX) som indstilling for **Printer**, og vælg derefter **Faxindstillinger** eller **Modtagerindstillinger** i pop op-menuen.

#### **Relaterede oplysninger**

& ["Afsendelse af en fax fra en computer" på side 143](#page-142-0)

# <span id="page-308-0"></span>**Software til oprettelse af pakker**

# **Application for Creating Driver Packages (EpsonNet SetupManager)**

EpsonNet SetupManager er en software, som bruges til at oprette en pakke til en simpel printerinstallation, som f.eks. installation af printerdriver, installation af EPSON Status Monitor og oprettelse af en printerport. Denne software giver administratoren mulighed for at oprette unikke softwarepakker og distribuere dem mellem grupper.

For mere information, se Epson-webstedet for dit område.

[http://www.epson.com](http://www.epson.com/)

# **Software til at foretage indstillinger eller administrere enheder**

# **Program til konfiguration af printerfunktioner (Web Config)**

Web Config er et program, der kører i en webbrowser som f.eks. Internet Explorer og Safari på en computer eller smartenhed. Du kan kontrollere printerstatus eller ændre indstillinger for netværkstjenesten og printeren. Hvis du vil bruge Web Config, skal du forbinde printeren og computeren eller enheden til det samme netværk.

Følgende browsere er understøttet.

Microsoft Edge, Internet Explorer 8 eller senere, Firefox\*, Chrome\*, Safari\*

Brug den nyeste version.

#### *Sådan køres web config i en webbrowser*

1. Kontroller printerens IP-adresse.

Vælg ikonet for netværk på printerens startskærm, og vælg derefter den aktive forbindelsesmetode for at bekræfte printerens IP-adresse.

#### *Bemærk:*

*Du kan også kontrollere IP-adressen ved at udskrive netværksforbindelsrapporten.*

2. Start en webbrowser på en computer eller smartenhed, og indtast så printerens IP-adresse.

Format:

IPv4: http://printerens IP-adresse/

IPv6: http://[printerens IP-adresse]/

Eksempler:

IPv4: http://192.168.100.201/

IPv6: http://[2001:db8::1000:1]/

#### *Bemærk:*

*Ved hjælp af smartenheden kan du også køre Web Config fra vedligeholdelsesskærmen i Epson iPrint.*

Da printeren bruger et selvsigneret certifikat, når du åbner HTTPS, vises en advarsel i browseren, når du starter Web Config. Dette angiver ikke et problem og kan ignoreres.

#### **Relaterede oplysninger**

- & ["Program til nem udskrivning fra en smartenhed" på side 306](#page-305-0)
- & ["Udskrivning af en netværksforbindelsesrapport" på side 288](#page-287-0)

#### *Kører Web Config i Windows*

Når du forbinder en computer til printeren vha. WSD, skal du følge nedenstående trin for at køre Web Config.

- 1. Åbn printerlisten på computeren.
	- ❏ Windows 10

Klik på startknappen, og vælg **Windows-system** > **Kontrolpanel** > **Vis enheder og printere** i **Hardware og lyd**.

❏ Windows 8.1/Windows 8

Vælg **Skrivebord** > **Indstillinger** > **Kontrolpanel** > **Vis enheder og printere** i **Hardware og lyd** (eller **Hardware**).

❏ Windows 7

Klik på startknappen, og vælg **Kontrolpanel** > **Vis enheder og printere** i **Hardware og lyd**.

❏ Windows Vista

Klik på startknappen, og vælg **Kontrolpanel** > **Printere** i **Hardware og lyd**.

- 2. Højreklik på din printer, og vælg **Egenskaber**.
- 3. Vælg fanen **Webtjeneste**, og klik på URL'en.

Da printeren bruger et selvsigneret certifikat, når du åbner HTTPS, vises en advarsel i browseren, når du starter Web Config. Dette angiver ikke et problem og kan ignoreres.

#### *Kører Web Config i Mac OS*

- 1. Vælg **Systemindstillinger** i menuen Apple > **Printere & Scannere** (eller **Udskriv & Scan**, **Udskriv & Fax**), og vælg derefter printeren.
- 2. Klik på **Indstillinger & Forsyninger** > **Vis printerens websted**.

Da printeren bruger et selvsigneret certifikat, når du åbner HTTPS, vises en advarsel i browseren, når du starter Web Config. Dette angiver ikke et problem og kan ignoreres.

### **Software til konfiguration af enheden på et netværk (EpsonNet Config)**

EpsonNet Config er et program, som gør det muligt at indstille adresser og protokoller for netværksgrænsefladen. Du finder flere oplysninger i betjeningsvejledningen til EpsonNet Config eller programmets hjælp.

#### **Sådan starter du i Windows**

❏ Windows 10/Windows Server 2019/Windows Server 2016

Klik på startknappen, og vælg derefter **EpsonNet** > **EpsonNet Config**.

❏ Windows 8.1/Windows 8/Windows Server 2012 R2/Windows Server 2012 Indtast programnavnet i søgeamuletten, og vælg så det viste ikon.

❏ Windows 7/Windows Vista/Windows XP/Windows Server 2008 R2/Windows Server 2008/Windows Server 2003 R2/Windows Server 2003

Klik på startknappen, og vælg **Alle programmer** eller **Programmer** > **EpsonNet** > **EpsonNet Config SE** > **EpsonNet Config**.

#### **Sådan starter du i Mac OS**

**Gå** > **Programmer** > **Epson Software** > **EpsonNet** > **EpsonNet Config SE** > **EpsonNet Config**.

#### **Relaterede oplysninger**

& ["Installation af programmerne separat" på side 164](#page-163-0)

# **Software til styring af enheder på netværket (Epson Device Admin)**

Epson Device Admin er en multifunktionel applikationssoftware, der styrer enheden på netværket.

Der kan vælges mellem følgende funktioner.

- ❏ Overvåg eller administrer op til 2000 printere eller scannere på tværs af segmentet
- ❏ Lav en detaljeret rapport, f.eks. for forbrugsvarer eller produktstatus
- ❏ Opdater produktets firmware
- ❏ Præsenter enheden for netværket
- ❏ Anvend de ensartede indstillinger til flere enheder.

Du kan downloade Epson Device Admin fra Epson-support-webstedet. Se dokumentationen til Epson Device Admin eller menuen Hjælp for at få flere oplysninger.

# **Software til opdatering**

# **Program til opdatering af software og firmware (EPSON Software Updater)**

EPSON Software Updater er et program, der installerer ny software og opdaterer firmware og manualer via internettet.

#### *Bemærk:*

*Windows Server-operativsystemer understøttes ikke.*

#### **Sådan starter du i Windows**

❏ Windows 10

Klik på startknappen, og vælg derefter **Epson Software** > **EPSON Software Updater**.

❏ Windows 8.1/Windows 8

Indtast programnavnet i søgeamuletten, og vælg så det viste ikon.

❏ Windows 7/Windows Vista/Windows XP

Klik på startknappen, og vælg derefter **Alle programmer** (eller **Programmer**) > **Epson Software** > **EPSON Software Updater**.

#### <span id="page-311-0"></span>*Bemærk:*

*Du kan også starte EPSON Software Updater ved at klikke på printerikonet på skrivebordets proceslinje og derefter vælge Softwareopdatering.*

#### **Sådan starter du i Mac OS**

Vælg **Gå** > **Programmer** > **Epson Software** > **EPSON Software Updater**.

#### **Relaterede oplysninger**

& ["Installation af programmerne separat" på side 164](#page-163-0)

# **Menuliste med indstillinger**

Vælg **Indstillinger** på printerens startskærm for at foretage forskellige indstillinger.

# **Generelle indstillinger**

Vælg menuerne på kontrolpanelet som beskrevet herunder.

#### **Indstillinger** > **Generelle indstillinger**

### **Grundindstillinger**

Vælg menuerne på betjeningspanelet som beskrevet herunder.

#### **Indstillinger** > **Generelle indstillinger** > **Grundindstillinger**

Du kan ikke ændre indstillinger, som er blevet låst af din administrator.

LCD-lysstyrke:

Juster lysstyrken for LCD-skærmen.

Lyde:

Juster lydstyrken.

❏ Lyd fra

Vælg **Til** for at sætte alt på lydløst.

❏ Normal indstilling

Vælg lydstyrken som f.eks. **Knaptryk**.

❏ Lydsvag tilst.

Vælg lydstyrken som f.eks. **Knaptryk** i **Lydsvag tilst.**.

#### Sleep-timer:

Tilpas tidsrummet frem til dvaletilstand (energisparetilstand), når printeren ikke har foretaget handlinger. LCD-skærmen slukkes, når det angivne tidsrum er gået.

#### Aktiver fra dvale:

Aktiver med tryk på LCD-skærmen:

Vælg **Til** for at starte fra dvalefunktionen (energibesparingsfunktion) ved at trykke på betjeningspanelet. Når denne funktion er slået fra, skal du trykke på en knap på betjeningspanelet for at starte printeren. Hvis denne funktion slås fra, forhindres utilsigtet brug ikke som følge af genstande, der kan røre skærmen. Du kan også indstille en tidsperiode, hvor denne funktion skal være slået til.

#### Sluk-timer:

Dit produkt har muligvis denne funktion eller funktionen **Indst. for slukn.**, afhængig af hvor det er købt.

Vælg denne indstilling for at slukke printeren automatisk, når den ikke skal bruges i en bestemt periode. Du kan justere tiden, inden der anvendes strømstyring. Enhver øgning vil påvirke produktets energieffektivitet. Tag hensyn til miljøet, inden du foretager eventuelle ændringer.

#### Indst. for slukn.:

Dit produkt har muligvis denne funktion eller funktionen **Sluk-timer**, afhængig af hvor det er købt.

❏ Sluk hvis inaktiv

Vælg denne indstilling for at slukke printeren automatisk, hvis den ikke skal bruges i en bestemt periode. Enhver øgning vil påvirke produktets energieffektivitet. Tag hensyn til miljøet, inden du foretager eventuelle ændringer.

❏ Sluk hvis afbrudt

Hvis du vælger denne indstilling, slukker printeren efter 30 minutter, hvis alle portene, herunder LINE-porten, er afbrudt. Denne funktion er muligvis ikke tilgængelig afhængigt af dit område.

#### Dato/tid-indstillinger:

❏ Dato/tid

Angiv den nuværende dato og det nuværende klokkeslæt.

❏ Sommertid

Vælg den indstilling for sommertid, som gælder for dit område.

❏ Tidsforskel

Angiv tidsforskellen mellem den lokale tidszone og UTC-tidszonen (Coordinated Universal Time).

#### Land/Region:

Vælg det land eller område, hvor du bruger din printer. Hvis du ændrer land eller område, skifter dine faxindstillinger til standardindstillingerne, og du skal vælge dem igen.

#### Sprog/Language:

Vælg sprog for LCD-skærmen.

#### Opstartsskærm:

Angiv den indledende menu, der vises på LCD-skærmen, når printeren tændes, og **Tiden gået for handling** er aktiveret.

#### Rediger startskærm:

Skift tastaturikoner på LCD-skærmen. Du kan også tilføje, fjerne og flytte ikoner.

Baggrundsbillede:

Skift baggrundsfarven på LCD-skærmen.

Tiden gået for handling:

Vælg **Til** at vende tilbage til den første skærm, når der ikke udføres handlinger i det angivne tidsrum. Når der er anvendt brugerrestriktioner, og der ikke udføres handlinger i det angivne tidsrum, er du logget ud og vender tilbage til den første skærm.

Tastatur:

Skift tastaturlayout på LCD-skærmen.

Standardskærm(Job/status):

Vælg de standardoplysninger, du ønsker at få vist, når du trykker på knappen  $\Box$ .

#### **Relaterede oplysninger**

- & ["Strømbesparelse" på side 164](#page-163-0)
- & ["Indtastning af tegn" på side 29](#page-28-0)

### **Printerindstillinger**

Vælg menuerne på betjeningspanelet som beskrevet herunder.

#### **Indstillinger** > **Generelle indstillinger** > **Printerindstillinger**

Du kan ikke ændre indstillinger, som er blevet låst af din administrator.

Indstill. for papirkilde:

Papirindstilling:

Vælg papirkilde for at angive det papirformat og den papirtype, du har indført. Når **Autom. reg. af papirstr.** er aktiveret, registrerer printeren det papirformat, du har indført.

#### Prioriteret papirbakke:

Vælg **Til** for at indstille udskrivningsprioritet til papir, som er lagt i papirbakken.

#### A4/Letter autom. skift:

Vælg **Til** for at indføre papir fra den papirkilde, der er indstillet som A4-format, når der ikke er en papirkilde, der er indstillet som Letter, eller indfører papir fra den papirkilde, der er indstillet som Letter-format, når der ikke er en papirkilde, der er indstillet som A4.

#### Indstill. for auto valg:

Når papiret løber ud, indføres papiret automatisk fra papirkilden, der har den samme indstilling, som papirindstillingerne til udskriftsjobsene. Du kan indstille automatisk valg for hver papirkilde for hver funktion i kopier, fax og andre. Du kan ikke slå alt fra.

Denne indstilling slås fra, når du vælger en bestemt papirkilde i papirindstillingerne til udskriftsjobbene. Afhængig af papirtypeindstillingen under fanen **Hovedmenu** på printerdriveren, indføres papiret muligvis ikke automatisk.

#### Fejlmeddelelse:

Vælg **Til** at få vist en fejlmeddelelse, når det valgte papirformat eller typen ikke passer til det indførte papir.

#### Automatisk visning af papiropsætning:

Vælg **Til** for, at se skærmen **Papirindstilling**, når du lægger papir i papirkassetten. Hvis du deaktiverer denne funktion, kan du ikke udskrive fra en iPhone, iPad eller iPod via AirPrint.

#### Universelle udsk.indst.:

Disse udskrivningsindstillinger anvendes, når du udskriver med en ekstern enhed uden at bruge printerdriveren.

#### Top forskydn.:

Juster papirets øverste margen.

#### Venstre forskydn.:

Juster papirets venstre margen.

#### Top forskydn. i sort:

Juster den øverste margen for bagsiden af siden, når du foretager 2-sidet udskrivning.

#### Venstre forskydn. i sort:

Juster den venstre margen for bagsiden af siden, når du foretager 2-sidet udskrivning.

#### Tjek papirbredde:

Vælg **Til** at kontrollere papirets bredde inden udskrivning. Dette forhindrer udskrivning ud over papirets kanter, når indstillingen for papirformat er forkert, men det kan forringe udskrivningshastigheden.

#### Spring blank side over:

Springer automatisk tomme sider i udskriftsdataene over.

#### Auto fejlløsning:

Vælg den handling, der skal udføres, når der opstår en fejl for 2-sidet udskrivning, eller fordi hukommelsen er fuld.

❏ Til

Viser en advarsel og udskriver i enkeltsidet tilstand, når der opstår en fejl ved 2-sidet udskrivning, eller udskriver kun, hvad printeren kan behandle, når der opstår en fejl ved fuld hukommelse.

❏ Fra

Viser en fejlmeddelelse og annullerer udskrivningen.

#### Interface til hukommelsesenhed:

❏ Hukommelsesenhed:

Vælg **Aktiver** for at give printeren adgang til en indsat hukommelsesenhed. Hvis **Deaktiver** er valgt, kan du ikke gemme data til hukommelsesenheden via printeren. Dette forhindrer, at fortrolige dokumenter kan fjernes illegalt.

#### <span id="page-315-0"></span>❏ Fildeling:

Vælg, om der skal kunne skrives til hukommelsesenheden fra en computer, der er tilsluttet via en USB-forbindelse, eller en netværksforbundet computer.

#### Kraftigt papir:

Vælg **Til** at forhindre, at udtværing af blæk på udskrifter. Dette kan dog sænke udskrivningshastigheden.

#### Lydsvag tilst.:

Vælg **Til** at reducere støj under udskrivning, men dette kan muligvis sænke udskrivningshastigheden. Der er muligvis ingen forskel i printerens støjniveau afhængig af de valgte indstillinger for papirtype og udskriftskvalitet.

#### Tørretid for blæk:

Vælg den blæktørretid, du vil bruge, når du udfører 2-sidet udskrivning. Printeren udskriver side to efter udskrivning af side et. Hvis din udskrift er tværet ud, skal du øge tidsindstillingen.

#### Tovejs:

Vælg **Til** for at tilpasse udskrivningsretningen. Udskriver, mens skrivehovedet bevæges til venstre og til højre. Hvis lodret eller vandret linjering på udskriften er sløret eller fejljusteret, kan det løse problemet at deaktivere denne funktion, men udskrivningshastigheden kan blive reduceret.

#### Automatisk udtrækning af udbakke:

Vælg **Til** at udvide papirstøtten automatisk, når du udskriver A3-papir.

#### PC-forbindelse via USB:

Vælg **Aktiver** for at tillade en computer for at få adgang til printeren, når den er forbundet via USB. Når **Deaktiver** er valgt, er udskrivning og scanning, som ikke sendes over en netværksforbindelse, begrænset.

#### **Relaterede oplysninger**

& ["Ilægning af papir" på side 33](#page-32-0)

### **Netværksindstillinger**

Vælg menuerne på kontrolpanelet som beskrevet herunder.

#### **Indstillinger** > **Generelle indstillinger** > **Netværksindstillinger**

Wi-Fi opsætning:

Konfigurer eller skift indstillinger for trådløst netværk. Vælg forbindelsesmetoden fra det følgende, og følg derefter vejledningen på kontrolpanelet.

Router:

- ❏ Guiden Wi-Fi-opsætning
- ❏ Trykknap opsætning (WPS)

#### ❏ Andre

- ❏ PIN-kode opsætning (WPS)
- ❏ Wi-Fi autom. tilslutning
- ❏ Deaktiver Wi-Fi

Du vil muligvis kunne løse netværksproblemer ved at deaktivere Wi-Fi-indstillingerne

eller foretage Wi-Fi-indstillingerne igen. Tryk på > **Router** > **Skift indstillinger** > **Andre** > **Deaktiver Wi-Fi** > **Start opsætning**.

#### Wi-Fi Direct:

- ❏ iOS
- ❏ Android
- ❏ Andre OS-enheder
- ❏ Skift
	- ❏ Skift netværksnavn
	- ❏ Skift adgangskode
	- ❏ Skift frekvensområde

Denne indstilling vises muligvis ikke afhængigt af område.

- ❏ Deaktiver Wi-Fi Direct
- ❏ Gendan standardindstillinger

#### Opsætning af kabelforbundet LAN:

Konfigurer eller skift en netværksforbindelse, der bruger et LAN-kabel og en router. Når dette anvendes, er Wi-Fi-forbindelser deaktiveret.

#### Netværksstatus:

Viser eller udskriver de aktuelle netværksindstillinger.

- ❏ Kabelforb. LAN/Wi-Fi status
- ❏ Wi-Fi Direct Status
- ❏ Status for e-mailserver
- ❏ statusark

#### Test af netværksforbindelse.:

Kontrollerer den aktuelle netværksforbindelse og udskriver en rapport. Hvis der er problemer med forbindelsen, skal du se rapporten for at løse problemet.

#### Avanceret:

Foretag følgende detaljerede indstillinger.

- ❏ Enhedsnavn
- ❏ TCP/IP
- ❏ Proxy-server
- ❏ E-mail-server
- ❏ IPv6-adresse
- ❏ MS netværksdeling
- ❏ Linkhastig. og duplex
- ❏ Omdiriger HTTP til HTTPS
- ❏ Deaktiver IPsec/IP Filtering
- ❏ Deaktiver IEEE802.1X

#### **Relaterede oplysninger**

- & ["Foretage Wi-Fi-indstillinger ved at indtaste SSID og adgangskode" på side 275](#page-274-0)
- $\rightarrow$  ["Lave Wi-Fi-indstillinger ved hjælp af trykknapopsætning \(WPS\)" på side 276](#page-275-0)
- & ["Lave Wi-Fi-indstillinger ved hjælp af PIN-kodeopsætning \(WPS\)" på side 276](#page-275-0)
- & ["Direkte tilslutning af en smartenhed og printer \(Wi-Fi Direct\)" på side 277](#page-276-0)
- & ["Udskrivning af en netværksforbindelsesrapport" på side 288](#page-287-0)
- & ["Kontrol af netværksforbindelsesstatussen" på side 287](#page-286-0)

### **Webtjeneste-indstillinger**

Vælg menuerne på kontrolpanelet som beskrevet herunder.

#### **Indstillinger** > **Generelle indstillinger** > **Webtjeneste-indstillinger**

Du kan ikke ændre indstillinger, som er blevet låst af din administrator.

Epson Connect-tjeneste:

Viser, om printeren er registreret og forbundet til Epson Connect.

Du kan registrere til tjenesten ved at vælge **Registrer** og følge instruktionerne.

Når du har registreret, kan du ændre følgende indstillinger.

- ❏ Afbryd/Genoptag
- ❏ Fjern registrering

Se følgende websted for flere oplysninger.

<https://www.epsonconnect.com/>

[http://www.epsonconnect.eu](http://www.epsonconnect.eu/) (kun Europa)

#### **Relaterede oplysninger**

& ["Udskrivning ved brug af cloud-tjeneste" på side 82](#page-81-0)

### **Faxindstillinger**

Når du vælger **Indstillinger** > **Generelle indstillinger** > **Faxindstillinger** fra printerens kontrolpanel, vises denne menu.

#### *Bemærk:*

- ❏ *Du kan også tilgå Faxindstillinger fra Web Config. Klik på fanen Fax på skærmen Web Config.*
- ❏ *Når du bruger Web Config til at vise menuen Faxindstillinger, kan der være små forskelle i brugergrænsefladen og i placeringen sammenlignet med printerens kontrolpanel.*

#### **Relaterede oplysninger**

- & "Hurtig betjening knap" på side 319
- $\blacktriangleright$  "Grundindstillinger" på side 319
- & ["Sende-indstillinger" på side 321](#page-320-0)
- & ["Modtag.indstillinger" på side 322](#page-321-0)
- & ["Rapportindstillinger" på side 329](#page-328-0)
- & ["Sikkerhedsindst." på side 330](#page-329-0)
- & ["Tjek faxforbindelse" på side 330](#page-329-0)
- & ["Guide til faxindstil." på side 331](#page-330-0)

#### *Hurtig betjening knap*

Du kan finde menuen på printerens kontrolpanel nedenfor.

#### **Indstillinger** > **Generelle indstillinger** > **Faxindstillinger** > **Hurtig betjening knap**

#### *Bemærk:*

- ❏ *Hvis der vises en skærm med indtastning af adgangskode, skal du indtaste administratoradgangskoden.*
- ❏ *Du kan ikke få vist denne menu på skærmen Web Config.*

Hurtig betjening knap 1, Hurtig betjening knap 2, Hurtig betjening knap 3:

Registrerer op til tre genveje, så du får hurtigt adgang til den menu, du bruger hyppigst, når du sender faxer. Genvejene vises på følgende menu.

**Fax** > fanen **Faxindstillinger** tab.

#### *Grundindstillinger*

Du kan finde menuen på printerens kontrolpanel nedenfor.

#### **Indstillinger** > **Generelle indstillinger** > **Faxindstillinger** > **Grundindstillinger**

#### *Bemærk:*

❏ *På skærmen Web Config kan du finde menuen nedenfor.*

#### *Fanen Fax > Grundindstillinger*

❏ *Hvis der vises en skærm med indtastning af adgangskode, skal du indtaste adgangskoden.*

#### Faxhastig.:

Vælg hastigheden for faxoverførsel. Vi anbefaler at vælge **Lang.(9.600bps)**, hvis der ofte opstår en kommunikationsfejl, når der sendes/modtages en faxmeddelelse til/fra udlandet, eller når du bruger en IP-telefontjeneste (VoIP).

#### ECM:

Fejl rettes automatisk i faxoverførslen (fejlretningstilstand), som for det meste skyldes støj på telefonlinjen. Hvis denne funktion deaktiveres, kan du ikke sende eller modtage dokumenter i farve.

#### Sporing af opkaldstone:

Registrerer en ringetone, før der ringes op. Hvis printeren er sluttet til en PBX-linje (privat filialcentral) eller en digital telefonlinje, kan printeren muligvis ikke starte opringningen. I denne situation skal du ændre indstillingen **Linjetype** til **PBX**. Hvis det ikke virker, skal du deaktivere denne funktion. Hvis du deaktiverer denne funktion, kan det imidlertid resultere i, at det første ciffer af faxnummeret forsvinder, og at faxmeddelelsen sendes til det forkerte nummer.

#### Opkald:

Vælg den type telefonsystem, du har sluttet printeren til. Når du har valgt indstillingen **Puls**, kan du midlertidigt skifte opkaldstilstanden fra puls til tone ved at trykke på  $\ast$  ("T" indsættes), mens der indtastes et nummer på den øverste faxskærm. Denne indstilling vises muligvis ikke afhængigt af dit område eller land.

#### Linjetype:

Vælg den linjetype, du har sluttet printeren til.

Når du bruger printeren i et miljø, der anvender lokalnumre, og hvor der kræves en ekstern adgangskode som f.eks. 0 og 9 for at få en ekstern linje, skal du vælge **PBX**. Vi anbefaler også at indstille **PBX** i et miljø, der anvender et DSL-modem eller terminaladapter.

#### Adgangskode

Vælg **Brug**, og registrer derefter en ekstern adgangskode som 0 eller 9. Når du sender en fax til et eksternt faxnummer, skal du indtaste # (nummertegn) i stedet for den faktiske kode. # (nummertegn) skal også bruges i **Kontaktpers.** som en ekstern adgangskode. Hvis en ekstern adgangskode, som f.eks. 0 eller 9, er indstillet for en kontakt, kan du ikke sende faxer til kontakten. I dette tilfælde skal du indstille **Adgangskode** til **Brug ikke**. Ellers skal du ændre koden i **Kontaktpers.** til #.

#### Toptekst:

Indtast afsenderens navn og faxnummeret. Disse oplysninger vises i sidehovedet på udgående faxmeddelelser.

- ❏ Dit tlf. nr.: Du kan indtaste op til 20 tegn ved hjælp af 0–9, + eller mellemrum. For Web Config kan du indtaste op til 30 tegn.
- ❏ Faxhoved: Du kan registrere op til 21 afsendernavne efter behov. Du kan indtaste op til 40 tegn for hvert afsendernavn. For Web Config skal du indtaste overskriften i Unicode (UTF-8).

#### Modtagerindstillinger:

Vælg modtagerindstillingen. For nærmere information skal du se de relaterede oplysninger nedenfor.

DRD:

Hvis du abonnerer på en tjeneste med forskellige ringetoner fra dit telefonselskab, skal du vælge det ringemønster, der skal bruges til indkommende faxmeddelelser. Med en tjeneste med forskellige ringetoner, som udbydes af mange telefonselskaber (den kaldes forskellige ting af de forskellige selskaber), kan du have flere telefonnumre på samme telefonlinje. Hvert nummer har sit eget ringemønster. Du kan bruge et nummer til stemmeopkald og et andet til faxopkald. Afhængigt af området kan denne indstilling være på eller **Til** eller **Fra**.

#### <span id="page-320-0"></span>Ring før svar:

Vælg det antal ringetoner, der skal forekomme, inden printeren automatisk modtager en faxmeddelelse.

#### Fjernmodtag.:

#### Fjernmodtag.

Når du besvarer et indkommende faxopkald på en telefon, som er sluttet til printeren, kan du starte modtagelsen af faxmeddelelsen ved at indtaste koden vha. telefonen.

#### Startkode

Indstil startkoden for **Fjernmodtag.**. Indtast to tegn med tasterne 0–9, \*, #.

#### Afvisning-fax:

#### Afvisning-fax

Vælg indstillinger til at afvise modtagelse af uønskede faxer.

- ❏ Afvisningsnummerliste: Hvis afsenderens telefonnummer findes i listen over numre, der skal afvises, skal du indstille, om de indgående faxer skal afvises.
- ❏ Faxhoved blank blokeret: Hvis afsenderens telefonnummer er blokeret, skal du indstille, om faxerne skal afvises.
- ❏ Ikke-registrerede kontaktpersoner: Hvis afsenderens telefonnummer ikke er i kontakterne, skal du indstille, om faxerne skal afvises.

#### Rediger Afvis-nummerliste

Du kan registrere op til 30 faxnumre for at afvise faxer og opkald. Indtast op til 20 tegn ved hjælp af 0–9, \*, # eller mellemrum.

#### **Relaterede oplysninger**

- & ["Aktivering af afsendelse af faxer fra en computer" på side 413](#page-412-0)
- & ["Sådan gøres printeren klar til at sende og modtage faxer" på side 402](#page-401-0)
- & ["Indstillinger for et PBX-telefonsystem" på side 404](#page-403-0)
- & ["Modtagelse af indgående faxer" på side 125](#page-124-0)
- & ["Sådan foretages indstillinger for blokering af uønskede faxer" på side 412](#page-411-0)

#### *Sende-indstillinger*

Du kan finde menuen på printerens kontrolpanel nedenfor.

#### **Indstillinger** > **Generelle indstillinger** > **Faxindstillinger** > **Sende-indstillinger**

#### *Bemærk:*

❏ *På skærmen Web Config kan du finde menuen nedenfor.*

*Fanen Fax > Sende-indstillinger*

❏ *Hvis der vises en skærm med indtastning af adgangskode, skal du indtaste adgangskoden.*

#### <span id="page-321-0"></span>Auto-rotation:

En original i A4-format, som placeres i ADF'en eller på scannerglasset med den lange ende mod venstre, sendes som en fax i A3-format. Aktiver denne indstilling for at dreje det scannede billede og sende det i A4-format.

#### Batch-send:

Hvis der er flere faxer, som er i kø til afsendelse til samme modtager, samler denne funktion dem i en gruppe, så de kan sendes samtidig. Der kan sendes op til fem dokumenter (op til 100 sider i alt) samtidig. Dette er en hjælp til at spare på omkostninger ved overførsel ved at reducere antallet af forbindelser.

#### Gem fejldata:

Gemmer dokumenter, som ikke blev sendt, i printerens hukommelse. Du kan sende dokumenterne igen fra **Job/Status**.

#### Ventetid til næste original:

Indstil tidspunktet for at vente på den næste original. Printeren begynder at sende faxen, når tiden er gået.

#### Visningstid for fax-forhåndsvisning:

Du kan forhåndsvise det scannede dokument i et bestemt tidsrum, før du sender det. Printeren begynder at sende faxen, når tiden er gået.

#### PC til FAX-funktionen:

Dette element vises kun på Web Config-skærmen. Gør det muligt at sende faxer vha. en klientcomputer.

#### *Modtag.indstillinger*

#### **Relaterede oplysninger**

- & "Gem/videresend-indstillinger" på side 322
- & ["Udskriftsindstillinger" på side 327](#page-326-0)

#### **Gem/videresend-indstillinger**

Ikke-betinget gem/videresend:

Du kan finde menuen på printerens kontrolpanel nedenfor.

#### **Indstillinger** > **Generelle indstillinger** > **Faxindstillinger** > **Modtag.indstillinger** > **Gem/ videresend-indstillinger** > **Ikke-betinget gem/videresend**

#### *Bemærk:*

*På skærmen Web Config kan du finde menuen nedenfor.*

#### *Fanen Fax > Gem/videresend-indstillinger > Ikke-betinget gem/videresend*

Du kan indstille gemme og videresende destinationer til en Indbakke, en computer, en ekstern hukommelsesenhed, e-mailadresser, delte mapper og andre faxmaskiner. Du kan disse funktioner samtidigt. Hvis du indstiller alle elementer til **Fra** på printerens kontrolpanel, er printeren indstillet til at udskrive modtagne faxer.

#### **Relaterede oplysninger**

- $\blacktriangleright$  ["Sådan foretager du indstillinger lagring for at modtage faxer" på side 405](#page-404-0)
- & ["Sådan foretager du indstillinger videresendelse for at modtage faxer" på side 407](#page-406-0)

#### Gem til Indbakke:

Gemmer modtagne faxer i printerens Indbakke. Der kan gemmes op til 100 dokumenter. Bemærk, at lagring af 100 dokumenter, er muligvis ikke muligt afhængigt af brugsforholdene, f.eks. filstørrelsen af gemte dokumenter og brug af flere faxbesparende funktioner ad gangen.

Selv om de modtagne faxer ikke automatisk udskrives, kan du se dem på printerens skærm og kun udskrive dem, du har brug for. Men hvis du vælger **Ja og udskriv** i et andet element, som f.eks. **Gem til computer** i **Ikke-betinget gem/videresend**, udskrives de modtagne faxer automatisk.

#### Gem til computer:

Gemmer modtagne faxer som PDF-filer på en computer, der er tilsluttet printeren. Du kan indstille dette til **Ja** ved kun at bruge FAX Utility. Sørg for at installere FAX Utility på computeren i forvejen. Når du har indstillet dette til **Ja**, kan du ændre det til **Ja og udskriv**.

#### Gem til hukommelsesenhed:

Gemmer modtagne faxer som PDF-filer til en ekstern hukommelsesenhed, der er tilsluttet printeren. Når du vælger **Ja og udskriv**, udskrives modtagne faxer, mens de gemmes til hukommelsesenheden.

Modtagne dokumenter gemmes midlertidigt i printerens hukommelse, før dokumenterne gemmes i hukommelsesenheden, der er tilsluttet printeren. Hvis hukommelsen bliver fuld, og der opstår en fejl, er det ikke muligt at sende og modtage faxer, så hukommelsesenheden skal forholdes tilsluttet til printeren.

#### Videresend:

Videresender modtagne faxer til en anden faxmaskine, eller videresender dem som PDF-filer til en delt mappe på et netværk eller til en e-mailadresse. Videresendte faxer slettes fra printeren. Når du vælger **Ja og udskriv**, udskrives modtagne faxer, mens de videresendes. Du skal først tilføje destinationen, der skal videresendes til, på din liste over kontaktpersoner. For at videresende til en e-mailadresse, skal du konfigurere indstillingerne til e-mail-serveren.

❏ Destination: Du kan vælge videresendelsesdestinationer fra listen over den liste over kontakter, du har tilføjet på forhånd.

Hvis du har valgt en delt mappe på et netværk eller en e-mailadresse som videresendelsesdestination, anbefaler vi, at du udfører en test, om du kan sende et scannet billede til destinationen i scannetilstand. Vælg **Scan** > **E-mail** eller **Scan** > **Netværksmappe/FTP** på startskærmen, vælg destinationen og start derefter scanningen.

❏ Muligheder, hvis videresendelsen mislykkedes: Du kan vælge, om du vil udskrive den mislykkede fax eller gemme den til Indbakke.

Når Indbakke er fuld, er det ikke muligt at modtage faxer. Dokumenterne i indbakken skal slettes, når du er færdig med dem. Antallet af dokumenter, der ikke kunne videresendes, vises på  $\left[\mathbf{t}\right]$  på startskærmen, sammen med andre job, der ikke er færdigbehandlet endnu.

#### E-mailmeddelelser:

Sender en e-mailmeddelelse, når processen, du vælger nedenfor, er udført. Du kan nedenstående funktioner samtidigt.

#### Modtager

Indstiller destinationen for e-mailmeddelelse til afslutning af proces.

#### Meddel når modtaget

Sender en meddelelse, når modtagelse af en fax er gennemført.

#### Meddel når udskrevet

Sender en meddelelse, når udskrivning af en fax er gennemført.

#### Meddel når hukommelsesenhed er gemt

Sender en meddelelse, når lagring af en fax på en hukommelsesenhed er gennemført.

#### Meddel når videresendt

Sender en meddelelse, når videresendelse af en fax er gennemført.

#### **Relaterede oplysninger**

- & ["Sådan foretager du indstillinger lagring for at modtage faxer" på side 405](#page-404-0)
- & ["Sådan foretager du indstillinger videresendelse for at modtage faxer" på side 407](#page-406-0)

#### Betinget gem/videresend:

Du kan finde menuen på printerens kontrolpanel nedenfor.

#### **Indstillinger** > **Generelle indstillinger** > **Faxindstillinger** > **Modtag.indstillinger** > **Gem/ videresend-indstillinger** > **Betinget gem/videresend**

#### *Bemærk:*

*På skærmen Web Config kan du finde menuen nedenfor.*

*Fanen Fax > Gem/videresend-indstillinger > Betinget gem/videresend*

Du kan indstille gemme og/eller videresende destinationer til en Indbakke, fortrolige bakker, en ekstern hukommelsesenhed, e-mailadresser, delte mapper og en anden faxmaskine.

For at skifte mellem at aktivere eller deaktivere betingelserne skal du trykke hvor som helst i feltet, undtagen $\cdot$ .

#### **Relaterede oplysninger**

& ["Foretage indstillinger for lagring for at modtage faxer med specifikke betingelser" på side 408](#page-407-0)

& ["Sådan foretager du indstillinger videresendelse for at modtage faxer med specificerede](#page-409-0) [betingelser" på side 410](#page-409-0)

#### Navn:

Indtast navn på betingelsen.

#### Betingelse(r):

Vælg betingelserne, og foretag indstillingerne.
#### Afstem afsenders Faxnummer

Når afsenderens faxnummer stemmer overens, gemmes den modtagne fax og videresendes.

#### Underadr. (SUB) perfekt match

Når underadressen (SUB) stemmer perfekt overens, gemmes den modtagne fax og videresendes.

#### Adgangskode(SID) perfekt match

Når adgangskoden (SID) stemmer perfekt overens, gemmes den modtagne fax og videresendes.

#### Modtagelsestid

Gemmer og videresender en fax, der modtages i den angivne tidsperiode.

#### Gem/videresend indstillinger:

Vælg destinationen for lagring, og videresend modtagne dokumenter, der stemmer overens med betingelserne. Du kan nedenstående funktioner samtidigt.

#### Gem til fax-boks:

Gemmer modtagne faxer i printerens Indbakke eller fortrolige bakke.

Du kan gemme op til 100 dokuments i alt. Bemærk, at lagring af 100 dokumenter, er muligvis ikke muligt afhængigt af brugsforholdene, f.eks. filstørrelsen af gemte dokumenter og brug af flere faxbesparende funktioner ad gangen.

#### Gem til hukommelsesenhed:

Gemmer modtagne faxer som PDF-filer til en ekstern hukommelsesenhed, der er tilsluttet printeren.

Modtagne dokumenter gemmes midlertidigt i printerens hukommelse, før dokumenterne gemmes i hukommelsesenheden, der er tilsluttet printeren. Hvis hukommelsen bliver fuld, og der opstår en fejl, er det ikke muligt at sende og modtage faxer, så hukommelsesenheden skal forholdes tilsluttet til printeren.

#### Videresend:

Videresender modtagne faxer til en anden faxmaskine, eller videresender dem som PDF-filer til en delt mappe på et netværk eller til en e-mailadresse. Videresendte faxer slettes fra printeren. Du skal først tilføje destinationen, der skal videresendes til, på din liste over kontaktpersoner. For at videresende til en e-mailadresse, skal du også konfigurere indstillingerne til e-mail-serveren.

❏ Destination: Du kan vælge videresendelsesdestinationen fra listen over den liste over kontakter, du har tilføjet på forhånd.

Hvis du har valgt en delt mappe på et netværk eller en e-mailadresse som videresendelsesdestination, anbefaler vi, at du udfører en test, om du kan sende et scannet billede til destinationen i scannetilstand. Vælg **Scan** > **E-mail** eller **Scan** > **Netværksmappe/FTP** på startskærmen, vælg destinationen og start derefter scanningen.

❏ Muligheder, hvis videresendelsen mislykkedes: Du kan vælge, om du vil udskrive den mislykkede fax eller gemme den til Indbakke.

#### Udskriv:

Udskriver modtagne faxer.

#### E-mailmeddelelser:

Sender en e-mailmeddelelse, når processen, du vælger nedenfor, er udført. Du kan nedenstående funktioner samtidigt.

#### Modtager

Indstiller destinationen for e-mailmeddelelse til afslutning af proces.

#### Meddel når modtaget

Sender en meddelelse, når modtagelse af en fax er gennemført.

#### Meddel når udskrevet

Sender en meddelelse, når udskrivning af en fax er gennemført.

#### Meddel når hukommelsesenhed er gemt

Sender en meddelelse, når lagring af en fax på en hukommelsesenhed er gennemført.

#### Meddel når videresendt

Sender en meddelelse, når videresendelse af en fax er gennemført.

#### Overførelsesrapport:

Udskriver automatisk en overførselsrapport, når du gemmer eller videresender en modtaget fax.

Når du vælger **Udskriv ved fejl**, udskrives kun en rapport, når du gemmer eller videresender en modtaget fax, og der opstår en fejl.

#### **Relaterede oplysninger**

- & ["Foretage indstillinger for lagring for at modtage faxer med specifikke betingelser" på side 408](#page-407-0)
- & ["Sådan foretager du indstillinger videresendelse for at modtage faxer med specificerede betingelser" på side 410](#page-409-0)

#### Almindelige indstil.:

Du kan finde menuen på printerens kontrolpanel nedenfor.

**Indstillinger** > **Generelle indstillinger** > **Faxindstillinger** > **Modtag.indstillinger** > **Gem/ videresend-indstillinger** > **Almindelige indstil.**

#### *Bemærk:*

*På skærmen Web Config kan du finde menuen nedenfor.*

❏ *Fanen Fax > Fax-boks > Indbakke*

❏ *Fanen Fax > Gem/videresend-indstillinger > Almindelige indstil.*

Indbakke-indstillinger:

Valgmulig. når hukom. er fuld:

Du kan vælge handlingen til at udskrive den modtagne fax eller nægte at modtage den, når Indbakke-hukommelsen er fuld.

Indst. adgangsk. til indbak.:

En adgangskode beskytter Indbakke, så brugerne ikke kan se modtagne faxer. Vælg **Skift** for at ændre adgangskoden, og vælg **Nulstil** for at annullere funktionen til beskyttelse vha. en adgangskode. Når du ændrer eller nulstiller adgangskoden, skal du bruge den nuværende adgangskode.

Du kan ikke angive en adgangskode, når **Valgmulig. når hukom. er fuld** er indstillet til **Mod og udskriv faxer**.

E-mailemne til videresendelse:

Du kan angive et emne for e-mailen, når du videresender til en e-mailadresse.

Menu:

Du kan finde på printerens kontrolpanel ved at få adgang til følgende menuer i rækkefølge.

**Indstillinger** > **Generelle indstillinger** > **Faxindstillinger** > **Modtag.indstillinger** > **Gem/ videresend-indstillinger** >

*Bemærk:*

*Du kan ikke udskrive listen fra Web Config-skærmen.*

Udskrift betinget gem/ videresend-list:

Udskriver Betinget gem/videresend-liste.

#### **Udskriftsindstillinger**

Du kan finde menuen på printerens kontrolpanel nedenfor.

#### **Indstillinger** > **Generelle indstillinger** > **Faxindstillinger** > **Modtag.indstillinger** > **Udskriftsindstillinger**

#### *Bemærk:*

❏ *På skærmen Web Config kan du finde menuen nedenfor.*

#### *Faxindstillinger > Udskriftsindstillinger*

❏ *Hvis der vises en skærm med indtastning af adgangskode, skal du indtaste adgangskoden.*

#### Auto-reduktion:

Udskriver modtagne faxer med store dokumenter, der er reduceret til at passe på papiret i papirkilden. Det er ikke altid muligt at formindske dokumenterne afhængigt af de modtagne data. Hvis denne funktion er deaktiveret, udskrives store dokumenter i deres originale størrelse på flere ark, eller også skubbes der muligvis en tom anden side ud.

#### Indstillinger for sideopdeling:

Udskriver modtagne faxer med opdelt side, når størrelsen af de modtagne dokumenter er større end størrelsen på det papir, der er lagt i printeren.

#### Auto-rotation:

Roterer faxer, som er modtaget som landskabsorienterede dokumenter i A4-format (Letter, B5 eller A5), så de udskrives på papir i A4-format (Letter, B5 eller A5). Denne indstilling anvendes, når indstillingen for papirstørrelse for mindst en papirkilde, der bruges til udskrivning af faxer, er indstillet til A4 (B5, A5 eller Letter).

Ved at vælge **Fra** antages faxer, der modtages som landskabsorienterede dokumenter i A4-format (Letter, B5 eller A5), og som har samme bredde som portrætorienterede dokumenter i A3-format (Tabloid, B4 eller A4), at være i A3-format (Tabloid, B4 eller A4) og udskrives som sådan.

Kontroller indstillingerne for papirkilde for udskrivning af faxer og papirformat til papirkilderne i de følgende menuer i **Indstillinger** > **Generelle indstillinger** > **Printerindstillinger** > **Indstill. for papirkilde**.

- ❏ **Indstill. for auto valg**
- ❏ **Papirindstilling** > **Papirstørrelse**

Tilføj modtager-info:

Udskriver oplysninger på den modtagne fax, selvom afsenderen ikke har indstillet sidehovedoplysninger. Oplysning om modtagelse omfatter dato og klokkeslæt for modtagelse, afsenders ID, modtagers ID (f.eks. "#001") og sidetal (f.eks. "P1"). Ved at sortere modtagelses-id'et, der er udskrevet på den modtagne fax, kan du kontrollere transmissionsloggen i faxrapporten og faxjobhistorikken. Når **Indstillinger for sideopdeling** er aktiveret, medtages opdelt sidenummer også.

#### 2-sidet:

Udskriver flere sider af modtagne faxer på begge sider af papiret.

#### Udskriv starttidspunkt:

Vælg indstillingerne for at begynde at udskrive de faxer, der skal modtages.

- ❏ Alle sider modtaget: Udskrivning starter, efter alle siderne er modtaget. Om udskrivning starter fra den første eller sidste side afhænger af, hvordan du har indstillet funktionen **Sorteringsstak**. Se forklaringen af **Sorteringsstak**.
- ❏ Første side modtaget: Begynder udskrivningen, når den første side er modtaget og udskriver derefter i den rækkefølge, siderne modtages i. Hvis printeren ikke kan begynde udskrivningen, f.eks. hvis den udskriver andre job, begynder printeren at udskrive de modtagne sider som et parti, når den er ledig.

#### Sorteringsstak:

Idet den første side bliver udskrevet sidst (udgang til toppen), stables de udskrevne dokumenter i den rigtige sidebestilling. Når printeren ikke har så meget ledig hukommelse tilbage, er denne funktion muligvis ikke tilgængelig.

#### Udskrivningsafbryd.tid:

#### Udskrivningsafbryd.tid

I løbet af det angivne tidsrum gemmer printeren de dokumenter, der er modtaget i printerens hukommelse, uden at udskrive dem. Denne funktion kan bruges til at undgå støj om natten eller til undgå, at fortrolige dokumenter afsløres, mens du er væk. Inden du bruger denne funktion, skal du sørge for, at der er tilstrækkelig ledig hukommelse. Selv før tidspunktet for genstart kan du se og udskrive hvert modtaget dokument fra **Job/Status** på startskærmen.

#### Tid til stop

Stopper udskrivning af dokumenter.

#### Indtast tid t. genst.

Genstarter automatisk udskrivning af dokumenter.

Lydsvag tilst.:

Reducerer den støj, som printeren udsender, når der udskrives faxer. Dette kan dog reducere udskrivningshastigheden.

#### *Rapportindstillinger*

Du kan finde menuen på printerens kontrolpanel nedenfor.

#### **Indstillinger** > **Generelle indstillinger** > **Faxindstillinger** > **Rapportindstillinger**

#### *Bemærk:*

❏ *På skærmen Web Config kan du finde menuen nedenfor.*

#### *Fanen Fax > Anmeldelsesindstillinger*

❏ *Hvis der vises en skærm med indtastning af adgangskode, skal du indtaste adgangskoden.*

#### Videresender rapport:

Udskriver en rapport efter videresendelse af et modtaget faxdokument. Vælg **Udskriv** for at udskrive, hver gang et dokument videresendes.

#### Sikkerhedskopier fejlrapport:

Udskriver en rapport, når der opstår en backupfejl ved afsendelse af den sendte fax til **Sikkerhedskopiens destination**. Du kan indstille destinationen i **Fax** > **Faxindstillinger** > **Sikkerhedskopier**. Bemærk, at funktionen til sikkerhedskopiering er tilgængelig, når:

- ❏ Afsendelse af en fax i sort-hvid
- ❏ Afsendelse af en fax foregår vha. funktionen **Send fax senere**
- ❏ Afsendelse af en fax foregår vha. funktionen **Batch-send**
- ❏ Afsendelse af en fax foregår vha. funktionen **Gem faxdata**

#### Fax-log auto-udskriv:

Udskriver automatisk faxloggen. Vælg **Til(hver 30)** for at udskrive en log, hver gang 30 faxjob er gennemført. Vælg **Til(tid)** for at udskrive loggen på det angivne tidspunkt. Hvis antallet af faxjob overstiger 30, udskrives loggen imidlertid inden det angivne tidspunkt.

#### Vedhæft billede til rapport:

Udskriver en **Overførelses-rapport** med et billede af den første side af det sendte dokument. Vælg **Til(stort billede)** for at udskrive den øverste del af siden uden at formindske den. Vælg **Til(lille billede)** for at udskrive hele siden og formindske den, så den passer til rapporten.

#### Rapportformat:

Vælger et format til faxrapporter i **Fax** > fanen **Mere** > **Fax rapport**, som er forskellig fra **Protokol sporing**. Vælg **Detalje** for at udskrive med fejlkoder.

#### Udlæsningsmetode:

Vælg en outputmetode til faxrapporter, såsom **Gem til hukommelsesenhed**. Når du vælger **Videresend**, skal du vælge **Destination** fra kontakterne.

#### *Sikkerhedsindst.*

Du kan finde menuen på printerens kontrolpanel nedenfor.

#### **Indstillinger** > **Generelle indstillinger** > **Faxindstillinger** > **Sikkerhedsindst.**

#### *Bemærk:*

❏ *På skærmen Web Config kan du finde menuen nedenfor.*

#### *Fanen Fax > Sikkerhedsindst.*

❏ *Hvis der vises en skærm med indtastning af adgangskode, skal du indtaste adgangskoden.*

#### Begræns. i direk. opkald:

**Til**: Deaktiverer manuel indtastning af modtagerens faxnumre, så brugeren kun kan vælge modtagere fra listen over kontaktpersoner eller oversigten over sendte faxer.

Vælg af **Indtast to gange** kræver, at brugeren indtaster faxnummeret igen, når et nummer indtastes manuelt.

Når du vælger **Fra**, aktiveres manuel indtastning af modtagerens faxnumre.

#### Bekræft adresseliste:

Når du vælger **Til**, vises en skærm til bekræftelse af modtagerne, inden overførslen startes.

Du kan vælge modtagerne fra **Alle** eller **Kun til udsendelse**.

#### Udsendelsesbegrænsninger:

Når du vælger **Til**, kan kun et faxnummer indtastes som modtager.

#### Auto. ryd backup-data:

Når du vælger **Til**, slettes sikkerhedskopierne automatisk, når et dokument er blevet send eller modtaget, hvorefter sikkerhedskopierne bliver overflødige.

Når du vælger **Fra**, gemmer printeren midlertidigt sikkerhedskopier af sendte og modtagne dokumenter i hukommelsen for at være forberedt på et uventet strømsvigt pga. en elektrisk fejl eller fejlbetjening.

#### Ryd backup-data:

Sletter alle sikkerhedskopier, der er gemt midlertidigt i printerens hukommelse. Kør denne funktion, før du giver printeren til en anden eller kasserer den.

Denne menu vises ikke på Web Config-skærmen.

#### *Tjek faxforbindelse*

Du kan finde menuen på printerens kontrolpanel nedenfor.

#### **Indstillinger** > **Generelle indstillinger** > **Faxindstillinger** > **Tjek faxforbindelse**

#### *Bemærk:*

*Du kan ikke få vist denne menu på skærmen Web Config.*

Når du vælger **Tjek faxforbindelse**, kontrolleres det, at printeren er sluttet til telefonlinjen og klar til faxoverførsel. Du kan udskrive kontrolresultatet på almindeligt papir i A4-format.

#### *Guide til faxindstil.*

Du kan finde menuen på printerens kontrolpanel nedenfor:

#### **Indstillinger** > **Generelle indstillinger** > **Faxindstillinger** > **Guide til faxindstil.**

#### *Bemærk:*

*Du kan ikke få vist denne menu på skærmen Web Config.*

Når du vælger **Guide til faxindstil.**, foretages de grundlæggende faxindstillinger. Følg vejledningen på skærmen.

#### **Relaterede oplysninger**

- & ["Grundindstillinger" på side 319](#page-318-0)
- & ["Sådan gøres printeren klar til at sende og modtage faxer" på side 402](#page-401-0)

#### **scanningsindstill.**

Bekræft modtager

Kontroller destinationen før scanning.

E-mail-server

Indstil e-mail-serverindstillingerne til scanning **E-mail**.

❏ Serverindstillinger

Angiv godkendelsesmetoden til når printeren får adgang til mailserveren.

["Indstillingselementer for mailserver" på side 364](#page-363-0)

❏ Tjek af forbindelse

Kontroller forbindelsen til mailserveren.

## **Systemadministration**

Ved at bruge denne menu kan du vedligeholde produktet som systemadministrator. Det giver dig også mulighed for at begrænse produktegenskaber for de enkelte brugere til tilpasning af dit arbejds- eller kontor-stil.

Vælg menuerne på kontrolpanelet som beskrevet herunder.

#### **Indstillinger** > **Generelle indstillinger** > **Systemadministration**

#### Kontaktpers.-styring:

Du kan foretage følgende indstillinger for kontakter.

Registrer/Slet:

Registrer og/eller slet kontakter for menuerne Fax, Scan til comp. (e-mail) og Scan til netværksmappe/FTP.

Hyppig:

Registrer hyppigt anvendte kontakter for at få adgang til dem hurtigt. Du kan også ændre rækkefølgen på listen.

#### Udskriv kontakter:

Udskriv din kontaktliste.

#### Vis indstillinger:

Skift visning for kontaktlisten.

#### Søgeindstillinger:

Skift metode til at søge kontakter.

#### Ryd data fra intern hukom.:

Slet printerens interne hukommelsesdata, såsom job med adgangskoder.

#### Sikkerhedsindst.:

Du kan udføre følgende sikkerhedsindstillinger.

#### Begrænsninger:

Tillad at ændre indstillingerne for følgende elementer, når panellåsen er aktiveret.

- ❏ Joblog-adgang
- ❏ Åbn for at registrere/slette Kontaktpers.
- ❏ Fax Seneste adgang
- ❏ Fax Transmissionslogadgang
- ❏ Adgang til Fax Rapport
- ❏ Adg. til Udsk. lag. hist Scan til netværksmappe/FTP
- ❏ Adg. til Seneste Scan til e-mail
- ❏ Adg. til Vis sendt hist. i Scan til e-mail
- ❏ Adg. til udsk sendt hist i Scan til e-mail
- ❏ Adgang til sprog
- ❏ Adgang til Kraftigt papir
- ❏ Adgang til Lydsvag tilst.
- ❏ Beskyttelse af Personlige data

#### Adgangskontrol:

Vælg **Til** for at begrænse produktfunktioner. Dette kræver, at brugerne logger ind på produktets kontrolpanel med deres brugernavn og adgangskode, før de kan bruge kontrolpanelets funktioner. I **Accepter ukendte brugerjobs**, kan du vælge om job, der ikke har de nødvendige godkendelsesoplysninger, skal tillades.

#### Administratorindstillinger:

❏ Administratoradgangskode

Indstil, skift, og ryd en administratoradgangskode.

❏ Låseindstilling

Vælg om kontrolpanelet skal låses med adgangskoden, der er registreret i **Administratoradgangskode** eller ej.

#### Adgangskodekryptering:

Vælg **Til** at kryptere din adgangskode. Hvis du slukker for strømmen, mens genstart er i gang, kan dine data blive beskadiget, og printerindstillingerne gendannes til standardindstillinger. I dette tilfælde skal du indstille adgangskodeoplysninger igen.

#### Kundeundersøgelse:

Vælg **Godkend** at give oplysninger om produktforbrug, såsom antallet af udskrifter til Seiko Epson Corporation.

#### Gendan standardindstillinger:

Nulstil indstillingerne i følgende menuer til deres standardindstillinger.

- ❏ Netværksindstillinger
- ❏ Kopiindstill.
- ❏ scanningsindstill.
- ❏ Faxindstillinger
- ❏ Ryd alle data og indstillinger.

#### Firmwareopdatering:

Du kan få firmware-information, såsom din nuværende version, og information om tilgængelige opdateringer.

#### Opdatering:

Kontroller, om den seneste version af firmwaren er overført til netværksserveren. Hvis en opdatering er tilgængelig, kan du vælge om du vil starte opdatering eller ikke.

#### Bemærkning:

Vælg **Til** for at modtage en meddelelse, hvis en firmwareopdatering er tilgængelig.

#### **Relaterede oplysninger**

& ["Opdatering af printerens firmware vha. kontrolpanelet" på side 169](#page-168-0)

## **Udskriftstal**

Vælg menuerne på kontrolpanelet som beskrevet herunder.

#### **Indstillinger** > **Udskriftstal**

Viser det samlede antal udskrifter, sort/hvid-udskrifter og farveudskrifter, herunder elementer som f.eks. statusark, fra det tidspunkt, du har købt printeren.

## **Forsyningsstatus**

Vælg menuerne på kontrolpanelet som beskrevet herunder.

#### **Indstillinger** > **Forsyningsstatus**

Viser vedligeholdelseskassens omtrentlige levetid. Når vises, er vedligeholdelseskassen næsten fuld. Når  $\bullet$ vises, er vedligeholdelseskassen fuld.

#### **Relaterede oplysninger**

& ["Fyldning af blæktankene" på side 240](#page-239-0)

## **Vedligehold.**

Vælg menuerne på kontrolpanelet som beskrevet herunder.

#### **Indstillinger** > **Vedligehold.**

#### Justering af udskriftskvaliteten:

Vælg denne funktion, hvis der er problemer med dine udskrifter. Du kan kontrollere for tilstoppede dyser og rense skrivehovedet om nødvendigt og derefter justere på nogle parametre for at forbedre udskriftskvaliteten.

#### Skrivehoved dysetjek:

Vælg denne funktion for at kontrollere, om skrivehovedets dyser er tilstoppede. Printeren udskriver et dysekontrolmønster.

#### Skrivehovedrensning:

Vælg denne funktion for at rense tilstoppede dyser i printhovedet.

#### Grundig rengøring:

Vælg denne funktion for at erstatte alt blæk i blækrørene. Der forbruges mere blæk end ved normal rensning. Se "Relateret Information" nedenfor for oplysninger om brug af denne funktion.

#### Tilpas printhovedet:

Vælg denne funktion til at justere skrivehovedet for at forbedre udskriftskvaliteten.

❏ Linjejustering

Vælg denne funktion for at justere lodrette linjer.

❏ Vandret justering

Vælg denne funktion, hvis du med jævne mellemrum ser vandrette striber på dine udskrifter.

#### Påfyld blæk:

Vælg denne funktion for at nulstille blækniveauerne til 100%, før du fylder blæktanken.

#### Indstilling af blækniveauet:

Vælg denne funktion for at indstille blækniveauet i henhold til det faktiske resterende blæk.

#### Rensning af papirstyr:

Vælg denne funktion, hvis der er blækpletter på de indvendige ruller. Printeren indfører papir for at rense de indvendige ruller.

#### Fjern papir:

Vælg denne funktion, hvis der stadig er nogle afrevne stykker papir inden i printeren, efter du har fjernet fastklemt papir.Printeren øger afstanden mellem skrivehovedet og papirets overflade for at gøre det lettere at fjerne de iturevne stykker.

#### Periodisk rengøring:

Printeren udfører automatisk **Skrivehoved dysetjek** og **Skrivehovedrensning** baseret på den specifikke tidsperiode. Vælg **Til** for at opretholde en førsteklasses udskriftskvalitet. Under de følgende betingelser skal du selv udføre **Skrivehoved dysetjek** og **Skrivehovedrensning**.

- ❏ Problemer med udskrifterne
- ❏ Når **Fra** er valgt for **Periodisk rengøring**
- ❏ Ved udskrivning i høj kvalitet, f.eks. fotos
- ❏ Når meddelelsen **Skrivehovedrensning** vises på LCD-skærmen

#### **Relaterede oplysninger**

- & ["Kontrol og rengøring af printhovedet" på side 153](#page-152-0)
- & ["Kørsel af Grundig rengøring" på side 155](#page-154-0)
- & ["Fyldning af blæktankene" på side 240](#page-239-0)
- & ["Rengøring af papirbanen for udtværet blæk" på side 157](#page-156-0)

## **Sprog/Language**

Vælg menuerne på kontrolpanelet som beskrevet herunder.

#### **Indstillinger** > **Sprog/Language**

Vælg sprog for LCD-skærmen.

## **Printerstatus/Udskriv**

Vælg menuerne på kontrolpanelet som beskrevet herunder.

#### **Indstillinger** > **Printerstatus/Udskriv**

Udskrift at statusark:

#### Statusark for konfiguration:

Udskriv informationsark med den nuværende printerstatus og indstillinger.

#### Statusark for forsyning:

Udskriv informationsark med statussen for forbrugsvarer.

#### Statusark for brugshistorik:

Udskriv informationsark med en brugsoversigt for printeren.

Netværk:

Viser de aktuelle netværksindstillinger. Du kan også udskrive et statusark.

# **Kontaktpers.-styring**

Vælg menuerne på kontrolpanelet som beskrevet herunder.

#### **Indstillinger** > **Kontaktpers.-styring**

#### Registrer/Slet:

Registrer og/eller slet kontakter for menuerne Fax, Scan til comp. (e-mail) og Scan til netværksmappe/ FTP.

#### Hyppig:

Registrer hyppigt anvendte kontakter for at få adgang til dem hurtigt. Du kan også ændre rækkefølgen på listen.

#### Udskriv kontakter:

Udskriv din liste med kontakter.

#### Vis indstillinger:

Skift visning for listen med kontakter.

#### Søgeindstillinger:

Skift metode til at søge kontakter.

# **Brugerindstillinger**

Vælg menuerne på kontrolpanelet som beskrevet herunder.

#### **Indstillinger** > **Brugerindstillinger**

Du kan ændre standardindstillingen for hyppigt anvendte scannings-, kopierings- og faxindstillinger. Se følgende relaterede informationer for flere oplysninger.

- ❏ Scan til netværksmappe/FTP
- ❏ Scan til comp. (e-mail)
- ❏ Scan til computer
- ❏ Scan til hukommelsesenhed
- ❏ Scan til Cloud
- ❏ Kopiindstill.
- ❏ Fax

# <span id="page-336-0"></span>**Produktspecifikationer**

# **Printerspecifikationer**

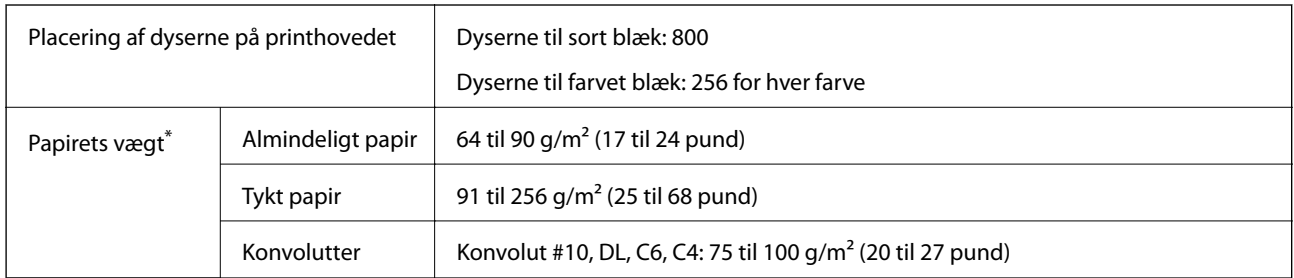

Selv når papirets tykkelsen ligger inden for dette område, kan papiret muligvis ikke fremføres i printeren, eller udskriftsresultatet kan påvirkes negativt, afhængigt af papiret egenskaber eller kvalitet.

## **Udskriftsområde**

#### *Udskriftsområde for enkeltark*

Udskriftskvaliteten kan forringes i de skyggelagte områder på grund af printerens mekanisme.

#### **Udskrivning med kanter**

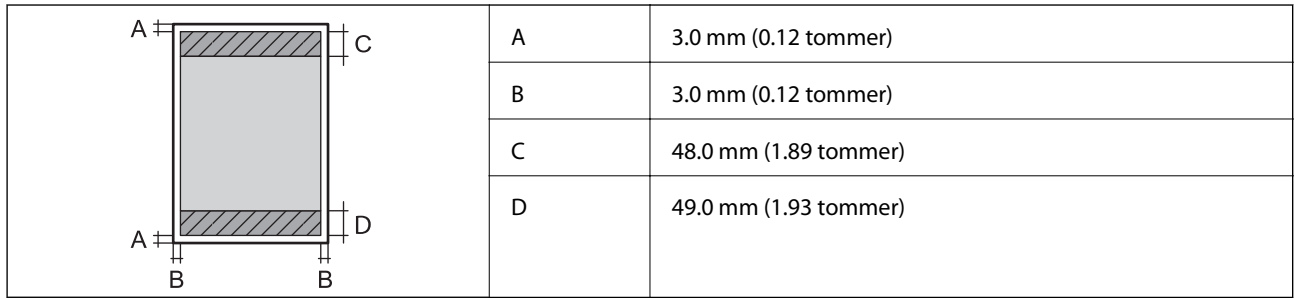

#### **Udskrivning uden kant**

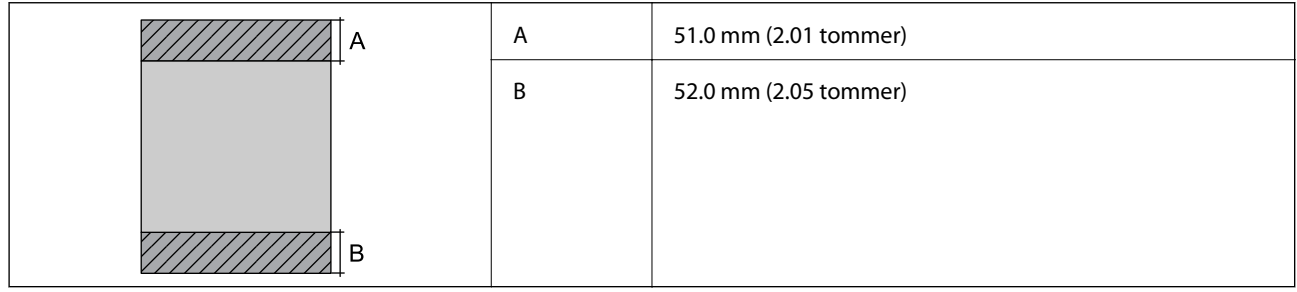

## *Udskriftsområde for konvolutter*

Udskriftskvaliteten kan forringes i de skyggelagte områder på grund af printerens mekanisme.

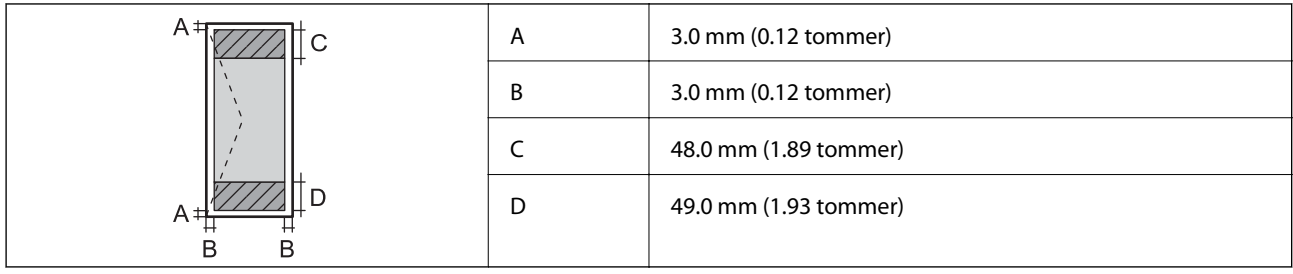

# **Specifikationer for scanner**

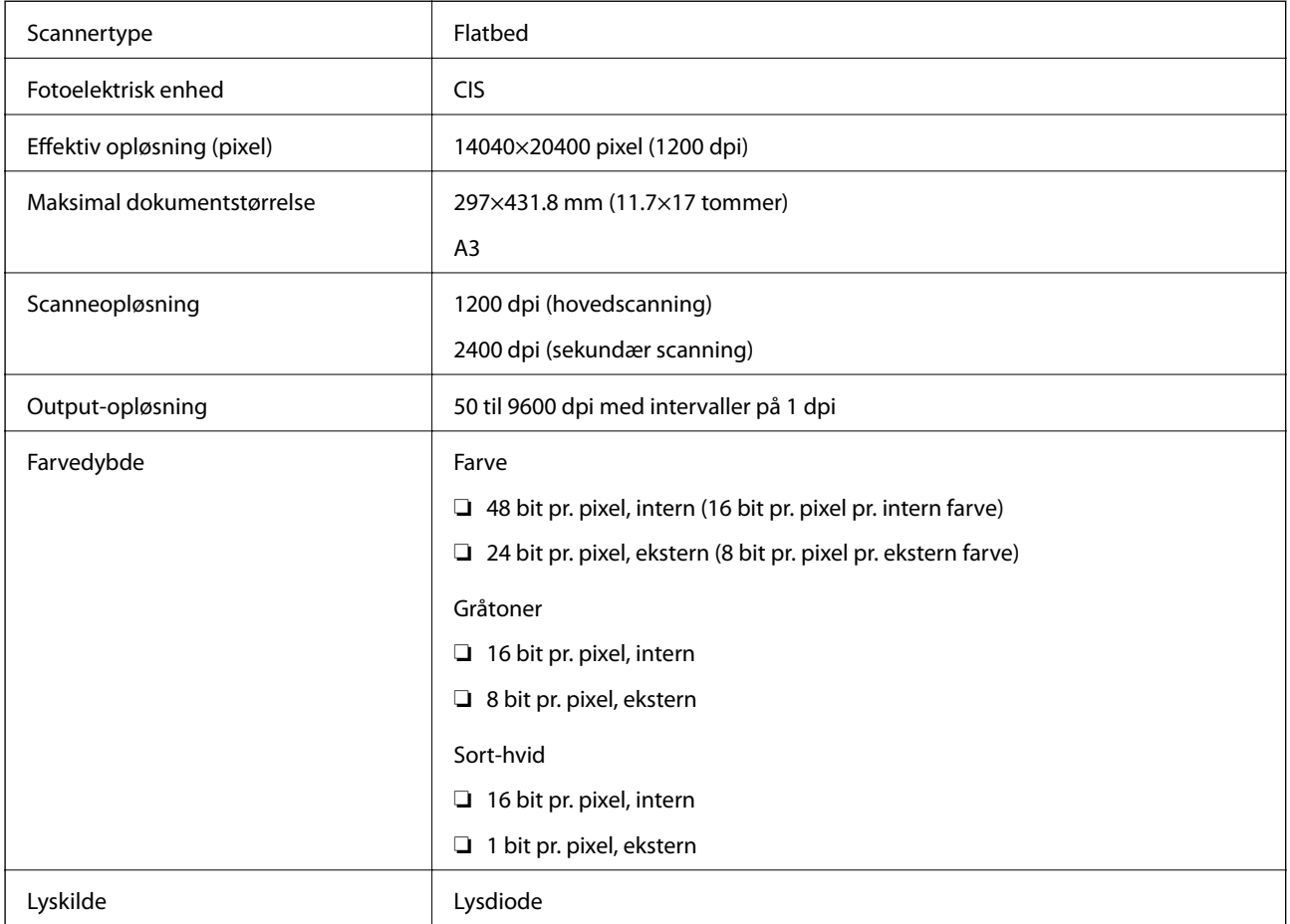

# **ADF-specifikationer**

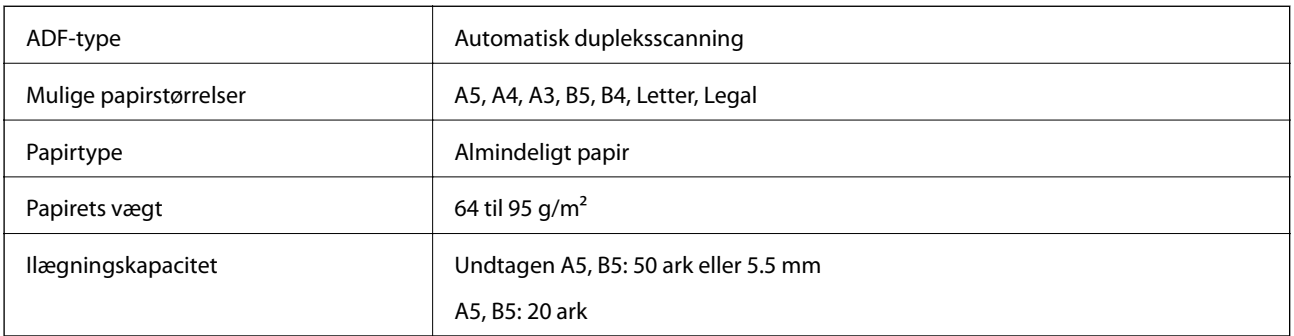

<span id="page-338-0"></span>Selv når originalen opfylder specifikationerne for de medier, der kan placeres i ADF'en, bliver den muligvis ikke fremført af den automatiske dokumentfremfører, eller scanningskvaliteten kan falde afhængig af papirets egenskaber eller kvalitet.

# **Faxspecifikationer**

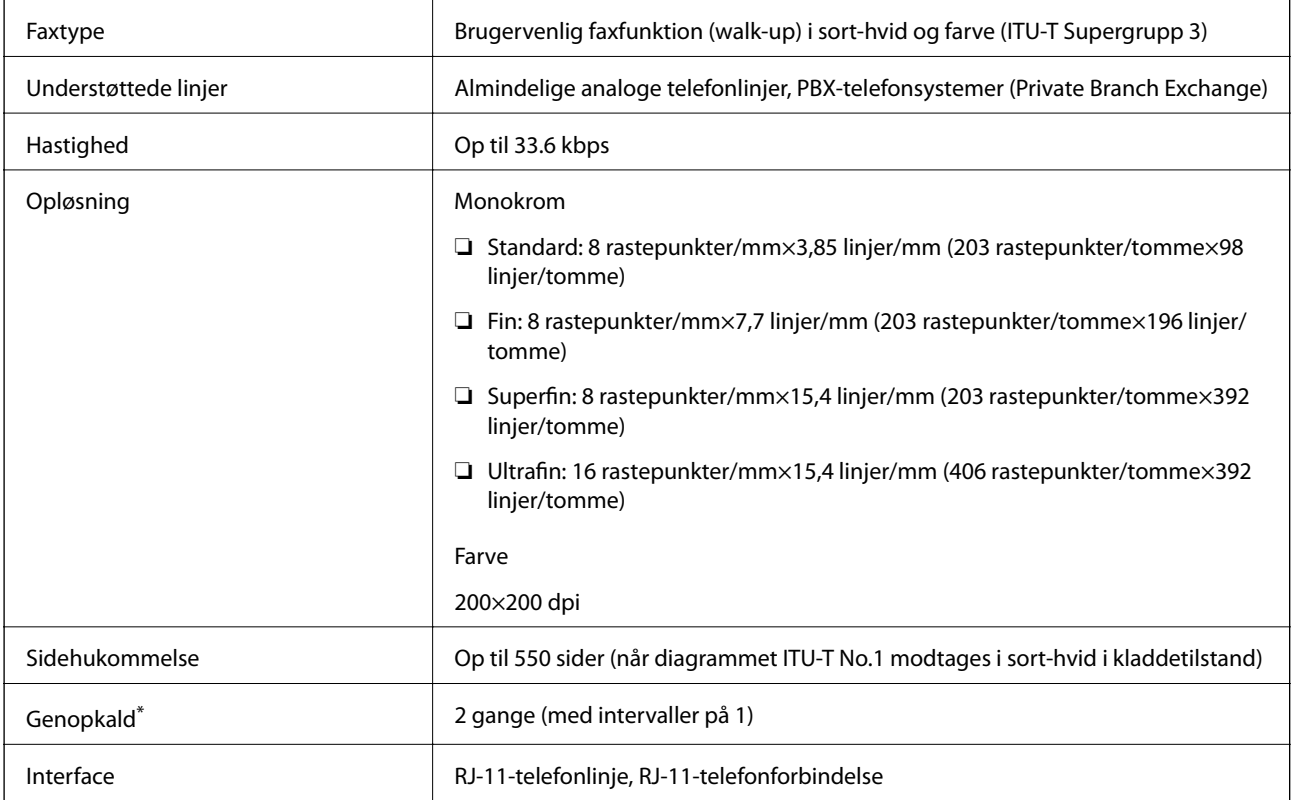

\* Specifikationerne kan variere alt efter det enkelte land eller område.

# **Brug af port til printeren**

Printeren bruger følgende port. Disse porte skal stilles til rådighed af netværksadministratoren, som nødvendigt.

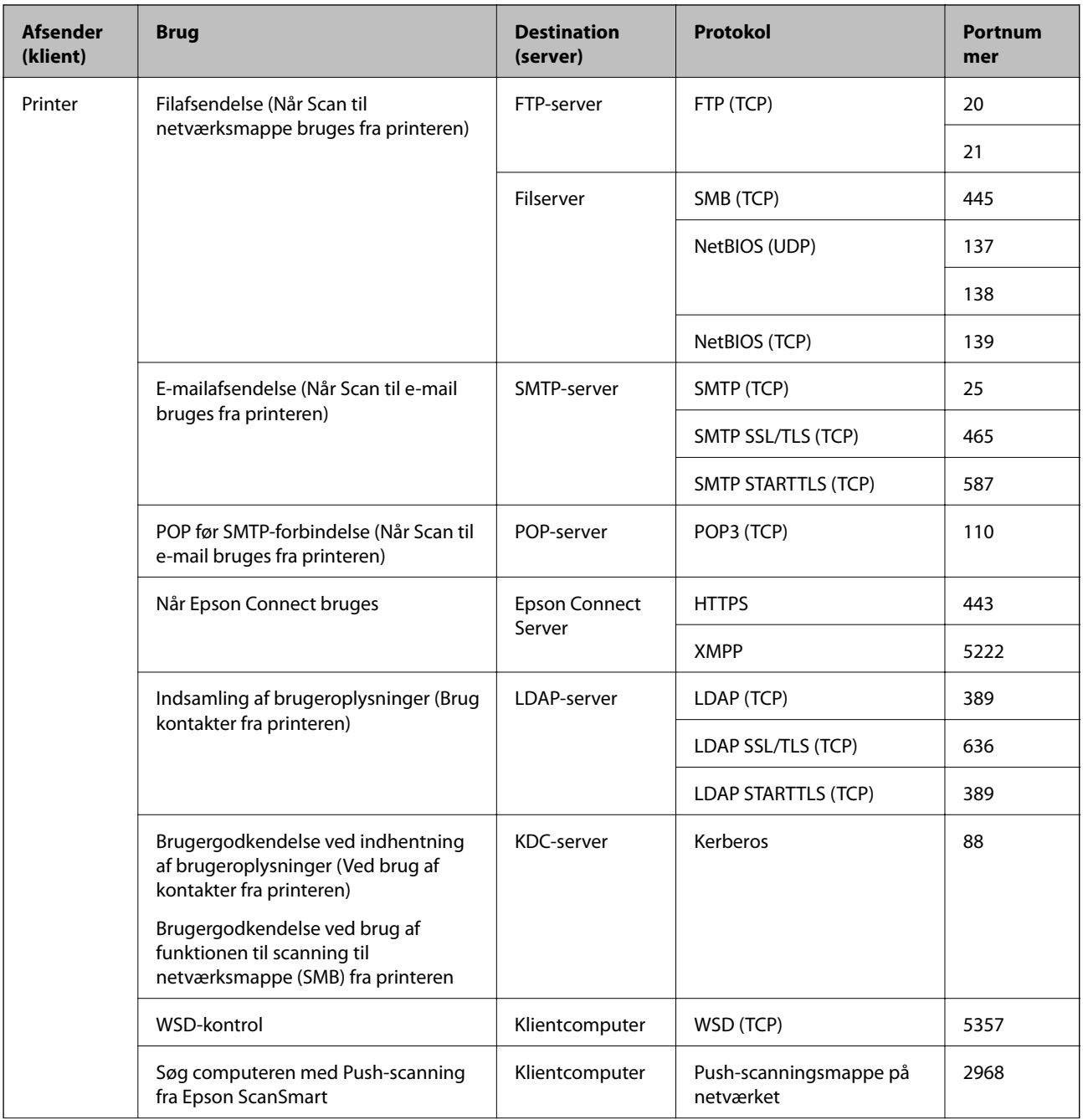

<span id="page-340-0"></span>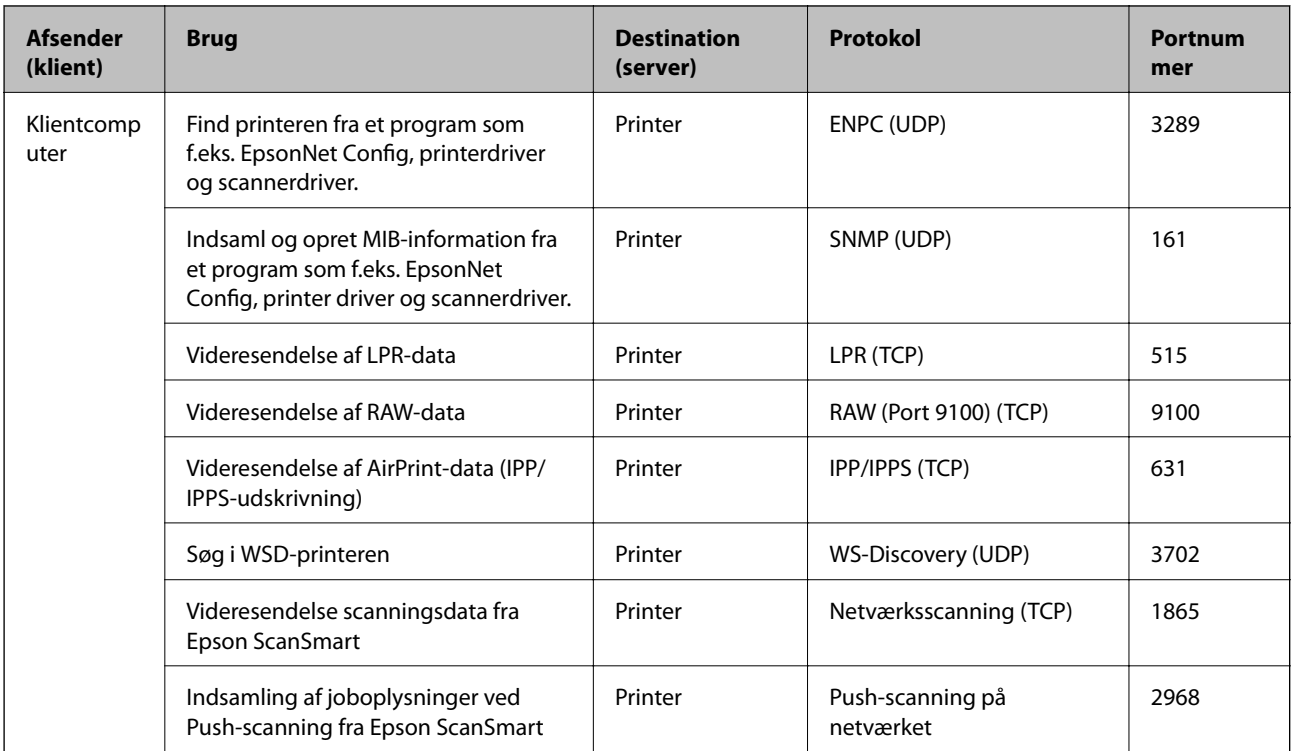

# **Interfacespecifikationer**

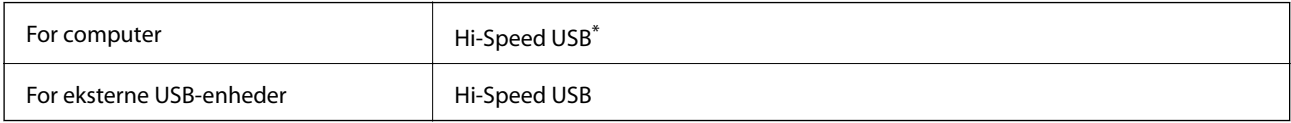

\* USB 3.0-kabler understøttes ikke.

# **Netværksspecifikationer**

## **Specifikationer for Wi-Fi**

Se følgende tabel for dit produkts Wi-Fi-specifikationer.

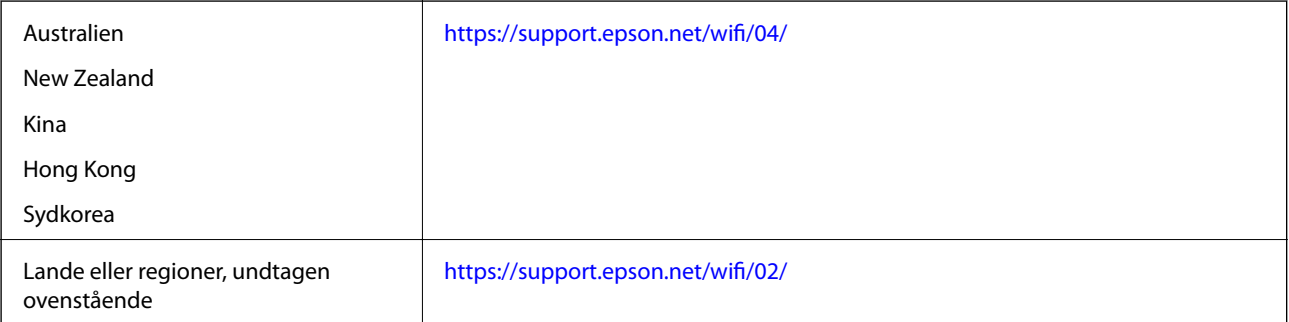

## **Ethernet-specifikationer**

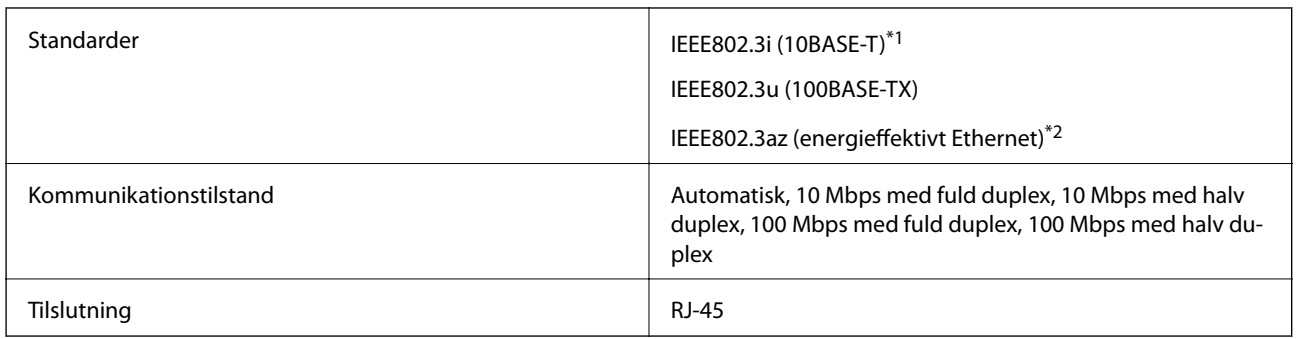

\*1 Brug kategori 5e eller højere STP-kabel (Shielded twisted pair) for at undgå risiko for radiointerferens.

\*2 Den tilsluttede enhed skal overholde IEEE802.3az-standarder.

## **Netværksfunktioner og IPv4/IPv6**

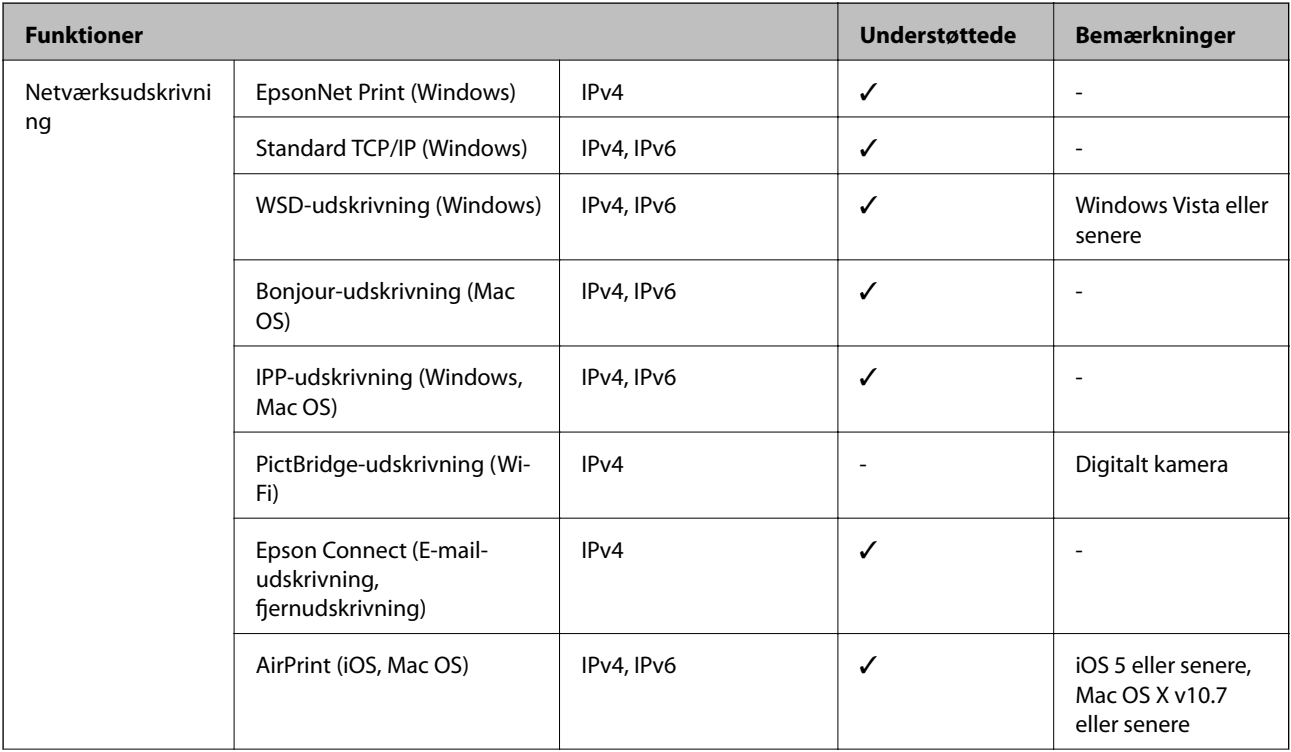

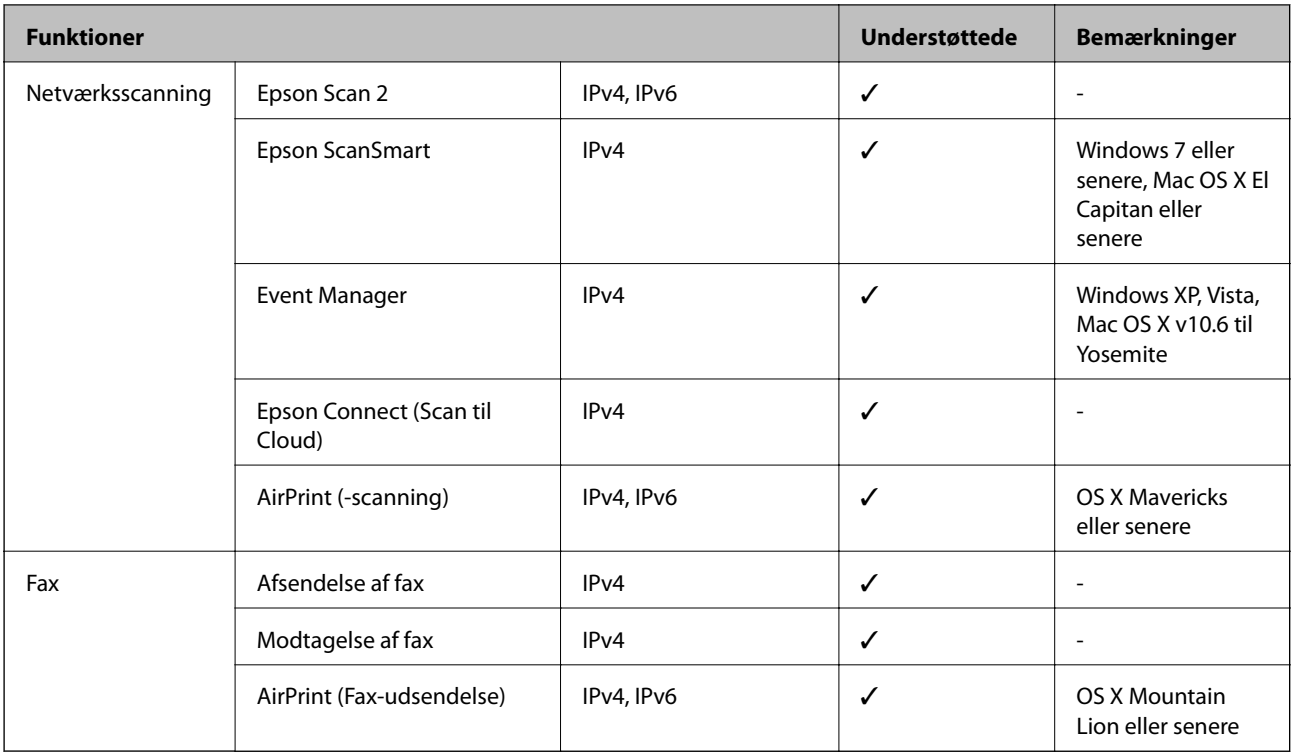

# **Sikkerhedsprotokol**

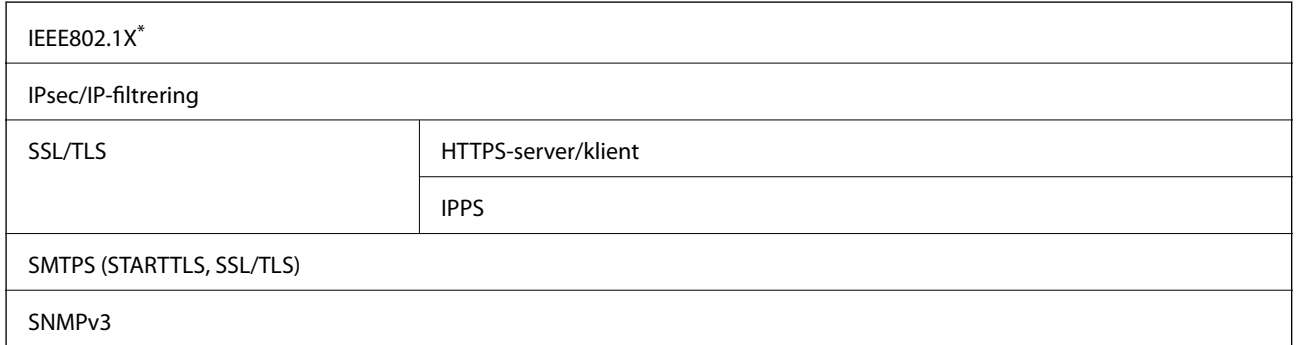

\* Du skal bruge en enhed, som opfylder IEEE802.1X, til forbindelser.

# **Understøttede tredjepartstjenester**

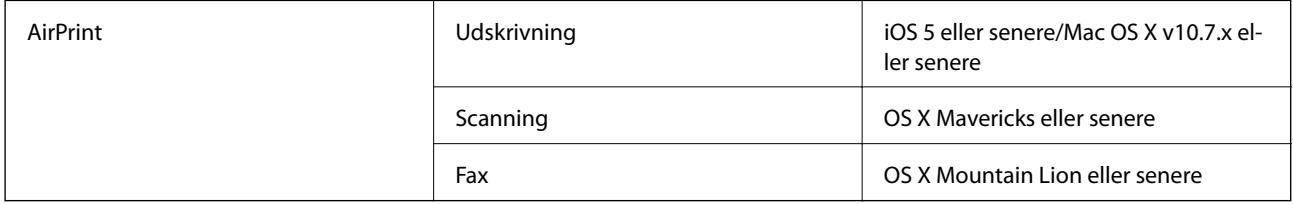

# **Specifikationer for hukommelsesenhed**

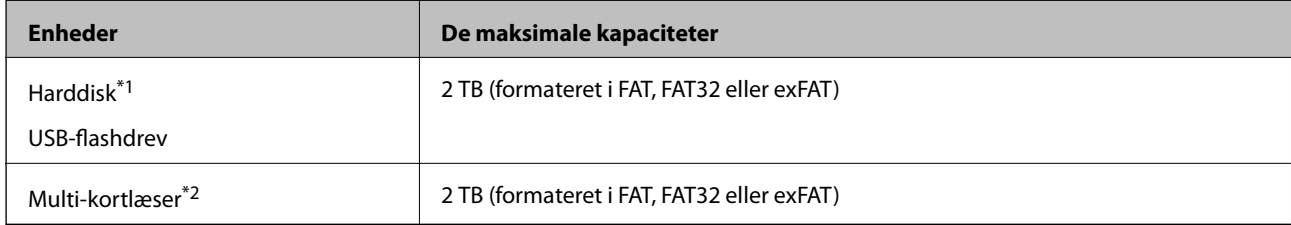

\*1: Vi anbefaler ikke, at der bruges eksterne USB-enheder, som får strøm via USB-kablet. Brug kun eksterne USB-enheder med deres egne AC-strømkilder.

\*2: Indsæt kun ét hukommelseskort i multi-kortlæseren. Multi-kortlæsere med flere end to hukommelseskort indsat understøttes ikke.

Du kan ikke bruge følgende enheder:

- ❏ En enhed, der kræver en dedikeret driver
- ❏ En enhed med sikkerhedsindstillinger (adgangskode, kryptering osv.)
- ❏ En enhed med indbygget USB-hub

Epson kan ikke garantere alle funktioner på eksternt tilsluttede enheder.

# **Specifikationer for understøttede data**

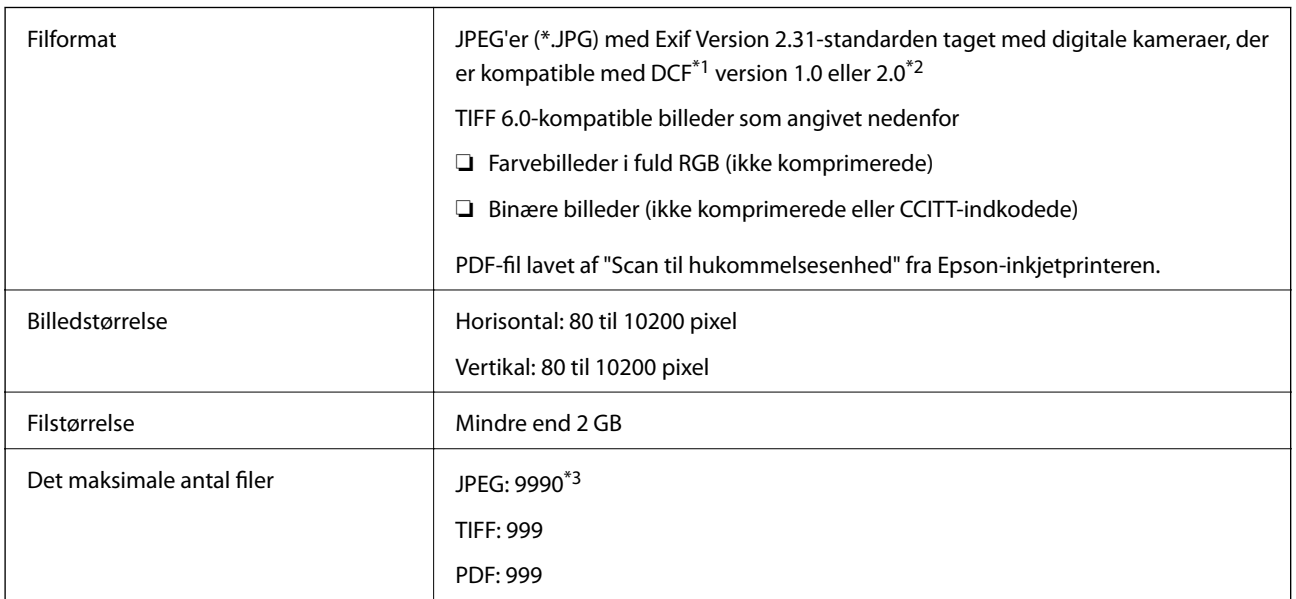

\*1 Designregel til Camera File-system.

\*2 Fotodata, som er gemt på digitalkameraer med indbygget hukommelse, understøttes ikke.

\*3 999 filer kan vises på samme tid. (Filerne bliver vist i grupper, hvis antallet af filer overstiger 999.)

#### *Bemærk:*

*"×" vises på LCD-skærmen når printeren ikke kan genkende billedfilen. Tomme sektioner udskrives i denne situation, hvis der vælges et layout med flere billeder.*

# **Mål**

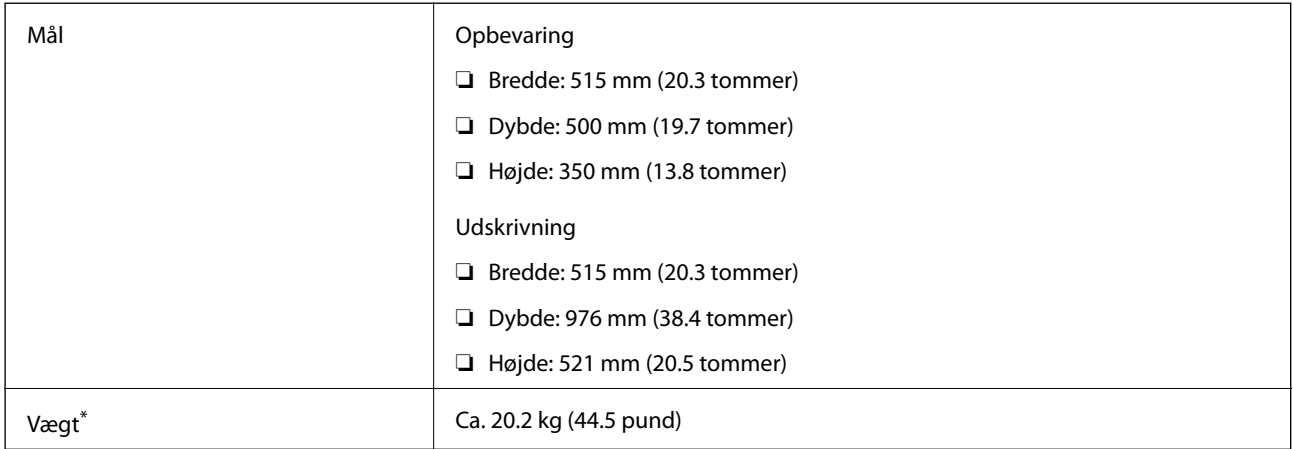

\* Uden blæk og strømkabel.

# **Elektriske specifikationer**

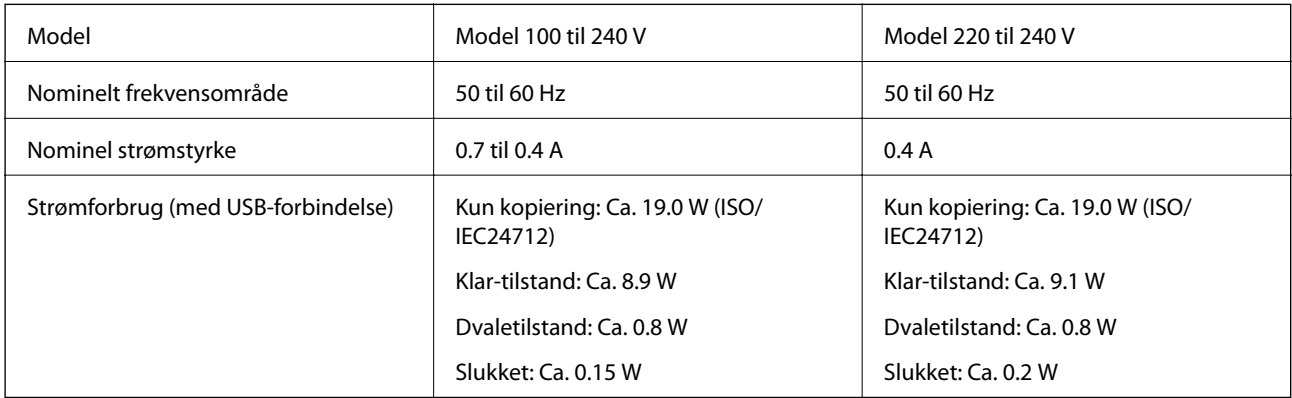

#### *Bemærk:*

❏ *Oplysninger om printerens spænding finder du på mærkaten på printeren.*

❏ *Europæiske brugere kan besøge følgende websted for oplysninger om strømforbruget. <http://www.epson.eu/energy-consumption>*

# **Miljømæssige specifikationer**

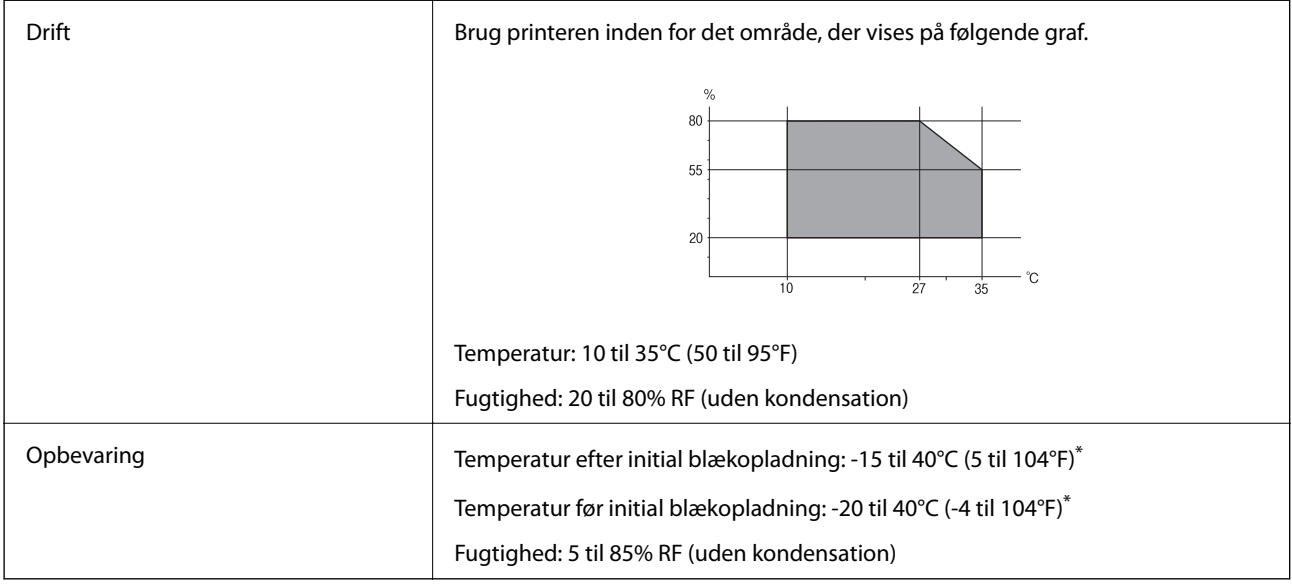

\* Kan opbevares ved 40°C i en måned (104°F).

# **Miljømæssige specifikationer for blækflasker**

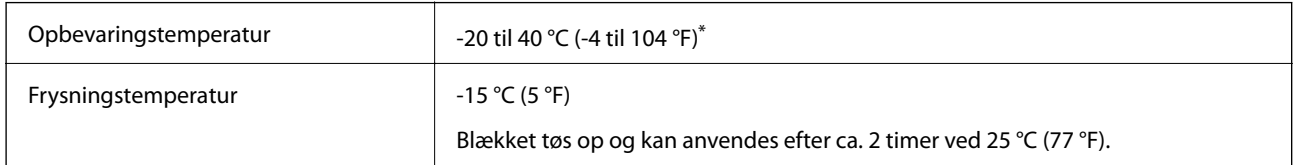

\* Kan opbevares ved 40 °C (104 °F) i en måned.

# **Installationssted og plads**

Sørg for, at der er nok plads til at installere og betjene printeren korrekt.

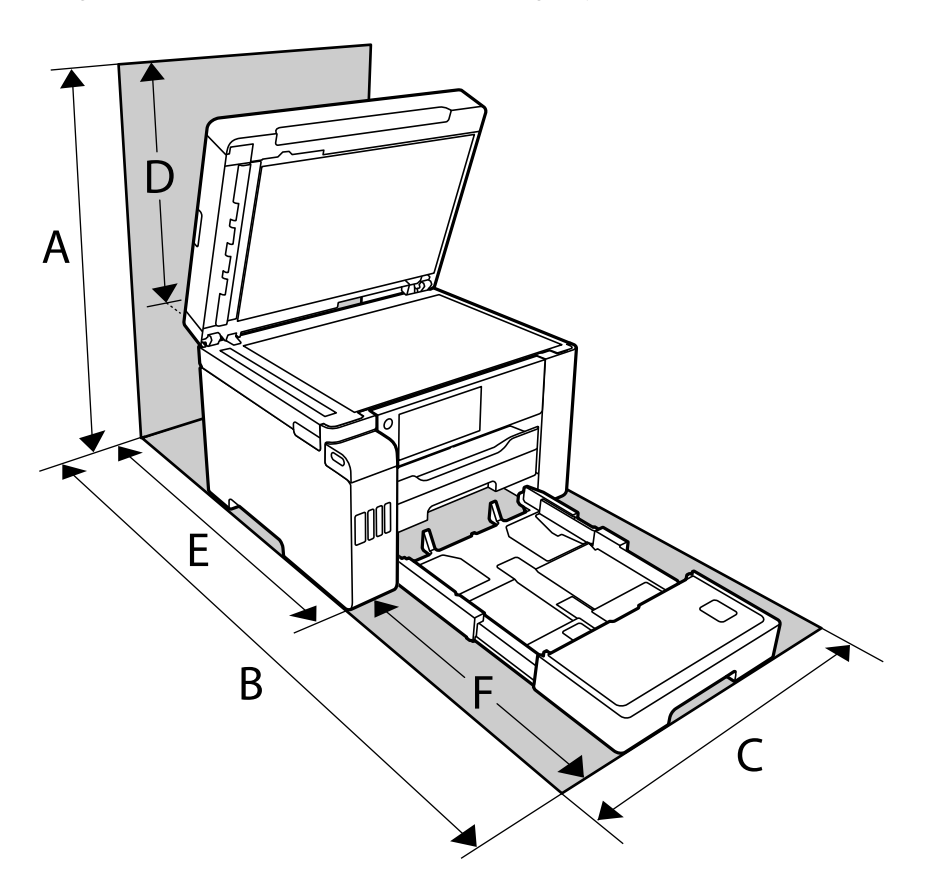

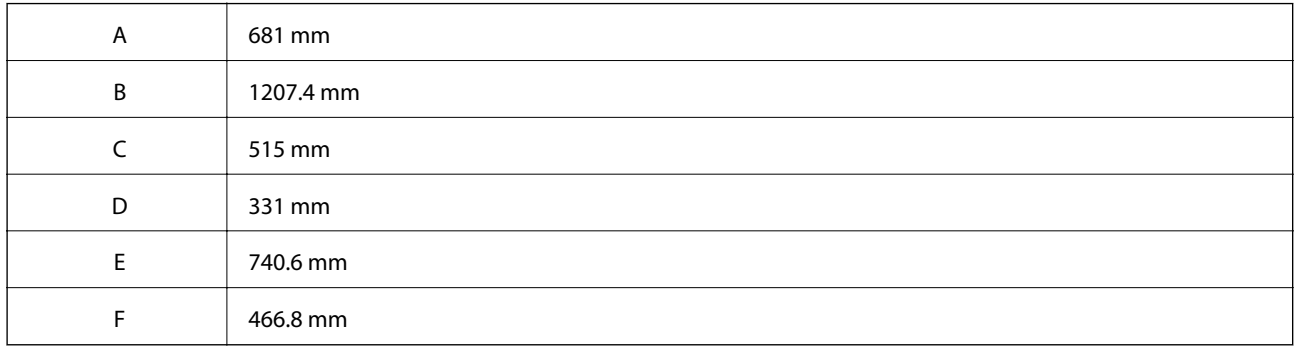

Se "Sikkerhedsinstruktioner" i denne manual for at bekræfte miljøforholdene.

#### **Relaterede oplysninger**

& ["Sikkerhedsvejledning" på side 14](#page-13-0)

# <span id="page-347-0"></span>**Systemkrav**

- ❏ Windows 10 (32-bit, 64-bit)/Windows 8.1 (32-bit, 64-bit)/Windows 8 (32-bit, 64-bit)/Windows 7 (32-bit, 64 bit)/Windows Vista (32-bit, 64-bit)/Windows XP SP3 eller senere (32-bit)/Windows XP Professional x64 Edition SP2 eller senere/Windows Server 2019/Windows Server 2016/Windows Server 2012 R2/Windows Server 2012/ Windows Server 2008 R2/Windows Server 2008/Windows Server 2003 R2/Windows Server 2003 SP2 eller senere
- ❏ macOS Mojave/macOS High Sierra/macOS Sierra/OS X El Capitan/OS X Yosemite/OS X Mavericks/OS X Mountain Lion/Mac OS X v10.7.x/Mac OS X v10.6.8

#### *Bemærk:*

- ❏ *Mac OS understøtter muligvis ikke alle applikationer og funktioner.*
- ❏ *Filsystemet UNIX (UFS) understøttes ikke i Mac OS.*

# **Lovmæssige oplysninger**

# **Standarder og godkendelser**

## **Standarder og godkendelser for den amerikanske model**

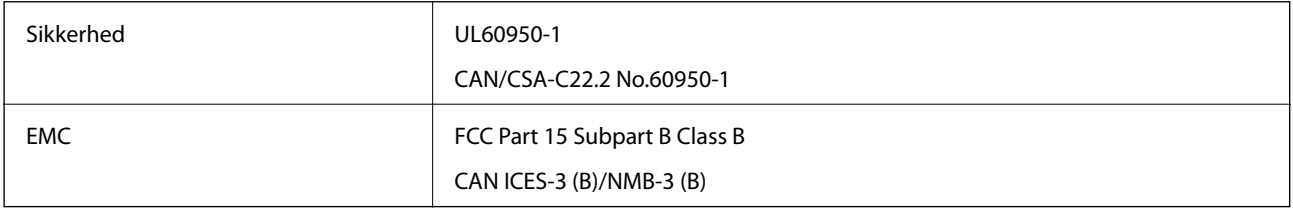

Dette udstyr indeholder følgende trådløse modul.

Producent: Seiko Epson Corporation

#### Type: J26H005

Dette produkt overholder afsnit 15 i FCC-reglerne og RSS-210 af IC-reglerne. Epson påtager sig ikke ansvar for eventuel mangel på at leve op til beskyttelseskravene som følge af en ikke-anbefalet ændring af produktet. Dette produkt må kun bruges på følgende to betingelser: (1) denne enhed forårsager muligvis ikke skadelig interferens, og (2) denne enhed skal acceptere eventuel modtaget interferens inkl. interferens, der kan forårsage uventet funktion af enheden.

For at forhindre radiointerferens til den tilladte tjeneste, bør enheden betjenes indendørs og væk fra vinduer for derved at opnå maksimal afskærmning. Udstyr (eller dets sendeantenne), der er installeret udendørs, er underlagt licens.

Dette udstyr overholder FCC/IC grænseværdier for strålingseksponering angivet for et ukontrolleret miljø og opfylder FCC radiofrekvens(RF)-retningslinjer vedrørende eksponering i tillæg C til OET65 og RSS-102 i IC radiofrekvens (RF)-regler for eksponering. Dette udstyr bør installeres og betjenes, således at strålingsdelen holdes mindst 7,9 tommer (20 cm) eller mere væk fra en persons legeme (bortset fra ekstremiteter: hænder, håndled, fødder og ankler).

## **Standarder og godkendelser for den europæiske model**

#### Til brugere i Europa

Seiko Epson Corporation erklærer hermed, at følgende radioudstyrsmodel er i overensstemmelse med direktiv 2014/53/EU. Den fulde ordlyd af EU-overensstemmelseserklæringen er tilgængelig på følgende websted.

#### <http://www.epson.eu/conformity>

C754B

Må kun bruges i Irland, Storbritannien, Østrig, Tyskland, Liechtenstein, Schweiz, Frankrig, Belgien, Luxemburg, Holland, Italien, Portugal, Spanien, Danmark, Finland, Norge, Sverige, Island, Kroatien, Cypern, Grækenland, Slovenien, Malta, Bulgarien, Tjekkiet, Estland, Ungarn, Letland, Litauen, Polen, Rumænien og Slovakiet.

Epson påtager sig ikke ansvar for eventuel mangel på at leve op til beskyttelseskravene som følge af en ikkeanbefalet ændring af produkterne.

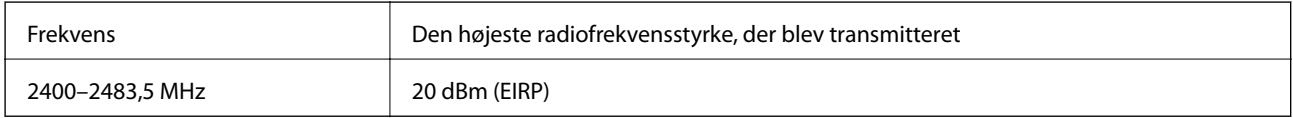

# $C \in$

## **Med hensyn til oplysninger om ressourceeffektivitet**

Ved du, at du har indflydelse på miljøet, når du udskriver med din printer?

1. Den papirtype, du bruger, har indflydelse på din printers miljømæssige påvirkning. Hvis du vælger papir, der er certificeret under miljøbeskyttelsesinitiativer, som fx EN 12281:2002, eller hvis du benytter anerkendte miljømærker, kan du reducere din påvirkning af miljøet gennem de initiativer, som producenterne implementerer. Til specielle formål kan du f.eks. bruge lettere papir på 64 g/m².

2. Du kan reducere dit strømforbrug ved at købe ENERGY STAR-kompatible produkter.

3. Du kan reducere dit papirforbrug og miljøpåvirkningen ved automatisk at udskrive på begge sider af papiret.

4. Din printer har som standard en strømstyringsfunktion, der lukker ned for dit produkt, når det ikke er i brug, hvilket er en fremragende energibesparende funktion.

## **Standarder og godkendelser for den australske model**

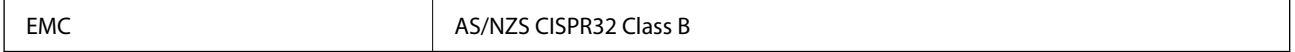

Epson erklærer hermed, at følgende udstyrsmodeller opfylder de vigtigste krav og andre relevante bestemmelser i direktiv AS/NZS4268:

#### C754A

Epson påtager sig ikke ansvar for eventuel mangel på at leve op til beskyttelseskravene som følge af en ikkeanbefalet ændring af produkterne.

## **Standarder og godkendelser for den new zealandske model**

#### **General Warning**

The grant of a Telepermit for any item of terminal equipment indicates only that Telecom has accepted that the item complies with minimum conditions for connection to its network. It indicates no endorsement of the product by Telecom, nor does it provide any sort of warranty. Above all, it provides no assurance that any item will work correctly in all respects with another item of Telepermitted equipment of a different make or model, nor does it imply that any product is compatible with all of Telecom's network services.

Telepermitted equipment only may be connected to the EXT telephone port. This port is not specifically designed for 3-wire-connected equipment. 3-wire-connected equipment might not respond to incoming ringing when attached to this port.

#### **Important Notice**

Under power failure conditions, this telephone may not operate. Please ensure that a separate telephone, not dependent on local power, is available for emergency use.

This equipment is not capable, under all operating conditions, of correct operation at the higher speeds for which it is designed. Telecom will accept no responsibility should difficulties arise in such circumstances.

This equipment shall not be set up to make automatic calls to the Telecom '111' Emergency Service.

# **Kopieringsbegrænsninger**

Overhold følgende begrænsninger for at sikre ansvarlig og lovlig brug af printeren.

Kopiering af følgende emner er forbudt:

- ❏ Pengesedler, mønter, børspapirer, obligationer og værdipapirer
- ❏ Ubrugte frimærker, forudstemplede postkort og anden officiel post, der er gyldigt frankeret
- ❏ Stempelmærker og værdipapirer, der er udstedt i henhold til juridiske procedurer

Vær forsigtig, når du kopierer følgende emner:

- ❏ Private værdipapirer (aktiecertifikater, checks osv.), månedlige overførsler, rabatkort osv.
- ❏ Pas, kørekort, garantier, kvitteringer for betalte vejafgifter, madkuponer, billetter osv.

#### *Bemærk:*

*Kopiering af disse ting kan også være forbudt ved lov.*

Ansvarlig brug af ophavsretligt beskyttet materiale:

Printere kan misbruges til ulovlig kopiering af ophavsretligt beskyttet materiale. Hvis du ikke har en fuldmagt, bør du udvise ansvarlighed og omtanke ved at indhente tilladelse fra indehaveren af ophavsretten, inden du kopierer det ophavsretligt beskyttede materiale.

# <span id="page-350-0"></span>**Administratoroplysninger**

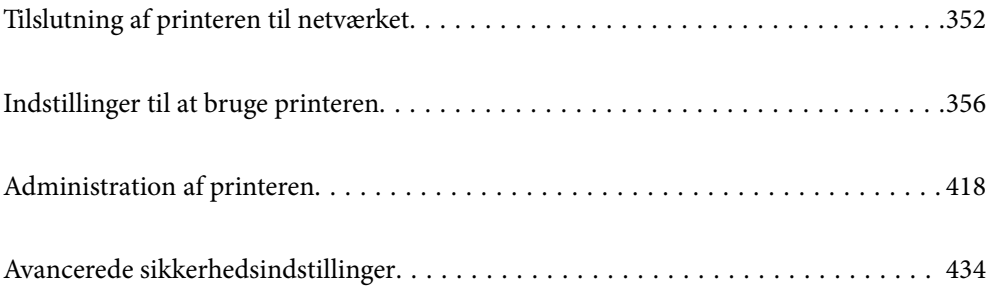

# <span id="page-351-0"></span>**Tilslutning af printeren til netværket**

Du kan tilslutte printeren til netværket på flere måder.

- ❏ Opret forbindelse ved hjælp af avancerede indstillinger på kontrolpanelet.
- ❏ Tilslut ved hjælp af installationsprogrammet på webstedet eller på softwaredisken.

Dette afsnit forklarer, hvordan du slutter printeren til netværket vha. printerens kontrolpanel.

# **Før du opretter netværksforbindelse**

For at oprette forbindelse til netværket skal du kontrollere forbindelsesmetoden og indstille oplysningerne for tilslutning på forhånd.

# **Indsamling af oplysninger om indstillinger for forbindelse**

Forbered de nødvendige indstillingsoplysninger for at forbinde. Kontroller følgende oplysninger på forhånd.

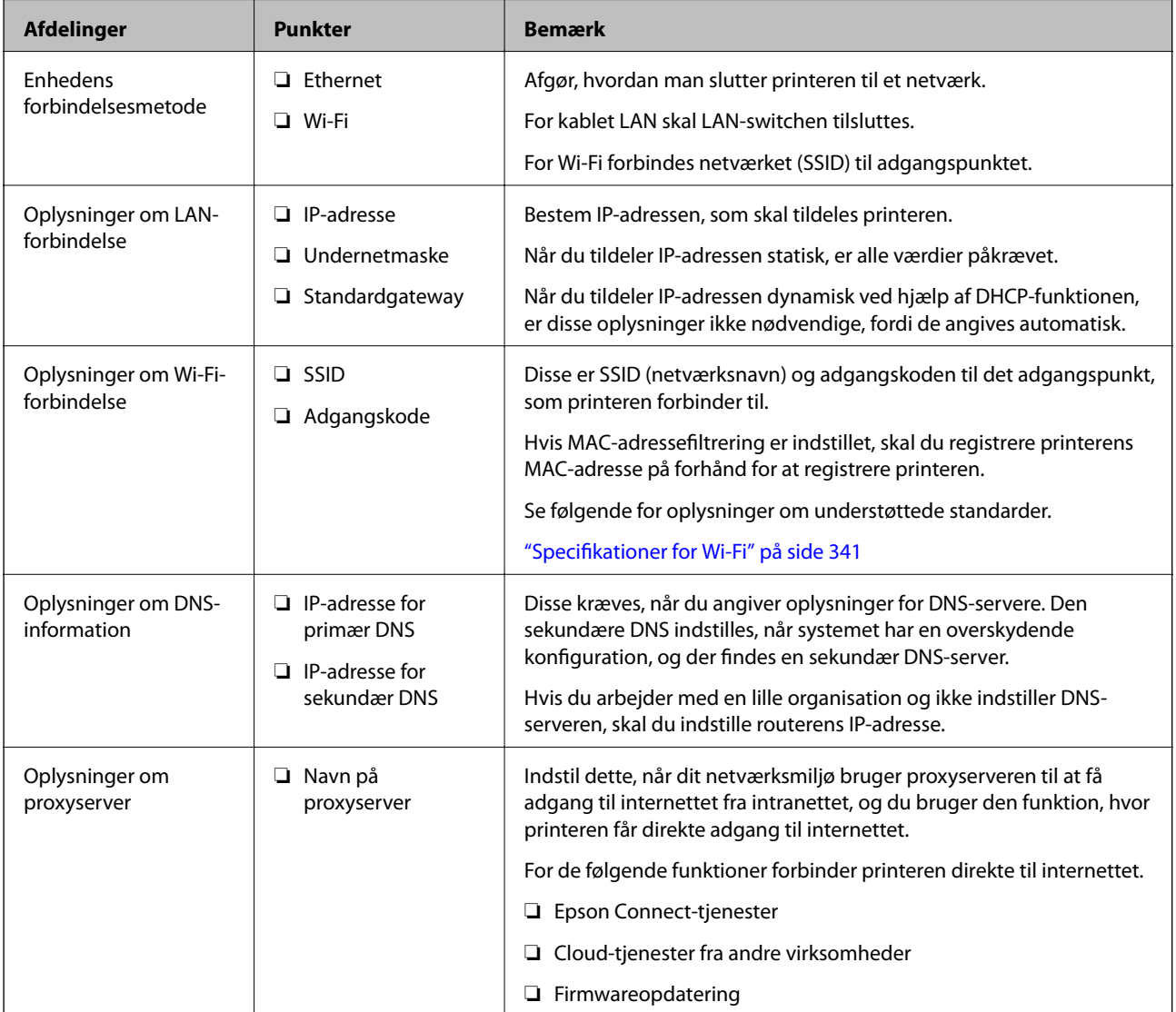

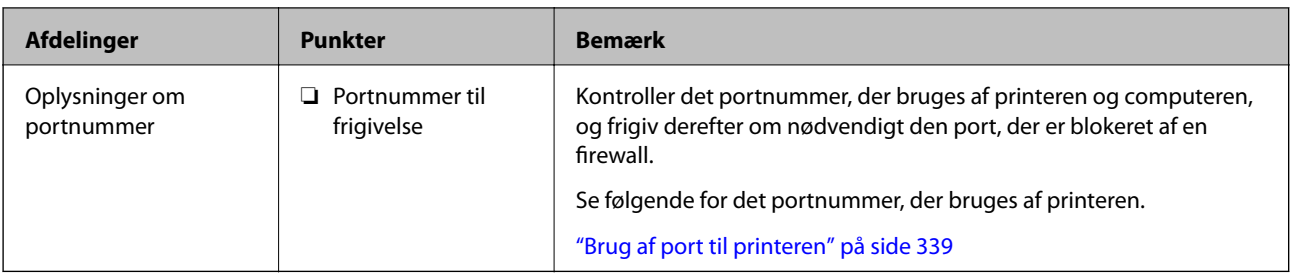

## **Tildeling af IP-adresse**

Disse er følgende typer af IP-adressetildeling.

#### **Statisk IP-adresse:**

Tildel den forudbestemte IP-adresse til printeren (vært) manuelt.

Oplysningerne til at oprette forbindelse til netværket (undernetmaske, standard gateway, DNS-server osv.) skal indstilles manuelt.

IP-adressen ændres ikke, selvom enheden er slukket, så dette er nyttigt, når du vil administrere enheder med et miljø, hvor du ikke kan ændre IP-adressen, eller når du vil administrere enheder ved hjælp af IP-adressen. Vi anbefaler at foretage indstillinger til printeren, serveren osv., som mange computere har adgang til. Når du bruger sikkerhedsfunktioner som IPsec/IP-filtrering, skal du også tildele en fast IP-adresse, så IP-adressen ikke ændres.

#### **Automatisk tildeling ved hjælp af DHCP-funktion (dynamisk IP-adresse):**

Tildel IP-adressen automatisk til printeren (vært) ved hjælp af DHCP-funktionen på DHCP-serveren eller routeren.

Oplysningerne til at oprette forbindelse til netværket (undernetmaske, standard gateway, DNS-server osv.) indstilles automatisk, så du nemt kan forbinde enheden til netværket.

Hvis enheden eller routeren er slukket, eller afhængigt af indstillingerne for DHCP-serveren, kan IP-adressen ændre sig, når du tilslutter igen.

Vi anbefaler at administrere andre enheder, som er forskellig fra IP-adressen, og kommunikere med protokoller, som kan følge IP-adressen.

#### *Bemærk:*

*Når du bruger DHCP-funktionen til IP-adresse, kan du til enhver tid tildele samme IP-adresse til enhederne.*

## **DNS-server og proxyserver**

DNS-serveren har et værtsnavn, domænenavn for e-mailadressen mv. i tilknytning til IP-adresseoplysningerne.

Kommunikation er umulig, hvis den anden part er beskrevet ved værtsnavn, domænenavn mv., når computeren eller printeren udfører IP-kommunikation.

Forespørger DNS-serveren for disse oplysninger og får den anden parts IP-adresse.Denne proces kaldes navneoversættelse.

Derfor kan enheder som computere og printere kommunikere ved hjælp af IP-adressen.

Navnoversættelse er nødvendig for, at printeren kan kommunikere ved hjælp af e-mailfunktionen eller internetforbindelsesfunktionen.

Når du bruger disse funktioner, skal du foretage indstillinger for DNS-serveren.

<span id="page-353-0"></span>Når du tildeler printerens IP-adresse ved hjælp af DHCP-funktionen på DHCP-serveren eller -routeren, indstilles den automatisk.

Proxyserveren er placeret ved porten mellem netværket og internettet, og den kommunikerer til computeren, printeren og internettet (modsat server) på vegne af hver af dem.Det modsatte server kommunikerer kun til proxyserveren.Derfor kan printeroplysninger såsom IP-adresse og portnummer ikke læses, og der kan forventes øget sikkerhed.

Når du opretter forbindelse til internettet via en proxyserver, skal du konfigurere proxyserveren på printeren.

# **Tilslutning til netværket fra kontrolpanelet**

Slut printeren til netværket ved hjælp af printerens kontrolpanel.

## **Tildeling af IP-adressen**

Opsæt de grundlæggende elementer såsom Værtsadresse, Subnetmaske, Standard-gateway.

Dette afsnit forklarer proceduren for indstilling af en statisk IP-adresse.

- 1. Tænd for printeren.
- 2. Vælg **Indstillinger** på startskærmen på printerens kontrolpanel.
- 3. Vælg **Generelle indstillinger** > **Netværksindstillinger** > **Avanceret** > **TCP/IP**.
- 4. Vælg **Manuel** ved punktet **Hent IP-adresse**.

Når du indstiller IP-adressen automatisk ved hjælp af routerens DHCP-funktion, skal du vælge **Auto**. I dette tilfælde bliver **IP-adresse**, **Subnetmaske** og **Standard-gateway** i trin 5 til 6 også indstillet automatisk, så gå til trin 7.

5. Indtast IP-adressen.

Fokus flyttes til næste segment eller forrige segment adskilt af et punktum, hvis du vælger  $\triangleleft$  og  $\triangleright$ .

Bekræft værdien, som vises på den forrige skærm.

6. Indstil **Subnetmaske** og **Standard-gateway**.

Bekræft værdien, som vises på den forrige skærm.

c*Vigtigt:*

*Hvis kombinationen af IP-adresse, Subnetmaske og Standard-gateway ikke er korrekt, er Start opsætning inaktiv og kan ikke fortsætte med indstillingerne. Bekræft, at der ikke er nogen fejl i indtastningen.*

7. Indtast IP-adressen for den primære DNS-server.

Bekræft værdien, som vises på den forrige skærm.

#### *Bemærk:*

*Når du vælger Auto for indstillingerne til tildeling af IP-adresse, kan du vælge DNS serverindstillingerne fra Manuel eller Auto. Hvis du ikke kan få DNS-serveradressen automatisk, skal du vælge Manuel og indtaste DNS-serveradressen. Indtast derefter den sekundære DNS-serveradresse direkte. Hvis du vælger Auto, skal du gå til trin 9.*

- 8. Indtast IP-adressen for den sekundære DNS-server. Bekræft værdien, som vises på den forrige skærm.
- 9. Tryk på **Start opsætning**.

#### *Indstilling af proxyserver*

Konfigurer proxyserveren, hvis begge følgende udsagn er sande.

- ❏ Proxyserveren er beregnet til internetforbindelse.
- ❏ Når du bruger en funktion, hvor en printer sluttes direkte til internettet, som f.eks. Epson Connect-tjenesten eller en anden cloud-tjeneste.
- 1. Vælg **Indstillinger** på startskærmen.

Når du foretager indstillinger efter IP-adresseindstilling, vises skærmen **Avanceret**. Gå til trin 3.

- 2. Vælg **Generelle indstillinger** > **Netværksindstillinger** > **Avanceret**.
- 3. Vælg **Proxy-server**.
- 4. Vælg **Brug** ved punktet **Proxyserver-indstill.**.
- 5. Indtast adressen til proxyserveren ved hjælp af IPv4- eller FQDN-format. Bekræft værdien, som vises på den forrige skærm.
- 6. Indtast portnummeret for proxyserveren. Bekræft værdien, som vises på den forrige skærm.
- 7. Tryk på **Start opsætning**.

## **Tilslutning til LAN**

Slut printeren til netværket ved hjælp af Ethernet eller Wi-Fi.

#### *Tilslutning til Ethernet*

Slut printeren til netværket ved hjælp af Ethernet-kablet, og kontroller forbindelsen.

- 1. Tilslut printeren og hub (LAN switch) via Ethernet-kabel.
- 2. Vælg **Indstillinger** på startskærmen.
- 3. Vælg **Generelle indstillinger** > **Netværksindstillinger** > **Test af netværksforbindelse.**. Resultatet af den diagnostiske rapport for netværksforbindelsen vises. Bekræft, at forbindelsen er korrekt.
- 4. Tryk på **OK** for at afslutte.

Når du trykker på **Udskr. ktrl.rapport**, du kan udskrive resultatet af den diagnostiske rapport for netværksforbindelsen. Følg vejledningen på skærmen for at udskrive den.

#### <span id="page-355-0"></span>**Relaterede oplysninger**

& ["Ændring af netværksforbindelsen fra Wi-Fi til Ethernet" på side 272](#page-271-0)

#### *Tilslutning til trådløst LAN (Wi-Fi)*

Du kan tilslutte printeren til det trådløse LAN (Wi-Fi) på flere måder. Vælg den tilslutningsmetode, der passer til omgivelserne og de betingelser, som du bruger.

Hvis du kender oplysningerne for den trådløse router, såsom SSID og adgangskode, kan du foretage indstillingerne manuelt.

Hvis den trådløse router understøtter WPS, kan du foretage indstillinger ved hjælp af trykknappen for opsætning.

Efter tilslutning af printeren til netværket skal du oprette forbindelse til printeren fra den enhed, du vil bruge (computer, smartphone, tablet osv.)

#### **Relaterede oplysninger**

- & ["Foretage Wi-Fi-indstillinger ved at indtaste SSID og adgangskode" på side 275](#page-274-0)
- & ["Lave Wi-Fi-indstillinger ved hjælp af trykknapopsætning \(WPS\)" på side 276](#page-275-0)
- & ["Lave Wi-Fi-indstillinger ved hjælp af PIN-kodeopsætning \(WPS\)" på side 276](#page-275-0)

# **Indstillinger til at bruge printeren**

## **Brug af udskrivningsfunktioner**

Aktiver for at bruge udskriftsfunktionen via netværket.

For at kunne bruge printeren på netværket skal du indstille porten til netværksforbindelse på computeren samt printerens netværksforbindelse.

## **Printerforbindelsestyper**

Følgende to metoder er tilgængelige for printerens netværksforbindelse.

- ❏ Peer-to-peer-forbindelse (direkte udskrivning)
- ❏ Server/klient-forbindelse (printerdeling ved hjælp af Windows-serveren)

#### *Indstillinger for peer-to-peer-forbindelser*

Dette er forbindelsen, hvor man forbinder printeren på netværket og computeren direkte. Kun en netværkskompatibel model kan tilsluttes.

#### **Forbindelsesmetode:**

Slut printeren til netværket direkte via hub eller adgangspunkt.

#### **Printerdriver:**

Installer printerdriveren på hver klientcomputer.

Når du bruger EpsonNet SetupManager, kan du anvende den driverpakke, der indeholder printerindstillingerne.

#### **Funktioner:**

❏ Udskriftsjobbet starter med det samme, fordi udskriftsjobbet sendes direkte til printeren.

❏ Du kan udskrive, så længe printeren løber.

#### *Indstillinger for server/klient-forbindelse*

Dette er den forbindelse, som servercomputeren deler med printeren. Hvis du ønsker at forbyde forbindelsen uden at gå gennem servercomputeren, kan du øge sikkerheden.

Når du bruger USB, kan printeren også deles uden netværksfunktionen.

#### **Forbindelsesmetode:**

Slut printeren til netværket via LAN-swich eller adgangspunkt.

Du kan også slutte printeren til serveren direkte med et USB-kabel.

#### **Printerdriver:**

Installer printerdriveren på Windows-serveren afhængig af styresystemet på klientcomputerne.

Ved at tilgå Windows-serveren og forbinde printeren, installeres printerdriveret på klientcomputeren og kan bruges.

#### **Funktioner:**

- ❏ Administrer printeren og printerdriveren med batchindstillinger.
- ❏ Afhængigt af serverens specifikationer, kan det tage lidt tid at starte udskriftsjobbet, da alle udskriftsjob går gennem printerserveren.
- ❏ Du kan ikke udskrive, hvis Windows-serveren er slukket.

## **Printerindstillinger til peer-to-peer-forbindelse**

For peer to peer-forbindelse (direkte udskrivning) har en printer og en klientcomputer et en til en-forhold. Printerdriveren skal installeres på hver klientcomputer.

## **Udskriftsindstillinger for server/klientforbindelse**

Aktiver for at udskrive fra printeren, der er tilsluttet som server/klientforbindelse.

For server/klientforbindelsen skal du først konfigurere printerserveren og derefter dele printeren på netværket.

Når du bruger USB-kablet til at oprette forbindelse til serveren, skal du også indstille printernetkortet først og derefter dele printeren på netværket.

#### *Opsætning af netværksporte*

Opret udskriftskøen til netværksudskrivning på printerserveren ved hjælp af standard TCP/IP, og angiv derefter netværksporten.

Dette eksempel er, når du bruger Windows 2012 R2.

1. Åbn skærmen Enheder og printere.

**Skrivebord** > **Indstillinger** > **Kontrolpanel** > **Hardware og lyd** eller **Hardware** > **Enheder og printere**.

2. Tilføj en printer.

Klik på **Tilføj printer**, og vælg derefter **Den ønskede printer er ikke på listen**.

3. Tilføj en lokal printer.

Vælg **Tilføj en lokal printer eller en netværksprinter med manuelle indstillinger**, og klik derefter på **Næste**.

4. Vælg **Opret en ny port**, vælg **TCP/IP-standardport** som porttype og klik derefter på **Næste**.

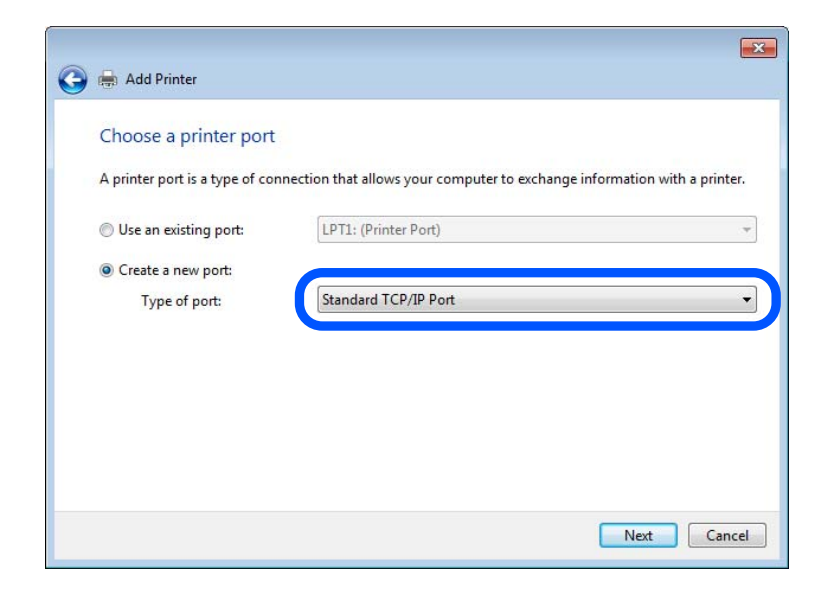

5. Indtast printerens IP-adresse eller printernavnet i **Værtsnavn eller IP-adresse** eller **Printernavn eller IPadresse**, og klik derefter på **Næste**.

Eksempel:

❏ Printernavn: EPSONA1A2B3C

❏ IP-adresse: 192.0.2.111

Du må ikke ændre **Portnavn**.

Klik på **Fortsæt**, når skærmen **Brugerkontokontrol** vises.

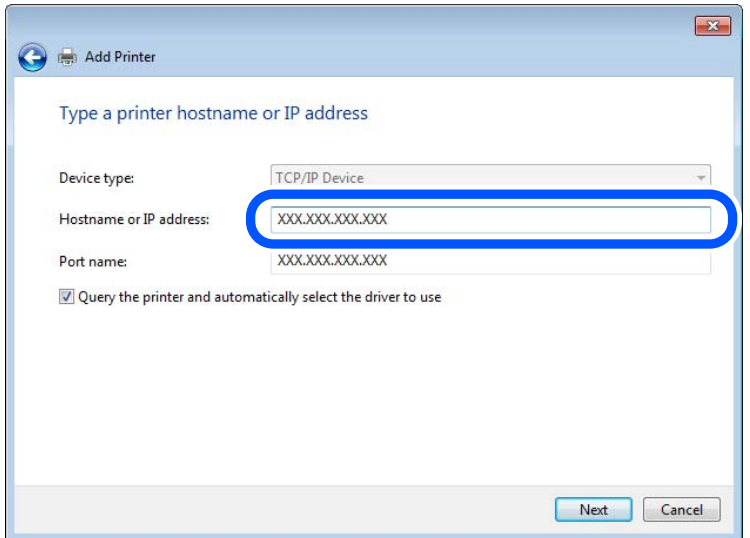

#### *Bemærk:*

*Hvis du angiver printerens navn på netværket, hvor navneoversættelse er tilgængelig, kan IP-adressen spores, selv om printerens IP-adresse er ændret af DHCP. Du kan bekræfte printernavnet fra netværksstatusskærmen på printerens kontrolpanel eller netværksstatusark.*

- 6. Indstil printerdriveren.
	- ❏ Hvis printerdriveren allerede er installeret:

Vælg **Producent** og **Printere**. Klik på **Næste**.

7. Følg vejledningen på skærmen.

Når du bruger printeren under server/klient-forbindelsen (printerdeling ved hjælp af Windows-server), skal du foretage indstillingerne for deling herefter.

#### **Kontrol af portkonfigurationen — Windows**

Kontroller, om den korrekte port er indstillet til udskriftskøen.

1. Åbn skærmen Enheder og printere.

**Skrivebord** > **Indstillinger** > **Betjeningspanel** > **Hardware og lyd** eller **Hardware** > **Enheder og printere**.

2. Åbn skærmbilledet med printeregenskaber.

Højreklik på printerikonet, og klik derefter på **Printeregenskaber**.

- 3. Klik på fanen **Porte**, vælg **TCP/IP-standardport**, og klik derefter på **Konfigurer port**.
- 4. Kontroller portkonfigurationen.
	- ❏ For RAW

Kontroller, at **Raw** er valgt i **Protokol**, og klik derefter på **OK**.

❏ For LPR

Kontroller, at **LPR** er valgt i **Protokol**.Indtast »PASSTHRU« i **Kønavn** fra **LPR-indstillinger**.Vælg **Bytetælling for LPR aktiveret**, og klik derefter på **OK**.

#### *Deling af printeren (kun Windows)*

Når du bruger printeren under server/klient-forbindelsen (printerdeling ved hjælp af Windows-serveren), skal du konfigurere printerdeling fra printerserveren.

- 1. Vælg **Kontrolpanel** > **Vis enheder og printere** på printerserveren.
- 2. Højreklik på det printerikon (udskriftskø), som du vil dele med, og vælg derefter fanen **Printeregenskaber** > **Sharing**.
- 3. Vælg **Del denne printer**, og indtast derefter **Sharenavn**.

For Windows Server 2012 skal du klikke på **Skift indstillinger for deling** og derefter konfigurere indstillingerne.

#### *Installation af yderligere drivere (kun Windows)*

Hvis Windows-versioner til server og klienter er forskellige, anbefales det at installere yderligere drivere til printerserveren.

- 1. Vælg **Kontrolpanel** > **Vis enheder og printere** på printerserveren.
- 2. Højreklik på ikonet for den printer, du vil dele med klienterne, og klik derefter på **Printeregenskaber** > fanen **Deling**.
- 3. Klik på **Yderligere drivere**.

For Windows Server 2012 skal du klikke på Change Sharing Options og derefter konfigurere indstillinger.

- 4. Vælg versioner af Windows for klienter, og klik på OK.
- 5. Vælg informationsfilen for printerdriveren (\*.inf), og installer derefter driveren.

#### *Brug af den delte printer – Windows*

Administratoren skal oplyse klienterne om det computernavn, der er tildelt til printerserveren, og om hvordan det tilføjes i deres computere. Hvis yderligere driver(e) endnu ikke er konfigureret, skal du informere klienterne om, hvordan **Enheder og printere** bruges til at tilføje den delte printer.

Følg disse trin, hvis der allerede er konfigureret driver(e) på printerserveren:

- 1. Vælg det navn, der er tildelt til printerserveren, i **Windows Stifinder**.
- 2. Dobbeltklik på den printer, du vil bruge.

## **Grundlæggende indstillinger til udskrivning**

Indstil udskriftsindstillingerne, f.eks. papirstørrelse eller udskriftsfejl.
# *Indstilling af papirkilden*

Indstil størrelsen og papirtypen, der skal lægges i hver papirkilde.

- 1. Gå til Web Config, og vælg fanen **Udskriv** > **Indstill. for papirkilde**.
- 2. Indstil hvert element.

De viste elementer kan variere afhængigt af situationen.

❏ Navn på papirkilde

Vis papirkildens navn, f.eks. **Bageste papirindføring**, **Kassette 1**.

## ❏ **Papirstørrelse**

Vælg den papirstørrelse, du vil indstille, fra rullemenuen.

❏ **Enhed**

Vælg enheden i den brugerdefinerede størrelse. Du kan vælge det, når **Brugerdefineret** er valgt på **Papirstørrelse**.

## ❏ **Bredde**

Indstil den vandrette længde af den brugerdefinerede størrelse. Det interval, du kan indtaste her, afhænger af papirkilden, som er angivet på siden for **Bredde**. Når du vælger **mm** i **Enhed**, kan du indtaste op til en decimal. Når du vælger **tomme** i **Enhed**, kan du indtaste op til to decimaler.

## ❏ **Højde**

Indstil den lodrette længde af den brugerdefinerede størrelse.

Det interval, du kan indtaste her, afhænger af papirkilden, som er angivet på siden for **Højde**.

Når du vælger **mm** i **Enhed**, kan du indtaste op til en decimal.

Når du vælger **tomme** i **Enhed**, kan du indtaste op til to decimaler.

# ❏ **Papirtype**

Vælg den papirtype, du vil indstille, fra rullemenuen.

3. Gennemse indstillingerne, og klik så på **OK**.

# *Indstillingsfejl*

Indstil visningsfejl for enheden.

- 1. Gå til Web Config og vælg fanen **Udskriv** > **Fejlindstillinger**.
- 2. Indstil hvert element.
	- ❏ Meddelelse om papirstr.

Indstil, om der skal vises en fejl på kontrolpanelet, når papirstørrelsen for den angivne papirkilde er forskellig fra papirstørrelsen på udskriftsdata.

❏ Meddelelse om papirtype

Indstil, om der skal vises en fejl på kontrolpanelet, når papirtypen for den angivne papirkilde er forskellig fra papirtypen på udskriftsdata.

❏ Auto fejlløsning

Angiv, om fejlen automatisk skal annulleres, hvis der ikke er nogen betjening på kontrolpanelet i 5 sekunder efter visning af fejlen.

3. Gennemse indstillingerne, og klik så på **OK**.

# *Indstilling af universel udskrivning*

Indstil, når du udskriver fra eksterne enheder uden at bruge printerdriveren. Nogle elementer vises ikke, afhængigt af printerens udskrivningssprog.

- 1. Gå til Web Config og vælg fanen **Udskriv** > **Universelle udsk.indst.**.
- 2. Indstil hvert element.
- 3. Gennemse indstillingerne, og klik så på **OK**.

#### **Grundlæggende**

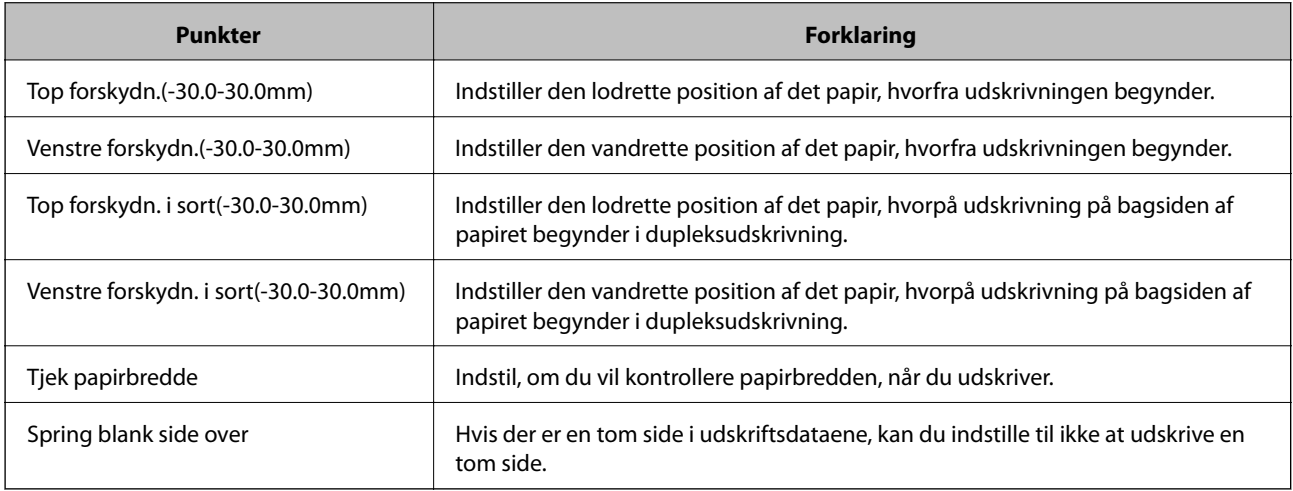

# **Konfiguration af AirPrint**

Indstil, når du bruger AirPrint-udskrivning og scanning.

Gå til Web Config, og vælg fanen **Netværk** > **AirPrint-opsætning**.

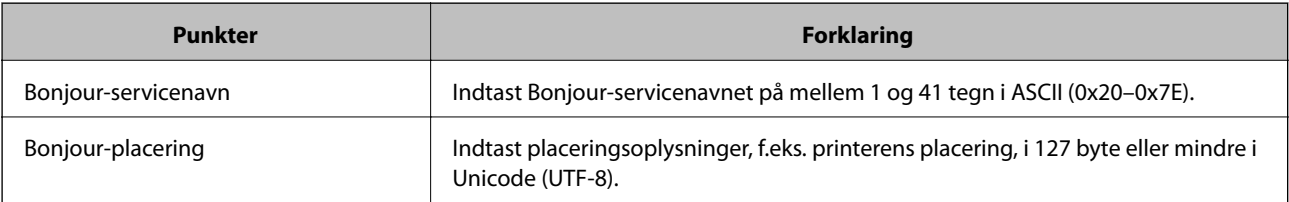

<span id="page-362-0"></span>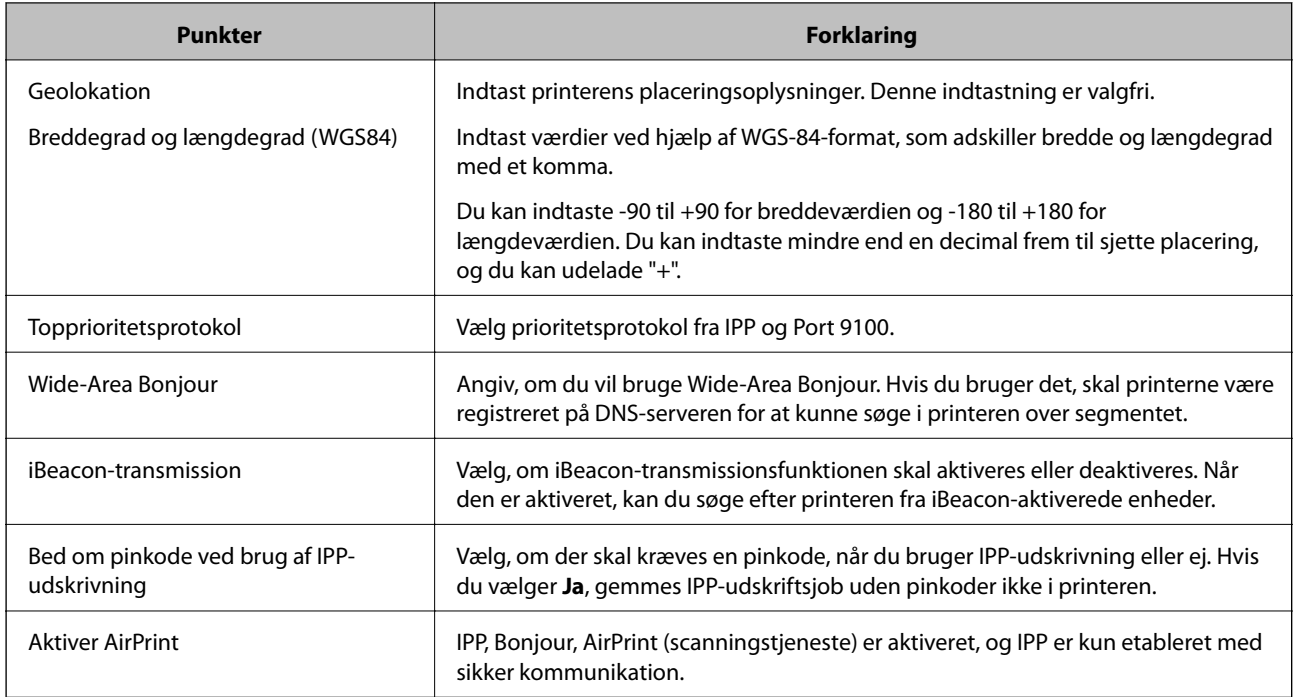

# **Konfiguration af en mailserver**

Indstil mailserveren fra Web Config.

Når printeren kan sende e-mailen ved at indstille mailserveren, er følgende muligt.

- ❏ Overførsel af scanningsresultaterne eller fax ved hjælp af e-mail
- ❏ Modtagelse af e-mailmeddelelse fra printeren

Kontroller nedenstående, før du foretager opsætning.

- ❏ Printeren er forbundet til det netværk, der kan få adgang til mailserveren.
- ❏ Indstillingsoplysninger for e-mail på den computer, som bruger den samme mailserver som printeren.

#### *Bemærk:*

❏ *Når du bruger mailserveren på internettet, skal du bekræfte indstillingsoplysningerne fra udbyderen eller webstedet.*

❏ *Du kan også indstille mailserveren fra printerens kontrolpanel. Få adgang som beskrevet nedenfor.*

*Indstillinger > Generelle indstillinger > Netværksindstillinger > Avanceret > E-mail-server > Serverindstillinger*

- 1. Gå til Web Config, og vælg fanen **Netværk** > **E-mail-server** > **Grundlæggende**.
- 2. Indtast en værdi for hvert element.
- 3. Vælg **OK**.

De indstillinger, du har valgt, vises.

Når opsætningen er fuldført, skal du udføre en forbindelseskontrol.

## **Relaterede oplysninger**

& ["Sådan køres web config i en webbrowser" på side 309](#page-308-0)

# **Indstillingselementer for mailserver**

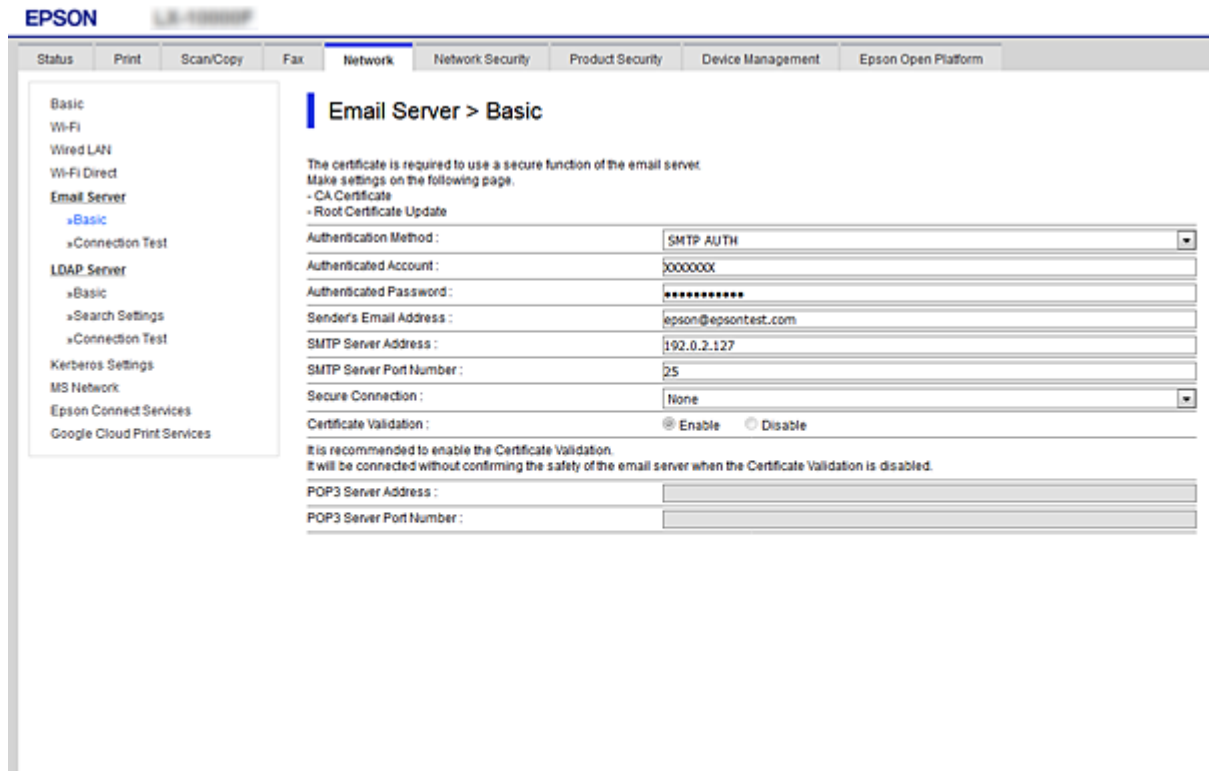

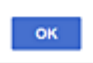

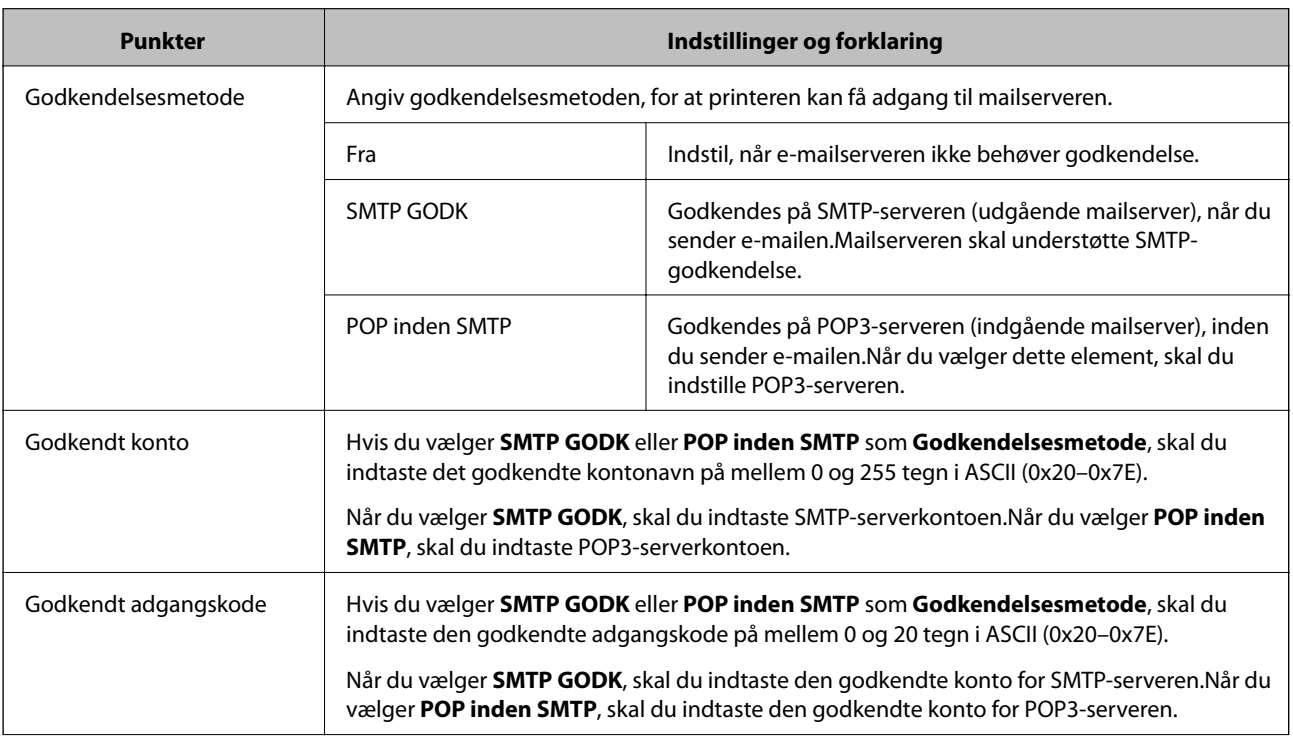

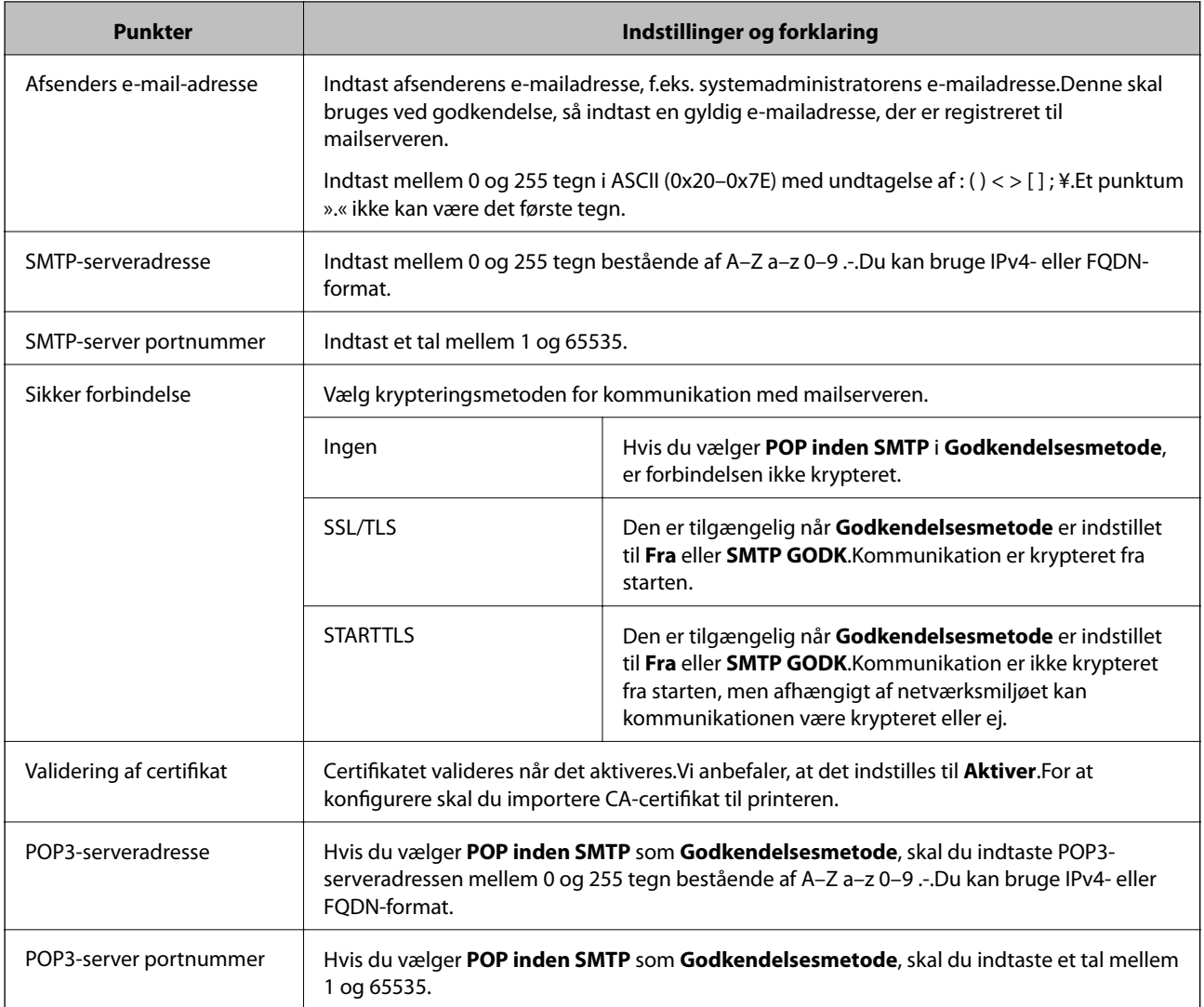

# **Kontrol af en mailserverforbindelse**

Du kan kontrollere forbindelsen til mailserveren ved at udføre en forbindelseskontrol.

- 1. Gå til Web Config, og vælg fanen **Netværk** > **E-mail-server** > **Forbindelsestest**.
- 2. Vælg **Start**.

Forbindelsestesten til e-mailserveren startes.Efter testen vises kontrolrapporten.

#### *Bemærk:*

*Du kan også kontrollere forbindelsen til mailserveren fra printerens betjeningspanel.Få adgang som beskrevet nedenfor.*

*Indstillinger > Generelle indstillinger > Netværksindstillinger > Avanceret > E-mail-server > Tjek af forbindelse*

## *Testreferencer for mailserverforbindelse*

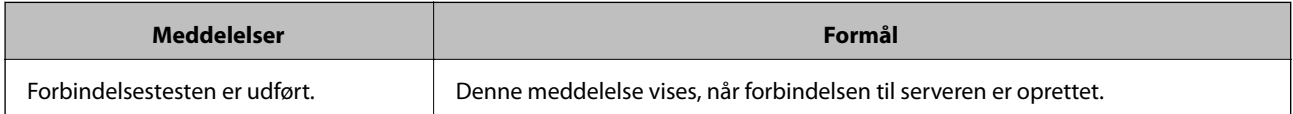

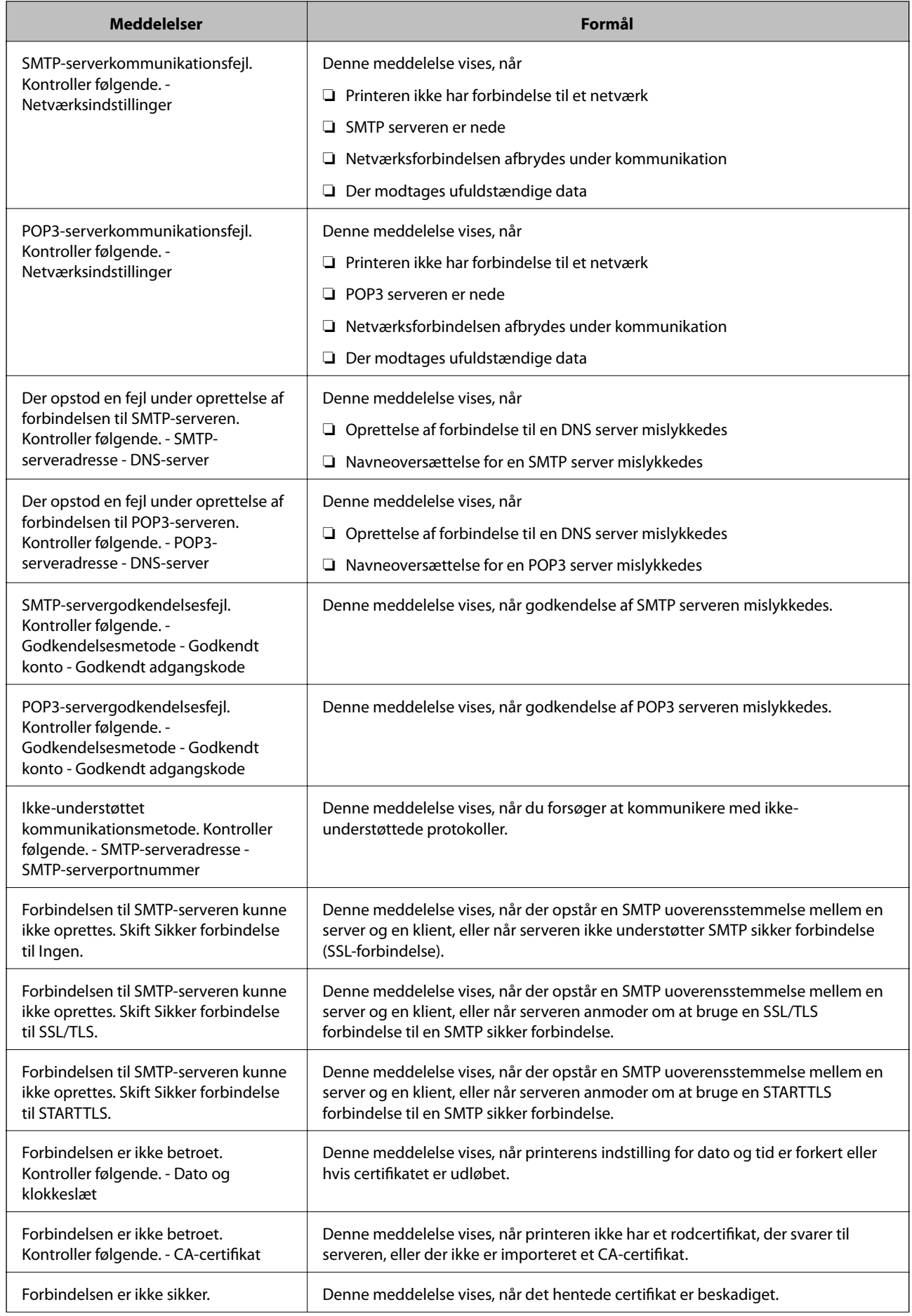

<span id="page-366-0"></span>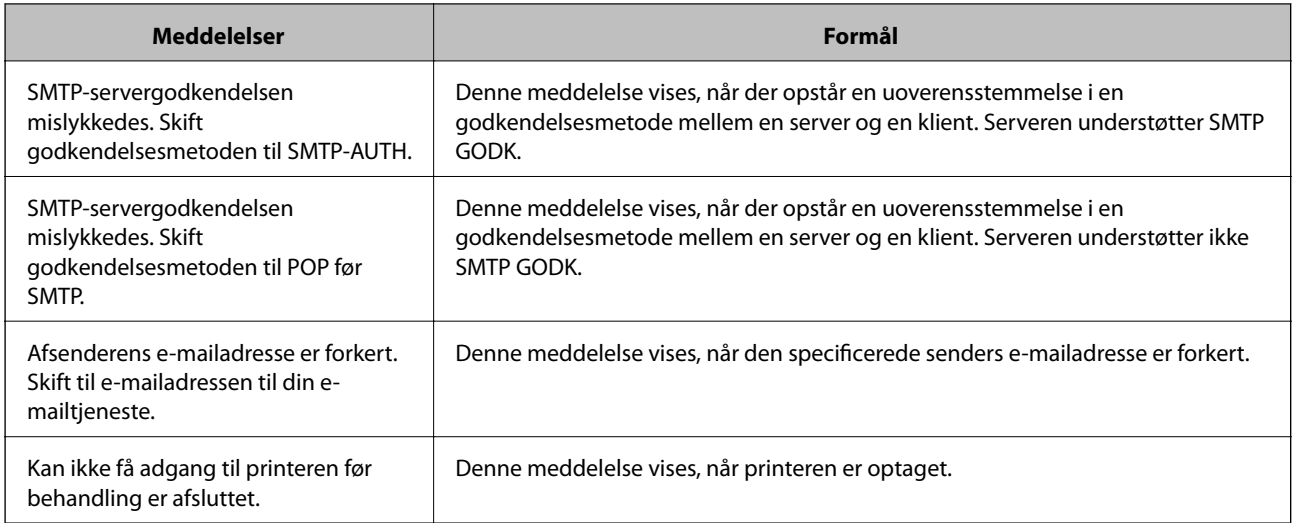

# **Opsætning af en delt netværksmappe**

Indstil en del netværksmappe for at gemme et scannet billede og faxresultaterne.

Når du gemmer en fil i mappen, logger printeren på som bruger af den computer, hvor mappen blev oprettet.

Sørg også for at have konfigureret MS Network, når du opretter den delte netværksmappe.

# **Oprettelse af en delt mappe**

#### *Før oprettelse af den delte mappe*

Før du opretter den delte mappe, skal du kontrollere følgende.

- ❏ Printeren er forbundet til netværket, hvor den kan få adgang til den computer, hvorpå den delte mappe skal oprettes.
- ❏ Et multi-byte-tegn er ikke inkluderet i navnet på den computer, hvorpå den delte mappe skal oprettes.

# c*Vigtigt:*

*Hvis et multi-byte-tegn er inkluderet i computernavnet, er det ikke muligt at gemme filen til den delte mappe.*

*I så fald skal du skifte til en computer, der ikke indeholder multi-byte-tegn i navnet, eller du skal ændre computernavnet.*

*Når du ændrer computernavnet, skal du sørge for at få godkendelse fra administratoren på forhånd, da det kan påvirke nogle indstillinger, f.eks. computerstyring, ressourceadgang osv.*

#### *Kontrol af netværksprofilen*

Kontroller om mappedeling er tilgængelig på den computer, hvor den delte mappe oprettes.

- 1. Log ind på computeren, hvor den delte mappe vil blive oprettet af den administratorgodkendte brugerkonto.
- 2. Vælg **Betjeningspanel** > **Netværk og Internet** > **Netværks- og delingscenter**.
- <sup>3.</sup> Klik på **Avancerede delingsindstillinger**, og klik derefter på **for profilen med (aktuel profil)** i de viste netværksprofiler.
- 4. Kontroller, om **Aktiver fil- og printerdeling** er valgt i **Fil- og printerdeling**.

Hvis det allerede er valgt, skal du klikke på **Annuller** og lukke vinduet.

Når du har skiftet indstillingerne, skal du klikke på **Gem ændringer** og lukke vinduet.

#### **Relaterede oplysninger**

& "Placering, hvor den delte mappe er oprettet, og et eksempel på sikkerheden" på side 368

## *Placering, hvor den delte mappe er oprettet, og et eksempel på sikkerheden*

Sikkerheden og brugervenligheden varierer afhængigt af, hvor den delte mappe er oprettet.

For at betjene den delte mappe fra printere eller andre computere er følgende læsnings- og ændringstilladelser til mappen påkrævet.

❏ Fanen **Deling** > **Avanceret deling** > **Tilladelser**

Det styrer tilladelsen til netværksadgang for den delte mappe.

❏ Adgangstilladelse fra fanen **Sikkerhed**

Det styrer tilladelse til netværksadgang og lokal adgang til den delte mappe.

Når du angiver **Alle** til den delte mappe, der er oprettet på skrivebordet, som et eksempel på oprettelse af en delt mappe, vil alle brugere, der har adgang til computeren, have adgang.

Men den bruger, der ikke har rettighed, kan ikke få adgang til dem, fordi skrivebordet (mappen) er under brugermappens kontrol, og sikkerhedsindstillingerne for brugermappen derfor overleveres til den. Den bruger, der har adgang til fanen **Sikkerhed** (bruger er logget ind og administrator i dette tilfælde), kan administrere mappen.

Se nedenfor for at oprette den rigtige placering.

Dette eksempel er til, når du opretter mappen "scan\_mappe".

#### **Relaterede oplysninger**

- & "Eksempel på konfiguration af filservere" på side 368
- & ["Eksempel på konfiguration på en personlig computer" på side 374](#page-373-0)

#### **Eksempel på konfiguration af filservere**

Denne forklaring er et eksempel på oprettelse af den delte mappe på roddrevet på den delte computer, f.eks. filserveren, under følgende betingelse.

Adgang til kontrollerbare brugere, f.eks. kan en person, der har samme domæne som en computer, der opretter en delt mappe, få adgang til den delte mappe.

Indstil denne konfiguration, når du tillader en bruger at læse og skrive til den delte mappe på computeren, f.eks. filserveren og den delte computer.

- ❏ Placering til oprettelse af delt mappe: Roddrevet
- ❏ Mappesti: C:\scan\_mappe
- ❏ Adgangstilladelse via netværk (delingstilladelser): Alle
- ❏ Adgangstilladelse til filsystem (sikkerhed): Godkendte brugere
- 1. Log ind på computeren, hvor den delte mappe vil blive oprettet af den administratorgodkendte brugerkonto.
- 2. Start stifinderen.
- 3. Opret mappen på roddrevet, og så navngiv den »scan\_mappe«.

Indtast mellem 1 og 12 alfanumeriske tegn for mappenavnet. Hvis grænsen for antal tegn i mappenavnet overskrides, kan du muligvis ikke få adgang til det på normal vis af det varierede miljø.

4. Højreklik på den oprettede mappe, og klik derefter på **Egenskaber**.

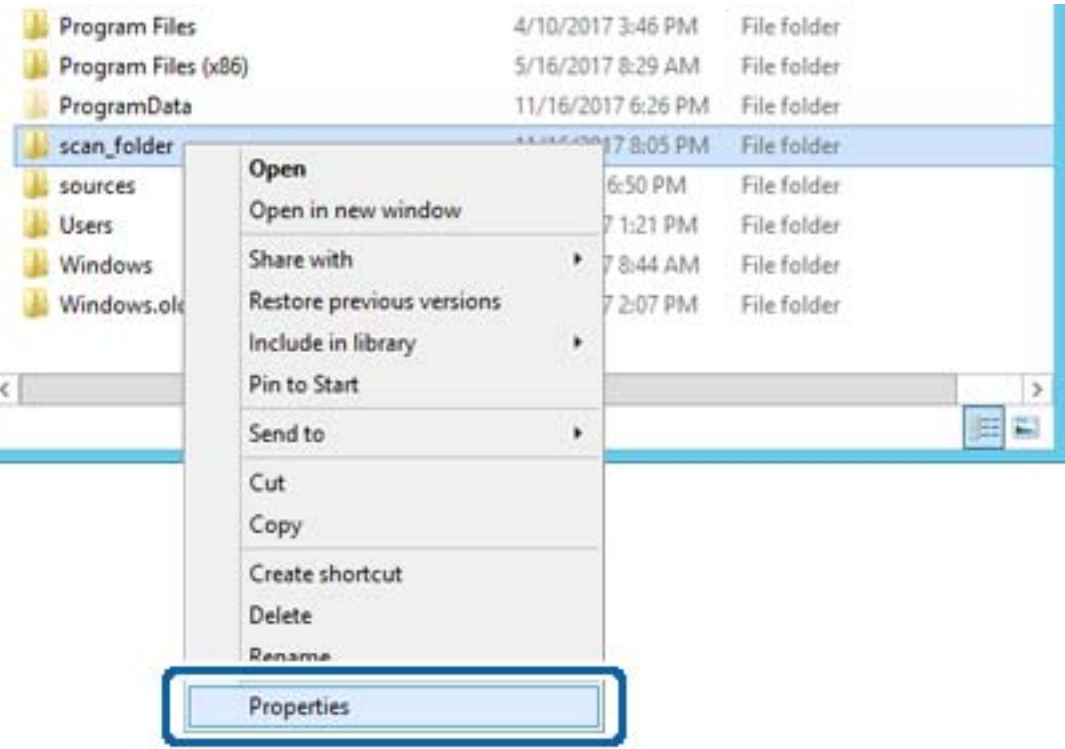

5. Klik på **Avanceret deling** på fanen **Deling**.

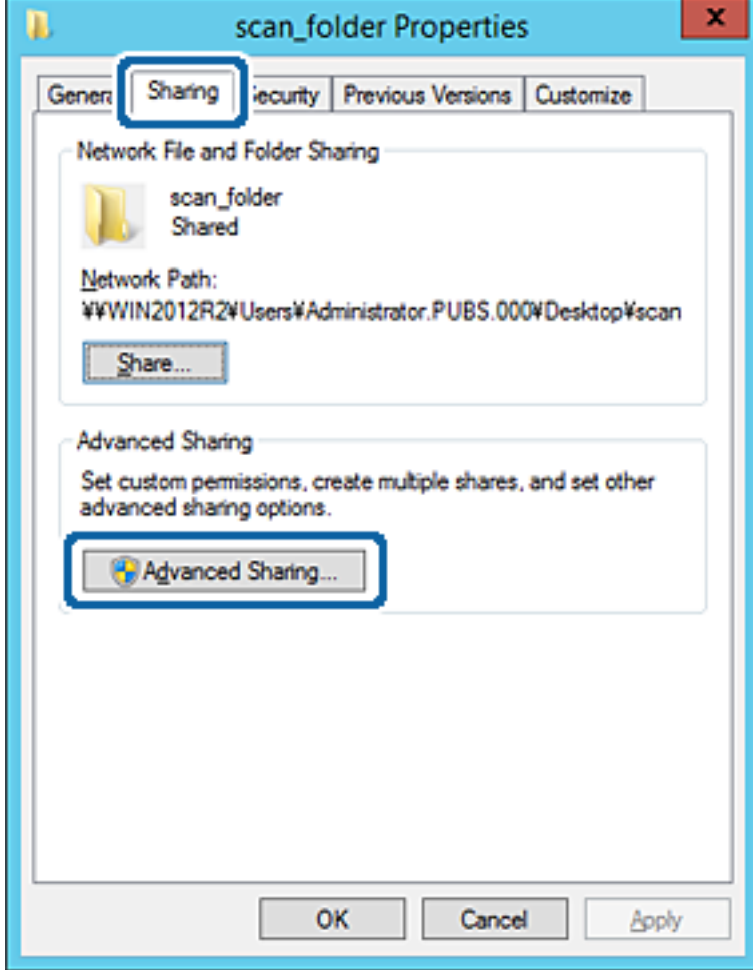

6. Vælg **Del denne mappe**, og klik derefter på **Tilladelser**.

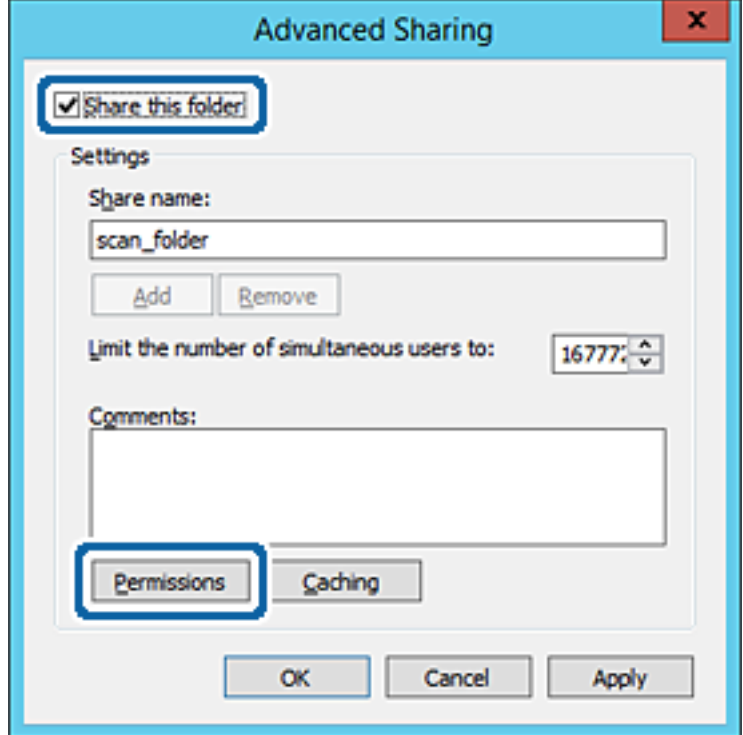

7. Vælg gruppen **Alle** i **Gruppe- eller brugernavne**, vælg **Tillad** i **Ændring**, og klik derefter på **OK**.

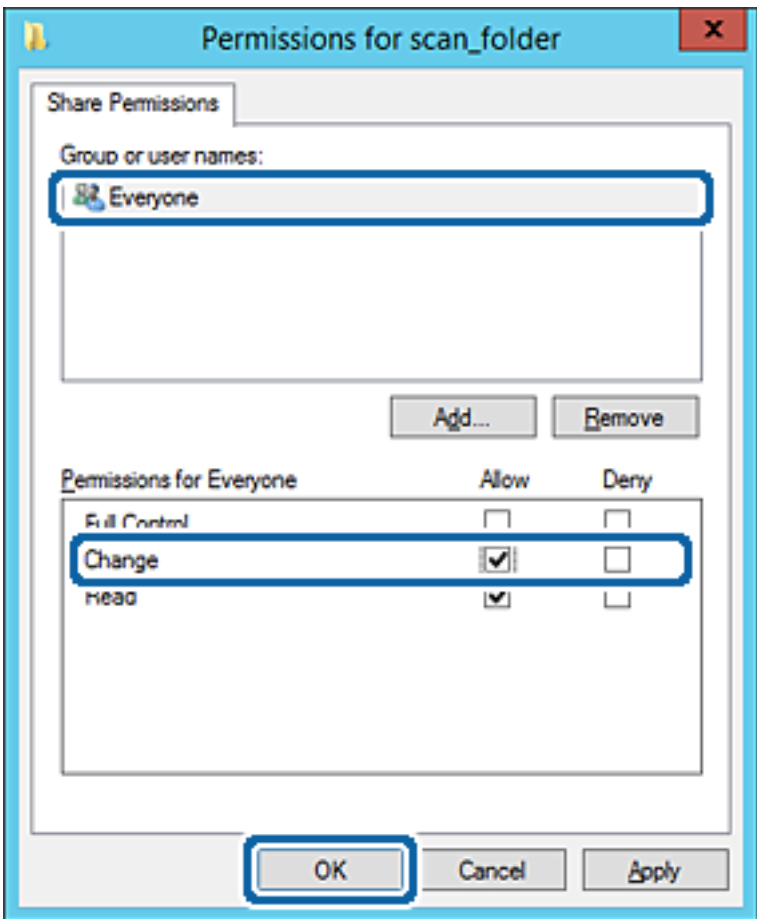

- 8. Klik på **OK**.
- 9. Vælg fanen **Sikkerhed**, og vælg derefter **Godkendte brugere** i **Gruppe- eller brugernavne**.

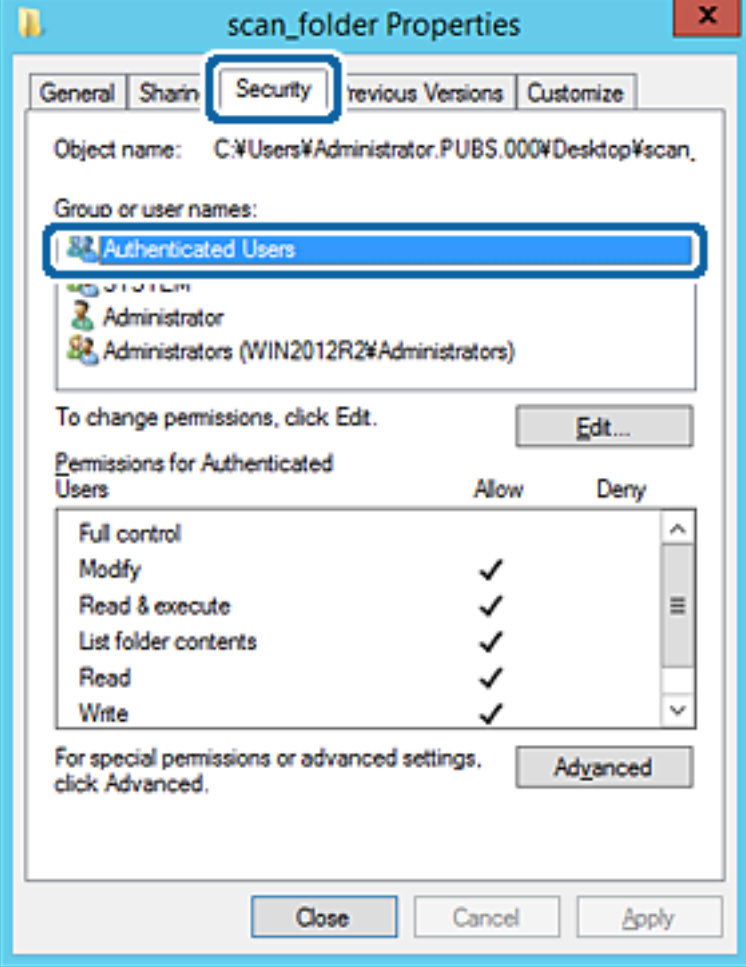

»Godkendte brugere« er den særlige gruppe, der omfatter alle brugere, der kan logge ind på domænet eller computeren. Denne gruppe vises kun, når mappen er oprettet lige under rodmappen.

Hvis den ikke vises, kan du tilføje den ved at klikke på **Rediger**. Se Relaterede oplysninger for nærmere information.

10. Kontroller, at **Tillad** på **Tilpas** er valgt i **Tilladelser for godkendte brugere**.

Hvis det ikke er valgt, skal du vælge **Godkendte brugere**, klikke på **Rediger**, Vælge **Tillad** i **Tilpas** i **Tilladelser for godkendte brugere** og derefter klikke på **OK**.

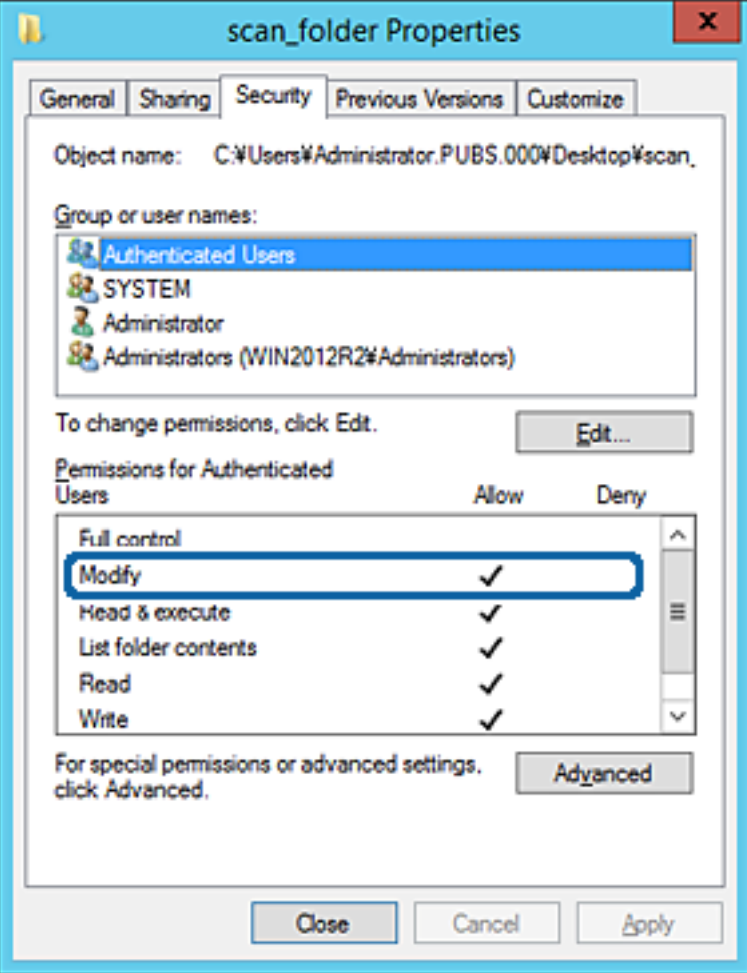

#### <span id="page-373-0"></span>11. Vælg fanen **Deling**.

Netværksstien til den delte mappe vises. Dette bruges ved registrering til printerens kontaktpersoner. Noter den.

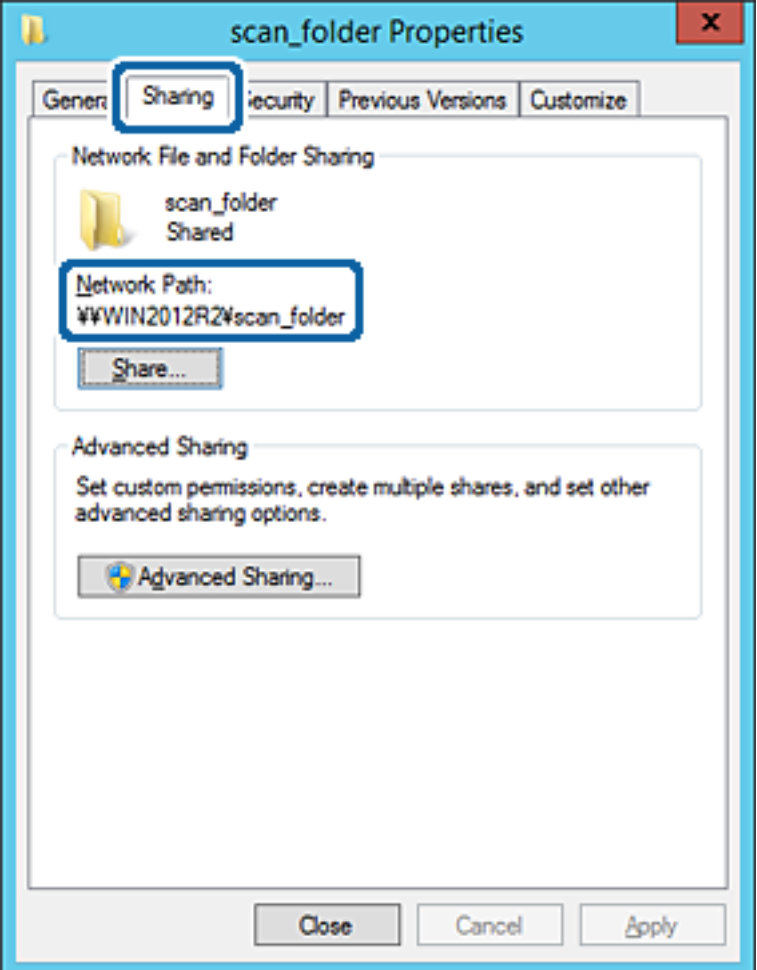

12. Klik på **OK** eller **Luk** for at lukke skærmen.

Kontroller, om filen kan skrives eller læses på den delte mappe fra computere i samme domæne.

#### **Relaterede oplysninger**

& ["Tilføjelse af gruppe eller bruger, der tillader adgang" på side 379](#page-378-0)

#### **Eksempel på konfiguration på en personlig computer**

Denne forklaring er et eksempel på oprettelse af den delte mappe på skrivebordet for en bruger, der logger ind på computeren.

Brugeren, der logger ind på computeren, og som har administratorrettigheder, kan få adgang til skrivebordsmappen og dokumentmappen, der findes under brugermappen.

Indstil denne konfiguration, når du IKKE tillader læsning og skrivning for en anden bruger i den delte mappe på en pc.

- ❏ Placering til oprettelse af delt mappe: Stationær computer
- ❏ Mappesti: C:\Brugere\xxxx\Skrivebord\scan\_mappe
- ❏ Adgangstilladelse via netværk (delingstilladelser): Alle
- ❏ Adgangstilladelse på filsystem (sikkerhed): Tilføj eller undlad at tilføje bruger-/gruppenavne for at tillade adgang
- 1. Log ind på computeren, hvor den delte mappe vil blive oprettet af den administratorgodkendte brugerkonto.
- 2. Start stifinderen.
- 3. Opret mappen på skrivebordet, og navngiv den "scan\_mappe".

Indtast mellem 1 og 12 alfanumeriske tegn for mappenavnet. Hvis grænsen for antal tegn i mappenavnet overskrides, kan du muligvis ikke få adgang til det på normal vis af det varierede miljø.

4. Højreklik på den oprettede mappe, og klik derefter på **Egenskaber**.

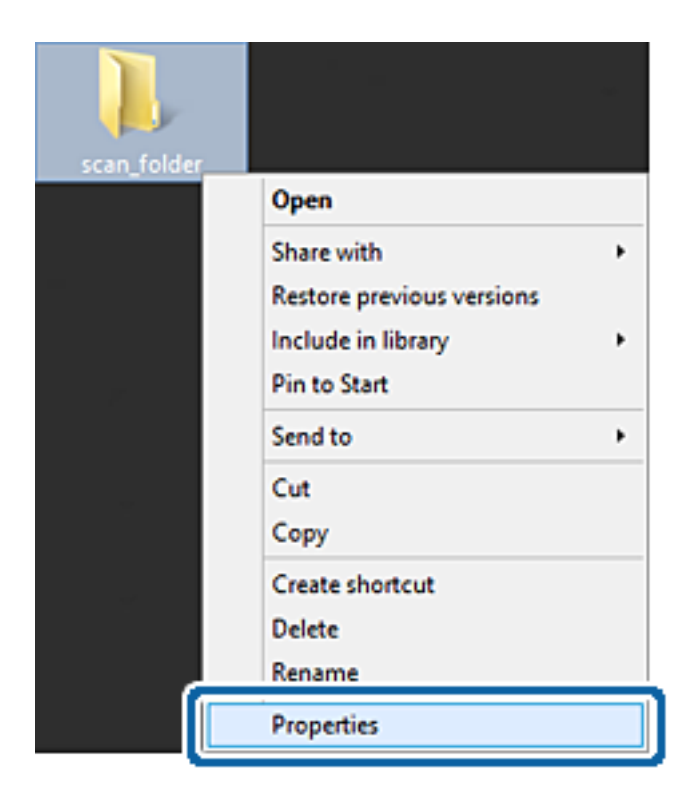

5. Klik på **Avanceret deling** på fanen **Deling**.

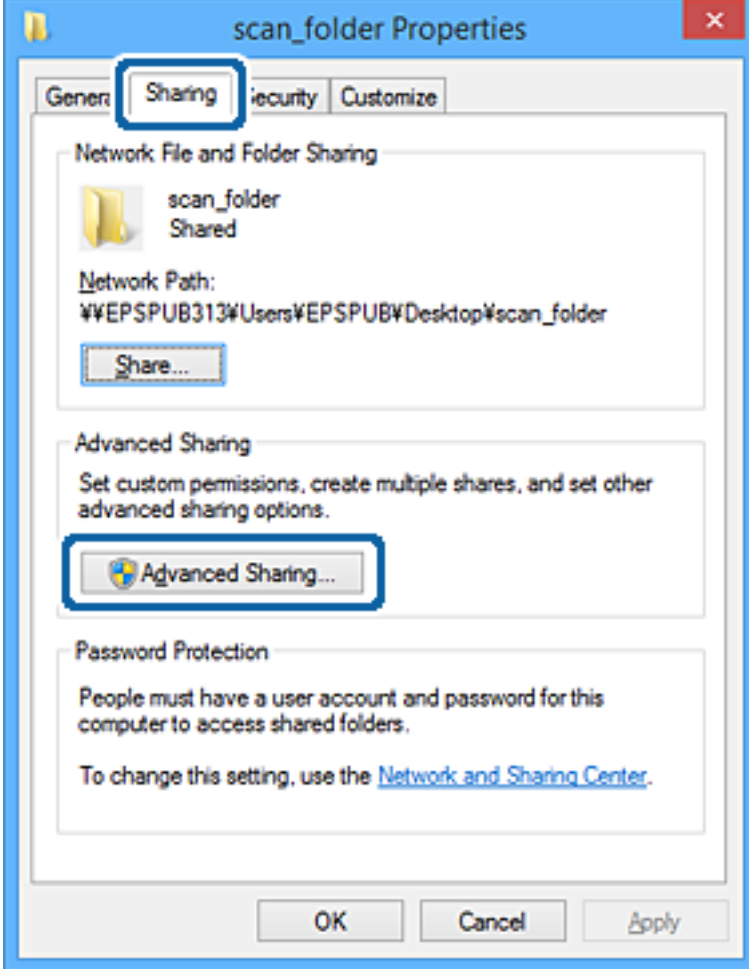

6. Vælg **Del denne mappe**, og klik derefter på **Tilladelser**.

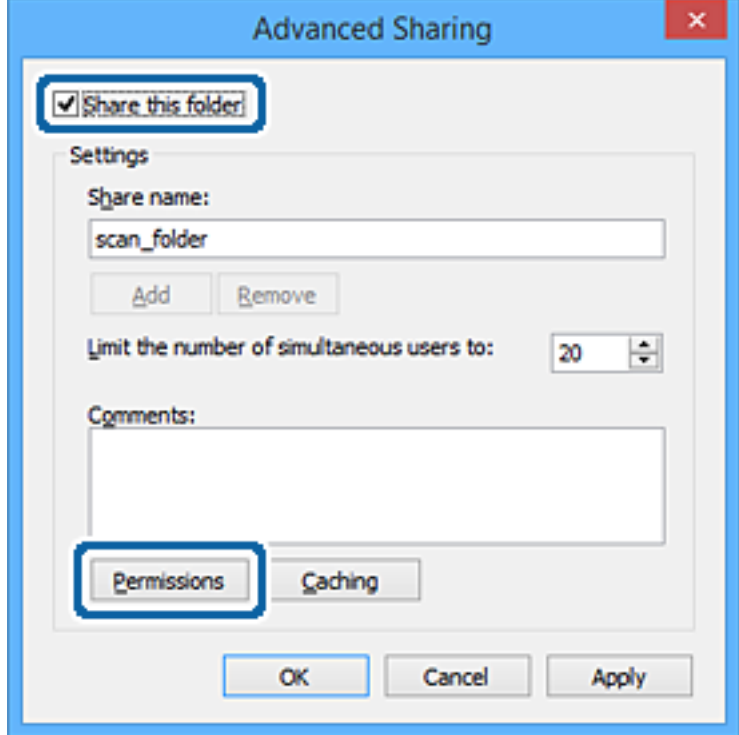

7. Vælg gruppen **Alle** i **Gruppe- eller brugernavne**, vælg **Tillad** i **Ændring**, og klik derefter på **OK**.

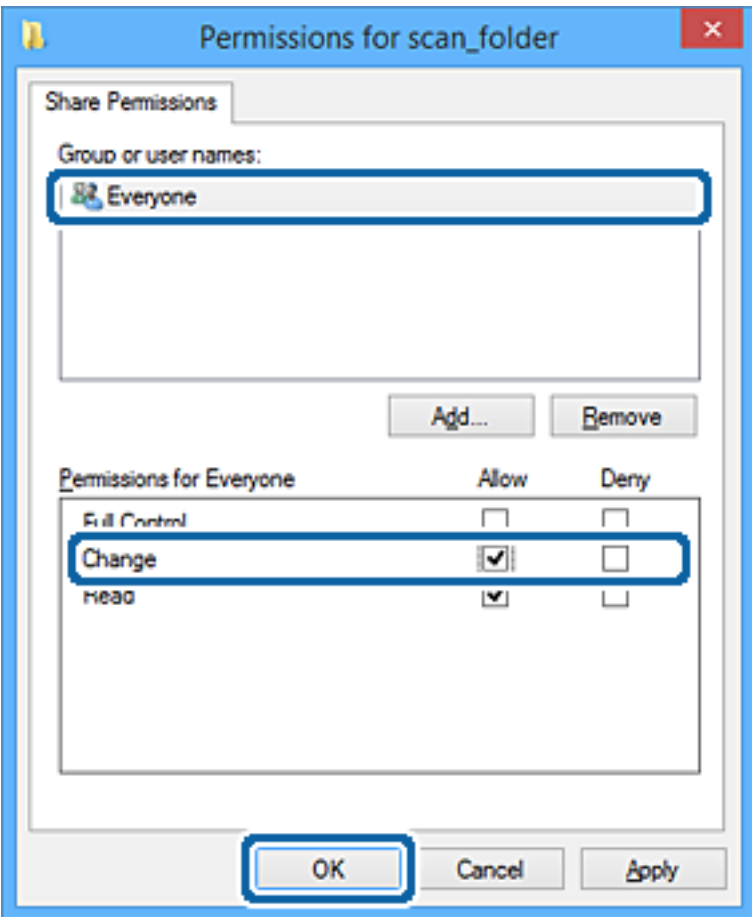

- 8. Klik på **OK**.
- 9. Vælg fanen **Sikkerhed**.
- 10. Kontroller gruppen eller brugeren i **Gruppe- eller brugernavne**.

Gruppen eller brugeren, der vises her, kan få adgang til den delte mappe.

I dette tilfælde kan brugeren, der logger ind på denne computer, og administratoren få adgang til den delte mappe.

Tilføj adgangsadgang, hvis det er nødvendigt. Du kan tilføje det ved at klikke på **Rediger**. Se Relaterede oplysninger for nærmere information.

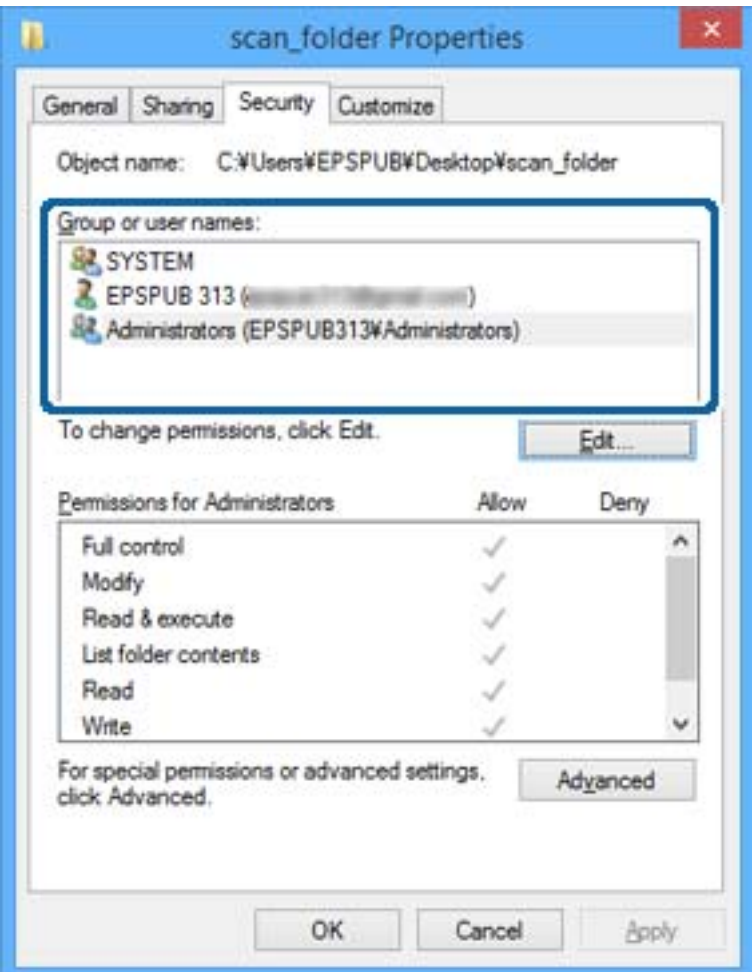

# <span id="page-378-0"></span>11. Vælg fanen **Deling**.

Netværksstien til den delte mappe vises. Denne skal bruges ved registrering til printerens kontaktpersoner. Noter den.

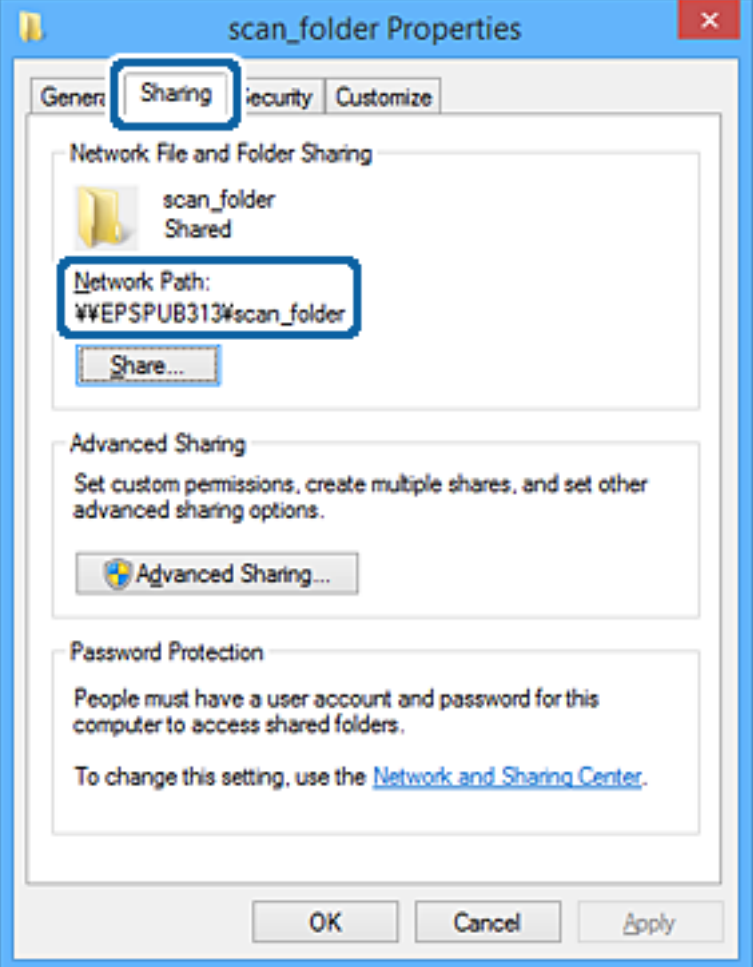

12. Klik på **OK** eller **Luk** for at lukke skærmen.

Kontroller, om filen kan skrives eller læses i den delte mappe fra computere tilhørende brugere eller grupper med adgangstilladelse.

## **Relaterede oplysninger**

& "Tilføjelse af gruppe eller bruger, der tillader adgang" på side 379

# *Tilføjelse af gruppe eller bruger, der tillader adgang*

Du kan tilføje en gruppe eller bruger, der tillader adgang.

- 1. Højreklik på mappen, og vælg **Egenskaber**.
- 2. Vælg fanen **Sikkerhed**.

3. Klik på **Rediger**.

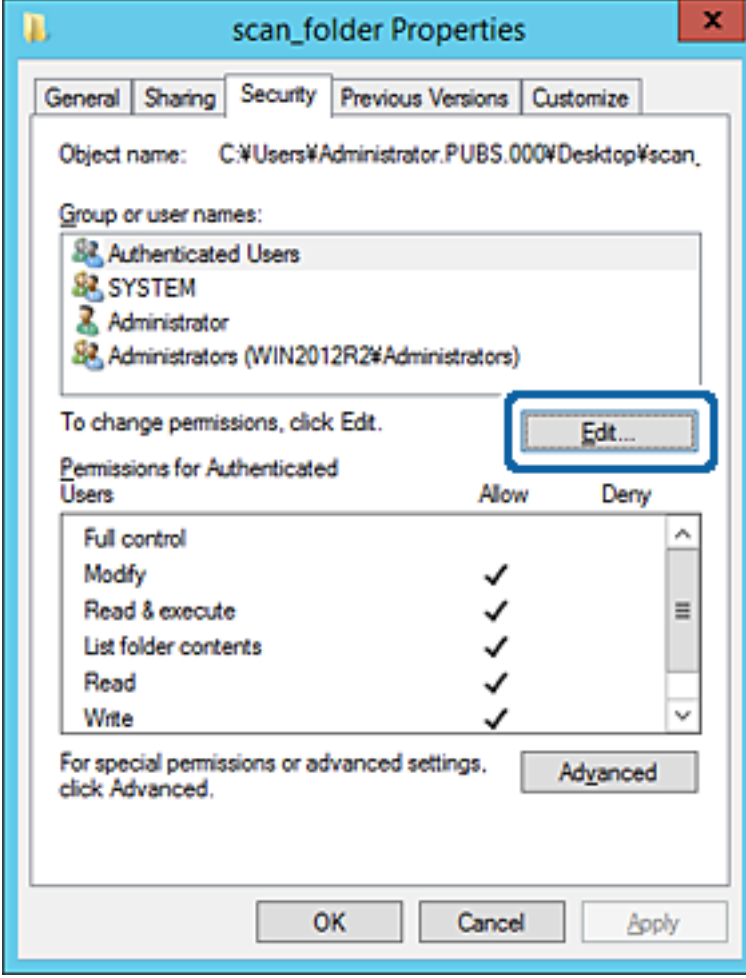

4. Klik på **Tilføj** under **Gruppe- eller brugernavne**.

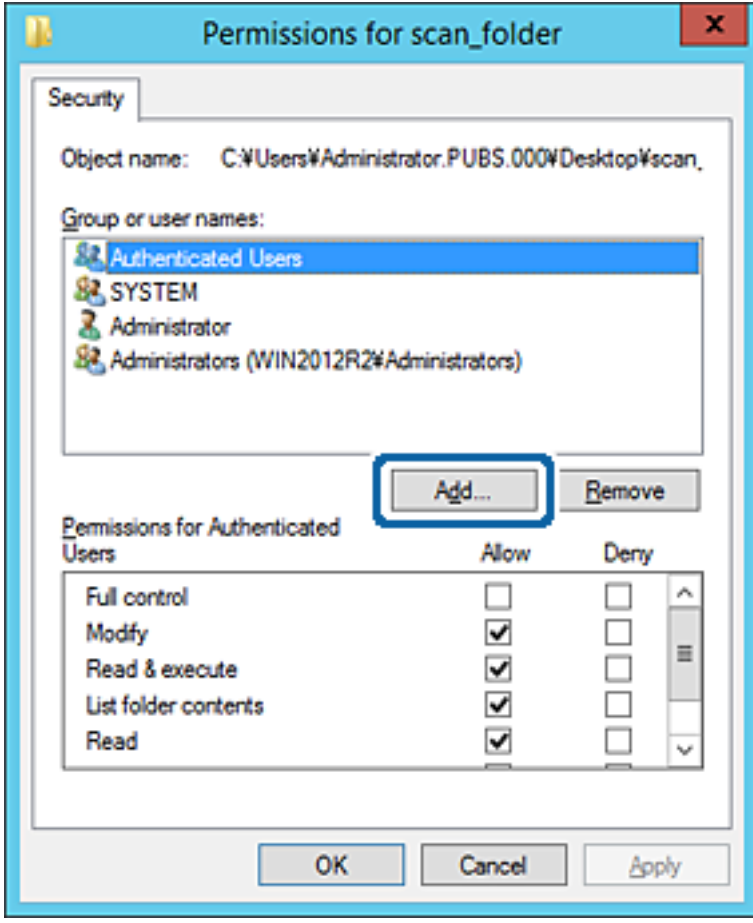

5. Indtast gruppen eller brugernavnet, som du vil tillade adgang til, og klik derefter på **Kontroller navne**. Navnet bliver understreget.

*Bemærk:*

*Hvis du ikke kender det fulde navn på gruppen eller brugeren, skal du indtaste en del af navnet og derefter klikke på Kontroller navne. Gruppenavne eller brugernavne, der svarer til en del af navnet, vises, og herefter kan du vælge det fulde navn fra listen.*

*Hvis kun et navn svarer til det indtastede, vises det fulde navn med understregning i Indtast objektnavnet for at vælge.*

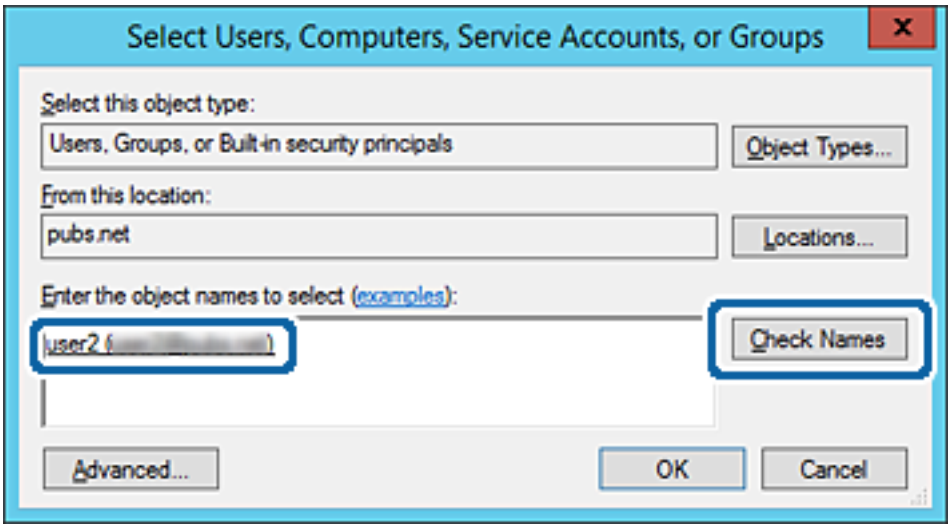

6. Klik på **OK**.

7. På skærmen Tilladelser skal du vælge det brugernavn, der er angivet i **Gruppe- eller brugernavne**, vælge adgangstilladelsen i **Ændring**, og så klikke på **OK**.

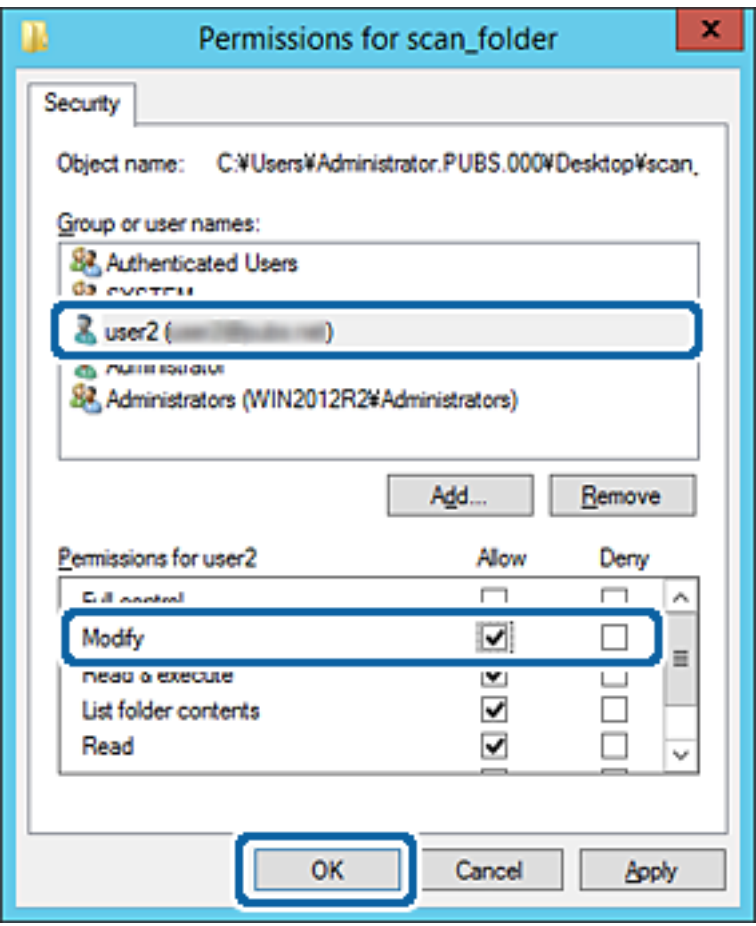

8. Klik på **OK** eller **Luk** for at lukke skærmen.

Kontroller, om filen kan skrives eller læses i den delte mappe fra computere tilhørende brugere eller grupper med adgangstilladelse.

# **Brug af Microsoft Netværksdeling**

Når du aktiverer det, er følgende muligt.

- ❏ Deler USB-lageret over det netværk, der er tilsluttet printeren.
- ❏ Videresender scanningsresultatet eller den modtagne fax til den delte mappe på computeren.
- 1. Gå til Web Config, og vælg fanen **Netværk** > **MS-netværk**.
- 2. Vælg **Brug Microsoft netværksdeling**.
- 3. Indstil hvert element.
- 4. Klik på **Næste**.
- 5. Bekræft indstillingerne, og klik derefter på **OK**.

<span id="page-383-0"></span>6. Indtast følgende i computerens stifinder, og tryk derefter på Enter-tasten.

Kontroller, om der er en netværksmappe, og at du har adgang til den.

\\Printerens IP-adresse

Eksempel: \\192.0.2.111

#### **Relaterede oplysninger**

& ["Sådan køres web config i en webbrowser" på side 309](#page-308-0)

#### *Indstillingselementer for MS-netværk*

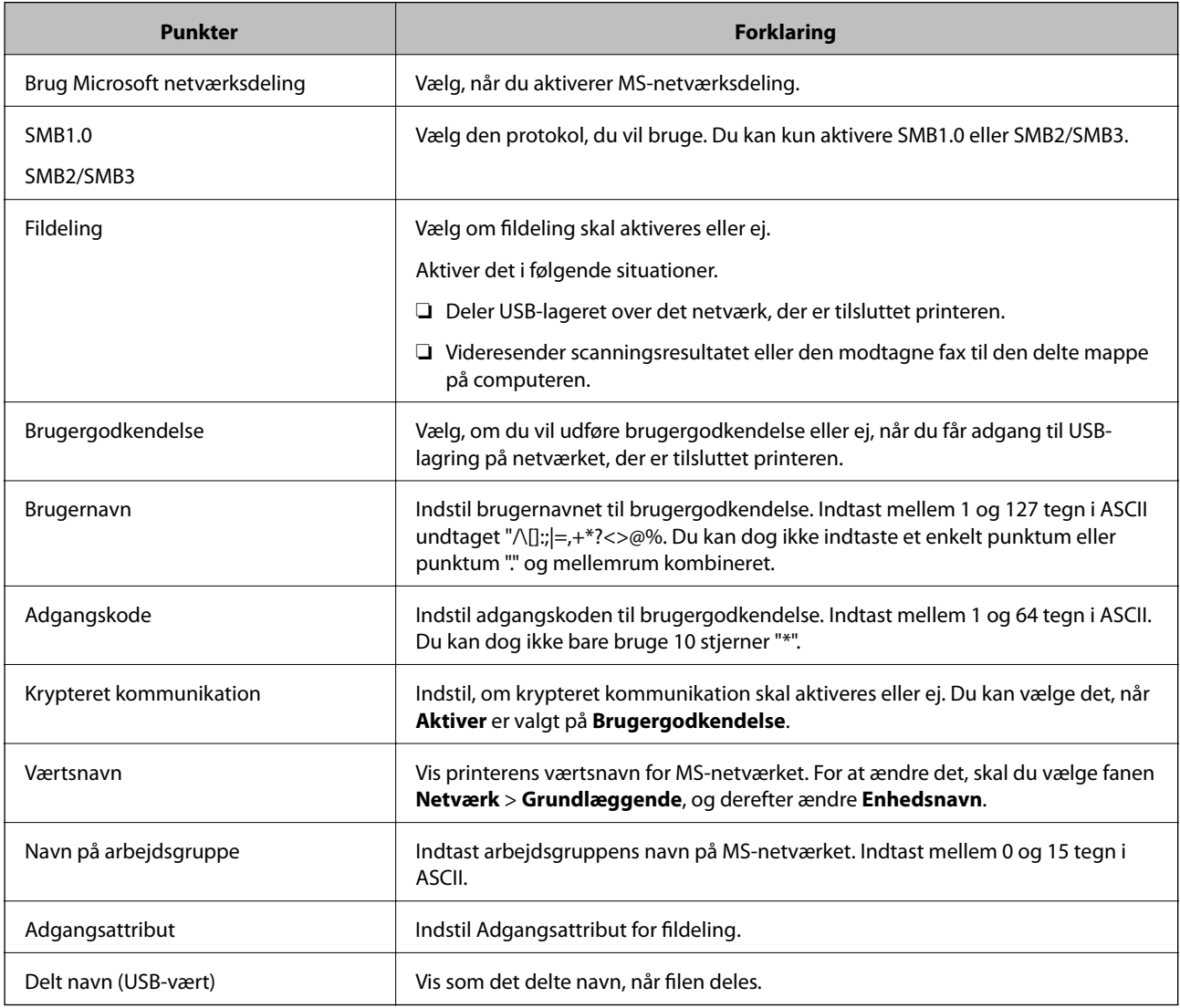

# **Tilgængelighed af kontakter**

Ved at registrere destinationer på printerens liste med kontakter kan du nemt indtaste destinationen, når du scanner eller sender faxer.

Du kan også bruge LDAP-serveren (LDAP-søgning) til at indtaste destinationen.

*Bemærk:*

❏ *Du kan skifte mellem printerens liste over kontaktpersoner og LDAP vha. printerens kontrolpanel.*

❏ *Du kan registrere følgende typer destinationer på listen med kontakter. Du kan registrere op til 200 poster i alt.*

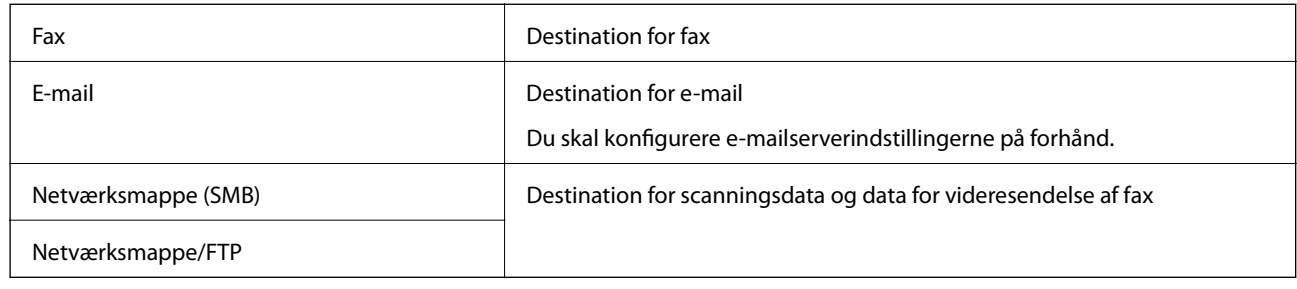

# **Konfiguration af kontaktpersoner, sammenligning**

Der er tre værktøjer til konfiguration af printerens kontaktpersoner: Web Config, Epson Device Admin og printerens betjeningspanel.Forskellene mellem de tre værktøjer er vist i tabellen herunder.

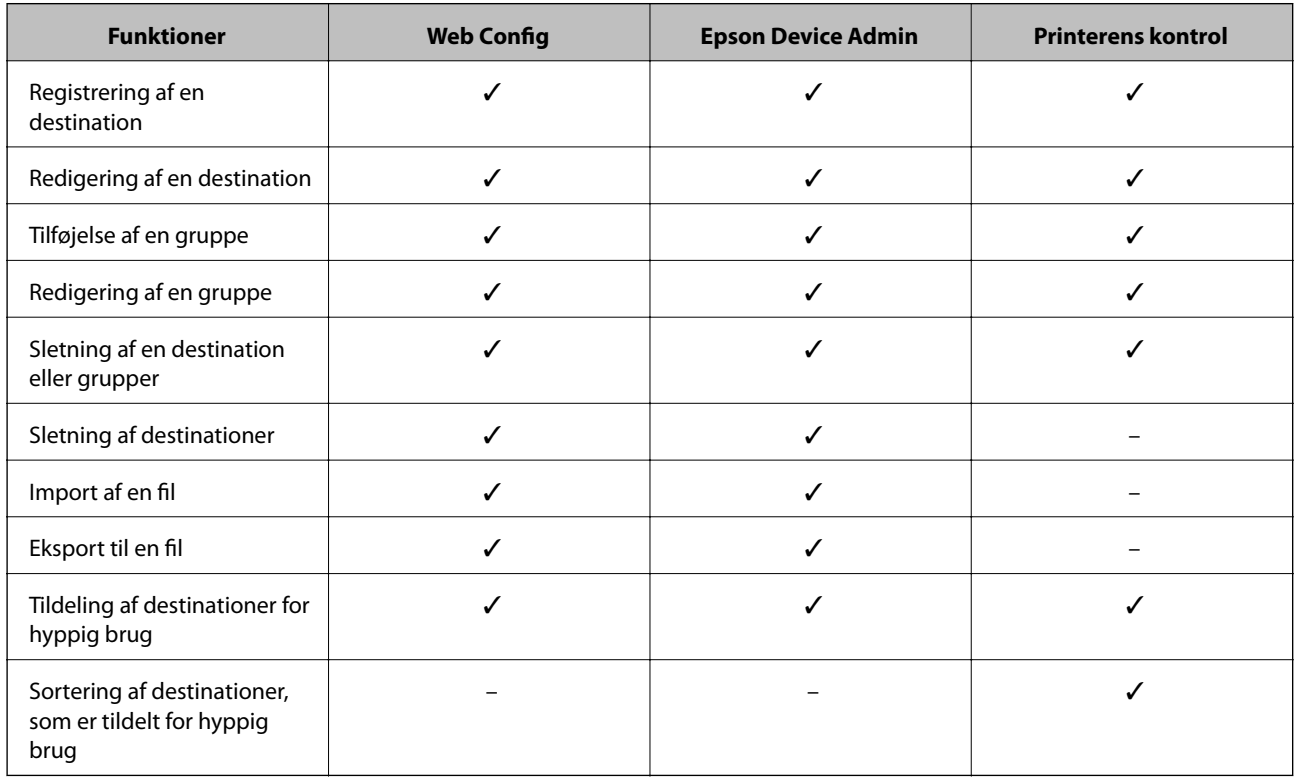

#### *Bemærk:*

*Du kan også konfigurere faxdestinationen ved hjælp af FAX Utility.*

# **Registrering af en destination til kontaktpersoner ved brug af Web Config**

#### *Bemærk:*

*Du kan også registrere kontaktpersoner på printerens kontrolpanel.*

1. Gå til Web Config, og vælg **Scan/Kopier** eller fanen **Fax** > **Kontakter**.

- 2. Vælg det nummer, du vil registrere, og klik derefter på **Rediger**.
- 3. Indtast **Navn** og **Opslagsord**.
- 4. Vælg destinationstype som indstillingen for **Type**.

#### *Bemærk:*

*Du kan ikke ændre indstillingen for Type, efter registreringen er færdig. Hvis du ønsker at ændre typen, skal du slette destinationen og derefter registrere igen.*

5. Indtast en værdi for hvert element, og klik derefter på **Anvend**.

## *Indstillingselementer for destination*

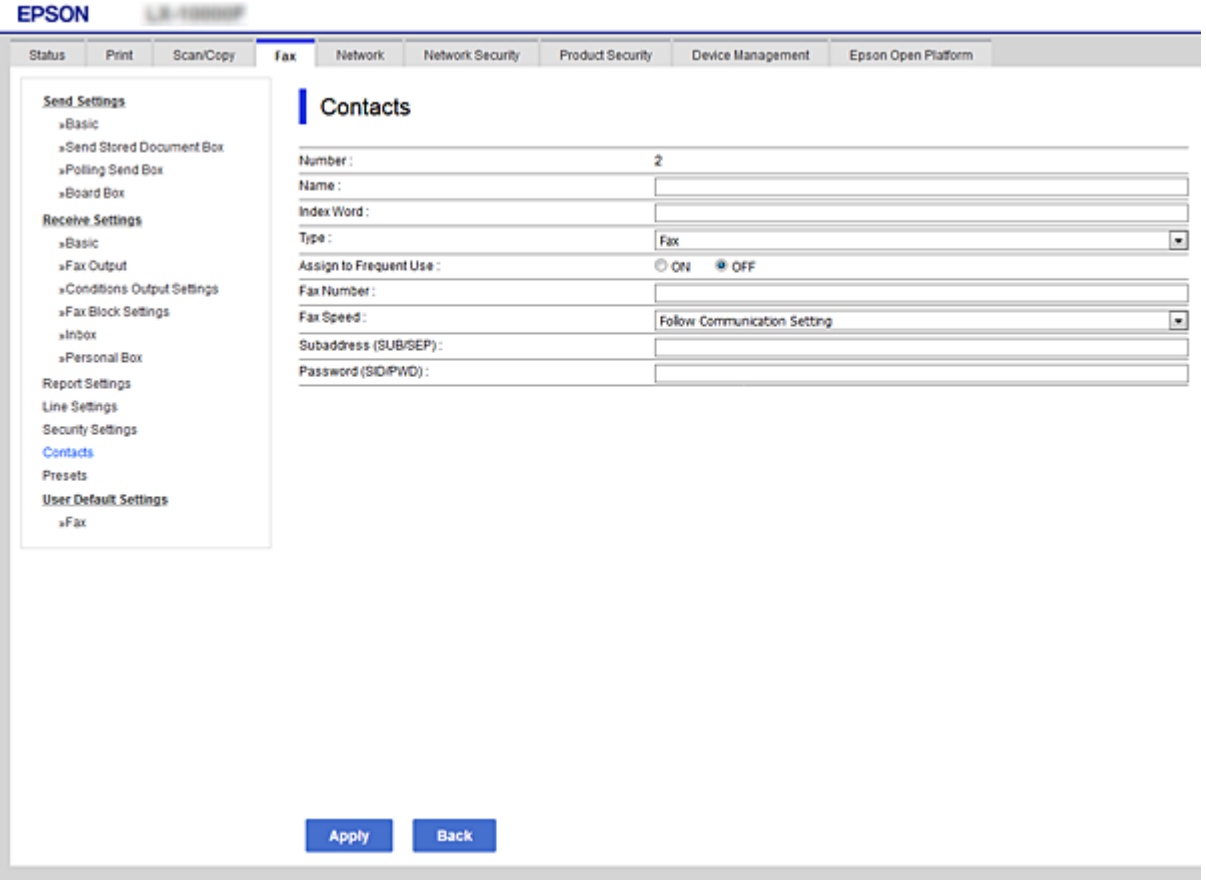

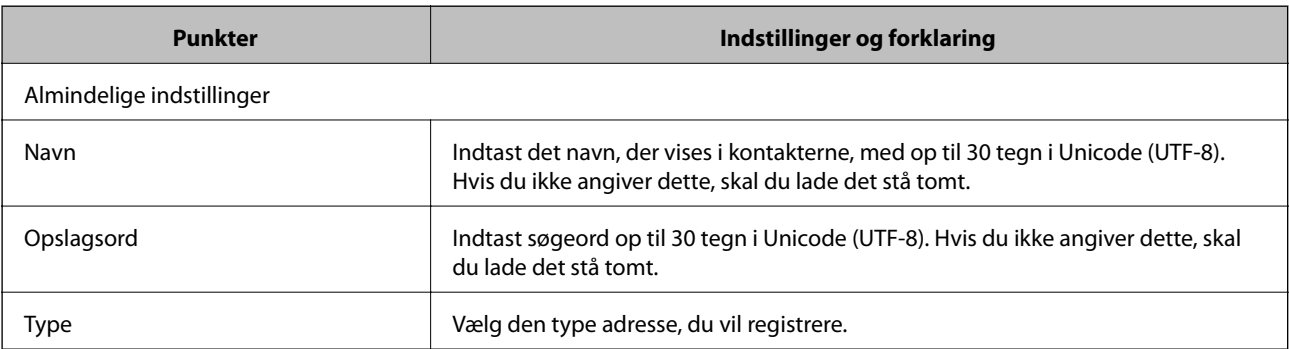

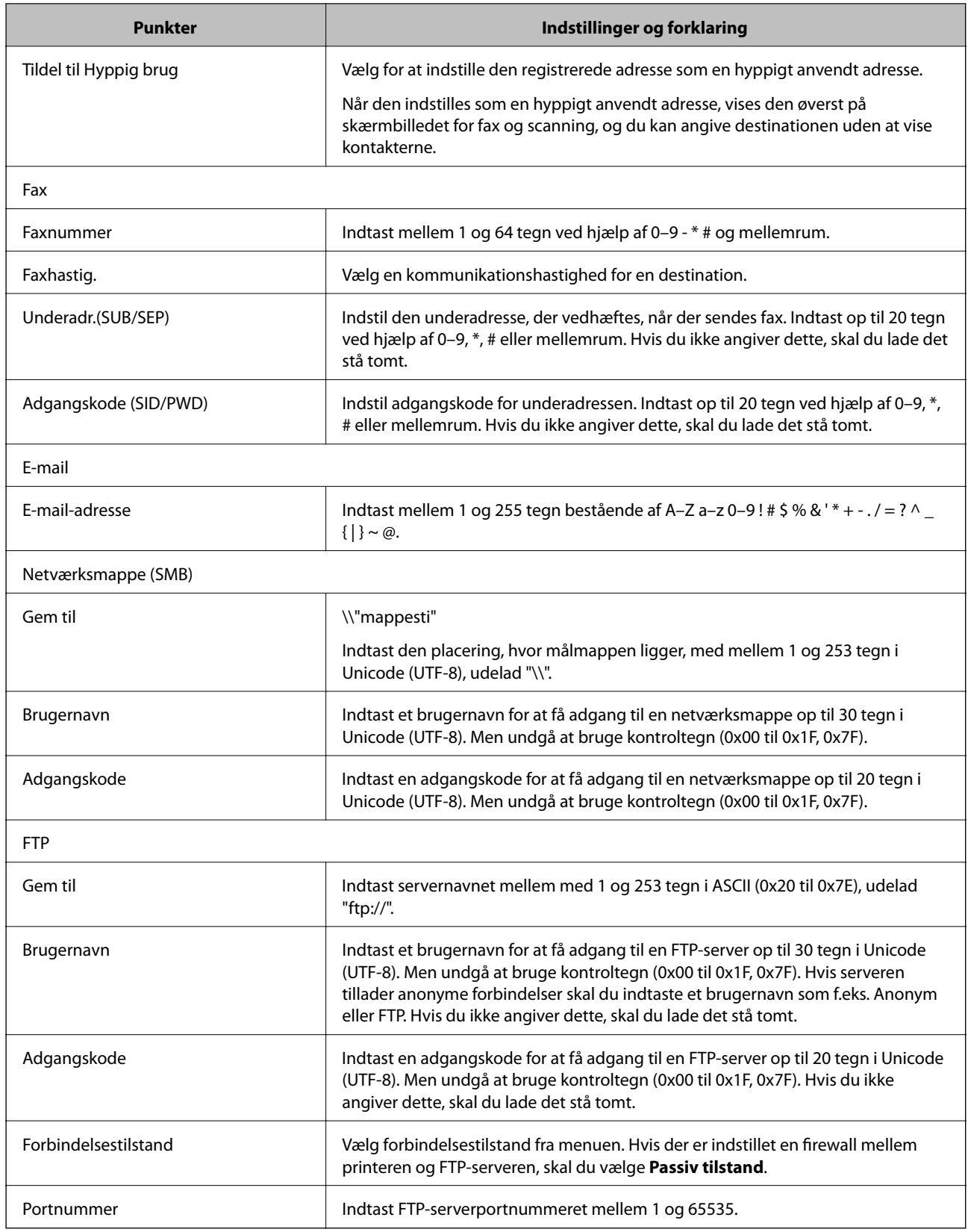

# **Registrering af destinationer som en gruppe med Web Config**

Hvis destinationstypen er indstillet til **Fax** eller **E-mail**, du kan registrere destinationerne som en gruppe.

- 1. Gå til Web Config, og vælg **Scan/Kopier** eller fanen **Fax** > **Kontakter**.
- 2. Vælg det nummer, du vil registrere, og klik derefter på **Rediger**.
- 3. Vælg en gruppe fra **Type**.
- 4. Klik på **Vælg** for **Kontakter for Gruppe**.

De tilgængelige destinationer vises.

5. Vælg den destination, du vil registrere til gruppen, og klik derefter på **Vælg**.

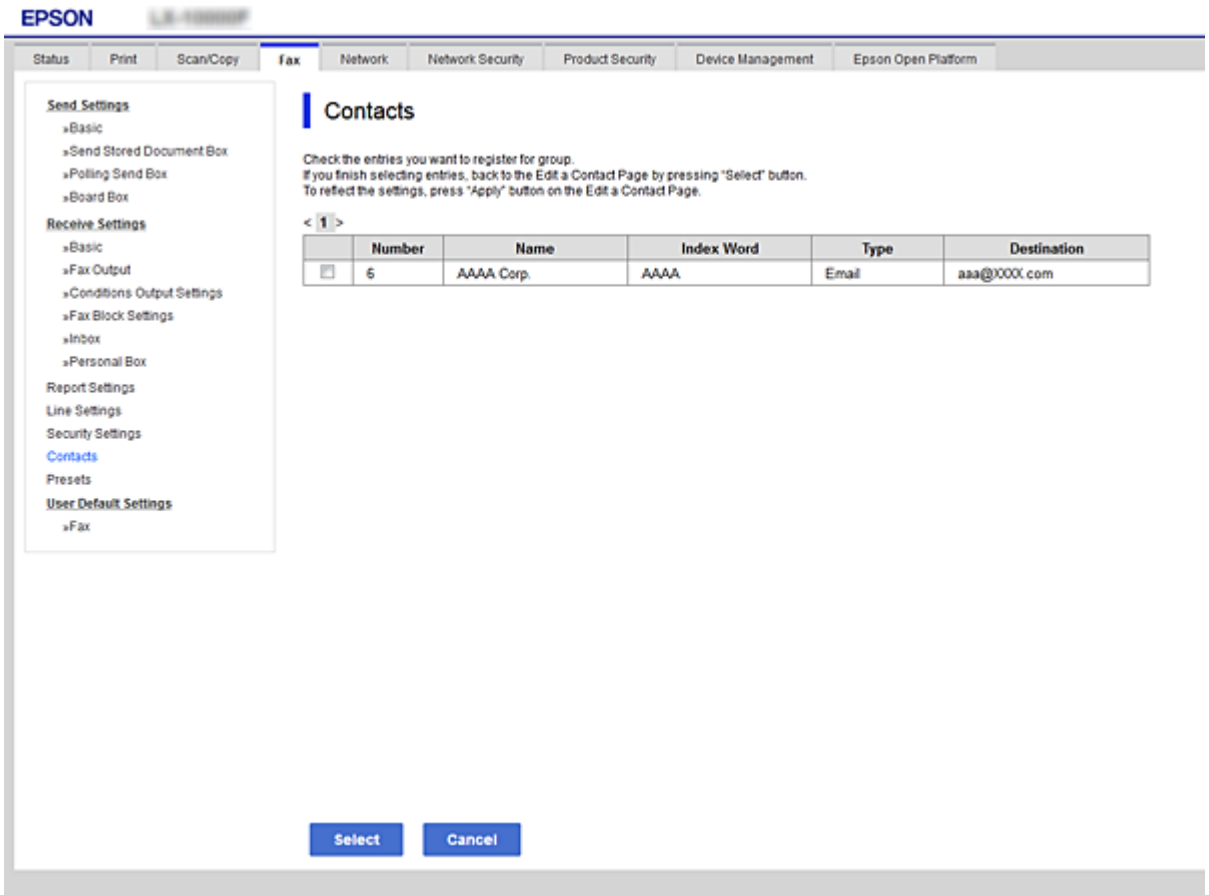

- 6. Indtast navn **Navn** og **Opslagsord**.
- 7. Vælg, om du vil tildele den registrerede gruppe til den hyppigt anvendte gruppe.

#### *Bemærk: Destinationer kan registreres til flere grupper.*

8. Klik på **Anvend**.

# **Registrering af hyppigt anvendte kontakter**

Når du registrerer hyppigt anvendte kontakter, vises kontakterne øverst på skærmen, hvor du angiver adressen.

- 1. Vælg **Indstillinger** på startskærmen.
- 2. Vælg **Kontaktpers.-styring**, og vælg derefter **Hyppig**.
- 3. Vælg hvilken slags kontakt, som du vil registrere.
- 4. Vælg **Rediger**.

*Bemærk: Vælg Sorter for at ændre rækkefølgen af kontakter.*

5. Vælg de hyppigt anvendte kontakter, du vil registrere, og vælg derefter **OK**.

#### *Bemærk:*

❏ *For at fjerne valget af en kontakt, skal du trykke på den igen.*

- ❏ *Du kan søge efter adresser fra listen over kontakter. Indtast søgeordet i feltet øverst på skærmen.*
- 6. Vælg **Luk**.

# **Sikkerhedskopiering og import af kontakter**

Du kan bruge Web Config eller andre værktøjer til at sikkerhedskopiere og importere kontakter.

Med Web Config kan du sikkerhedskopiere kontakter ved at eksportere printerindstillinger, der indeholder kontakter.Den eksporterede fil kan ikke redigeres, fordi den eksporteres som en binær fil.

Når printerindstillingerne importeres til printeren, overskrives kontakterne.

Med Epson Device Admin kan kontakter kun eksporteres fra enhedens egenskabsskærm.Hvis du ikke eksporterer de sikkerhedsrelaterede elementer, kan du også redigere de eksporterede kontakter og importere dem, fordi disse kan gemmes som en SYLK-fil eller CSV-fil.

# *Import af kontakter med Web Config*

Hvis du har en printer, der giver dig mulighed for at sikkerhedskopiere kontakter, og som er kompatibel med denne printer, kan du nemt registrere kontakter ved at importere filen med sikkerhedskopiering.

#### *Bemærk:*

*For instruktioner om, hvordan du sikkerhedskopierer printerkontakten, skal du se den vejledning, der fulgte med printeren.*

Følg trinene herunder for at importere kontakterne til denne printer.

- 1. Gå til Web Config, vælg **Enhedsstyring** > **Eksporter og Importer indstillingsværdi** > **Importer**.
- 2. Vælg den sikkerhedskopieringsfil, du oprettede i **Fil**, indtast adgangskoden, og klik derefter på **Næste**.
- 3. Vælg afkrydsningsfeltet **Kontakter**, og klik derefter på **Næste**.

#### *Sikkerhedskopiering af kontaktpersoner med Web Config*

Dataene for kontaktpersonerne kan gå tabt pga. en printerfejl. Vi anbefaler, at du tager en sikkerhedskopi af dataene, når du opdaterer dem. Epson er ikke ansvarlig for mistede data, for sikkerhedskopiering eller gendannelse af data og/eller indstillinger, heller ikke under en garantiperiode.

Med Web Config kan du sikkerhedskopiere dine kontaktpersonoplysninger, som er gemt på printeren, til computeren.

- 1. Gå til Web Config, og vælg herefter fanen **Enhedsstyring** > **Eksporter og Importer indstillingsværdi** > **Eksporter**.
- 2. Vælg en af afkrydsningsfelterne med **Kontakter**.

Hvis du f.eks. vælger **Kontakter** under kategorien **Scan/Kopier**, vælges samme afkrydsningsfelt under kategorien Fax også.

3. Indtast en adgangskode for at kryptere den eksporterede fil.

Du skal bruge adgangskoden for at importere filen. Lad dette være tomt, hvis du ikke ønsker at kryptere filen.

4. Klik på **Eksporter**.

# **Eksport og bulk-registrering af kontakter ved hjælp af værktøj**

Hvis du bruger Epson Device Admin, kan du sikkerhedskopiere kun kontakterne og redigere de eksporterede filer, og derefter registrere dem alle på én gang.

Det er nyttigt, hvis du kun vil sikkerhedskopiere kontakterne, eller når du udskifter printeren, og du vil overføre kontakterne fra den gamle til den nye.

# *Eksport af kontakter*

Gem kontaktoplysningerne til filen.

Du kan redigere filer, som er gemt i sylk-format eller csv-format, ved hjælp af et regnearkprogram eller en teksteditor.Du kan registrere alle på en gang, efter du har slettet eller tilføjet oplysninger.

Oplysninger, der indeholder sikkerhedselementer som adgangskode og personlige oplysninger, kan gemmes i binært format med et kodeord.Du kan ikke redigere filen.Dette kan bruges som en sikkerhedskopieringsfil med oplysningerne inklusive sikkerhedselementerne.

- 1. Start Epson Device Admin.
- 2. Vælg **Devices** på opgavemenuen i sidemargenen.
- 3. Vælg den enhed, du vil konfigurere, fra listen med enheder.
- 4. Klik på **Device Configuration** på fanen **Home** på båndet.

Når administratoradgangskoden er indstillet, skal du indtaste adgangskoden og klikke på **OK**.

- 5. Klik på **Common** > **Contacts**.
- 6. Vælg eksportformatet fra **Export** >**Export items**.
	- ❏ All Items

Eksporter den krypterede binære fil.Vælg, hvornår du vil inkludere sikkerhedselementer som f.eks. adgangskode og personlige oplysninger.Du kan ikke redigere filen.Hvis du vælger det, skal du angive adgangskode.Klik på **Configuration**, og angiv en adgangskode på mellem 8 og 63 tegn i ASCII.Denne adgangskode er nødvendig, når du importerer den binære fil.

❏ Items except Security Information

Eksporter filerne i sylk-format eller csv-format.Vælg, hvornår du vil redigere oplysningerne i den eksporterede fil.

- 7. Klik på **Export**.
- 8. Angiv placering til lagring af filen, vælg filtype, og klik derefter på **Save**. Meddelelsen om gennemførelse vises.
- 9. Klik på **OK**.

Kontroller, at filen er gemt på det angivne sted.

#### *Import af kontakter*

Importer kontaktoplysningerne fra filen.

Du kan importere de filer, der er gemt i SYLK-format eller csv-format, eller den sikkerhedskopierede binære fil, der indeholder sikkerhedselementerne.

- 1. Start Epson Device Admin.
- 2. Vælg **Devices** på opgavemenuen i sidemargenen.
- 3. Vælg den enhed, du vil konfigurere, fra listen med enheder.
- 4. Klik på **Device Configuration** på fanen **Home** på båndet.

Når administratoradgangskoden er indstillet, skal du indtaste adgangskoden og klikke på **OK**.

- 5. Klik på **Common** > **Contacts**.
- 6. Klik på **Browse** på **Import**.
- 7. Vælg den fil, du vil importere, og klik derefter på **Open**.

Når du vælger den binære fil, skal du indtaste den adgangskode, du angiv, da du eksporterede filen, i **Password**.

8. Klik på **Import**.

Der vises et bekræftelsesskærmbillede.

9. Klik på **OK**.

Valideringsresultatet vises.

❏ Edit the information read

Klik, hvis du vil redigere oplysningerne individuelt.

- ❏ Read more file Klik, hvis du vil importere flere filer.
- 10. Klik på **Import**, og klik derefter på **OK** på skærmen for færdiggørelse af import. Gå tilbage til enhedens egenskabsskærm.

## 11. Klik på **Transmit**.

- 12. Klik på **OK** på bekræftelsesmeddelelsen. Indstillingerne sendes til printeren.
- 13. Klik på **OK** på skærmen for færdiggørelse af afsendelse.

Printerens oplysninger er opdateret.

Åbn kontakterne fra Web Config eller printerens betjeningspanel, og kontroller derefter, at kontakten er opdateret.

# **Samarbejde mellem LDAP-server og brugere**

Når du samarbejder med LDAP-serveren, kan du bruge de adressedata, der er registreret til LDAP-serveren, som destination for en e-mail eller fax.

## *Konfiguration af LDAP-serveren*

Hvis du vil bruge LDAP-serveroplysningerne, skal du registrere dem på printeren.

- 1. Gå til Web Config, og vælg fanen **Netværk** > **LDAP-server** > **Grundlæggende**.
- 2. Indtast en værdi for hvert element.
- 3. Vælg **OK**.

De indstillinger, du har valgt, vises.

# **Punkter under indstillingerne for LDAP-serveren**

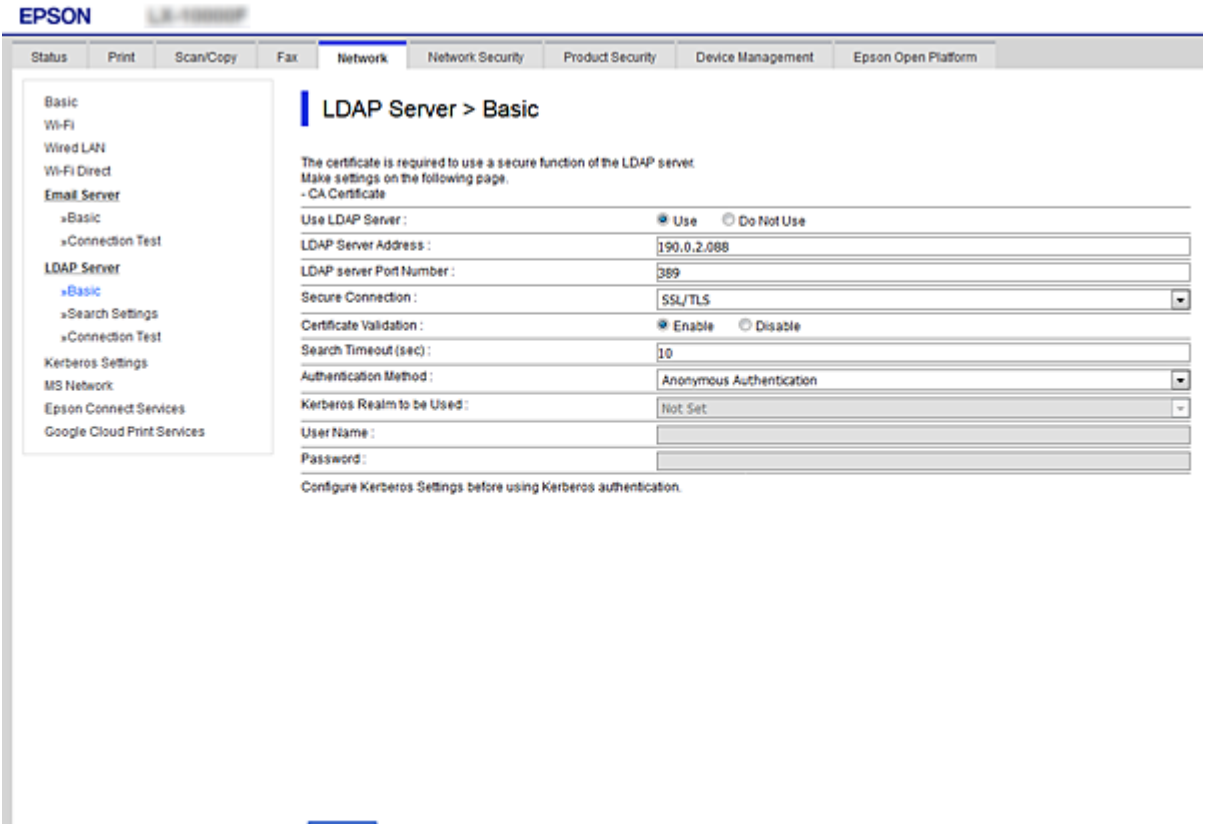

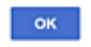

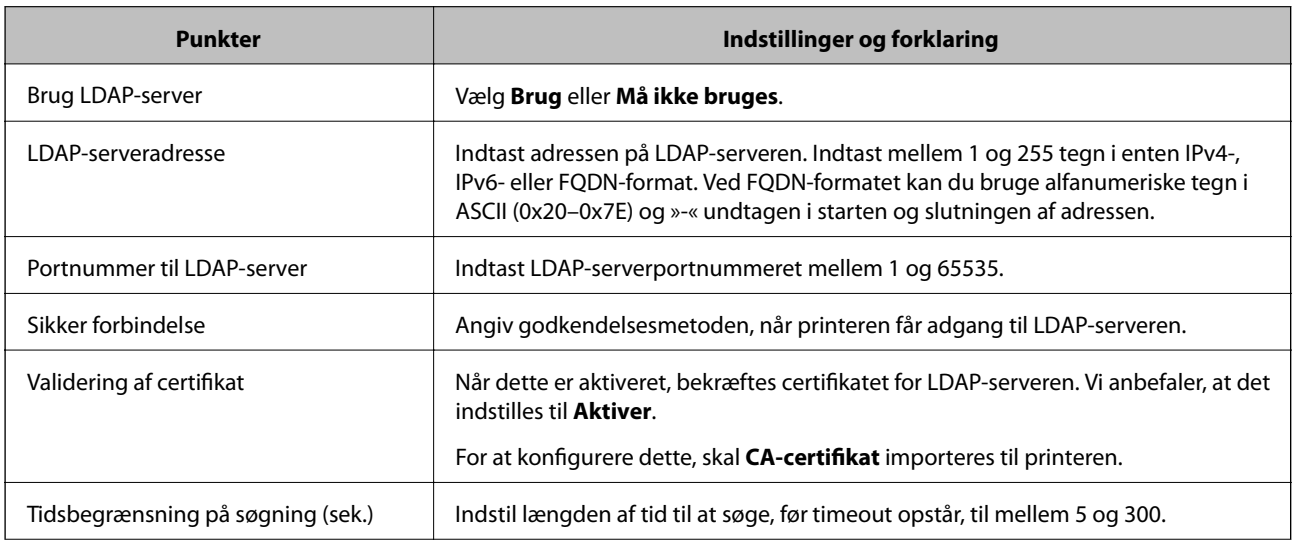

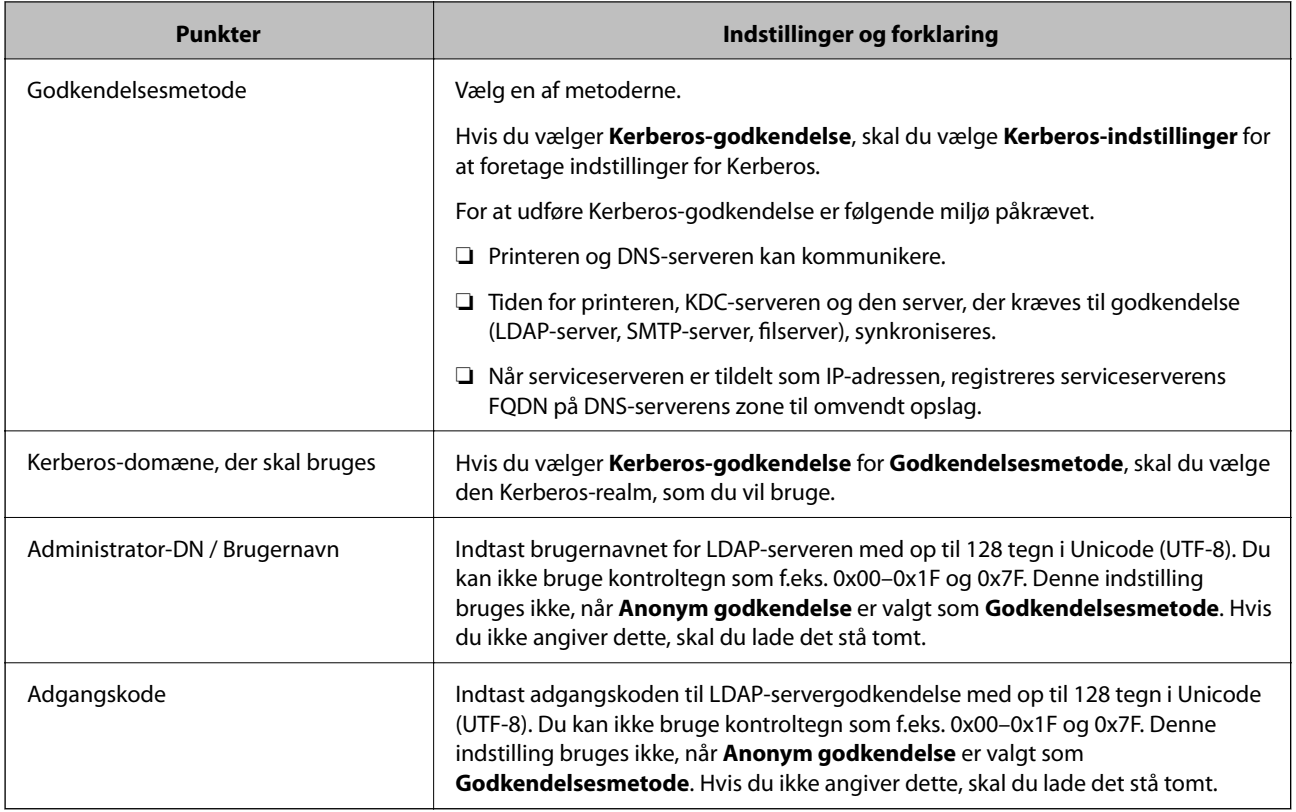

#### **Kerberos-indstillinger**

Hvis du vælger **Kerberos-godkendelse** for **Godkendelsesmetode** på **LDAP-server** > **Grundlæggende**, skal du foretage følgende Kerberos-indstillinger fra fanen **Netværk** > **Kerberos-indstillinger**.Du kan registrere op til 10 indstillinger for Kerberos-indstillinger.

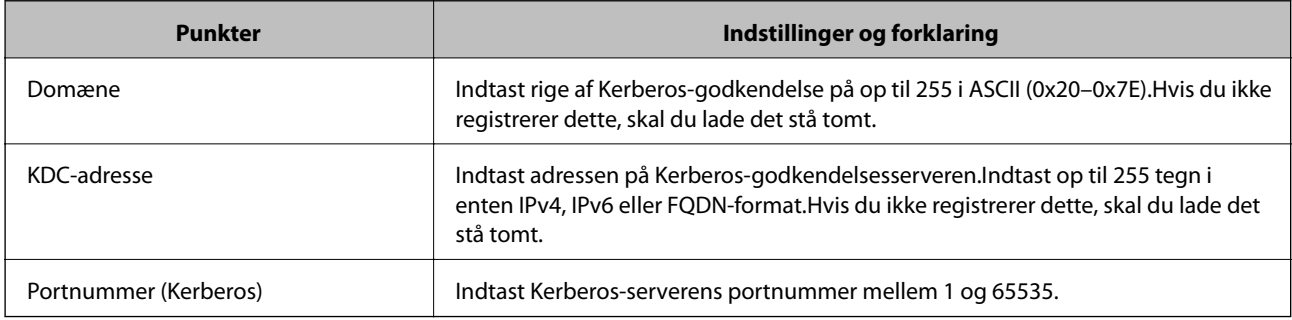

#### *Konfiguration af LDAP-serversøgeindstillinger*

Når du opsætter søgeindstillingerne, kan du bruge den e-mailadresse og det faxnummer, der er registreret på LDAP-serveren.

- 1. Gå til Web Config, og vælg fanen **Netværk** > **LDAP-server** > **Søgeindstillinger**.
- 2. Indtast en værdi for hvert element.
- 3. Klik på **OK** for at vise resultatet af indstillingen.

De indstillinger, du har valgt, vises.

# **Indstillingselementer for LDAP-serversøgning**

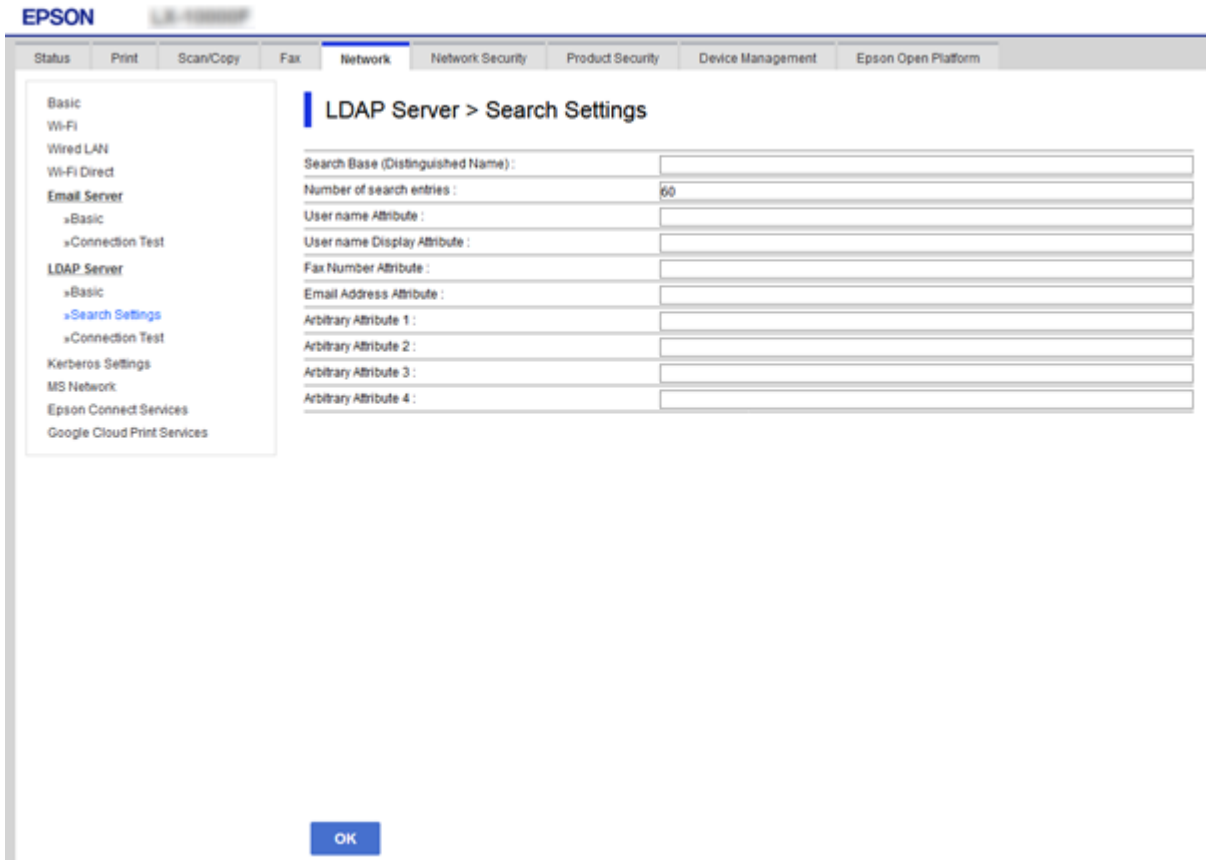

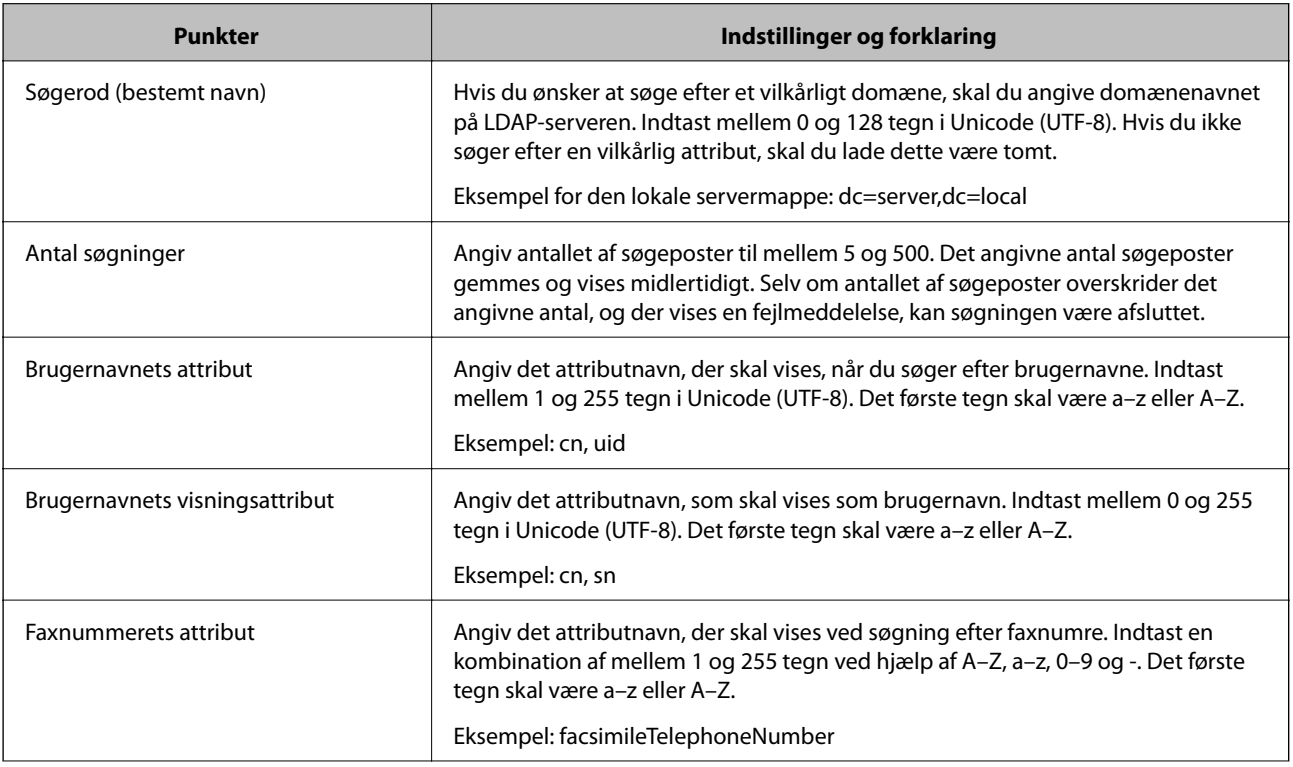

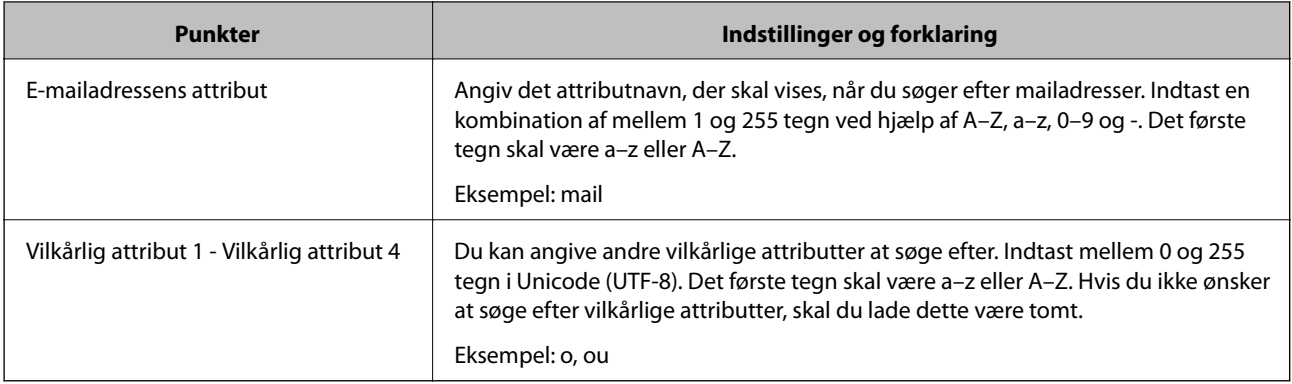

# *Kontrol af LDAP-serverforbindelsen*

Udfører forbindelsestesten til LDAP-serveren ved hjælp af parameterindstillingen **LDAP-server** > **Søgeindstillinger**.

- 1. Gå til Web Config, og vælg fanen **Netværk** > **LDAP-server** > **Forbindelsestest**.
- 2. Vælg **Start**.

Forbindelsestesten startes.Efter testen vises kontrolrapporten.

## **Testreferencer for LDAP-serverforbindelse**

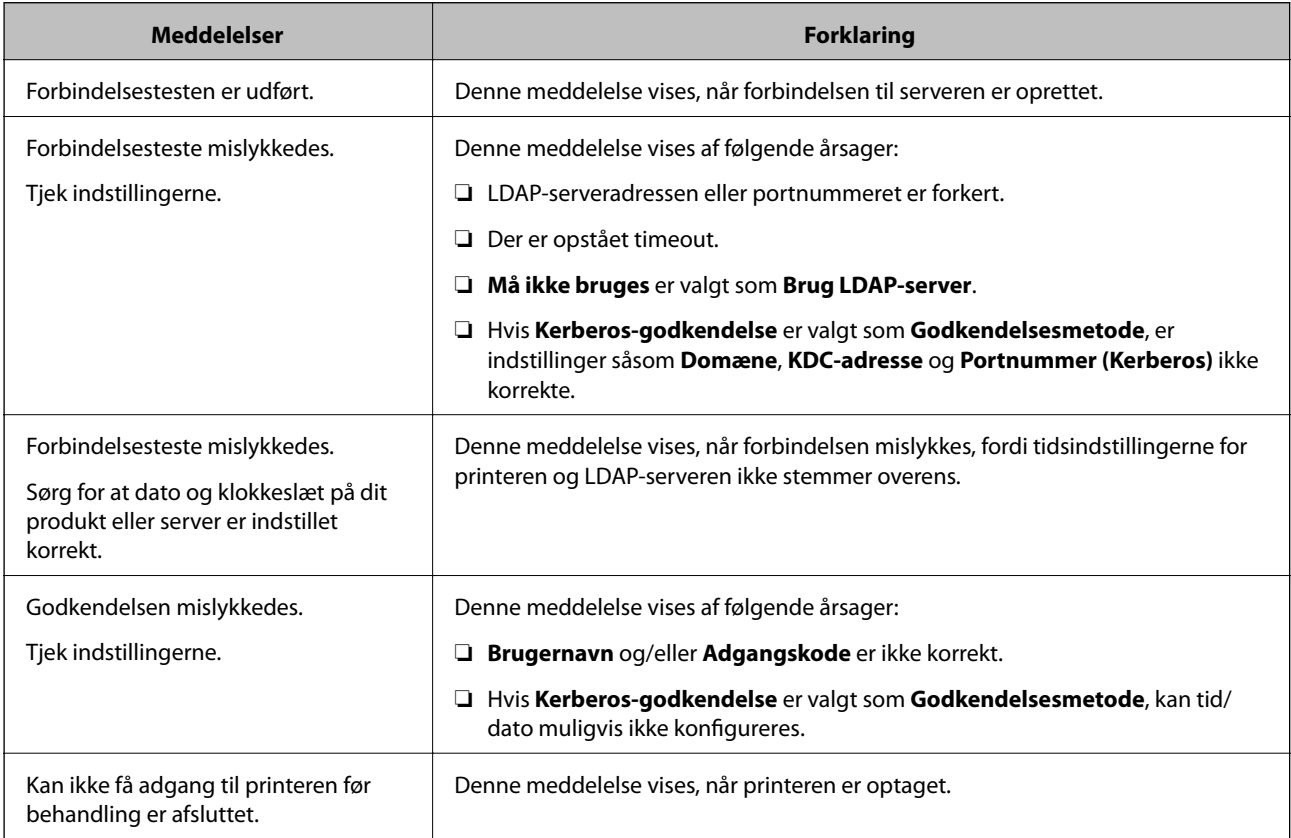
# **Forberedelse til scanning**

# **Scanning vha. kontrolpanelet**

Scan til netværksmappe-funktionen og scan til mail-funktionen ved hjælp af printerens kontrolpanel samt overførsel af scanningsresultater til mail, mapper mv. foretages ved at udføre et job fra computeren.

# *Indstillinger for servere og mapper*

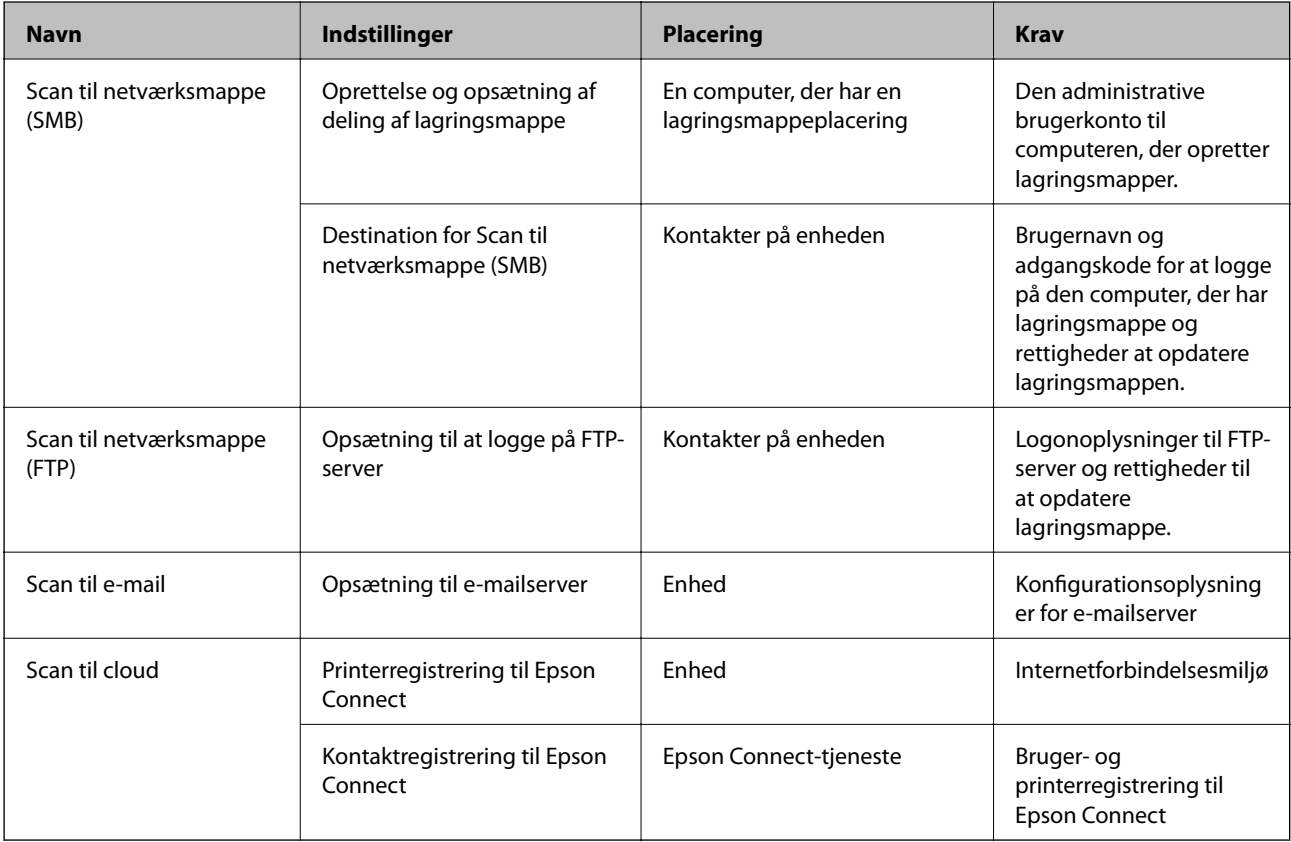

# **Relaterede oplysninger**

- & ["Opsætning af en delt netværksmappe" på side 367](#page-366-0)
- & ["Konfiguration af en mailserver" på side 363](#page-362-0)

# **Scanning fra en computer**

Installer softwaren, og kontroller, at netværksscanningstjeneste er aktiveret for at scanne via et netværk fra computeren.

# *Software, som skal installeres*

- ❏ Epson ScanSmart
- ❏ Epson Scan 2 (program påkrævet for at bruge scanningsfunktionen)

### <span id="page-397-0"></span>*Bekræfte, at netværksscanning er aktiveret*

Du kan indstille netværksscanningstjenesten, når du scanner fra en klientcomputer via netværket. Standardindstillingen er aktiveret.

- 1. Gå til Web Config og vælg fanen **Scan/Kopier** > **Netværksscanning**.
- 2. Sørg for, at **Aktiver scanning** på **EPSON Scan**er valgt. Hvis den er valgt, er denne opgave afsluttet. Luk Web Config. Hvis det er ryddet, skal du markere det og gå til næste trin.
- 3. Klik på **Næste**.
- 4. Klik på **OK**.

Netværket er forbundet igen, og indstillingerne er derefter aktiveret.

### **Relaterede oplysninger**

& ["Sådan køres web config i en webbrowser" på side 309](#page-308-0)

# **Tilgængelighed af faxfunktioner**

# **Før brug af faxfunktioner**

Indstil følgende for at bruge faxfunktionerne.

- ❏ Tilslut printeren korrekt med telefonlinjen og med en telefon om nødvendigt
- ❏ Gennemfør **Guide til faxindstil.**, som er påkrævet for at foretage grundlæggende indstillinger.

Indstil følgende efter behov.

- ❏ Outputdestinationer og relaterede indstillinger, som f.eks. netværksindstillinger og indstillinger for mailserver
- ❏ **Kontaktpers.**-registrering
- ❏ **Brugerindstillinger**, der definerer standardværdier for **Fax**-menuelementer
- ❏ **Rapportindstillinger** for at udskrive rapporter, når der sendes, modtages eller videresendes faxer

### **Relaterede oplysninger**

- & ["Tilslutning af printeren til en telefonlinje" på side 399](#page-398-0)
- & ["Sådan gøres printeren klar til at sende og modtage faxer" på side 402](#page-401-0)
- & ["Sådan gøres printeren klar til at sende og modtage faxer" på side 402](#page-401-0)
- & ["Faxindstillinger" på side 318](#page-317-0)
- & ["Konfiguration af en mailserver" på side 363](#page-362-0)
- & ["Opsætning af en delt netværksmappe" på side 367](#page-366-0)
- & ["Tilgængelighed af kontakter" på side 384](#page-383-0)
- & ["Rapportindstillinger" på side 329](#page-328-0)

# <span id="page-398-0"></span>**Tilslutning af printeren til en telefonlinje**

# *Kompatible telefonlinjer*

Du kan bruge printeren på almindelige analoge telefonlinjer (PSTN – Public Switched Telephone Network) og PBX-telefonsystemer (Private Branch Exchange).

Du vil muligvis ikke kunne bruge printeren med følgende telefonlinjer eller -systemer.

- ❏ VoIP-telefonlinjer som f.eks. DSL eller fiberoptiske digitaltjenester
- ❏ Digitale telefonlinjer (ISDN)
- ❏ Visse PBX-telefonsystemer
- ❏ Når der er adaptere som f.eks. terminalkort, VoIP-adaptere, telefonlinjefordelere eller DSL-routere mellem telefonstikket og printeren

# *Tilslutning af printeren til en telefonlinje*

Forbind printeren til et telefonstik med et RJ-11 (6P2C) telefonkabel. Når du forbinder en telefon til printeren, skal du bruge endnu et RJ-11 (6P2C) telefonkabel.

Afhængigt af området kan der følge et telefonkabel med printeren. I så fald skal dette kabel bruges.

Du er muligvis nødt til at slutte telefonkablet til en adapter til dit land eller område.

### *Bemærk:*

*Fjern kun låget fra EXT.-porten på printeren, når du slutter telefonen til printeren. Fjern ikke låget, hvis du ikke tilslutter en telefon.*

I områder, hvor der ofte er lynnedslag, anbefaler vi, at du bruger et overspændingsbeskyttet strømudtag.

# **Tilslutning til en almindelig telefonlinje (PSTN) eller PBX**

Slut et telefonkabel fra telefonstikket eller PBX-porten til LINE-porten på bagsiden af printeren.

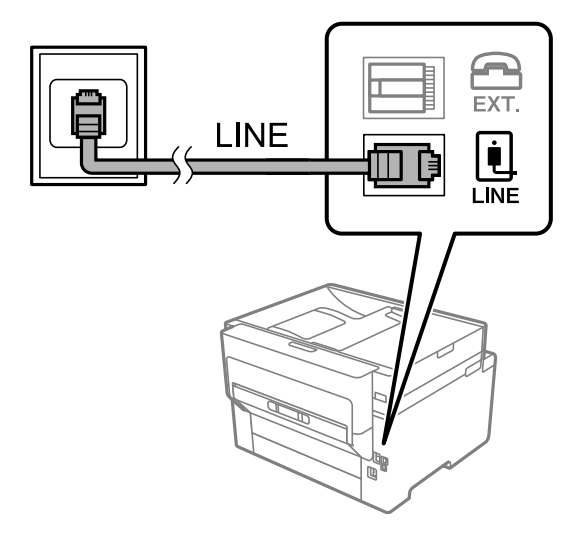

# **Tilslutning til DSL eller ISDN**

Slut et telefonkabel fra DSL-modemmet eller ISDN-terminalkortet til LINE-porten på bagsiden af printeren. Der er flere oplysninger i den dokumentation, som fulgte med modemmet eller adapteren.

### *Bemærk:*

*Hvis dit DSL-modem ikke har et indbygget DSL-filter, skal du slutte det til et separat DSL-filter.*

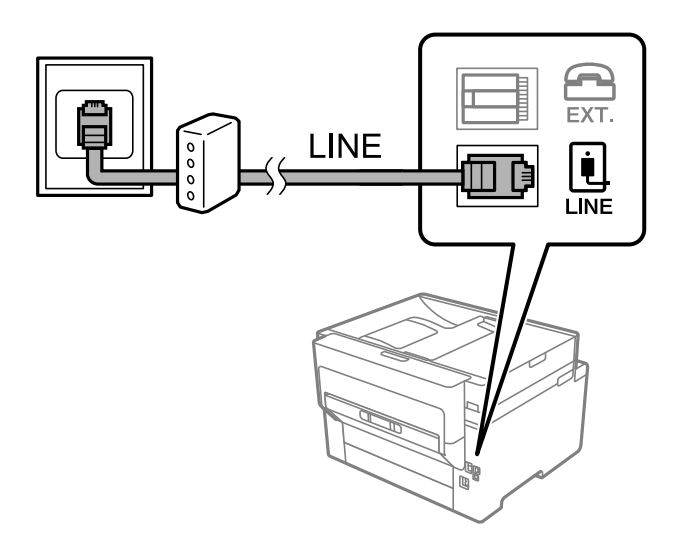

# *Tilslutning af telefonen til printeren*

Når du bruger printeren og telefonen på en enkelt telefonlinje, skal du slutte telefonen til printeren.

### *Bemærk:*

- ❏ *Hvis din telefon har en faxfunktion, skal du deaktivere faxfunktionen, inden du tilslutter telefonen. Der er flere oplysninger i de vejledninger, som fulgte med telefonen. Afhængigt af telefonens model, kan faxfunktionen muligvis ikke deaktiveret helt, så du kan muligvis ikke bruge den som en ekstern telefon.*
- ❏ *Hvis du forbinder en telefonsvarer, skal du sørge for, at printerens Ring før svar indstillinger er sat til et højere antal end antallet af ringetoner for telefonsvareren.*
- 1. Fjern låget fra EXT.-porten på bagsiden af printeren.

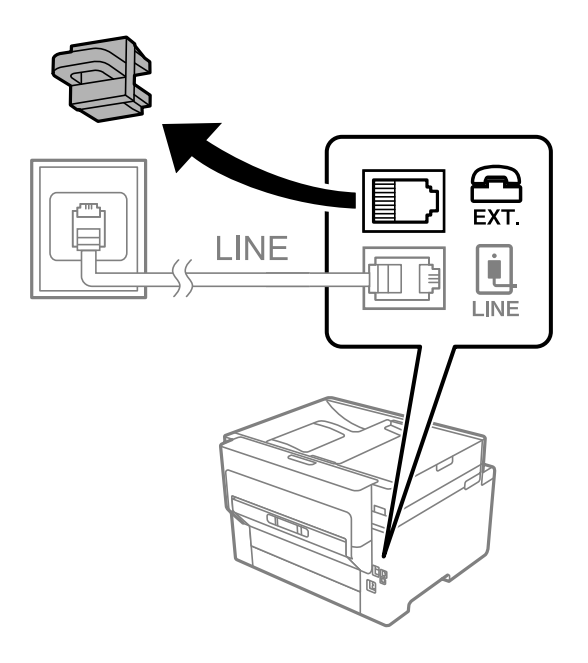

- EXT. **LINE** LINE
- 2. Opret forbindelse mellem telefonen og EXT.-porten vha. et telefonkabel.

# *Bemærk:*

*Når der deles en enkelt telefonlinje, skal du sørge for at slutte telefonen til EXT.-porten på printeren. Hvis du deler linjen for at tilslutte telefonen og printeren separat, fungerer telefonen og printeren ikke korrekt.*

- 3. Vælg **Fax** på startskærmen.
- 4. Løft håndsættet.

Hvis der vises en meddelelse, der begynder at sende eller modtage faxmeddelelser, som vist på nedenstående skærm, er forbindelsen blevet etableret.

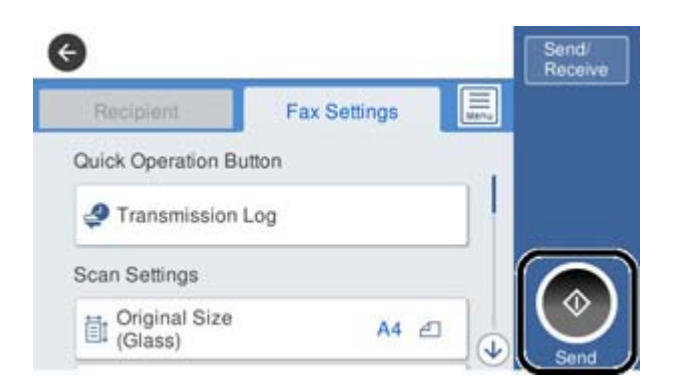

### **Relaterede oplysninger**

- & ["Sådan gøres printeren klar til at sende og modtage faxer" på side 402](#page-401-0)
- & ["Foretage indstillinger til at bruge en telefonsvarer" på side 404](#page-403-0)
- & ["Foretage indstillinger for at modtage faxer, der kun bruger en tilsluttet telefon" på side 405](#page-404-0)
- & ["Modtagerindstillinger:" på side 320](#page-319-0)

# <span id="page-401-0"></span>**Sådan gøres printeren klar til at sende og modtage faxer**

**Guide til faxindstil.** konfigurerer de grundlæggende faxfunktioner, så printeren gøres klar til at sende og modtage faxer.

Guiden vises automatisk, når printeren tændes for første gang. Guiden kan også åbnes manuelt på printerens kontrolpanel. Guiden skal åbnes igen, hvis den springes over, når printeren først tændes, eller hvis forbindelsesmiljøet ændres.

❏ Nedenstående punkter kan indstilles i guiden.

- ❏ **Toptekst** (**Dit tlf. nr.** og **Faxhoved**)
- ❏ **Modtagerindstillinger** (**Auto** eller **Manuel**)
- ❏ **Distinctive Ring Detection (DRD)-indstilling**

❏ Nedenstående punkter indstilles automatisk i henhold til forbindelsesmiljøet.

❏ **Opkald** (såsom **Tone** eller **Puls**)

❏ Andre punkter i **Grundindstillinger** forbliver som de er.

### **Relaterede oplysninger**

 $\blacktriangleright$  ["Grundindstillinger" på side 319](#page-318-0)

# *Sådan gøres printeren klar til at sende og modtage faxer med Guide til faxindstil.*

- 1. Vælg **Indstillinger** på startskærmen på printerens kontrolpanel, og vælg derefter **Generelle indstillinger** > **Faxindstillinger** > **Guide til faxindstil.**.
- 2. Følg instruktionerne på skærmen, og indtast afsendernavnet, f.eks. dit firmanavn, samt dit faxnummer.

#### *Bemærk:*

*Dit afsendernavn og faxnummer vises som sidehovedet for udgående faxer.*

- 3. Angiv den nummerbestemte ringning (DRD).
	- ❏ Hvis du abonnerer på en tjeneste med forskellige ringetoner fra dit telefonselskab:

Gå til næste skærmbillede, og vælg det ringemønster, der skal bruges til indgående faxer.

Når du trykke på et element, undtagen **Alle**, indstilles **Modtagerindstillinger** til **Auto**, og du fortsætter til det næste skærmbillede, hvor du kan se de indstillinger, du har foretaget.

❏ Hvis du ikke har abonnement på nummerbestemt ringning fra dit telefonselskab, eller du ikke behøver at indstille denne mulighed, skal du:

Springe denne indstilling over og gå til skærmen, hvor du kan se de indstillinger, du har foretaget.

### *Bemærk:*

- ❏ *Med en tjeneste med forskellige ringetoner, som udbydes af mange telefonselskaber (den kaldes forskellige ting af de forskellige selskaber), kan du have flere telefonnumre på samme telefonlinje. Hvert nummer har sit eget ringemønster. Du kan bruge et nummer til stemmeopkald og et andet til faxopkald. Vælg det ringemønster, som er tilknyttet faxopkald, under DRD.*
- ❏ *Afhængigt af området vises Til og Fra som de mulige indstillinger for DRD. Vælg Til for at bruge funktionen til forskellige ringetoner.*
- 4. Foretag indstillingen Modtagerindstillinger.
	- ❏ Hvis du ikke har brug for at slutte en telefonenhed til printeren:
		- Vælg **Nej**.

**Modtagerindstillinger** indstilles til **Auto**.

❏ Hvis du har brug for at slutte en telefonenhed til printeren:

Vælg **Ja**, og vælg derefter, om du vil modtage faxer automatisk eller ej.

5. Kontroller de indstillinger, du har foretaget den viste skærm, og fortsæt derefter til næste skærm.

For at korrigere eller ændre indstillingerne skal du trykke på  $\epsilon$ .

6. Kontroller faxforbindelsen ved at vælge **Start kontrol**, og vælg derefter **Udskriv** for at udskrive en rapport, der viser forbindelsesstatus.

# *Bemærk:*

❏ *Hvis der rapporteres fejl, skal du følge anvisningerne i rapporten for at løse dem.*

- ❏ *Hvis skærmen Vælg linjetype vises, skal du vælge linjetypen.*
	- *Hvis du slutter printeren til et PBX-telefonsystem eller terminalkort, skal du vælge PBX.*

*- Når du tilslutter printeren til en almindelig telefonledning, skal du vælge PSTN og derefter vælge Deaktiver på den viste skærm Bekræftelse. Hvis denne funktion indstilles til Deaktiver, kan det imidlertid resultere i, at printeren springer det første ciffer af et faxnummer over, og at faxen sendes til det forkerte nummer.*

# **Relaterede oplysninger**

- & ["Tilslutning af printeren til en telefonlinje" på side 399](#page-398-0)
- & ["Foretage indstillinger til at bruge en telefonsvarer" på side 404](#page-403-0)
- & ["Modtagerindstillinger:" på side 320](#page-319-0)
- & ["Foretage indstillinger for at modtage faxer, der kun bruger en tilsluttet telefon" på side 405](#page-404-0)
- & ["Grundindstillinger" på side 319](#page-318-0)

# **Foretag indstillinger til printerens faxfunktioner i henhold til den ønskede brug**

Du kan konfigurere printerens faxfunktioner individuelt ved hjælp af printerens kontrolpanel i overensstemmelse med brugen. De indstillinger, som er foretaget vha. **Guide til faxindstil.**, kan også ændres. For yderligere detaljer, se beskrivelserne af menuen **Faxindstillinger**.

# *Bemærk:*

- ❏ *Når du bruger Web Config, kan du konfigurere printerens faxfunktioner.*
- ❏ *Når du bruger Web Config til at vise menuen Faxindstillinger, kan der være små forskelle i brugergrænsefladen og i placeringen sammenlignet med printerens kontrolpanel.*

# **Relaterede oplysninger**

- & ["Faxindstillinger" på side 318](#page-317-0)
- & ["Modtagelse af indgående faxer" på side 125](#page-124-0)
- & ["Indstillinger for et PBX-telefonsystem" på side 404](#page-403-0)
- & ["Foretage indstillinger, når du tilslutter en telefonenhed" på side 404](#page-403-0)
- $\blacktriangleright$  ["Foretage indstillinger for at gemme og videresende modtagne faxer" på side 405](#page-404-0)
- <span id="page-403-0"></span>& ["Sådan foretager du indstillinger for at gemme og videresende modtagne faxer med specifikke betingelser" på](#page-407-0) [side 408](#page-407-0)
- & ["Sådan foretages indstillinger for blokering af uønskede faxer" på side 412](#page-411-0)
- & ["Foretage indstillinger til at sende og modtage faxer på en computer" på side 413](#page-412-0)

# *Indstillinger for et PBX-telefonsystem*

Foretag følgende indstillinger, når printeren bruges på kontorer med lokalnumre, hvor der kræves eksterne adgangskoder som f.eks. 0 og 9 for at ringe op til en ekstern linje.

- 1. Vælg **Indstillinger** på startskærmen.
- 2. Vælg **Generelle indstillinger** > **Faxindstillinger** > **Grundindstillinger**.
- 3. Vælg **Linjetype**, og vælg derefter **PBX**.
- 4. Når du sender en fax til et eksternt faxnummer ved hjælp # (hash) i stedet for den faktiske eksterne adgangskode, skal du vælge **Adgangskode** boksen, og så vælge **Brug**.

Det angivne # i stedet for den faktiske adgangskode udskiftes med den lagrede adgangskode ved opkald. At bruge # er en hjælp til at undgå forbindelsesproblemer, når der oprettes forbindelse til en ekstern linje.

### *Bemærk:*

*Du kan ikke sende faxer til modtagere i Kontaktpers. i hvilke, der er indstillet en ekstern adgangskode såsom 0 eller 9.*

*Hvis du har registrerede modtagere i Kontaktpers. ved brug af en ekstern adgangskode såsom 0 eller 9, skal du indstille Adgangskode til Brug ikke. Ellers skal du ændre koden til # i Kontaktpers..*

- 5. Tryk på boksen **Adgangskode**, indtast den eksterne adgangskode, der bruges til dit telefonsystem, og tryk herefter på OK.
- 6. Vælg **OK** for at anvende indstillingerne.

Adgangskoden gemmes på printeren.

# *Foretage indstillinger, når du tilslutter en telefonenhed*

### **Foretage indstillinger til at bruge en telefonsvarer**

Du skal foretage en række indstillinger for at kunne bruge en telefonsvarer.

- 1. Vælg **Indstillinger** på startskærmen på printerens kontrolpanel.
- 2. Vælg **Generelle indstillinger** > **Faxindstillinger** > **Grundindstillinger**.
- 3. Indstil **Modtagerindstillinger** til **Auto**.
- 4. Indstil printerens indstilling for **Ring før svar** til et højere antal end antallet af ringetoner for telefonsvareren.

Hvis **Ring før svar** er indstillet til et lavere antal end antallet af opkald til telefonsvareren, kan telefonsvareren ikke modtage taleopkald og optage talebeskeder. Der er flere oplysninger om indstillingerne for telefonsvareren i de vejledninger, som fulgte med den.

Printerens indstilling **Ring før svar** vises muligvis ikke afhængigt af regionen.

# <span id="page-404-0"></span>**Relaterede oplysninger**

& ["Grundindstillinger" på side 319](#page-318-0)

### **Foretage indstillinger for at modtage faxer, der kun bruger en tilsluttet telefon**

Du kan begynde at modtage indgående faxer ved kun at løfte røret og betjene telefonen uden at bruge printeren overhovedet.

Funktionen **Fjernmodtag.** kan bruges til telefoner, som understøtter tonesignaler.

- 1. Vælg **Indstillinger** på startskærmen på printerens kontrolpanel.
- 2. Vælg **Generelle indstillinger** > **Faxindstillinger** > **Grundindstillinger** > **Fjernmodtag.**.
- 3. Tryk på **Fjernmodtag.** for at indstille denne til **Til**.
- 4. Vælg **Startkode**, indtast en tocifret kode (du kan indtaste 0 til 9, \* og #), og tryk så på **OK**.
- 5. Vælg **OK** for at anvende indstillingerne.

### **Relaterede oplysninger**

& ["Grundindstillinger" på side 319](#page-318-0)

# *Foretage indstillinger for at gemme og videresende modtagne faxer*

Printeren er som standard indstillet til at udskrive modtagne faxer. Udover udskrivning kan du indstille printeren til at gemme og/eller videresende modtagne faxer.

### *Bemærk:*

*Foruden printerens kontrolpanel kan du også bruge Web Config til at foretage indstillinger.*

### **Relaterede oplysninger**

- $\rightarrow$  "Sådan foretager du indstillinger lagring for at modtage faxer" på side 405
- & ["Sådan foretager du indstillinger videresendelse for at modtage faxer" på side 407](#page-406-0)
- $\blacktriangleright$  ["Foretage indstillinger for lagring for at modtage faxer med specifikke betingelser" på side 408](#page-407-0)
- & ["Sådan foretager du indstillinger videresendelse for at modtage faxer med specificerede betingelser" på side 410](#page-409-0)

# **Sådan foretager du indstillinger lagring for at modtage faxer**

Du kan gemme indstillinger for at modtage faxer til indbakken og en ekstern hukommelsesenhed uanset afsender eller tidspunkt. Hvis du gemmer en fax i indbakken, kan du kontrollere indholdet af den modtagne fax ved at se faxen på printerens LCD-skærm, før printeren udskriver faxen.

For at indstille systemet til at gemme modtagne faxer på en computer med PC-FAX-funktionen, bedes du se ["](#page-113-0) **[Funktion: PC-FAX-afsendelse/modtagelse \(Windows/Mac OS\)](#page-113-0)**" på side 114.

#### *Bemærk:*

- ❏ *Foruden printerens kontrolpanel kan du også bruge Web Config til at foretage lagringsindstillinger for at modtage faxer. Vælg fanen Fax > Gem/videresend-indstillinger > Ikke-betinget gem/videresend, og foretag indstillingerne for lagringsdestination i Fax-udgang.*
- ❏ *Du kan også udskrive og/eller videresende modtagne faxer på samme tid. Fortag indstillingerne på skærmen Faxudgang, som er nævnt ovenfor.*
- 1. Vælg **Indstillinger** på printerens kontrolpanel, og vælg derefter **Generelle indstillinger** > **Faxindstillinger**.
- 2. Vælg **Modtag.indstillinger** > **Gem/videresend-indstillinger** > **Ikke-betinget gem/videresend**. Hvis der vises en meddelelse, skal du kontrollere indholdet og derefter trykke på **OK**.
- 3. Foretag indstillinger for lagringsdestinationer, indbakken og/eller en ekstern hukommelsesenhed.

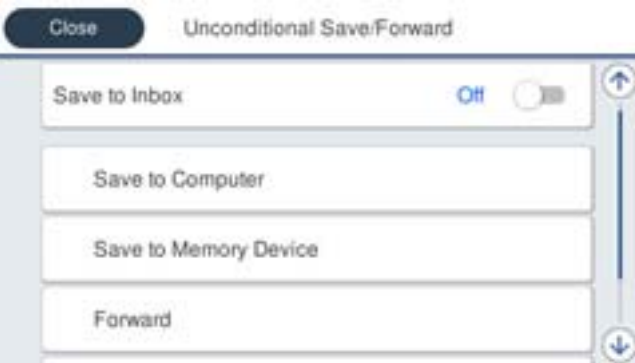

- ❏ Sådan gemmes modtagne faxer i din Indbakke:
	- A Vælg **Gem til Indbakke** for at indstille denne til **Til**.
	- B Hvis der vises en meddelelse, skal du kontrollere indholdet og derefter vælge **OK**.
- ❏ Sådan gemmes modtagne faxer på en ekstern hukommelsesenhed:
	- A Sæt en hukommelsesenhed i printerens eksterne USB-port.
	- B Vælg **Gem til hukommelsesenhed**.

C Vælg **Ja**. For at udskrive dokumenterne automatisk, når de gemmes på enheden, skal du vælge **Ja og udskriv** i stedet for.

D Læs meddelelsen, som vises, og tryk derefter på **Opret**.

Der oprettes en mappe til at gemme de modtagne dokumenter i på hukommelsesenheden.

- E Læs meddelelsen, tryk på **Luk** eller vent indtil meddelelsen fjernes, og tryk derefter på **Luk**.
- F Når den efterfølgende meddelelse vises, skal du læse den, og derefter trykke på **OK**.

# c*Vigtigt:*

*Modtagne dokumenter gemmes midlertidigt i printerens hukommelse, før dokumenterne gemmes i hukommelsesenheden, der er tilsluttet printeren. Hvis hukommelsen bliver fuld, og der opstår en fejl, er det ikke muligt at sende og modtage faxer, så hukommelsesenheden skal forholdes tilsluttet til printeren.*

### *Bemærk:*

*Du kan indstille printeren til at sende e-mails til personer, som du ønsker skal underrettes om resultatet af lagringen af faxer, når lagringen er afsluttet. Efter behov kan du vælge E-mailmeddelelser, indstille processerne og derefter indstille den destination, hvortil du vil sende underretninger.*

<span id="page-406-0"></span>4. Vælg **Luk** for at udfylde indstillingerne for **Ikke-betinget gem/videresend**.

Dette afslutter indstillingerne for lagring uden betingelser for at modtage faxer. Du kan indstille **Almindelige indstil.** efter behov. For flere oplysninger bedes du se forklaringen til **Almindelige indstil.** i menuen **Gem/ videresend-indstillinger**.

### **Relaterede oplysninger**

& ["Gem/videresend-indstillinger" på side 322](#page-321-0)

#### **Sådan foretager du indstillinger videresendelse for at modtage faxer**

Du kan foretage videresendelsesindstillinger til op til fem destinationer, e-mailadresser, delte mapper og/eller en anden faxmaskine uanset afsender eller tidspunkt. Hvis du indstiller printeren til at videresende modtagne faxer, skal du først tilføje viderestillingsdestinationerne til listen med kontakter. For at videresende til en e-mailadresse skal du først også konfigurere indstillingerne til e-mailserveren.

["Konfiguration af en mailserver" på side 363](#page-362-0)

["Opsætning af en delt netværksmappe" på side 367](#page-366-0)

### ["Tilgængelighed af kontakter" på side 384](#page-383-0)

Dokumenter i farve kan ikke videresendes til en anden faxmaskine. De behandles som dokumenter, som ikke kunne videresendes.

#### *Bemærk:*

- ❏ *Foruden printerens kontrolpanel kan du også bruge Web Config til at foretage videresendelsesindstillinger for at modtage faxer. Vælg fanen Fax > Gem/videresend-indstillinger > Ikke-betinget gem/videresend, og foretag indstillingerne for videresendelsesdestination i Fax-udgang.*
- ❏ *Du kan også udskrive og/eller gemme modtagne faxer på samme tid. Fortag indstillingerne på skærmen Fax-udgang, som er nævnt ovenfor.*
- 1. Vælg **Indstillinger** på printerens kontrolpanel, og vælg derefter **Generelle indstillinger** > **Faxindstillinger**.
- 2. Vælg **Modtag.indstillinger** > **Gem/videresend-indstillinger** > **Ikke-betinget gem/videresend**.

Hvis der vises en meddelelse, skal du kontrollere indholdet og derefter trykke på **OK**.

3. Du kan angive indstillinger for op til fem viderestillingsdestinationer.

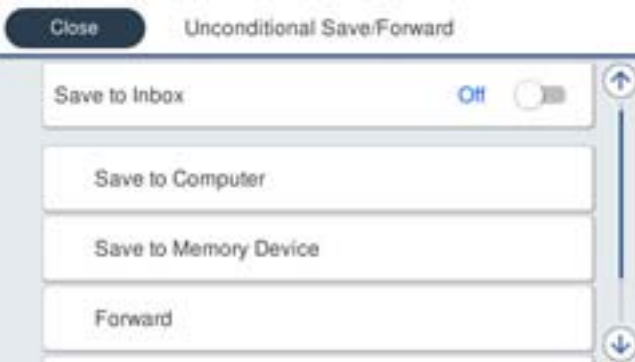

### A Vælg **Videresend**.

B Vælg **Ja**. Hvis dokumenterne skal udskrives automatisk, når de videresendes, skal du vælge **Ja og udskriv** i stedet for.

<span id="page-407-0"></span>C **Destination** > **Tilføj post**, og vælg derefter videresendelsesdestinationerne på listen over kontaktpersoner. Du kan angive op til fem destinationer. der skal videresendes til.

D Tryk på **Luk** for at afslutte valg af videresendelsesdestinationerne, og tryk derefter på **Luk**.

E I **Muligheder, hvis videresendelsen mislykkedes** kan du vælge, om du vil udskrive de modtagne dokumenter eller gemme dem i printerens Indbakke, hvis videresendelsen mislykkedes.

**6** Tryk på OK.

# c*Vigtigt:*

*Når Indbakke er fuld, er det ikke muligt at modtage faxer. Dokumenterne i indbakken skal slettes, når du er*

*færdig med dem. Antallet af dokumenter, der ikke kunne videresendes, vises på* startskærmen, sammen *med andre job, der ikke er færdigbehandlet endnu.*

### *Bemærk:*

*Du kan indstille printeren til at sende e-mails til personer, som du ønsker skal underrettes om resultatet af videresendelsen af faxer, når videresendelsen er afsluttet. Efter behov kan du vælge E-mailmeddelelser, indstille processerne og derefter vælge den destination på listen med kontakter, hvortil du vil sende underretninger.*

4. Vælg **Luk** for at udfylde indstillingerne for **Ikke-betinget gem/videresend**.

### *Bemærk:*

- ❏ *Dette afslutter indstillingerne for videresendelse uden betingelser for at modtage faxer. Du kan indstille Almindelige indstil. efter behov. For flere oplysninger bedes du se forklaringen til Almindelige indstil. i menuen Gem/videresendindstillinger.*
- ❏ *Hvis du har valgt en delt mappe på et netværk eller en e-mailadresse som videresendelsesdestination, anbefaler vi, at du udfører en test, om du kan sende et scannet billede til destinationen i scannetilstand. Vælg Scan > E-mail eller Scan > Netværksmappe/FTP på startskærmen, vælg destinationen og start derefter scanningen.*

# **Relaterede oplysninger**

& ["Gem/videresend-indstillinger" på side 322](#page-321-0)

# *Sådan foretager du indstillinger for at gemme og videresende modtagne faxer med specifikke betingelser*

Du kan gemme og/eller videresende modtagne faxer under Indstil betingelser.

### *Bemærk:*

- ❏ *Printeren er som standard indstillet til at udskrive modtagne faxer.*
- ❏ *Du kan også modtage og gemme faxer uden nogen betingelser.*

*["Foretage indstillinger for at gemme og videresende modtagne faxer" på side 405](#page-404-0)*

# **Relaterede oplysninger**

- & "Foretage indstillinger for lagring for at modtage faxer med specifikke betingelser" på side 408
- & ["Sådan foretager du indstillinger videresendelse for at modtage faxer med specificerede betingelser" på side 410](#page-409-0)

# **Foretage indstillinger for lagring for at modtage faxer med specifikke betingelser**

Du kan foretage indstillinger for at gemme modtagne faxer i indbakken og på en ekstern hukommelsesenhed fra en bestemt afsender eller på et bestemt tidspunkt. Hvis du gemmer en fax i en fortrolig bakke eller i indbakken,

kan du kontrollere indholdet af den modtagne fax ved at se faxen på printerens LCD-skærm, før printeren udskriver faxen.

Inden du bruger funktionen til at gemme modtagne faxer på et bestemt tidspunkt, skal du sørge for, at indstillingerne **Dato/tid** og **Tidsforskel** på printeren er korrekte. Menuen kan åbnes via **Indstillinger** > **Generelle indstillinger** > **Grundindstillinger** > **Dato/tid-indstillinger**.

### *Bemærk:*

- ❏ *Foruden printerens kontrolpanel kan du også bruge Web Config til at foretage lagringsindstillinger for at modtage faxer. Vælg fanen Fax > Gem/videresend-indstillinger > Betinget gem/videresend, vælg nummeret på den fortrolige bakke, vælg derefter Rediger, og foretag indstillingerne for videresendelsesdestinationen.*
- ❏ *Du kan også udskrive og/eller videresende modtagne faxer på samme tid. Fortag indstillingerne på skærmen Rediger, som er nævnt ovenfor.*
- 1. Vælg **Indstillinger** på printerens kontrolpanel, og vælg derefter **Generelle indstillinger** > **Faxindstillinger**.
- 2. Vælg **Modtag.indstillinger** > **Gem/videresend-indstillinger** > **Betinget gem/videresend**, og tryk derefter på

på en ikke-registrerede bakke boks under **Betinget gem/videresend**.

- 3. Vælg **Navn** boksen, og indtast det navn, du vil registrere.
- 4. Vælg **Betingelse(r)** boksen, for at lave en betingelsesindstilling.
	- ❏ Afstem afsenders Faxnummer: Hvis det indgående faxnummer stemmer overens med de betingelser, du har valgt i dette punkt, vil printeren gemme og videresende de modtagne faxer.

Vælg **Afstem afsenders Faxnummer** betingelsen, og indtast faxnummeret (maks. 20 cifre) ved at vælge **Faxnummer** boksen.

❏ Underadr. (SUB) perfekt match: Hvis underadressen (SUB) stemmer perfekt overens, gemmer og videresender printeren de modtagne faxer.

Aktiver Underadr. (SUB) perfekt match indstillingen, og indtast adgangskoden ved at vælge **Underadr. (SUB)** boksen.

❏ Adgangskode(SID) perfekt match: Hvis adgangskoden (SID) stemmer perfekt overens, gemmer og videresender printeren de modtagne faxer.

Aktiver Adgangskode(SID) perfekt match indstillingen, og indtast adgangskoden ved at vælge **Adgangskode(SID)** boksen.

- ❏ Modtagelsestid: Printeren gemmer og videresender modtagne faxer i løbet af den angivne tidsperiode. Aktiver indstillingen **Modtagelsestid** og indstil derefter tiden i **Starttidspunkt** og **Sluttidspunkt**.
- 5. Vælg **Gem/videresend indstillinger**, og foretag derefter indstillinger for den ønskede destination, bakke og/ eller eksterne hukommelsesenhed.

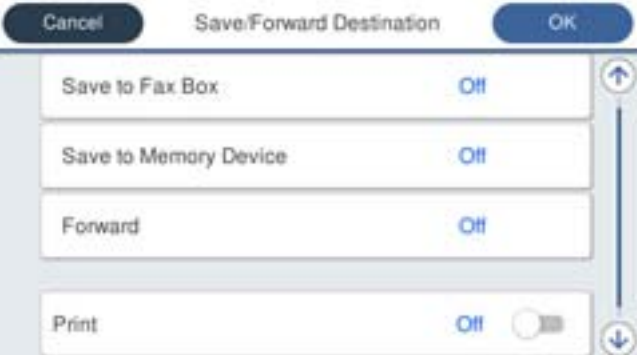

- <span id="page-409-0"></span>❏ Sådan gemmes de modtagne faxer i din Indbakke eller en fortrolig indbakke:
	- A Vælg **Gem til fax-boks**.
	- B Tryk på **Gem til fax-boks** for at indstille til **Til**.
	- C Vælg den bakke, hvor dokumentet skal gemmes.
- ❏ Sådan gemmes modtagne faxer på en ekstern hukommelsesenhed:
	- A Sæt en hukommelsesenhed i printerens eksterne USB-port.
	- B Vælg **Gem til hukommelsesenhed**.
	- C Tryk på **Gem til hukommelsesenhed** for at indstille til **Til**.
	- D Læs meddelelsen, som vises, og tryk derefter på **Opret**.

Der oprettes en mappe til at gemme de modtagne dokumenter i på hukommelsesenheden.

# c*Vigtigt:*

*Modtagne dokumenter gemmes midlertidigt i printerens hukommelse, før dokumenterne gemmes i hukommelsesenheden, der er tilsluttet printeren. Hvis hukommelsen bliver fuld, og der opstår en fejl, er det ikke muligt at sende og modtage faxer, så hukommelsesenheden skal forholdes tilsluttet til printeren.*

# *Bemærk:*

*Hvis du vil udskrive modtagne faxer på samme tid, skal du trykke på Udskriv for at indstille dette til Til.*

6. Vælg **Luk** for at udfylde indstillingerne for **Gem/videresend indstillinger**.

### *Bemærk:*

*Du kan indstille printeren til at sende e-mails til personer, som du ønsker skal underrettes om resultatet af lagringen af faxer, når lagringen er afsluttet. Efter behov kan du vælge E-mailmeddelelser, indstille processerne og derefter vælge den destination på listen med kontakter, hvortil du vil sende underretninger.*

- 7. Vælg **OK**, indtil du kommer tilbage til skærmbilledet **Gem/videresend-indstillinger** for at udføre **Betinget gem/videresend**.
- 8. Vælg det registrerede felt, som du har lavet en betingelsesindstilling for, og vælg derefter **Aktiver**.

Dette afslutter indstillingerne for lagring med betingelser for at modtage faxer. Du kan indstille **Almindelige indstil.** efter behov. For flere oplysninger bedes du se forklaringen til **Almindelige indstil.** i menuen **Gem/ videresend-indstillinger**.

# **Relaterede oplysninger**

& ["Gem/videresend-indstillinger" på side 322](#page-321-0)

# **Sådan foretager du indstillinger videresendelse for at modtage faxer med specificerede betingelser**

Du kan foretage videresendelsesindstillinger til en destination, en e-mailadresse, delte mapper eller en anden faxmaskine fra en specificeret afsender eller på et bestemt tidspunkt. Hvis du indstiller printeren til at videresende modtagne faxer, skal du først tilføje viderestillingsdestinationen til listen med kontakter. For at videresende til en emailadresse skal du først også konfigurere indstillingerne til e-mailserveren.

- ["Konfiguration af en mailserver" på side 363](#page-362-0)
- ["Opsætning af en delt netværksmappe" på side 367](#page-366-0)
- ["Tilgængelighed af kontakter" på side 384](#page-383-0)

Inden du bruger funktionen til at videresende modtagne faxer på et bestemt tidspunkt, skal du sørge for, at indstillingerne **Dato/tid** og **Tidsforskel** på printeren er korrekte. Menuen kan åbnes via **Indstillinger** > **Generelle indstillinger** > **Grundindstillinger** > **Dato/tid-indstillinger**.

Dokumenter i farve kan ikke videresendes til en anden faxmaskine. De behandles som dokumenter, som ikke kunne videresendes.

### *Bemærk:*

- ❏ *Foruden printerens kontrolpanel kan du også bruge Web Config til at foretage videresendelsesindstillinger for at modtage faxer. Vælg fanen Fax > Gem/videresend-indstillinger > Betinget gem/videresend, vælg nummeret på den fortrolige bakke, vælg derefter Rediger, og foretag indstillingerne for videresendelsesdestinationen.*
- ❏ *Du kan også udskrive og/eller gemme modtagne faxer på samme tid. Fortag indstillingerne på skærmen Rediger, som er nævnt ovenfor.*
- 1. Vælg **Indstillinger** på printerens kontrolpanel, og vælg derefter **Generelle indstillinger** > **Faxindstillinger**.
- 2. Vælg **Modtag.indstillinger** > **Gem/videresend-indstillinger** > **Betinget gem/videresend**, og tryk derefter på

på en ikke-registrerede bakke boks under **Betinget gem/videresend**.

- 3. Vælg **Navn** boksen, og indtast det navn, du vil registrere.
- 4. Vælg **Betingelse(r)** boksen, for at lave en betingelsesindstilling.
	- ❏ Afstem afsenders Faxnummer: Hvis det indgående faxnummer stemmer overens med de betingelser, du har valgt i dette punkt, vil printeren gemme og videresende de modtagne faxer.

Vælg **Afstem afsenders Faxnummer** betingelsen, og indtast faxnummeret (maks. 20 cifre) ved at vælge **Faxnummer** boksen.

❏ Underadr. (SUB) perfekt match: Hvis underadressen (SUB) stemmer perfekt overens, gemmer og videresender printeren de modtagne faxer.

Aktiver Underadr. (SUB) perfekt match indstillingen, og indtast adgangskoden ved at vælge **Underadr. (SUB)** boksen.

❏ Adgangskode(SID) perfekt match: Hvis adgangskoden (SID) stemmer perfekt overens, gemmer og videresender printeren de modtagne faxer.

Aktiver Adgangskode(SID) perfekt match indstillingen, og indtast adgangskoden ved at vælge **Adgangskode(SID)** boksen.

- ❏ Modtagelsestid: Printeren gemmer og videresender modtagne faxer i løbet af den angivne tidsperiode. Aktiver indstillingen **Modtagelsestid** og indstil derefter tiden i **Starttidspunkt** og **Sluttidspunkt**.
- 5. Vælg **Gem/videresend indstillinger**, og foretag indstillingerne for en videresendelsesdestination.

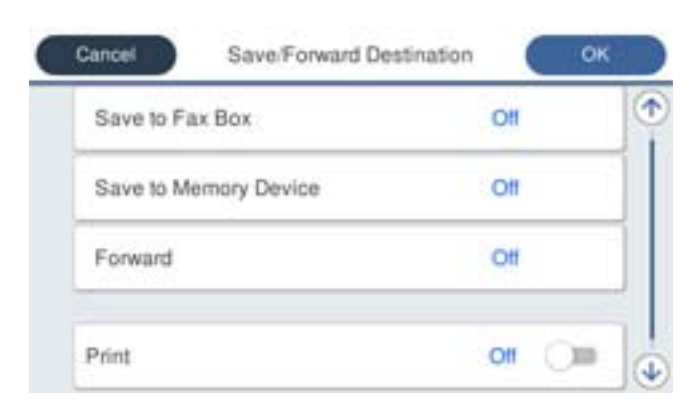

<span id="page-411-0"></span>A Vælg **Videresend**.

B Vælg **Ja**. Hvis dokumenterne skal udskrives automatisk, når de videresendes, skal du vælge **Ja og udskriv** i stedet for.

C Vælg **Destination** > **Tilføj post**, og vælg derefter videresendelsesdestinationerne på listen over kontaktpersoner. Det er også muligt at angive en videresendelsesdestination.

D Når du er færdig med at vælge videresendelsesdestinationerne, skal du trykke på **Luk**.

E Kontroller, at den valgte videresendelsesdestination er korrekt, og tryk derefter på **Luk**.

F I **Muligheder, hvis videresendelsen mislykkedes** kan du vælge, om du vil udskrive de modtagne dokumenter eller gemme dem i printerens Indbakke, hvis videresendelsen mislykkedes.

# c*Vigtigt:*

*Hvis din Indbakke eller en fortrolig bakke er fuld, er det ikke muligt at modtage faxer. Dokumenterne i indbakken skal slettes, når du er færdig med dem. Antallet af dokumenter, der ikke kunne videresendes, vises*

*på på startskærmen, sammen med andre job, der ikke er færdigbehandlet endnu.*

6. Vælg **Luk** for at udfylde indstillingerne for **Gem/videresend indstillinger**.

### *Bemærk:*

*Du kan indstille printeren til at sende e-mails til personer, som du ønsker skal underrettes om resultatet af videresendelsen af faxer, når videresendelsen er afsluttet. Efter behov kan du vælge E-mailmeddelelser, indstille processerne og derefter vælge den destination på listen med kontakter, hvortil du vil sende underretninger.*

- 7. Vælg **OK**, indtil du kommer tilbage til skærmbilledet **Gem/videresend-indstillinger** for at udføre **Betinget gem/videresend**.
- 8. Vælg det registrerede felt, som du har lavet en betingelsesindstilling for, og vælg derefter **Aktiver**.

Dette afslutter indstillingerne for lagring med betingelser for at modtage faxer. Du kan indstille **Almindelige indstil.** efter behov. For flere oplysninger bedes du se forklaringen til **Almindelige indstil.** i menuen **Gem/ videresend-indstillinger**.

### *Bemærk:*

- ❏ *Dette afslutter indstillingerne for videresendelse med betingelser for at modtage faxer. Du kan indstille Almindelige indstil. efter behov. For flere oplysninger bedes du se forklaringen til Almindelige indstil. i menuen Gem/videresendindstillinger.*
- ❏ *Hvis du har valgt en delt mappe på et netværk eller en e-mailadresse som videresendelsesdestination, anbefaler vi, at du udfører en test, om du kan sende et scannet billede til destinationen i scannetilstand. Vælg Scan > E-mail eller Scan > Netværksmappe/FTP på startskærmen, vælg destinationen og start derefter scanningen.*

# **Relaterede oplysninger**

& ["Gem/videresend-indstillinger" på side 322](#page-321-0)

# *Sådan foretages indstillinger for blokering af uønskede faxer*

Du kan blokere uønskede faxer.

- 1. Vælg **Indstillinger** på startskærmen på printerens kontrolpanel.
- 2. Vælg **Generelle indstillinger** > **Faxindstillinger** > **Grundindstillinger** > **Afvisning-fax**.

<span id="page-412-0"></span>3. Indstil betingelsen for at blokere uønskede faxer.

Vælg **Afvisning-fax**, og aktiver herefter følgende indstillinger.

- ❏ Afvisningsnummerliste: Afviser faxer, der er på listen over afvisningsnumre.
- ❏ Faxhoved blank blokeret: Afviser faxer, der ikke har oplysninger i sidehovedet.
- ❏ Ikke-registrerede kontaktpersoner: Afviser faxer, som ikke er tilføjet i kontaktlisten.
- 4. Tryk på  $\leftarrow$  for at vende tilbage til skærmen **Afvisning-fax**.
- 5. Hvis du bruger **Afvisningsnummerliste**, skal du vælge **Rediger Afvis-nummerliste**, og derefter redigere listen.

# *Foretage indstillinger til at sende og modtage faxer på en computer*

Hvis du vil sende og modtage faxer på en klientcomputer, skal FAX Utility være installeret på computeren, der er tilsluttet via netværk eller USB-kabel.

Aktivering af afsendelse af faxer fra en computer

Konfigurer følgende vha. Web Config.

- 1. Gå til Web Config, klik på fanen **Fax**, og klik derefter på **Sende-indstillinger**.
- 2. Vælg **Brug** for **PC til FAX-funktionen**.

Standardindstillingsværdien for **PC til FAX-funktionen** er **Brug**. Hvis du vil deaktivere afsendelse af faxer fra en hvilken som helst computer, skal du vælge **Må ikke bruges**.

3. Klik på **OK**.

Foretage indstillingen Gem til computer for at modtage faxer

Du kan modtage faxer på en computer ved hjælp af FAX Utility.Installer FAX Utility på klientcomputeren, og foretag indstillingen.For flere oplysninger kan du gå til Grundlæggende betjeninger i hjælpen FAX Utility vist i hovedvinduet.

Indstillingselementet nedenfor på printerens betjeningspanel er indstillet til **Ja**, og de modtagne faxer kan gemmes på computeren.

**Indstillinger** > **Generelle indstillinger** > **Faxindstillinger** > **Modtag.indstillinger** > **Gem/ videresend-indstillinger** > **Ikke-betinget gem/videresend** > **Gem til computer**

Foretage indstillingen Gem til computer for både at udskrive på printeren og modtage faxer

Du kan foretage indstillingen til at udskrive modtagne faxer på printeren samt gemme dem på en computer.

- 1. Vælg **Indstillinger** på startskærmen på printerens betjeningspanel.
- 2. Vælg **Generelle indstillinger** > **Faxindstillinger** > **Modtag.indstillinger**.
- 3. Vælg **Gem/videresend-indstillinger** > **Ikke-betinget gem/videresend** > **Gem til computer** > **Ja og udskriv**.

<span id="page-413-0"></span>Foretage indstillingen Gem til computer for ikke at modtage faxer

Hvis du ønsker at indstille printeren til ikke at gemme modtagne faxer på computeren, skal du ændre indstillingerne på printeren.

#### *Bemærk:*

*Du kan også ændre indstillingerne ved brug af FAX Utility.Hvis der dog er faxer, der ikke er blevet gemt på computeren, virker funktionen ikke.*

- 1. Vælg **Indstillinger** på startskærmen på printerens betjeningspanel.
- 2. Vælg **Generelle indstillinger** > **Faxindstillinger** > **Modtag.indstillinger**.
- 3. Vælg **Gem/videresend-indstillinger** > **Ikke-betinget gem/videresend** > **Gem til computer** > **Nej**.

# **Foretag grundlæggende betjeningsindstillinger for printeren**

# **Indstilling af betjeningspanelet**

Konfiguration af printerens betjeningspanel.Du kan konfigurere som følger.

- 1. Gå til Web Config, og vælg fanen **Enhedsstyring** > **Betjeningspanel**.
- 2. Indstil følgende elementer efter behov.
	- ❏ Sprog

Vælg det viste sprog på betjeningspanelet.

❏ Panellås

Hvis du vælger **Til**, kan du ikke vælge elementer, der kræver godkendelse fra administratoren.For at vælge dem skal du logge ind på printeren som administrator.Hvis administratoradgangskoden ikke er indstillet, er panellåsen deaktiveret.

❏ Tidsbegrænsning på driften

Hvis du vælger **Til**, når du logger på som adgangskontrolbruger eller administrator, bliver du automatisk logget ud og sendt til startskærmbilledet, hvis der ikke er aktivitet i en bestemt periode.

Du kan angive mellem 10 sekunder og 240 minutter ved sekundinterval.

### *Bemærk:*

*Du kan også konfigurere fra printerens betjeningspanel.*

- ❏ *Sprog: Indstillinger > Generelle indstillinger > Grundindstillinger > Sprog/Language*
- ❏ *Panellås: Indstillinger > Generelle indstillinger > Systemadministration > Sikkerhedsindst. > Administratorindstillinger > Låseindstilling*
- ❏ *Tiden gået for handling: Indstillinger > Generelle indstillinger > Grundindstillinger > Tiden gået for handling (Du kan angive Til eller Fra.)*
- 3. Klik på **OK**.

# **Indstillinger for strømbesparelse under inaktivitet**

Du kan indstille tiden til at skifte til strømbesparelsestilstand eller slukke for strømmen, når printerens kontrolpanel ikke betjenes i en bestemt periode. Indstil tiden afhængigt af dit brugsmiljø.

- 1. Gå til Web Config, og vælg fanen **Enhedsstyring** > **Energibesparing**.
- 2. Indtast den tid, hvor **Dvale-timer** skal skifte til strømbesparelsestilstand ved inaktivitet.

*Bemærk: Du kan også konfigurere fra printerens kontrolpanel. Indstillinger > Generelle indstillinger > Grundindstillinger > Sleep-timer*

3. Vælg slukketiden for **Sluk-timer** eller **Sluk hvis inaktiv** afhængigt af placering ved købet. Hvis du bruger faxfunktionen, skal du indstille til **Ingen** eller **Fra** afhængigt af placering ved købet.

*Bemærk: Du kan også konfigurere fra printerens kontrolpanel.*

*Indstillinger > Generelle indstillinger > Grundindstillinger > Sluk-timer eller Indst. for slukn.*

4. Klik på **OK**.

# **Indstilling af lyd**

Foretag lydindstillingerne ved betjening af kontrolpanelet, udskrivning, fax og så videre.

### *Bemærk:*

*Du kan også konfigurere fra printerens kontrolpanel.*

*Indstillinger > Generelle indstillinger > Grundindstillinger > Lyde*

- 1. Gå til Web Config, og vælg fanen **Enhedsstyring** > **Lyd**.
- 2. Indstil følgende elementer efter behov.
	- ❏ Normal indstilling

Indstil lyden, når printeren er indstillet til **Normal indstilling**.

❏ Lydløs

Indstil lyden, når printeren er indstillet til **Lydsvag tilst.**.

Dette er aktiveret, når den et af følgende punkter er aktiveret.

❏ Printerens kontrolpanel:

**Indstillinger** > **Generelle indstillinger** > **Printerindstillinger** > **Lydsvag tilst. Indstillinger** > **Generelle indstillinger** > **Faxindstillinger** > **Modtag.indstillinger** > **Udskriftsindstillinger** > **Lydsvag tilst.**

❏ Web Config:

Fanen **Fax** > **Udskriftsindstillinger** > **Lydsvag tilst.**

3. Klik på **OK**.

# **Synkronisering af dato og klokkeslæt med tidsserver**

Når du synkroniserer med tidsserveren (NTP-server), kan du synkronisere printerens og computerens tid på netværket.Tidsserveren kan drives i organisationen eller offentliggøres på internettet.

Når du bruger CA-certifikatet eller Kerberos-godkendelsen, kan tidsrelaterede problemer forhindres ved at synkronisere med tidsserveren.

- 1. Gå til Web Config, og vælg fanen **Enhedsstyring** > **Dato og klokkeslæt** > **Tidsserver**.
- 2. Vælg **Brug** ved punktet **Brug Tidsserver**.
- 3. Indtast serveradressens tid til **Tidsserver-adresse**.

Du kan bruge IPv4, IPv6 eller FQDN-format.Indtast op til 252 tegn.Hvis du ikke angiver dette, skal du lade det stå tomt.

4. Indtast **Opdateringsinterval (min.)**.

Du kan indstille op til 10.800 minutter ved minutinterval.

5. Klik på **OK**.

### *Bemærk:*

*Du kan bekræfte forbindelsesstatussen med tidsserveren på Tidsserver-status.*

# **Indstilling af standardværdien for scanning, kopiering og afsendelse af faxer. (Standardindstilling for bruger)**

Du kan indstille en standardværdi for funktionerne.

Du kan indstille følgende funktioner.

- ❏ Scan til netværksmappe/FTP
- ❏ Scan til e-mail
- ❏ Scan til hukommelsesenhed
- ❏ Scan til sky
- ❏ Kopier
- ❏ Fax
- 1. Gå til Web Config, og vælg de funktioner, som du ønsker at indstille standardværdi for i fanen **Scan/Kopier** > **Standardindst. bruger**.

Vælg fanen **Fax** > **Standardindst. bruger** for at angive standardværdien for fax.

- 2. Indstil hvert element.
- 3. Klik på **OK**.

Hvis kombinationen af værdien er ugyldig, ændres den automatisk, og derefter angives en gyldig værdi.

# **Problemer under indstilling**

# **Hjælp til problemløsning**

❏ Kontrol af fejlmeddelelsen

Når der er problemer, skal du først kontrollere, om der findes meddelelser på printerens betjeningspanel eller på driverens skærm.Hvis du har konfigureret e-mailmeddelelser på det tidspunkt, hvor hændelsen indtræffer, kan du straks se status.

❏ Netværksforbindelsesrapport

Diagnosticer netværket og printerstatus, og udskriv resultatet.

Du kan finde den diagnosticerede fejl fra printeren.

❏ Kontrol af kommunikationsstatus

Kontroller kommunikationsstatus for servercomputer eller klientcomputer ved hjælp af f.eks. kommandoen ping og ipconfig.

❏ Forbindelsestest

For at kontrollere forbindelsen mellem printeren og mailserveren skal du udføre en forbindelsestest fra printeren.Kontroller også forbindelsen mellem klientcomputeren og serveren for at se kommunikationsstatus.

❏ Initialisering af indstillingerne

Hvis indstillinger og kommunikationsstatus ikke viser noget problem, kan problemerne løses ved at deaktivere eller initialisere printerens netværksindstillinger og derefter foretage opsætning igen.

# **Kan ikke tilgå Web Config**

IP-adressen er ikke tildelt printeren.

En IP-adresse er muligvis ikke tildelt printeren. Konfigurer IP-adressen vha. printerens kontrolpanel. Du kan kontrollere de aktuelle indstillinger vha. et netværksstatusark eller printerens kontrolpanel.

### Webbrowseren understøtter ikke krypteringsstyrken til SSL/TLS.

SSL/TLS har Krypteringsstyrke. Du kan åbne Web Config ved at bruge en webbrowser, der understøtter bulkkryptering som angivet nedenfor. Kontroller, at du bruger en understøttet browser.

- ❏ 80 bit: AES256/AES128/3DES
- ❏ 112 bit: AES256/AES128/3DES
- ❏ 128 bit: AES256/AES128
- ❏ 192 bit: AES256
- ❏ 256 bit: AES256

# CA-signeret Certifikat er udløbet.

Hvis der er et problem med certifikatets udløbsdato, vises "Certifikatet er udløbet", når der tilsluttes til Web Config med SSL/TLS-kommunikation (https). Hvis meddelelsen vises før udløbsdatoen, skal du kontrollere, at printerens dato er konfigureret korrekt.

<span id="page-417-0"></span>Det fælles navn på certifikatet og printeren stemmer ikke overens.

Hvis det fælles navn på certifikatet og printeren ikke stemmer overens, vises meddelelsen "Sikkerhedscertifikatets navn stemmer ikke overens...", når du tilgår Web Config ved hjælp af SSL/ TLS-kommunikation (https). Dette sker, fordi følgende IP-adresser ikke stemmer overens.

- ❏ Printerens IP-adresse, som er indtastet som fælles navn for at oprette enSelvsigneret certifikat eller **CSR**
- ❏ IP-adressen, som er indtastet i webbrowseren, når den kørerWeb Config

Opdater certifikatet for Selvsigneret certifikat.

For CA-signeret Certifikat skal du tage certifikatet igen for printeren.

Proxyserverindstillingen for den lokale adresse er ikke indstillet til webbrowseren.

Når printeren er indstillet til at bruge en proxyserver, skal du konfigurere webbrowseren til ikke at oprette forbindelse til den lokale adresse via proxyserveren.

❏ Windows:

Vælg **Kontrolpanel** > **Netværk og internet** > **Internetindstillinger** > **Forbindelse** > **LANindstillinger** > **Proxyserver**, og konfigurer derefter ikke at bruge proxyserveren til lokale adresser.

❏ Mac OS:

Vælg **Systemindstillinger** > **Netværk** > **Avanceret** > **Proxyservere**, og registrer derefter den lokale adresse for **Omgå proxy-indstillinger for disse værter og domæner**.

Eksempel:

192.168.1.\*: Lokal adresse 192.168.1.XXX, subnetmaske 255.255.255.0

192.168.\*.\*: Lokal adresse 192.168.XXX.XXX, subnetmaske 255.255.0.0

# **Administration af printeren**

# **Introduktion til funktioner til produktsikkerhed**

Dette afsnit introducerer dig for sikkerhedsfunktionen i Epson Devices.

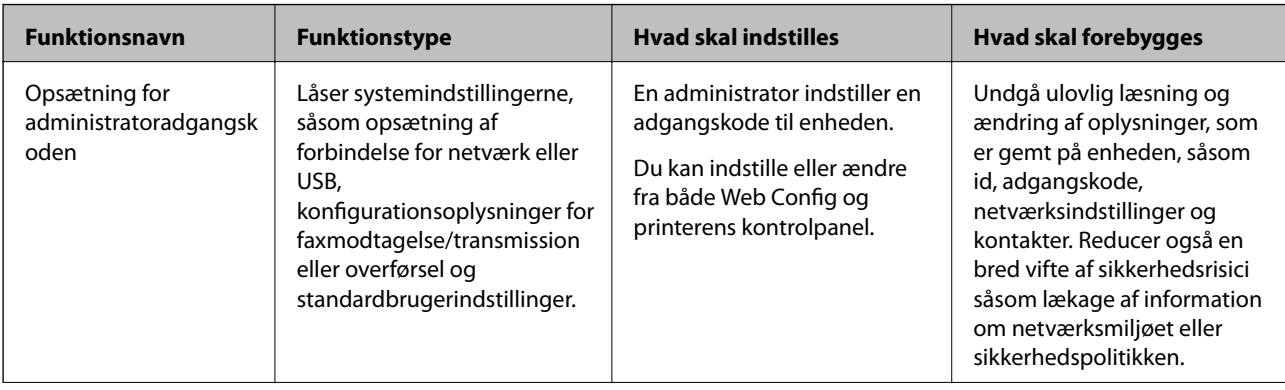

<span id="page-418-0"></span>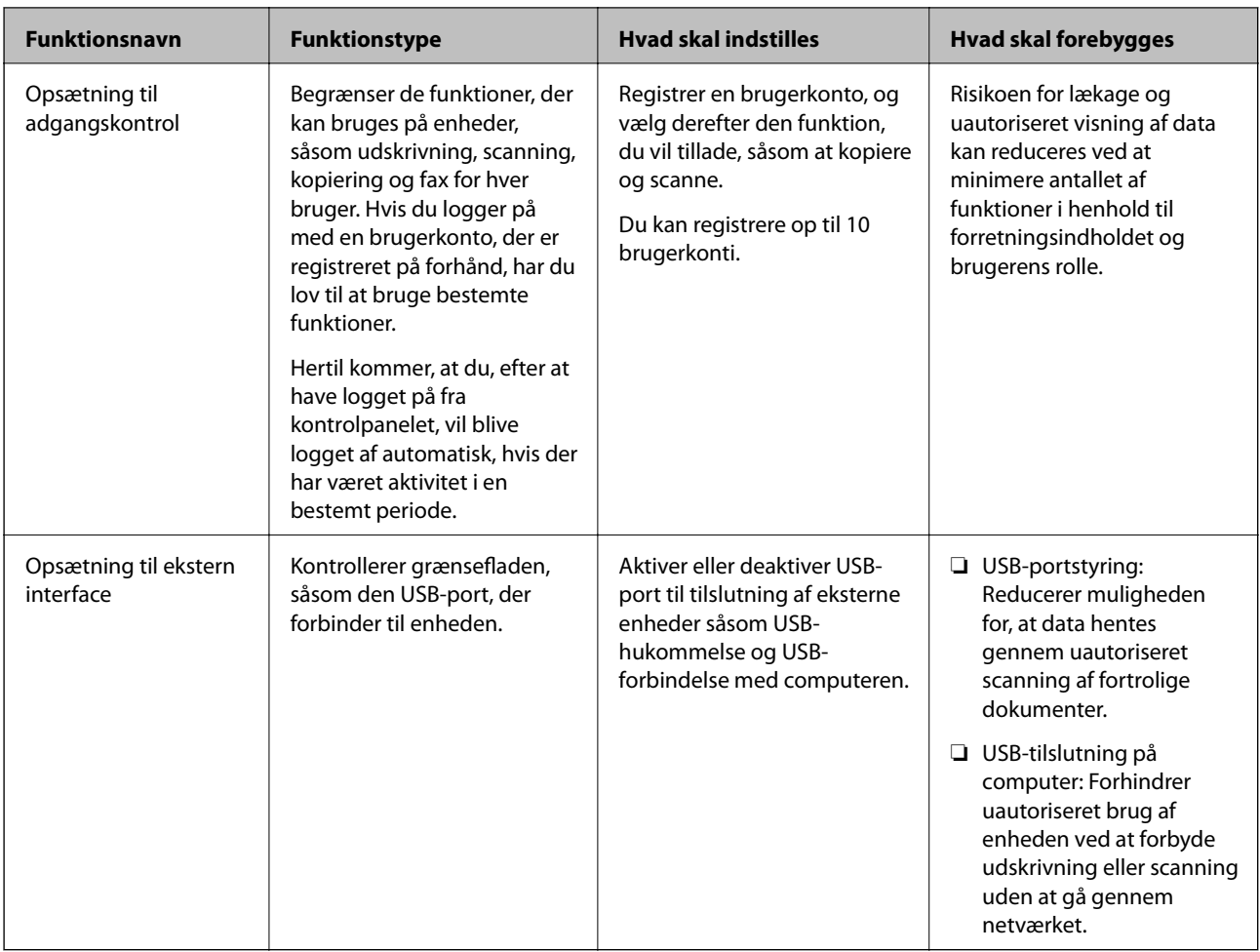

# **Relaterede oplysninger**

- & ["Program til konfiguration af printerfunktioner \(Web Config\)" på side 309](#page-308-0)
- & "Konfiguration af administratoradgangskoden" på side 419
- & ["Begrænsning af tilgængelige funktioner" på side 428](#page-427-0)
- & ["Deaktivering af det eksterne grænseflade" på side 430](#page-429-0)

# **Administratorindstillinger**

# **Konfiguration af administratoradgangskoden**

Når du indstiller administratoradgangskoden, kan du forhindre, at brugerne ændrer systemstyringsindstillingerne. Du kan indstille og ændre administratoradgangskoden ved hjælp af enten Web Config, printerens kontrolpanel eller Epson Device Admin. Når du bruger Epson Device Admin, kan du se vejledningen til Epson Device Admin eller Hjælp.

# **Relaterede oplysninger**

- & ["Program til konfiguration af printerfunktioner \(Web Config\)" på side 309](#page-308-0)
- & ["Software til styring af enheder på netværket \(Epson Device Admin\)" på side 311](#page-310-0)

# *Konfiguration af administratoradgangskoden fra kontrolpanelet*

Du kan indstille administratoradgangskoden fra printerens kontrolpanel.

- 1. Vælg **Indstillinger** på printerens kontrolpanel.
- 2. Vælg **Generelle indstillinger** > **Systemadministration** > **Sikkerhedsindst.** > **Administratorindstillinger**.
- 3. Vælg **Administratoradgangskode** > **Register**.
- 4. Indtast den nye adgangskode.
- 5. Angiv adgangskoden en gang til.

#### *Bemærk:*

*Du kan ændre eller slette administratoradgangskoden ved at vælge Skift eller Nulstil på skærmbilledet Administratoradgangskode og indtaste administratoradgangskoden.*

# *Konfiguration af administratoradgangskoden fra en computer*

Du kan indstille administratoradgangskoden ved hjælp af Web Config.

- 1. Gå til Web Config, og vælg fanen **Produktsikkerhed** > **Skift Administratoradgangskode**.
- 2. Indtast en adgangskode i **Ny adgangskode** og **Bekræft ny adgangskode**. Indtast brugernavnet, hvis det er nødvendigt.

Hvis du vil ændre adgangskoden til en ny, skal du indtaste den nuværende adgangskode.

3. Vælg **OK**.

### *Bemærk:*

- ❏ *For at indstille eller ændre låste menupunkter skal du klikke på Log administrator på og indtaste administratoradgangskoden.*
- ❏ *For at slette administratoradgangskoden skal du klikke på fanen Produktsikkerhed > Slet Administratoradgangskode og derefter indtaste administratoradgangskoden.*

# **Relaterede oplysninger**

& ["Program til konfiguration af printerfunktioner \(Web Config\)" på side 309](#page-308-0)

# **Kontrol af panelbetjeningen**

Hvis du indstiller administratoradgangskoden og aktiverer Låseindstilling, kan du låse de elementer, der er relateret til printerens systemindstillinger, så brugerne ikke kan ændre dem.

# *Aktivering af Låseindstilling*

Aktiver Låseindstilling på den printer, hvor adgangskoden er indstillet.

Angiv først en administratoradgangskode.

# <span id="page-420-0"></span>**Aktivering af Låseindstilling fra kontrolpanelet**

- 1. Vælg **Indstillinger** på printerens kontrolpanel.
- 2. Vælg **Generelle indstillinger** > **Systemadministration** > **Sikkerhedsindst.** > **Administratorindstillinger**.
- 3. Vælg **Til** på **Låseindstilling**.
- Kontroller, at **vises** på startskærmen.

# **Aktivering af Låseindstilling fra en computer**

- 1. Gå til Web Config, og klik på **Log administrator på**.
- 2. Indtast brugernavn og adgangskode, og klik derefter på **OK**.
- 3. Vælg fanen **Enhedsstyring** > **Betjeningspanel**.
- 4. På **Panellås** skal du vælge **Til**.
- 5. Klik på **OK**.
- 6. Kontroller, at vises på startskærmen på printerens kontrolpanel.

# **Relaterede oplysninger**

& ["Program til konfiguration af printerfunktioner \(Web Config\)" på side 309](#page-308-0)

# *Låseindstilling Elementer for menuen Generelle indstillinger*

Dette er en liste med elementerne Låseindstilling i **Indstillinger** > **Generelle indstillinger** på kontrolpanelet.

Nogle funktioner kan indstilles eller deaktiveres individuelt.

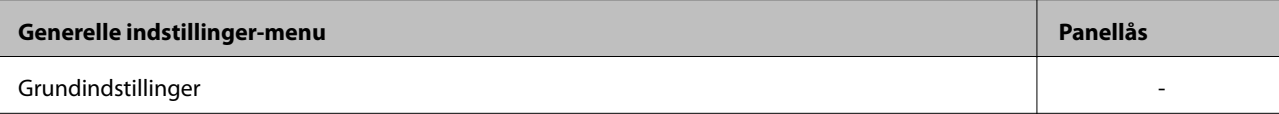

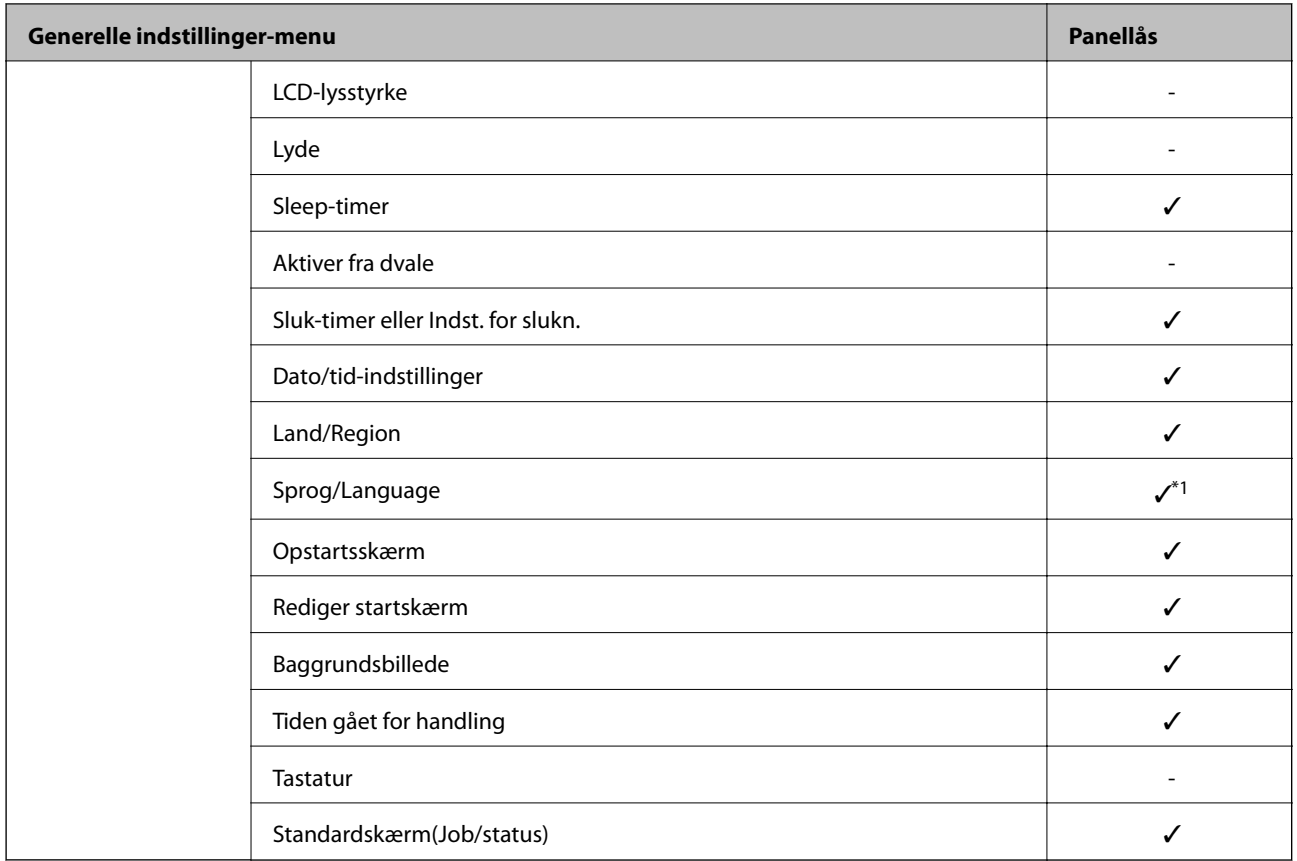

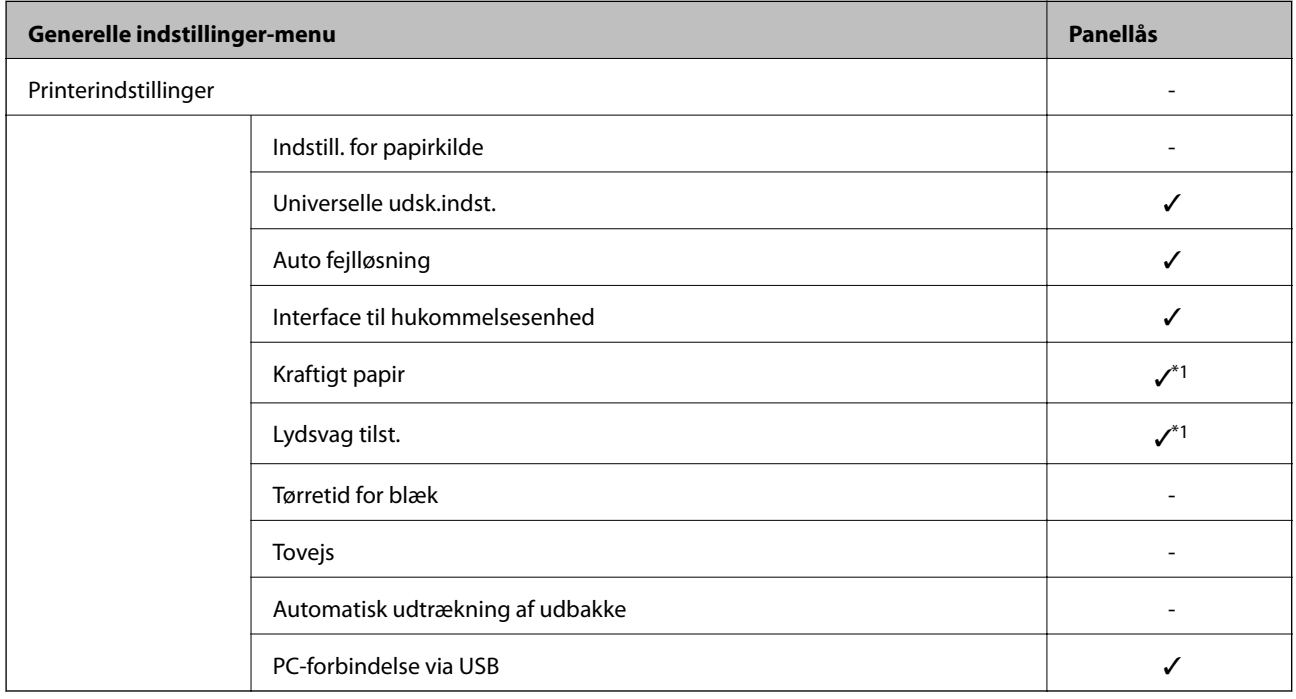

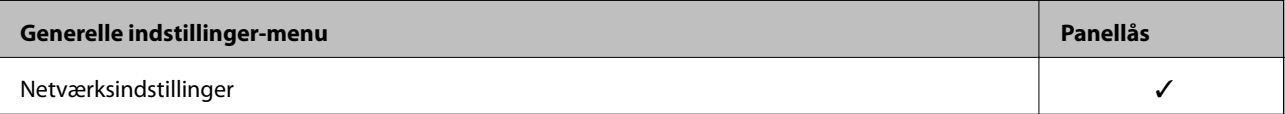

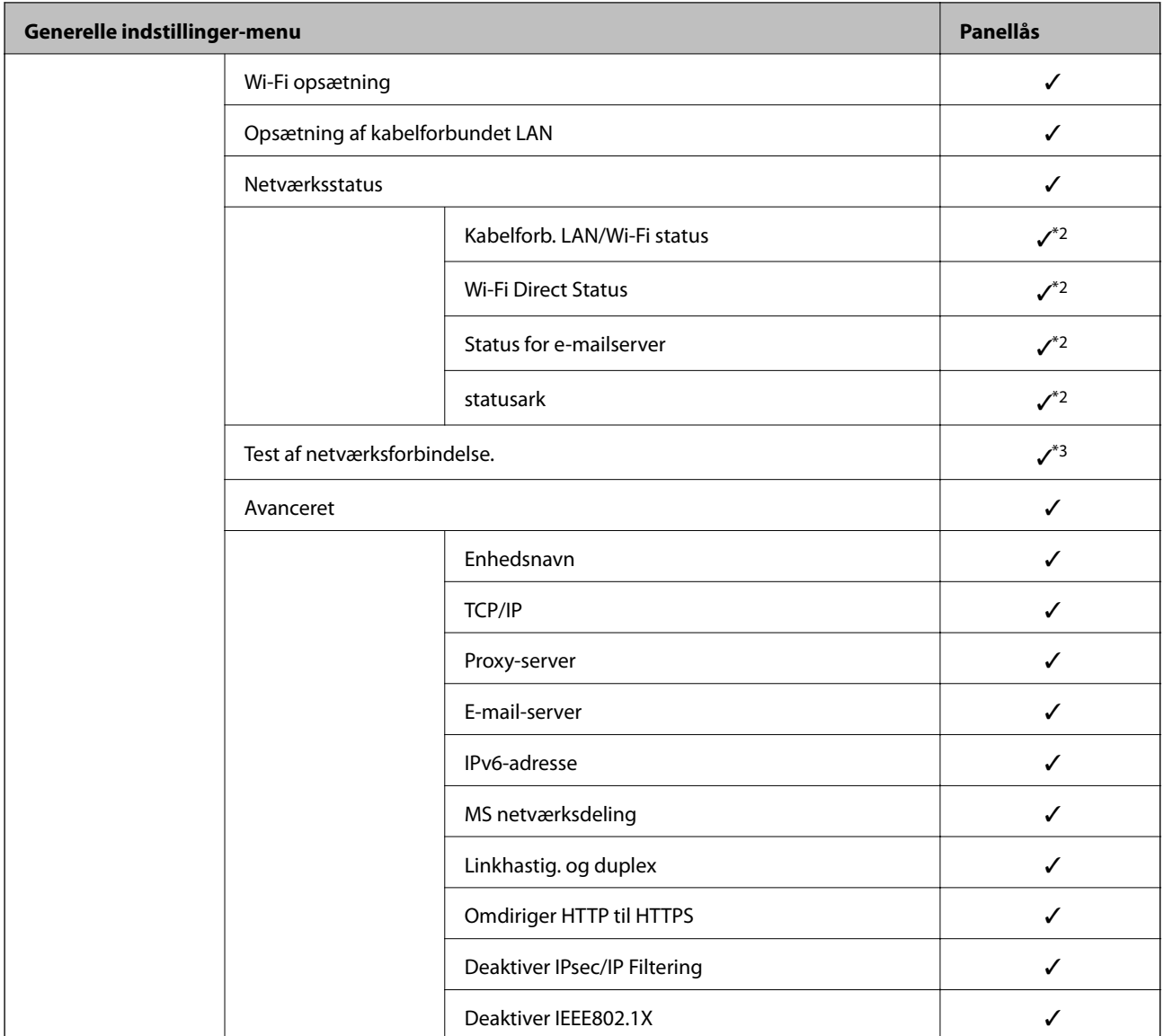

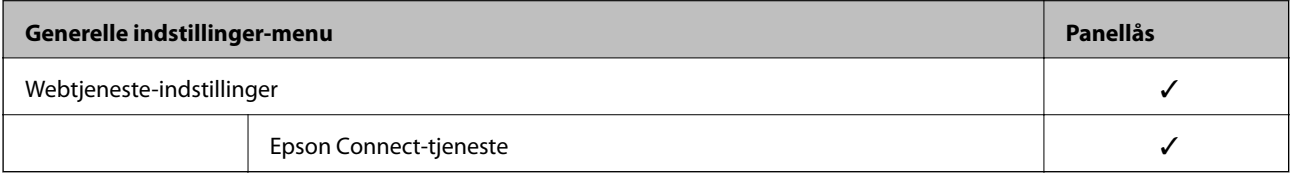

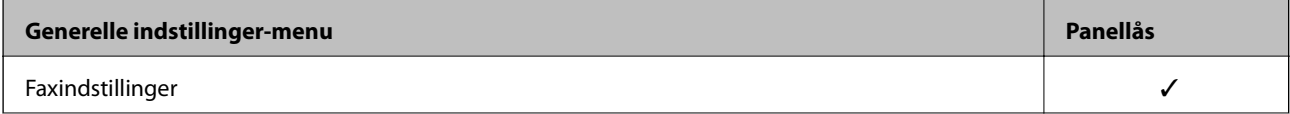

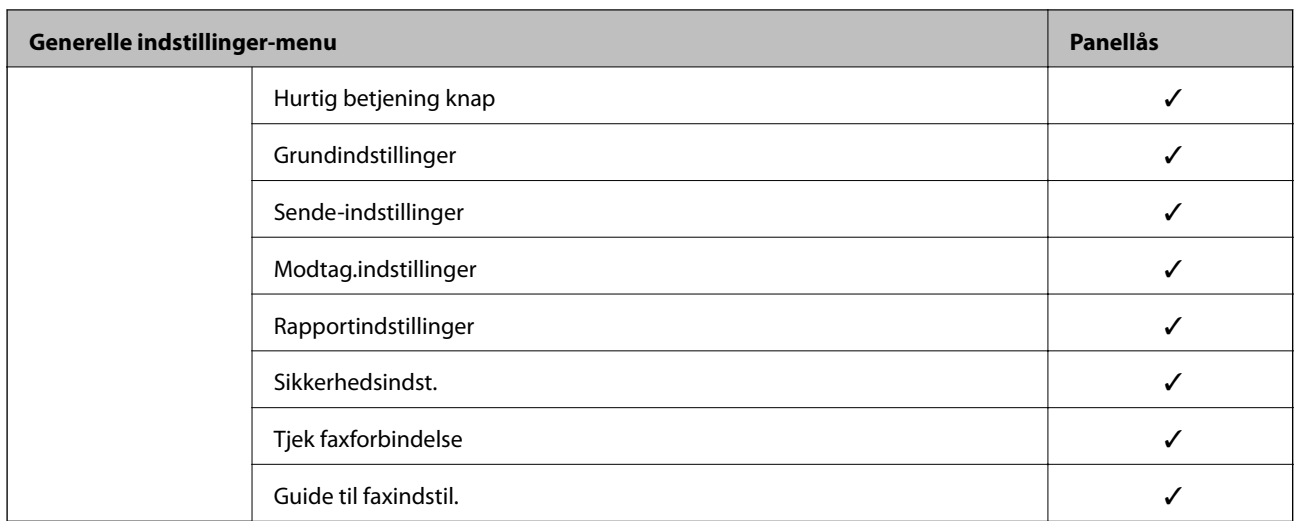

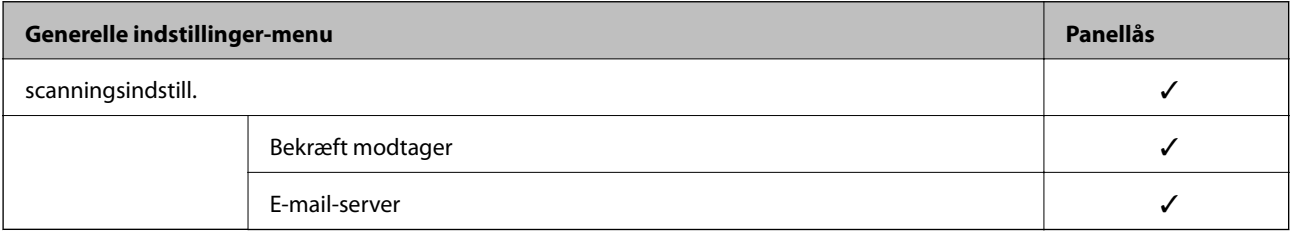

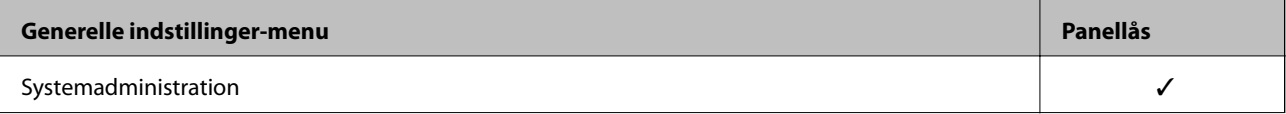

<span id="page-424-0"></span>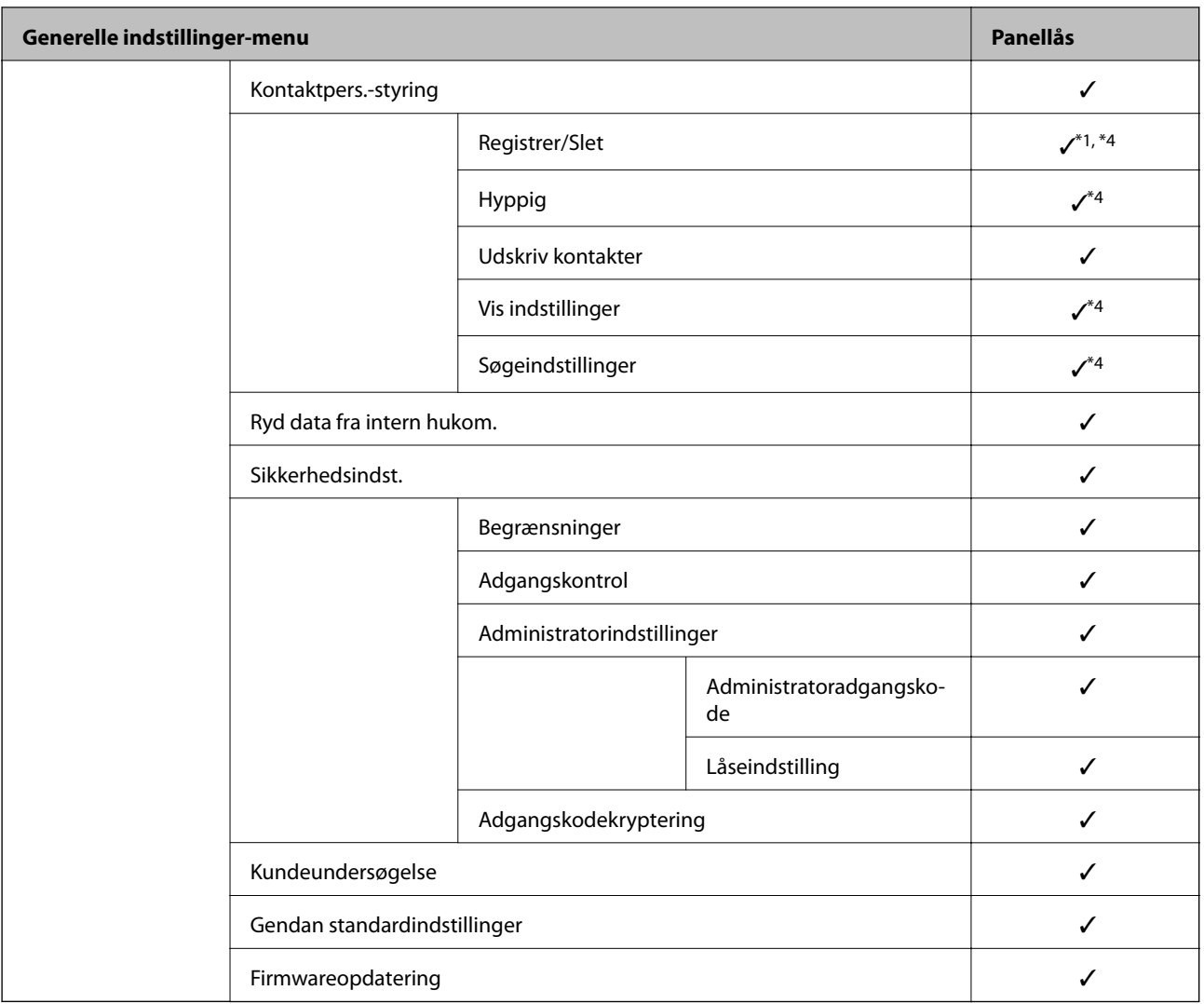

# $\checkmark$  = Skal låses.

- = Skal ikke låses.

- \*1 : Du kan aktivere eller deaktivere låsen fra **Generelle indstillinger** > **Systemadministration** > **Sikkerhedsindst.** > **Begrænsninger**.
- \*2 : Selv om elementer på det øverste niveau kan låses med administratorlås, kan du stadig få adgang til dem fra samme navnemenu på **Indstillinger** > **Printerstatus/Udskriv**.
- \*3 : Selv om elementer på det øverste niveau kan låses med administratorlås, kan du stadig få adgang til dem fra Hjem >

#### > **Beskrivelse** > **Hvis du ikke kan oprette forbindelse til netværket.**.

\*4 : Selv om elementer på det øverste niveau kan låses med administratorlås, kan du stadig få adgang til dem fra samme navnemenu på **Indstillinger** > **Kontaktpers.-styring**.

### **Relaterede oplysninger**

- & "Andre elementer for Låseindstilling" på side 425
- & ["Elementer, der kan indstilles individuelt" på side 426](#page-425-0)

# *Andre elementer for Låseindstilling*

Foruden menuen Generelle indstillinger, aktiveres Låseindstilling til nedenstående elementer.

- <span id="page-425-0"></span>❏ Forindst.
	- ❏ Tilføj ny
	- ❏ Slet
	- ❏ Omdøb
	- ❏ Tilføj eller fjern til startskærmen
	- ❏ Ændring af brugerindstillinger
- ❏ **Indstillinger** > **Brugerindstillinger**.

# **Relaterede oplysninger**

- & ["Låseindstilling Elementer for menuen Generelle indstillinger" på side 421](#page-420-0)
- & "Elementer, der kan indstilles individuelt" på side 426

# *Individuel betjeningsvisning og funktionsindstilling*

Du kan individuelt indstille, om de enkelte målelementer i Låseindstilling skal være aktiverede eller deaktiverede.

Du kan indstille hver brugers tilgængelighed efter behov, f.eks. registrering eller ændring af kontakter, visning af jobhistorik mv.

- 1. Vælg **Indstillinger** på printerens kontrolpanel.
- 2. Vælg **Generelle indstillinger** > **Systemadministration** > **Sikkerhedsindst.** > **Begrænsninger**.
- 3. Vælg elementet for den funktion, som du ønsker at ændre indstillingen for, og indstil derefter til **Til** eller **Fra**.

# **Elementer, der kan indstilles individuelt**

Administratoren kan tillade at vise nedenstående punkter og ændre indstillingerne individuelt.

❏ Joblog-adgang: **Job/Status** > **Log**

Administrer visningen af statusmonitorens jobhistorik. Vælg **Til** for at tillade visning af jobhistorik.

- ❏ Åbn for at registrere/slette Kontaktpers.: **Indstillinger** > **Kontaktpers.-styring** > **Registrer/Slet** Administrer registrering og ændring af kontakter. Vælg **Til** at registrere eller ændre kontakterne.
- ❏ Fax Seneste adgang: **Fax** > **Modtager** > **Nylig** Administrer visning af destination, når du sender og modtager en fax. Vælg **Til** for at vise destinationen.
- ❏ Fax Transmissionslogadgang: **Fax** > **Menu** > **Transmissionslog**

Kontroller visningen af kommunikationshistorikken for en fax. Vælg **Til** for at få vist kommunikationshistorikken.

❏ Adgang til Fax Rapport: **Fax** > **Menu** > **Fax rapport**

Administrer udskrivning af faxrapporten. Vælg **Til** for at tillade udskrivning.

❏ Adg. til Udsk. lag. hist Scan til netværksmappe/FTP: **Scan** > **Netværksmappe/FTP** > **Menu** > **Udskriv gemhistorik**

Administrer udskrivning af lagringshistorik for funktionen Scan til netværksmappe. Vælg **Til** for at tillade udskrivning.

- ❏ Adg. til Seneste Scan til e-mail: **Scan** > **E-mail** > **Modtager** > **Historik** Administrer visningen af historik for funktionen Scan til mail. Vælg **Til** for at få vist historikken.
- ❏ Adg. til Vis sendt hist. i Scan til e-mail: **Scan** > **E-mail** > **Menu** > **Vis sendt-historik** Administrer visningen af e-mailafsendelseshistorik for funktionen Scan til mail. Vælg **Til** for at få vist emailafsendelseshistorik.
- ❏ Adg. til udsk sendt hist i Scan til e-mail: **Scan** > **E-mail** > **Menu** > **Udskriv afsendelseshist.** Administrer udskrivning af e-mailafsendelseshistorik for funktionen Scan til mail. Vælg **Til** for at tillade udskrivning.
- ❏ Adgang til sprog: **Indstillinger** > **Sprog/Language** Administrer ændringen af det sprog, der vises på betjeningspanelet. Vælg **Til** for at ændre sprogene.
- ❏ Adgang til Kraftigt papir: **Indstillinger** > **Generelle indstillinger** > **Printerindstillinger** > **Kraftigt papir** Administrer ændringen af indstillingerne for funktionen Kraftigt papir. Vælg **Til** for at ændre indstillingerne.
- ❏ Adgang til Lydsvag tilst.: **Indstillinger** > **Generelle indstillinger** > **Printerindstillinger** > **Lydsvag tilst.** Administrer ændringen af indstillingerne for funktionen Lydsvag tilst.. Vælg **Til** for at ændre indstillingerne.
- ❏ Beskyttelse af Personlige data:

Administrer visningen af destinationsoplysningerne om registrering af hurtigopkald. Vælg **Til** for at få vist destinationen som (\*\*\*).

# **Relaterede oplysninger**

- & ["Låseindstilling Elementer for menuen Generelle indstillinger" på side 421](#page-420-0)
- & ["Andre elementer for Låseindstilling" på side 425](#page-424-0)

# **Logge på printeren som administrator**

Hvis administratoradgangskoden er indstillet til printeren, skal du logge på som administrator for at betjene de låste menupunkter.

# *Sådan logger du på printeren ved hjælp af kontrolpanelet*

- 1. Tryk på  $\begin{bmatrix} -1 \end{bmatrix}$
- 2. Tryk på **Administrator**.
- 3. Indtast administratoradgangskoden, og tryk derefter på **OK**.

vises, når der godkendes, så kan du betjene de låste menupunkter.

Klik på  $\Box$  for at logge af.

# *Bemærk:*

*Når du vælger Til for Indstillinger > Generelle indstillinger > Grundindstillinger > Tiden gået for handling, logger du automatisk af efter en bestemt tidsperiode, hvis der ikke er aktivitet på kontrolpanelet.*

# <span id="page-427-0"></span>*Logge på printeren fra en computer*

Når du logger ind på Web Config som administrator, kan du betjene de elementer, der er angivet i Låseindstilling.

- 1. Indtast printerens IP-adresse i en browser for at køre Web Config.
- 2. Klik på **Log administrator på**.
- 3. Indtast brugernavn og administratoradgangskode i **Brugernavn** og **Nuværende adgangskode**.
- 4. Klik på **OK**.

De låste elementer og **Log administrator af** vises, når de godkendes.

Klik på **Log administrator af** for at logge af.

### *Bemærk:*

*Når du vælger Til for fanen Enhedsstyring > Betjeningspanel > Tidsbegrænsning på driften, logger du automatisk af efter en bestemt tidsperiode, hvis der ikke er aktivitet på kontrolpanelet.*

### **Relaterede oplysninger**

& ["Program til konfiguration af printerfunktioner \(Web Config\)" på side 309](#page-308-0)

# **Begrænsning af tilgængelige funktioner**

Du kan registrere brugerkonti på printeren, sammenkoble dem med funktioner og administrere funktioner, som brugerne kan bruge.

Når adgangskontrollen aktiveres, kan brugeren bruge funktioner som kopi, fax osv. ved at indtaste adgangskoden på printerens kontrolpanel og logge ind på printeren.

De utilgængelige funktioner bliver gråtonede og kan ikke vælges.

Fra computeren kan du udskrive eller scanne, når du registrerer godkendelsesoplysningerne til printerdriveren eller scannerdriveren. For detaljer om driverindstillingerne skal du se hjælpen eller manualen for driveren.

# **Oprettelse af brugerkontoen**

Opret brugerkontoen for adgangskontrol.

- 1. Gå til Web Config, og vælg fanen **Produktsikkerhed** > **Indstillinger for adgangskontrol** > **Brugerindstillinger**.
- 2. Klik på **Tilføj** for det nummer, du vil registrere.
- 3. Indstil hvert element.
	- ❏ Brugernavn:

Indtast navnet på listen over brugernavne med mellem 1 og 14 tegn ved hjælp af alfanumeriske tegn.

❏ Adgangskode:

Indtast en adgangskode mellem 0 og 20 tegn i ASCII (0x20–0x7E). Når du initialiserer adgangskoden, skal du lade den være tom.

- ❏ Marker afkrydsningsfeltet for at aktivere eller deaktivere hver funktion. Vælg den funktion, du giver tilladelse til at bruge.
- 4. Klik på **Anvend**.

Gå tilbage til listen med brugerindstillinger efter en angiven tid.

Kontroller, at det brugernavn, du har registreret på **Brugernavn**, er vist og ændret **Tilføj** til **Rediger**.

### **Relaterede oplysninger**

& ["Program til konfiguration af printerfunktioner \(Web Config\)" på side 309](#page-308-0)

# *Redigering af brugerkontoen*

Rediger den konto, der er registreret for adgangskontrol.

- 1. Gå til Web Config, og vælg fanen **Produktsikkerhed** > **Indstillinger for adgangskontrol** > **Brugerindstillinger**.
- 2. Klik på **Rediger** for det nummer, du vil redigere.
- 3. Skift hvert element.
- 4. Klik på **Anvend**.

Gå tilbage til listen med brugerindstillinger efter en angiven tid.

# **Relaterede oplysninger**

& ["Program til konfiguration af printerfunktioner \(Web Config\)" på side 309](#page-308-0)

# *Sletning af brugerkontoen*

Slet den konto, der er registreret for adgangskontrol.

- 1. Gå til Web Config, og vælg fanen **Produktsikkerhed** > **Indstillinger for adgangskontrol** > **Brugerindstillinger**.
- 2. Klik på **Rediger** for det nummer, du vil slette.
- 3. Klik på **Slet**.

# c*Vigtigt:*

*Når du klikker på Slet, slettes brugerkontoen uden en bekræftelsesmeddelelse.Vær ekstra opmærksom, når du sletter kontoen.*

Gå tilbage til listen med brugerindstillinger efter en angiven tid.

# **Relaterede oplysninger**

& ["Program til konfiguration af printerfunktioner \(Web Config\)" på side 309](#page-308-0)

# <span id="page-429-0"></span>**Aktivering af adgangskontrol**

Når adgangskontrollen aktiveres, vil kun den registrerede bruger kunne bruge printeren.

- 1. Gå til Web Config og vælg fanen **Produktsikkerhed** > **Indstillinger for adgangskontrol** > **Grundlæggende**.
- 2. Vælg **Aktiver adgangsstyring**.

Hvis du vælger **Tillad udskrivning og scanning uden godkendelsesoplysninger**, kan du udskrive eller scanne fra de drivere, der ikke er angivet med godkendelsesoplysningerne.Indstil det, når du kun vil styre operationen fra printerens betjeningspanel og tillade udskrivning og scanning fra computere.

3. Klik på **OK**.

Meddelelsen om gennemførelse vises efter et vist tidsrum.

Bekræft, at ikonerne som kopiering og scanning er gråtonet på printerens betjeningspanel.

# **Relaterede oplysninger**

& ["Program til konfiguration af printerfunktioner \(Web Config\)" på side 309](#page-308-0)

# **Deaktivering af det eksterne grænseflade**

Du kan deaktivere den grænseflade, der bruges til at forbinde enheden til printeren. Foretag begrænsningsindstillingerne til at begrænse udskrivning og scanning via andet end netværk.

### *Bemærk:*

*Du kan også foretage indstillinger for begrænsning på printerens betjeningspanel.*

- ❏ *Hukommel.enhed: Indstillinger > Generelle indstillinger > Printerindstillinger > Interface til hukommelsesenhed > Hukommelsesenhed*
- ❏ *PC-forbindelse via USB: Indstillinger > Generelle indstillinger > Printerindstillinger > PC-forbindelse via USB*
- 1. Gå til Web Config, og vælg fanen **Produktsikkerhed** > **Ekstern grænseflade**.
- 2. Vælg **Deaktiver** for den funktion, du vil indstille.

Vælg **Aktiver**, når du vil annullere kontrol.

❏ Hukommel.enhed

Forbud mod at gemme dataene til ekstern hukommelse via USB-port til ekstern enhedstilslutning.

❏ PC-forbindelse via USB

Du kan begrænse brugen af USB-forbindelse fra computeren. Hvis du ønsker at begrænse det, skal du vælge **Deaktiver**.

- 3. Klik på **OK**.
- 4. Kontroller, at deaktiverede port ikke kan bruges.
	- ❏ Hukommel.enhed

Bekræft, at der ikke er noget svar, når du tilslutter en lagerenhed, som f.eks. en USB-hukommelse, til den eksterne USB-port.

<span id="page-430-0"></span>❏ PC-forbindelse via USB

Hvis driveren er installeret på computeren

Slut printeren til computeren vha. et USB-kabel, og bekræft derefter, at printeren ikke udskriver og scanner.

Hvis driveren ikke er installeret på computeren

Windows:

Åbn Enhedshåndtering, og hold den åbn, tilslut printeren til computeren ved hjælp af et USB-kabel, og bekræft derefter, at skærmindholdet på Enhedshåndtering forbliver uændret.

Mac OS:

Tilslut printeren til computeren ved hjælp af et USB-kabel, og bekræft derefter, at printeren ikke er på listen, hvis du vil tilføje printeren fra **Printere og scannere**.

#### **Relaterede oplysninger**

& ["Program til konfiguration af printerfunktioner \(Web Config\)" på side 309](#page-308-0)

# **Overvågning af en fjernprinter**

# **Kontrol af oplysninger for en ekstern printer**

Du kan kontrollere følgende oplysninger på den aktive printer fra **Status** ved hjælp af Web Config.

❏ Produktstatus

Kontroller status, cloud-tjeneste, produktnummer, MAC-adresse osv.

❏ Netværksstatus

Kontroller oplysninger om status for netværksforbindelsen, IP-adresse, DNS-server osv.

❏ Status for brug

Kontroller den første dag for udskrivning, udskrevne sider, udskriftstæller for hvert sprog, scanningstæller osv.

❏ Hardwarestatus

Kontroller status for hver af printerens funktioner.

❏ Jobhistorik

Kontroller jobloggen for udskriftsjob, transmissionsjob osv.

#### **Relaterede oplysninger**

& ["Program til konfiguration af printerfunktioner \(Web Config\)" på side 309](#page-308-0)

# **Modtagelse af meddelelser med e-mail, når hændelser opstår**

### *Om e-mail-meddelelser*

Dette er meddelelsesfunktion om, at når der opstår hændelser som udskrivningsstop og printerfejl, skal e-mailen sendes til den angivne adresse.

Du kan registrere op til fem destinationer og indstille meddelelsesindstillingerne for hver destination.

For at bruge denne funktion skal du konfigurere mailserveren, før du opretter meddelelser.

# **Relaterede oplysninger**

& ["Konfiguration af en mailserver" på side 363](#page-362-0)

# *Konfiguration af e-mailmeddelelser*

Konfigurer e-mailmeddelelse ved at bruge Web Config.

- 1. Gå til Web Config, og vælg fanen **Enhedsstyring** > **E-mailmeddelelse**.
- 2. Angiv emnet for e-mailmeddelelsen.

Vælg det indhold, der vises om emnet, fra de to rullemenuer.

- ❏ Det valgte indhold vises ved siden af **Emne**.
- ❏ Det samme indhold kan ikke indstilles til venstre og højre.
- ❏ Når antallet af tegn i **Placering** overstiger 32 bytes, udelades de tegn, der overstiger 32 bytes.
- 3. Indtast e-mailadressen for at sende meddelelses-e-mailen.

Brug A–Z a–z 0–9 ! #  $\frac{6}{5}$ % & ' \* + - . / = ? ^ \_ { | } ~ @, og indtast mellem 1 og 255 tegn.

- 4. Vælg sproget for e-mailmeddelelser.
- 5. Marker afkrydsningsfeltet for den hændelse, som du vil modtage en meddelelsen om.

Antallet af **Meddelelsesindstillinger** er knyttet til destinationsnummeret på **Indstillinger for e-mailadresse**. Eksempel:

Hvis du vil have en meddelelse sendt til den e-mailadresse, der er angivet for nummer 1 i **Indstillinger for emailadresse**, når printeren mangler papir, skal du vælge afkrydsningsfeltet ud for kolonne **1** i linje **Papirudgang**.

6. Klik på **OK**.

Bekræft, at en e-mailmeddelelse vil blive sendt, når en hændelse indtræffer.

Eksempel: Udskriv ved at angive Papirkilde, hvor papir ikke er angivet.

# **Relaterede oplysninger**

- & ["Program til konfiguration af printerfunktioner \(Web Config\)" på side 309](#page-308-0)
- & ["Konfiguration af en mailserver" på side 363](#page-362-0)

# **Elementer til e-mailmeddelelse**

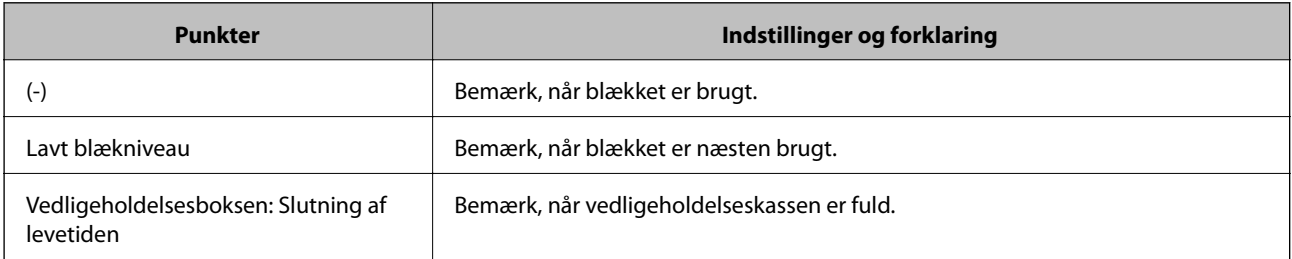
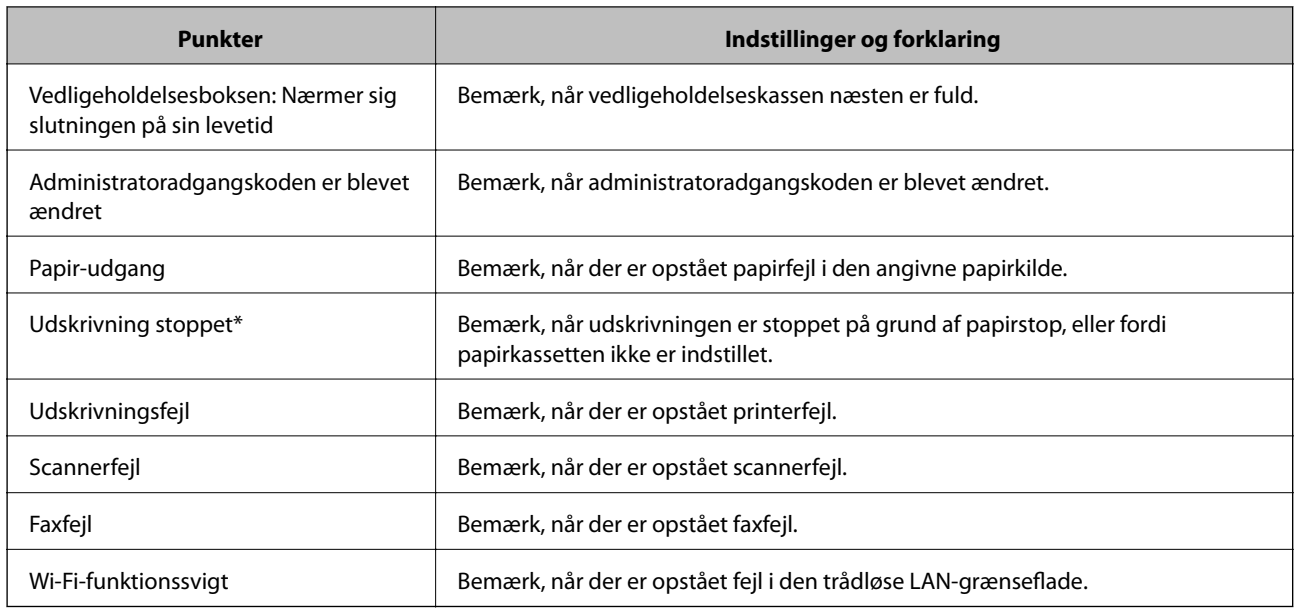

& ["Konfiguration af e-mailmeddelelser" på side 432](#page-431-0)

# **Sikkerhedskopiering af indstillingerne**

Du kan eksportere indstillingsværdien, som er indstillet fra Web Config, til filen.Du kan bruge den til at sikkerhedskopiere kontakter, indstille værdier, udskifte printeren osv.

Den eksporterede fil kan ikke redigeres, fordi den eksporteres som en binær fil.

# **Eksport af indstillingerne**

Eksporter indstillingen for printeren.

- 1. Gå til Web Config, og vælg herefter fanen **Enhedsstyring** > **Eksporter og Importer indstillingsværdi** > **Eksporter**.
- 2. Vælg indstillingerne, som du vil eksportere.

Vælg indstillingerne, du vil eksportere.Hvis du vælger den overordnede kategori vælges underkategorierne også.Underkategorier, der kan medføre fejl ved at blive duplikeret inden i det samme netværk (som f.eks. IPadresser osv.), kan ikke vælges.

3. Indtast en adgangskode for at kryptere den eksporterede fil.

Du skal bruge adgangskoden for at importere filen.Lad dette være tomt, hvis du ikke ønsker at kryptere filen.

4. Klik på **Eksporter**.

# *C Vigtigt:*

*Hvis du vil eksportere printerens netværksindstillinger som f.eks. enhedens navn og IPv6-adresse skal du vælge Aktiver, for at vælge de individuelle indstillinger for enheden og vælge yderligere elementer.Brug kun de valgte værdier til erstatningsprinteren.*

<span id="page-433-0"></span>& ["Program til konfiguration af printerfunktioner \(Web Config\)" på side 309](#page-308-0)

# **Import af indstillinger**

Importer den eksporterede Web Config-fil til printeren.

## c*Vigtigt:*

*Når du importerer værdier, der inkluderer individuelle oplysninger, såsom et printernavn eller en IP-adresse, skal du sørge for, at samme IP-adresse ikke findes på samme netværk.*

- 1. Gå til Web Config, og vælg herefter fanen **Enhedsstyring** > **Eksporter og Importer indstillingsværdi** > **Importer**.
- 2. Vælg den eksporterede fil, og indtast derefter den krypterede adgangskode.
- 3. Klik på **Næste**.
- 4. Vælg den indstilling, du vil importere, og klik derefter på **Næste**.
- 5. Klik på **OK**.

Indstillingerne anvendes på printeren.

### **Relaterede oplysninger**

& ["Program til konfiguration af printerfunktioner \(Web Config\)" på side 309](#page-308-0)

# **Avancerede sikkerhedsindstillinger**

Dette afsnit forklarer de avancerede sikkerhedsfunktioner.

# **Sikkerhedsindstillinger og forebyggelse af fare**

Når en printer er tilsluttet et netværk, kan du få adgang til den fra en ekstern placering. Desuden kan mange mennesker dele printeren, hvilket er nyttigt i forhold til at forbedre driftseffektivitet og brugervenlighed. Dog er risici, såsom ulovlig adgang, ulovlig brug og manipulation med data, steget. Hvis du bruger printeren i et miljø, hvor du kan få adgang til internettet, er risiciene endnu højere.

For printere, der ikke har adgangsbeskyttelse udefra, vil det være muligt at læse logs over udskriftsjob, der er gemt i printeren, fra internettet.

For at undgå denne risiko har Epson-printere en række forskellige sikkerhedsteknologier.

Indstil printeren efter behov i henhold til de miljøforhold, der er blevet skabt ud fra kundens miljøoplysninger.

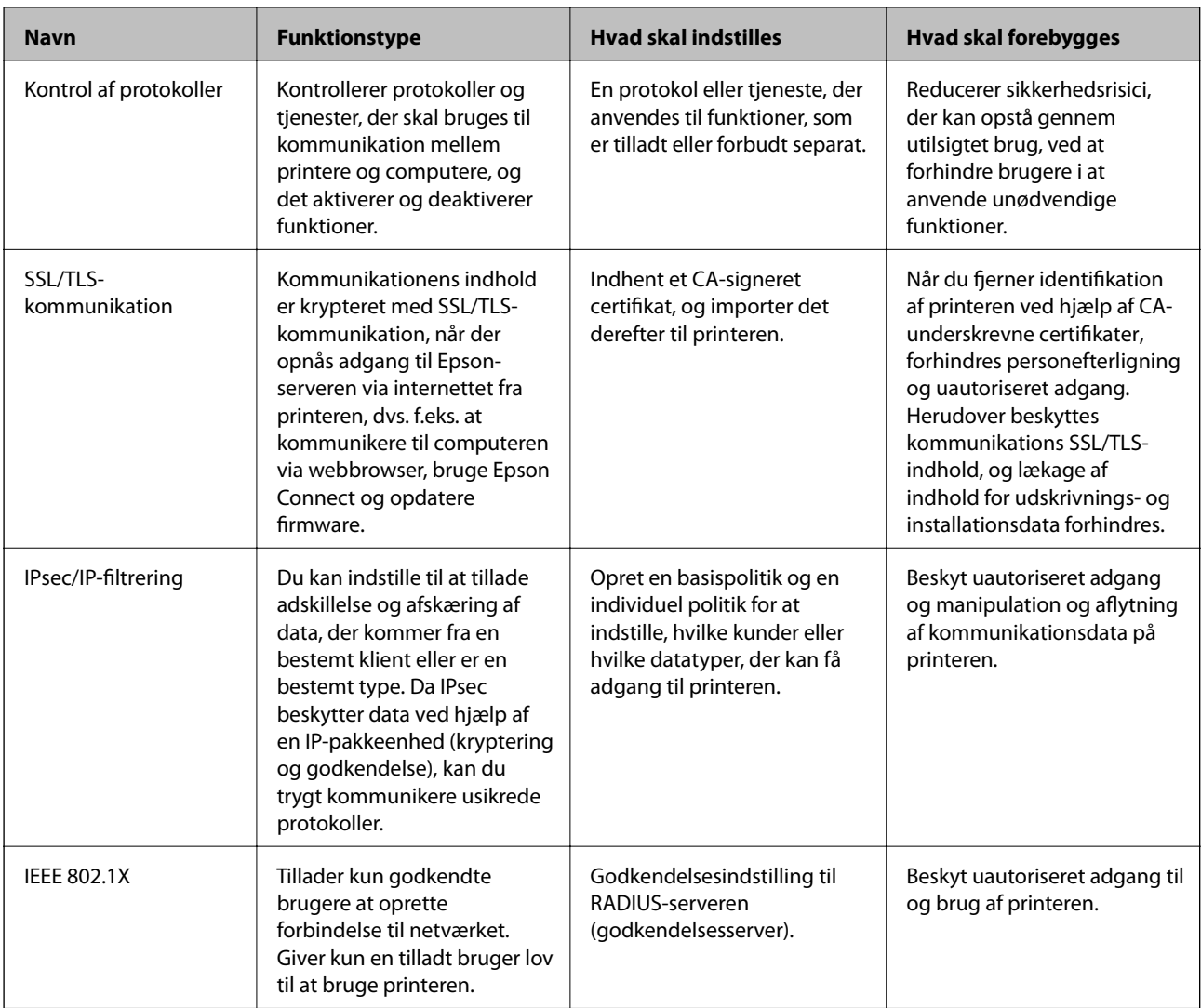

- & ["Styring ved hjælp af protokoller" på side 436](#page-435-0)
- & ["SSL/TLS-kommunikation med printeren" på side 446](#page-445-0)
- & ["Krypteret kommunikation ved hjælp af IPsec/IP-filtrering" på side 447](#page-446-0)
- & ["Tilslutning af printeren til et IEEE802.1X-netværk" på side 459](#page-458-0)

# **Indstillinger for sikkerhedsfunktioner**

Ved indstilling af IPsec/IP-filtrering eller IEEE 802.1X anbefales det, at du tilgår Web Config ved hjælp af SSL/TLS for at kommunikere indstillingsoplysninger for at reducere sikkerhedsrisici såsom manipulation eller aflytning.

Sørg for, at du har konfigureret administratoradgangskoden, før du indstiller IPsec/IP-filtrering eller IEEE 802.1X.

Du kan også bruge Web Config ved at tilslutte printeren direkte til computeren med et Ethernet-kabel og derefter indtaste IP-adressen i en webbrowser. Printeren kan tilsluttes i et sikkert miljø, efter sikkerhedsindstillingerne er afsluttet.

# <span id="page-435-0"></span>**Styring ved hjælp af protokoller**

Du kan udskrive ved hjælp af forskellige stier og protokoller.

Hvis du bruger en multifunktionsprinter kan du bruge netværksscanning og PC-FAX fra et uspecificeret antal netværkscomputere.

Du kan reducere utilsigtede risici ved at begrænse udskrivningen til specifikke stier eller ved at styre de tilgængelige funktioner.

# **Styring af protokoller**

Konfiguration af protokolindstillingerne.

- 1. Gå til Web Config, og vælg herefter fanen **Netværkssikkerhed** > **Protokol**.
- 2. Konfigurer hvert element.
- 3. Klik på **Næste**.
- 4. Klik på **OK**.

Indstillingerne anvendes på printeren.

#### **Relaterede oplysninger**

- & ["Program til konfiguration af printerfunktioner \(Web Config\)" på side 309](#page-308-0)
- & "Protokoller, du kan aktivere eller deaktivere" på side 436
- & ["Indstillingselementer for protokol" på side 437](#page-436-0)

# **Protokoller, du kan aktivere eller deaktivere**

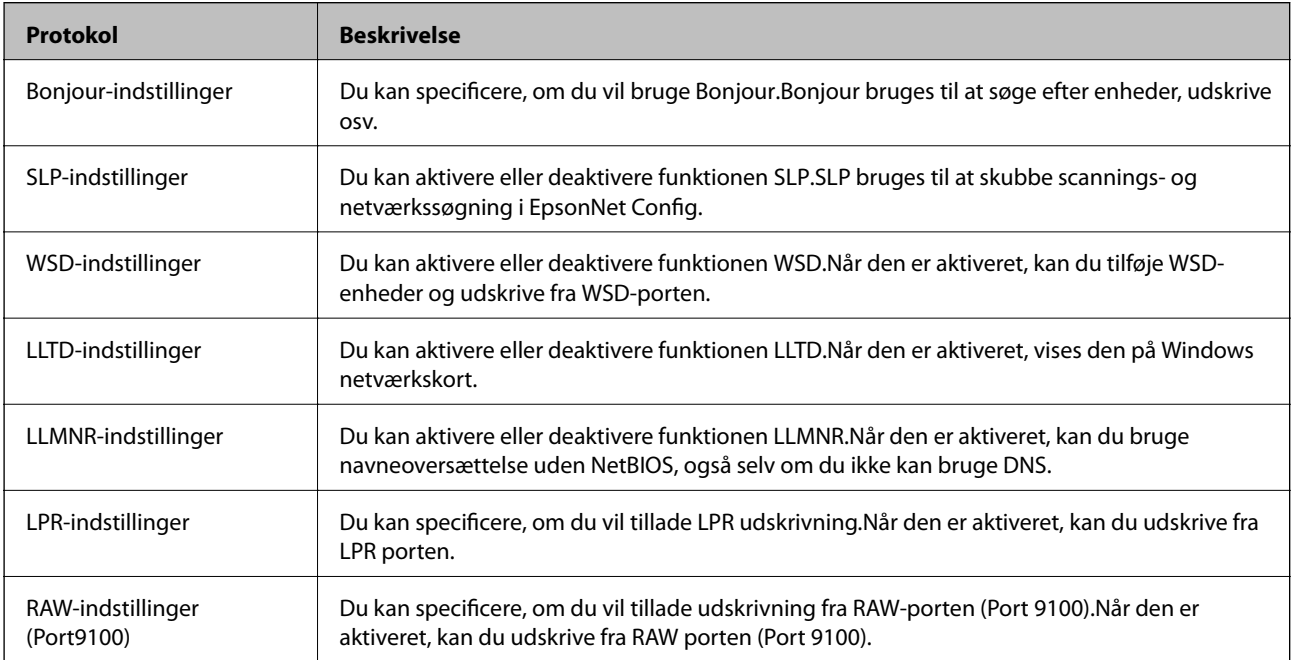

<span id="page-436-0"></span>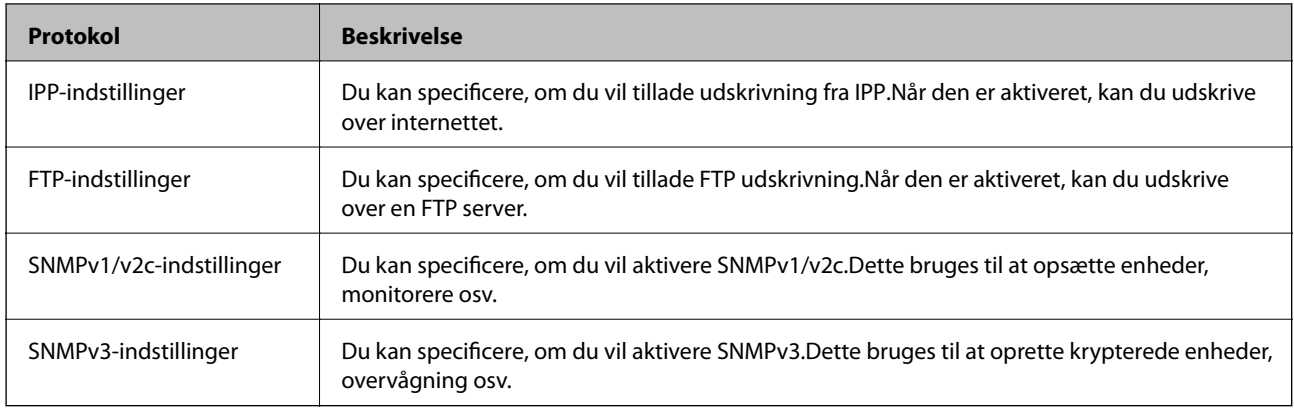

- & ["Styring af protokoller" på side 436](#page-435-0)
- & "Indstillingselementer for protokol" på side 437

# **Indstillingselementer for protokol**

Bonjour-indstillinger

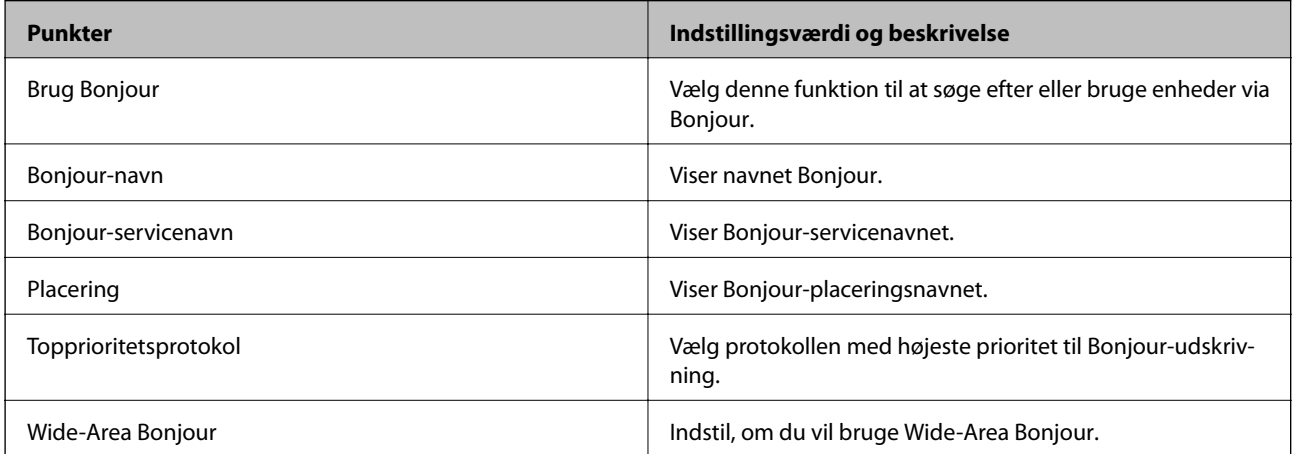

# SLP-indstillinger

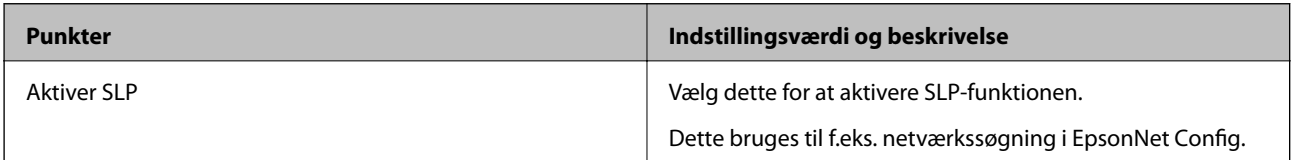

## WSD-indstillinger

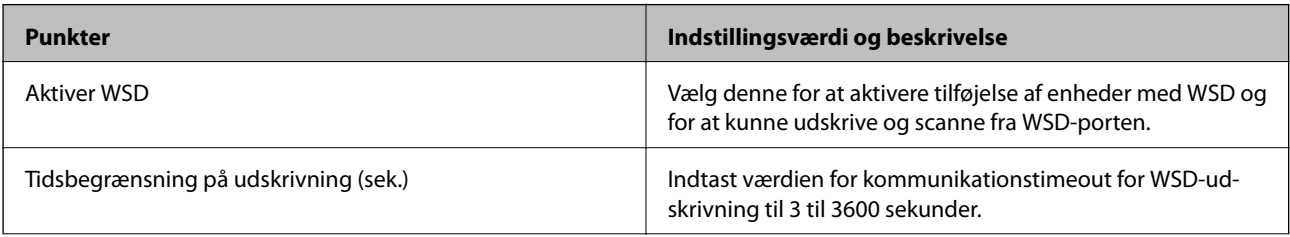

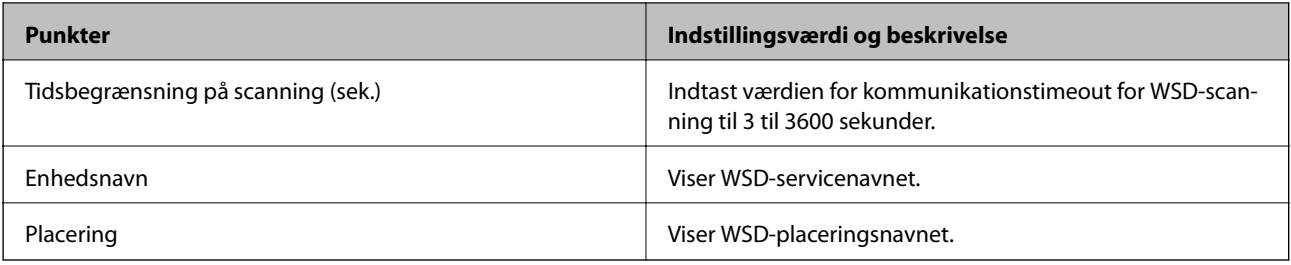

# LLTD-indstillinger

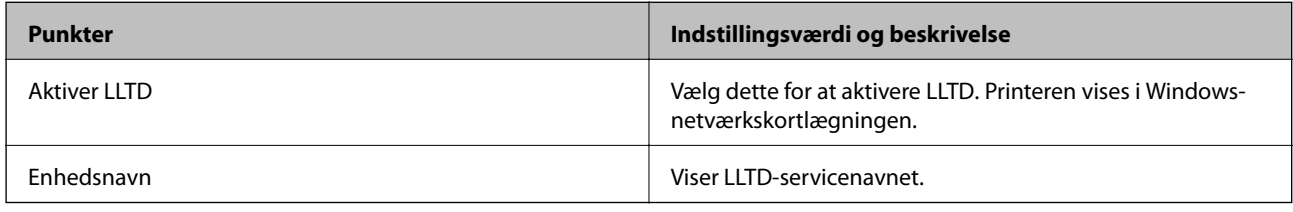

# LLMNR-indstillinger

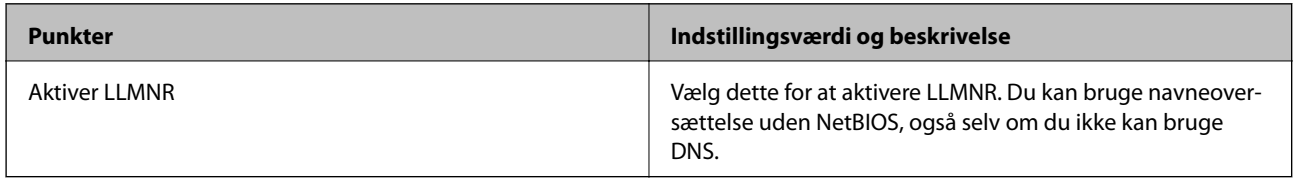

# LPR-indstillinger

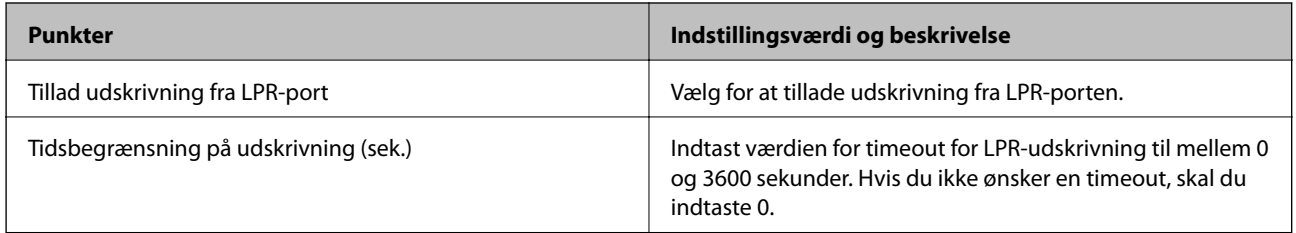

# RAW-indstillinger (Port9100)

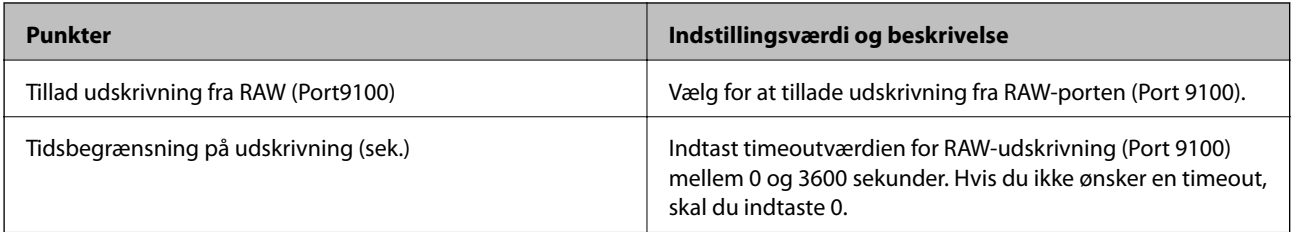

# IPP-indstillinger

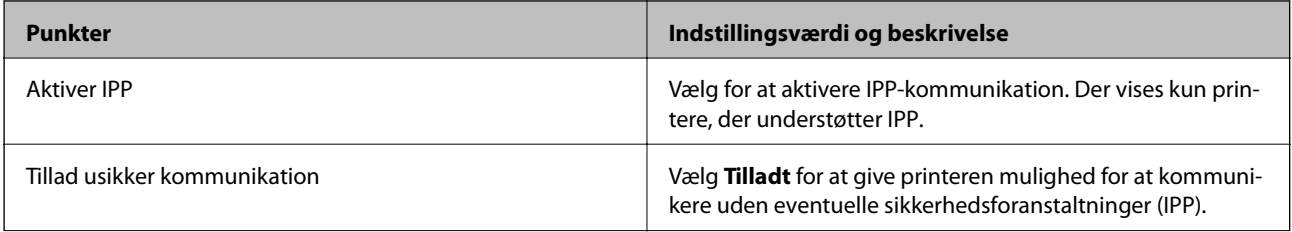

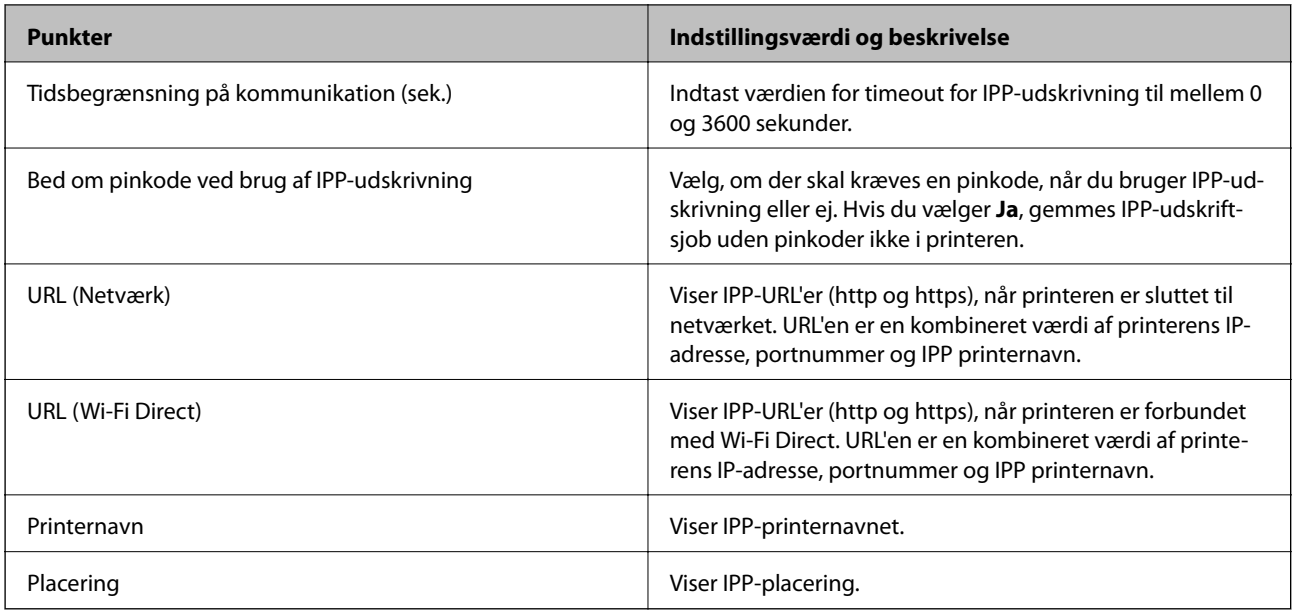

## FTP-indstillinger

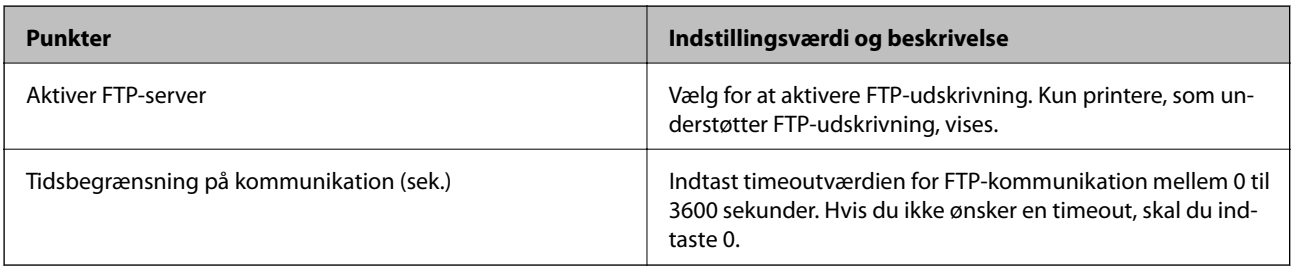

## SNMPv1/v2c-indstillinger

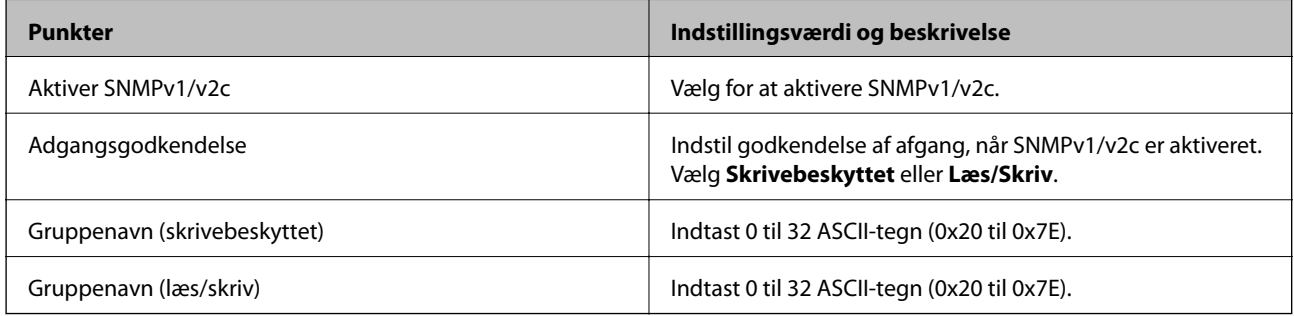

# SNMPv3-indstillinger

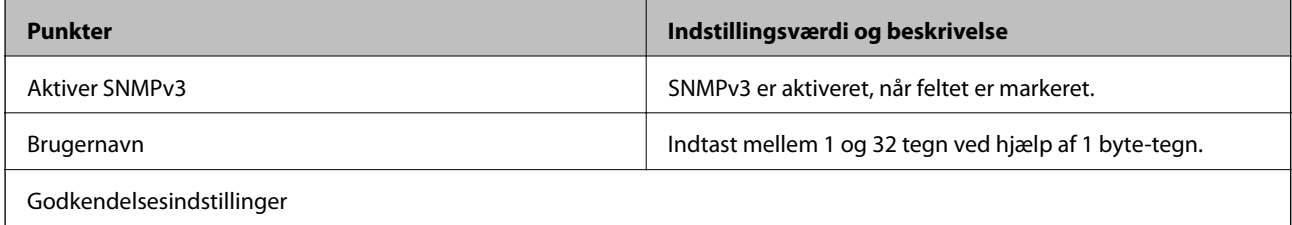

<span id="page-439-0"></span>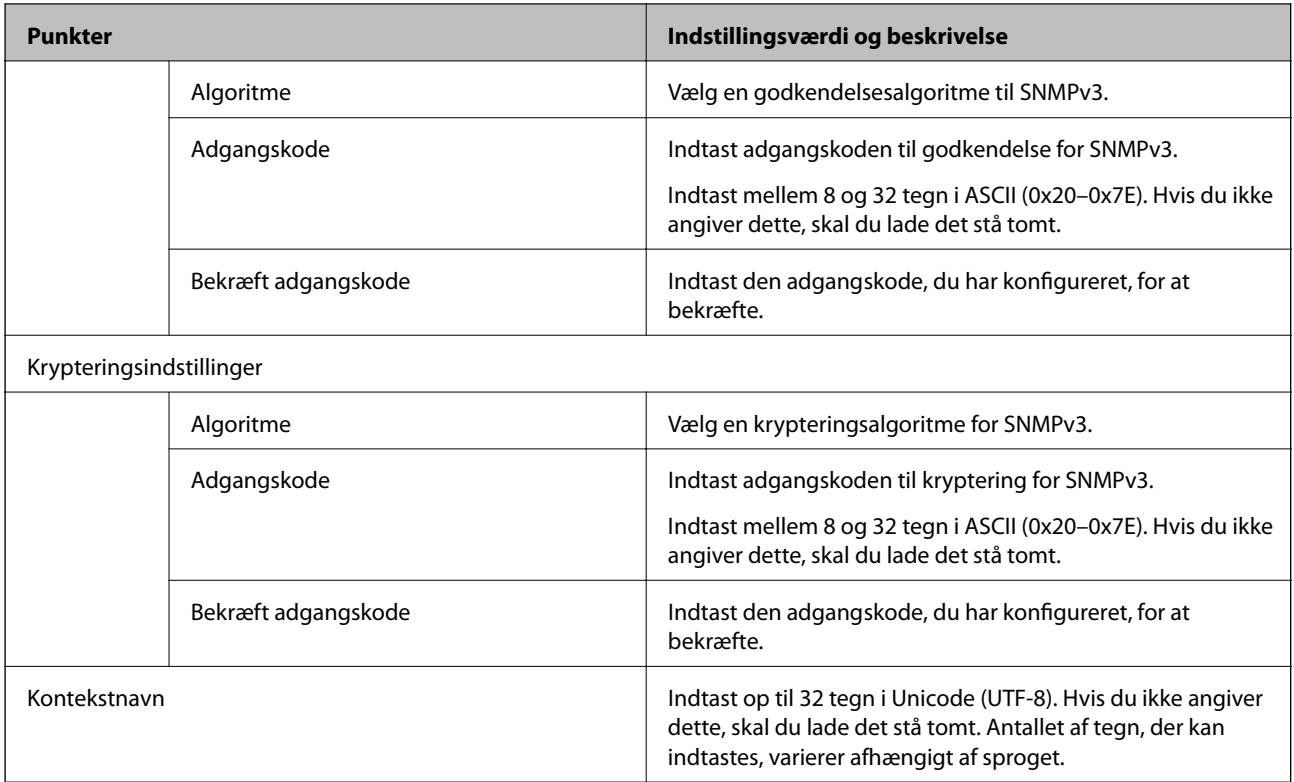

- & ["Styring af protokoller" på side 436](#page-435-0)
- & ["Protokoller, du kan aktivere eller deaktivere" på side 436](#page-435-0)

# **Brug af et digitalt certifikat**

# **Om digitalt certifikat**

❏ CA-signeret Certifikat

Dette er et certifikat underskrevet af CA (Certificate Authority.)Du kan erhverve det ved at ansøge hos certifikatmyndigheden.Dette certifikat bekræfter eksistensen af printeren og bruges til SSL/TLSkommunikation, så du kan sikre sikkerheden under datakommunikation.

Når det bruges til SSL/TLS-kommunikation, bruges den som et servercertifikat.

Når det er indstillet til IPsec/IP-filtering eller IEEE802.1x-kommunikation, bruges det som et klientcertifikat.

❏ CA-certifikat

Dette er et certifikat, der er inden for kæden af CA-signeret Certifikat, også kaldet et mellemliggende CAcertifikat.Det bruges af webbrowseren til at validere stien til printerens certifikat, når den anden parts server eller Web Config kaldes op.

For CA-certifikatet skal du angive, hvornår du vil validere stien til det servercertifikat, der hentes fra printeren.For printeren skal du indstille til at certificere stien til CA-signeret Certifikat for SSL/TLS-forbindelse.

Du kan få CA-certifikatet fra printeren fra den certificeringsmyndighed, hvor CA-certifikatet udstedes.

Du kan også få det CA-certifikat, der bruges til at validere den anden parts server fra den certificeringsmyndighed, der udstedte CA-signeret Certifikat for den anden server.

<span id="page-440-0"></span>❏ Selvsigneret certifikat

Dette er et certifikat, som printeren selv underskriver og udsteder.Det kaldes også for rodcertifikatet.Da udstederen certificerer sig selv, er det ikke troværdigt, og efterligning kan ikke forhindres.

Brug det, når du foretager sikkerhedsindstillinger og udfører simpel SSL/TLS-kommunikation uden CAsigneret Certifikat.

Hvis du bruger dette certifikat til SSL/TLS-kommunikation, kan der blive vist en sikkerhedsalarm i en webbrowser, fordi certifikatet ikke er registreret i en webbrowser.Du kan kun bruge Selvsigneret certifikat til en SSL/TLS-kommunikation.

### **Relaterede oplysninger**

- & "Sådan konfigureres et CA-signeret Certifikat" på side 441
- & ["Opdatering af et selvsigneret certifikat" på side 444](#page-443-0)
- & ["Sådan konfigureres et CA-certifikat" på side 445](#page-444-0)

# **Sådan konfigureres et CA-signeret Certifikat**

## *Hentning af et CA-signeret certifikat*

For at hente et CA-signeret certifikat skal du oprette en CSR (Certificate Signing Request, anmodning om certifikatsignering) og ansøge om det hos et nøglecenter.Du kan oprette en CSR vha. Web Config og en computer.

Følg trinnene for at oprette en CSR og hente et CA-signeret certifikat vha. Web Config.Når du opretter en CSR vha. Web Config, er certifikatet i formatet PEM/DER.

1. Gå til Web Config, og vælg derefter fanen **Netværkssikkerhed**.Vælg derefter **SSL/TLS** > **Certifikat** eller **IPsec/IP Filtering** > **Klientcertifikat** eller **IEEE802.1X** > **Klientcertifikat**.

Uanset hvad du vælger, kan du få det samme certifikat og bruge det som fælles certifikat.

2. Klik på **Generer** i **CSR**.

En side til oprettelse af en CSR åbnes.

3. Indtast en værdi for hvert element.

#### *Bemærk:*

*Den tilgængelige nøglelængde og forkortelser varierer afhængig af nøglecenteret.Opret en anmodning i henhold til det enkelte nøglecenters regler.*

4. Klik på **OK**.

Der vises en meddelelse om gennemførelse.

- 5. Vælg fanen **Netværkssikkerhed**.Vælg derefter **SSL/TLS** > **Certifikat** eller **IPsec/IP Filtering** > **Klientcertifikat** eller **IEEE802.1X** > **Klientcertifikat**.
- 6. Klik på en af downloadknapperne i **CSR** i henhold til et format, der er angivet af hvert nøglecenter, for at downloade en CSR til en computer.

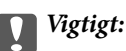

*Opret ikke en CSR igen.Hvis du gør det, kan du muligvis ikke importere et udstedt CA-signeret Certifikat.*

- <span id="page-441-0"></span>7. Send CSR'en til et nøglecenter, og hent et CA-signeret Certifikat. Følg de enkelte nøglecentres regler vedrørende sendemetode og form.
- 8. Gem det udstedte CA-signeret Certifikat på en computer, der er forbundet til printeren. Hentningen af et CA-signeret Certifikat er gennemført, når du gemmer certifikatet på en destination.

& ["Program til konfiguration af printerfunktioner \(Web Config\)" på side 309](#page-308-0)

## **CSR-indstillingselementer**

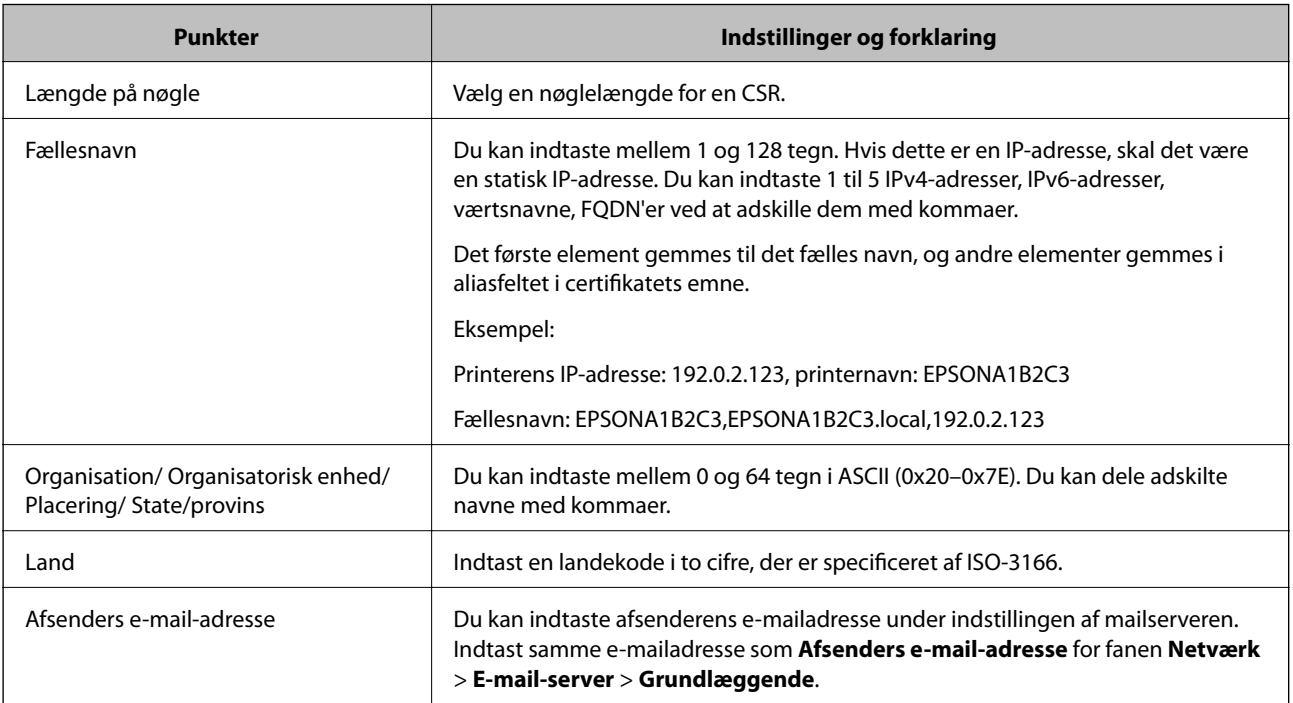

## **Relaterede oplysninger**

& ["Hentning af et CA-signeret certifikat" på side 441](#page-440-0)

## *Import af et CA-signeret certifikat*

Importer det erhvervede CA-signeret Certifikat til printeren.

## c*Vigtigt:*

- ❏ *Kontroller, at printerens dato og klokkeslæt er indstillet korrekt.Certifikatet kan være ugyldigt.*
- ❏ *Hvis du henter et certifikat vha. en CSR, der er oprettet i Web Config, kan du importere et certifikat én gang.*
- 1. Gå til Web Config, og vælg herefter fanen **Netværkssikkerhed**.Vælg derefter **SSL/TLS** > **Certifikat** eller **IPsec/IP Filtering** > **Klientcertifikat** eller **IEEE802.1X** > **Klientcertifikat**.

## 2. Klik på **Importer**

En side til import af et certifikat åbnes.

3. Indtast en værdi for hvert element.Indstil **CA-certifikat 1** og **CA-certifikat 2**, under verifikationen af certifikatstien i webbrowseren, der tilgår printeren.

Afhængig af hvor du opretter en CSR og filformatet for et certifikat, kan de nødvendige indstillinger variere.Indtast værdierne for de nødvendige elementer i henhold til nedenstående.

- ❏ Der hentes et certifikat i PEM/DER-formatet fra Web Config
	- ❏ **Privatnøgle**: Konfigurer ikke, da printeren indeholder en privat nøgle.
	- ❏ **Adgangskode**: Konfigurer ikke.
	- ❏ **CA-certifikat 1**/**CA-certifikat 2**: Valgfrit
- ❏ Et certifikat i PEM/DER-format hentet fra en computer
	- ❏ **Privatnøgle**: Du skal indstille.
	- ❏ **Adgangskode**: Konfigurer ikke.
	- ❏ **CA-certifikat 1**/**CA-certifikat 2**: Valgfrit
- ❏ Et certifikat i PKCS#12-format hentet fra en computer
	- ❏ **Privatnøgle**: Konfigurer ikke.
	- ❏ **Adgangskode**: Valgfrit
	- ❏ **CA-certifikat 1**/**CA-certifikat 2**: Konfigurer ikke.
- 4. Klik på **OK**.

Der vises en meddelelse om gennemførelse.

#### *Bemærk:*

*Klik på Bekræft for at verificere certifikatoplysningerne.*

### **Relaterede oplysninger**

& ["Program til konfiguration af printerfunktioner \(Web Config\)" på side 309](#page-308-0)

#### **Import af indstillingselementer for CA-underskrevet certifikat**

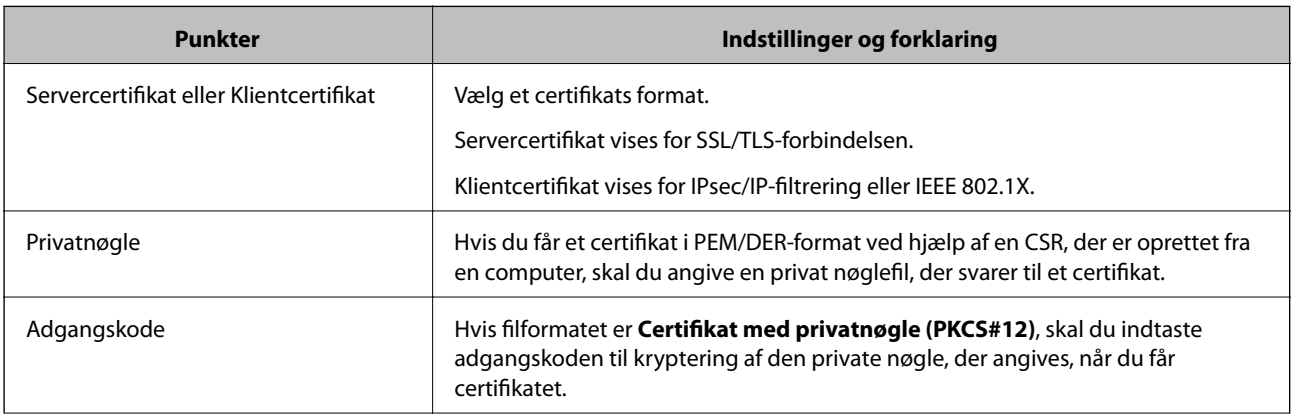

<span id="page-443-0"></span>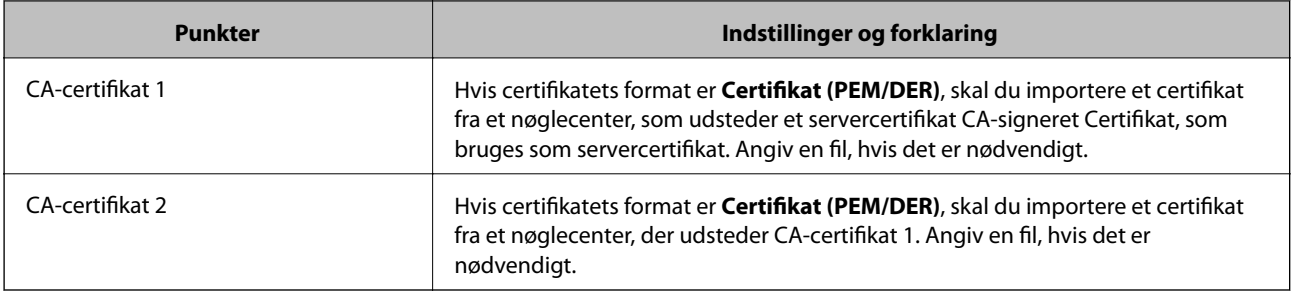

& ["Import af et CA-signeret certifikat" på side 442](#page-441-0)

### *Sletning af et CA-signeret certifikat*

Du kan slette en importeret, når certifikatet er udløbet, eller når en krypteret forbindelse er ikke længere er nødvendig.

# c*Vigtigt:*

*Hvis du henter et certifikat vha. en CSR, der er oprettet i Web Config, kan du ikke importere et slettet certifikat igen. I så fald skal du oprette en CSR og hente et certifikat igen.*

- 1. Gå til Web Config, og vælg herefter fanen **Netværkssikkerhed**. Vælg derefter **SSL/TLS** > **Certifikat** eller **IPsec/IP Filtering** > **Klientcertifikat** eller **IEEE802.1X** > **Klientcertifikat**.
- 2. Klik på **Slet**.
- 3. Bekræft, at du vil slette certifikatet, i den viste meddelelse.

#### **Relaterede oplysninger**

& ["Program til konfiguration af printerfunktioner \(Web Config\)" på side 309](#page-308-0)

# **Opdatering af et selvsigneret certifikat**

Da Selvsigneret certifikat udstedes af printeren, kan du opdatere det, når det er udløbet, eller når det beskrevne indhold ændres.

- 1. Gå til Web Config, og vælg **Netværkssikkerhed** tab > **SSL/TLS** > **Certifikat**.
- 2. Klik på **Opdater**.
- 3. Indtast **Fællesnavn**.

Du kan indtaste op til 5 IPv4-adresser, IPv6-adresser, værtsnavne, FQDN'er mellem 1 og 128 tegn og adskille dem med kommaer. Den første parameter gemmes til det almindelige navn, og de andre gemmes i aliasfeltet for certifikatets emne.

Eksempel:

Printerens IP-adresse: 192.0.2.123, printernavn: EPSONA1B2C3

Fælles navn: EPSONA1B2C3,EPSONA1B2C3.local,192.0.2.123

- <span id="page-444-0"></span>4. Angiv en gyldighedsperiode for certifikatet.
- 5. Klik på **Næste**.

Der vises en bekræftelsesmeddelelse.

6. Klik på **OK**.

Printeren er opdateret.

#### *Bemærk:*

*Du kan kontrollere certifikatoplysningerne på fanen Netværkssikkerhed > SSL/TLS > Certifikat > Selvsigneret certifikat og klikke på Bekræft.*

#### **Relaterede oplysninger**

& ["Program til konfiguration af printerfunktioner \(Web Config\)" på side 309](#page-308-0)

# **Sådan konfigureres et CA-certifikat**

Når du indstiller CA-certifikat, Du kan validere stien til CA-certifikatet for den server, som printeren har adgang til. Dette kan forhindre efterligning.

Du kan få CA-certifikat fra certificeringsmyndigheden, hvorCA-signeret Certifikat er udstedt.

## *Import af et CA-certifikat*

Importer CA-certifikat til printeren.

- 1. Gå til Web Config, og vælg herefter fanen **Netværkssikkerhed** > **CA-certifikat**.
- 2. Klik på **Importer**.
- 3. Angiv det CA-certifikat, du ønsker at importere.
- 4. Klik på **OK**.

Når importen er fuldført, vender du tilbage til skærmbilledet **CA-certifikat**, hvor det importerede CA-certifikat vises.

#### **Relaterede oplysninger**

& ["Program til konfiguration af printerfunktioner \(Web Config\)" på side 309](#page-308-0)

### *Sletning af et CA-certifikat*

Du kan slette det importerede CA-certifikat.

- 1. Gå til Web Config, og vælg herefter fanen **Netværkssikkerhed** > **CA-certifikat**.
- 2. Klik på **Slet** ved siden af det CA-certifikat, som du vil slette.
- 3. Bekræft i den viste meddelelse, at du vil slette certifikatet.

<span id="page-445-0"></span>4. Klik på **Genstart netværk**, og kontroller, at det slettede CA-certifikat ikke vises på den opdaterede skærm.

#### **Relaterede oplysninger**

& ["Program til konfiguration af printerfunktioner \(Web Config\)" på side 309](#page-308-0)

# **SSL/TLS-kommunikation med printeren**

Når servercertifikatet indstilles ved hjælp af SSL/TLS-kommunikation (Secure Sockets Layer/Transport Layer Security) til printeren, kan du kryptere kommunikationsstien mellem computere. Gør dette, hvis du vil undgå fjernadgang og uautoriseret adgang.

# **Konfiguration af grundlæggende SSL/TLS-indstillinger**

Hvis printeren understøtter HTTPS-serverfunktionen, kan du bruge en SSL/TLS-kommunikation til at kryptere kommunikation. Du kan konfigurere og administrere printeren vha. Web Config, samtidig med du garanterer sikkerheden.

Konfigurer krypteringsstyrke og omdirigeringsfunktion.

- 1. Gå til Web Config, og vælg fanen **Netværkssikkerhed** > **SSL/TLS** > **Grundlæggende**.
- 2. Vælg en værdi for hvert element.
	- ❏ Krypteringsstyrke Vælg niveauet for krypteringsstyrke.
	- ❏ Omdiriger HTTP til HTTPS Omdiriger til HTTPS, når du har fået adgang til HTTP.
- 3. Klik på **Næste**.

Der vises en bekræftelsesmeddelelse.

4. Klik på **OK**.

Printeren er opdateret.

#### **Relaterede oplysninger**

& ["Program til konfiguration af printerfunktioner \(Web Config\)" på side 309](#page-308-0)

# **Konfiguration af et servercertifikat til printeren**

- 1. Gå til Web Config, og vælg fanen **Netværkssikkerhed** > **SSL/TLS** > **Certifikat**.
- 2. Angiv et certifikat, der skal bruges på **Servercertifikat**.
	- ❏ Selvsigneret certifikat

Der genereres et selvsigneret certifikat af printeren. Hvis du ikke henter et CA-underskrevet certifikat, skal du vælge dette.

<span id="page-446-0"></span>❏ CA-signeret Certifikat

Hvis du henter og importerer et CA-underskrevet certifikat på forhånd, kan du angive dette.

3. Klik på **Næste**.

Der vises en bekræftelsesmeddelelse.

4. Klik på **OK**.

Printeren er opdateret.

## **Relaterede oplysninger**

- & ["Program til konfiguration af printerfunktioner \(Web Config\)" på side 309](#page-308-0)
- & ["Sådan konfigureres et CA-signeret Certifikat" på side 441](#page-440-0)
- & ["Opdatering af et selvsigneret certifikat" på side 444](#page-443-0)

# **Krypteret kommunikation ved hjælp af IPsec/IP-filtrering**

# **Om IPsec/IP Filtering**

Du kan filtrere trafik baseret på IP-adresser, tjenester og port ved hjælp af IPsec/IP-filtreringsfunktionen.Ved at kombinere filtreringen kan du konfigurere printeren til at acceptere eller blokere angivne klienter og angivne data.Desuden kan du forbedre sikkerhedsniveauet ved hjælp af en IPsec.

### *Bemærk:*

*Computere, der kører Windows Vista eller senere, eller Windows Server 2008 eller senere understøtter IPsec.*

# **Konfiguration af standardpolitik**

Konfigurer standardpolitikken for at filtrere trafik.Standardpolitikken anvendes på hver bruger eller gruppe, der opretter forbindelse til printeren.Konfigurer gruppepolitikker for at få en mere finmasket kontrol over brugere eller grupper af brugere.

- 1. Gå til Web Config, og vælg herefter fanen **Netværkssikkerhed** > **IPsec/IP Filtering** > **Grundlæggende**.
- 2. Indtast en værdi for hvert element.
- 3. Klik på **Næste**.

Der vises en bekræftelsesmeddelelse.

4. Klik på **OK**. Printeren opdateres.

### **Relaterede oplysninger**

& ["Program til konfiguration af printerfunktioner \(Web Config\)" på side 309](#page-308-0)

# *Indstillingselementer for Standardpolitik*

# **Standardpolitik**

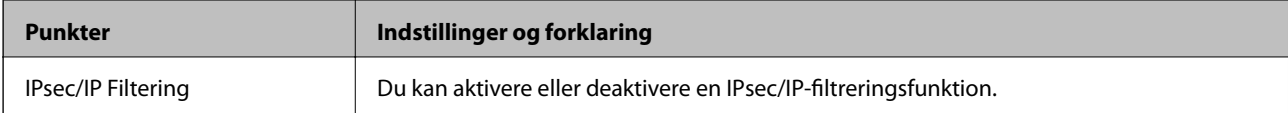

## ❏ **Adgangsstyring**

Konfigurer en kontrolmetode til trafik af IP-pakker.

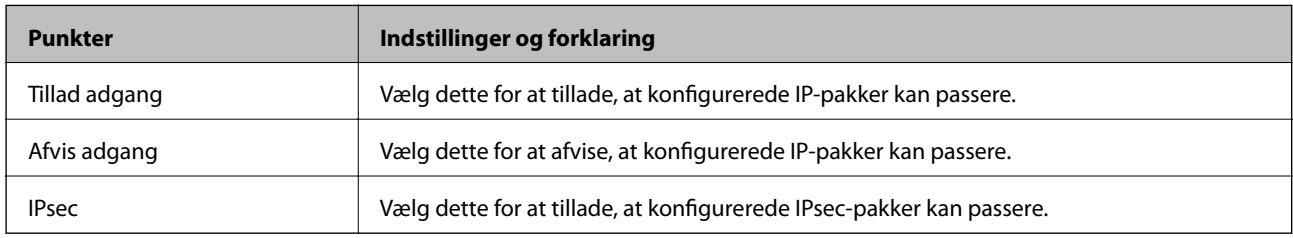

## ❏ **IKE-version**

Vælg **IKEv1** eller **IKEv2** for **IKE-version**. Vælg en af dem i henhold til den enhed, som printeren er tilsluttet.

## ❏ IKEv1

Følgende elementer vises, når du vælger **IKEv1** for **IKE-version**.

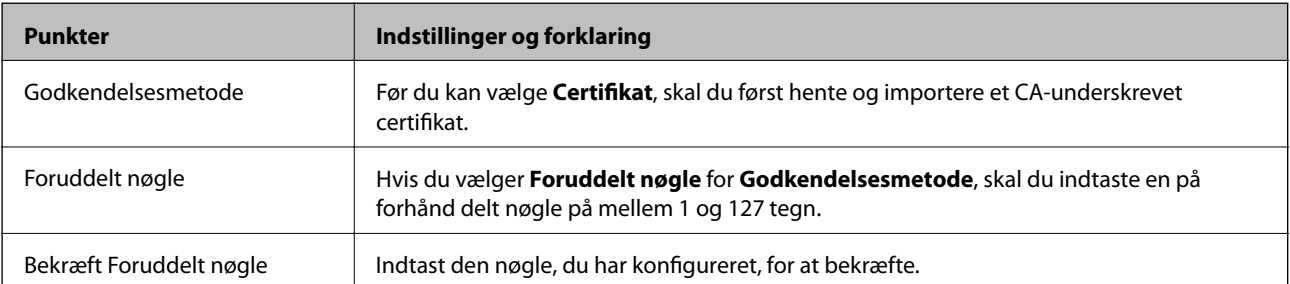

## ❏ IKEv2

Følgende elementer vises, når du vælger **IKEv2** for **IKE-version**.

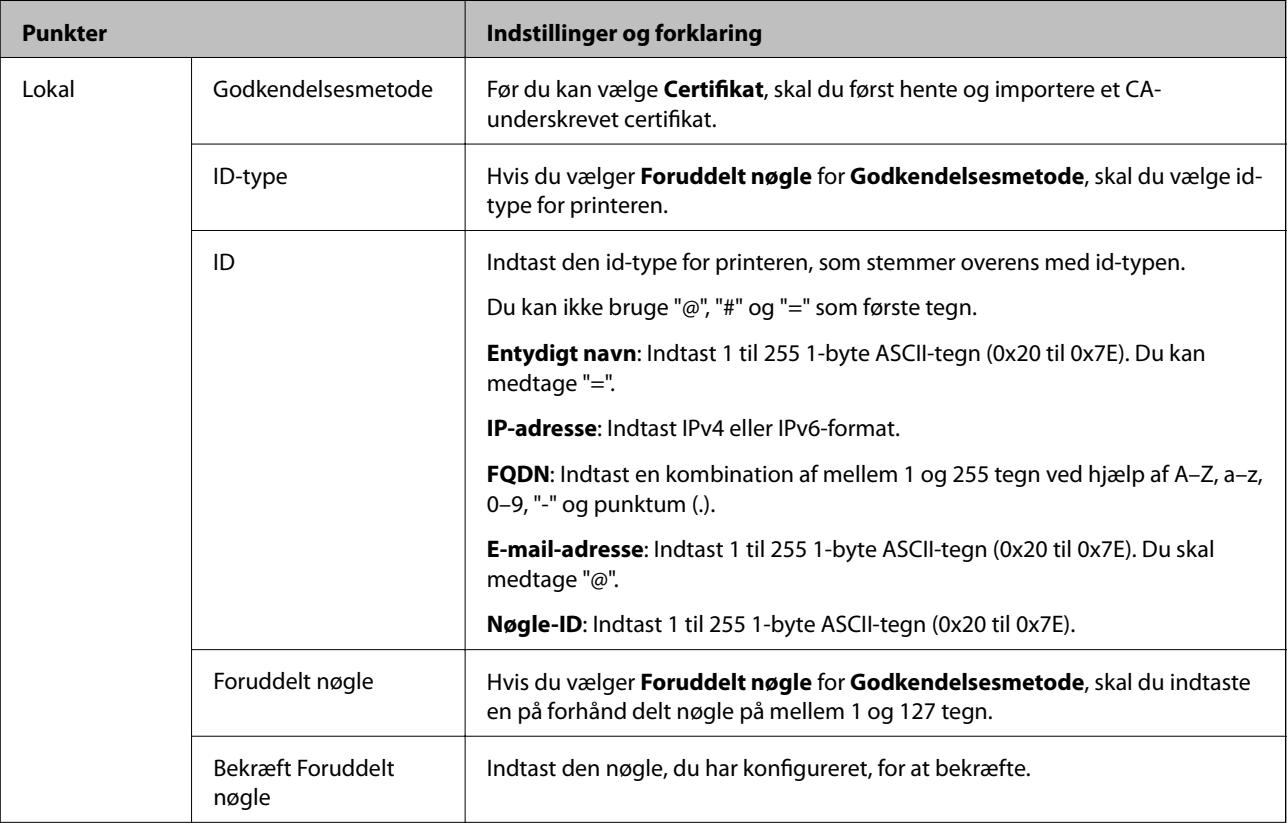

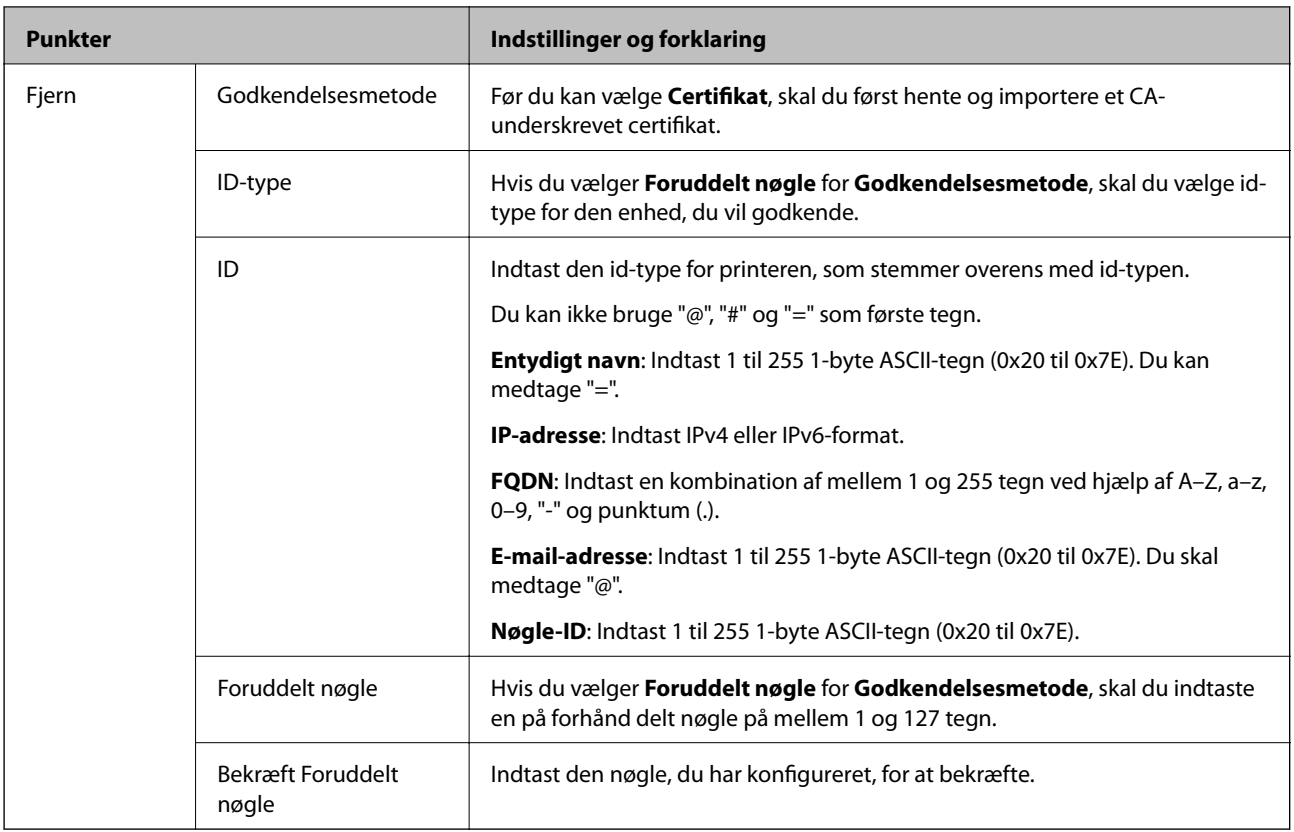

### ❏ **Indkapsling**

Hvis du vælger **IPsec** for **Adgangsstyring**, skal du konfigurere en indkapslingstilstand.

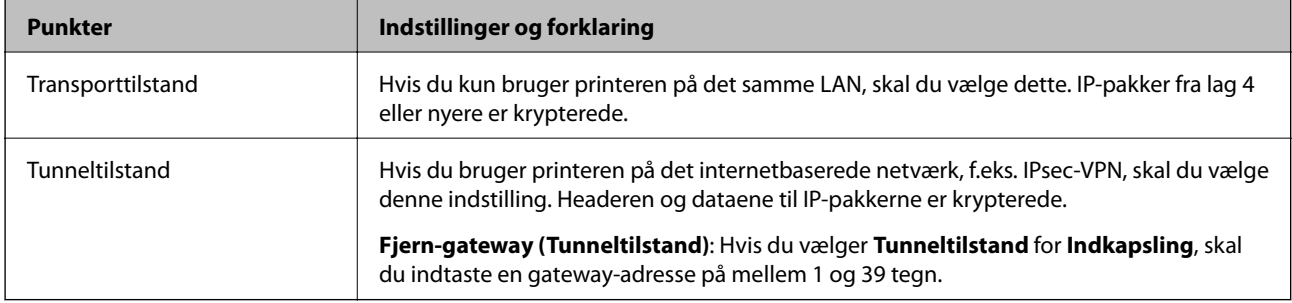

## ❏ **Sikkerhedsprotokol**

Hvis du vælger **IPsec** for **Adgangsstyring**, skal du vælge en indstilling.

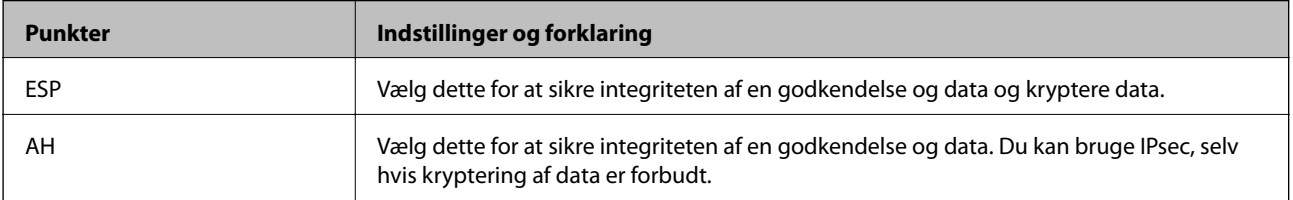

#### <span id="page-450-0"></span>❏ **Algoritme-indstillinger**

Det anbefales, at du vælger **Enhver** for alle indstillinger eller vælger et element, som ikke er **Enhver** for hver indstilling. Hvis du vælger **Enhver** for nogle af indstillingerne og vælger et andet element end **Enhver** for de andre indstillinger, kan enheden muligvis ikke kommunikere, afhængigt af den anden enhed, som du vil godkende.

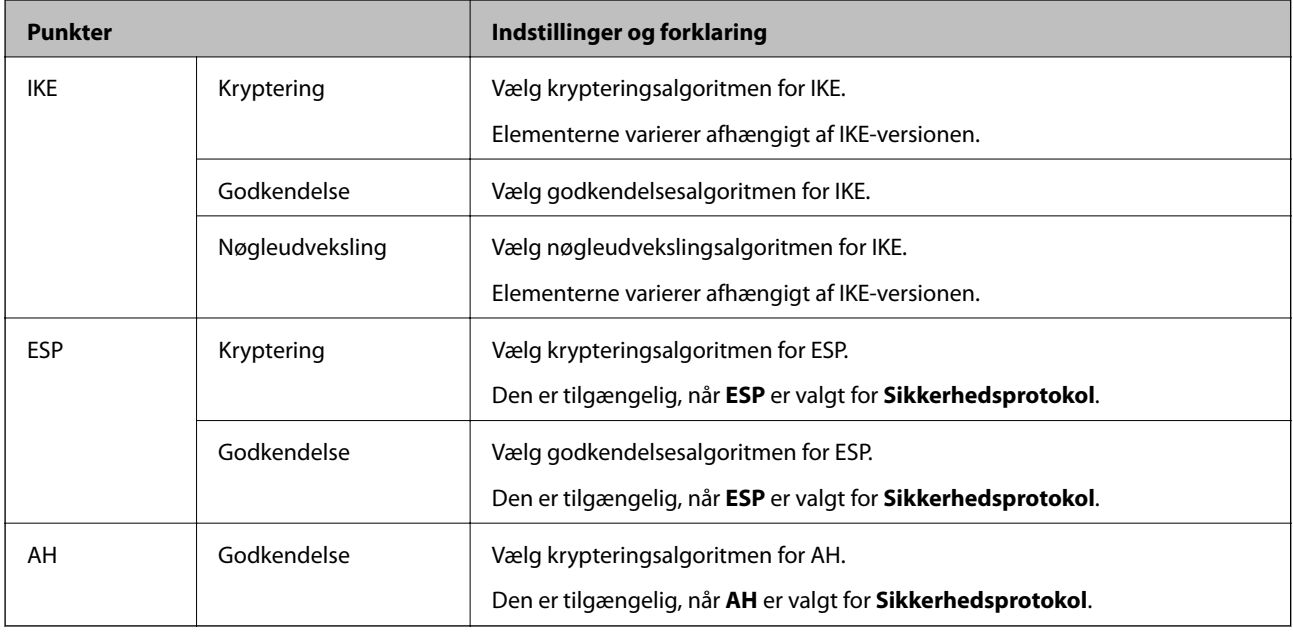

#### **Relaterede oplysninger**

& ["Konfiguration af standardpolitik" på side 447](#page-446-0)

# **Konfiguration af gruppepolitik**

En gruppepolitik er en eller flere regler, der anvendes på en bruger eller brugergruppe.Printeren styrer IP-pakker, der matcher konfigurerede politikker.IP-pakker godkendes i rækkefølgen af en gruppepolitik 1 til 10 og derefter en standardpolitik.

- 1. Gå til Web Config, og vælg herefter fanen **Netværkssikkerhed** > **IPsec/IP Filtering** > **Grundlæggende**.
- 2. Klik på en nummereret fane, du vil konfigurere.
- 3. Indtast en værdi for hvert element.
- 4. Klik på **Næste**.

Der vises en bekræftelsesmeddelelse.

5. Klik på **OK**.

Printeren opdateres.

#### **Relaterede oplysninger**

& ["Program til konfiguration af printerfunktioner \(Web Config\)" på side 309](#page-308-0)

## *Indstillingselementer for Gruppepolitik*

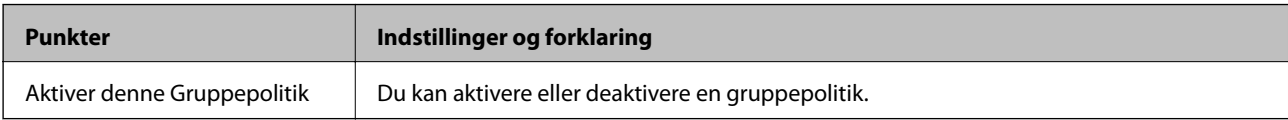

## **Adgangsstyring**

Konfigurer en kontrolmetode til trafik af IP-pakker.

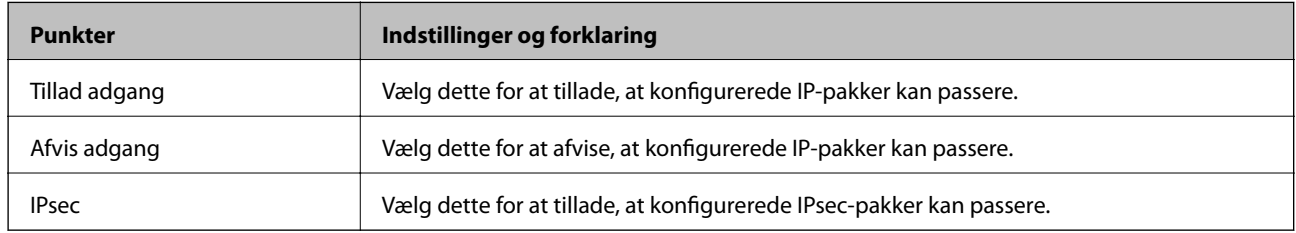

## **Lokaladresse(Printer)**

Vælg en IPv4-adresse eller IPv6-adresse, der matcher dit netværksmiljø. Hvis der tildeles en IP-adresse automatisk, kan du vælge **Brug automatisk indhentelse af IPv4- adressen**.

### *Bemærk:*

*Hvis en IPv6-adresse tildeles automatisk, kan forbindelsen være utilgængelig. Konfigurerer en statisk IPv6-adresse.*

## **Fjern-adresse (vært)**

Indtast en enheds IP-adresse for at kontrollere adgangen. IP-adressen skal være op til 43 tegn. Hvis du ikke indtaster en IP-adresse, kontrolleres alle adresser.

### *Bemærk:*

*Hvis en IP-adresse tildeles automatisk (f.eks. tildelt af DHCP), er forbindelsen muligvis ikke tilgængelig. Konfigurer en statisk IP-adresse.*

## **Metode til at vælge port**

Vælg en metode til at angive porte.

❏ Tjenestenavn

Hvis du vælger **Tjenestenavn** for **Metode til at vælge port**, skal du vælge en indstilling.

❏ Transportprotokol

Hvis du vælger **Portnummer** for **Metode til at vælge port**, skal du konfigurere en indkapslingstilstand.

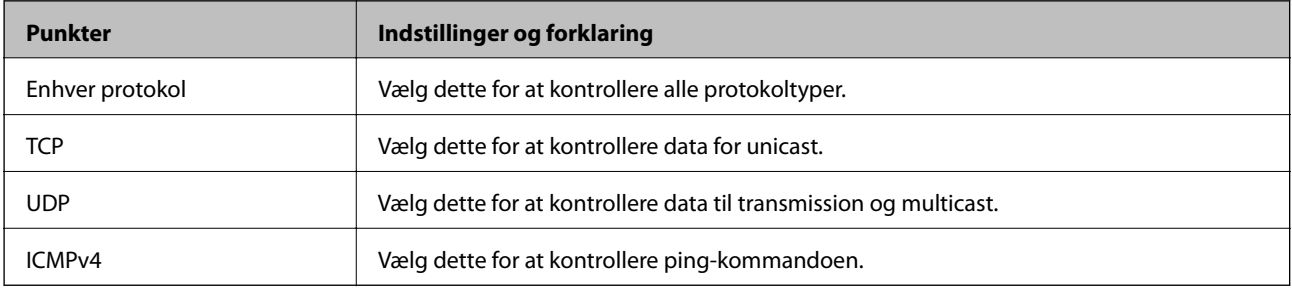

#### ❏ Lokal-port

Hvis du vælger **Portnummer** for **Metode til at vælge port**, og hvis du vælger **TCP** eller **UDP** for **Transportprotokol**, skal du indtaste portnumre for at kontrollere modtagelsespakker og adskille dem med kommaer. Du kan indtaste maks. 10 portnumre.

Eksempel: 20,80,119,5220

Hvis du ikke indtaster et portnummer, kontrolleres alle porte.

❏ Fjern-port

Hvis du vælger **Portnummer** for **Metode til at vælge port**, og hvis du vælger **TCP** eller **UDP** for **Transportprotokol**, indtast portnumre for at kontrollere afsendelse af pakker og adskille dem med kommaer. Du kan indtaste maks. 10 portnumre.

Eksempel: 25,80,143,5220

Hvis du ikke indtaster et portnummer, kontrolleres alle porte.

#### **IKE-version**

Vælg **IKEv1** eller **IKEv2** for **IKE-version**. Vælg en af dem i henhold til den enhed, som printeren er tilsluttet.

❏ IKEv1

Følgende elementer vises, når du vælger **IKEv1** for **IKE-version**.

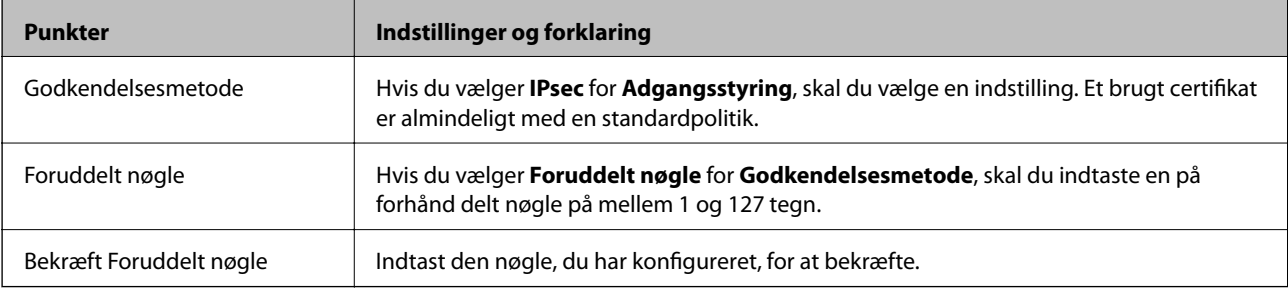

### ❏ IKEv2

Følgende elementer vises, når du vælger **IKEv2** for **IKE-version**.

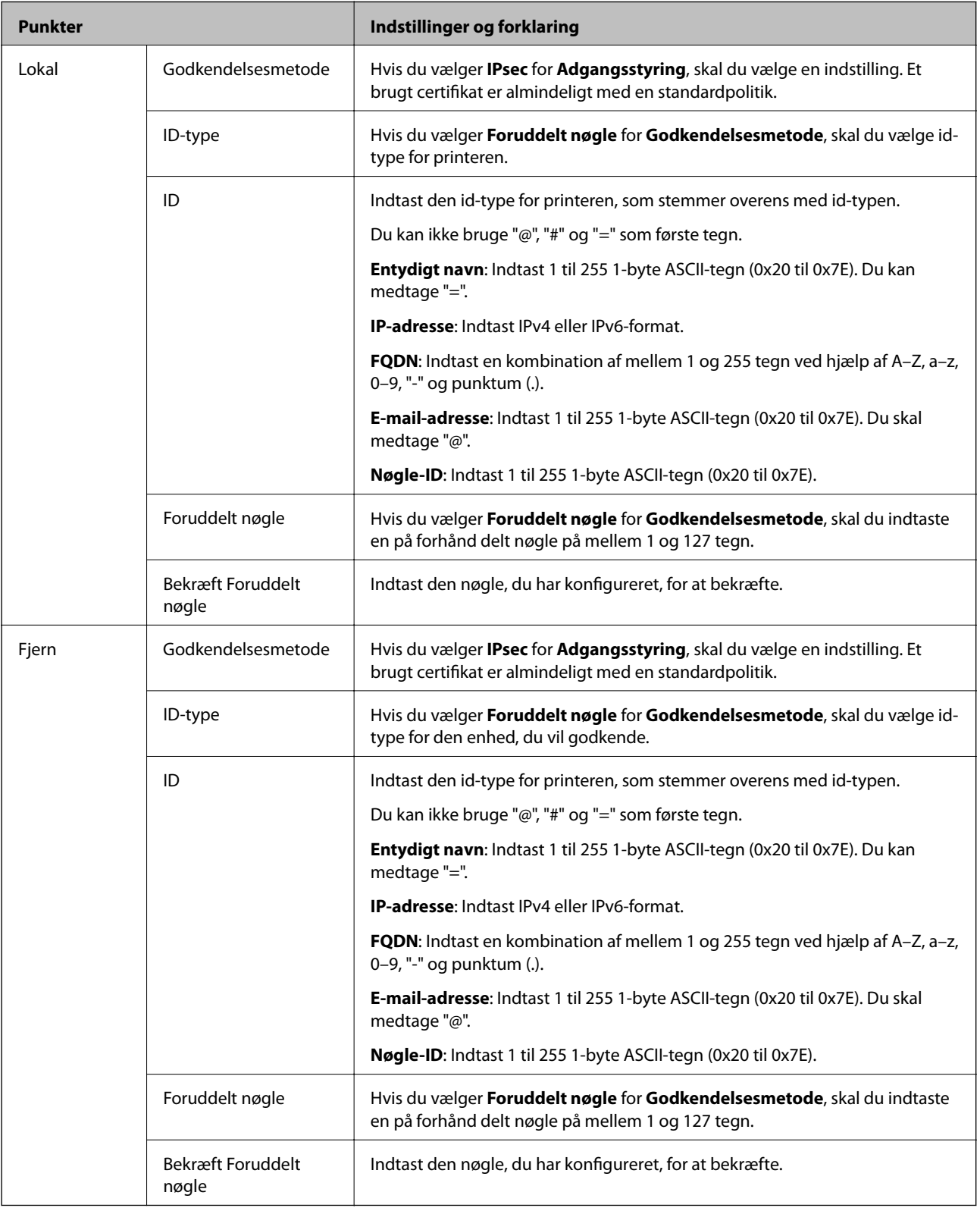

## **Indkapsling**

Hvis du vælger **IPsec** for **Adgangsstyring**, skal du konfigurere en indkapslingstilstand.

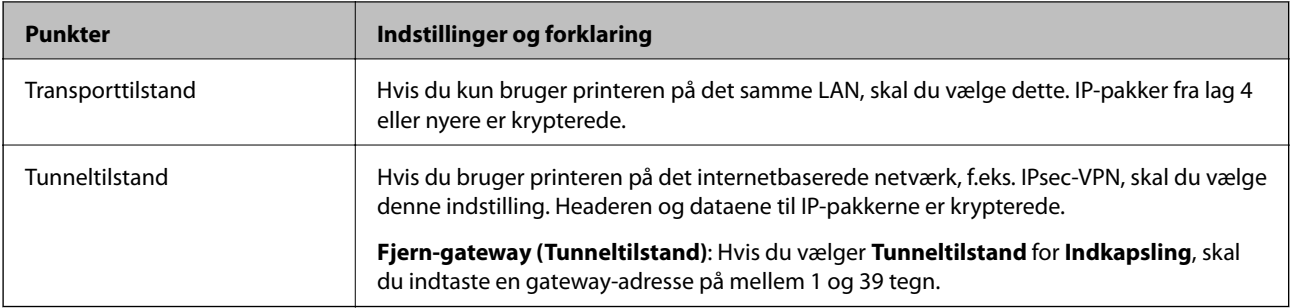

### **Sikkerhedsprotokol**

Hvis du vælger **IPsec** for **Adgangsstyring**, skal du vælge en indstilling.

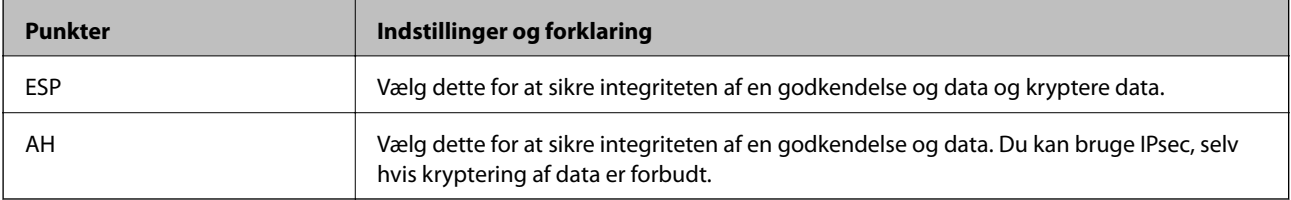

#### **Algoritme-indstillinger**

Det anbefales, at du vælger **Enhver** for alle indstillinger eller vælger et element, som ikke er **Enhver** for hver indstilling. Hvis du vælger **Enhver** for nogle af indstillingerne og vælger et andet element end **Enhver** for de andre indstillinger, kan enheden muligvis ikke kommunikere, afhængigt af den anden enhed, som du vil godkende.

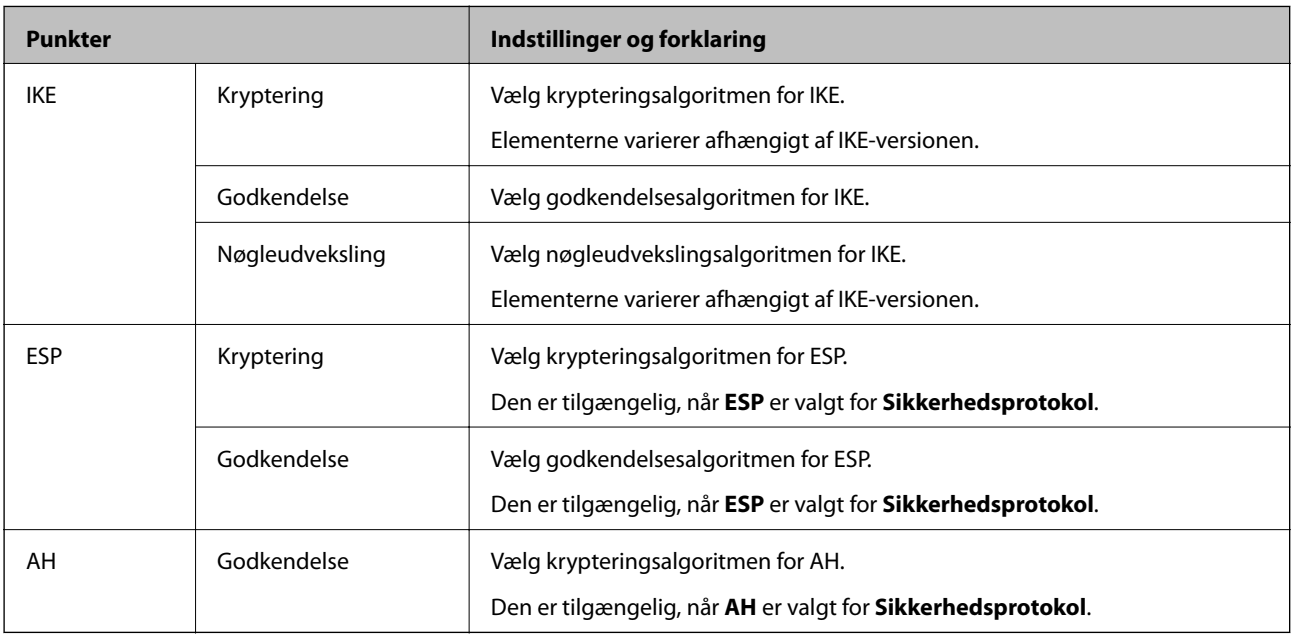

## **Relaterede oplysninger**

- & ["Konfiguration af gruppepolitik" på side 451](#page-450-0)
- & ["Kombination af Lokaladresse\(Printer\) og Fjern-adresse \(vært\) på Gruppepolitik" på side 456](#page-455-0)
- & ["Henvisninger til servicenavn i gruppepolitik" på side 456](#page-455-0)

# <span id="page-455-0"></span>*Kombination af Lokaladresse(Printer) og Fjern-adresse (vært) på Gruppepolitik*

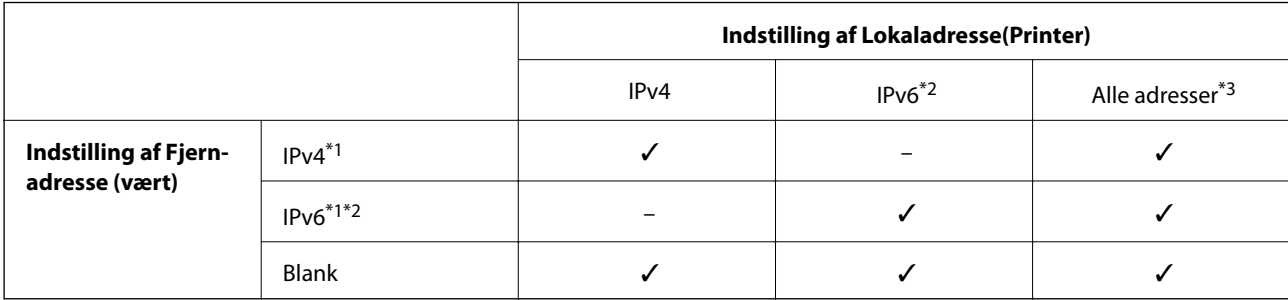

\*1Hvis **IPsec** er valgt for **Adgangsstyring**, kan du ikke angive en præfikslængde.

\*2Hvis **IPsec** er valgt for **Adgangsstyring**, kan du vælge en adresse til lokalt link (fe80::), men gruppepolitik deaktiveres.

\*3Undtagen IPv6 adresser til lokalt link.

# *Henvisninger til servicenavn i gruppepolitik*

#### *Bemærk:*

*Utilgængelige tjenester vises, men kan ikke vælges.*

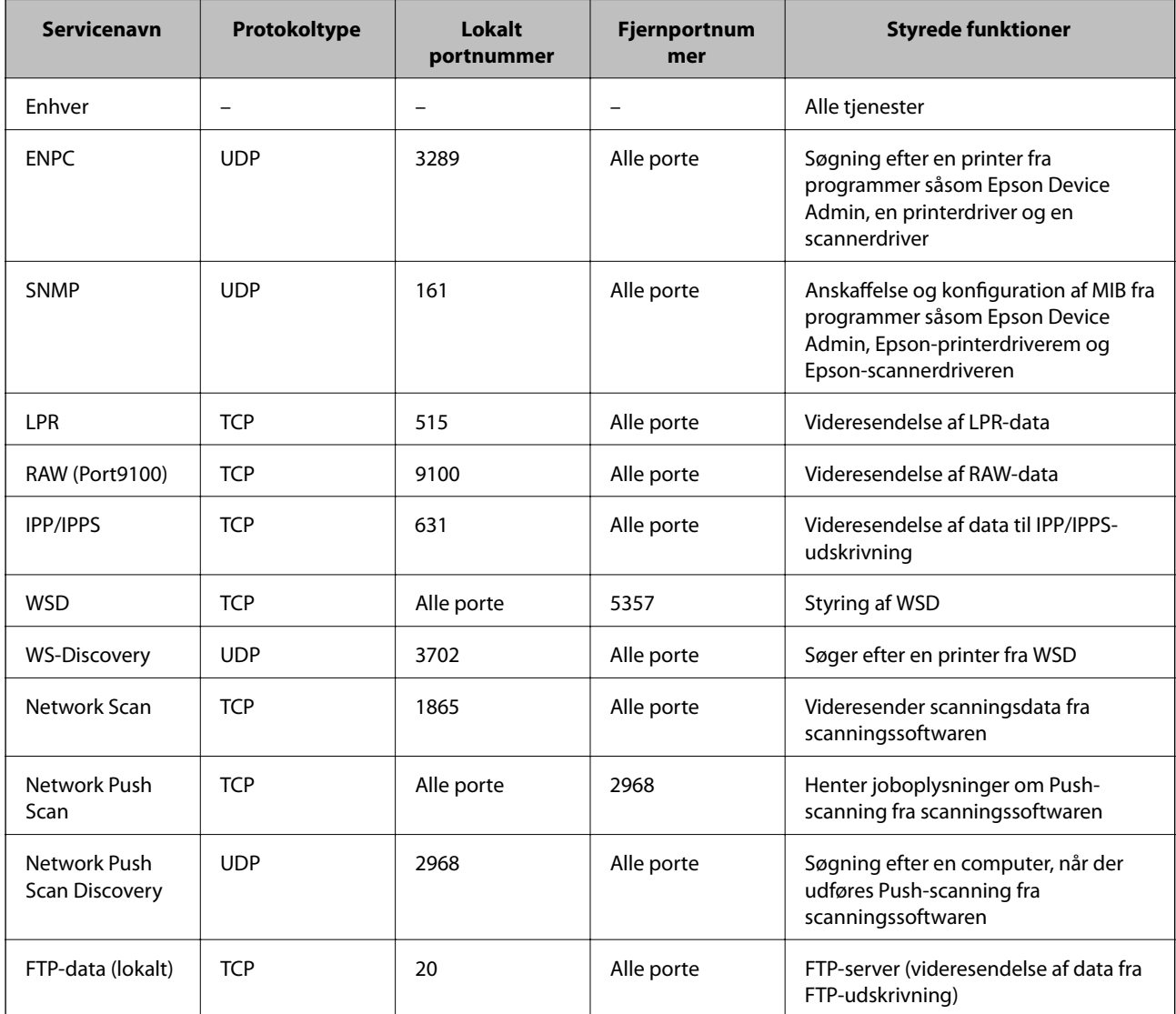

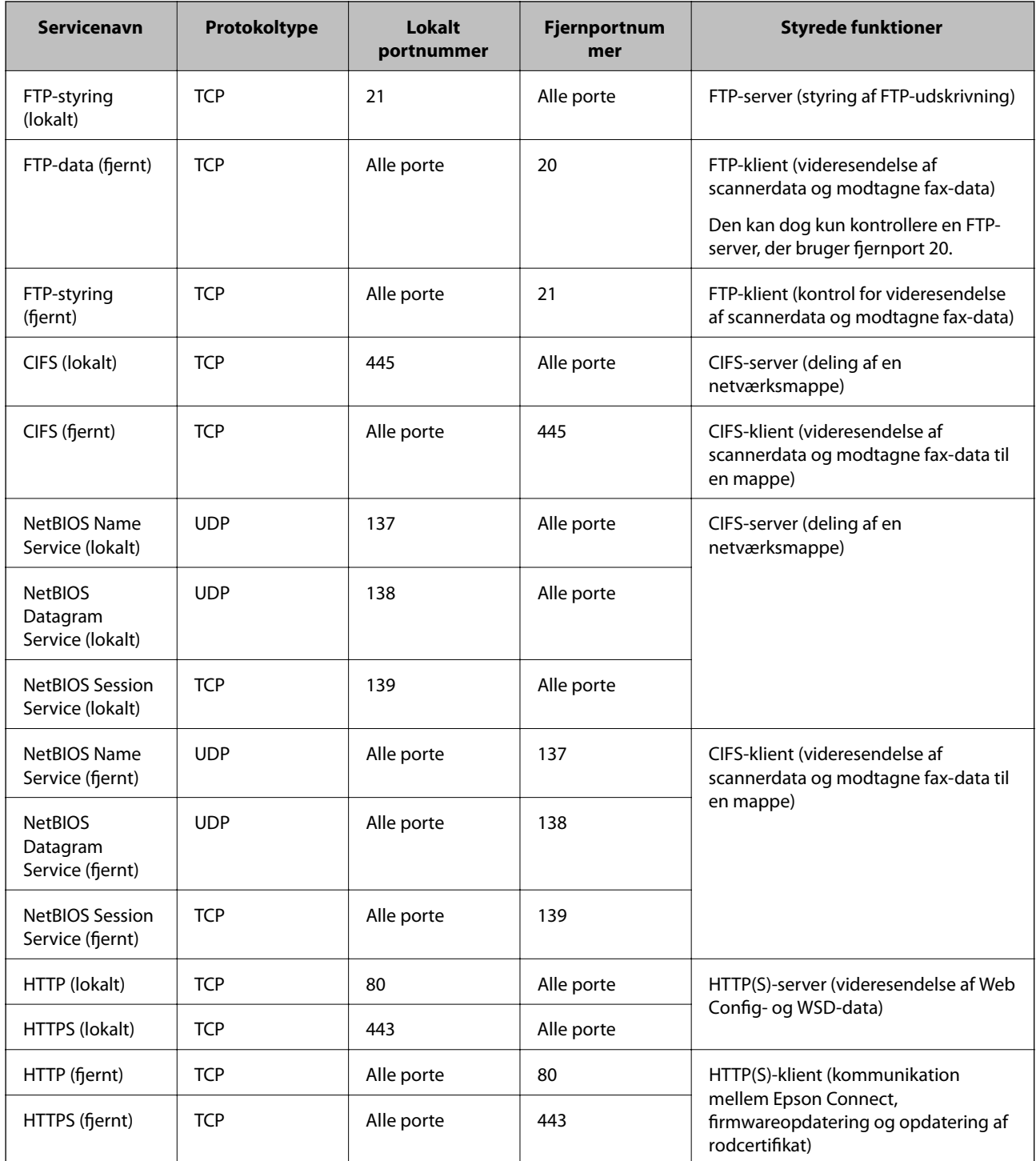

# **Eksempler på konfiguration af IPsec/IP Filtering**

## **Kun modtagelse af IPsec-pakker**

Dette eksempel handler kun om at konfigurere en standardpolitik.

**Standardpolitik**:

- ❏ **IPsec/IP Filtering**: **Aktiver**
- ❏ **Adgangsstyring**: **IPsec**
- ❏ **Godkendelsesmetode**: **Foruddelt nøgle**
- ❏ **Foruddelt nøgle**: Indtast op til 127 tegn.

**Gruppepolitik**: Konfigurer ikke.

### **Modtagelse af udskrivningsdata og printerindstillinger**

Dette eksempel tillader kommunikation af udskrivningsdata og printerkonfiguration fra specificerede tjenester.

**Standardpolitik**:

- ❏ **IPsec/IP Filtering**: **Aktiver**
- ❏ **Adgangsstyring**: **Afvis adgang**

### **Gruppepolitik**:

- ❏ **Aktiver denne Gruppepolitik**: Marker afkrydsningsfeltet.
- ❏ **Adgangsstyring**: **Tillad adgang**
- ❏ **Fjern-adresse (vært)**: En klients IP-adresse
- ❏ **Metode til at vælge port**: **Tjenestenavn**
- ❏ **Tjenestenavn**: Marker afkrydsningsfeltet for **ENPC**, **SNMP**, **HTTP (lokalt)**, **HTTPS (lokalt)** og **RAW (Port9100)**.

#### *Bemærk:*

*Hvis du ikke vil modtage HTTP (lokalt) og HTTPS (lokalt), skal du rydde markeringen af afkrydsningsfelterne for Gruppepolitik. Når du gør det, skal du midlertidigt deaktivere IPsec/IP-filtrering fra printerens kontrolpanel for at ændre printerindstillingerne.*

#### **Modtager kun adgang fra en specificeret IP-adresse**

Dette eksempel giver en specificeret IP-adresse adgang til printeren.

**Standardpolitik**:

- ❏ **IPsec/IP Filtering**: **Aktiver**
- ❏ **Adgangsstyring**:**Afvis adgang**

**Gruppepolitik**:

- ❏ **Aktiver denne Gruppepolitik**: Marker afkrydsningsfeltet.
- ❏ **Adgangsstyring**: **Tillad adgang**
- ❏ **Fjern-adresse (vært)**: En administrators klients IP-adresse

#### *Bemærk:*

*Uanset konfiguration af politik kan klienten få adgang til og konfigurere printeren.*

# **Konfiguration af et klientcertifikat for IPsec/IP-filtrering**

Konfiguration af klientcertifikatet for IPsec/IP-filtrering. Når du indstiller det, kan du bruge certifikatet som en godkendelsesmetode til IPsec/IP-filtrering. Hvis du vil konfigurere CA-certifikatet, skal du gå til **CA-certifikat**.

1. Gå til Web Config, og vælg herefter fanen **Netværkssikkerhed** > **IPsec/IP Filtering** > **Klientcertifikat**.

<span id="page-458-0"></span>2. Importer certifikatet i **Klientcertifikat**.

Hvis du allerede har importeret et certifikat udgivet af en certificeringsmyndighed, kan du kopiere certifikatet og bruge det i IPsec/IP-filtrering. Hvis du vil kopiere, skal du vælge certifikatet fra **Kopier fra** og derefter klikke på **Kopier**.

#### **Relaterede oplysninger**

- & ["Program til konfiguration af printerfunktioner \(Web Config\)" på side 309](#page-308-0)
- & ["Sådan konfigureres et CA-signeret Certifikat" på side 441](#page-440-0)
- & ["Sådan konfigureres et CA-certifikat" på side 445](#page-444-0)

# **Tilslutning af printeren til et IEEE802.1X-netværk**

# **Konfiguration af et IEEE802.1X-netværk**

Når du konfigurerer IEEE802.1X for printeren, kan du bruge det på et netværk, der er tilsluttet en RADIUS-server, en LAN-switch med godkendelsesfunktion eller et adgangspunkt.

- 1. Gå til Web Config, og vælg herefter fanen **Netværkssikkerhed** > **IEEE802.1X** > **Grundlæggende**.
- 2. Indtast en værdi for hvert element.

Hvis du vil bruge printeren på et Wi-Fi-netværk, skal du klikke på **Opsætning af Wi-Fi** og vælge eller indtaste et SSID.

#### *Bemærk:*

*Du kan dele indstillingerne mellem Ethernet og Wi-Fi.*

3. Klik på **Næste**.

Der vises en bekræftelsesmeddelelse.

4. Klik på **OK**.

Printeren opdateres.

#### **Relaterede oplysninger**

& ["Program til konfiguration af printerfunktioner \(Web Config\)" på side 309](#page-308-0)

#### *Indstillingselementer for IEEE 802.1X-netværk*

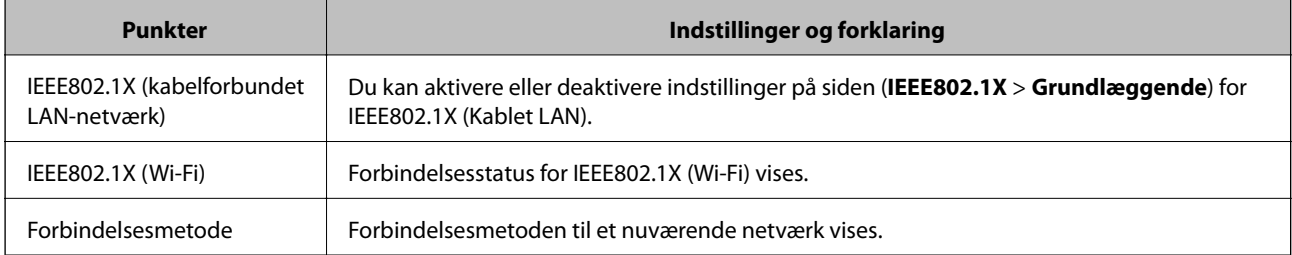

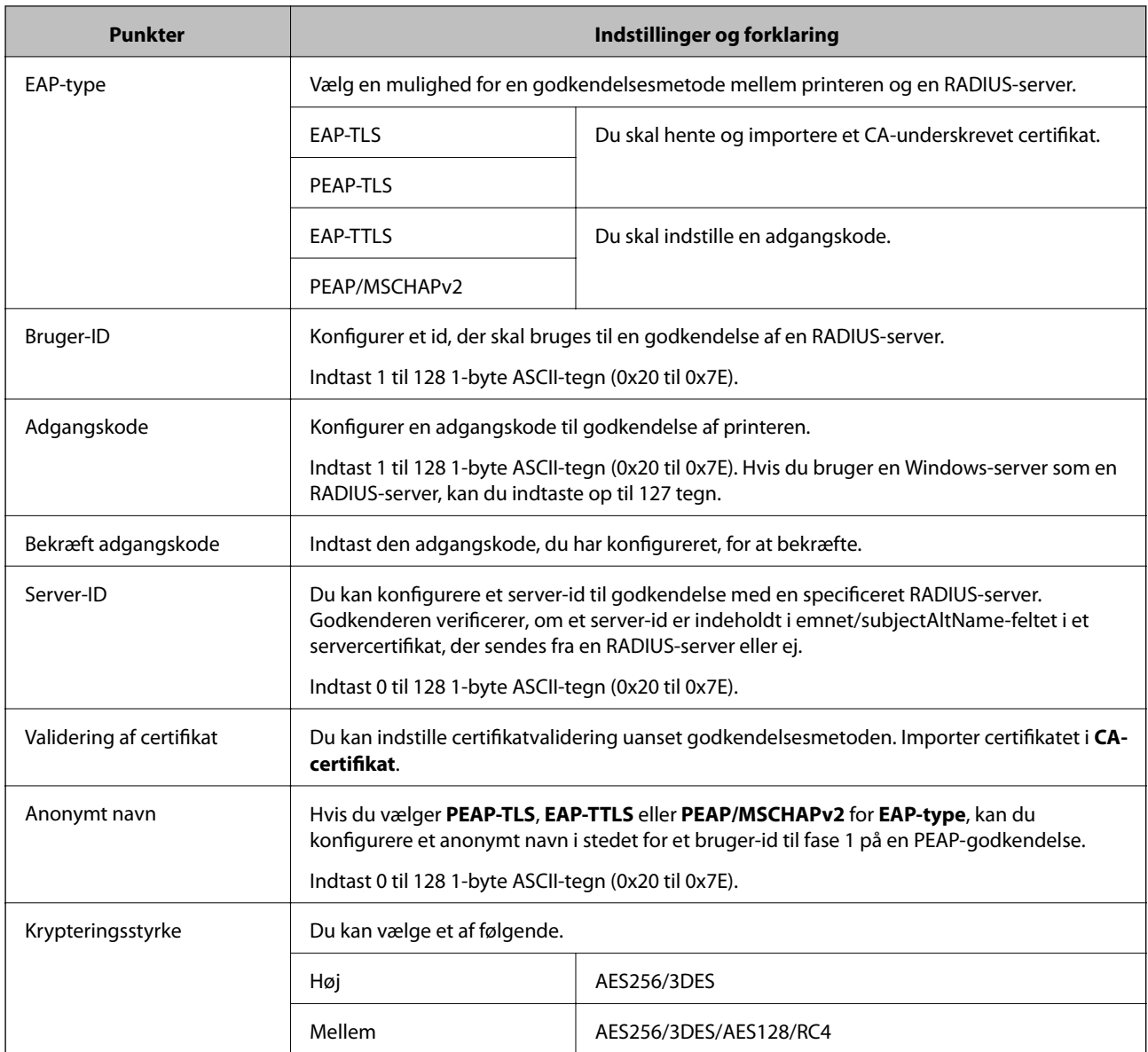

& ["Konfiguration af et IEEE802.1X-netværk" på side 459](#page-458-0)

# **Konfiguration af et certifikat for IEEE 802.1X**

Konfigurer klientcertifikatet for IEEE802.1X. Nå du indstiller det, kan du bruge **EAP-TLS** og **PEAP-TLS** som en godkendelsesmetode for IEEE 802.1X. Hvis du vil konfigurere CA-certifikatet, skal du gå til **CA-certifikat**.

- 1. Gå til Web Config, og vælg herefter fanen **Netværkssikkerhed** > **IEEE802.1X** > **Klientcertifikat**.
- 2. Indtast et certifikat i **Klientcertifikat**.

Hvis du allerede har importeret et certifikat udgivet af en certificeringsmyndighed, kan du kopiere certifikatet og bruge det i IEEE802.1X. Hvis du vil kopiere, skal du vælge certifikatet fra **Kopier fra** og derefter klikke på **Kopier**.

- & ["Program til konfiguration af printerfunktioner \(Web Config\)" på side 309](#page-308-0)
- & ["Sådan konfigureres et CA-signeret Certifikat" på side 441](#page-440-0)
- & ["Sådan konfigureres et CA-certifikat" på side 445](#page-444-0)

# **Kontrollerer status på IEEE 802.1X-netværk**

Du kan kontrollere status på IEEE 802.1X ved at udskrive et netværksstatusark.

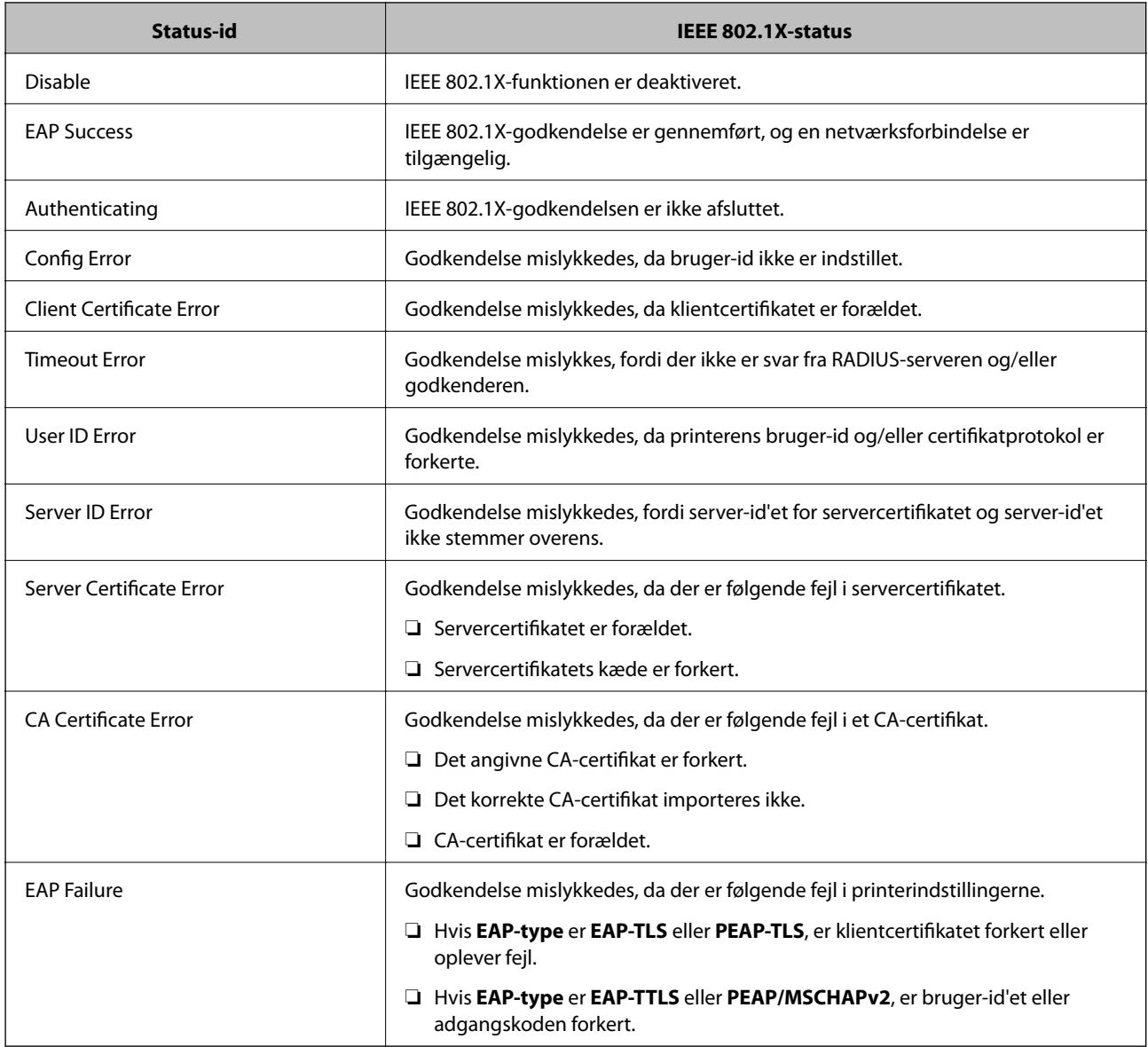

### **Relaterede oplysninger**

& ["Udskrivning af et netværksstatusark" på side 294](#page-293-0)

# <span id="page-461-0"></span>**Problemløsning for avanceret sikkerhed**

# **Gendannelse af sikkerhedsindstillingerne**

Når du opretter et meget sikkert miljø som f.eks. IPsec/IP-filtrering eller IEEE802.1X, kan du muligvis ikke kommunikere med enheder på grund af forkerte indstillinger eller problemer med enheden eller serveren. I dette tilfælde skal du gendanne sikkerhedsindstillingerne og foretage indstillinger for enheden igen eller tillade midlertidig brug.

## *Deaktivering af sikkerhedsfunktionen ved hjælp af kontrolpanelet*

Du kan deaktivere IPsec/IP-filtrering eller IEEE 802.1X ved hjælp af printerens kontrolpanel.

- 1. Vælg **Indstillinger** > **Generelle indstillinger** > **Netværksindstillinger**.
- 2. Vælg **Avanceret**.
- 3. Vælg de elementer, du vil deaktivere, mellem følgende.
	- ❏ **Deaktiver IPsec/IP Filtering**
	- ❏ **Deaktiver IEEE802.1X**
- 4. Vælg **Start opsætning** på bekræftelsesskærmen.

# **Problemer med brug af netværkssikkerhedsfunktioner**

## *Glemt en forhåndsdelt nøgle*

### **Genkonfigurer en foruddelt nøgle.**

For at ændre nøglen skal du gå til Web Config og vælge fanen **Netværkssikkerhed** > **IPsec/IP Filtering** > **Grundlæggende** > **Standardpolitik** eller **Gruppepolitik**.

Når du ændrer den forhåndsdelte nøgle, skal du konfigurere den forhåndsdelte nøgle til computere.

### **Relaterede oplysninger**

- & ["Program til konfiguration af printerfunktioner \(Web Config\)" på side 309](#page-308-0)
- $\blacktriangleright$  ["Krypteret kommunikation ved hjælp af IPsec/IP-filtrering" på side 447](#page-446-0)

# *Kan ikke kommunikere med IPsec-kommunikation*

#### **Angiv algoritmen, som printeren eller computeren ikke understøtter.**

Printeren understøtter følgende algoritmer.Kontroller indstillingerne på computeren.

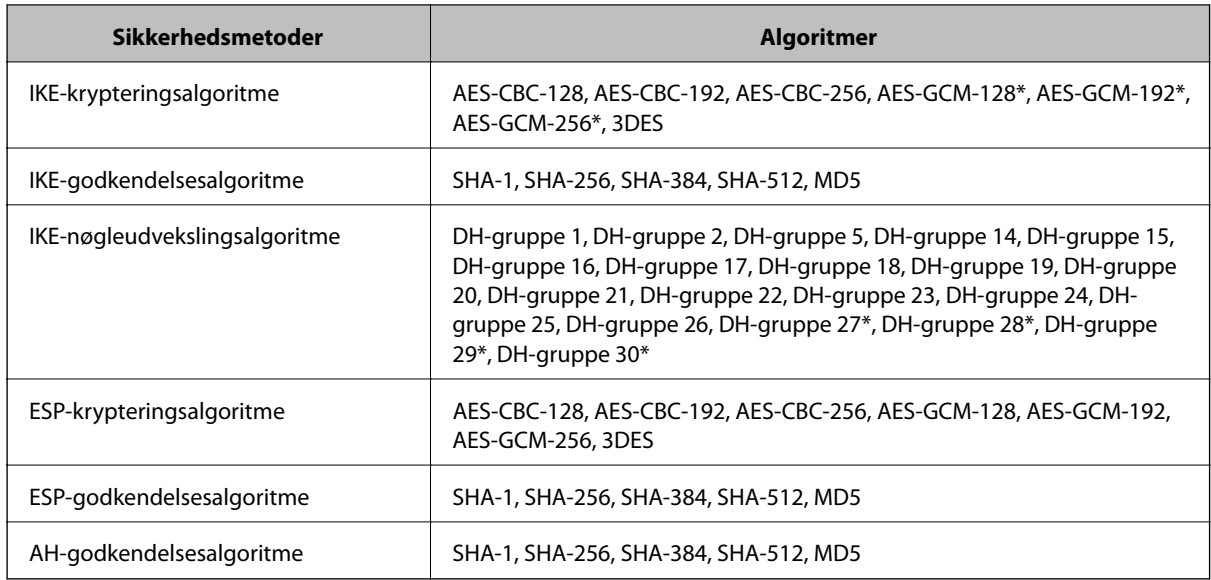

\* Kun tilgængelig for IKEv2

#### **Relaterede oplysninger**

& ["Krypteret kommunikation ved hjælp af IPsec/IP-filtrering" på side 447](#page-446-0)

#### *Kan pludselig ikke kommunikere*

#### **IP-adressen til printeren er blevet ændret eller kan ikke bruges.**

Når IP-adressen er registreret til den lokale adresse på Gruppepolitik, er blevet ændret eller ikke kan bruges, kan IPsec-kommunikation ikke udføres.Deaktiver IPsec vha. printerens betjeningspanel.

Hvis DHCP er forældet eller genstarter, eller hvis IPv6-adressen er forældet eller ikke er hentet, kan IP-adressen, som er registreret for printerens fane Web Config (**Netværkssikkerhed** > **IPsec/IP Filtering** > **Grundlæggende** > **Gruppepolitik** > **Lokaladresse(Printer)**), muligvis ikke findes.

Brug af en statisk IP-adresse.

#### **IP-adressen til computeren er blevet ændret eller kan ikke bruges.**

Når IP-adressen er registreret til den eksterne adresse på Gruppepolitik, er blevet ændret eller ikke kan bruges, kan IPsec-kommunikation ikke udføres.

Deaktiver IPsec vha. printerens betjeningspanel.

Hvis DHCP er forældet eller genstarter, eller hvis IPv6-adressen er forældet eller ikke er hentet, kan IP-adressen, som er registreret for printerens fane Web Config (**Netværkssikkerhed** > **IPsec/IP Filtering** > **Grundlæggende** > **Gruppepolitik** > **Fjern-adresse (vært)**), muligvis ikke findes.

Brug af en statisk IP-adresse.

#### **Relaterede oplysninger**

- & ["Program til konfiguration af printerfunktioner \(Web Config\)" på side 309](#page-308-0)
- & ["Krypteret kommunikation ved hjælp af IPsec/IP-filtrering" på side 447](#page-446-0)

### *Kan ikke oprette Sikker IPP-udskrivningsport*

#### **Det korrekte certifikat er ikke angivet som servercertifikat til SSL/TLS-kommunikation.**

Hvis det angivne certifikat ikke er korrekt, kan oprettelse af en port mislykkes.Kontroller, at du bruger det korrekte certifikat.

#### **CA-certifikatet er ikke importeret til den computer, der har adgang til printeren.**

Hvis et CA-certifikat ikke er importeret til computeren, kan oprettelse af en port mislykkes.Kontroller at et CAcertifikat er importeret.

#### **Relaterede oplysninger**

& ["Konfiguration af et servercertifikat til printeren" på side 446](#page-445-0)

#### *Kan ikke oprette forbindelse efter konfiguration af IPsec/IP-filtrering*

#### **Indstillingerne for IPsec/IP-filtrering er ikke korrekt.**

Deaktiver IPsec/IP-filtrering på printerens betjeningspanel.Forbind printeren og computeren og juster indstillingerne for IPsec/IP-filtrering igen.

#### **Relaterede oplysninger**

 $\blacktriangleright$  ["Krypteret kommunikation ved hjælp af IPsec/IP-filtrering" på side 447](#page-446-0)

#### *Kan ikke få adgang til printeren eller scanneren efter konfiguration af IEEE802.1X*

#### **Indstillingerne for IEEE802.1X er ikke korrekte.**

Deaktiver IEEE802.1X og Wi-Fi fra printerens betjeningspanel.Tilslut printeren og en computer, og konfigurer derefter IEEE802.1X igen.

#### **Relaterede oplysninger**

& ["Konfiguration af et IEEE802.1X-netværk" på side 459](#page-458-0)

# **Problemer med brug af et digitalt certifikat**

#### *Kan ikke importere et CA-signeret Certifikat*

#### **CA-signeret Certifikat og oplysningerne om CSR stemmer ikke overens.**

Hvis CA-signeret Certifikat og CSR'en ikke indeholder samme oplysninger, kan CSR'en ikke importeres.Kontroller følgende:

❏ Forsøger du at importere certifikatet til en enhed, der ikke indeholder samme oplysninger?

Kontroller oplysninger i CSR'en, og importer derefter certifikatet til en enhed, der indeholder samme oplysninger.

❏ Har du overskrevet den CSR, der er gemt i printeren, efter at have sendt CSR'en til et nøglecenter? Hent det CA-signerede certifikat igen med CSR'en.

#### **CA-signeret Certifikat fylder mere end 5KB.**

Du kan ikke importere et CA-signeret Certifikat, der er større end 5 KB.

#### **Adgangskoden til import af certifikatet er ikke korrekt.**

Indtast den korrekte adgangskode.Hvis du glemmer adgangskoden, kan du ikke importere certifikatet.Generhverv CA-signeret Certifikat.

#### **Relaterede oplysninger**

& ["Import af et CA-signeret certifikat" på side 442](#page-441-0)

#### *Kan ikke opdatere et selvsigneret certifikat*

#### **Fællesnavn er ikke indtastet.**

**Fællesnavn** skal indtastes.

#### **Ikke understøttede tegn er blevet indtastet for Fællesnavn.**

Indtast mellem 1 og 128 tegn i enten IPv4-, IPv6-, værtsnavn- eller FQDN-format i ASCII (0x20 til 0x7E).

#### **Et komma eller mellemrum findes i det fælles navn.**

Hvis et komma indtastes, opdeles **Fællesnavn** på dette sted.Hvis der kun er indtastet et mellemrum før eller efter et komma, opstår der en fejl.

#### **Relaterede oplysninger**

& ["Opdatering af et selvsigneret certifikat" på side 444](#page-443-0)

### *Kan ikke oprette en CSR*

### **Fællesnavn er ikke indtastet.**

**Fællesnavn** skal indtastes.

#### **Ikke understøttede tegn er blevet indtastet for Fællesnavn, Organisation, Organisatorisk enhed, Placering og State/provins.**

Indtast tegn i enten IPv4-, IPv6-, værtsnavn eller FQDN-format i ASCII (0x20 til 0x7E).

#### **Et komma eller mellemrum findes i Fællesnavn.**

Hvis et komma indtastes, opdeles **Fællesnavn** på dette sted.Hvis der kun er indtastet et mellemrum før eller efter et komma, opstår der en fejl.

#### **Relaterede oplysninger**

& ["Hentning af et CA-signeret certifikat" på side 441](#page-440-0)

# *Advarsel vedrørende et digitalt certifikats udseende*

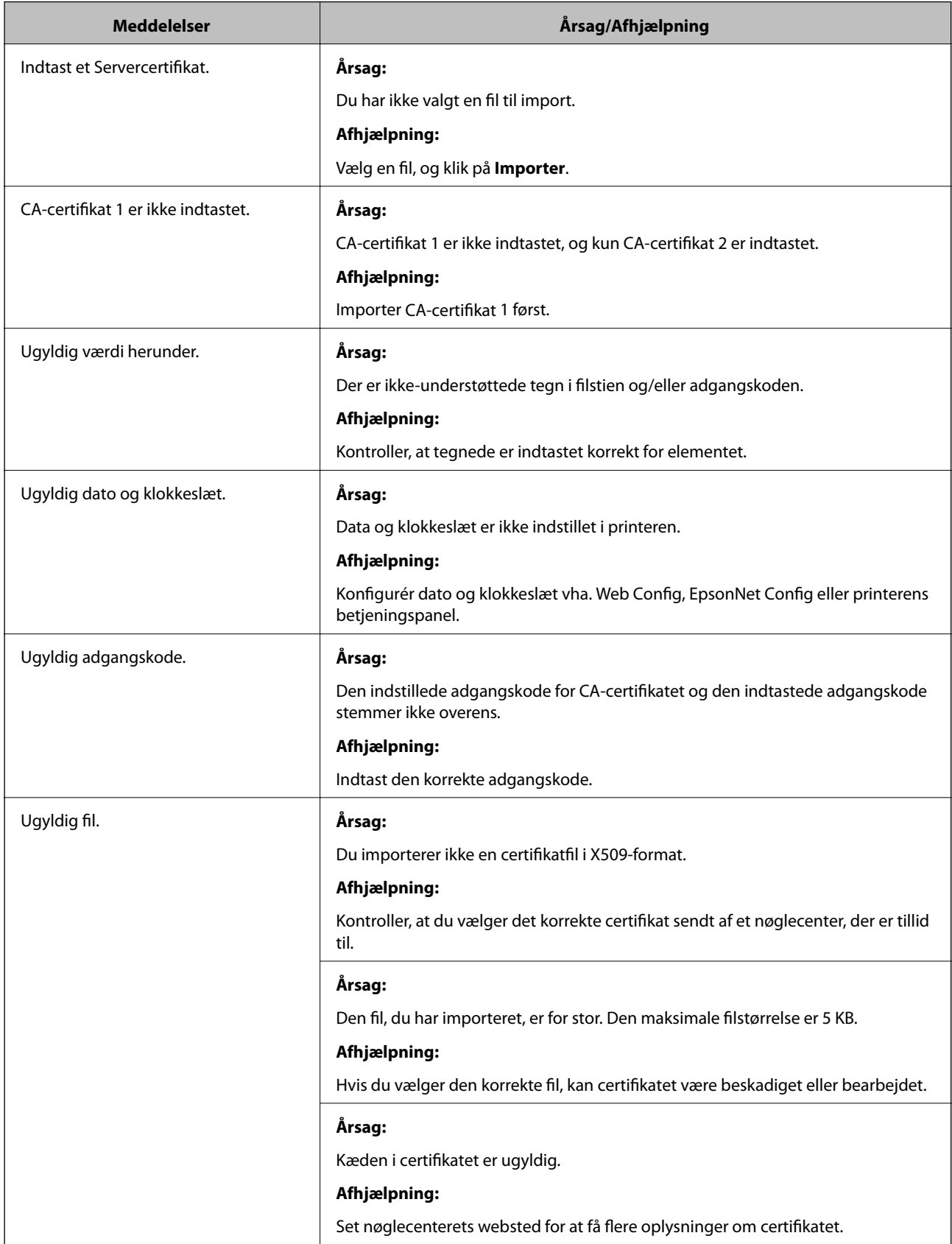

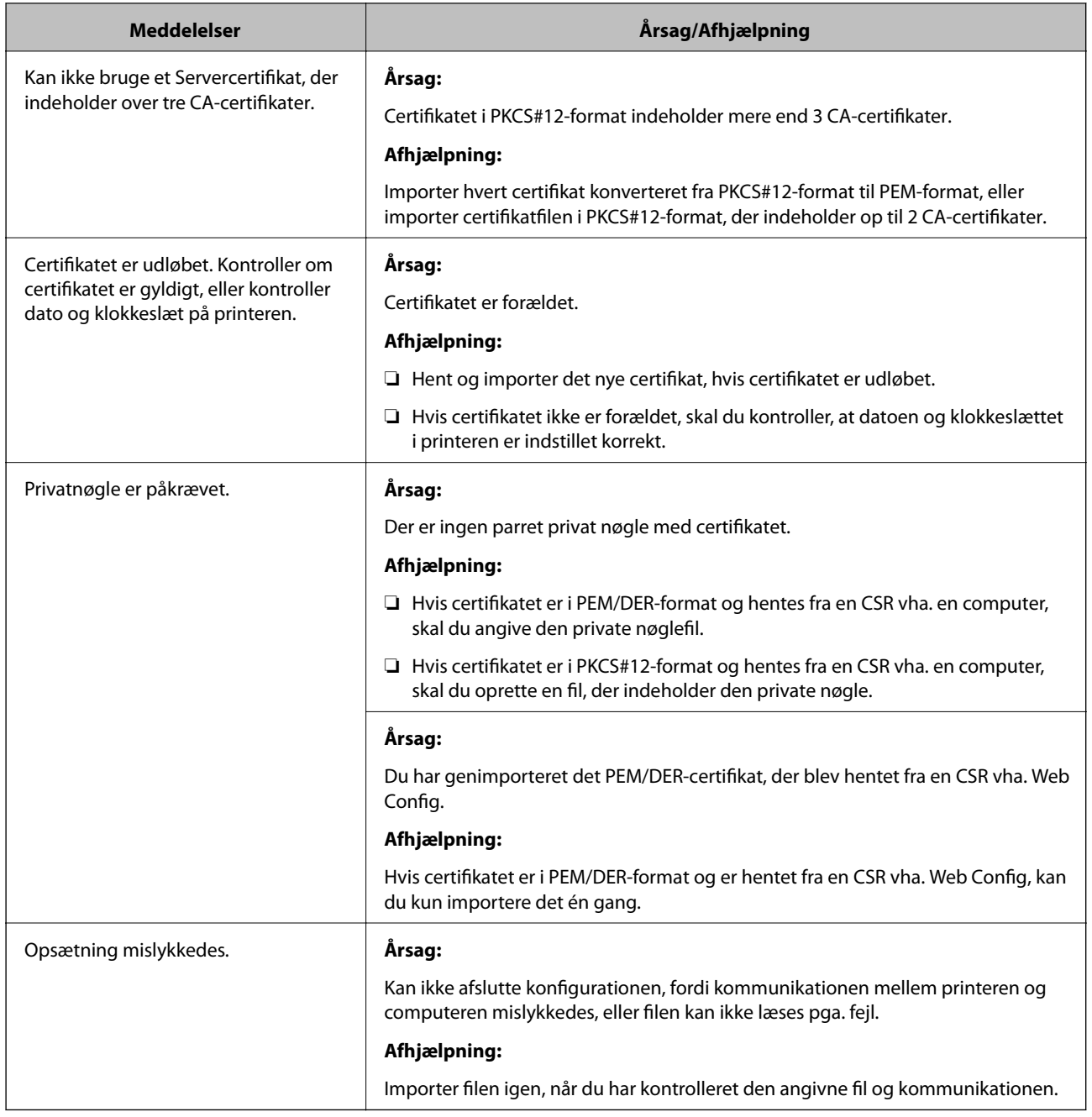

& ["Om digitalt certifikat" på side 440](#page-439-0)

# *Sletning af et CA-signeret certifikat ved en fejl*

## **Der er ingen sikkerhedskopieringsfil til det CA-underskrevne certifikat.**

Importer certifikatet igen, hvis du har backup-filen.

Hvis du henter et certifikat vha. en CSR, der er oprettet i Web Config, kan du ikke importere et slettet certifikat igen.Opret en CSR, og hent et nyt certifikat.

- $\blacktriangleright$  ["Import af et CA-signeret certifikat" på side 442](#page-441-0)
- $\blacktriangleright$  ["Sletning af et CA-signeret certifikat" på side 444](#page-443-0)
# <span id="page-468-0"></span>**Sådan får du hjælp**

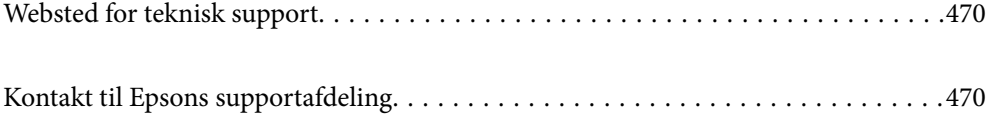

# <span id="page-469-0"></span>**Websted for teknisk support**

Hvis du har brug for yderligere hjælp, kan du besøge Epsons websted for support, som er angivet nedenfor. Vælg dit land eller område, og gå til supportafsnittet på dit lokale Epson-websted. Du kan også finde de seneste drivere, ofte stillede spørgsmål, vejledninger eller andre materialer, som kan downloades, på dette websted.

#### <http://support.epson.net/>

#### <http://www.epson.eu/Support> (Europa)

Hvis dit Epson-produkt ikke fungerer korrekt, og du ikke kan løse problemet, kan du kontakte Epsons kundesupport for at få hjælp.

# **Kontakt til Epsons supportafdeling**

### **Inden du kontakter Epson**

Hvis dit Epson-produkt ikke fungerer korrekt, og du ikke kan løse problemet vha. fejlfindingsoplysningerne i dine produktvejledninger, kan du kontakte Epsons kundesupportservice for at få hjælp. Kontakt den forhandler, hvor du købte produktet, hvis der ikke er anført en Epson-supportafdeling for dit område herunder.

Epson-supportafdelingen kan hjælpe dig meget hurtigere, hvis du oplyser følgende:

❏ Produktets serienummer

Mærkaten med serienummer er normalt placeret på produktets bagside.

- ❏ Produktmodel
- ❏ Produktets softwareversion

(Klik på **Om**, **Versionsoplysninger** eller en lignende knap i produktsoftwaren)

- ❏ Din computers mærke og model
- ❏ Din computers operativsystems navn og version
- ❏ Navne og versioner for de programmer, du normalt bruger sammen med produktet

#### *Bemærk:*

*Afhængigt af produktet lagres opkaldslistedata for fax og/eller netværksindstillinger muligvis i produktets hukommelse. Ved sammenbrud eller reparation af et produkt, mistes data og/eller indstillinger muligvis. Epson er ikke ansvarlig for mistede data, for sikkerhedskopiering eller gendannelse af data og/eller indstillinger, selv ikke i en garantiperiode. Vi anbefaler, at du laver dine egne sikkerhedskopier eller tager noter.*

# **Hjælp til brugere i Europa**

I dit paneuropæiske garantibevis finder du oplysninger om, hvordan du kontakter Epsons supportafdeling.

# **Hjælp til brugere i Australien**

Epson Australia vil gerne yde kundeservice på et højt niveau. Ud over vores produktvejledningerne kan du få oplysninger følgende steder:

#### **Internetadresse**

#### [http://www.epson.com.au](http://www.epson.com.au/)

Adgang til Epson Australias websider. Besøg denne webside med jævne mellemrum. På denne side kan du downloade drivere og finde Epson-kontaktpunkter, nye produktoplysninger og teknisk support (e-mail).

#### **Epson Helpdesk**

Telefon: 1300-361-054

Epson Helpdesk er tiltænkt som den sidste løsning for at sikre, at vores kunder har adgang til rådgivning. Personalet hos Helpdesk kan hjælpe dig med installation, konfiguration og betjening af dit Epson-produkt. Personalet hos vores Pre-sales Helpdesk kan tilbyde dig materiale om nye Epson-produkter og hjælpe dig med at finde din nærmeste forhandler eller repræsentant. Her besvares mange typer spørgsmål.

Vi beder dig have alle relevante oplysninger klar, når du ringer. Jo flere oplysninger, du har, jo hurtigere kan vi hjælpe dig med at løse problemet. Disse oplysninger omfatter vejledningerne til dit Epson-produkt, computertype, operativsystem, programmer samt alle andre oplysninger, du mener er nødvendige.

#### **Transport af produktet**

Epson anbefaler, at du beholder produktemballagen til fremtidige transport. Det anbefales også at tape blækbeholderen fast og holde produktet oprejst.

# **Hjælp til brugere i New Zealand**

Epson New Zealand vil gerne yde kundeservice på et højt niveau. Ud over vores produktvejledningerne kan du få oplysninger følgende steder:

#### **Internetadresse**

#### [http://www.epson.co.nz](http://www.epson.co.nz/)

Adgang til Epson New Zealand websider. Besøg denne webside med jævne mellemrum. På denne side kan du downloade drivere og finde Epson-kontaktpunkter, nye produktoplysninger og teknisk support (e-mail).

#### **Epson Helpdesk**

Telefon: 0800 237 766

Epson Helpdesk er tiltænkt som den sidste løsning for at sikre, at vores kunder har adgang til rådgivning. Personalet hos Helpdesk kan hjælpe dig med installation, konfiguration og betjening af dit Epson-produkt. Personalet hos vores Pre-sales Helpdesk kan tilbyde dig materiale om nye Epson-produkter og hjælpe dig med at finde din nærmeste forhandler eller repræsentant. Her besvares mange typer spørgsmål.

Vi beder dig have alle relevante oplysninger klar, når du ringer. Jo flere oplysninger, du har, jo hurtigere kan vi hjælpe dig med at løse problemet. Disse oplysninger omfatter vejledningerne til dit Epson-produkt, computertype, operativsystem, programmer samt alle andre oplysninger, du mener er nødvendige.

#### **Transport af produktet**

Epson anbefaler, at du beholder produktemballagen til fremtidige transport. Det anbefales også at tape blækbeholderen fast og holde produktet oprejst.

### **Hjælp til brugere i Singapore**

Du kan få oplysninger, support og service fra Epson Singapore her:

#### **Internettet**

#### [http://www.epson.com.sg](http://www.epson.com.sg/)

Her findes oplysninger om produktspecifikationer, drivere, som kan downloades, ofte stillede spørgsmål (FAQ), salgsforespørgsler og teknisk support via e-mail.

#### **Epson HelpDesk**

Frikaldsnummer: 800-120-5564

Vores HelpDesk-medarbejdere kan hjælpe dig med følgende pr. telefon:

- ❏ Salgsforespørgsler og produktoplysninger
- ❏ Spørgsmål vedrørende brug af produktet eller fejlfinding
- ❏ Forespørgsler vedrørende reparation og garanti

### **Hjælp til brugere i Thailand**

Du kan få oplysninger, support og service følgende steder:

#### **Internettet**

#### [http://www.epson.co.th](http://www.epson.co.th/)

Her findes oplysninger om produktspecifikationer, drivere, som kan downloades, ofte stillede spørgsmål (FAQ) og muligheder for at sende e-mail.

#### **Epsons callcenter**

Telefon: 66-2685-9899

E-mail: support@eth.epson.co.th

Vores medarbejdere i callcenteret kan hjælpe dig med følgende pr. telefon:

- ❏ Salgsforespørgsler og produktoplysninger
- ❏ Spørgsmål vedrørende brug af eller problemer med produktet
- ❏ Forespørgsler vedrørende reparation og garanti

### **Hjælp til brugere i Vietnam**

Du kan få oplysninger, support og service følgende steder:

#### **Epson Servicecenter**

65 Truong Dinh Street, District 1, Hochiminh City, Vietnam. Telefon (Ho Chi Minh City): 84-8-3823-9239, 84-8-3825-6234 29 Tue Tinh, Quan Hai Ba Trung, Hanoi City, Vietnam

Telefon (Hanoi City): 84-4-3978-4785, 84-4-3978-4775

# **Hjælp til brugere i Indonesien**

Du kan få oplysninger, support og service følgende steder:

#### **Internettet**

[http://www.epson.co.id](http://www.epson.co.id/)

❏ Oplysninger vedrørende produktspecifikationer og drivere, der kan downloades

❏ Ofte stillede spørgsmål (FAQ), salgsforespørgsler, spørgsmål via e-mail

#### **Epson Hotline**

Telefon: +62-1500-766

Fax: +62-21-808-66-799

Vores Hotline-medarbejdere kan hjælpe dig med følgende pr. telefon eller fax:

- ❏ Salgsforespørgsler og produktoplysninger
- ❏ Teknisk support

#### **Epson Servicecenter**

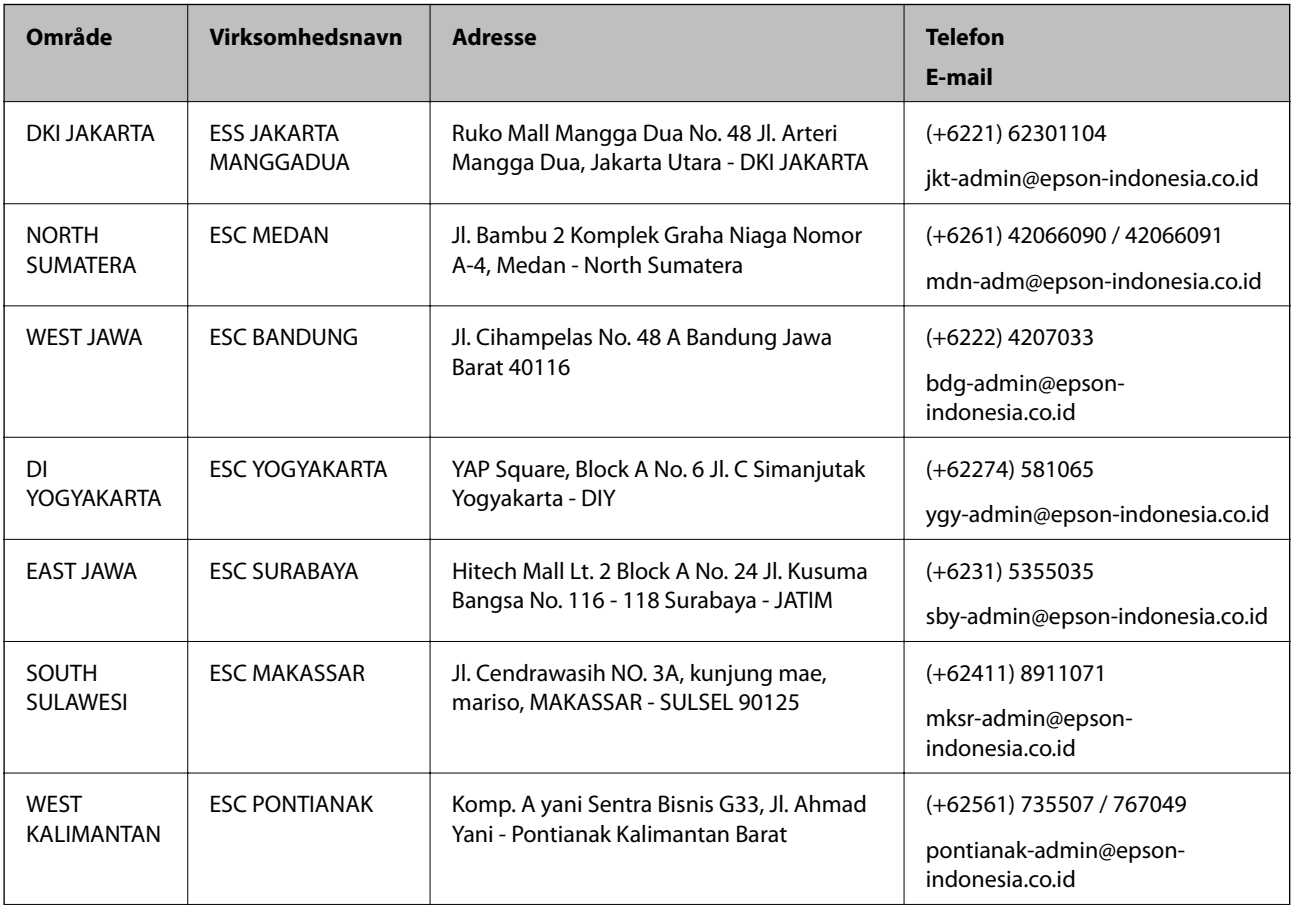

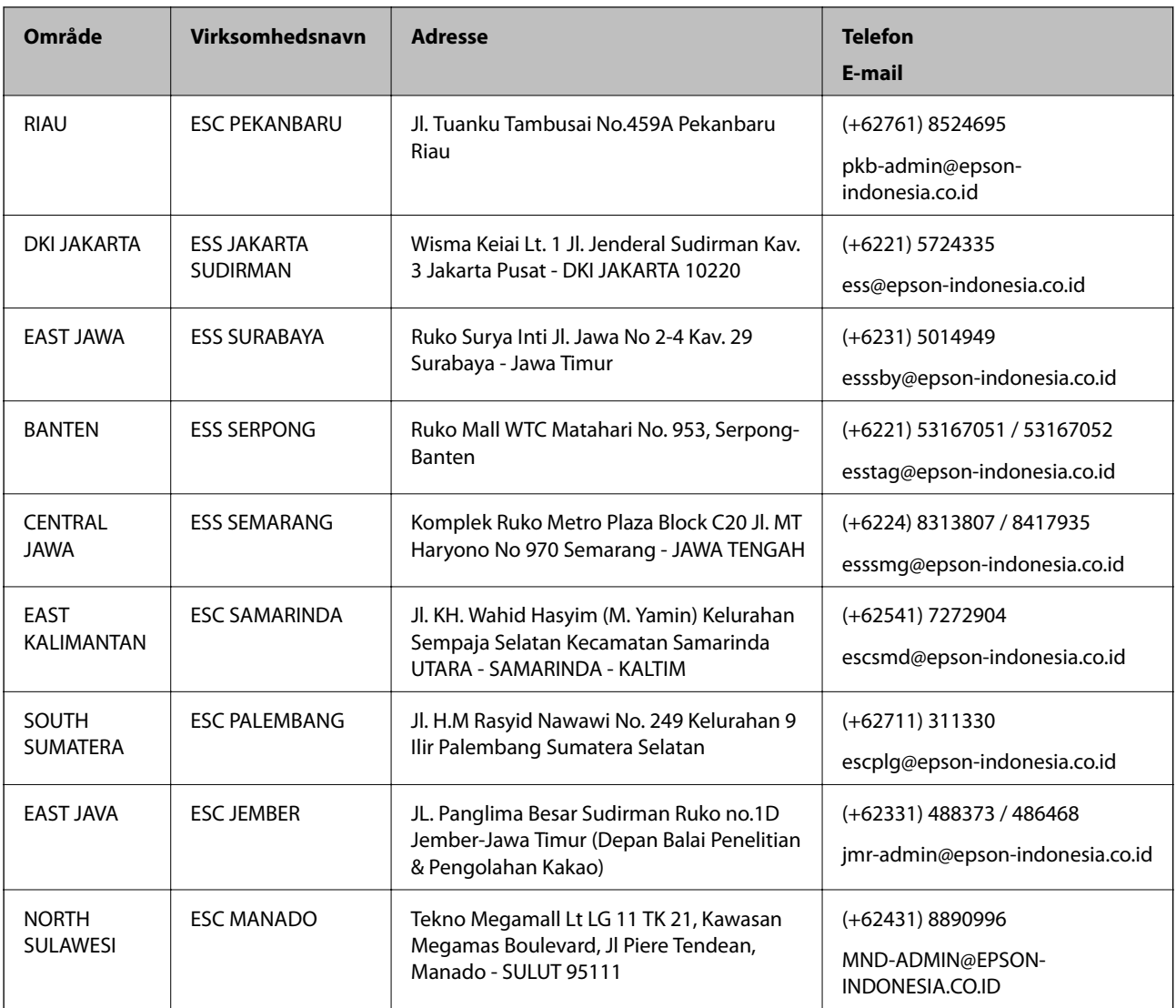

Ring til Hotline på 08071137766 vedrørende andre byer, der ikke er anført her.

# **Hjælp til brugere i Hongkong**

Brugerne er velkomne til at kontakte Epson Hong Kong Limited med henblik på teknisk support samt andre eftersalgstjenester.

#### **Hjemmeside**

#### [http://www.epson.com.hk](http://www.epson.com.hk/)

Epson Hong Kong har oprettet en lokal hjemmeside på både kinesisk og engelsk på internettet for at give brugerne følgende oplysninger:

- ❏ Produktoplysninger
- ❏ Svar på ofte stillede spørgsmål (FAQ)
- ❏ Nyeste versioner af drivere til Epson-produkter

#### **Teknisk support-hotline**

Du kan også kontakte vores teknikere på følgende telefon- og faxnumre: Telefon: 852-2827-8911 Fax: 852-2827-4383

## **Hjælp til brugere i Malaysia**

Du kan få oplysninger, support og service følgende steder:

#### **Internettet**

#### [http://www.epson.com.my](http://www.epson.com.my/)

- ❏ Oplysninger vedrørende produktspecifikationer og drivere, der kan downloades
- ❏ Ofte stillede spørgsmål (FAQ), salgsforespørgsler, spørgsmål via e-mail

#### **Epsons callcenter**

Telefon: +60 1800-8-17349

- ❏ Salgsforespørgsler og produktoplysninger
- ❏ Spørgsmål vedrørende brug af eller problemer med produktet
- ❏ Forespørgsler vedrørende reparation og garanti

#### **Hovedkontor**

Telefon: 603-56288288 Fax: 603-5628 8388/603-5621 2088

### **Hjælp til brugere i Indien**

Du kan få oplysninger, support og service følgende steder:

#### **Internettet**

#### [http://www.epson.co.in](http://www.epson.co.in/)

Her findes oplysninger om produktspecifikationer, drivere, som kan downloades, samt produktforespørgsler.

#### **Helpline**

❏ Service, produktoplysninger og bestilling af forbrugsvarer (BSNL-linjer) Frikaldsnummer: 18004250011 Åbent mellem 9.00 og 18.00 mandag til lørdag (undtagen på helligdage)

- ❏ Service (CDMA- og mobiltelefonbrugere)
	- Frikaldsnummer: 186030001600

Åbent mellem 9.00 og 18.00 mandag til lørdag (undtagen på helligdage)

# **Hjælp til brugere i Filippinerne**

Brugerne er velkomne til at kontakte Epson Philippines Corporation på nedenstående telefon- og faxnumre samt e-mailadresser for at få teknisk support samt andre eftersalgstjenester:

#### **Internettet**

#### [http://www.epson.com.ph](http://www.epson.com.ph/)

Her findes oplysninger om produktspecifikationer, drivere, som kan downloades, ofte stillede spørgsmål (FAQ) og e-mail-forespørgsler.

#### **Epson Philippines Kundepleje**

Frikaldsnummer: (PLDT) 1-800-1069-37766

Frikaldsnummer: (Digital) 1-800-3-0037766

Metro Manila: (+632)441-9030

Websted:<https://www.epson.com.ph/contact>

E-mail: customercare@epc.epson.som.ph

Åbent mellem 9.00 og 18.00 mandag til lørdag (undtagen på helligdage)

Vores Kundepleje-medarbejdere kan hjælpe dig med følgende pr. telefon:

- ❏ Salgsforespørgsler og produktoplysninger
- ❏ Spørgsmål vedrørende brug af eller problemer med produktet
- ❏ Forespørgsler vedrørende reparation og garanti

#### **Epson Philippines Corporation**

Hovednummer: +632-706-2609 Fax: +632-706-2663